### aludu CISCO.

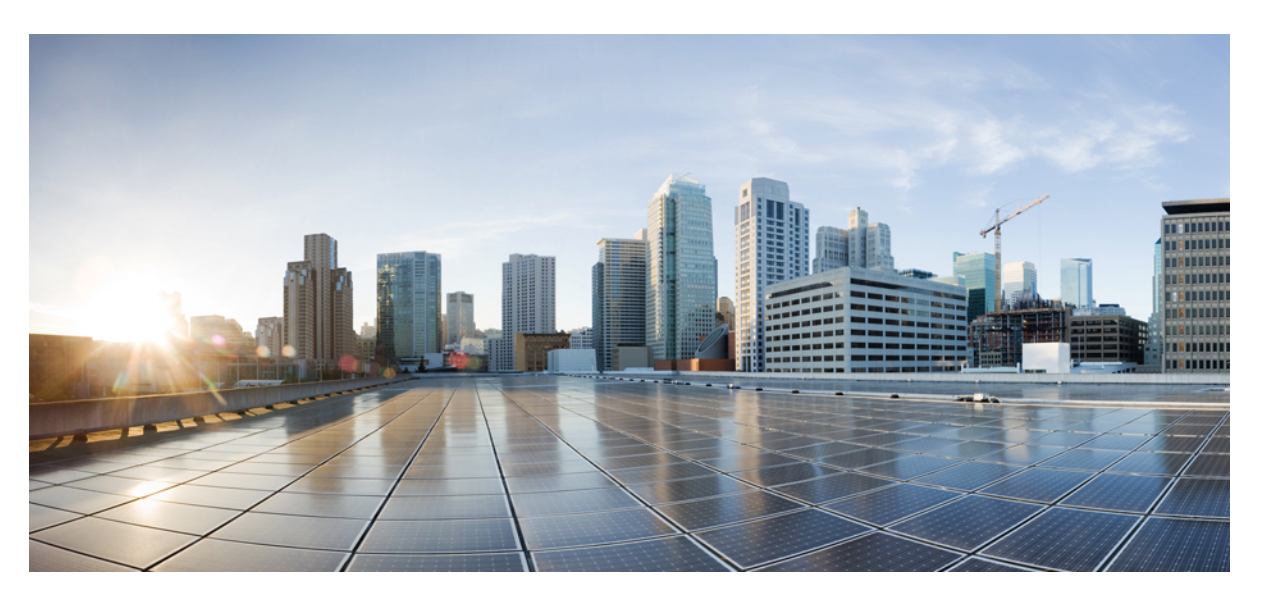

### **Cisco IP Conference Phone 8832 Multiplatform Phones Administration Guide for Release 11.3(1) and Later**

**First Published:** 2019-11-19

**Last Modified:** 2022-06-28

### **Americas Headquarters**

Cisco Systems, Inc. 170 West Tasman Drive San Jose, CA 95134-1706 USA http://www.cisco.com Tel: 408 526-4000 800 553-NETS (6387) Fax: 408 527-0883

THE SPECIFICATIONS AND INFORMATION REGARDING THE PRODUCTS IN THIS MANUAL ARE SUBJECT TO CHANGE WITHOUT NOTICE. ALL STATEMENTS, INFORMATION, AND RECOMMENDATIONS IN THIS MANUAL ARE BELIEVED TO BE ACCURATE BUT ARE PRESENTED WITHOUT WARRANTY OF ANY KIND, EXPRESS OR IMPLIED. USERS MUST TAKE FULL RESPONSIBILITY FOR THEIR APPLICATION OF ANY PRODUCTS.

THE SOFTWARE LICENSE AND LIMITED WARRANTY FOR THE ACCOMPANYING PRODUCT ARE SET FORTH IN THE INFORMATION PACKET THAT SHIPPED WITH THE PRODUCT AND ARE INCORPORATED HEREIN BY THIS REFERENCE. IF YOU ARE UNABLE TO LOCATE THE SOFTWARE LICENSE OR LIMITED WARRANTY, CONTACT YOUR CISCO REPRESENTATIVE FOR A COPY.

The following information is for FCC compliance of Class A devices: This equipment has been tested and found to comply with the limits for a Class A digital device, pursuant to part 15 of the FCC rules. These limits are designed to provide reasonable protection against harmful interference when the equipment is operated in a commercial environment. This equipment generates, uses, and can radiate radio-frequency energy and, if not installed and used in accordance with the instruction manual, may cause harmful interference to radio communications. Operation of this equipment in a residential area is likely to cause harmful interference, in which case users will be required to correct the interference at their own expense.

The following information is for FCC compliance of Class B devices: This equipment has been tested and found to comply with the limits for a Class B digital device, pursuant to part 15 of the FCC rules. These limits are designed to provide reasonable protection against harmful interference in a residential installation. This equipment generates, uses and can radiate radio frequency energy and, if not installed and used in accordance with the instructions, may cause harmful interference to radio communications. However, there is no guarantee that interference will not occur in a particular installation. If the equipment causes interference to radio or television reception, which can be determined by turning the equipment off and on, users are encouraged to try to correct the interference by using one or more of the following measures:

- Reorient or relocate the receiving antenna.
- Increase the separation between the equipment and receiver.
- Connect the equipment into an outlet on a circuit different from that to which the receiver is connected.
- Consult the dealer or an experienced radio/TV technician for help.

Modifications to this product not authorized by Cisco could void the FCC approval and negate your authority to operate the product.

The Cisco implementation of TCP header compression is an adaptation of a program developed by the University of California, Berkeley (UCB) as part of UCB's public domain version of the UNIX operating system. All rights reserved. Copyright © 1981, Regents of the University of California.

NOTWITHSTANDING ANY OTHER WARRANTY HEREIN, ALL DOCUMENT FILES AND SOFTWARE OF THESE SUPPLIERS ARE PROVIDED "AS IS" WITH ALL FAULTS. CISCO AND THE ABOVE-NAMED SUPPLIERS DISCLAIM ALL WARRANTIES, EXPRESSED OR IMPLIED, INCLUDING, WITHOUT LIMITATION, THOSE OF MERCHANTABILITY, FITNESS FOR A PARTICULAR PURPOSE AND NONINFRINGEMENT OR ARISING FROM A COURSE OF DEALING, USAGE, OR TRADE PRACTICE.

IN NO EVENT SHALL CISCO OR ITS SUPPLIERS BE LIABLE FOR ANY INDIRECT, SPECIAL, CONSEQUENTIAL, OR INCIDENTAL DAMAGES, INCLUDING, WITHOUT LIMITATION, LOST PROFITS OR LOSS OR DAMAGE TO DATA ARISING OUT OF THE USE OR INABILITY TO USE THIS MANUAL, EVEN IF CISCO OR ITS SUPPLIERS HAVE BEEN ADVISED OF THE POSSIBILITY OF SUCH DAMAGES.

Any Internet Protocol (IP) addresses and phone numbers used in this document are not intended to be actual addresses and phone numbers. Any examples, command display output, network topology diagrams, and other figures included in the document are shown for illustrative purposes only. Any use of actual IP addresses or phone numbers in illustrative content is unintentional and coincidental.

All printed copies and duplicate soft copies of this document are considered uncontrolled. See the current online version for the latest version.

Cisco has more than 200 offices worldwide. Addresses and phone numbers are listed on the Cisco website at www.cisco.com/go/offices.

Cisco and the Cisco logo are trademarks or registered trademarks of Cisco and/or its affiliates in the U.S. and other countries. To view a list of Cisco trademarks, go to this URL: <https://www.cisco.com/c/en/us/about/legal/trademarks.html>. Third-party trademarks mentioned are the property of their respective owners. The use of the word partner does not imply a partnership relationship between Cisco and any other company. (1721R)

© 2022 Cisco Systems, Inc. All rights reserved.

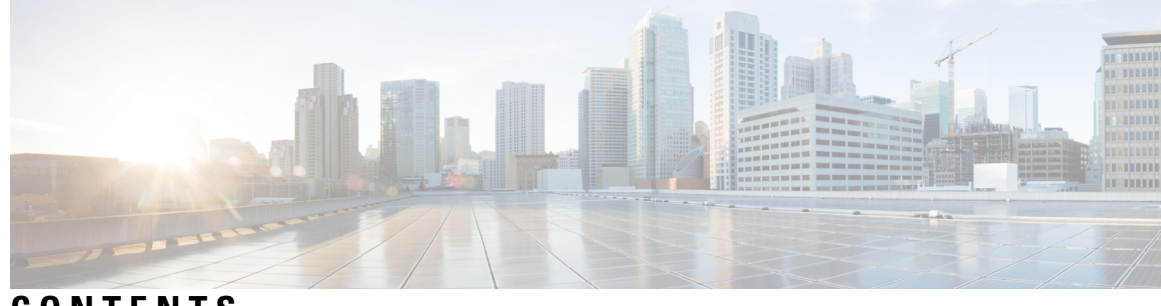

**CONTENTS**

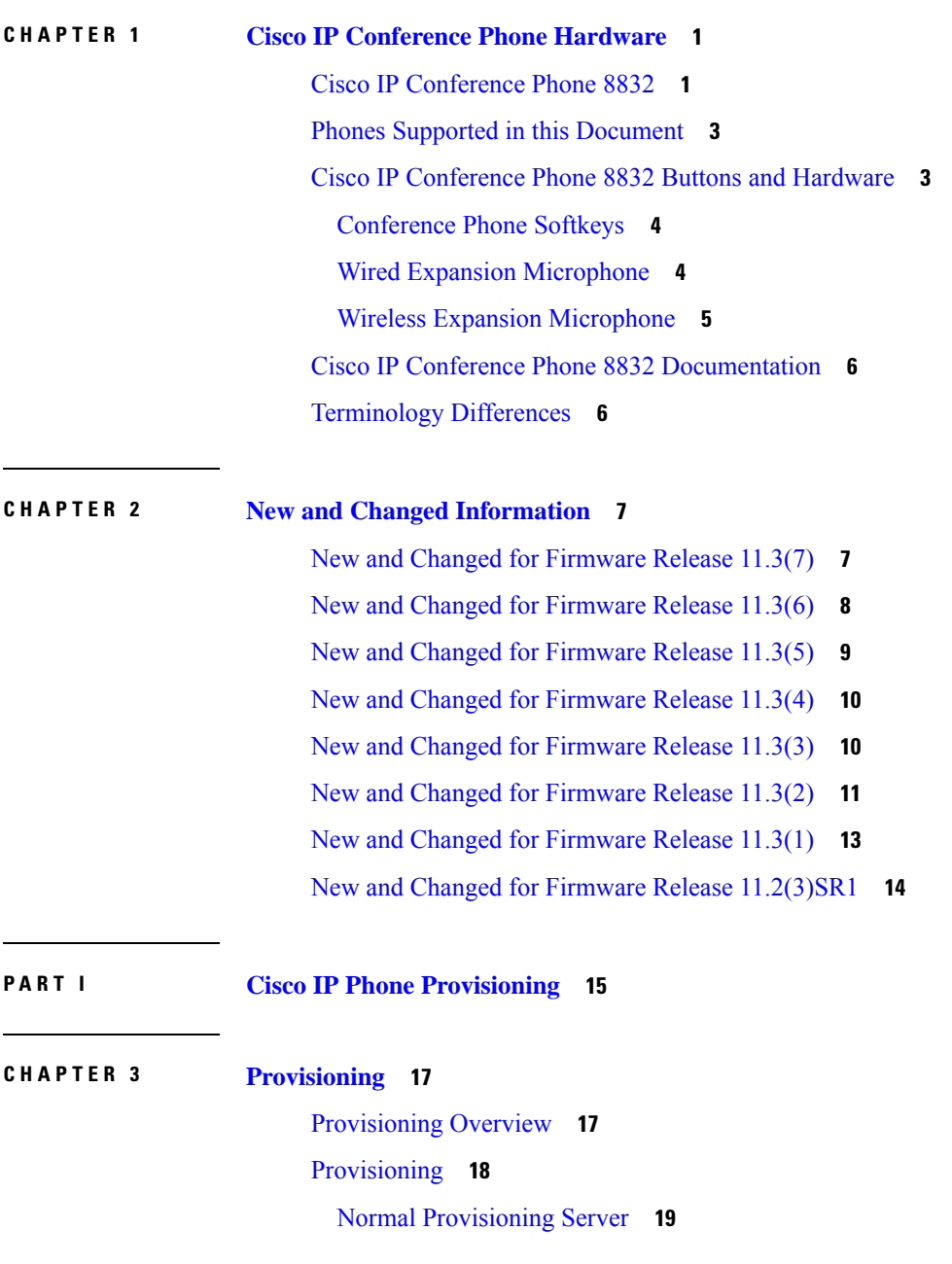

I

Phone [Provisioning](#page-36-1) Practices **19** Onboard Your Phone with the [Activation](#page-36-2) Code **19** Phone [Onboarding](#page-37-0) to Webex Cloud **20** Enable a Phone to [Onboarding](#page-37-1) to Webex Cloud **20** Enable Auto [Provisioning](#page-37-2) with Short Activation Code **20** Manually [Provision](#page-38-0) a Phone from the Keypad **21** DNS SRV for HTTP [Provisioning](#page-39-0) **22** Use DNS SRV for HTTP [Provisioning](#page-40-0) **23** Set the Profile Rule with the SRV [Option](#page-41-0) on the Web Page **24** Set the Profile Rule with the SRV [Option](#page-41-1) on the Phone **24** TR69 [Provisioning](#page-42-0) **25** TR69 RPC [Methods](#page-42-1) **25** RPC Methods [Supported](#page-42-2) **25** Event Types [Supported](#page-43-0) **26** [Communication](#page-43-1) Encryption **26** Phone Behavior During Times of Network [Congestion](#page-43-2) **26** In-House [Preprovisioning](#page-43-3) and Provisioning Servers **26** Server [Preparation](#page-44-0) and Software Tools **27** Remote [Customization](#page-45-0) (RC) Distribution **28** In-House Device [Preprovisioning](#page-46-0) **29** [Provisioning](#page-46-1) Server Setup **29** TFTP [Provisioning](#page-47-0) **30** Remote [Endpoint](#page-47-1) Control and NAT **30** HTTP [Provisioning](#page-47-2) **30** HTTP Status Code [Handling](#page-48-0) on Resync and Upgrade **31**

**CHAPTER 4 [Provisioning](#page-50-0) Methods 33**

Provision a Phone with [BroadSoft](#page-50-1) Server **33** [Provisioning](#page-51-0) Examples Overview **34** Basic [Resync](#page-51-1) **34** Use Syslog to Log [Messages](#page-51-2) **34** TFTP [Resync](#page-51-3) **34** Log [Messages](#page-52-0) to the Syslog Server **35** System Log [Parameters](#page-53-0) **36**

Unique Profiles, Macro [Expansion,](#page-55-0) and HTTP **38** [Provision](#page-55-1) a Specific IP Phone Profile on a TFTP Server **38** HTTP GET [Resync](#page-55-2) **38** [Resync](#page-56-0) with HTTP GET **39** [Provisioning](#page-56-1) Through Cisco XML **39** URL [Resolution](#page-57-0) with Macro Expansion **40** Resync a Device [Automatically](#page-57-1) **40** Profile Resync [Parameters](#page-58-0) **41** Set Up Your Phones for Activation Code [Onboarding](#page-65-0) **48** Activation Code [Provisioning](#page-65-1) Parameters **48** Migrate Your Phone to [Enterprise](#page-66-0) Phone Directly **49** Secure [HTTPS](#page-67-0) Resync **50** Basic [HTTPS](#page-67-1) Resync **50** [Authenticate](#page-68-0) with Basic HTTPS Resync **51** HTTPS with Client Certificate [Authentication](#page-69-0) **52** [Authenticate](#page-69-1) HTTPS with Client Certificate **52** [Configure](#page-70-0) a HTTPS Server for Client Filtering and Dynamic Content **53** HTTPS [Certificates](#page-71-0) **54** HTTPS [Methodology](#page-71-1) **54** SSL Server [Certificate](#page-71-2) **54** Obtain a Server [Certificate](#page-72-0) **55** Client [Certificate](#page-72-1) **55** [Certificate](#page-72-2) Structure **55** Configure a Custom [Certificate](#page-73-0) Authority **56** Profile [Management](#page-74-0) **57** [Compress](#page-74-1) an Open Profile with Gzip **57** Encrypt a Profile with [OpenSSL](#page-75-0) **58** Create [Partitioned](#page-76-0) Profiles **59** Set the Phone [Privacy](#page-76-1) Header **59** Renew the MIC [Certificate](#page-77-0) **60** [Parameters](#page-78-0) for MIC Certificate Renewal by SUDI Service **61**

#### **CHAPTER 5 [Provisioning](#page-80-0) Parameters 63**

[Provisioning](#page-80-1) Parameters Overview **63**

[Configuration](#page-80-2) Profile Parameters **63** Firmware Upgrade [Parameters](#page-85-0) **68** General Purpose [Parameters](#page-86-0) **69** Macro [Expansion](#page-86-1) Variables **69** [Internal](#page-89-0) Error Codes **72 CHAPTER 6 [Provisioning](#page-90-0) Formats 73** [Configuration](#page-90-1) Profiles **73** [Configuration](#page-90-2) Profile Formats **73** [Configuration](#page-91-0) File Components **74** Element Tag [Properties](#page-91-1) **74** Parameter [Properties](#page-93-0) **76** String [Formats](#page-93-1) **76** Open Profile (XML) [Compression](#page-94-0) and Encryption **77** Open Profile [Compression](#page-94-1) **77** Open Profile [Encryption](#page-94-2) **77** [AES-256-CBC](#page-95-0) Encryption **78** RFC [8188-Based](#page-98-0) HTTP Content Encryption **81** Optional Resync [Arguments](#page-99-0) **82** [key](#page-99-1) **82** uid and [pwd](#page-99-2) **82** [Application](#page-100-0) of a Profile to the Phone **83** Download the [Configuration](#page-100-1) File to the Phone from a TFTP Server **83** Download the [Configuration](#page-100-2) File to the Phone with cURL **83** [Provisioning](#page-101-0) Parameter Types **84** General Purpose [Parameters](#page-101-1) **84** Use General Purpose [Parameters](#page-102-0) **85** Enable [Parameters](#page-102-1) **85** [Triggers](#page-102-2) **85** Resync at Specific [Intervals](#page-103-0) **86** Resync at a [Specific](#page-103-1) Time **86** [Configurable](#page-103-2) Schedules **86** [Profile](#page-104-0) Rules **87** [Upgrade](#page-106-0) Rule **89**

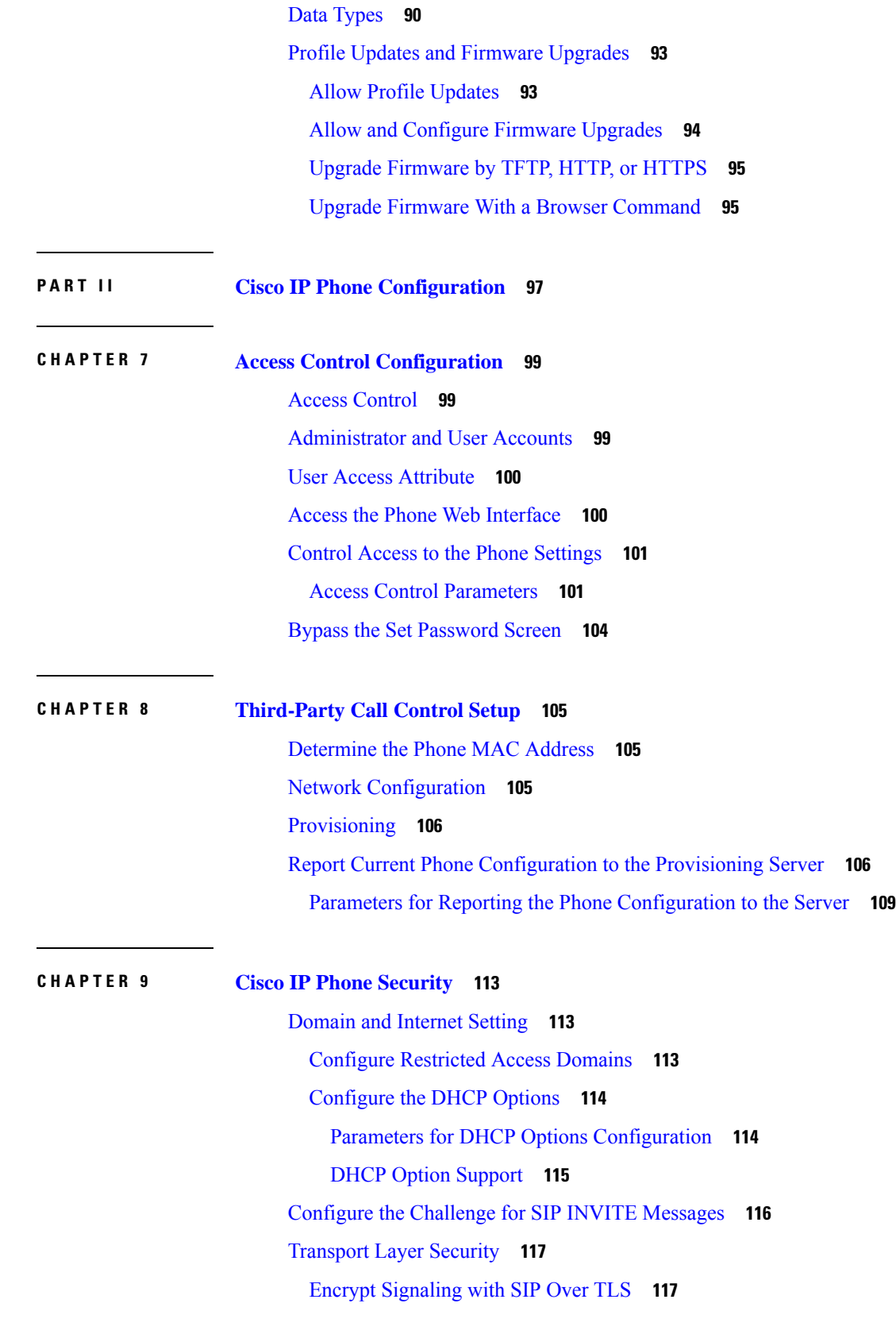

 $\blacksquare$ 

 $\mathbf I$ 

[Configure](#page-135-0) LDAP over TLS **118** [Configure](#page-135-1) StartTLS **118** HTTPS [Provisioning](#page-136-0) **119** Get a Signed Server [Certificate](#page-137-0) **120** [Multiplatform](#page-138-0) Phone CA Client Root Certificate **121** Redundant [Provisioning](#page-138-1) Servers **121** [Syslog](#page-139-0) Server **122** Enable the [Firewall](#page-139-1) **122** Configure Your Firewall with [Additional](#page-140-0) Options **123** [Configure](#page-142-0) the Cipher List **125** [Supported](#page-144-0) Cipher Strings **127** Enable Hostname [Verification](#page-145-0) for SIP over TLS **128** Enable [Client-Initiated](#page-146-0) Mode for Media Plane Security Negotiations **129** Parameters for Media Plane Security [Negotiation](#page-146-1) **129** 802.1X [Authentication](#page-147-0) **130** Enable 802.1X [Authentication](#page-149-0) **132** Set Up a Proxy [Server](#page-149-1) **132** [Parameters](#page-151-0) for HTTP Proxy Settings **134** Cisco Product Security [Overview](#page-154-0) **137**

### **CHAPTER 1 0 Phone [Features](#page-156-0) and Setup 139**

Phone Features and Setup [Overview](#page-157-0) **140**

Cisco IP Phone User [Support](#page-157-1) **140**

[Telephony](#page-158-0) Features **141**

Feature Buttons and [Softkeys](#page-166-0) **149**

Assign a Speed Dial [Number](#page-167-0) **150**

DTMF Wait and Pause [Parameters](#page-167-1) **150**

Enable [Conference](#page-169-0) Button with a Star Code **152**

[Conference](#page-169-1) Button Parameters **152**

Configure [Alphanumeric](#page-170-0) Dialing **153**

Set the Optional Network [Configuration](#page-171-0) **154**

Parameters for Optional Network [Configuration](#page-171-1) **154**

XML [Services](#page-175-0) **158**

XML [Directory](#page-176-0) Service **159**

Configure a Phone to Connect to an XML [Application](#page-176-1) **159** Parameters for XML [Applications](#page-177-0) **160** Macro [Variables](#page-179-0) **162** [Shared](#page-181-0) Lines **164** [Configure](#page-182-0) a Shared Line **165** Parameters for [Configuring](#page-183-0) a Shared Line **166** Add [Dialog-Based](#page-185-0) Shared Line Appearance **168** Assign a Ringtone to an [Extension](#page-185-1) **168** [Parameters](#page-186-0) for Ringtone **169** Add [Distinctive](#page-187-0) Ringtone **170** Enable [Hoteling](#page-188-0) on a Phone **171** Enable [Flexible](#page-189-0) Seating on a Phone **172** Enable [Extension](#page-189-1) Mobility on a Phone **172** Set the User [Password](#page-190-0) **173** [Download](#page-191-0) Problem Reporting Tool Logs **174** [Configure](#page-191-1) Problem Report Tool **174** [Parameters](#page-193-0) for Configure Problem Report Tool **176** [Server-Configured](#page-195-0) Paging **178** [Configure](#page-195-1) Multicast Paging **178** [Parameters](#page-196-0) for Multiple Paging Group **179** Configure a Phone to Accept Pages [Automatically](#page-199-0) **182** [Manage](#page-199-1) Phones with TR-069 **182** View [TR-069](#page-200-0) Status **183** Parameters for TR-069 [Configuration](#page-201-0) **184** Set up a Secure [Extension](#page-206-0) **189** [Configure](#page-206-1) the SIP Transport **189** Block [Non-Proxy](#page-207-0) SIP Messages to a Phone **190** [Configure](#page-208-0) a Privacy Header **191** Enable [P-Early-Media](#page-209-0) Support **192** Enable Peer [Firmware](#page-209-1) Sharing **192** Specify the Profile [Authentication](#page-211-0) Type **194** Control the [Authentication](#page-212-0) Requirement to Access the Phone Menus **195** Parameters for User [Authentication](#page-212-1) Control **195** Silence an [Incoming](#page-214-0) Call with Ignore Soft Key **197**

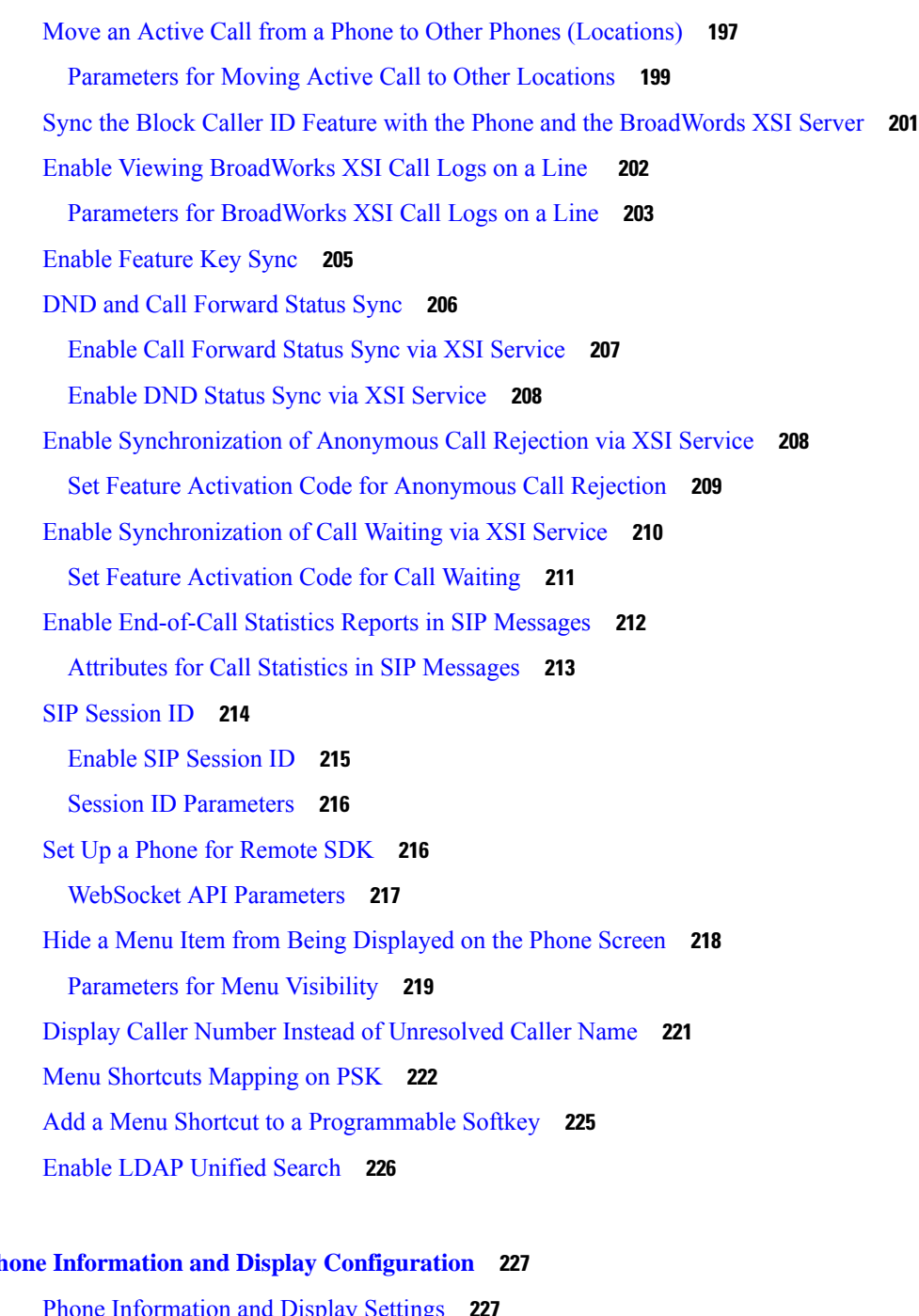

### **CHAPTER 1 1 Phone Information and Display [Configuration](#page-244-0) 227**

Phone [Information](#page-244-1) and Display Settings **227** [Configure](#page-244-2) the Phone Name **227** [Customize](#page-245-0) the Startup Screen **228** [Customize](#page-246-0) Wallpaper for the Phone Display **229** [Configure](#page-247-0) the Screen Saver with the Phone Web Interface **230** [Parameters](#page-248-0) for Screen Saver **231**

Adjust [Backlight](#page-250-0) Timer from the Phone Web Interface **233** Customize the Product [Configuration](#page-251-0) Version **234** Keep Focus on the [Active](#page-251-1) Call **234**

#### **CHAPTER 1 2 Call Features [Configuration](#page-254-0) 237**

Enable Call [Transfer](#page-254-1) **237** [Parameters](#page-255-0) for Enable Call Transfer **238** Call [Forward](#page-256-0) **239** Enable Call [Forward](#page-256-1) on Voice Tab **239** [Parameters](#page-257-0) for Enable Call Forward on Voice Tab **240** Enable Call [Forward](#page-258-0) on User Tab **241** [Parameters](#page-259-0) for Enable Call Forward on User Tab **242** Enable Feature Activation Code [Synchronization](#page-262-0) for Forward All Calls **245** Set Feature [Activation](#page-263-0) Code for the Call Forward All Service **246** Enable [Conferencing](#page-264-0) **247** Enable Remote Call [Recording](#page-264-1) with SIP REC **247** Enable Remote Call [Recording](#page-266-0) with SIP INFO **249** [Configure](#page-267-0) Missed Call Indication **250** Enable Do Not [Disturb](#page-267-1) **250** Enable [Synchronization](#page-268-0) of Settings Between the Phone and the Server **251** Enable Webex [Contacts](#page-269-0) on the Phone **252** [Configure](#page-270-0) Webex Contacts on a Line Key **253** Add a Softkey for Webex [Contacts](#page-271-0) **254** [Enable](#page-272-0) Webex Call Logs on the Phone **255** [Configure](#page-272-1) Star Codes for DND **255** Set Up a Call [Center](#page-273-0) Agent Phone **256** [Parameters](#page-274-0) for Call Center Agent Setup **257** [Restore](#page-276-0) the ACD Status **259** Display or Hide [Unavailable](#page-277-0) Menu Text Box of Agent Status on the Phone **260** Set Up a Phone for [Presence](#page-278-0) **261** [Parameters](#page-278-1) for Set Up Presence **261** Configure the Number of Call [Appearances](#page-281-0) Per Line **264** Enable [Reverse](#page-281-1) Name Lookup **264** [Emergency](#page-283-0) Calls **266**

**CHAPTER 1 3 Audio [Configuration](#page-300-0) 283**

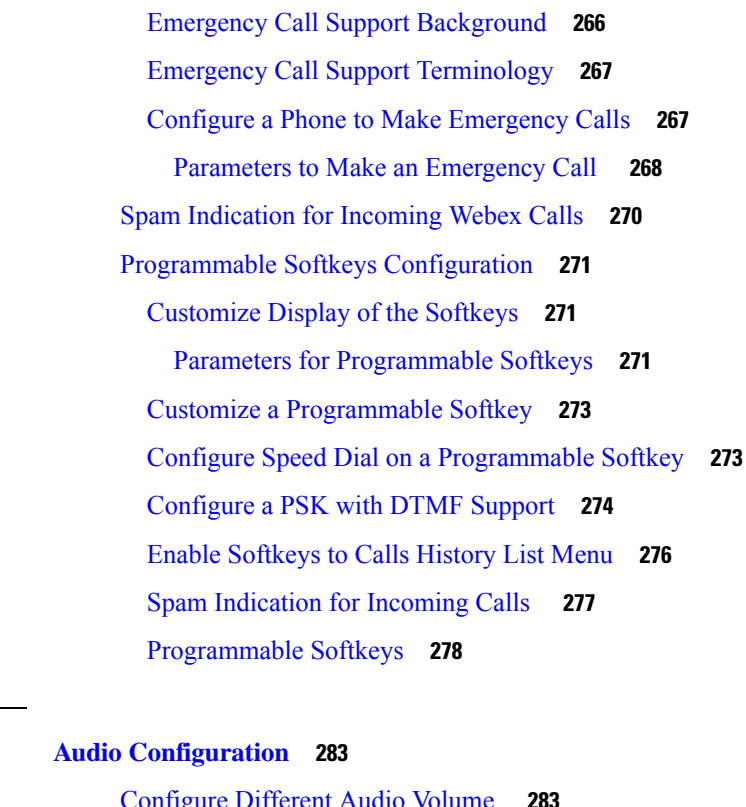

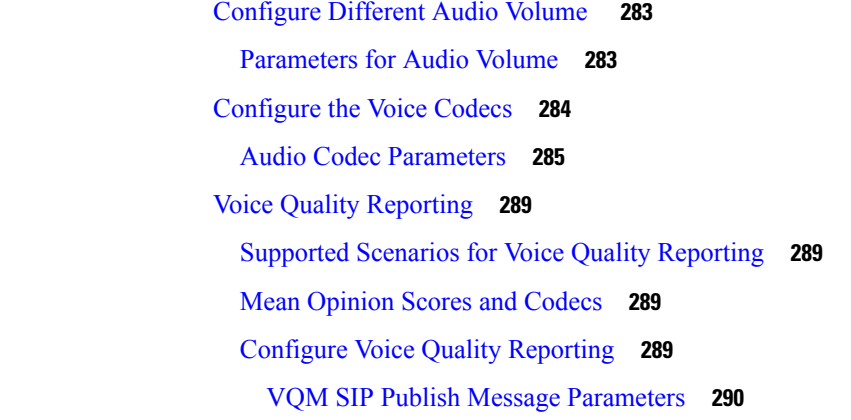

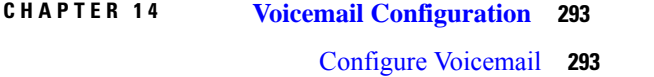

Configure [Voicemail](#page-310-2) for An Extension **293** [Parameters](#page-311-0) for Voicemail Server **294**

# **CHAPTER 1 5 [Corporate](#page-314-0) and Personal Directory Setup 297** [Configure](#page-314-1) Directory Services **297**

[Parameters](#page-314-2) for Directory Services **297**

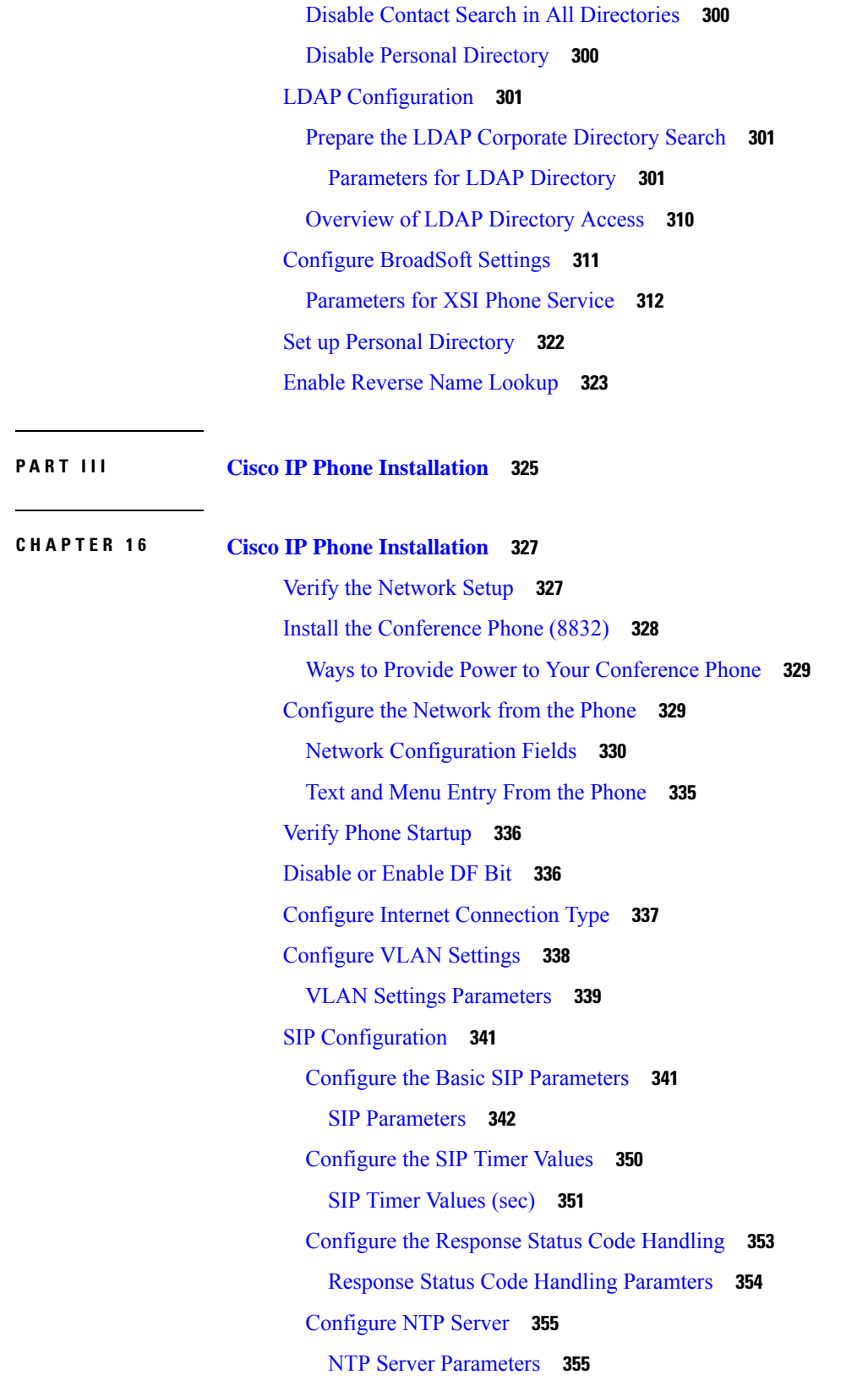

 $\blacksquare$ 

 $\mathbf{l}$ 

Configure the RTP [Parameters](#page-373-0) **356** RTP [Parameters](#page-374-0) **357** Enable SSRC Reset for the New RTP and SRTP [Sessions](#page-377-0) **360** Control SIP and RTP [Behaviour](#page-378-0) in Dual Mode **361** [Configure](#page-380-0) the SDP Payload Types **363** SDP [Payload](#page-381-0) Types **364** Configure the SIP Settings for [Extensions](#page-385-0) **368** [Parameters](#page-386-0) for SIP Settings on Extensions **369** [Configure](#page-396-0) the SIP Proxy Server **379** SIP Proxy and [Registration](#page-396-1) for Extension Parameters **379** Configure the Subscriber [Information](#page-402-0) Parameters **385** Subscriber [Information](#page-403-0) Parameters **386** Set Up Your Phone to Use OPUS Codec [Narrowband](#page-405-0) **388** NAT [Transversal](#page-405-1) with Phones **388** Enable NAT [Mapping](#page-406-0) **389** NAT Mapping [Parameters](#page-407-0) **390** [Configure](#page-408-0) NAT Mapping with the Static IP Address **391** NAT Mapping with Static IP [Parameters](#page-409-0) **392** [Configure](#page-412-0) NAT mapping with STUN **395** NAT Mapping with STUN [Parameters](#page-413-0) **396** Determine Symmetric or [Asymmetric](#page-413-1) NAT **396** Dial [Plan](#page-414-0) **397** Dial Plan [Overview](#page-414-1) **397** Digit [Sequences](#page-415-0) **398** Digit Sequence [Examples](#page-416-0) **399** Acceptance and [Transmission](#page-418-0) of the Dialed Digits **401** Dial Plan Timer [\(Off-Hook](#page-418-1) Timer) **401** Interdigit Long Timer [\(Incomplete](#page-419-0) Entry Timer) **402** Interdigit Short Timer [\(Complete](#page-420-0) Entry Timer) **403** Edit the Dial Plan on the IP [Phone](#page-421-0) **404** Regional Parameters [Configuration](#page-421-1) **404** Regional [Parameters](#page-421-2) **404** Set the [Control](#page-422-0) Timer Values **405** [Parameters](#page-422-1) for Control Timer Values (sec) **405**

[Localize](#page-424-0) Your Cisco IP Phone **407** [Configure](#page-424-1) Time and Date on Phone Web Page **407** [Configure](#page-425-0) Time and Date on the Phone **408** Time and Date [Settings](#page-425-1) **408** [Configure](#page-428-0) Daylight Saving Time **411** Phone Display [Language](#page-429-0) **412** Vertical Service [Activation](#page-434-0) Codes **417** Cisco IP Conference Phone 8832 Multiplatform Phones [Documentation](#page-438-0) **421**

#### **P ART I V [Troubleshooting](#page-440-0) 423**

**CHAPTER 1 7 [Troubleshooting](#page-442-0) 425**

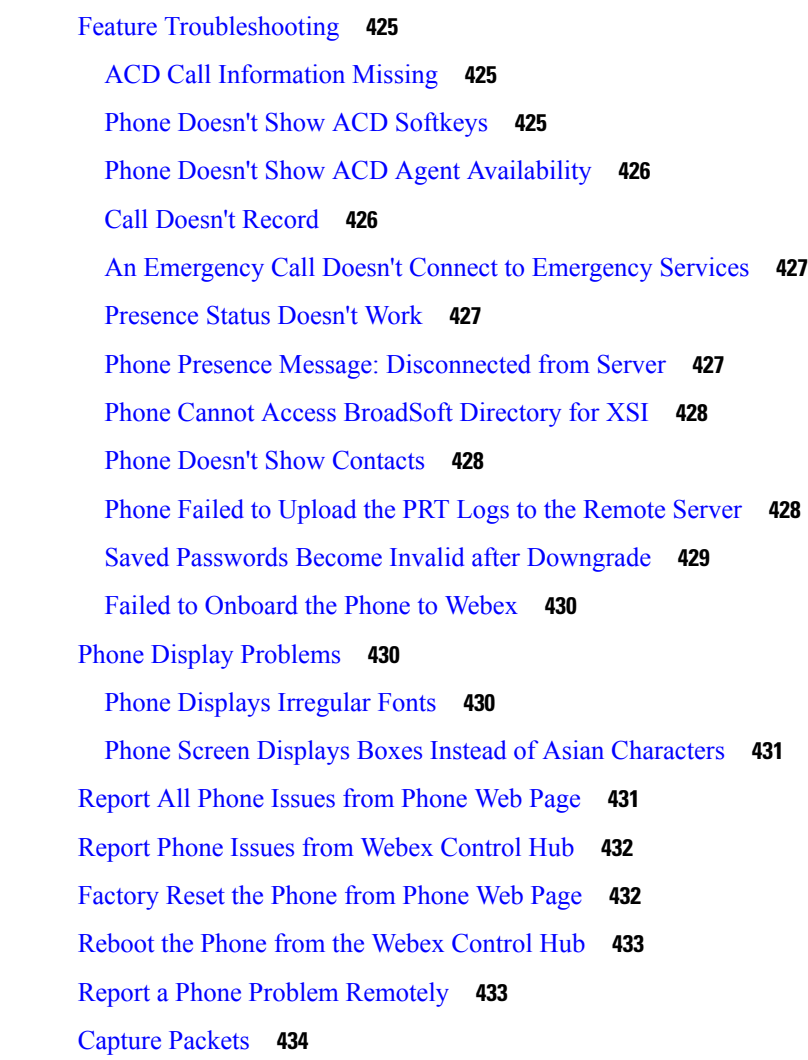

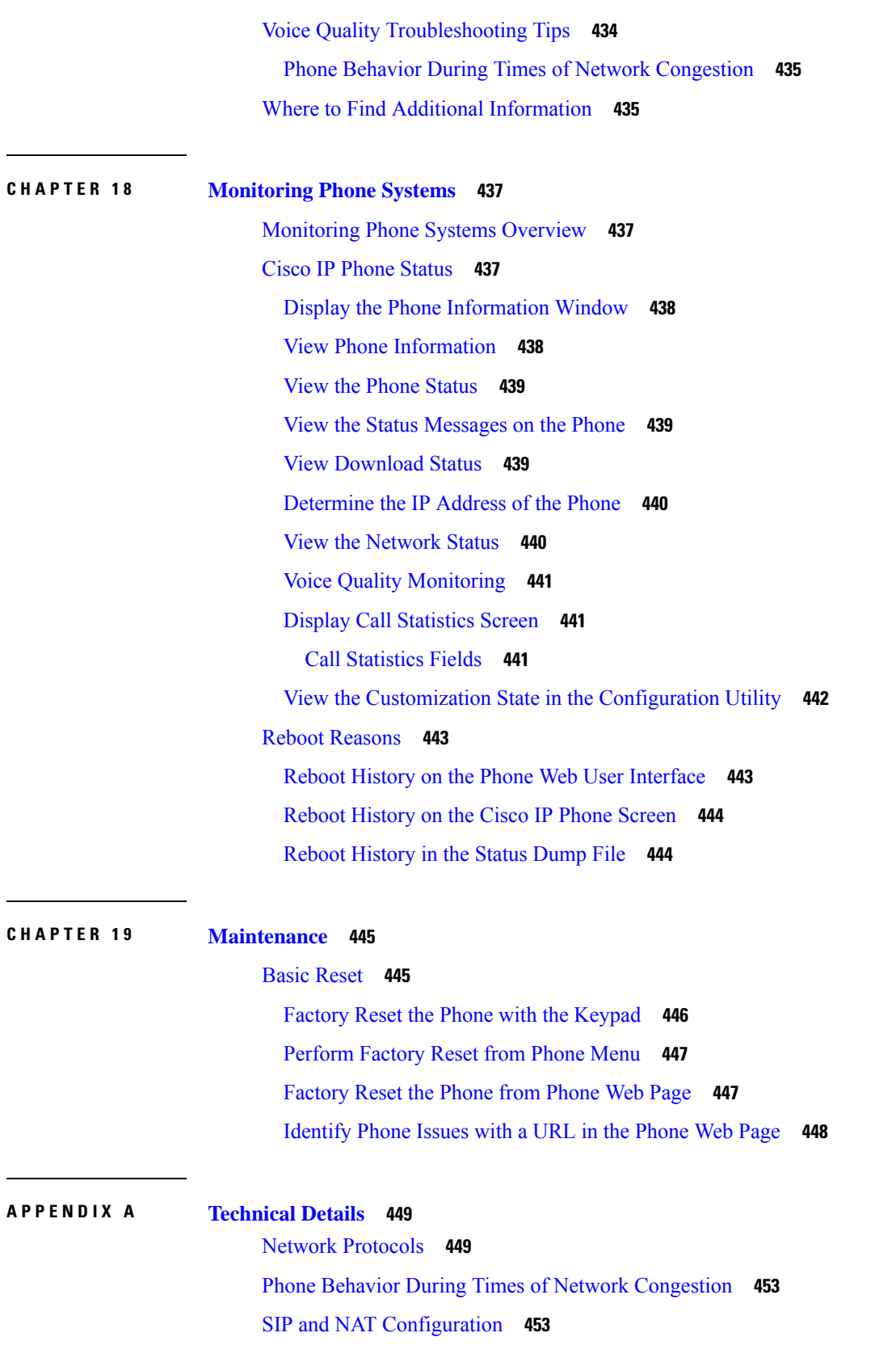

I

 $\mathbf I$ 

#### **Contents**

SIP and the Cisco IP [Phone](#page-470-2) **453** SIP [Over](#page-470-3) TCP **453** SIP Proxy [Redundancy](#page-470-4) **453** Dual [Registration](#page-474-0) **457** [RFC3311](#page-474-1) **457** SIP NOTIFY [XML-Service](#page-474-2) **457** NAT [Transversal](#page-475-0) with Phones **458** NAT Mapping with Session Border [Controller](#page-475-1) **458** NAT Mapping with [SIP-ALG](#page-475-2) Router **458** Cisco [Discovery](#page-475-3) Protocol **458** [LLDP-MED](#page-476-0) **459** [Chassis](#page-477-0) ID TLV **460** Port ID [TLV](#page-477-1) **460** [Time](#page-477-2) to Live TLV **460** End of [LLDPDU](#page-478-0) TLV **461** Port [Description](#page-478-1) TLV **461** [System](#page-478-2) Name TLV **461** System [Capabilities](#page-478-3) TLV **461** [Management](#page-478-4) Address TLV **461** System [Description](#page-478-5) TLV **461** IEEE 802.3 MAC/PHY [Configuration/Status](#page-479-0) TLV **462** [LLDP-MED](#page-479-1) Capabilities TLV **462** [Network](#page-480-0) Policy TLV **463** LLDP-MED Extended [Power-Via-MDI](#page-480-1) TLV **463** LLDP-MED Inventory [Management](#page-480-2) TLV **463** Final Network Policy [Resolution](#page-481-0) and QoS **464** Special [VLANs](#page-481-1) **464** [Default](#page-481-2) QoS for SIP Mode **464** QoS [Resolution](#page-481-3) for CDP **464** QoS Resolution for [LLDP-MED](#page-481-4) **464** [Coexistence](#page-482-0) with CDP **465** [LLDP-MED](#page-482-1) and Multiple Network Devices **465**

**APPENDIX B TR-069 Parameter [Comparison](#page-484-0) 467**

XML and TR-069 Parameter [Comparison](#page-484-1) **467**

Г

 $\mathbf I$ 

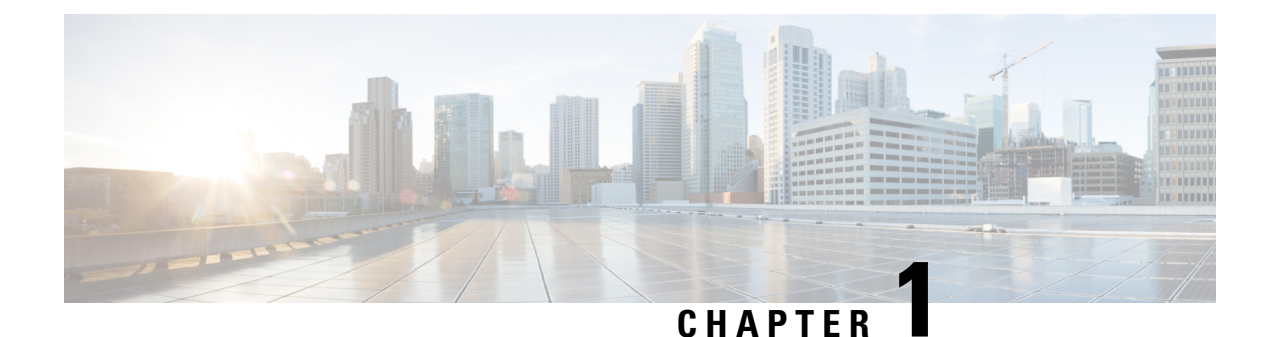

# <span id="page-18-0"></span>**Cisco IP Conference Phone Hardware**

- Cisco IP [Conference](#page-18-1) Phone 8832, on page 1
- Phones Supported in this [Document,](#page-20-0) on page 3
- Cisco IP [Conference](#page-20-1) Phone 8832 Buttons and Hardware, on page 3
- Cisco IP Conference Phone 8832 [Documentation,](#page-23-0) on page 6
- [Terminology](#page-23-1) Differences, on page 6

# <span id="page-18-1"></span>**Cisco IP Conference Phone 8832**

The Cisco IP Conference Phone 8832 enhances people-centric communications. It combines superior high-definition (HD) audio performance and 360-degree coverage for medium to large conference rooms and executive offices. It provides an audiophile sound experience with a full-duplex two-way wideband (G.722) audio hands-free speaker. This phone is a simple solution that meets the challenges of the most diverse rooms

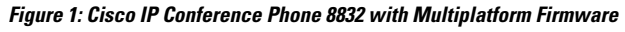

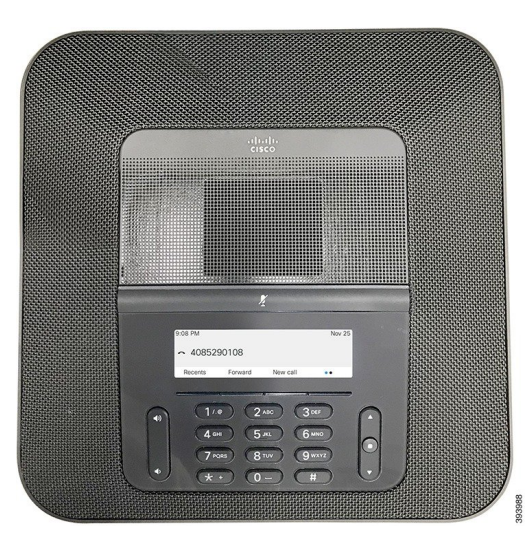

The conference phone has sensitive microphones with 360-degree coverage. This coverage lets you speak in a normal voice and be heard clearly from up to 10 feet (3 m) away. The phone also features technology that resists interference from mobile phones and other wireless devices, which assures delivery of clear communications without distractions. The phone provides a color screen and softkey buttons to access user

functions. With the base unit alone, the phone provides coverage for a 20 x 20 ft.  $(6.1 \times 6.1 \text{ m})$  room and up to 10 people.

Two wired expansion microphones are available for use with the phone. Placing the expansion microphones away from the base unit provides greater coverage in larger conference rooms. With the base unit and wired expansion microphones, the conference phone provides coverage for a 20 x 34 ft.  $(6.1 \times 10 \text{ m})$  room and up to 22 people.

The phone also supports an optional set of two wireless expansion microphones. With the base unit and wireless expansion microphones, the conference phone provides coverage for a 20 x 40 ft. (6.1 x 12.2 m) room and up to 26 people. To cover a 20 x 40 ft. room, we recommend that you place each microphone at a maximum distance of 10 ft. from the base.

Like other devices, a Cisco IP Phone must be configured and managed. These phones encode and decode the following codecs:

- G.711 a-law
- G.711 mu-law
- G.722
- G722.2 AMR-WB
- G729a
- iLBC
- Opus

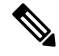

Using a cell, mobile, or GSM phone, or two-way radio in close proximity to a Cisco IP Phone might cause interference. For more information, see the manufacturer's documentation of the interfering device. **Note**

Cisco IP Phones provide traditional telephony functionality, such as call forwarding and transferring, redialing, speed dialing, conference calling, and voice messaging system access. Cisco IP Phones also provide a variety of other features.

As with other network devices, you must configure Cisco IP Phones to prepare them to access the third-party server and the rest of the IP network. By using DHCP, you have fewer settings to configure on a phone. If your network requires it, however, you can manually configure information such as: an IP address, TFTP server, and subnet information.

Cisco IP Phones can interact with other services and devices on your IP network to provide enhanced functionality. For example, you can integrate the third-party server with the corporate Lightweight Directory Access Protocol 3 (LDAP3) standard directory to enable users to search for coworker contact information directly from their IP phones.

Finally, because the Cisco IP Phone is a network device, you can obtain detailed status information from it directly. This information can assist you with troubleshooting any problems users might encounter when using their IP phones. You can also obtain statistics about an active call or firmware versions on the phone.

To function in the IP telephony network, the Cisco IP Phone must connect to a network device, such as a Cisco Catalyst switch. You must also register the Cisco IP Phone with a third-party server before sending and receiving calls.

# <span id="page-20-0"></span>**Phones Supported in this Document**

This document supports these phones:

• Cisco IP Conference Phone 8832 Multiplatform Phones

In this document, the term *phone* or *Cisco IP Phone* refers to the above phones.

# <span id="page-20-1"></span>**Cisco IP Conference Phone 8832 Buttons and Hardware**

⊙ ◎ 4085290108 ◉  $3<sup>o</sup>$  $1/•$  $2 5$  $(6 -$ 4 ◉ O)  $\bullet$  $($  #  $\odot$ 

The following figure shows the Cisco IP Conference Phone 8832.

#### **Figure 2: Cisco IP Conference Phone 8832 Buttons and Features**

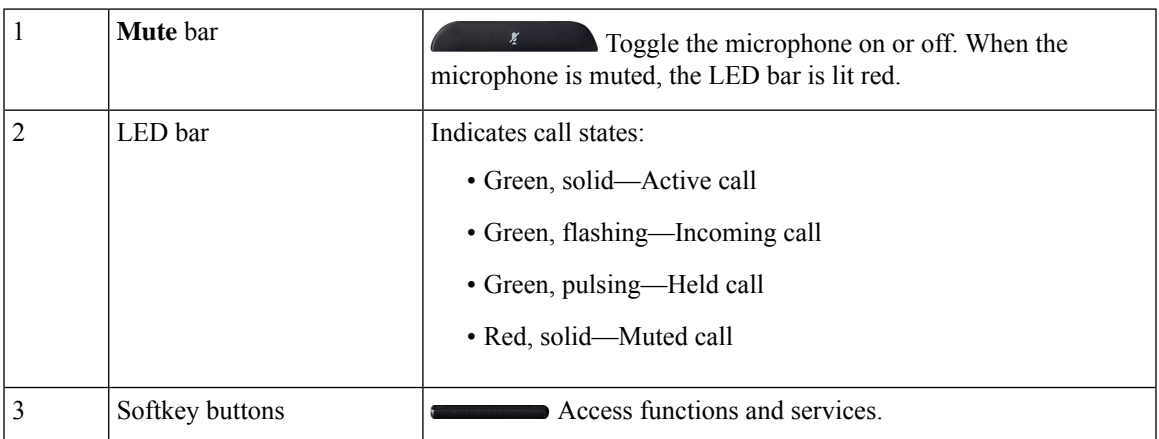

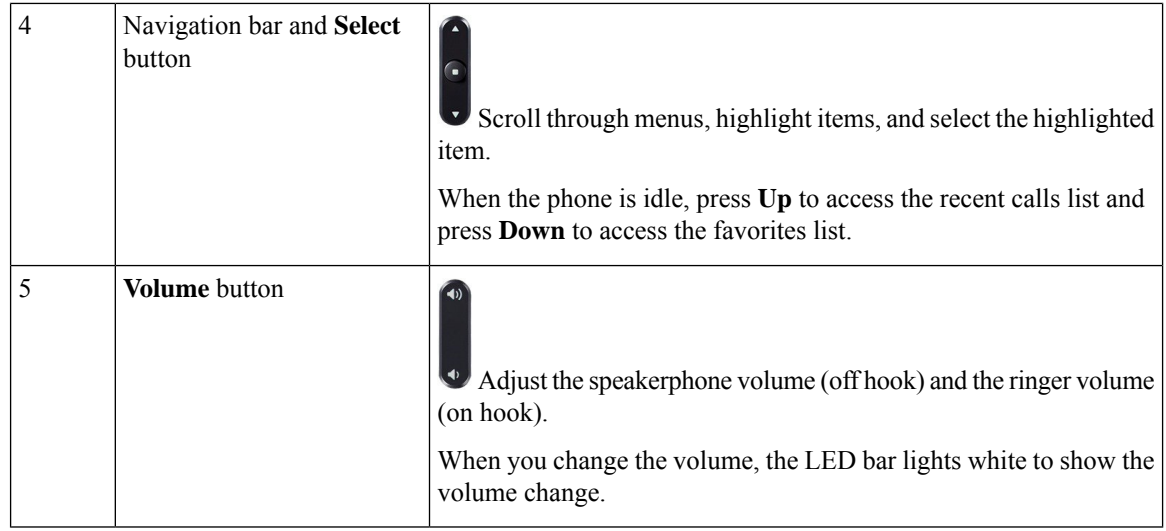

### <span id="page-21-0"></span>**Conference Phone Softkeys**

You can interact with the features on your phone with the softkeys. Softkeys, located below the screen, give you access to the function displayed on the screen above the softkey. The softkeys change depending on what you are doing at the time.

The  $\bullet\bullet$  and  $\bullet\bullet$  softkeys indicate more softkey functions are available.

### <span id="page-21-1"></span>**Wired Expansion Microphone**

The Cisco IP Conference Phone 8832 supports two wired expansion microphones, available in an optional kit. Use the expansion microphones in larger rooms or in a crowded room. For best results, we recommend that you place the microphones between 3 feet  $(0.91 \text{ m})$  and 7 feet  $(2.1 \text{ m})$  away from the phone.

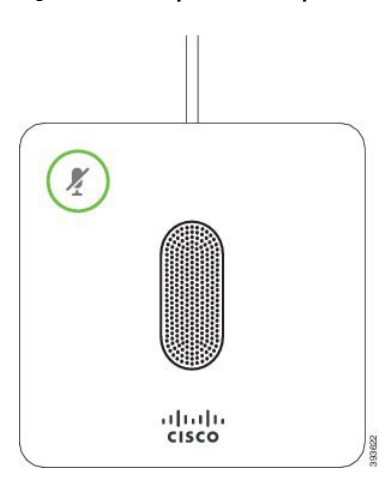

**Figure 3: Wired Expansion Microphone**

When you're in a call, the expansion microphone LED around the **Mute**  $\binom{\ell}{k}$  button is green.

Ш

When you mute the microphone, the LED isred. When you pressthe **Mute** button, the phone and the expansion microphones are muted.

### <span id="page-22-0"></span>**Wireless Expansion Microphone**

The Cisco IP Conference Phone 8832 supports two expansion wireless microphones, available with a charging cradle in an optional kit. When the wireless microphone is placed on the charging cradle for charging, the LED on the cradle is lit white.

#### **Figure 4: Wireless Microphone**

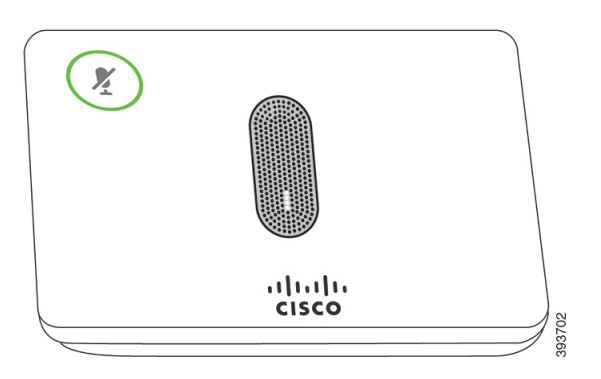

**Figure 5: Wireless Microphone Mounted on the Charging Cradle**

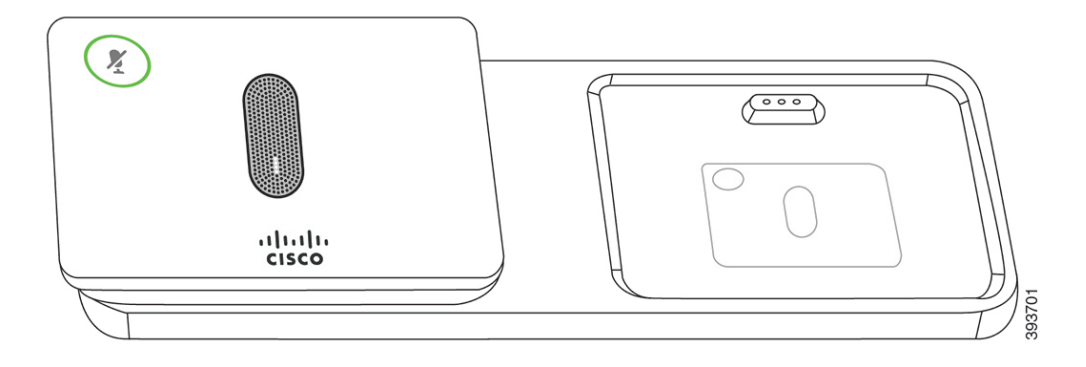

When the conference phone is in a call, the expansion microphone LED around the **Mute**  $\binom{r}{k}$  button is lit green.

When the microphone is muted, the LED is lit red. When you press the **Mute** button, the phone and the expansion microphones are muted.

If the phone is paired with a wireless microphone (for example, Wireless microphone 1) and you connect the wireless microphone to a charger, pressing the **Show detail** softkey indicates the charge level for that microphone.

When the phone is paired with a wireless microphone and you connect a wired microphone, the wireless microphone gets unpaired and the phone is paired with the wired microphone. A notification appears on the phone screen indicating that the wired microphone is connected.

# <span id="page-23-0"></span>**Cisco IP Conference Phone 8832 Documentation**

Refer to publications that are specific to your language and call control system. Navigate from the following documentation URL:

[https://www.cisco.com/c/en/us/support/collaboration-endpoints/ip-phone-8800-series-multiplatform-firmware/](https://www.cisco.com/c/en/us/support/collaboration-endpoints/ip-phone-8800-series-multiplatform-firmware/tsd-products-support-series-home.html) [tsd-products-support-series-home.html](https://www.cisco.com/c/en/us/support/collaboration-endpoints/ip-phone-8800-series-multiplatform-firmware/tsd-products-support-series-home.html)

# <span id="page-23-1"></span>**Terminology Differences**

In this document, the term Cisco IP Phone includes the Cisco IP Conference Phone 8832 Multiplatform Phones.

The following table highlights some of the terminology differences in the Cisco IP Conference in the Cisco IP Conference Phone 8832 Multiplatform Phone User Guide, the Cisco IP Conference Phone 8832 Multiplatform Phones Administration Guide.

#### **Table 1: Terminology Differences**

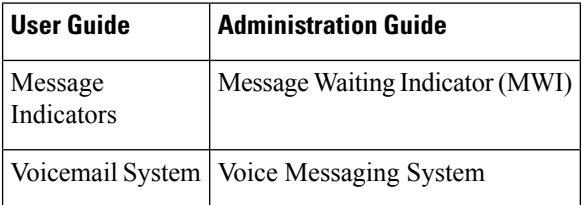

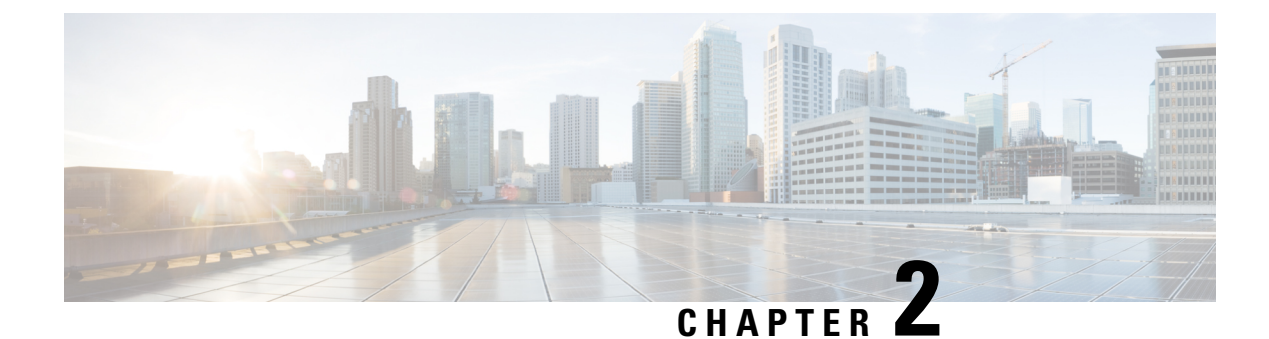

# <span id="page-24-0"></span>**New and Changed Information**

- New and Changed for [Firmware](#page-24-1) Release 11.3(7), on page 7
- New and Changed for [Firmware](#page-25-0) Release 11.3(6), on page 8
- New and Changed for [Firmware](#page-26-0) Release 11.3(5), on page 9
- New and Changed for [Firmware](#page-27-0) Release 11.3(4), on page 10
- New and Changed for [Firmware](#page-27-1) Release 11.3(3), on page 10
- New and Changed for [Firmware](#page-28-0) Release 11.3(2), on page 11
- New and Changed for [Firmware](#page-30-0) Release 11.3(1), on page 13
- New and Changed for Firmware Release [11.2\(3\)SR1,](#page-31-0) on page 14

### <span id="page-24-1"></span>**New and Changed for Firmware Release 11.3(7)**

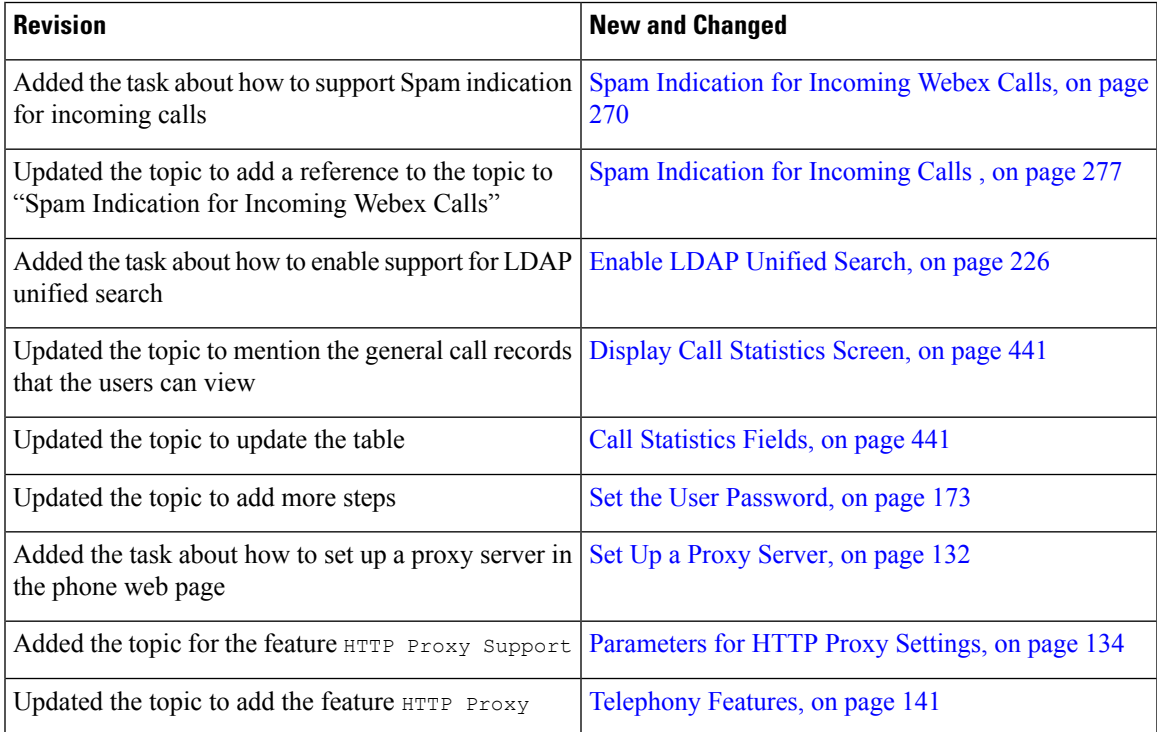

I

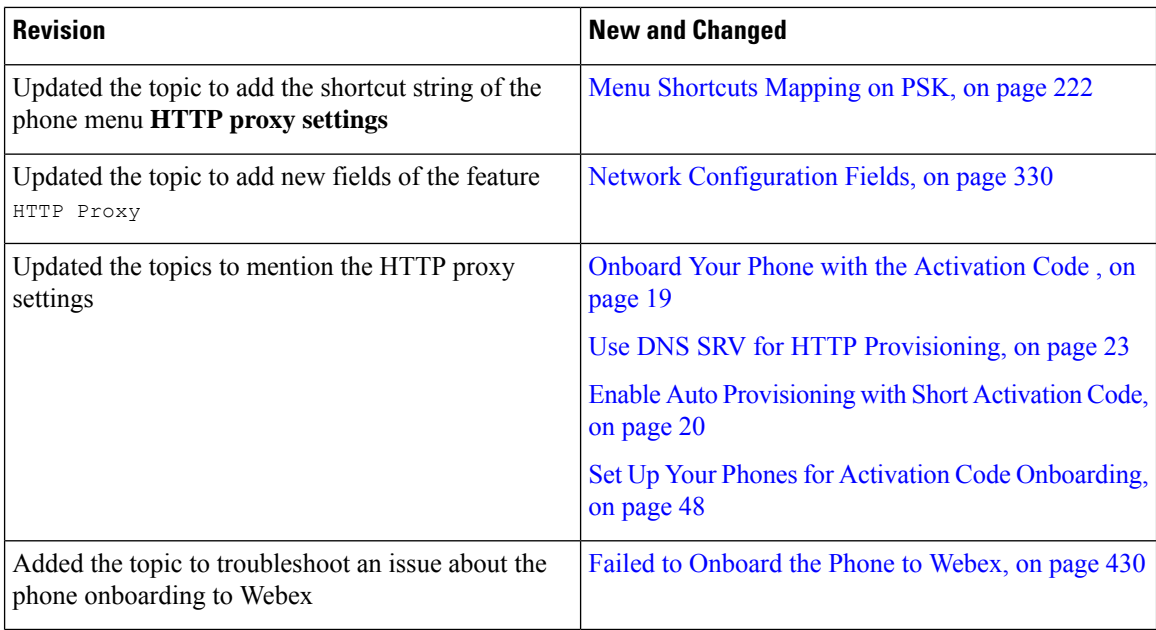

# <span id="page-25-0"></span>**New and Changed for Firmware Release 11.3(6)**

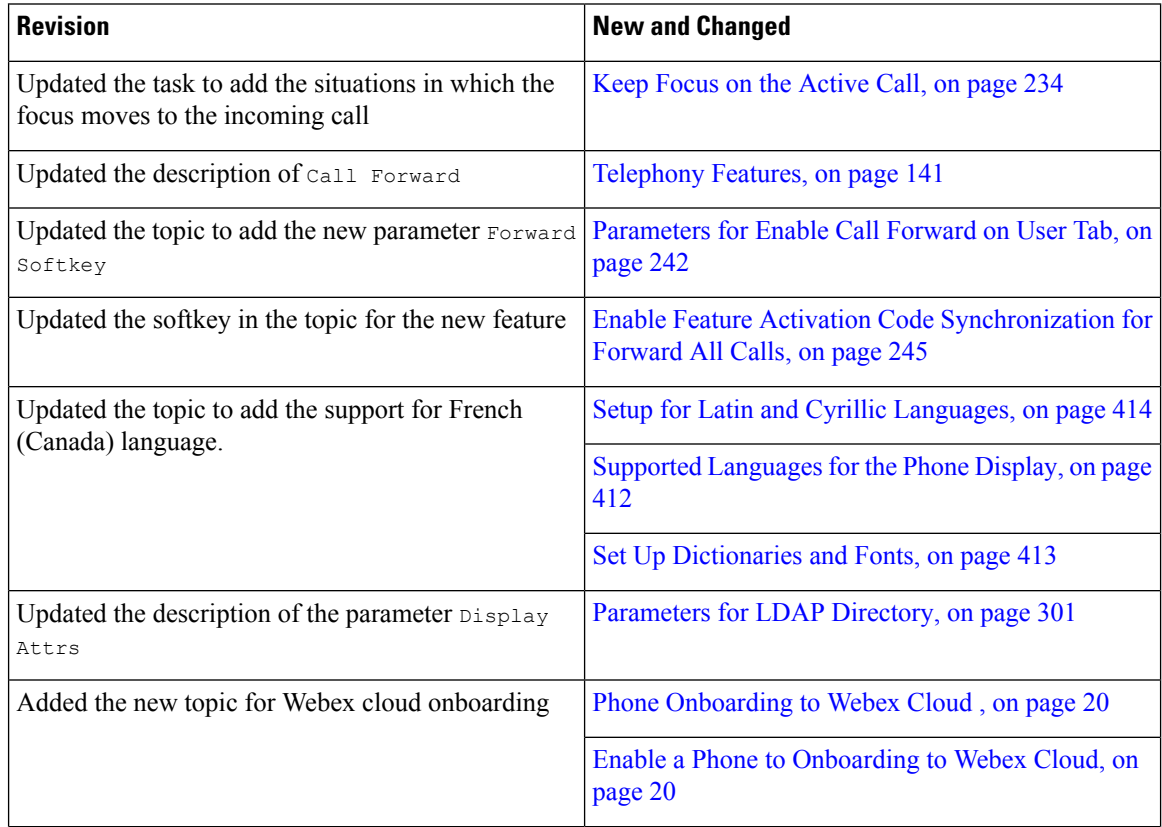

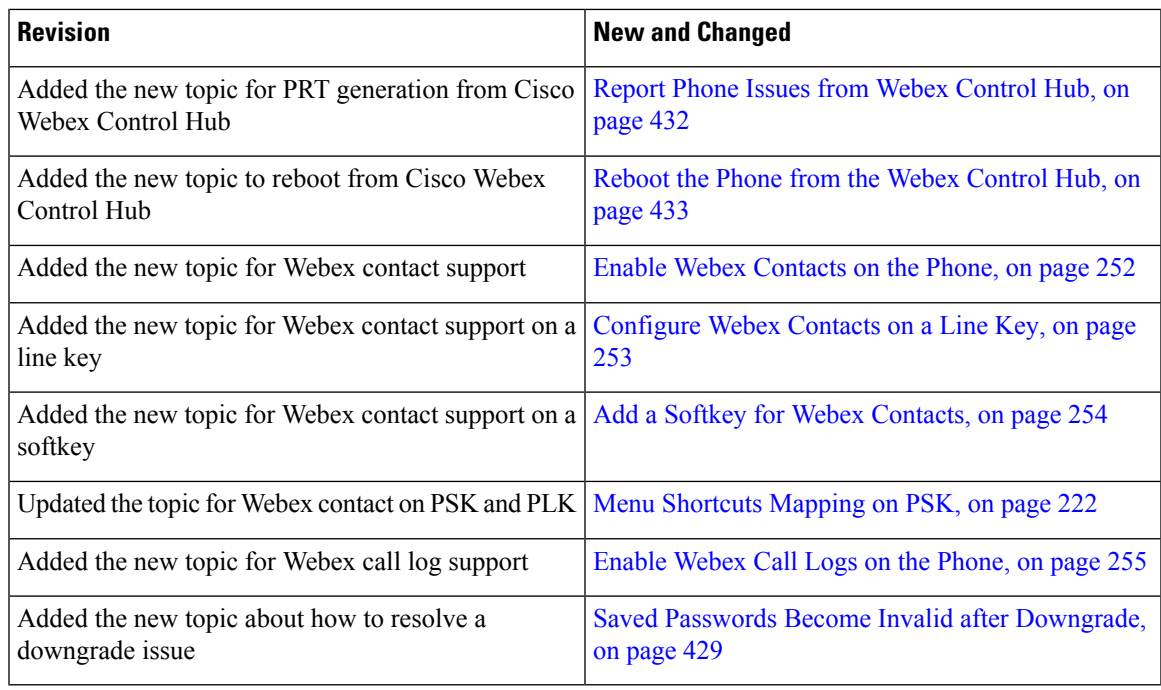

# <span id="page-26-0"></span>**New and Changed for Firmware Release 11.3(5)**

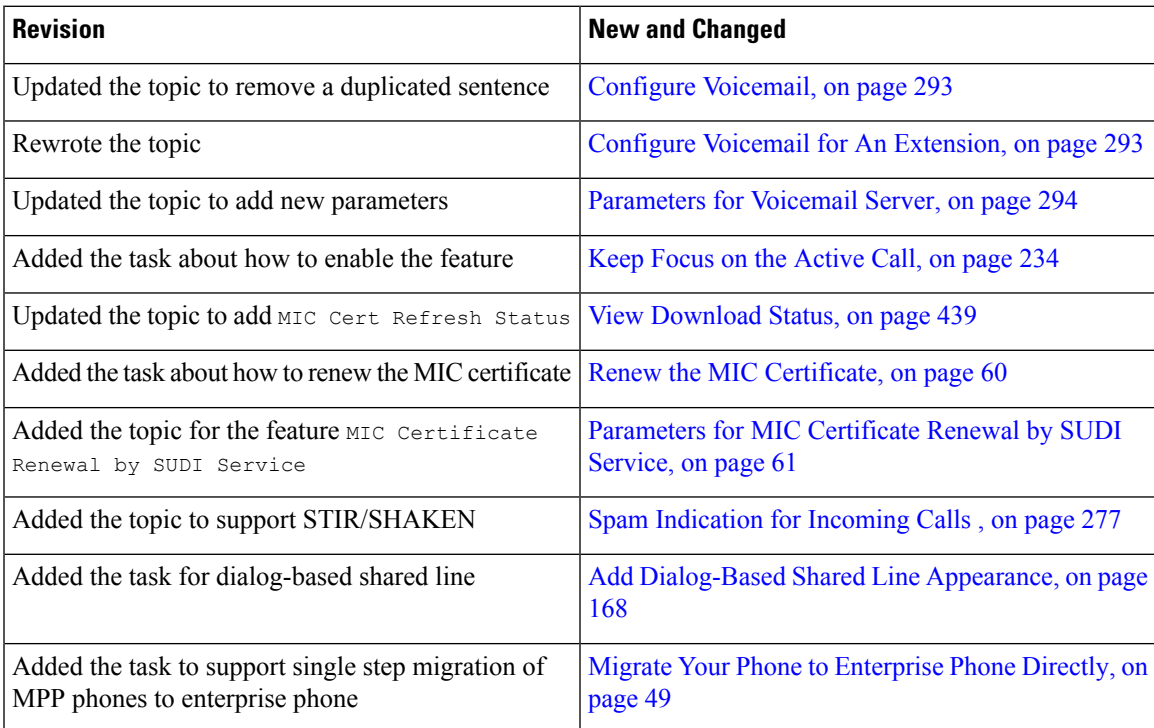

# <span id="page-27-0"></span>**New and Changed for Firmware Release 11.3(4)**

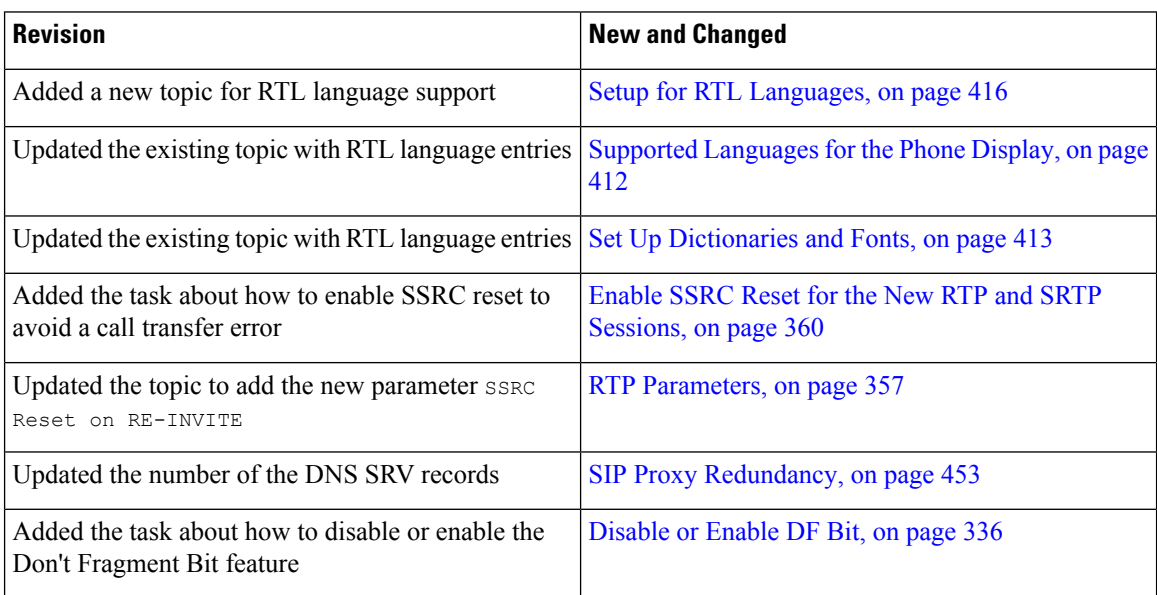

# <span id="page-27-1"></span>**New and Changed for Firmware Release 11.3(3)**

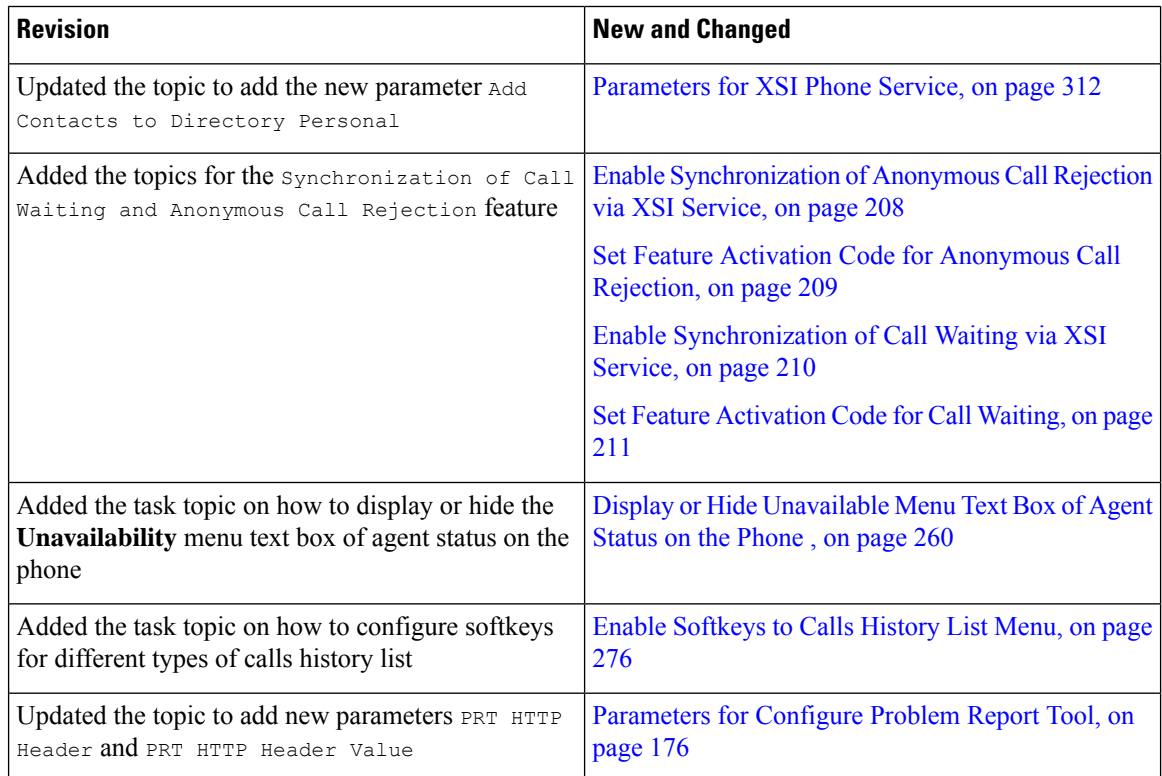

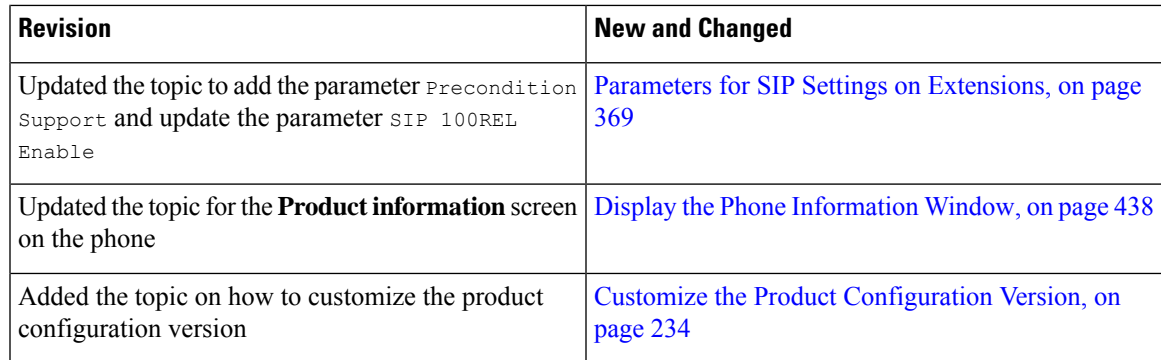

# <span id="page-28-0"></span>**New and Changed for Firmware Release 11.3(2)**

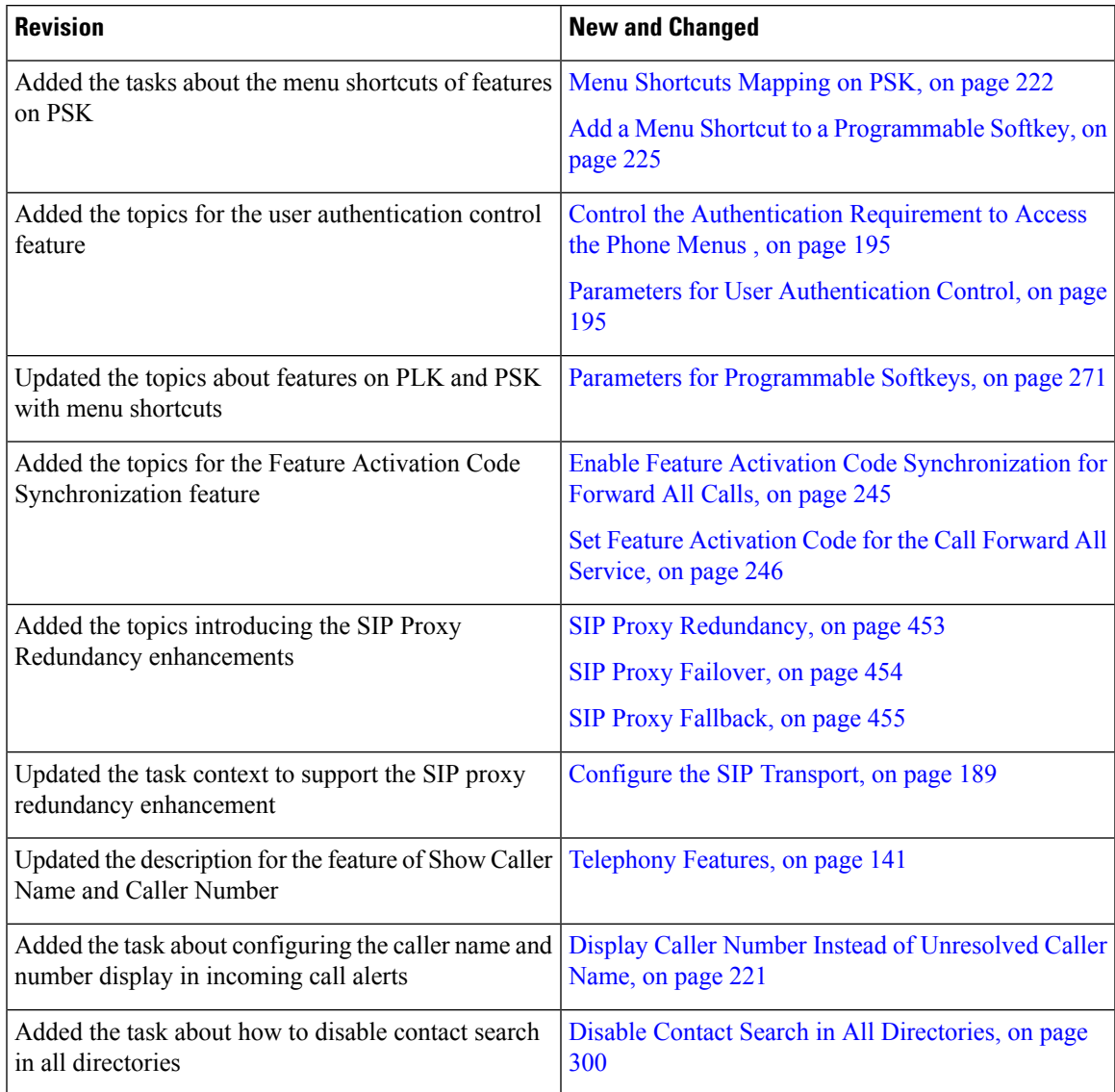

 $\mathbf I$ 

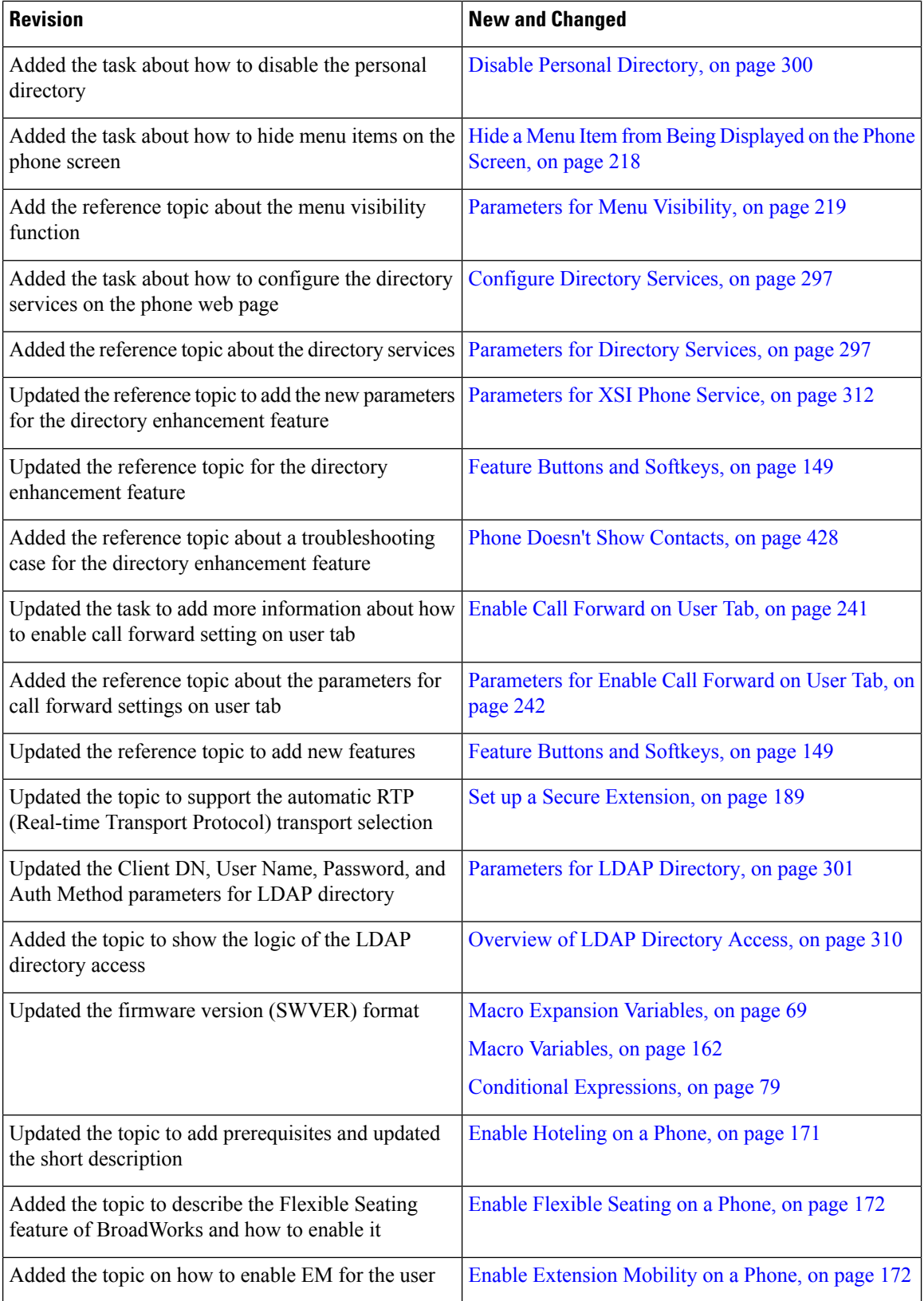

I

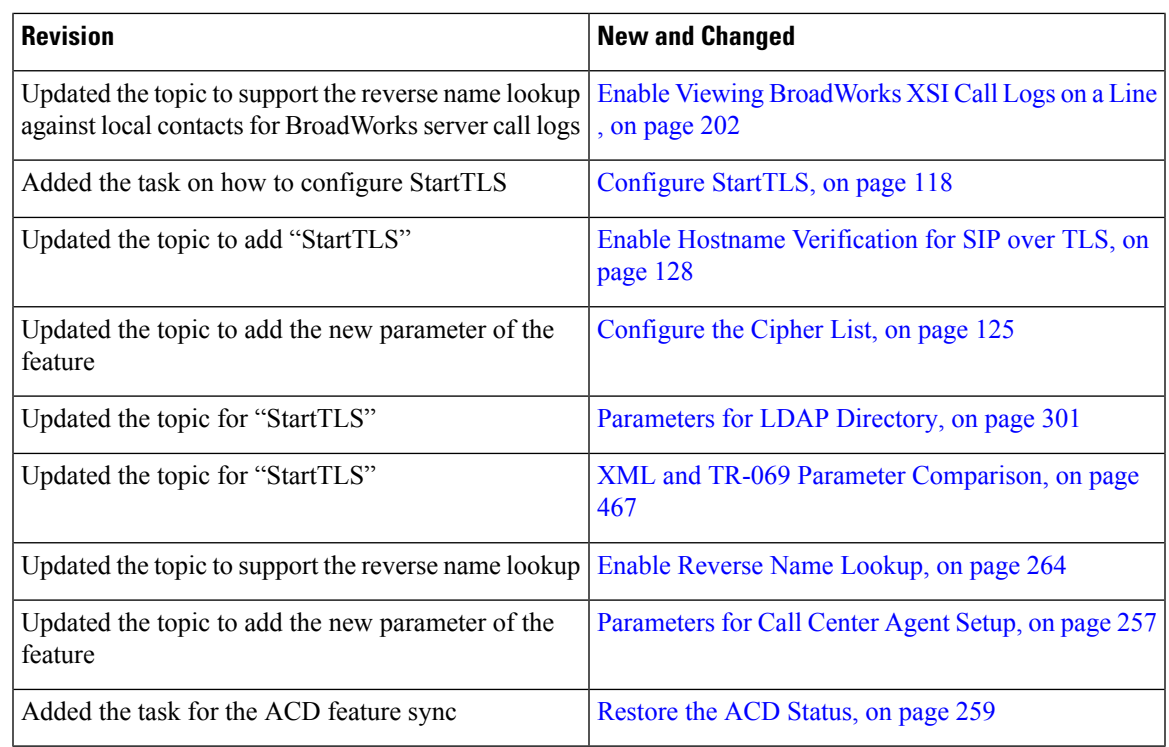

# <span id="page-30-0"></span>**New and Changed for Firmware Release 11.3(1)**

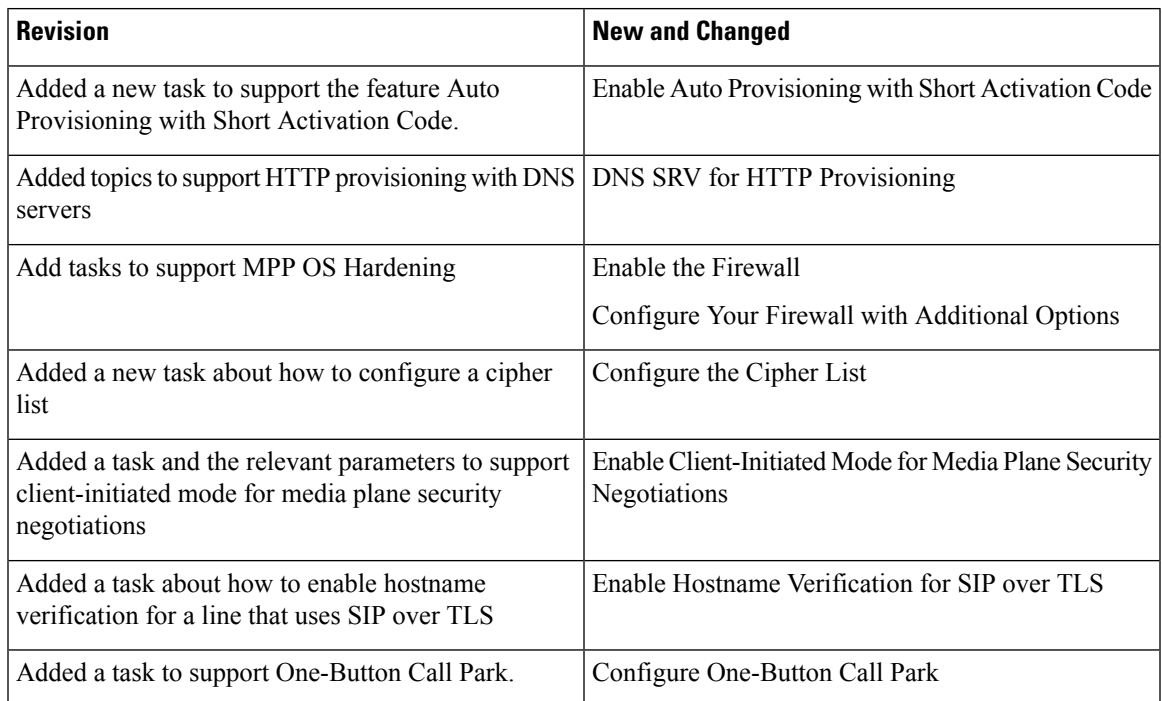

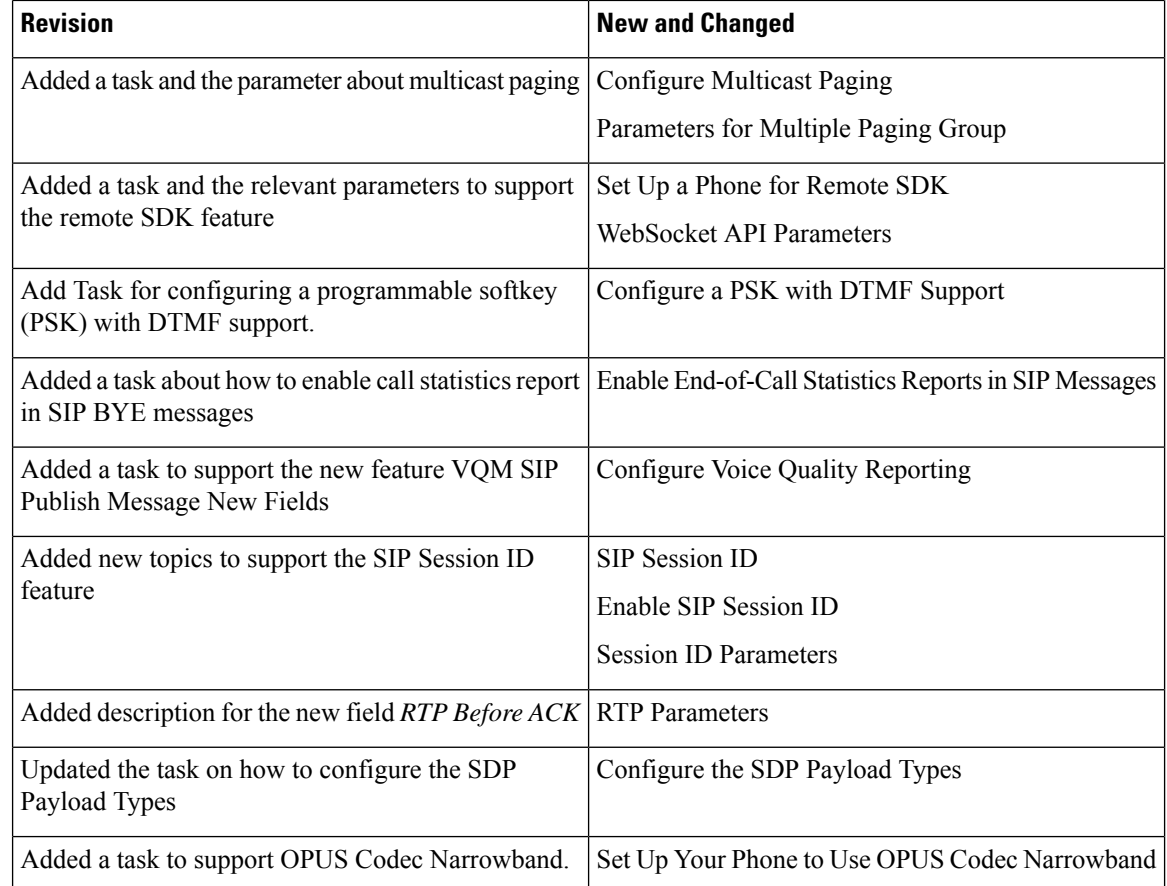

# <span id="page-31-0"></span>**New and Changed for Firmware Release 11.2(3)SR1**

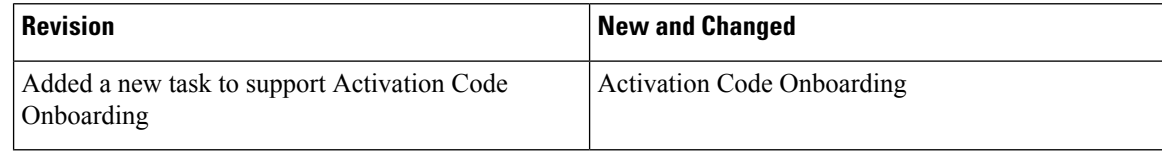

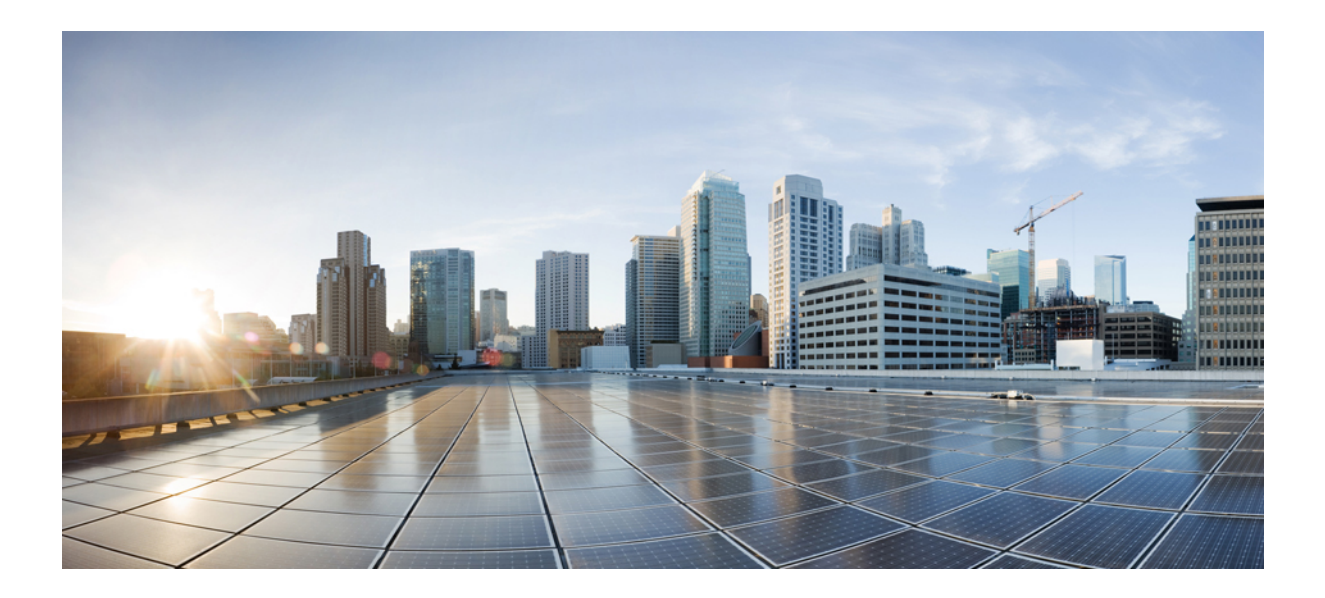

# <span id="page-32-0"></span>**<sup>P</sup> ART I**

# **Cisco IP Phone Provisioning**

- [Provisioning,](#page-34-2) on page 17
- [Provisioning](#page-50-2) Methods, on page 33
- [Provisioning](#page-80-3) Parameters, on page 63
- [Provisioning](#page-90-3) Formats, on page 73

<span id="page-34-2"></span>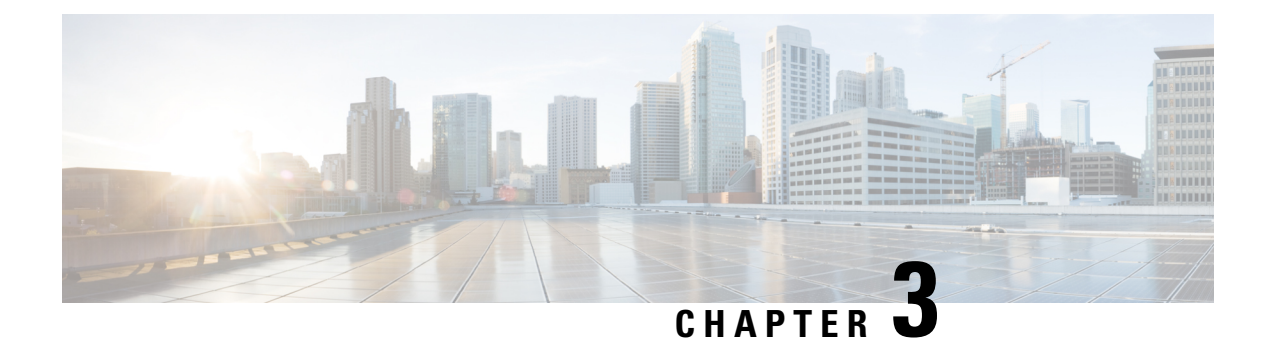

# <span id="page-34-0"></span>**Provisioning**

- [Provisioning](#page-34-1) Overview, on page 17
- [Provisioning,](#page-35-0) on page 18
- TR69 [Provisioning,](#page-42-0) on page 25
- [Communication](#page-43-1) Encryption, on page 26
- Phone Behavior During Times of Network [Congestion,](#page-43-2) on page 26
- In-House [Preprovisioning](#page-43-3) and Provisioning Servers, on page 26
- Server [Preparation](#page-44-0) and Software Tools, on page 27
- In-House Device [Preprovisioning,](#page-46-0) on page 29
- [Provisioning](#page-46-1) Server Setup, on page 29

# <span id="page-34-1"></span>**Provisioning Overview**

Cisco IP Phones are intended for high-volume deployments by Voice-over-IP (VoIP) service providers to customers in home, business, or enterprise environments. Hence, provisioning the phone using remote management and configuration ensures the proper operation of the phone at the customer site.

Cisco supports the customized, ongoing feature configuration of the phone by using:

- Reliable remote control of the phone.
- Encryption of the communication that controls the phone.
- Streamlined phone account binding.

Phones can be provisioned to download configuration profiles or updated firmware from a remote server. Downloads can happen when the phones are connected to a network, when they are powered up, and at set intervals. Provisioning is typically part of the high-volume, VoIP deployments common by service providers. Configuration profiles or updated firmware is transferred to the device using TFTP, HTTP, or HTTPS.

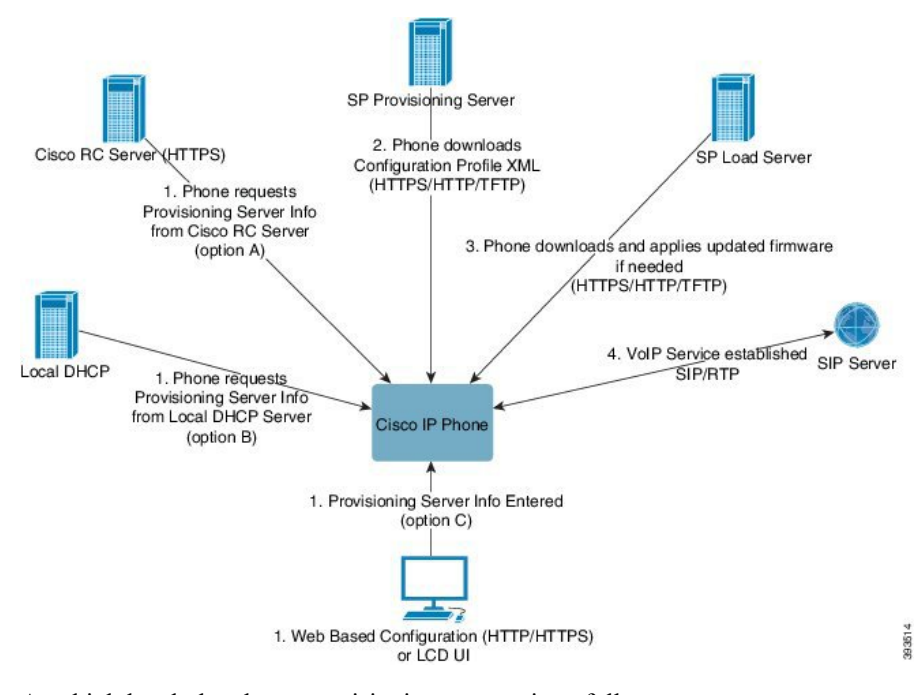

At a high level, the phone provisioning process is as follows:

- **1.** If the phone is not configured, the provisioning server information is applied to the phone using one of the following options:
	- A-Downloaded from the Cisco Enablement Data Orchestration System (EDOS) Remote Customization (RC) server using HTTPS, DNS SRV, GDS (Activation code onboarding), EDOS device activation.
	- **B**–Queried from a local DHCP server.
	- **C**–Entered manually using the Cisco phone web-based configuration utility or Phone UI.
- **2.** The phone downloads the provisioning server information and applies the configuration XML using the HTTPS, HTTP, or TFTP protocol.
- **3.** The phone downloads and applies the updated firmware, if needed, using HTTPS, HTTP, or TFTP.
- **4.** The VoIP service is established using the specified configuration and firmware.

VoIP service providers intend to deploy many phones to residential and small business customers. In business or enterprise environments, phones can serve as terminal nodes. Providers widely distribute these devices across the Internet, which are connected through routers and firewalls at the customer premises.

The phone can be used as a remote extension of the service provider back-end equipment. Remote management and configuration ensure the proper operation of the phone at the customer premises.

# <span id="page-35-0"></span>**Provisioning**

A phone can be configured to resynchronize itsinternal configuration state to match a remote profile periodically and on power-up. The phone contacts a normal provisioning server (NPS) or an access control server (ACS).
By default, a profile resync is only attempted when the phone is idle. This practice prevents an upgrade that would trigger a software reboot and interrupt a call. If intermediate upgrades are required to reach a current upgrade state from an older release, the upgrade logic can automate multistage upgrades.

### **Normal Provisioning Server**

The Normal Provisioning Server (NPS) can be a TFTP, HTTP, or HTTPS server. A remote firmware upgrade is achieved by using TFTP or HTTP, or HTTPS, because the firmware does not contain sensitive information.

Although HTTPS is recommended, communication with the NPS does not require the use of a secure protocol because the updated profile can be encrypted by a shared secret key. For more information about utilizing HTTPS, see [Communication](#page-43-0) Encryption, on page 26. Secure first-time provisioning is provided through a mechanism that uses SSL functionality. An unprovisioned phone can receive a 256-bit symmetric key encrypted profile that is targeted for that device.

### **Phone Provisioning Practices**

Typically, the Cisco IP Phone is configured for provisioning when it first connects to the network. The phone is also provisioned at the scheduled intervals that are set when the service provider or the VAR preprovisions (configures) the phone. Service providers can authorize VARs or advanced users to manually provision the phone by using the phone keypad. You can also configure provisioning using the Phone Web UI.

Check the **Status** > **Phone Status** > **Provisioning** from the Phone LCD UI, or Provisioning Status in the **Status** tab of the web-based Configuration Utility.

## **Onboard Your Phone with the Activation Code**

This feature is available in firmware release 11-2-3MSR1, BroadWorks Application Server Release 22.0 (patch AP.as.22.0.1123.ap368163 and its dependencies). However, you can change phones with older firmware to use this feature. You instruct the phone to upgrade to the new firmware and to use the gds:// profile rule to trigger the activation code screen. A user enters a 16-digit code in the provided field to onboard the phone automatically.

### **Before you begin**

Ensure that you allow the activation.webex.com service through your firewall to support onboarding via activation code.

If you want to set up a proxy server for the onboarding, ensure that the proxy server is configured correctly. See Set Up a Proxy [Server,](#page-149-0) on page 132 .

#### **Procedure**

**Step 1** Edit the phone config.xml file in a text or XML editor.

**Step 2** Follow the example below in your config.xml file to set the profile rule for Activation Code Onboarding.

```
<?xml version="1.0" encoding="UTF-8"?>
<device>
<flat-profile>
<!-- System Configuration -->
<Profile_Rule ua="na">gds://</Profile_Rule>
<!-- Firmware Upgrade -->
```
<Upgrade\_Enable ua="na">Yes</Upgrade\_Enable> <Upgrade\_Error\_Retry\_Delay ua="na">3600</Upgrade\_Error\_Retry\_Delay> <Upgrade\_Rule ua="na">http://<server ip address>/sip88xx.11-2-3MSR1-1.loads</Upgrade\_Rule> <!-- <BACKUP\_ACS\_Password ua="na"/> --> </flat-profile> </device>

**Note** For the firmware release after the 11.2(3) SR1, the setting of Firmware Upgrade is optional.

**Step 3** Save the changes to the config.xml file.

### **Phone Onboarding to Webex Cloud**

Phone onboarding provides a simple and secure way to onboard Webex-aware phones to Webex cloud. You can achieve the onboarding process either with activation code onboarding (GDS) or with phone MAC address (EDOS device activation).

For more information on how to generate the activation code, see *Cisco BroadWorks Partner Configuration Guide, Cisco Multi-Platform Phones*.

For more information on Webex-aware phone onboarding, see *Webex for Cisco BroadWorks Solution Guide*.

## **Enable a Phone to Onboarding to Webex Cloud**

After the successful registration of the phone to the Webex cloud, a cloud symbol appears on the phone screen.

#### **Before you begin**

Access the phone administration web page. See Access the Phone Web [Interface,](#page-117-0) on page 100.

#### **Procedure**

- **Step 1** Select **Voice** > **Phone**.
- **Step 2** In the **Webex** section, set the **Onboard Enable** parameter to **Yes**.

You can configure this parameter in the phone configuration XML file (cfg.xml) by entering a string in this format:

<Webex\_Onboard\_Enable ua="na">Yes</Webex\_Onboard\_Enable>

Default value: Yes

**Step 3** Click **Submit All Changes**.

### **Enable Auto Provisioning with Short Activation Code**

Use the steps below to enable auto provisioning with a short activation code.

#### **Before you begin**

Ensure that your phones are updated with Firmware Release 11.3(1) or later.

If you want to set up a proxy server for the phone, ensure that the proxy server is configured correctly. See Set Up a Proxy [Server,](#page-149-0) on page 132.

Review how to set up the CDA server for redirection profile:

https://community.cisco.com/t5/collaboration-voice-and-video/cisco-multi-platform-phones-cloud-provisioning-process/ta-p/3910244

#### **Procedure**

- **Step 1** Create a redirection profile name that contains a any number of digits between three and 16, inclusive. This becomes the activation code, later. Use one of these formats:
	- **nnn**.
	- **nnnnnnnnnnnnnnnn**
	- Any number of digits between three and sixteen, inclusive. Example, **123456**
- **Step 2** Provide the profile name that you created in step 1 to the Customer Device Activation (CDA) support team at [cdap-support@cisco.com](mailto:cdap-support@cisco.com).
- **Step 3** Ask the CDA support team to enable your profile for discovery.
- **Step 4** When you get confirmation from the CDA support team, distribute the activation code to the users.
- **Step 5** Instruct users to press pound (#) before entering the digits at the activation screen.

### **Manually Provision a Phone from the Keypad**

#### **Procedure**

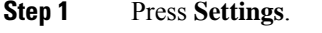

- **Step 2** Select **Device administration** > **Profile Rule**.
- **Step 3** Enter the profile rule using the following format:

protocol://server[:port]/profile\_pathname

For example:

tftp://192.168.1.5/CP\_x8xx\_MPP.cfg

If no protocol is specified, TFTP is assumed. If no server-name is specified, the host that requests the URL is used as the server name. If no port is specified, the default port is used (69 for TFTP, 80 for HTTP, or 443 for HTTPS).

### **Step 4** Press **Resync**.

## **DNS SRV for HTTP Provisioning**

The DNS SRV for HTTP Provisioning feature enables auto provisioning of your multiplatform phone. Domain Name System Service (DNS SRV) records establish connections between a service and a hostname. When the phone looks for the location of the provisioning service, it first queries on the given DNS SRV domain name, then it queries forSRV records. The phone validates the records to confirm that the server is accessible. Then, it continues to the actual provisioning flow. Service providers can utilize this DNS SRV provisioning flow to provide auto provisioning.

DNS SRV bases the hostname validation on the certificate of the DHCP provided domain name. It is important that all SRV records use a valid certificate containing the DHCP provided domain name.

The DNS SRV query includes the DHCP domain name in its construction as follows:

**\_<servicename>.\_<transport>.<domainName>**.

For example, ciscoprov-https. tls.example.com, instructs the phone to do a lookup for example.com. The phone uses the hostname and port number that's retrieved by the DNS SRV query to build the URL that it uses to download the initial configuration.

DNSSRV is one of many auto provisioning mechanisms that the phone uses. The phone tries the mechanisms in the following order:

- **1.** DHCP
- **2.** DNS SRV
- **3.** EDOS
- **4.** GDS (Activation Code Onboarding), or EDOS Device Activation

The following table describes the SRV record fields.

#### **Table 2: SRV Record Fields**

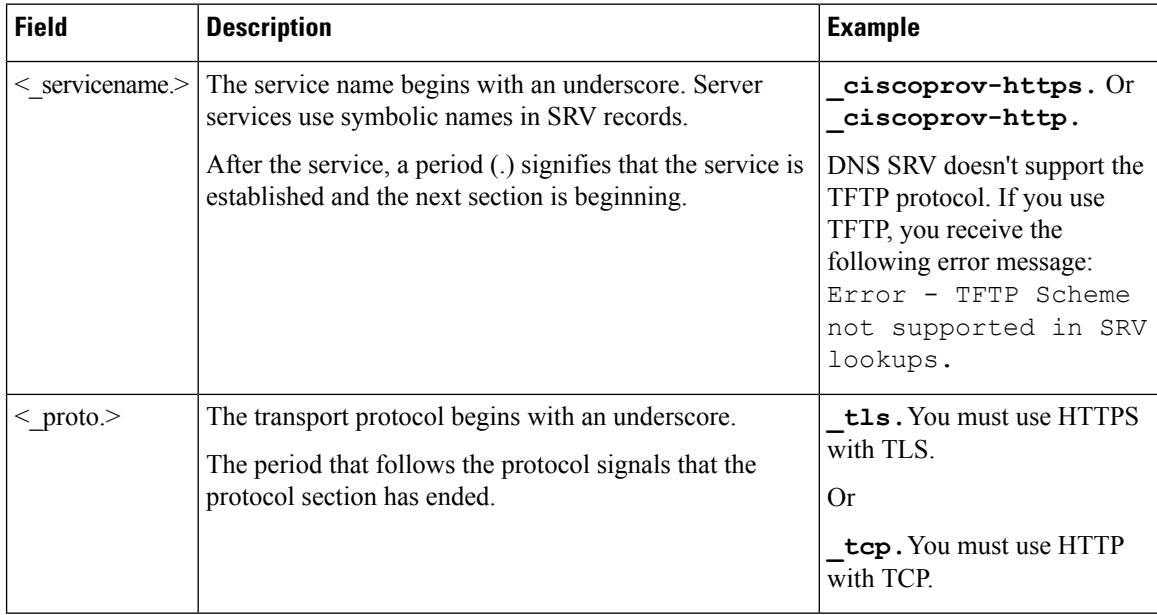

 $\mathbf{I}$ 

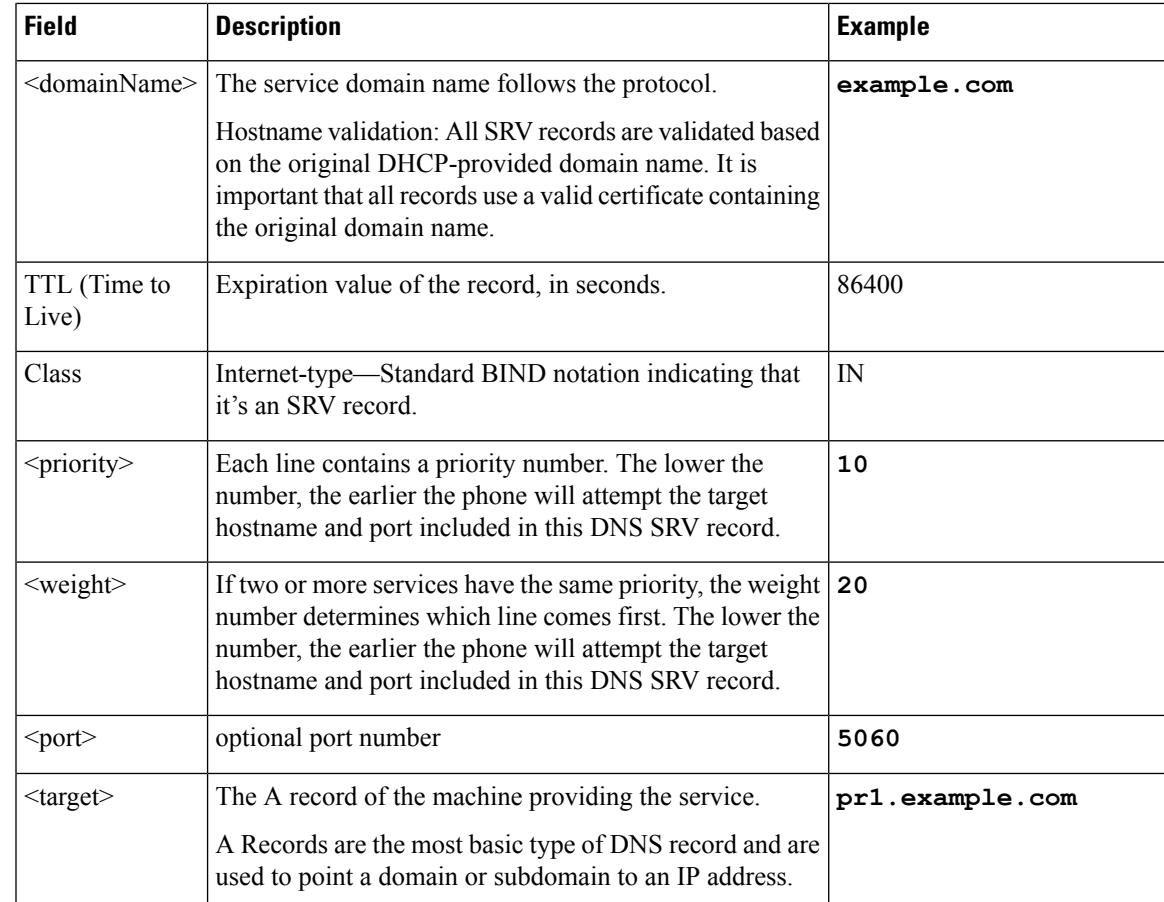

#### **Example SRV Configurations**

\_service.\_proto.name. TTL class SRV priority weight port target.

\_ciscoprov-https.\_tls.example.com. 86400 IN SRV 10 60 5060 pr1.example.com.

\_ciscoprov-https.\_tls.example.com. 86400 IN SRV 10 20 5060 pr2.example.com.

\_ciscoprov-http.\_tcp.example.com. 86400 IN SRV 10 50 5060 px1.example.com.

\_ciscoprov-http.\_tcp.example.com. 86400 IN SRV 10 30 5060 px2.example.com.

### **Use DNS SRV for HTTP Provisioning**

New phones use DNS SRV as one method of auto provisioning. For existing phones, if your network is set up for provisioning with DNS SRV for HTTP, you can use this feature to resync your phone. Sample configuration file:

```
<flat-profile>
<!-- System Configuration -->
<Primary_DNS ua="rw">10.89.68.150</Primary_DNS>
<Back_Light_Timer ua="rw">Always On</Back_Light_Timer>
<Peer_Firmware_Sharing ua="na">Yes</Peer_Firmware_Sharing>
<Profile_Authentication_Type ua="na">Basic Http Authentication </Profile_Authentication_Type>
<Proxy_1_ ua="na">example.com</Proxy_1_>
```

```
\langleDisplay_Name_1_ ua="na">4081001141</Display_Name_1 >
<User_ID_1_ ua="na">4081001141</User_ID_1_>
</flat-profile>
```
#### **Before you begin**

If you want to set up a proxy server for the HTTP provisioning, ensure that the proxy server is configured correctly. See Set Up a Proxy [Server,](#page-149-0) on page 132.

#### **Procedure**

Perform one of the following actions. Then, Set the Profile Rule with the SRV [Option](#page-41-0) on the Web Page, on [page](#page-41-0) 24 or Set the Profile Rule with the SRV [Option](#page-41-1) on the Phone, on page 24

- Place the XML configuration file, \$PSN.xml, in the web server root directory.
- Place the XML configuration file, \$MA.cfg, in the web server root directory/Cisco/.

### <span id="page-41-0"></span>**Set the Profile Rule with the SRV Option on the Web Page**

You can use the SRV option to download a configuration file to your phone.

### **Before you begin**

Access the Phone Web [Interface,](#page-117-0) on page 100

### **Procedure**

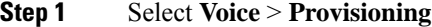

<span id="page-41-1"></span>**Step 2** In the **Profile Rule** field, enter the profile rule with the SRV option. Only HTTP and HTTPS are supported. Example:

[--srv] https://example.com/\$PSN.xml

### **Set the Profile Rule with the SRV Option on the Phone**

You can use the SRV option on your phone to download a configuration file.

#### **Procedure**

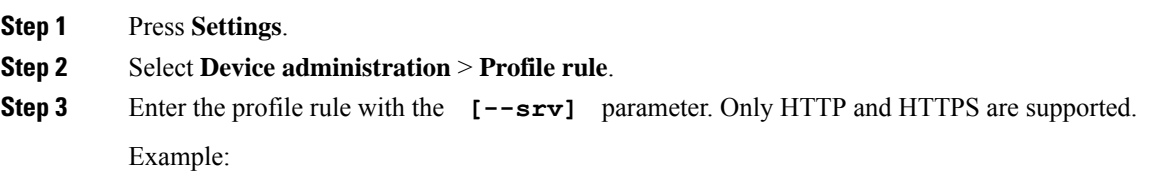

[--srv] https://example.com/\$PSN.xml

**Step 4** Press **Resync**.

# **TR69 Provisioning**

The Cisco IP Phone helps the administrator to configure the TR69 parameters using the Web UI. For information related to the parameters, including a comparison of the XML and TR69 parameters, see the Administration Guide for the corresponding phone series.

The phones support Auto Configuration Server (ACS) discovery from DHCP Option 43, 60, and 125.

- Option 43–Vendor-specific information for the ACS URL.
- Option 60–Vendor class identifier, for the phone to identify itself with dslforum.org to the ACS.
- Option 125–Vendor-specific information for the gateway association.

## **TR69 RPC Methods**

### **RPC Methods Supported**

The phones support only a limited set of Remote Procedure Call (RPC) methods as follows:

- GetRPCMethods
- SetParameterValues
- GetParameterValues
- SetParameterAttributes
- GetParameterAttributes
- GetParameterNames
- AddObject
- DeleteObject
- Reboot
- FactoryReset
- Inform
- Download: Download RPC method, the file types supported are:
	- Firmware upgrade image
	- Vendor configuration file
	- Custom Certificate Authority (CA) file
- Transfer Complete

### **Event Types Supported**

The phones support event types based on features and methods supported. Only the following event types are supported:

- Bootstrap
- Boot
- value change
- connection request
- Periodic
- Transfer Complete
- M Download
- M Reboot

# <span id="page-43-0"></span>**Communication Encryption**

The configuration parameters that are communicated to the device can contain authorization codes or other information that protect the system from unauthorized access. It is in the service provider's interest to prevent unauthorized customer activity. It is in the customer's interest to prevent the unauthorized use of the account. The service provider can encrypt the configuration profile communication between the provisioning server and the device, in addition to restricting access to the administration web server.

# **Phone Behavior During Times of Network Congestion**

Anything that degrades network performance can affect phone audio and, in some cases, can cause a call to drop. Sources of network degradation can include, but are not limited to, the following activities:

- Administrative tasks, such as an internal port scan or security scan.
- Attacks that occur on your network, such as a Denial of Service attack.

# **In-House Preprovisioning and Provisioning Servers**

The service provider preprovisions phones, other than RC units, with a profile. The preprovision profile can comprise a limited set of parameters that resynchronizes the phone. The profile can also comprise a complete set of parameters that the remote server delivers. By default, the phone resynchronizes on power-up and at intervals that are configured in the profile. When the user connects the phone at the customer premises, the device downloads the updated profile and any firmware updates.

This process of preprovisioning, deployment, and remote provisioning can be accomplished in many ways.

Ш

## **Server Preparation and Software Tools**

The examples in this chapter require the availability of one or more servers. These servers can be installed and run on a local PC:

- TFTP (UDP port 69)
- syslog (UDP port 514)
- HTTP (TCP port 80)
- HTTPS (TCP port 443).

To troubleshoot server configuration, it is helpful to install clients for each type of server on a separate server machine. This practice establishes proper server operation, independent of the interaction with the phones.

We also recommend that you install these software tools:

- To generate configuration profiles, install the open source gzip compression utility.
- For profile encryption and HTTPS operations, install the open source OpenSSL software package.
- To test the dynamic profile generation and one-step remote provisioning using HTTPS, we recommend a scripting language with CGI scripting support. Open source Perl language tools is an example of such a scripting language.
- To verify secure exchanges between provisioning servers and the phones, install an Ethernet packet sniffer (such as the freely downloadable Ethereal/Wireshark). Capture an Ethernet packet trace of the interaction between the phone and the provisioning server. To do so, run the packet sniffer on a PC that is connected to a switch with port mirroring enabled. For HTTPS transactions, you can use the ssldump utility.

## **Remote Customization (RC) Distribution**

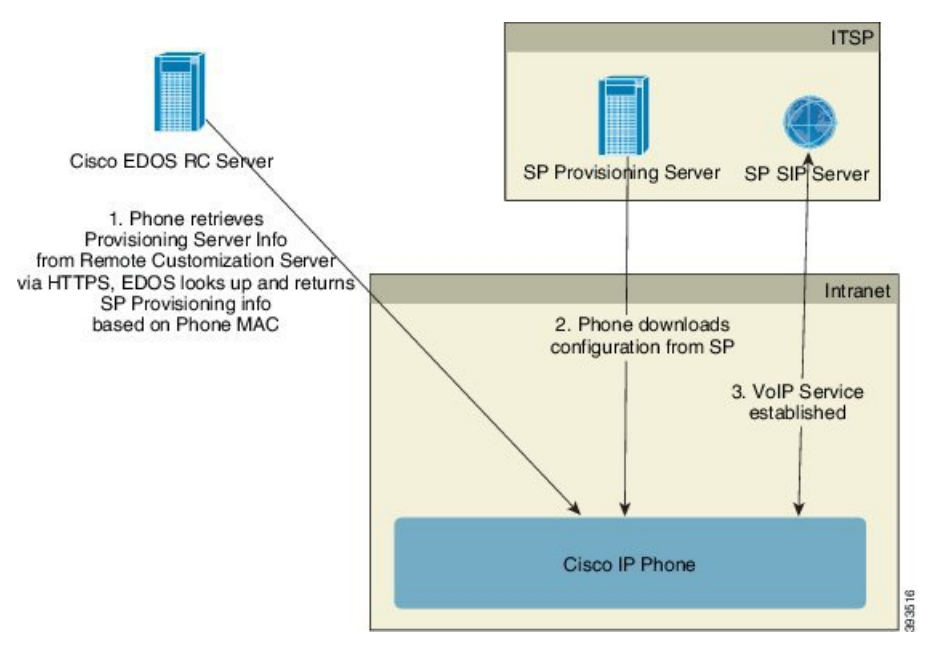

All phones contact the Cisco EDOS RC server until they are provisioned initially.

In an RC distribution model, a customer purchases a phone that has already been associated with a specific Service Provider in the Cisco EDOS RC Server. The Internet Telephony Service Provider (ITSP) sets up and maintains a provisioning server, and registers their provisioning server information with the Cisco EDOS RC Server.

When the phone is powered on with an internet connection, the customization state for the unprovisioned phone is **Open**. The phone first queries the local DHCP server for provisioning server information and sets the customization state of the phone. If DHCP query is successful, Customization State is set to **Aborted** and RC is not attempted due to DHCP providing the needed provisioning server information.

When a phone connects to a network for the first time or after a factory reset, if there are no DHCP options setup, it contacts a device activation server for zero touch provisioning. New phones will use "activate.cisco.com" instead of "webapps.cisco.com" for provisioning. Phones with firmware release prior to 11.2(1), will continue to use webapps.cisco.com. Cisco recommends that you allow both the domain names through your firewall.

If DHCP server does not provide provisioning server information, the phone queries the Cisco EDOS RC Server and provides its MAC address and model and the Customization State is set to **Pending**. The Cisco EDOS server responds with the associated service provider's provisioning server information including provisioning server URL and the phone's Customization State is set to **Custom Pending**. The phone then performs a resync URL command to retrieve the Service Provider's configuration and, if successful, the Customization State is set to **Acquired**.

If the Cisco EDOS RC Server does not have a service provider associated with the phone, the customization state of the phone is set to **Unavailable**. The phone can be manually configured or an association added for the service provider of the phone to the Cisco EDOS Server.

If a phone is provisioned via either the LCD or Web Configuration Utility, prior to the Customization State becoming **Acquired**, the Customization State is set to **Aborted** and the Cisco EDOS Server will not be queried unless the phone is factory reset.

Once the phone has been provisioned, the Cisco EDOS RC Server is not utilized unless the phone is factory reset.

# <span id="page-46-0"></span>**In-House Device Preprovisioning**

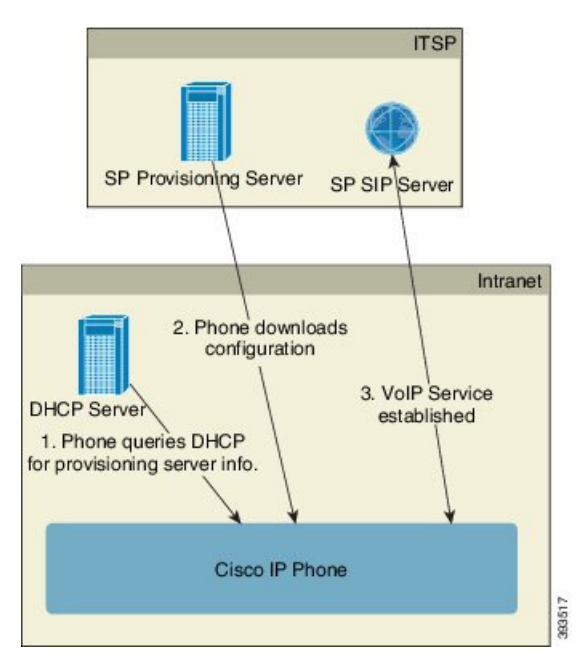

With the Cisco factory default configuration, the phone automatically tries to resync to a profile on a TFTP server. A managed DHCP server on a LAN delivers the information about the profile and TFTP server that is configured for preprovisioning to the device. The service provider connects each new phone to the LAN. The phone automatically resyncs to the local TFTP server and initializes its internal state in preparation for deployment. This preprovisioning profile typically includes the URL of a remote provisioning server. The provisioning server keeps the device updated after the device is deployed and connected to the customer network.

The preprovisioned device bar code can be scanned to record its MAC address or serial number before the phone is shipped to the customer. This information can be used to create the profile to which the phone resynchronizes.

Upon receiving the phone, the customer connects it to the broadband link. On power-up, the phone contacts the provisioning server through the URL that is configured through preprovisioning. The phone can thus resync and update the profile and firmware, as necessary.

# **Provisioning Server Setup**

This section describes setup requirements for provisioning a phone by using various servers and different scenarios. For the purposes of this document and for testing, provisioning servers are installed and run on a local PC. Also, generally available software tools are useful for provisioning the phones.

## **TFTP Provisioning**

The phones support TFTP for both provisioning resync and firmware upgrade operations. When devices are deployed remotely, HTTPS is recommended, but HTTP and TFTP can also be used. This then requires provisioning file encryption to add security, as it offers greater reliability, given NAT and router protection mechanisms. TFTP is useful for the in-house preprovisioning of a large number of unprovisioned devices.

The phone is able to obtain a TFTP server IP address directly from the DHCP server through DHCP option 66. If a Profile Rule is configured with the filepath of that TFTP server, the device downloads its profile from the TFTP server. The download occurs when the device is connected to a LAN and powered up.

For a device with the factory default profile, upon powering up, the device resyncs to this file on the local TFTP server that DHCP option 66 specifies. The filepath is relative to the TFTP server virtual root directory.

### **Remote Endpoint Control and NAT**

The phone is compatible with network address translation (NAT) to access the Internet through a router. For enhanced security, the router might attempt to block unauthorized incoming packets by implementing symmetric NAT, a packet-filtering strategy that severely restricts the packets that are allowed to enter the protected network from the Internet. For this reason, remote provisioning by using TFTP is not recommended.

VoIP can coexist with NAT only when some form of NAT traversal is provided. Configure Simple Traversal of UDP through NAT (STUN). This option requires that the user have:

- A dynamic external (public) IP address from your service
- A computer that is running STUN server software
- An edge device with an asymmetric NAT mechanism

## **HTTP Provisioning**

The phone behaves like a browser that requests web pages from a remote Internet site. This provides a reliable means of reaching the provisioning server, even when a customer router implements symmetric NAT or other protection mechanisms. HTTP and HTTPS work more reliably than TFTP in remote deployments, especially when the deployed units are connected behind residential firewalls or NAT-enabled routers. HTTP and HTTPs are used interchangeably in the following request type descriptions.

Basic HTTP-based provisioning relies on the HTTP GET method to retrieve configuration profiles. Typically, a configuration file is created for each deployed phone, and these files are stored within an HTTP server directory. When the server receives the GET request, it simply returns the file that is specified in the GET request header.

Rather than a static profile, the configuration profile can be generated dynamically by querying a customer database and producing the profile on-the-fly.

When the phone requests a resynch, it can use the HTTP POST method to request the resync configuration data. The device can be configured to convey certain status and identification information to the server within the body of the HTTP POST request. The server uses this information to generate a desired response configuration profile, or to store the status information for later analysis and tracking.

As part of both GET and POST requests, the phone automatically includes basic identifying information in the User-Agent field of the request header. This information conveys the manufacturer, product name, current firmware version, and product serial number of the device.

User Agent is configurable, and the phone uses this the value if it has not be configured (still at default).

When the phone is configured to resync to a configuration profile by using HTTP, it is recommended that HTTPS be used or the profile be encrypted to protect confidential information. Encrypted profiles that the phone downloads by using HTTP avoid the danger of exposing confidential information that is contained in the configuration profile. This resync mode produces a lower computational load on the provisioning server when compared to using HTTPS.

The phone can decrypt profiles encrypted with one of these encryption methods:

- AES-256-CBC encryption
- RFC-8188 based encryption with AES-128-GCM ciphering

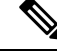

The phones support HTTP Version 1.0, HTTP Version 1.1, and Chunk Encoding when HTTP Version 1.1 is the negotiated transport protocol. **Note**

### **HTTP Status Code Handling on Resync and Upgrade**

The phone supports HTTP response for remote provisioning (Resync). Current phone behavior is categorized in three ways:

- A—Success, where the "Resync Periodic" and "Resync Random Delay" values determine subsequent requests.
- B—Failure when File Not Found or corrupt profile. The "Resync Error Retry Delay" value determines subsequent requests.
- C—Other failure when a bad URL or IP address causes a connection error. The "Resync Error Retry Delay" value determines subsequent requests.

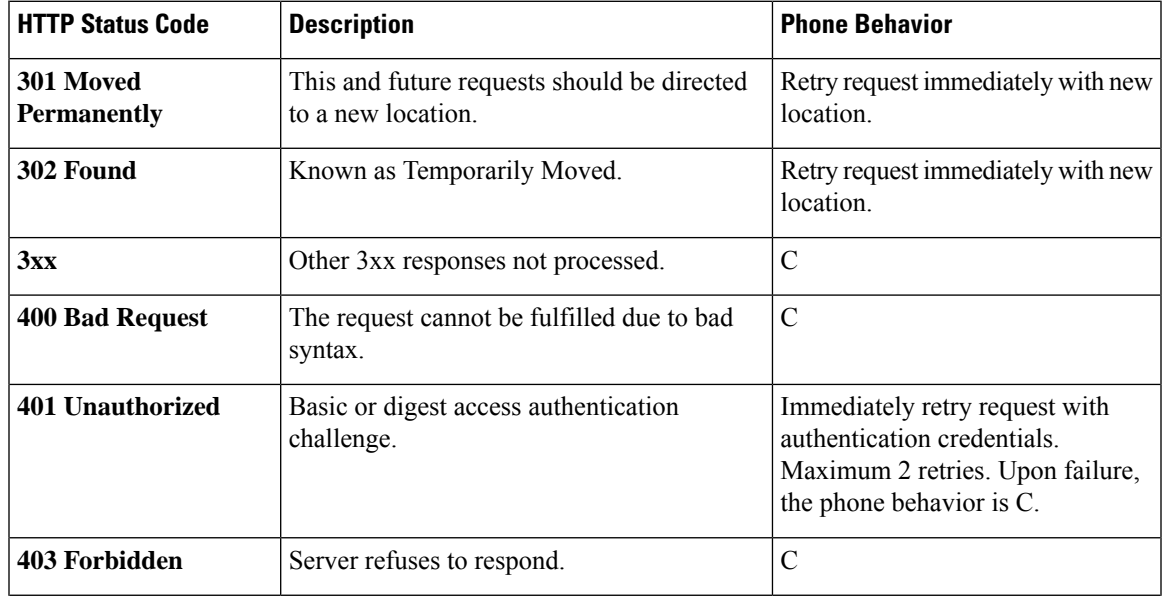

#### **Table 3: Phone Behavior for HTTP Responses**

 $\mathbf I$ 

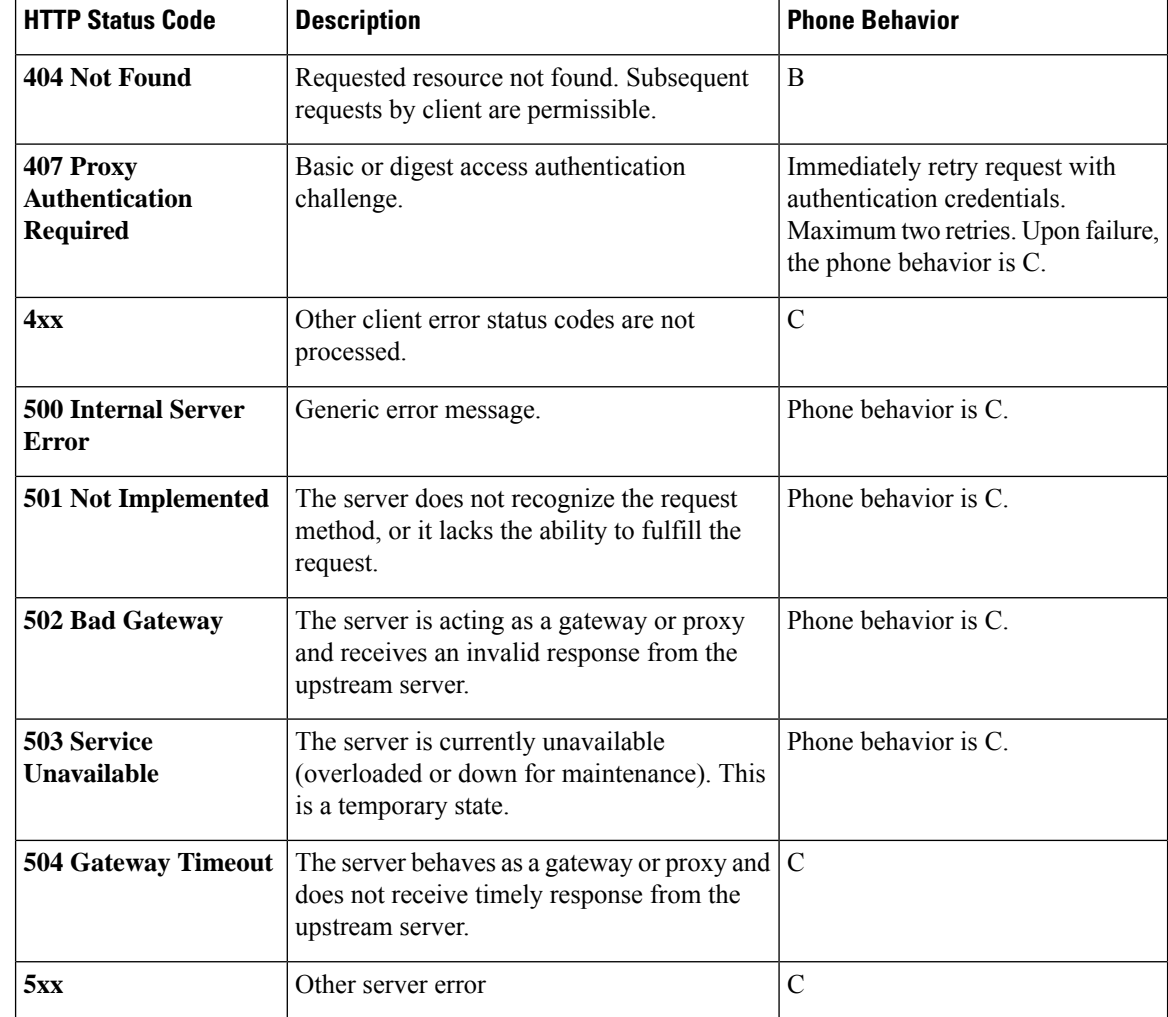

ı

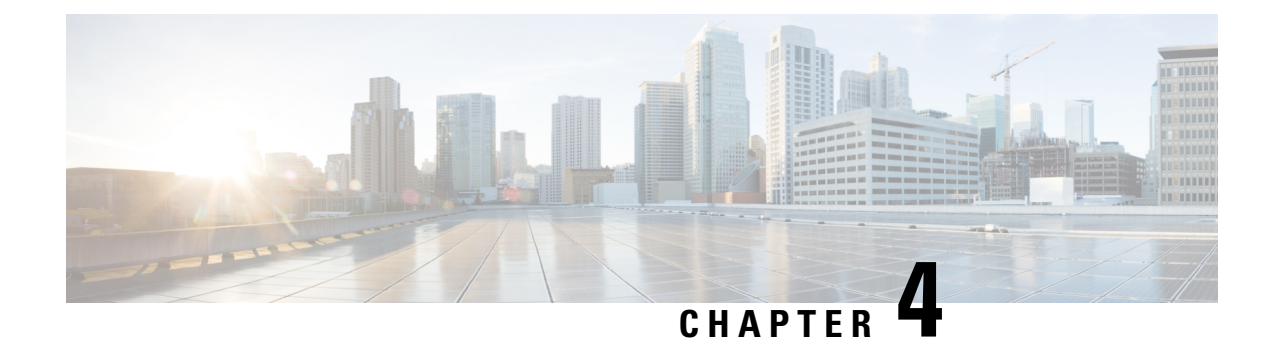

# **Provisioning Methods**

- Provision a Phone with [BroadSoft](#page-50-0) Server , on page 33
- [Provisioning](#page-51-0) Examples Overview, on page 34
- Basic [Resync,](#page-51-1) on page 34
- TFTP [Resync,](#page-51-2) on page 34
- Unique Profiles, Macro [Expansion,](#page-55-0) and HTTP, on page 38
- Resync a Device [Automatically,](#page-57-0) on page 40
- Set Up Your Phones for Activation Code [Onboarding,](#page-65-0) on page 48
- Migrate Your Phone to [Enterprise](#page-66-0) Phone Directly, on page 49
- Secure HTTPS [Resync,](#page-67-0) on page 50
- Profile [Management,](#page-74-0) on page 57
- Set the Phone Privacy [Header,](#page-76-0) on page 59
- Renew the MIC [Certificate,](#page-77-0) on page 60

# <span id="page-50-0"></span>**Provision a Phone with BroadSoft Server**

BroadSoft Server user only.

You can register your Cisco IP multiplatform phones to a BroadWorks platform.

### **Procedure**

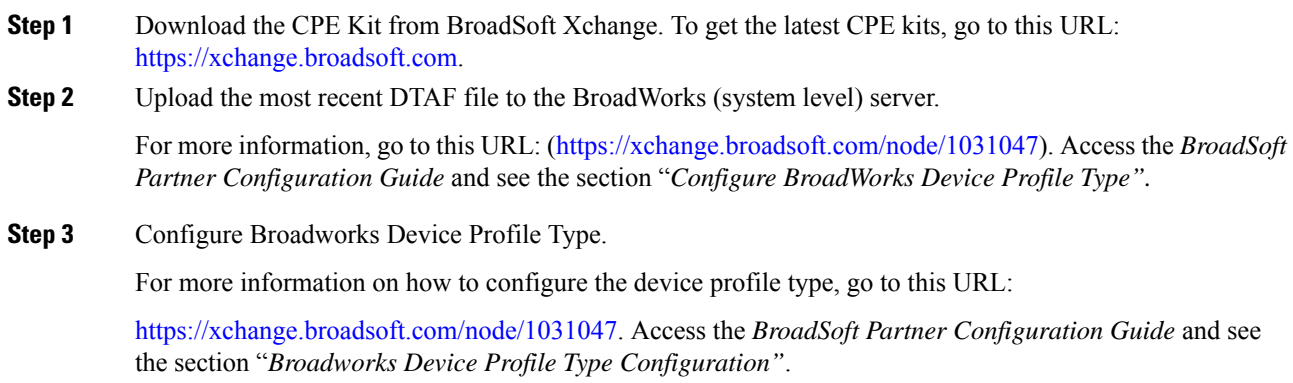

# <span id="page-51-0"></span>**Provisioning Examples Overview**

This chapter provides example procedures for transferring configuration profiles between the phone and the provisioning server.

For information about creating configuration profiles, refer to [Provisioning](#page-90-0) Formats, on page 73.

# <span id="page-51-1"></span>**Basic Resync**

This section demonstrates the basic resync functionality of the phones.

## <span id="page-51-3"></span>**Use Syslog to Log Messages**

To get the information, you can access the phone Web interface, select **Info** > **Debug Info** > **Control Logs** and click **messages**.

#### **Before you begin**

#### **Procedure**

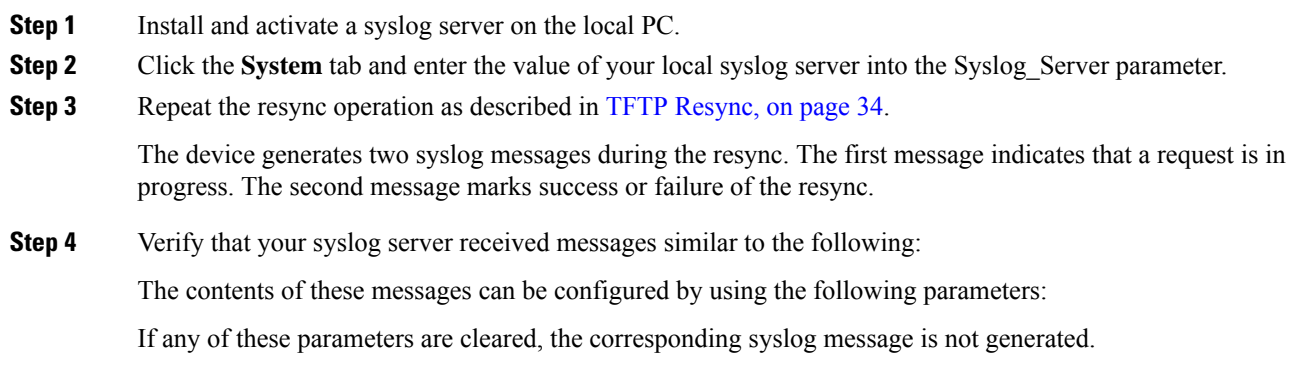

# <span id="page-51-2"></span>**TFTP Resync**

The phone supports multiple network protocols for retrieving configuration profiles. The most basic profile transfer protocol is TFTP (RFC1350). TFTP is widely used for the provisioning of network devices within private LAN networks. Although not recommended for the deployment of remote endpoints acrossthe Internet, TFTP can be convenient for deployment within small organizations, for in-house preprovisioning, and for development and testing. See In-House Device Preprovisioning, on page 29 for more information on in-house preprovisioning. In the following procedure, a profile is modified after downloading a file from a TFTPserver.

#### **Procedure**

- **Step 1** Within a LAN environment, connect a PC and a phone to a hub, switch, or small router.
- **Step 2** On the PC, install and activate a TFTP server.
- **Step 3** Use a text editor to create a configuration profile that sets the value for GPP\_A to 12345678 as shown in the example.

```
<flat-profile>
  <GPP_A> 12345678
  \langle/GPP A>
</flat-profile>
```
**Step 4** Save the profile with the name basic.txt in the root directory of the TFTP server.

You can verify that the TFTP server is properly configured: request the basic.txt file by using a TFTP client other than the phone. Preferably, use a TFTP client that is running on a separate host from the provisioning server.

- **Step 5** Select the **Voice** > **Provisioning** tab, and inspect the values of the general purpose parameters GPP\_A through GPP P. These should be empty.
- **Step 6** Resync the test phone to the basic.txt configuration profile by opening the resync URL in a web browser window.

If the IP address of the TFTP server is 192.168.1.200, the command should be similar to the following example:

http://192.168.1.100/admin/resync?tftp://192.168.1.200/basic.txt

When the phone receives this command, the device at address  $192.168.1.100$  requests the file basic.txt from the TFTP server at IP address 192.168.1.200. The phone then parses the downloaded file and updates the GPP\_A parameter with the value 12345678.

**Step 7** Verify that the parameter was correctly updated: Refresh the configuration page on the PC web browser and select the **Voice** > **Provisioning** tab.

The GPP\_A parameter should now contain the value 12345678.

### **Log Messages to the Syslog Server**

If a syslog server is configured on the phone through the use of the parameters, the resync and upgrade operations send messages to the syslog server. A message can be generated at the start of a remote file request (configuration profile or firmware load), and at the conclusion of the operation (indicating either success or failure).

You can also configure the parameters in the phone configuration file with XML(cfg.xml) code. To configure each parameter, see the syntax of the string in System Log [Parameters,](#page-53-0) on page 36.

#### **Before you begin**

• A syslog server is installed and configured.

• Access the phone administration web page. See Access the Phone Web [Interface,](#page-117-0) on page 100.

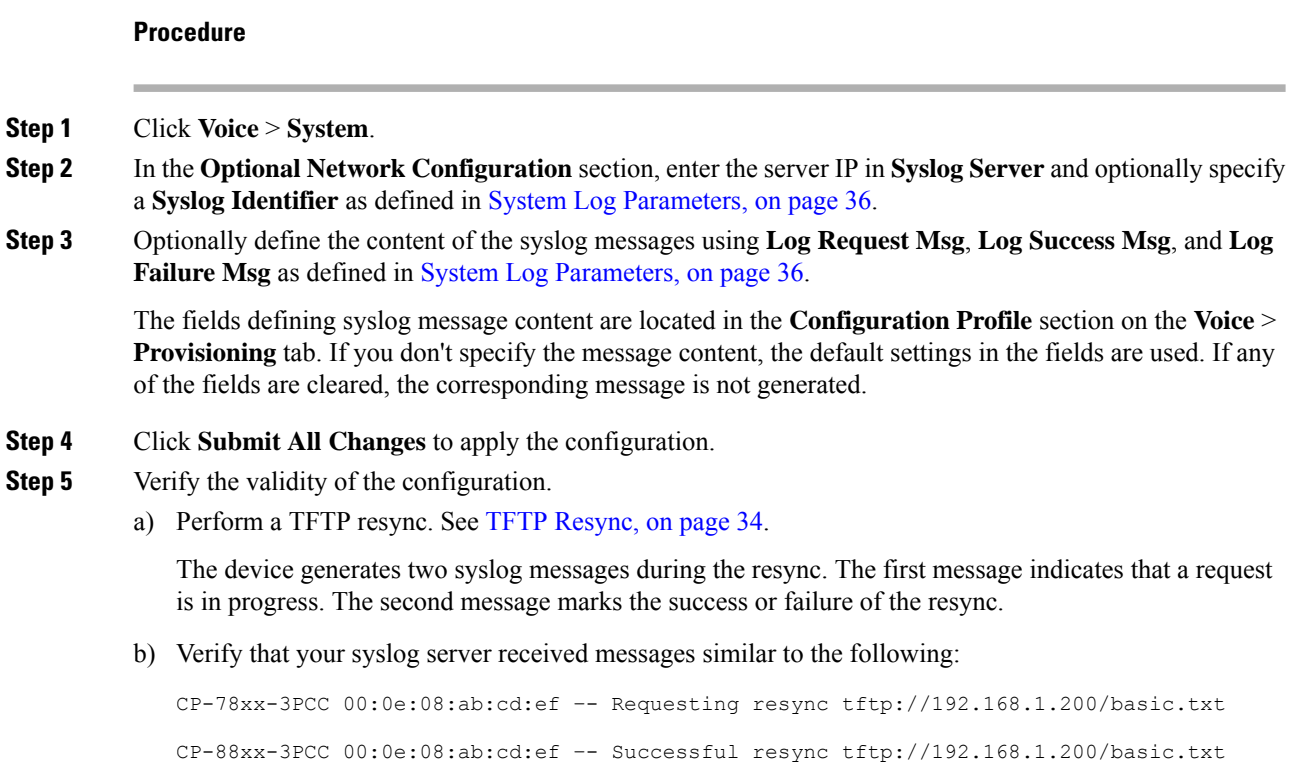

### <span id="page-53-0"></span>**System Log Parameters**

The following table defines the function and usage of the syslog parameters in the **Optional Network Configuration** section under the **Voice** > **System** tab in the phone web page. It also defines the syntax of the string that is added in the phone configuration file (cfg.xml) with XML code to configure a parameter.

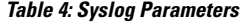

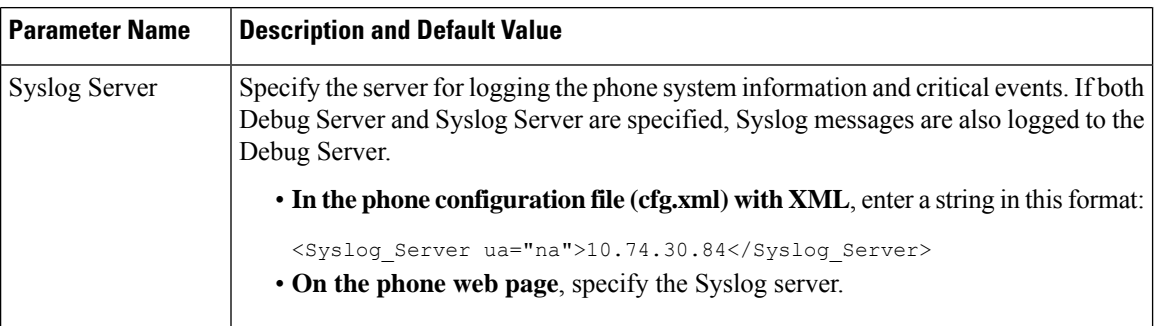

 $\mathbf{l}$ 

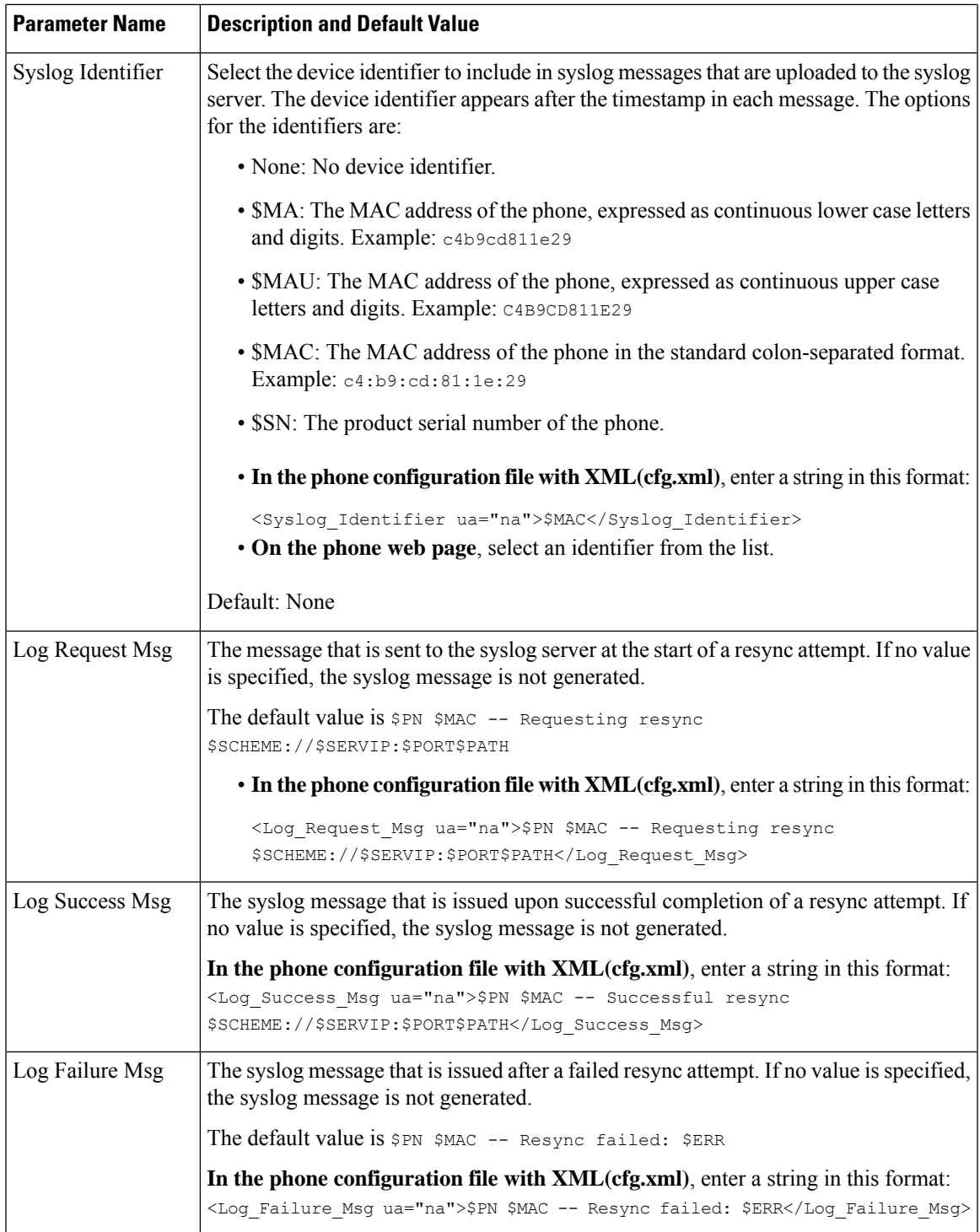

## <span id="page-55-0"></span>**Unique Profiles, Macro Expansion, and HTTP**

In a deployment where each phone must be configured with distinct values for some parameters, such as User ID or Display Name, the service provider can create a unique profile for each deployed device and host those profiles on a provisioning server. Each phone, in turn, must be configured to resync to its own profile according to a predetermined profile naming convention.

The profile URL syntax can include identifying information that is specific to each phone, such as MAC address or serial number, by using the macro expansion of built-in variables. Macro expansion eliminates the need to specify these values in multiple locations within each profile.

A profile rule undergoes macro expansion before the rule is applied to the phone. The macro expansion controls a number of values, for example:

- \$MA expands to the unit 12-digit MAC address (using lower case hex digits). For example, 000e08abcdef.
- \$SN expands to the unit serial number. For example, 88012BA01234.

Other values can be macro expanded in this way, including all the general purpose parameters, GPP\_A through GPP P. An example of this process can be seen in TFTP [Resync,](#page-51-2) on page 34. Macro expansion is not limited to the URL file name, but can also be applied to any portion of the profile rule parameter. These parameters are referenced as \$A through \$P. For a complete list of variables that are available for macro expansion, see Macro [Expansion](#page-86-0) Variables, on page 69.

In this exercise, a profile specific to a phone is provisioned on a TFTP server.

## **Provision a Specific IP Phone Profile on a TFTP Server**

#### **Procedure**

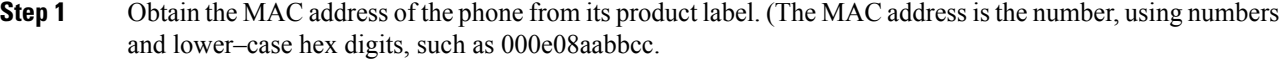

- **Step 2** Move the new file in the virtual root directory of the TFTP server.
- **Step 3** Access the phone administration web page. See Access the Phone Web [Interface,](#page-117-0) on page 100.
- **Step 4** Select **Voice** > **Provisioning**.
- **Step 5** Click **Submit All Changes**. This causes an immediate reboot and resync.

When the next resync occurs, the phone retrieves the new file by expanding the \$MA macro expression into its MAC address.

### **HTTP GET Resync**

HTTP provides a more reliable resync mechanism than TFTP because HTTP establishes a TCP connection and TFTP uses the less reliable UDP. In addition, HTTP servers offer improved filtering and logging features compared to TFTP servers.

Ш

On the client side, the phone does not require any special configuration setting on the server to be able to resync by using HTTP. The Profile\_Rule parameter syntax for using HTTP with the GET method is similar to the syntax that is used for TFTP. If a standard web browser can retrieve a profile from your HTTP server, the phone should be able to do so as well.

### **Resync with HTTP GET**

### **Procedure**

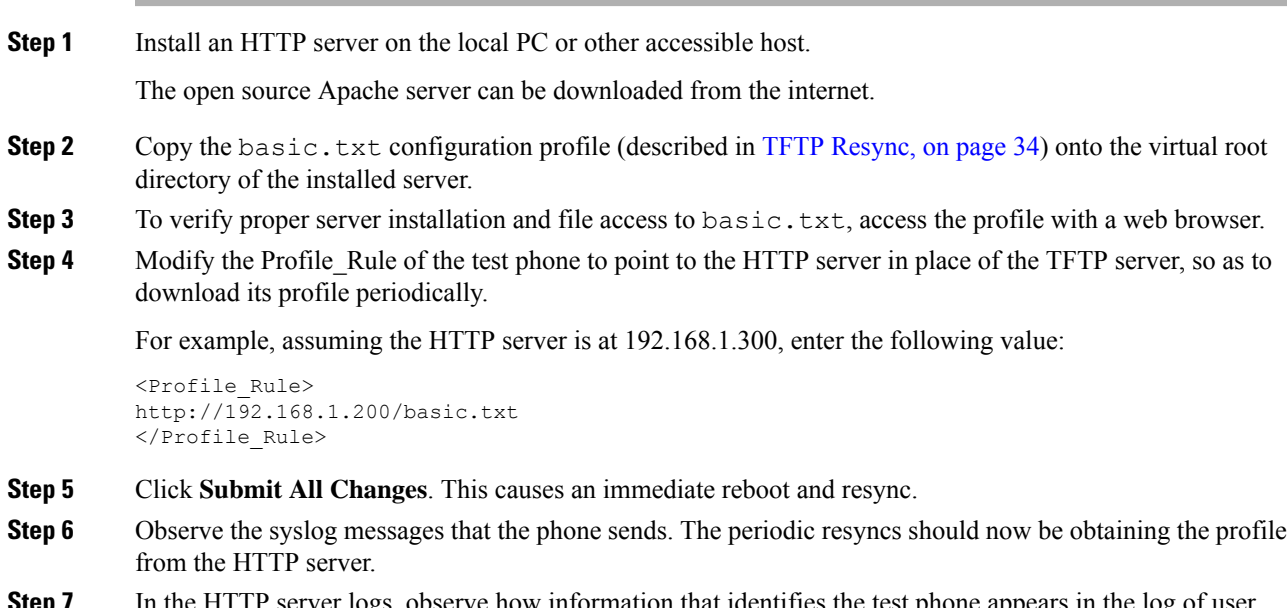

**Step** *1* In the HTTP server logs, observe how information that identifies the test phone appears in the log of user agents.

This information should include the manufacturer, product name, current firmware version, and serial number.

## **Provisioning Through Cisco XML**

For each of the phones, designated as xxxx here, you can provision through Cisco XML functions.

You can send an XML object to the phone by a SIP Notify packet or an HTTP Post to the CGI interface of the phone: http://IPAddressPhone/CGI/Execute.

The CP-xxxx-3PCC extends the Cisco XML feature to support provisioning via an XML object:

```
<CP-xxxx-3PCCExecute>
       <ExecuteItem URL=Resync:[profile-rule]/>
</CP-xxxx-3PCCExecute>
```
After the phone receives the XML object, it downloads the provisioning file from [profile-rule]. This rule uses macros to simplify the development of the XML services application.

## **URL Resolution with Macro Expansion**

Subdirectories with multiple profiles on the server provide a convenient method for managing a large number of deployed devices. The profile URL can contain:

- A provisioning server name or an explicit IP address. If the profile identifies the provisioning server by name, the phone performs a DNS lookup to resolve the name.
- A nonstandard server port that is specified in the URL by using the standard syntax : port following the server name.
- The subdirectory of the server virtual root directory where the profile is stored, specified by using standard URL notation and managed by macro expansion.

For example, the following Profile Rule requests the profile file (\$PN.cfg), in the server subdirectory /cisco/config, from the TFTP server that is running on host prov.telco.com listening for a connection on port 6900:

```
<Profile_Rule>
tftp://prov.telco.com:6900/cisco/config/$PN.cfg
</Profile_Rule>
```
A profile for each phone can be identified in a general purpose parameter, with its value referred within a common profile rule by using macro expansion.

For example, assume GPP  $\overline{B}$  is defined as  $Dj$  6Lmp23Q.

The Profile Rule has the value:

tftp://prov.telco.com/cisco/\$B/\$MA.cfg

When the device resyncs and the macros are expanded, the phone with a MAC address of 000e08012345 requests the profile with the name that contains the device MAC address at the following URL:

tftp://prov.telco.com/cisco/Dj6Lmp23Q/000e08012345.cfg

# <span id="page-57-0"></span>**Resync a Device Automatically**

A device can resync periodically to the provisioning server to ensure that any profile changes made on the server are propagated to the endpoint device (as opposed to sending an explicit resync request to the endpoint).

To cause the phone to periodically resync to a server, a configuration profile URL is defined by using the Profile\_Rule parameter, and a resync period is defined by using the Resync\_Periodic parameter.

#### **Before you begin**

Access the phone administration web page. See Access the Phone Web [Interface,](#page-117-0) on page 100.

### **Procedure**

**Step 1** Select **Voice** > **Provisioning**.

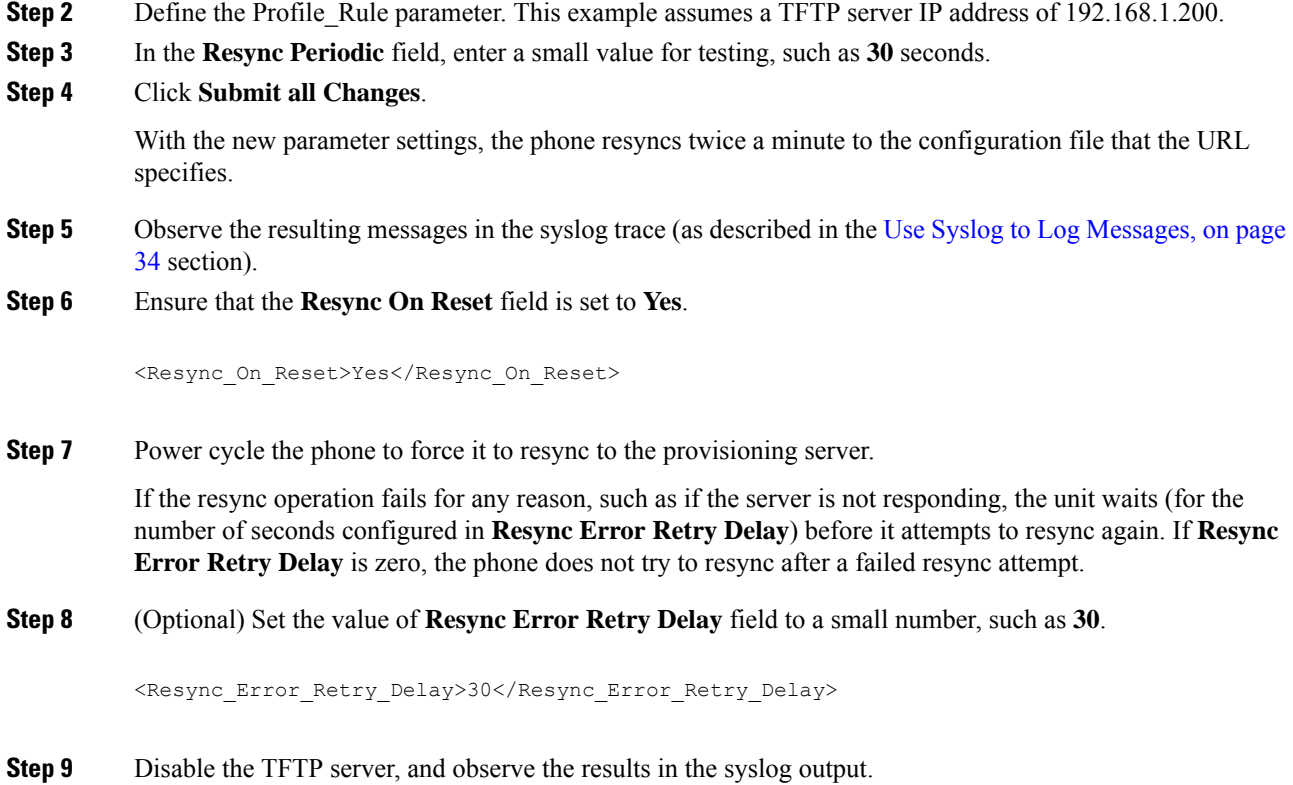

## **Profile Resync Parameters**

The following table defines the function and usage of the profile resync parameters in the **Configuration Profile** section under the **Voice** > **Provisioning** tab in the phone web page. It also defines the syntax of the string that is added in the phone configuration file (cfg.xml) with XML code to configure a parameter.

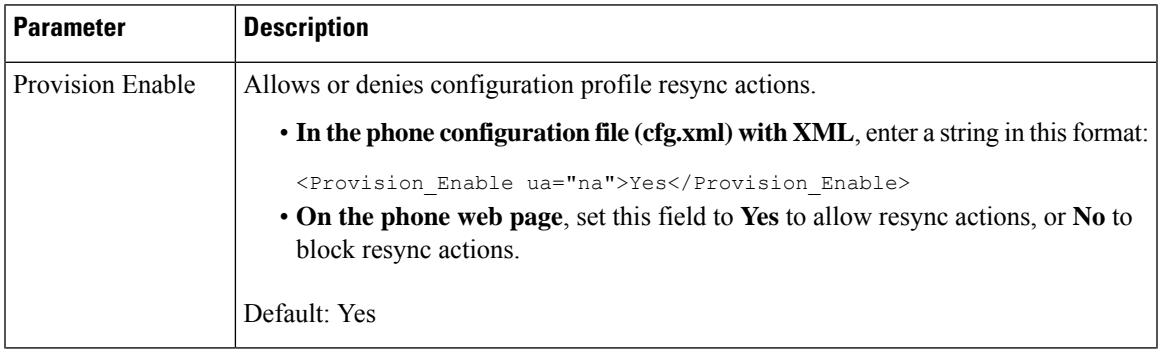

 $\mathbf l$ 

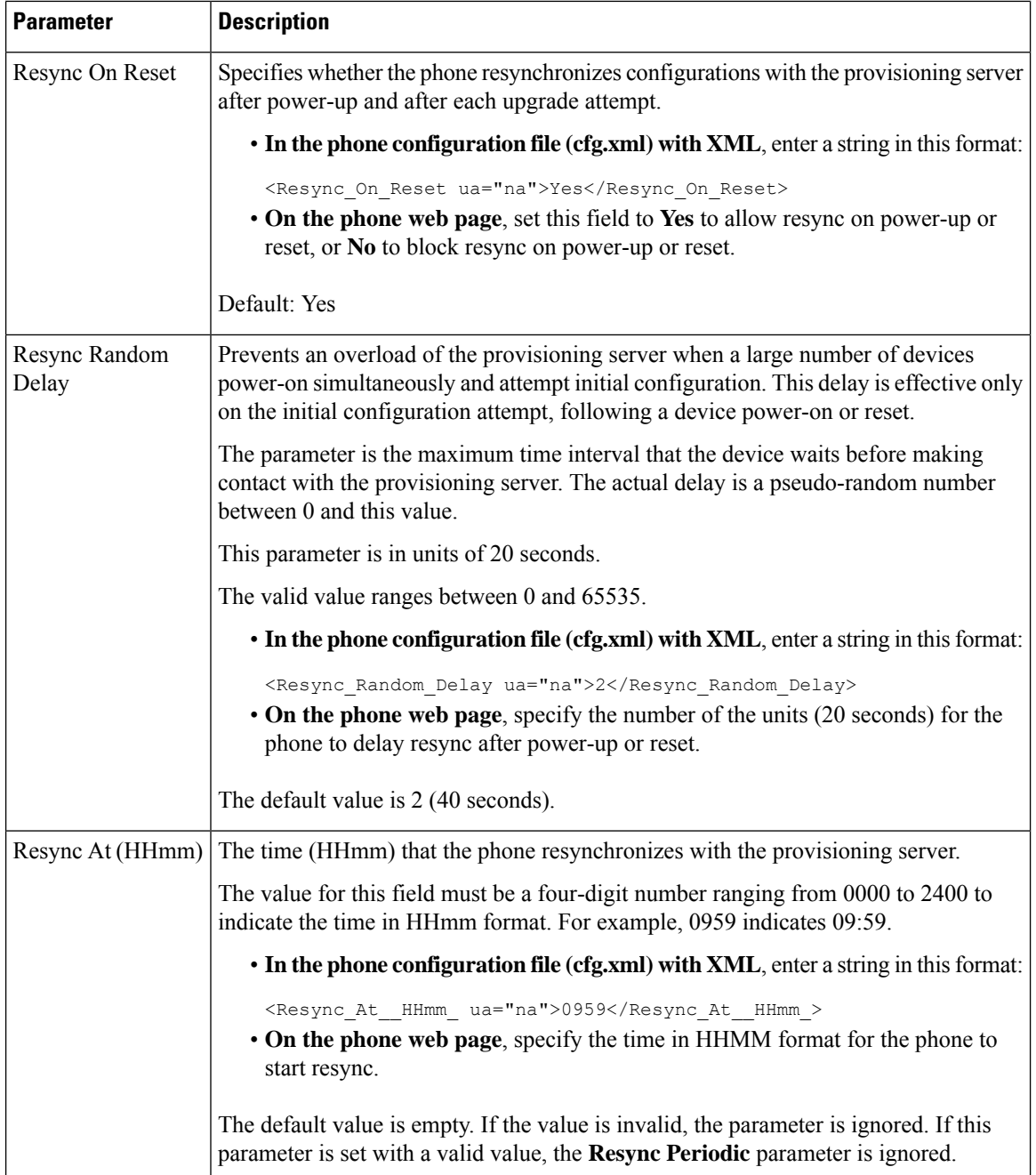

 $\mathbf{l}$ 

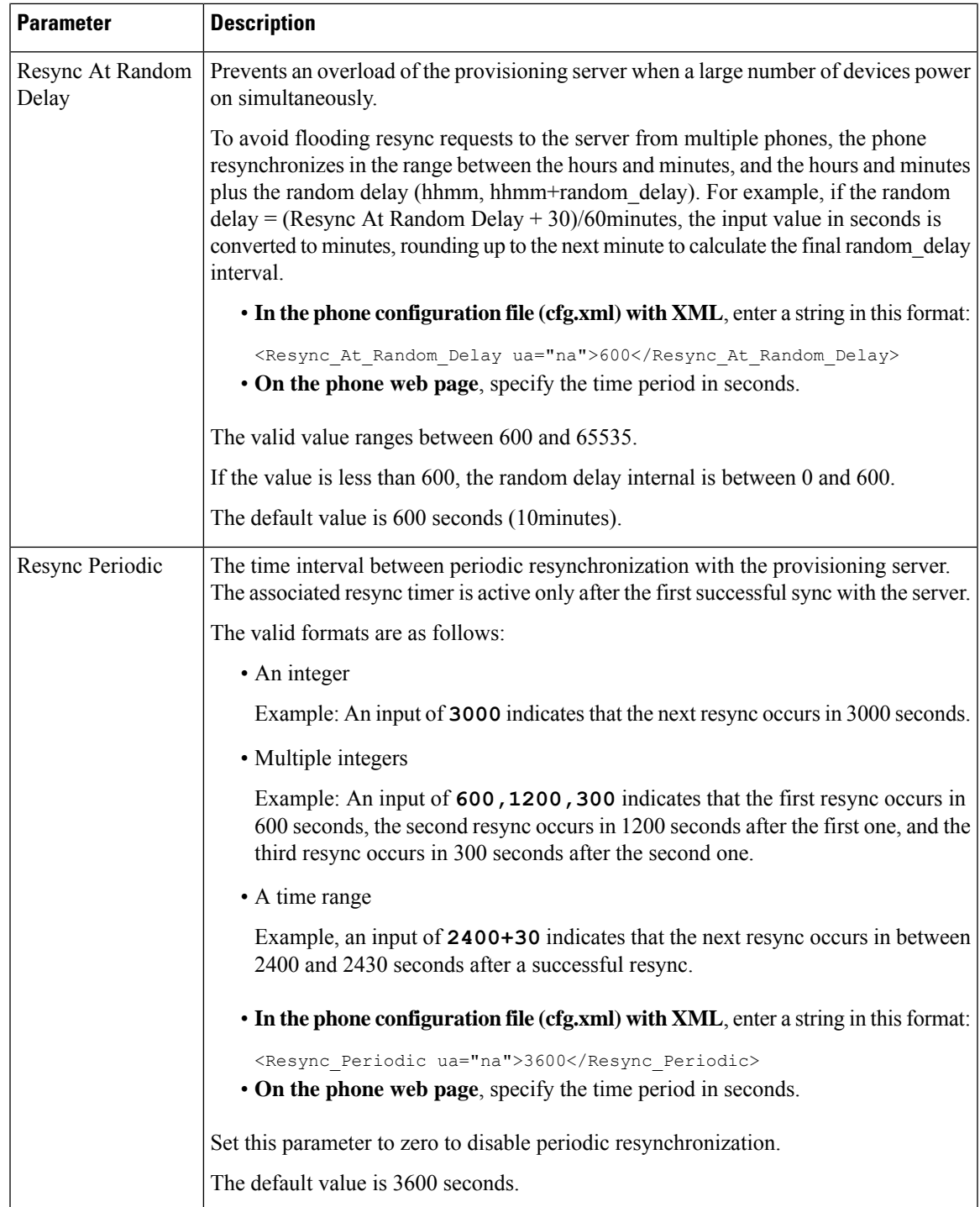

 $\mathbf l$ 

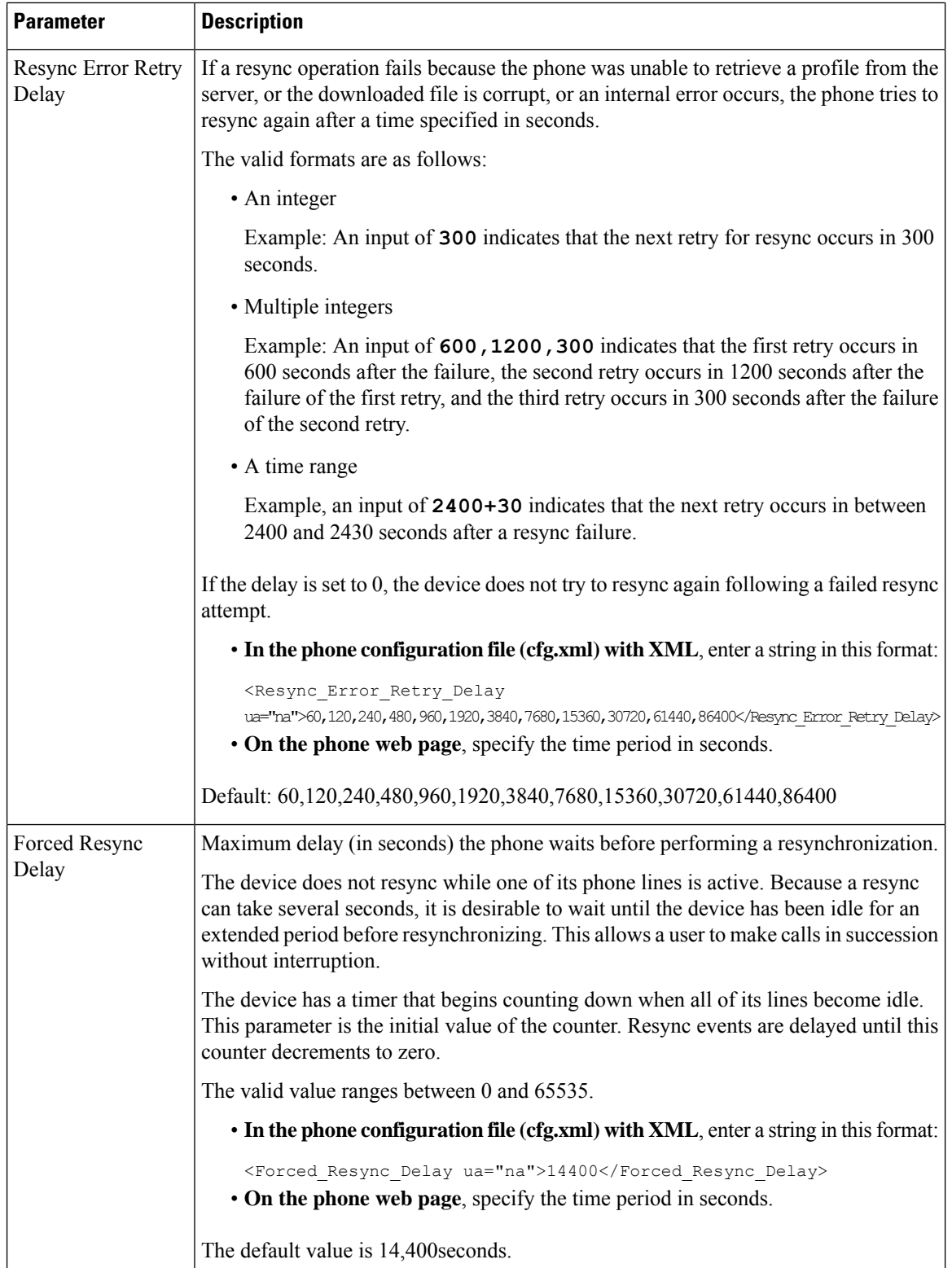

 $\mathbf{l}$ 

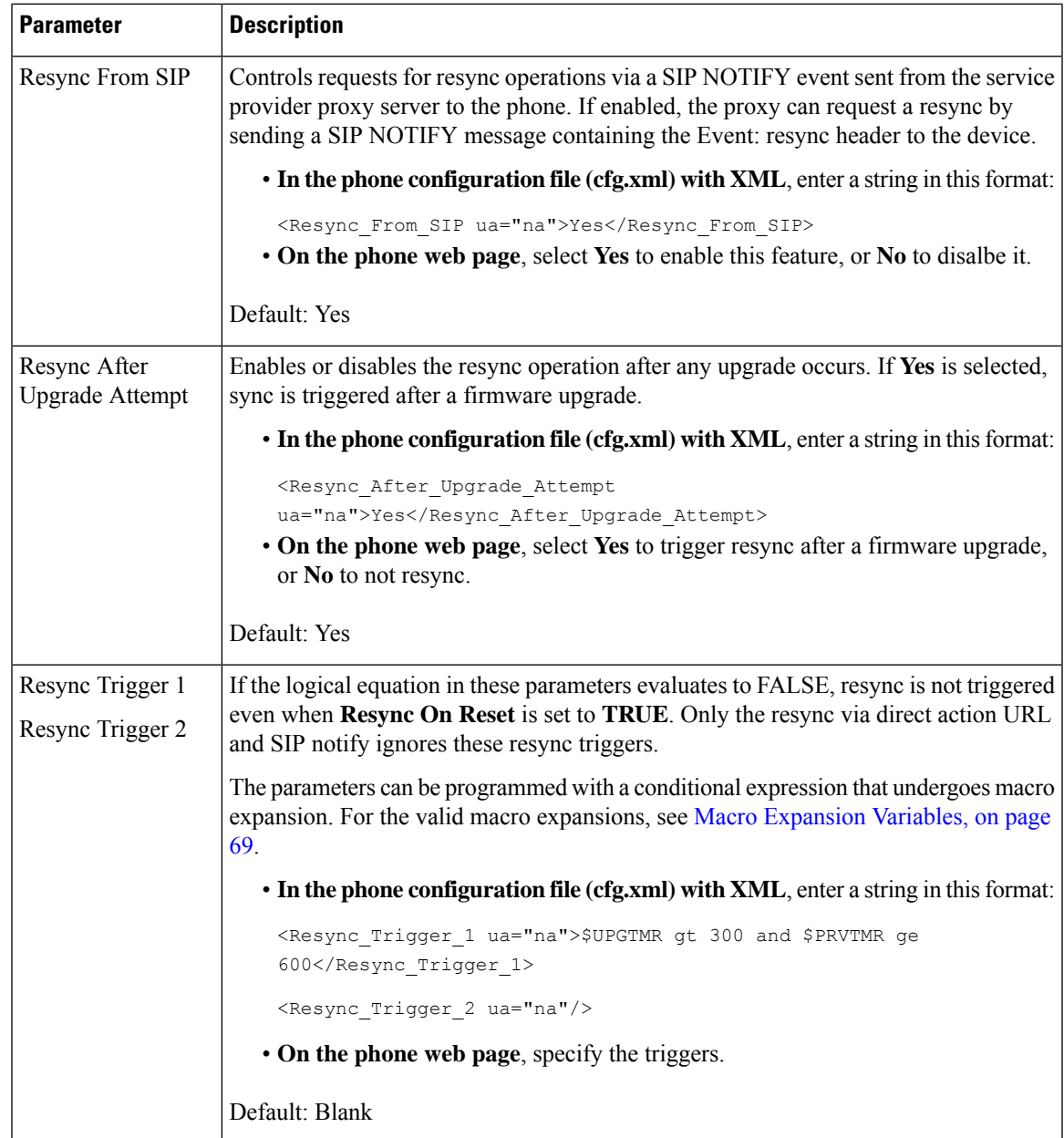

 $\mathbf I$ 

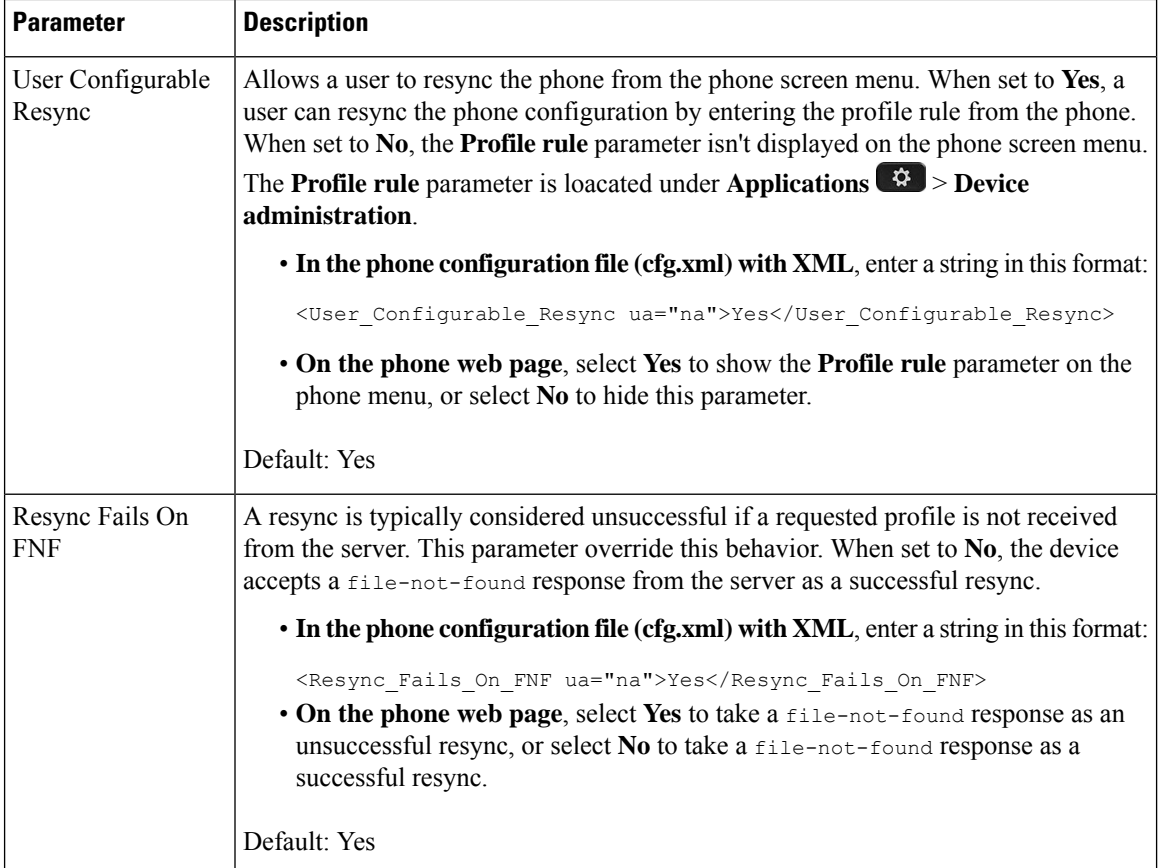

 $\mathbf{l}$ 

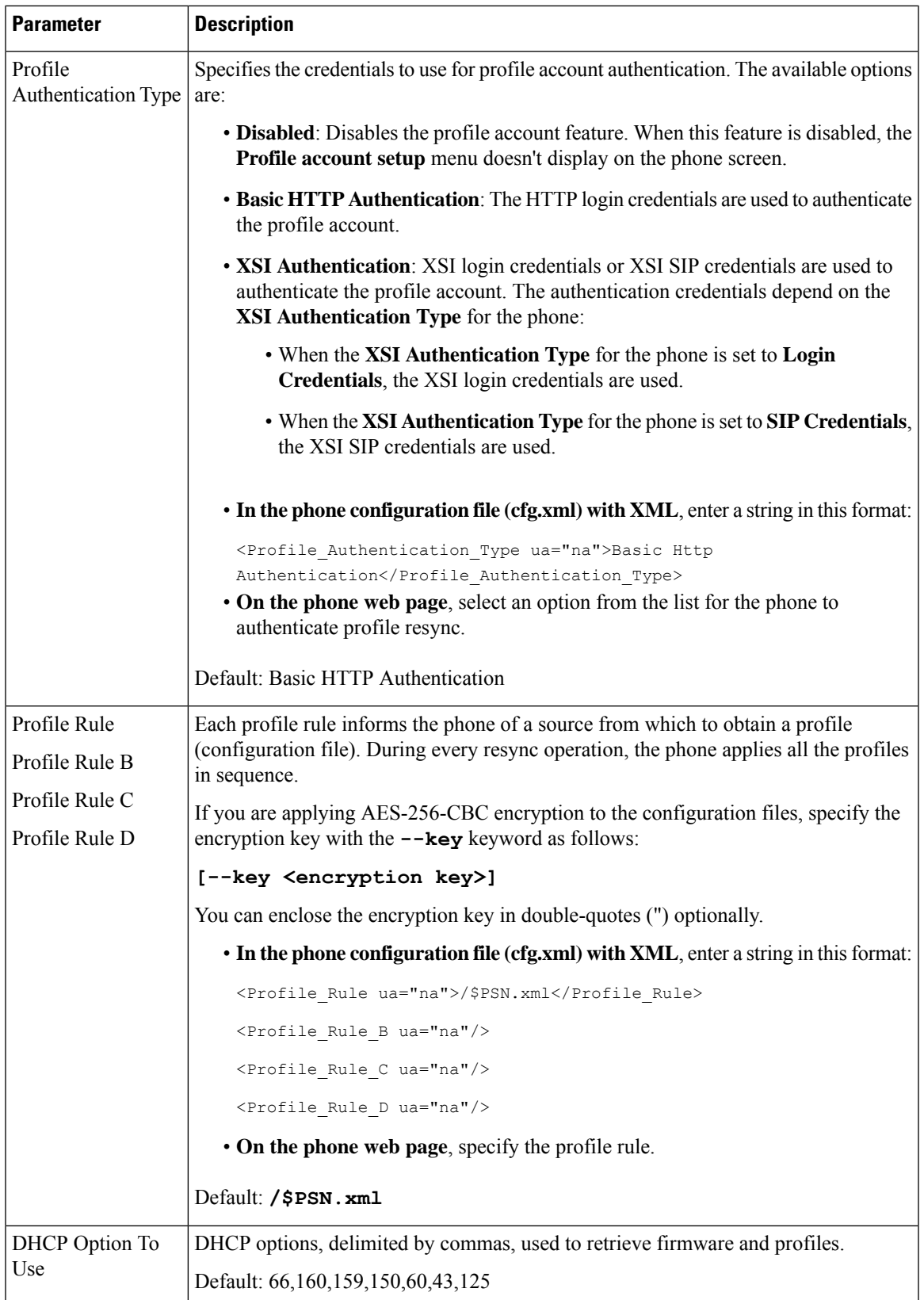

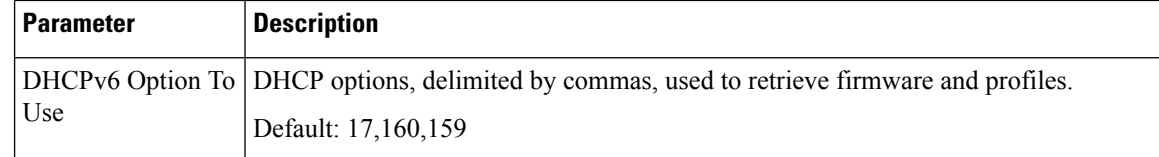

# <span id="page-65-0"></span>**Set Up Your Phones for Activation Code Onboarding**

If your network is configured for Activation Code Onboarding, you can set up new phones to register automatically in a secure way. You generate and provide each user with a unique 16-digit activation code. The user enters the activation code, and the phone automatically registers. This feature keeps your network secure because the phone can't register until the user enters a valid activation code.

Activation codes can be used only once, and have an expiry date. If a user enters an expired code, the phone displays Invalid activation code on the screen. If this happens, provide the user with a new code.

This feature is available in firmware release 11-2-3MSR1, BroadWorks Application Server Release 22.0 (patch AP.as.22.0.1123.ap368163 and its dependencies). However, you can change phones with older firmware to use this feature. To do this, use the following procedure.

#### **Before you begin**

Ensure that you allow the activation.webex.com service through your firewall to support onboarding via activation code.

If you want to set up a proxy server for the onboarding, ensure that the proxy server is configured correctly. See Set Up a Proxy [Server,](#page-149-0) on page 132.

Access the phone web page. Access the Phone Web [Interface,](#page-117-0) on page 100

### **Procedure**

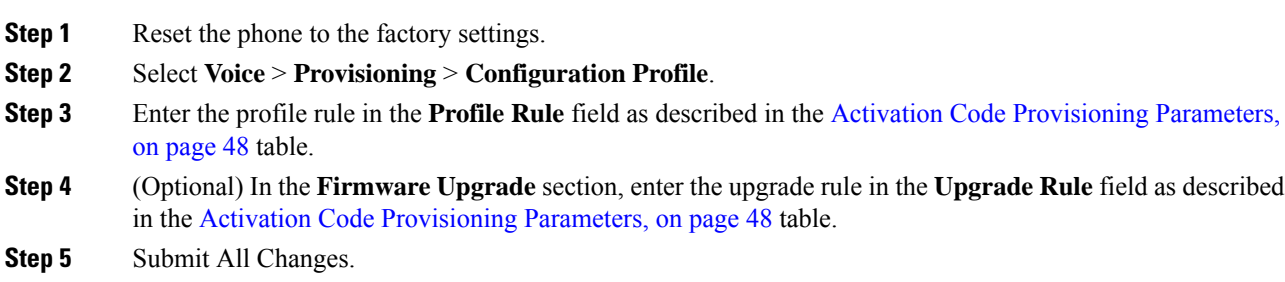

## <span id="page-65-1"></span>**Activation Code Provisioning Parameters**

The following table defines the function and usage of the activation code parameters in the **Configuration Profile** section under the **Voice** > **Provisioning** tab in the phone web page. It also defines the syntax of the string that is added in the phone configuration file (cfg.xml) with XML code to configure a parameter.

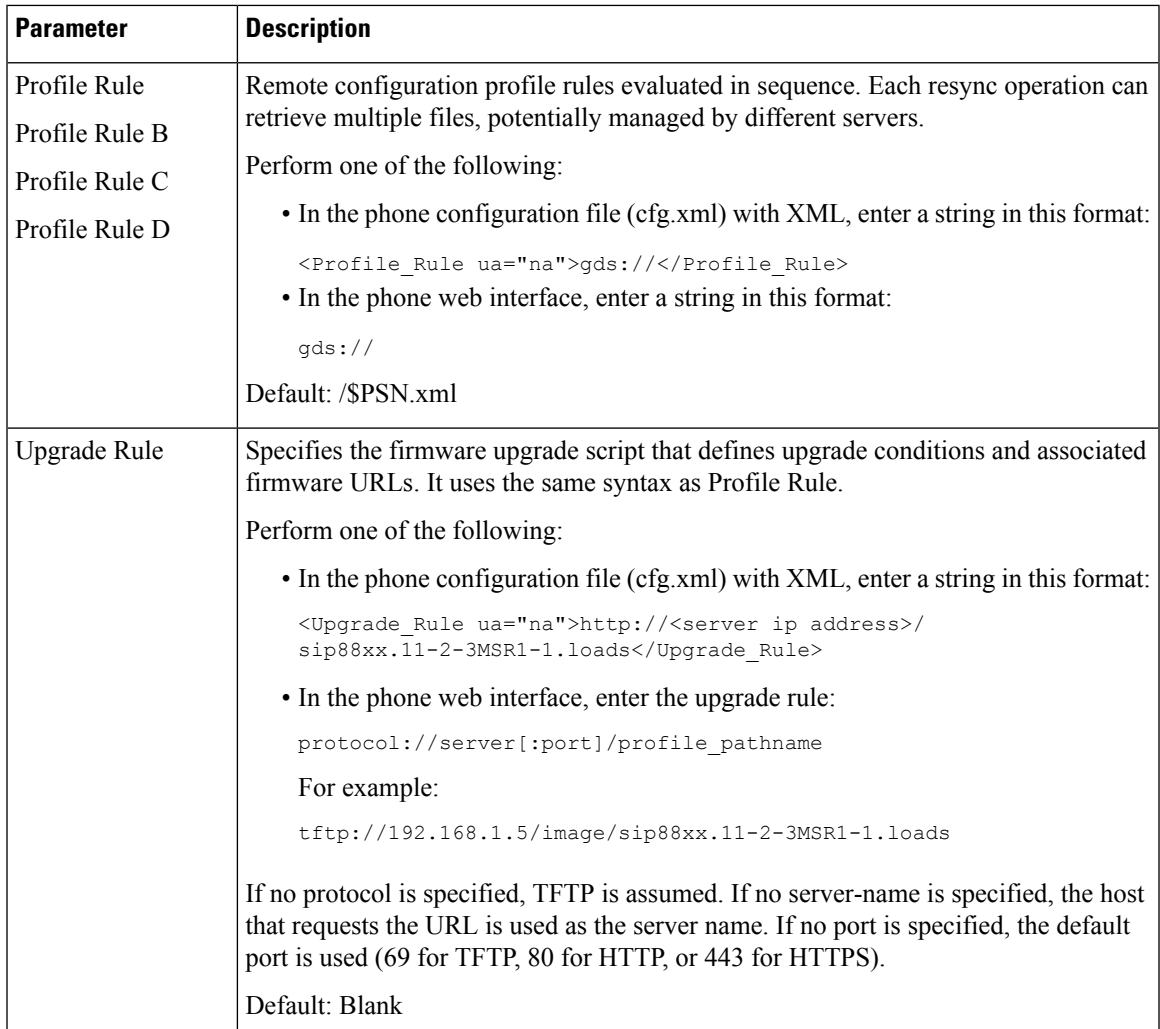

# <span id="page-66-0"></span>**Migrate Your Phone to Enterprise Phone Directly**

You can now migrate your phone to enterprise phone easily in one step without using transition firmware load.

### **Before you begin**

Access the phone administration web page. See Access the Phone Web [Interface,](#page-117-0) on page 100.

### **Procedure**

#### **Step 1** Select **Voice** > **Provisioning**.

**Step 2** In the **Upgrade Rule** field, set the Upgrade Rule parameter by entering a firmware upgrade script. For the syntax details, see that defines upgrade conditions and associated firmware URLs. It uses the same syntax as Profile Rule. Enter a script and use the following format to enter the upgrade rule:

<tftp|http|https>://<ipaddress>/image/<load name> For example: tftp://192.168.1.5/image/sip78xx.14-1-1MN-366.loads **Step 3** Configure the **Transition Authorization Rule** parameter by entering a value to obtain and authorize the licence from the server. You can also configure this parameter in the configuration file (cfg.xml) by entering a string in this format: <Trans\_Auth\_Rule ua="na">http://10.74.51.81/prov/migration/E2312.lic</Trans\_Auth\_Rule> **Step 4** In the **Transition Authorization Type** parameter, set the license type as **Classic**. You can also configure this parameter in the configuration file (cfg.xml) by entering a string in this format: <Trans\_Auth\_Type ua="na">Classic</Trans\_Auth\_Type> **Step 5** Click **Submit All Changes**.

# <span id="page-67-0"></span>**Secure HTTPS Resync**

These mechanisms are available on the phone for resyncing by using a secure communication process:

- Basic HTTPS Resync
- HTTPS with Client Certificate Authentication
- HTTPS Client Filtering and Dynamic Content

### <span id="page-67-1"></span>**Basic HTTPS Resync**

HTTPS adds SSL to HTTP for remote provisioning so that the:

- The phone can authenticate the provisioning server.
- Provisioning server can authenticate the phone.
- Confidentiality of information exchanged between the phone and the provisioning server is ensured.

SSL generates and exchanges secret (symmetric) keys for each connection between the phone and the server, using public/private key pairs that are pre-installed in the phone and the provisioning server.

On the client side, the phone does not require any special configuration setting on the server to be able to resync using HTTPS. The Profile Rule parameter syntax for using HTTPS with the GET method is similar to the syntax that is used for HTTP or TFTP. If a standard web browser can retrieve a profile from a your HTTPS server, the phone should be able to do so as well.

In addition to installing a HTTPS server, a SSL server certificate that Cisco signs must be installed on the provisioning server. The devices cannot resync to a server that is using HTTPS unless the server supplies a Cisco-signed server certificate. Instructions for creating signed SSL Certificates for Voice products can be found at <https://supportforums.cisco.com/docs/DOC-9852>.

 $\mathbf l$ 

### **Authenticate with Basic HTTPS Resync**

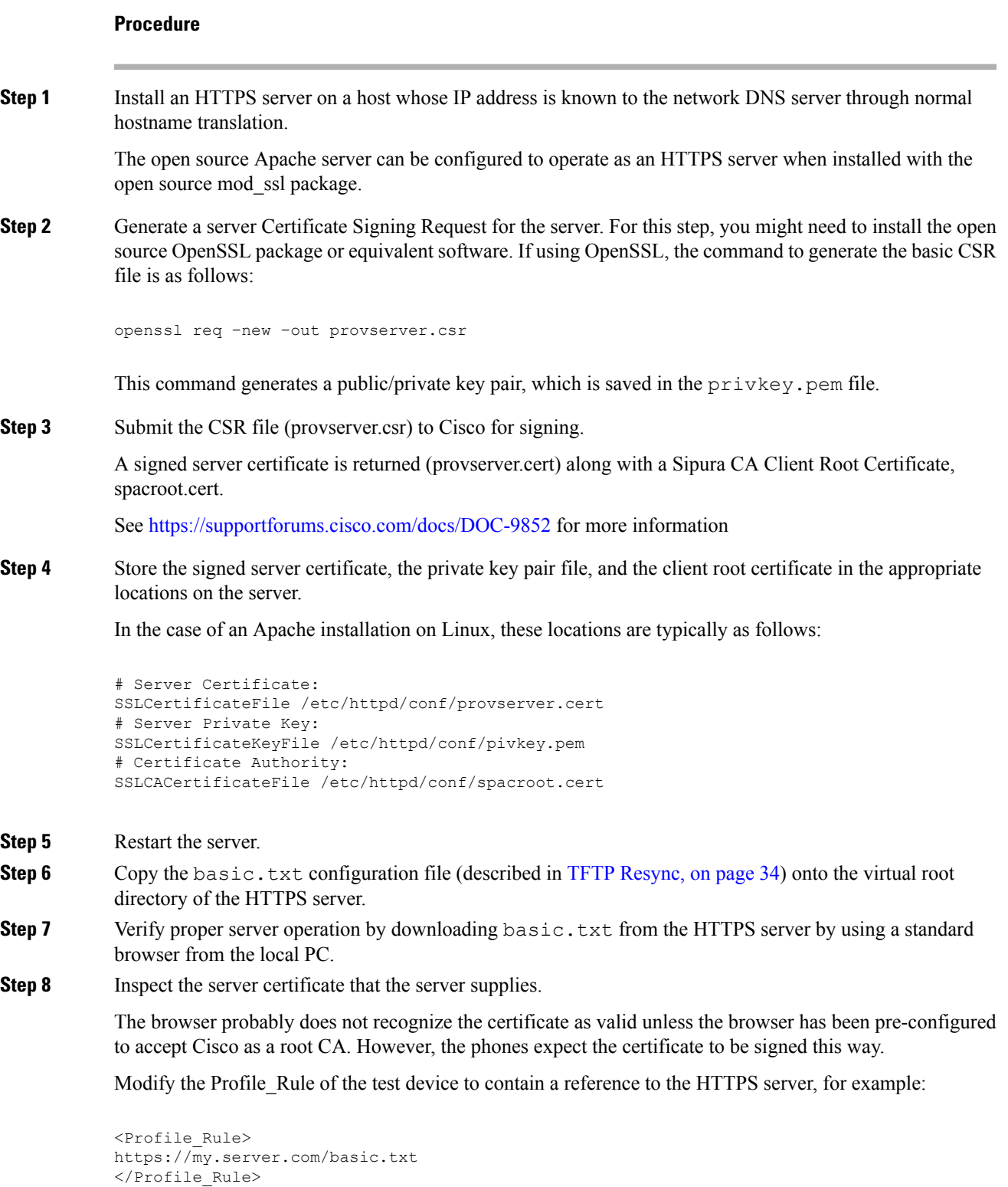

This example assumes the name of the HTTPS server is **my.server.com**.

- **Step 9** Click **Submit All Changes**.
- **Step 10** Observe the syslog trace that the phone sends.

The syslog message should indicate that the resync obtained the profile from the HTTPS server.

**Step 11** (Optional) Use an Ethernet protocol analyzer on the phone subnet to verify that the packets are encrypted.

In this exercise, client certificate verification was not enabled. The connection between the phone and server is encrypted. However, the transfer is not secure because any client can connect to the server and request the file, given knowledge of the file name and directory location. For secure resync, the server must also authenticate the client, as demonstrated in the exercise described in HTTPS with Client Certificate [Authentication,](#page-69-0) on page [52.](#page-69-0)

## <span id="page-69-0"></span>**HTTPS with Client Certificate Authentication**

In the factory default configuration, the server does not request anSSL client certificate from a client. Transfer of the profile is not secure because any client can connect to the server and request the profile. You can edit the configuration to enable client authentication; the server requires a client certificate to authenticate the phone before it accepts a connection request.

Because of this requirement, the resync operation cannot be independently tested by using a browser that lacks the proper credentials. The SSL key exchange within the HTTPS connection between the test phone and the server can be observed with the ssldump utility. The utility trace shows the interaction between client and server.

### **Authenticate HTTPS with Client Certificate**

#### **Procedure**

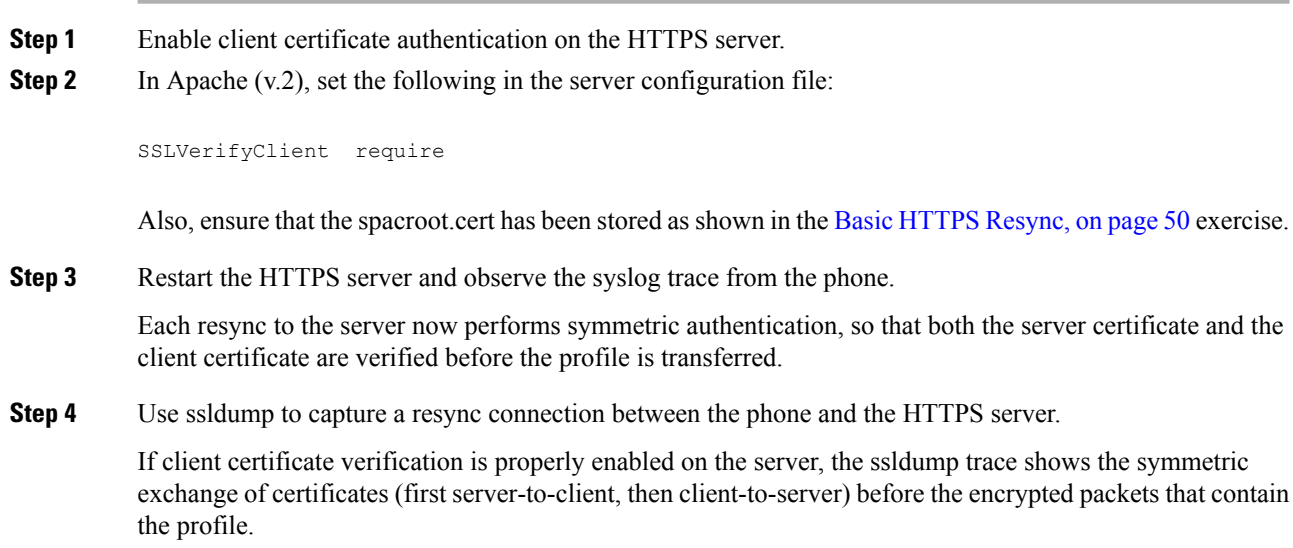

With client authentication enabled, only a phone with a MAC address that matches a valid client certificate can request the profile from the provisioning server. The server rejects a request from an ordinary browser or other unauthorized device.

## **Configure a HTTPS Server for Client Filtering and Dynamic Content**

If the HTTPS server is configured to require a client certificate, the information in the certificate identifies the resyncing phone and supplies it with the correct configuration information.

The HTTPS server makes the certificate information available to CGI scripts (or compiled CGI programs) that are invoked as part of the resync request.For the purpose of illustration, this exercise usesthe open source Perl scripting language, and assumes that Apache (v.2) is used as the HTTPS server.

#### **Procedure**

```
Step 1 Install Perl on the host that is running the HTTPS server.
```
**Step 2** Generate the following Perl reflector script:

```
#!/usr/bin/perl -wT
use strict;
print "Content-Type: text/plain\n\n";
print "<flat-profile><GPP_D>";
print "OU=$ENV{'SSL CLIENT I DN OU' }, \n";
print "L=$ENV{'SSL CLIENT I DN L'}, \n";
print "S=$ENV{'SSL CLIENT I DN S'}\n";
print "</GPP_D></flat-profile>";
```
- **Step 3** Save this file with the file name reflect.pl, with executable permission (chmod 755 on Linux), in the CGI scripts directory of the HTTPS server.
- **Step 4** Verify accessibility of CGI scripts on the server (that is, /cgi-bin/...).
- **Step 5** Modify the Profile Rule on the test device to resync to the reflector script, as in the following example:

https://prov.server.com/cgi-bin/reflect.pl?

- **Step 6** Click **Submit All Changes**.
- **Step 7** Observe the syslog trace to ensure a successful resync.
- **Step 8** Access the phone administration web page. See Access the Phone Web [Interface,](#page-117-0) on page 100.
- **Step 9** Select **Voice** > **Provisioning**.
- **Step 10** Verify that the GPP\_D parameter contains the information that the script captured.

This information contains the product name, MAC address, and serial number if the test device carries a unique certificate from the manufacturer. The information contains generic stringsif the unit was manufactured before firmware release 2.0.

A similar script can determine information about the resyncing device and then provide the device with appropriate configuration parameter values.

### **HTTPS Certificates**

The phone provides a reliable and secure provisioning strategy that is based on HTTPS requests from the device to the provisioning server. Both a server certificate and a client certificate are used to authenticate the phone to the server and the server to the phone.

In addition to Cisco issued certifications, the phone also accepts server certificates from a set of commonly used SSL certificate providers.

To use HTTPS with the phone, you must generate a Certificate Signing Request (CSR) and submit it to Cisco. The phone generates a certificate for installation on the provisioning server. The phone accepts the certificate when it seeks to establish an HTTPS connection with the provisioning server.

### **HTTPS Methodology**

HTTPS encrypts the communication between a client and a server, thus protecting the message contents from other network devices. The encryption method for the body of the communication between a client and a server is based on symmetric key cryptography. With symmetric key cryptography, a client and a server share a single secret key over a secure channel that is protected by Public/Private key encryption.

Messages encrypted by the secret key can only be decrypted by using the same key. HTTPS supports a wide range of symmetric encryption algorithms. The phone implements up to 256-bit symmetric encryption, using the American Encryption Standard (AES), in addition to 128-bit RC4.

HTTPS also provides for the authentication of a server and a client engaged in a secure transaction. This feature ensures that a provisioning server and an individual client cannot be spoofed by other devices on the network. This capability is essential in the context of remote endpoint provisioning.

Server and client authentication is performed by using public/private key encryption with a certificate that contains the public key. Text that is encrypted with a public key can be decrypted only by its corresponding private key (and vice versa). The phone supports the Rivest-Shamir-Adleman (RSA) algorithm for public/private key cryptography.

### **SSL Server Certificate**

Each secure provisioning server is issued a secure sockets layer (SSL) server certificate that Cisco signs directly. The firmware that runs on the phone recognizes only a Cisco certificate as valid. When a client connects to a server by using HTTPS, it rejects any server certificate that is not signed by Cisco.

This mechanism protects the service provider from unauthorized access to the phone, or any attempt to spoof the provisioning server. Without such protection, an attacker might be able to reprovision the phone, to gain configuration information, or to use a different VoIP service. Without the private key that corresponds to a valid server certificate, the attacker is unable to establish communication with a phone.
### **Obtain a Server Certificate**

#### **Procedure**

- **Step 1** Contact a Cisco support person who will work with you on the certificate process. If you are not working with a specific support person, email your request to ciscosb-certadmin@cisco.com.
- **Step 2** Generate a private key that will be used in a CSR (Certificate Signing Request). This key is private and you do not need to provide this key to Cisco support. Use open source "openssl" to generate the key. For example:

openssl genrsa -out <file.key> 1024

**Step 3** Generate a CSR that contains fields that identify your organization and location. For example:

openssl req -new -key <file.key> -out <file.csr>

You must have the following information:

- Subject field—Enter the Common Name (CN) that must be an FQDN (Fully Qualified Domain Name) syntax. During SSL authentication handshake, the phone verifies that the certificate it receives is from the machine that presented it.
- Server hostname—For example, provserv.domain.com.
- Email address—Enter an email address so that customer support can contact you if needed. This email address is visible in the CSR.
- **Step 4** Email the CSR (in zip file format) to the Cisco support person or to ciscosb-certadmin@cisco.com. The certificate is signed by Cisco. Cisco sends the certificate to you to install on your system.

### **Client Certificate**

In addition to a direct attack on a phone, an attacker might attempt to contact a provisioning server through a standard web browser or another HTTPS client to obtain the configuration profile from the provisioning server. To prevent this kind of attack, each phone also carries a unique client certificate, signed by Cisco, that includes identifying information about each individual endpoint. A certificate authority root certificate that is capable of authenticating the device client certificate is given to each service provider. This authentication path allows the provisioning server to reject unauthorized requests for configuration profiles.

### **Certificate Structure**

The combination of a server certificate and a client certificate ensures secure communication between a remote phone and its provisioning server. The figure below illustrates the relationship and placement of certificates, public/private key pairs, and signing root authorities, among the Cisco client, the provisioning server, and the certification authority.

The upper half of the diagram shows the Provisioning Server Root Authority that is used to sign the individual provisioning server certificate. The corresponding root certificate is compiled into the firmware, which allows the phone to authenticate authorized provisioning servers.

#### **Figure 6: Certificate Authority Flow**

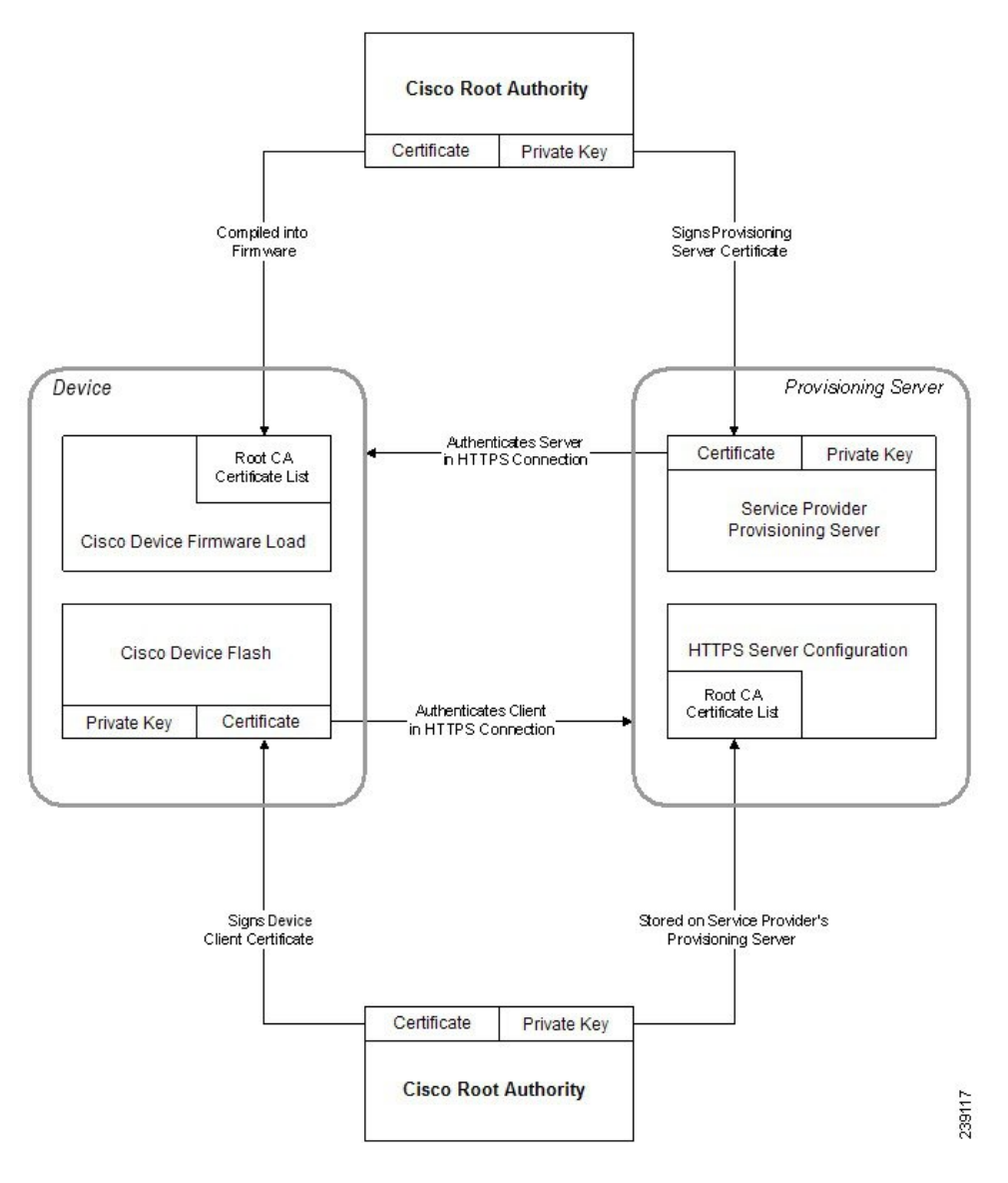

### **Configure a Custom Certificate Authority**

Digital certificates can be used to authenticate network devices and users on the network. They can be used to negotiate IPSec sessions between network nodes.

A third party uses a Certificate Authority certificate to validate and authenticate two or more nodes that are attempting to communicate. Each node has a public and private key. The public key encrypts data. The private key decrypts data. Because the nodes have obtained their certificates from the same source, they are assured of their respective identities.

The device can use digital certificates provided by a third-party Certificate Authority (CA) to authenticate IPSec connections.

The phones support a set of preloaded Root Certificate Authority embedded in the firmware:

• Cisco Small Business CA Certificate

- CyberTrust CA Certificate
- Verisign CA certificate
- Sipura Root CA Certificate
- Linksys Root CA Certificate

#### **Before you begin**

Access the phone administration web page. See Access the Phone Web [Interface,](#page-117-0) on page 100.

#### **Procedure**

#### **Step 1** Select **Info** > **Status**.

**Step 2** Scroll to **Custom CA** Status and see the following fields:

• Custom CA Provisioning Status—Indicates the provisioning status.

- Last provisioning succeeded on mm/dd/yyyy HH:MM:SS; or
- Last provisioning failed on mm/dd/yyyy HH:MM:SS
- Custom CA Info—Displays information about the custom CA.
	- Installed—Displays the "CN Value," where "CN Value" is the value of the CN parameter for the Subject field in the first certificate.
	- Not Installed—Displays if no custom CA certificate is installed.

# <span id="page-74-0"></span>**Profile Management**

This section demonstrates the formation of configuration profiles in preparation for downloading. To explain the functionality, TFTP from a local PC is used as the resync method, although HTTP or HTTPS can be used as well.

### **Compress an Open Profile with Gzip**

A configuration profile in XML format can become quite large if the profile specifies all parametersindividually. To reduce the load on the provisioning server, the phone supports compression of the XML file, by using the deflate compression format that the gzip utility (RFC 1951) supports.

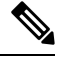

**Note** Compression must precede encryption for the phone to recognize a compressed and encrypted XML profile.

For integration into customized back-end provisioning server solutions, the open source zlib compression library can be used in place of the standalone gzip utility to perform the profile compression. However, the phone expects the file to contain a valid gzip header.

#### **Procedure**

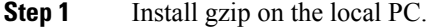

**Step 2** Compress the basic.txt configuration profile (described in TFTP [Resync,](#page-51-0) on page 34) by invoking gzip from the command line:

gzip basic.txt

This generates the deflated file basic.txt.gz.

- **Step 3** Save the basic.txt.gz file in the TFTP server virtual root directory.
- **Step 4** Modify the Profile Rule on the test device to resync to the deflated file in place of the original XML file, as shown in the following example:

tftp://192.168.1.200/basic.txt.gz

**Step 5** Click **Submit All Changes.**

**Step 6** Observe the syslog trace from the phone.

Upon resync, the phone downloads the new file and uses it to update its parameters.

### <span id="page-75-0"></span>**Encrypt a Profile with OpenSSL**

A compressed or uncompressed profile can be encrypted (however, a file must be compressed before it is encrypted). Encryption is useful when the confidentiality of the profile information is of particular concern, such as when TFTP or HTTP is used for communication between the phone and the provisioning server.

The phone supports symmetric key encryption by using the 256-bit AES algorithm. This encryption can be performed by using the open source OpenSSL package.

#### **Procedure**

**Step 1** Install OpenSSL on a local PC. This might require that the OpenSSL application be recompiled to enable AES.

**Step 2** Using the basic.txt configuration file (described in TFTP [Resync,](#page-51-0) on page 34), generate an encrypted file with the following command:

>openssl enc –aes-256-cbc –k MyOwnSecret –in basic.txt –out basic.cfg

The compressed basic.txt.gz file that was created in [Compress](#page-74-0) an Open Profile with Gzip, on page 57 also can be used, because the XML profile can be both compressed and encrypted.

**Step 3** Store the encrypted basic.cfg file in the TFTP server virtual root directory.

**Step 4** Modify the Profile Rule on the test device to resync to the encrypted file in place of the original XML file. The encryption key is made known to the phone with the following URL option:

[--key MyOwnSecret ] tftp://192.168.1.200/basic.cfg

- **Step 5** Click **Submit All Changes**.
- **Step 6** Observe the syslog trace from the phone.

Upon resync, the phone downloads the new file and uses it to update its parameters.

### **Create Partitioned Profiles**

A phone downloads multiple separate profiles during each resync. This practice allows management of different kinds of profile information on separate servers and maintenance of common configuration parameter values that are separate from account specific values.

#### **Procedure**

**Step 1** Create a new XML profile, basic2.txt, that specifies a value for a parameter that makes it distinct from the earlier exercises. For instance, to the basic.txt profile, add the following:

<GPP\_B>ABCD</GPP\_B>

- **Step 2** Store the basic 2.txt profile in the virtual root directory of the TFTP server.
- **Step 3** Leave the first profile rule from the earlier exercises in the folder, but configure the second profile rule (Profile\_Rule\_B) to point to the new file:

```
<Profile_Rule_B>tftp://192.168.1.200/basic2.txt
</Profile_Rule_B>
```
**Step 4** Click **Submit All Changes**.

The phone now resyncs to both the first and second profiles, in that order, whenever a resync operation is due.

**Step 5** Observe the syslog trace to confirm the expected behavior.

# **Set the Phone Privacy Header**

A user privacy header in the SIP message sets user privacy needs from the trusted network.

You can set the user privacy header value for each line extension using an XML tag in the config.xml file.

The privacy header options are:

- Disabled (default)
- none—The user requests that a privacy service applies no privacy functions to this SIP message.
- header—The user needs a privacy service to obscure headers which cannot be purged of identifying information.
- session—The user requests that a privacy service provide anonymity for the sessions.
- user—The user requests a privacy level only by intermediaries.
- id—The user requests that the system substitute an id that doesn't reveal the IP address or host name.

#### **Procedure**

**Step 1** Edit the phone config.xml file in a text or XML editor.

- **Step 2** Insert the **<Privacy\_Header\_N\_ ua="na">***Value***</Privacy\_Header\_N\_>** tag, where N is the line extension number (1–10), and use one of the following values.
	- Default value: **Disabled**
	- **none**
	- **header**
	- **session**
	- **user**
	- **id**

**Step 3** (Optional) Provision any addition line extensions using the same tag with the required line extension number. **Step 4** Save the changes to the config. xml file.

# **Renew the MIC Certificate**

You can renew the Manufacture Installed Certificate (MIC) by a specified or default Secure Unique Device Identifier (SUDI) service. If the MIC certificate expires, the features that use SSL/TLS don't work.

#### **Before you begin**

- Ensure that you allow the sudirenewal.cisco.com service (port 80) through your firewall to support the MIC certificate renewal.
- Access the phone administration web page. See Access the Phone Web [Interface,](#page-117-0) on page 100.

#### **Procedure**

**Step 1** Select **Voice** > **Provisioning**.

**Step 2** Under the **MIC** Cert Settings section, set the parameters as defined in Parameters for MIC Certificate Renewal by SUDI [Service,](#page-78-0) on page 61. **Step 3** Click **Submit All Changes**. After the certificate renewal is completed successfully, the phone reboots. **Step 4** (Optional) Check the latest status of the MIC certificate renewal under the **MIC Cert Refresh Status** section from **Info** > **Download Status**. **Note** If you restore the phone to factory settings, the phone still uses the renewed certificate.

# <span id="page-78-0"></span>**Parameters for MIC Certificate Renewal by SUDI Service**

The following table defines the function and usage of each parameter in the **MIC Cert Settings** section of the **Voice** > **Provisioning** tab.

| Parameter Name          | <b>Description and Default Value</b>                                                                                                    |
|-------------------------|----------------------------------------------------------------------------------------------------|
| MIC Cert Refresh Enable | Controls whether to enable the Manufacture Installed Certificate (MIC)<br>renewal by the default or specified Secure Unique Device Identifier (SUDI)<br>service. |
|                         | Perform one of the following:                                                                                                    |
|                         | • In the phone configuration file (cfg.xml) with XML, enter a string in<br>this format:                                                                          |
|                         | <mic cert="" enable="" refresh="" ua="na">Yes</mic>                                                                                                    |
|                         | • In the phone web interface, select Yes or No to enable or disable the<br>MIC certificate renewal.                                                              |
|                         | Valid values: Yes and No                                                                                                    |
|                         | Default: No                                                                                                    |

**Table 5: Parameters for MIC Certificate Renewal by SUDI Service**

 $\mathbf I$ 

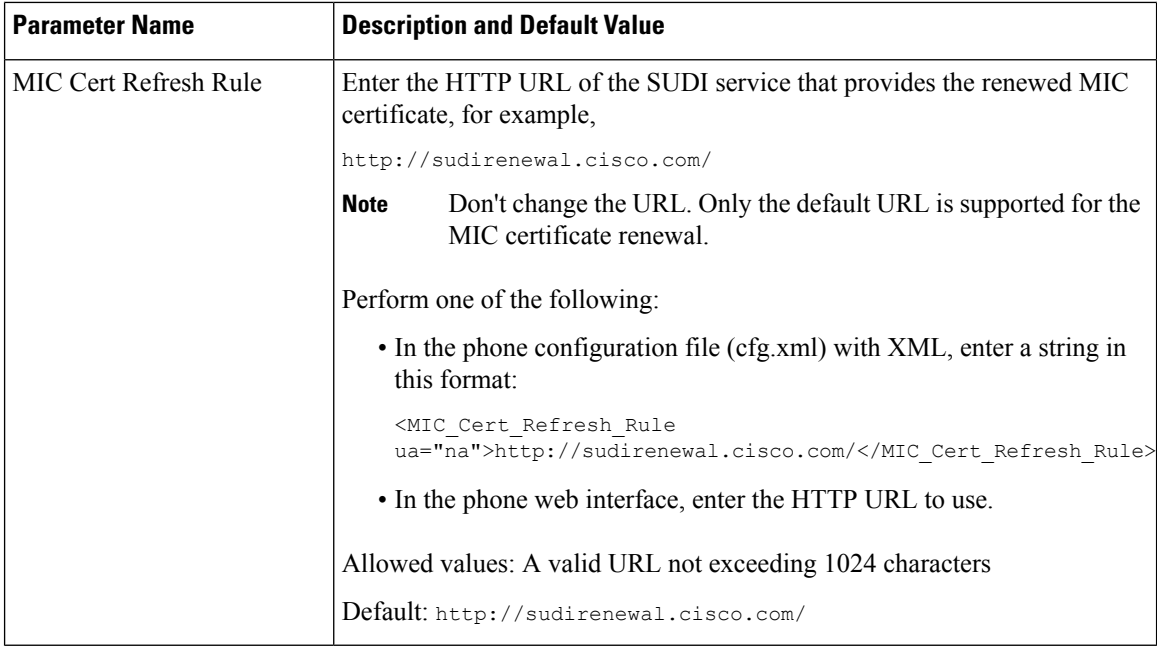

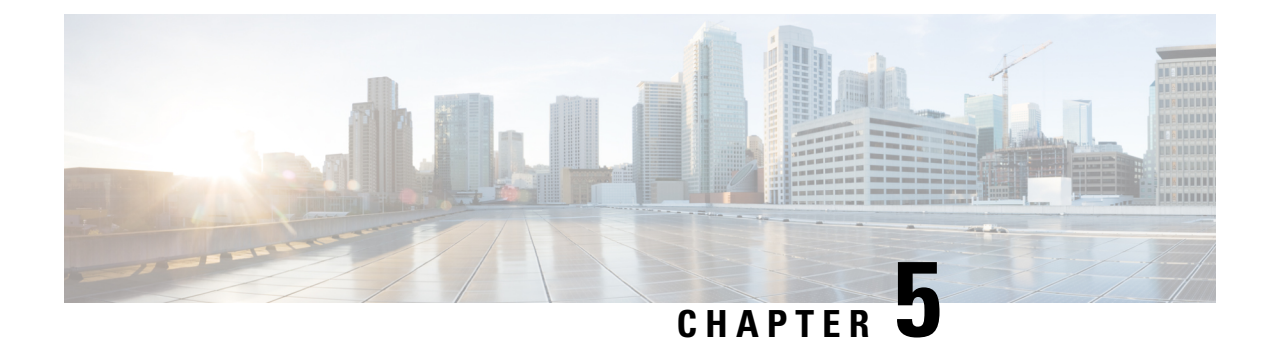

# **Provisioning Parameters**

- [Provisioning](#page-80-0) Parameters Overview, on page 63
- [Configuration](#page-80-1) Profile Parameters, on page 63
- Firmware Upgrade [Parameters,](#page-85-0) on page 68
- General Purpose [Parameters,](#page-86-0) on page 69
- Macro [Expansion](#page-86-1) Variables, on page 69
- [Internal](#page-89-0) Error Codes, on page 72

# <span id="page-80-1"></span><span id="page-80-0"></span>**Provisioning Parameters Overview**

This chapter describes the provisioning parameters that can be used in configuration profile scripts

# **Configuration Profile Parameters**

The following table definesthe function and usage of each parameter in the **Configuration Profile Parameters** section under the **Provisioning** tab.

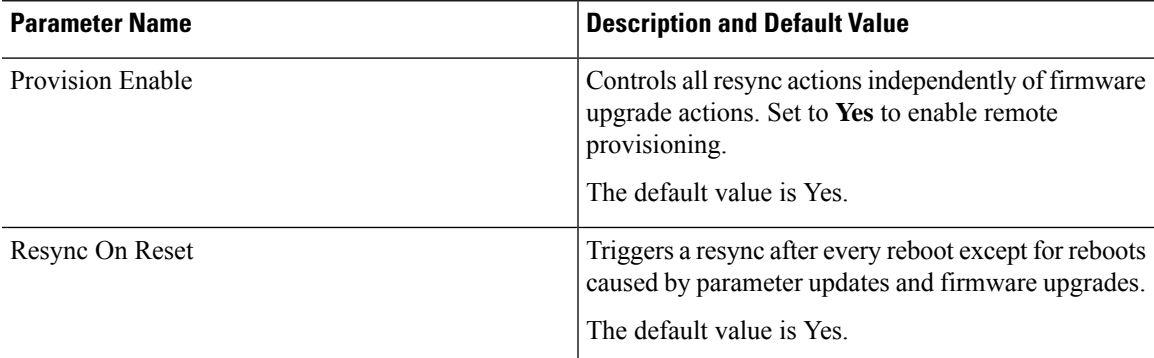

 $\mathbf I$ 

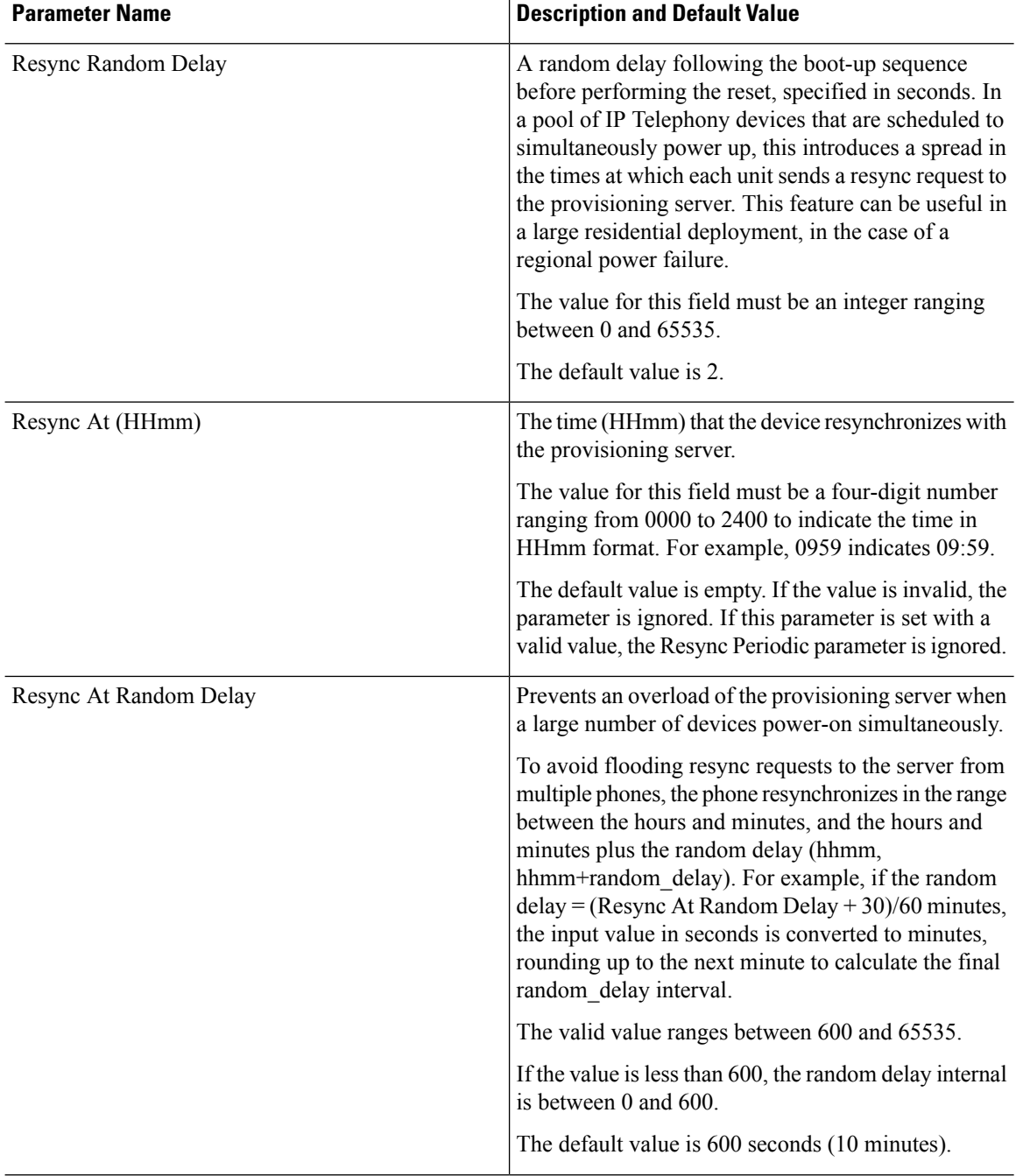

 $\mathbf{l}$ 

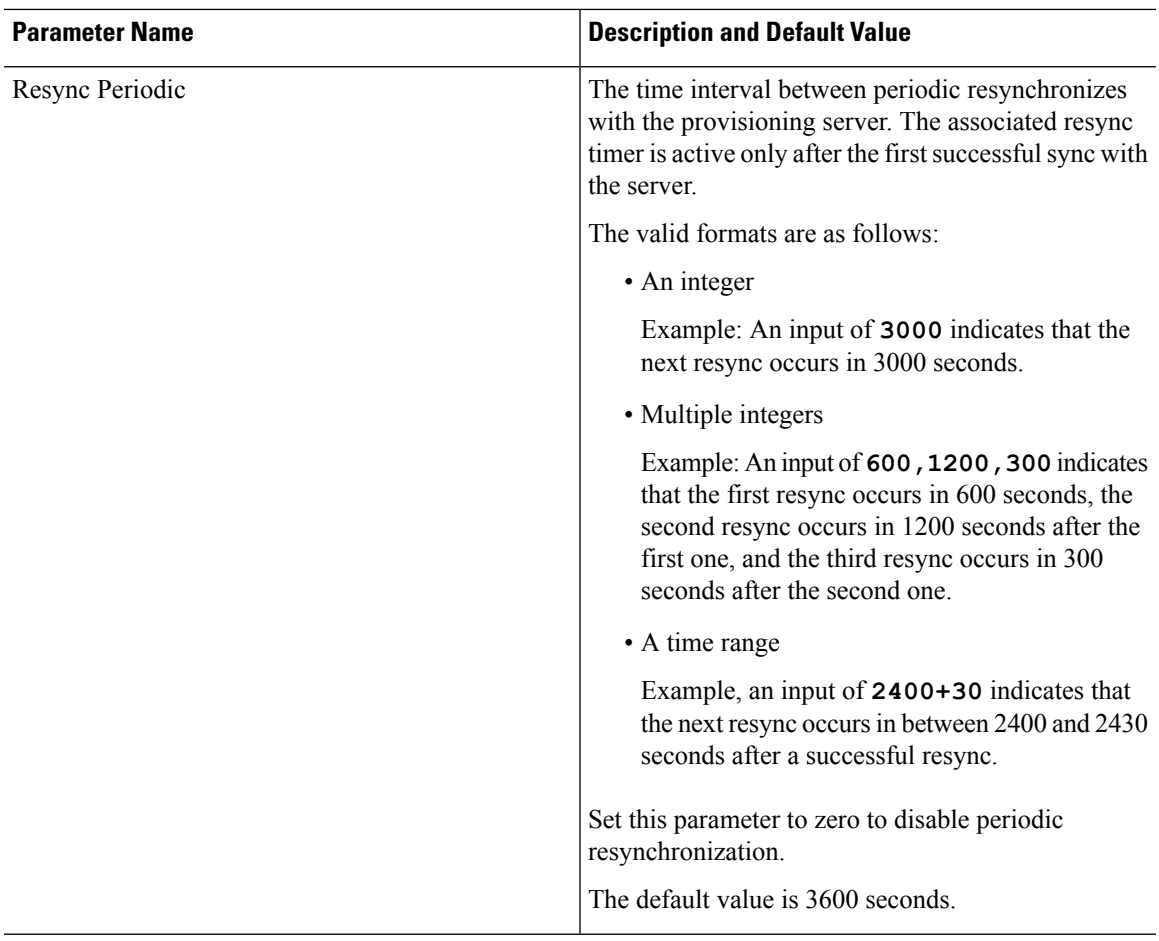

 $\mathbf I$ 

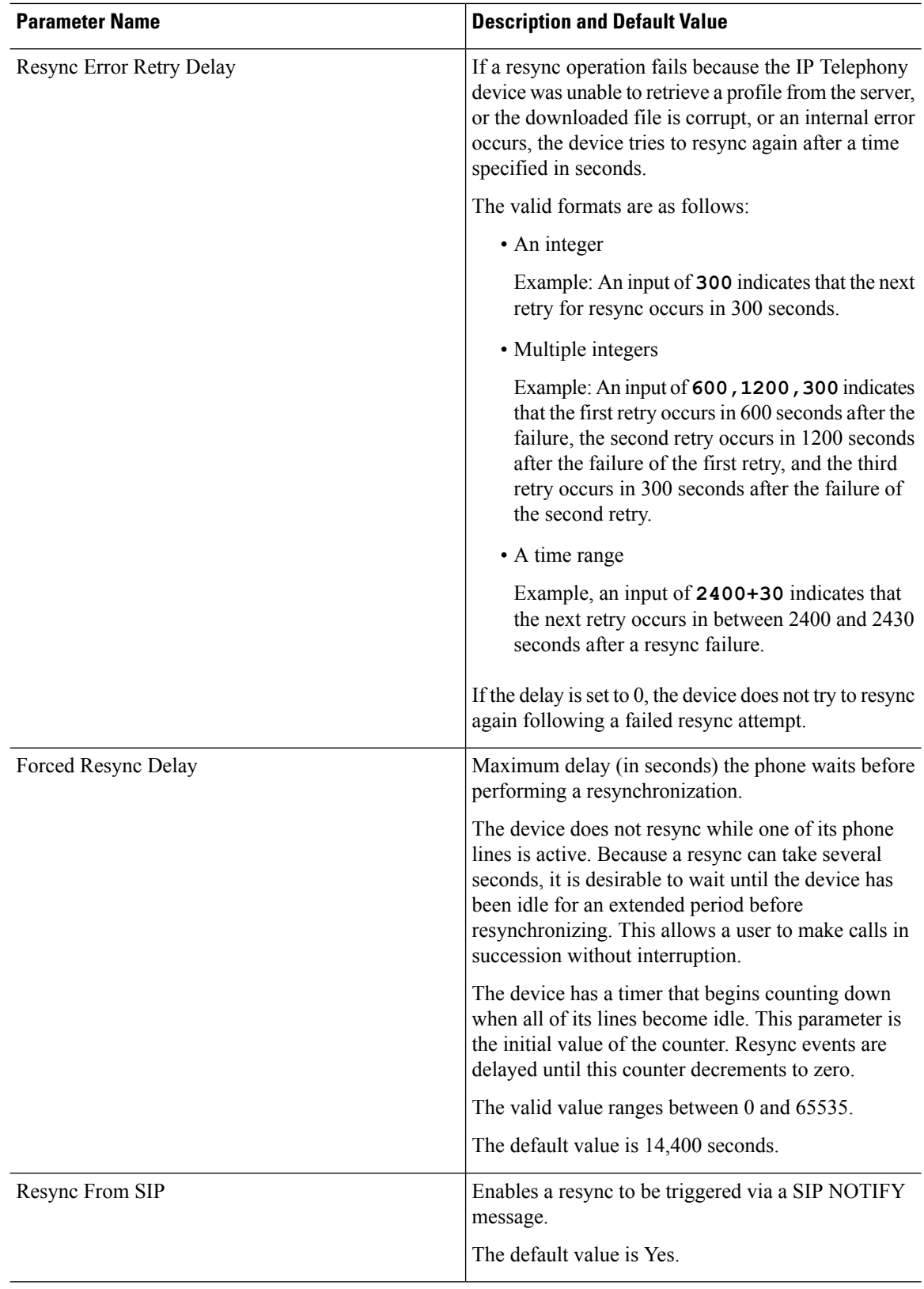

 $\mathbf{l}$ 

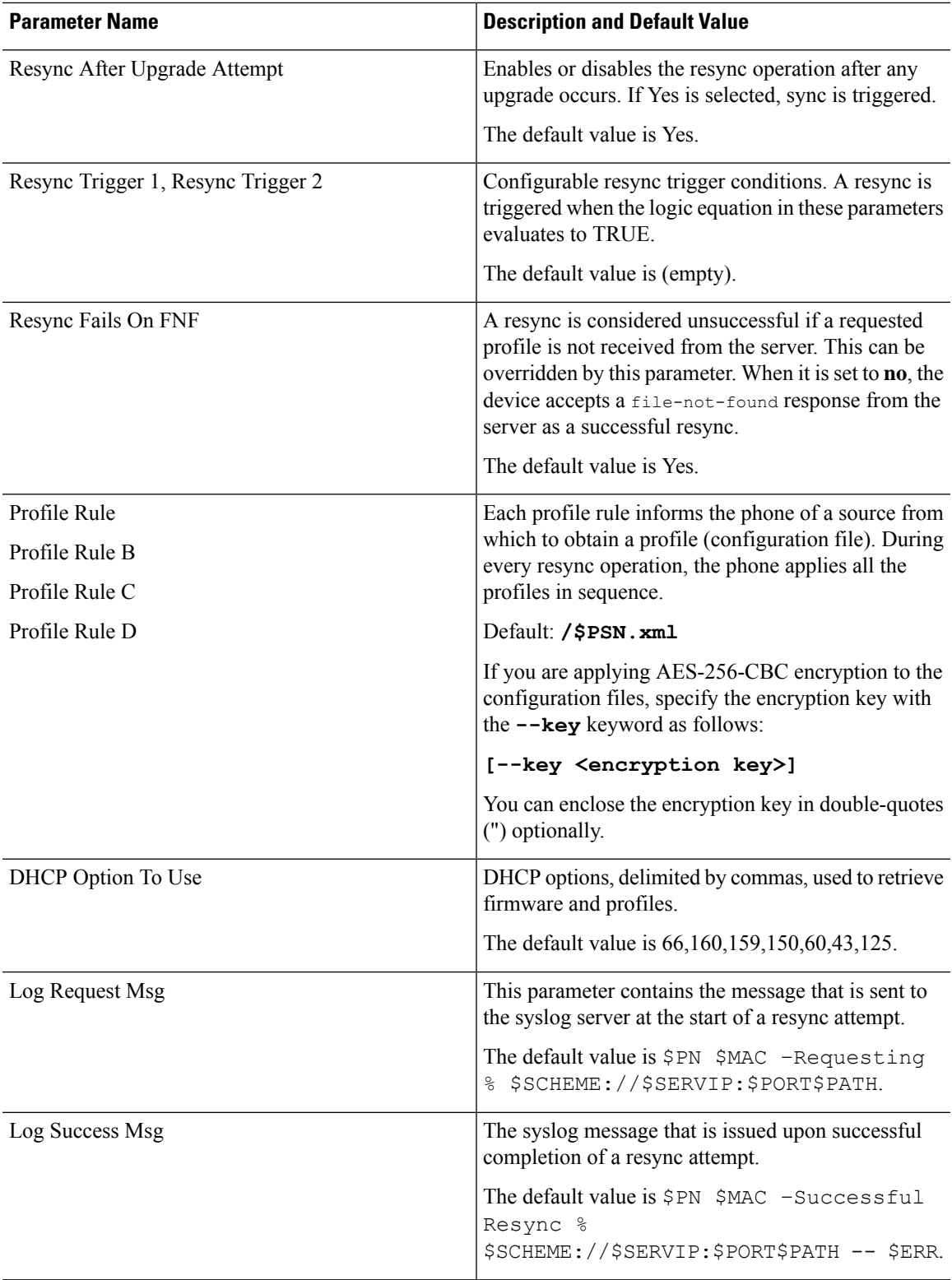

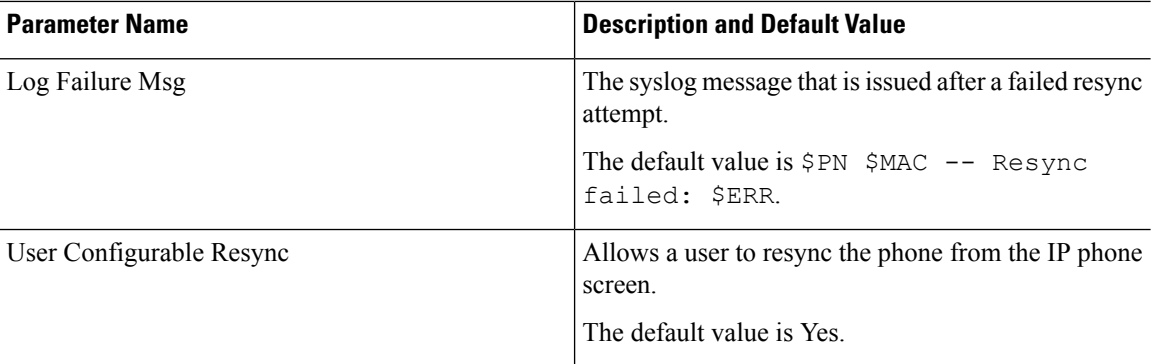

# <span id="page-85-0"></span>**Firmware Upgrade Parameters**

The following table defines the function and usage of each parameter in the **Firmware Upgrade** section of the **Provisioning** tab.

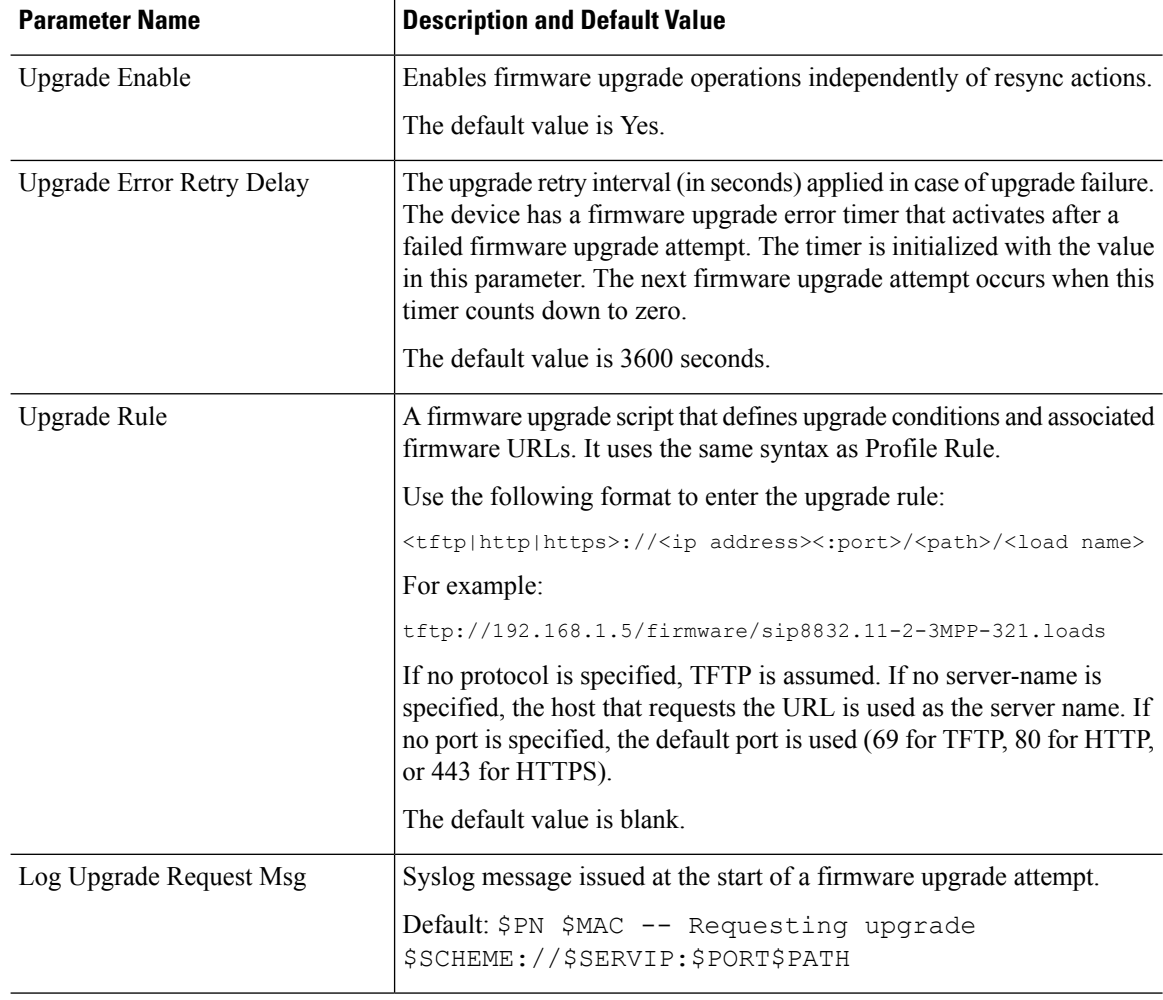

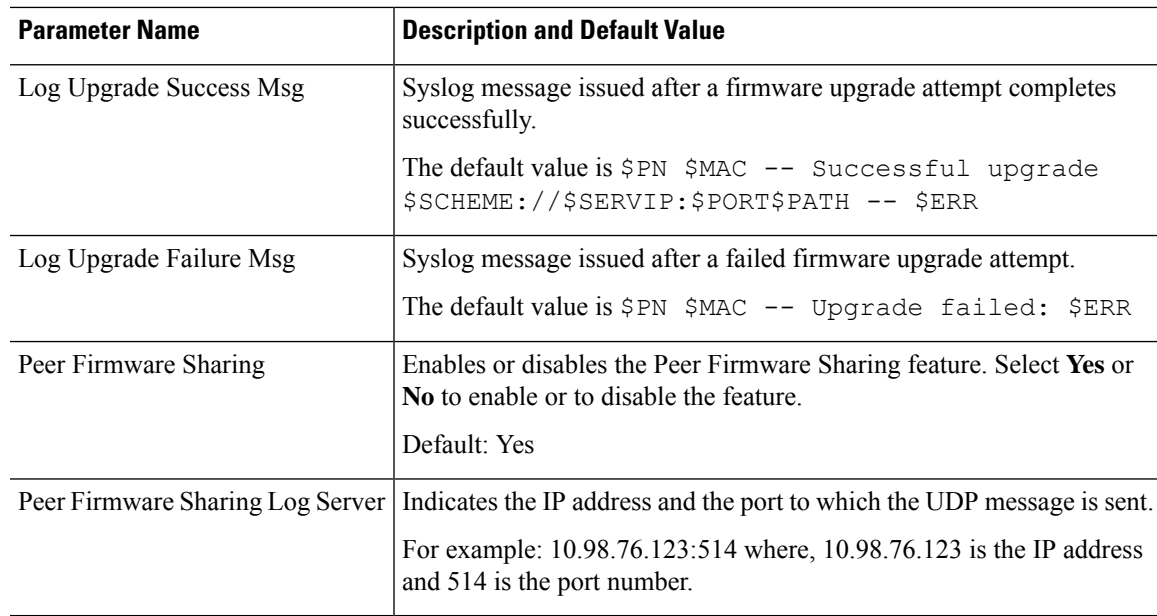

# <span id="page-86-0"></span>**General Purpose Parameters**

The following table defines the function and usage of each parameter in the **General Purpose Parameters** section of the **Provisioning** tab.

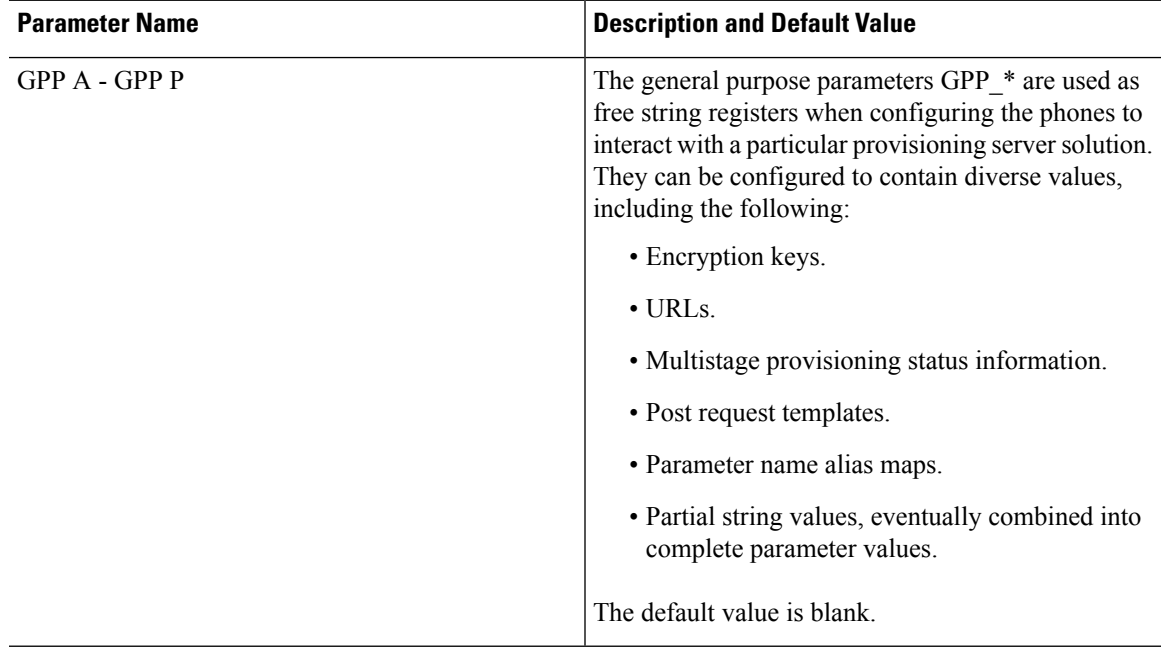

# <span id="page-86-1"></span>**Macro Expansion Variables**

Certain macro variables are recognized within the following provisioning parameters:

- Profile\_Rule
- Profile\_Rule\_\*
- Resync\_Trigger\_\*
- Upgrade\_Rule
- $\cdot$  Log\_ $*$
- GPP\_\* (under specific conditions)

Within these parameters, syntax types, such as \$NAME or \$(NAME), are recognized and expanded.

Macro variable substrings can be specified with the notation  $\mathcal{S}(NAME:p)$  and  $\mathcal{S}(NAME:p;q)$ , where p and q are non-negative integers (available in revision 2.0.11 and above). The resulting macro expansion is the substring starting at character offset p, with length q (or else till end-of-string if q is not specified). For example, if GPP\_A contains ABCDEF, then \$(A:2) expands to CDEF, and \$(A:2:3) expands to CDE.

An unrecognized name is not translated, and the \$NAME or \$(NAME) form remains unchanged in the parameter value after expansion.

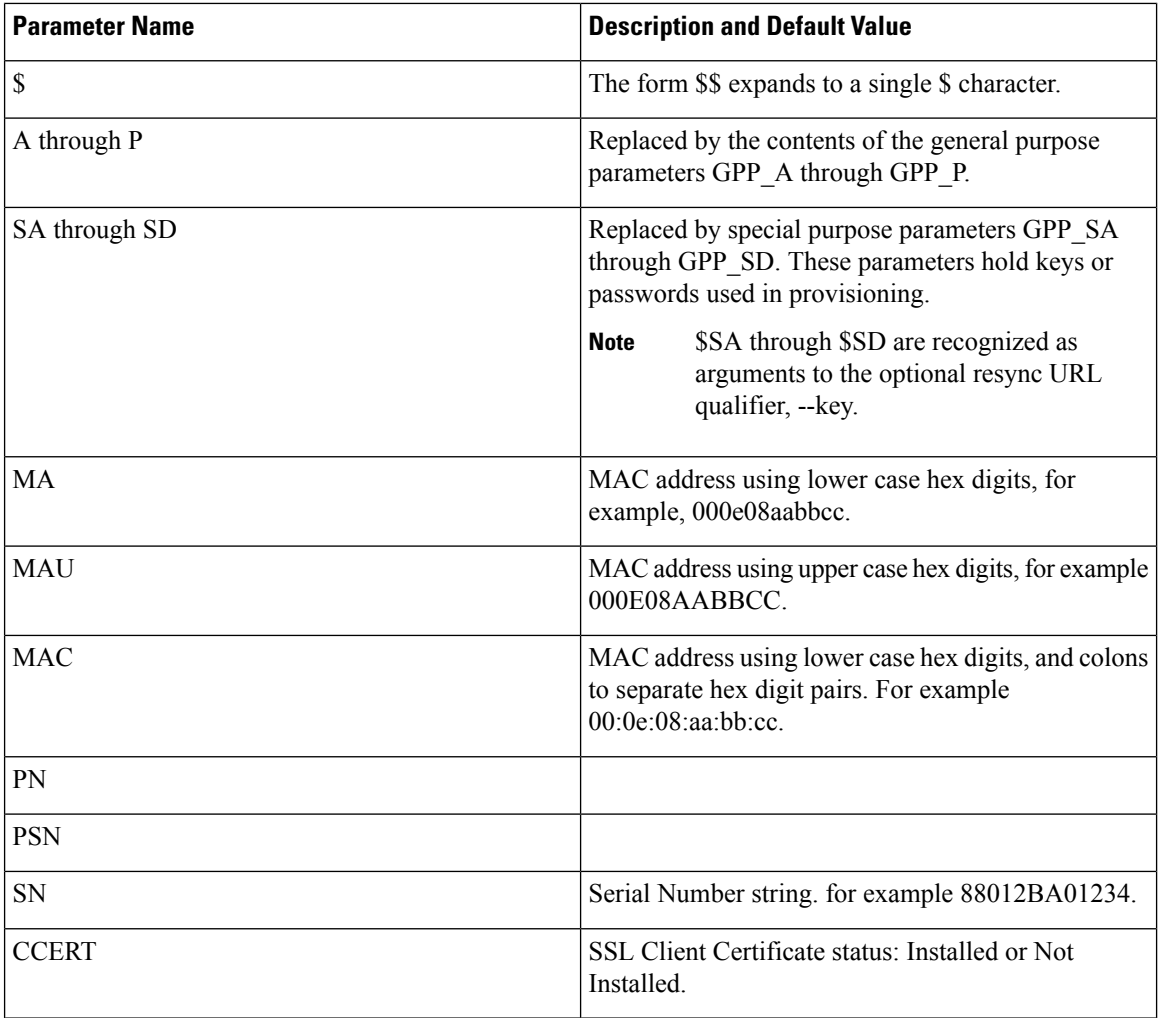

I

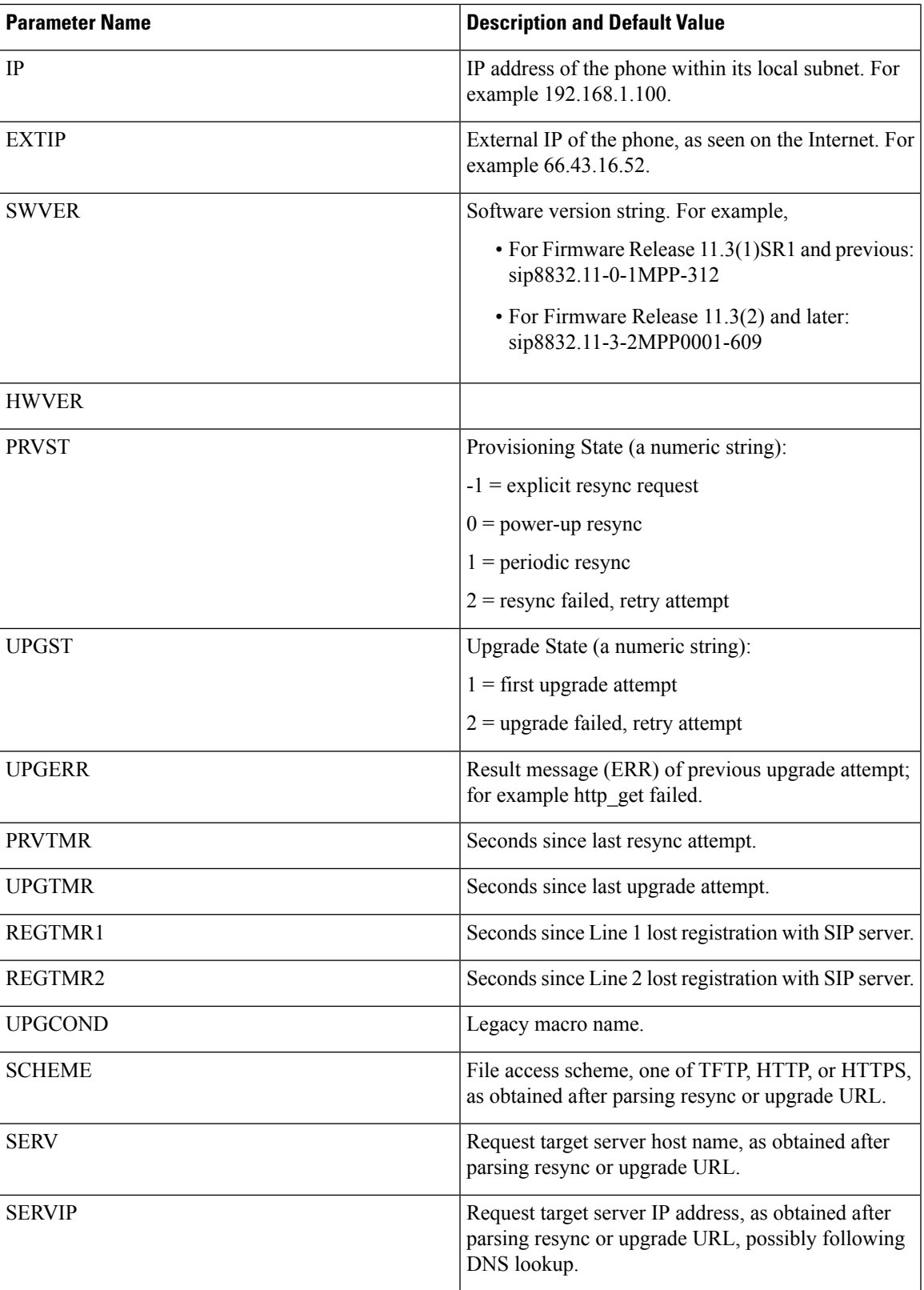

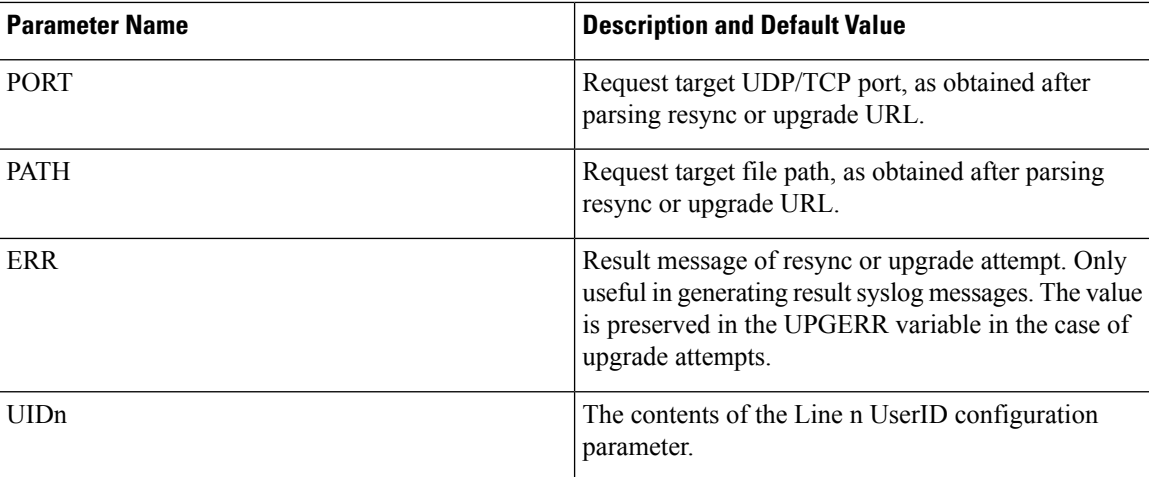

# <span id="page-89-0"></span>**Internal Error Codes**

The phone defines a number of internal error codes (X00–X99) to facilitate configuration in providing finer control over the behavior of the unit under certain error conditions.

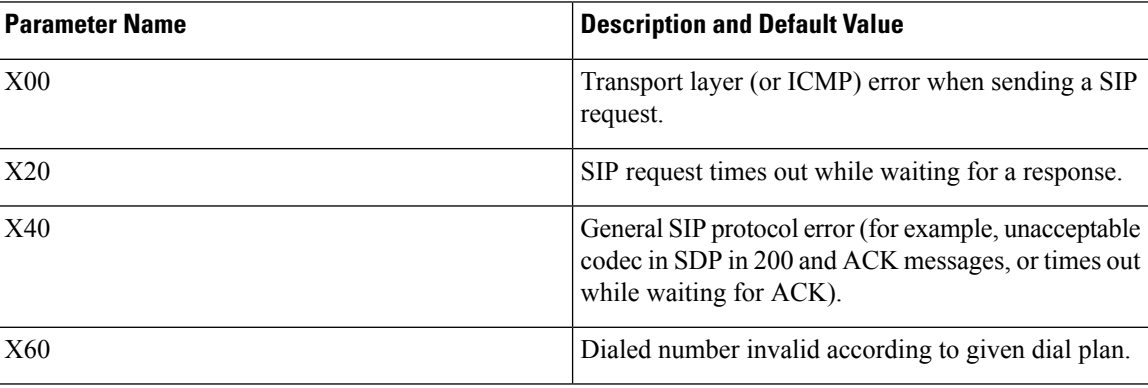

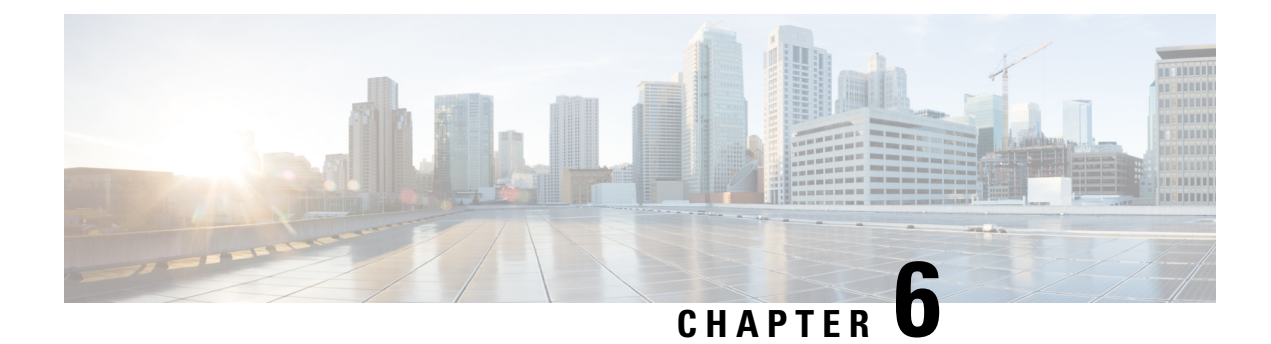

# **Provisioning Formats**

- [Configuration](#page-90-0) Profiles , on page 73
- [Configuration](#page-90-1) Profile Formats, on page 73
- Open Profile (XML) [Compression](#page-94-0) and Encryption, on page 77
- [Application](#page-100-0) of a Profile to the Phone, on page 83
- [Provisioning](#page-101-0) Parameter Types, on page 84
- Data [Types,](#page-107-0) on page 90
- Profile Updates and Firmware [Upgrades,](#page-110-0) on page 93

# <span id="page-90-0"></span>**Configuration Profiles**

The phone accepts configuration in an XML format.

The examples in this document use configuration profiles with an XML format (XML) syntax.

For detailed information about your phone, refer to the administration guide for your particular device. Each guide describes the parameters that can be configured through the administration web server.

# <span id="page-90-1"></span>**Configuration Profile Formats**

The configuration profile defines the parameter values for the phone.

The configuration profile XML format uses standard XML authoring tools to compile the parameters and values.

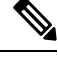

**Note**

Only the UTF-8 charset issupported. If you modify the profile in an editor, do not change the encoding format; otherwise, the phone cannot recognize the file.

Each phone has a different feature set and therefore, a different set of parameters.

#### **XML Format (XML) Profile**

The open format profile is a text file with XML-like syntax in a hierarchy of elements, with element attributes and values. This format lets you use standard tools to create the configuration file. A configuration file in this

format can be sent from the provisioning server to the phone during a resync operation. The file can be sent without compilation as a binary object.

The phone can accept configuration formats that standard tools generate. This feature eases the development of back-end provisioning server software that generates configuration profiles from existing databases.

To protect confidential information in the configuration profile, the provisioning server delivers this type of file to the phone over a channel secured by TLS. Optionally, the file can be compressed by using the gzip deflate algorithm (RFC1951).

The file can be encrypted with one of these encryption methods:

- AES-256-CBC encryption
- RFC-8188 based HTTP content encryption with AES-128-GCM ciphering

#### **Example: Open Profile Format**

```
<flat-profile>
<Resync_On_Reset> Yes </Resync_On_Reset>
<Resync_Periodic> 7200 </Resync_Periodic>
<Profile_Rule> tftp://prov.telco.com:6900/cisco/config/CP_xxxx_MPP.cfg</Profile_Rule>
</flat-profile>
```
The <flat-profile> element tag encloses all parameter elements that the phone recognizes.

# **Configuration File Components**

A configuration file can include these components:

- Element tags
- Attributes
- Parameters
- Formatting features
- XML comments

#### **Element Tag Properties**

- The XML provisioning format and the Web UI allow the configuration of the same settings. The XML tag name and the field names in the Web UI are similar but vary due to XML element name restrictions. For example, underscores ( $\cdot$ ) instead of " ".
- The phone recognizes elements with proper parameter names that are encapsulated in the special <flat-profile> element.
- Element names are enclosed in angle brackets.
- Most element names are similar to the field names in the administration web pages for the device, with the following modifications:

• Element names may not include spaces or special characters. To derive the element name from the administration web field name, substitute an underscore for every space or the special characters [,  $], (,)$ , or  $/$ .

**Example:** The <Resync\_On\_Reset> element represents the **Resync On Reset** field.

• Each element name must be unique. In the administration web pages, the same fields can appear on multiple web pages, such as the Line, User, and Extension pages. Append [n] to the element name to indicate the number that is shown in the page tab.

**Example:** The <Dial\_Plan\_1\_> element represents the **Dial Plan** for Line 1.

• Each opening element tag must have a matching closing element tag. For example:

```
<flat-profile>
<Resync_On_Reset> Yes
 </Resync_On_Reset>
<Resync_Periodic> 7200
 </Resync_Periodic>
<Profile_Rule>tftp://prov.telco.com: 6900/cisco/config/CP_xxxx_MPP.cfg
  </Profile_Rule>
</flat-profile>
```
- Element tags are case-sensitive.
- Empty element tags are allowed and will be interpreted as configuring the value to be empty. Enter the opening element tag without a corresponding element tag, and insert a space and a forward slash before the closing angle bracket  $(>)$ . In this example, Profile Rule B is empty:

<Profile\_Rule\_B />

• An empty element tag can be used to prevent the overwriting of any user-supplied values during a resync operation. In the following example, the user speed dial settings are unchanged:

```
<flat-profile>
<Speed_Dial_2_Name ua="rw"/>
<Speed_Dial_2_Number ua="rw"/>
<Speed_Dial_3_Name ua="rw"/>
<Speed_Dial_3_Number ua="rw"/>
<Speed_Dial_4_Name ua="rw"/>
<Speed_Dial_4_Number ua="rw"/>
<Speed_Dial_5_Name ua="rw"/>
<Speed_Dial_5_Number ua="rw"/>
<Speed_Dial_6_Name ua="rw"/>
<Speed_Dial_6_Number ua="rw"/>
<Speed_Dial_7_Name ua="rw"/>
<Speed_Dial_7_Number ua="rw"/>
<Speed_Dial_8_Name ua="rw"/>
<Speed_Dial_8_Number ua="rw"/>
<Speed_Dial_9_Name ua="rw"/>
<Speed_Dial_9_Number ua="rw"/>
</flat-profile>
```
• Use an empty value to set the corresponding parameter to an empty string. Enter an opening and closing element without any value between them. In the following example, the GPP\_A parameter is set to an empty string.

```
<flat-profile>
<GPP_A>
```
 $\lt/CPP$  A> </flat-profile>

• Unrecognized element names are ignored.

#### **Parameter Properties**

These properties apply to the parameters:

- Any parameters that are not specified by a profile are left unchanged in the phone.
- Unrecognized parameters are ignored.
- If the Open format profile contains multiple occurrences of the same parameter tag, the lastsuch occurrence overrides any earlier ones. To avoid inadvertent override of configuration values for a parameter, we recommend that each profile specify at most one instance of a parameter.
- The last profile processed takes precedence. If multiple profilesspecify the same configuration parameter, the value of the latter profile takes precedence.

#### **String Formats**

These properties apply to the formatting of the strings:

• Comments are allowed through standard XML syntax.

<!-- My comment is typed here -->

- Leading and trailing white space is allowed for readability but is removed from the parameter value.
- New lines within a value are converted to spaces.
- An XML header of the form <? ?> is allowed, but the phone ignores it.
- To enter special characters, use basic XML character escapes, as shown in the following table.

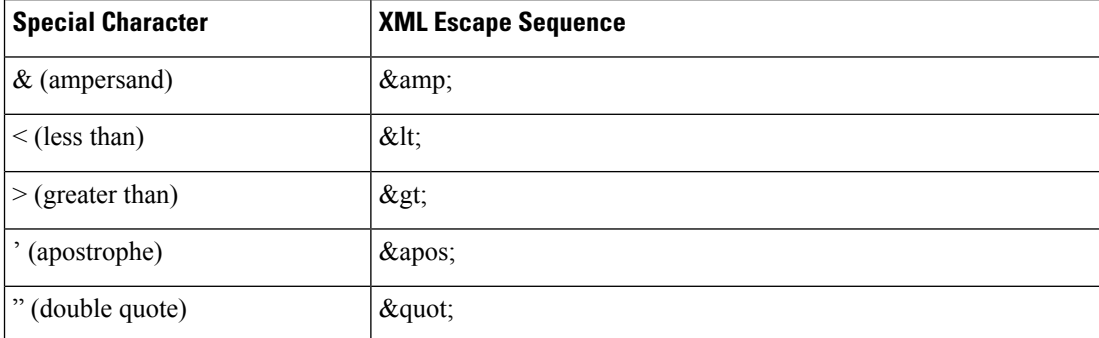

In the following example, character escapes are entered to represent the greater than and lessthan symbols that are required in a dial plan rule. This example defines an information hotline dial plan that sets the <Dial\_Plan\_1\_> parameter (**Admin Login** > **advanced** > **Voice** > **Ext (n)**) equal to (S0 <:18005551212>).

```
<flat-profile>
 \langleDial Plan 1 >
  (50 \ \text{elt}; \frac{18005551212}{4})\langleDial Plan 1 >
</flat-profile>
```
- Numeric character escapes, using decimal and hexadecimal values (s.a.  $\epsilon$ #40; and  $\epsilon$ # $\epsilon$ 2e;), are translated.
- The phone firmware only supports ASCII characters.

# <span id="page-94-0"></span>**Open Profile (XML) Compression and Encryption**

The Open configuration profile can be compressed to reduce the network load on the provisioning server. The profile can also be encrypted to protect confidential information. Compression is not required, but it must precede encryption.

### **Open Profile Compression**

The supported compression method is the gzip deflate algorithm (RFC1951). The gzip utility and the compression library that implements the same algorithm (zlib) are available from Internet sites.

To identify compression, the phone expects the compressed file to contain a gzip compatible header. Invocation of the gzip utility on the original Open profile generates the header. The phone inspects the downloaded file header to determine the file format.

For example, if profile.xml is a valid profile, the file profile.xml.gz is also accepted. Either of the following commands can generate this profile type:

• >gzip profile.xml

Replaces original file with compressed file.

• >cat profile.xml | gzip > profile.xml.gz

Leaves original file in place, produces new compressed file.

A tutorial on compression is provided in the [Compress](#page-74-0) an Open Profile with Gzip, on page 57 section.

### **Open Profile Encryption**

Symmetric key encryption can be used to encrypt an open configuration profile, whether the file is compressed or not. Compression, if applied, must be applied before encryption.

The provisioning server uses HTTPS to handle initial provisioning of the phone after deployment. Pre-encrypting configuration profiles offline allows the use of HTTP for resyncing profiles subsequently. This reduces the load on the HTTPS server in large-scale deployments.

The phone supports two methods of encryption for configuration files:

- AES-256-CBC encryption
- RFC 8188-based HTTP content encryption with AES-128-GCM ciphering

The key or Input Keying Material (IKM) must be preprovisioned into the unit at an earlier time. Bootstrap of the secret key can be accomplished securely by using HTTPS.

The configuration file name does not require a specific format, but a file name that ends with the .  $cf\sigma$ extension normally indicates a configuration profile.

#### **AES-256-CBC Encryption**

The phone supports AES-256-CBC encryption for configuration files.

The OpenSSL encryption tool, available for download from various Internet sites, can perform the encryption. Support for 256-bit AES encryption may require recompilation of the tool to enable the AES code. The firmware has been tested against version openssl-1.1.1d.

Encrypt a Profile with [OpenSSL,](#page-75-0) on page 58 provides a tutorial on encryption.

For an encrypted file, the profile expects the file to have the same format as generated by the following command:

```
# example encryption key = SecretPhrase1234
openssl enc –e –aes-256-cbc –k SecretPhrase1234 –in profile.xml –out profile.cfg
# analogous invocation for a compressed xml file
openssl enc –e –aes-256-cbc –k SecretPhrase1234 –in profile.xml.gz –out profile.cfg
```
A lowercase -k precedes the secret key, which can be any plain text phrase, and which is used to generate a random 64-bit salt. With the secret specified by the -k argument, the encryption tool derives a random 128-bit initial vector and the actual 256-bit encryption key.

When this form of encryption is used on a configuration profile, the phone must be informed of the secret key value to decrypt the file. This value is specified as a qualifier in the profile URL. The syntax is as follows, using an explicit URL:

[--key "SecretPhrase1234"] http://prov.telco.com/path/profile.cfg

This value is programmed by using one of the Profile\_Rule parameters.

#### **Macro Expansion**

Several provisioning parameters undergo macro expansion internally prior to being evaluated. This preevaluation step provides greater flexibility in controlling the phone resync and upgrade activities.

These parameter groups undergo macro expansion before evaluation:

- Resync Trigger \*
- Profile Rule\*
- Log\_xxx\_Msg
- Upgrade Rule

Under certain conditions, some general-purpose parameters (GPP  $*$ ) also undergo macro expansion, as explicitly indicated in Optional Resync [Arguments,](#page-99-0) on page 82.

During macro expansion, the contents of the named variables replace expressions of the form \$NAME and \$(NAME). These variables include general-purpose parameters, several product identifiers, certain event timers, and provisioning state values. For a complete list, see Macro [Expansion](#page-86-1) Variables, on page 69.

In the following example, the expression \$(MAU) is used to insert the MAC address 000E08012345.

The administrator enters: **\$ (MAU)** config.cfg

The resulting macro expansion for a device with MAC address 000E08012345 is: 000E08012345config.cfg

If a macro name is not recognized, it remains unexpanded.For example, the nameSTRANGE is not recognized as a valid macro name, while MAU is recognized as a valid macro name.

The administrator enters: **\$STRANGE\$MAU.cfg**

The resulting macro expansion for a device with MAC address 000E08012345 is: \$STRANGE000E08012345.cfg

Macro expansion is not applied recursively. For example,  $$MAU"$  expands into  $$MAU"$  (the  $$$  is expanded), and does not result in the MAC address.

The contents of the special purpose parameters, GPP\_SA through GPP\_SD, are mapped to the macro expressions \$SA through \$SD. These parameters are only macro expanded as the argument of the **--key** , **--uid**, and **--pwd** options in a resync URL.

#### **Conditional Expressions**

Conditional expressions can trigger resync events and select from alternate URLs for resync and upgrade operations.

Conditional expressions consist of a list of comparisons, separated by the **and**operator. All comparisons must be satisfied for the condition to be true.

Each comparison can relate to one of the following three types of literals:

- Integer values
- Software or hardware version numbers
- Doubled-quoted strings

#### **Version Numbers**

The software version for Cisco IP Phones with Multiplatform Firmware uses this format (where *BN* is the Build Number):

• For Firmware Release 11.3(1)SR1 and previous: sip*yyyy*.*11-0-1*MPP-*376*

where *yyyy* indicates the phone model or phone series; *11* is the major version; *0* is the minor version; *1MPP* is the micro version; and *376* is the build number.

• For Firmware Release 11.3(2) and later: sip*yyyy*.*11-3-2*MPP*0001*-*609*

where *yyyy* indicates the phone model or phone series;  $11$  is the major version;  $3$  is the minor version; *2MPP0001* is the micro version; and *609* is the build number.

The comparing string must use the same format. Otherwise, a format parsing error results.

When comparing the software version, the major version, minor version, and micro version are compared in sequence, and the leftmost digits take precedence over the latter ones. When version numbers are identical, the build number is compared.

#### **Examples of Valid Version Number**

• For Firmware Release 11.3(1)SR1 and previous:

sip8832.11-0-1MPP-312

• For Firmware Release 11.3(2) and later:

```
sip8832.11-3-2MPP0001-609
```
#### **Comparison**

• For Firmware Release 11.3(1)SR1 and previous:

sipyyyy.11-3-1MPP-110 > sipyyyy.11-2-3MPP-256

• For Firmware Release 11.3(2) and later:

sipyyyy.11-3-2MPP0002-256 > sipyyyy.11-3-2MPP0001-609

Quoted strings can be compared for equality or inequality. Integers and version numbers can also be compared arithmetically. The comparison operators can be expressed as symbols or as acronyms. Acronyms are convenient for expressing the condition in an Open format profile.

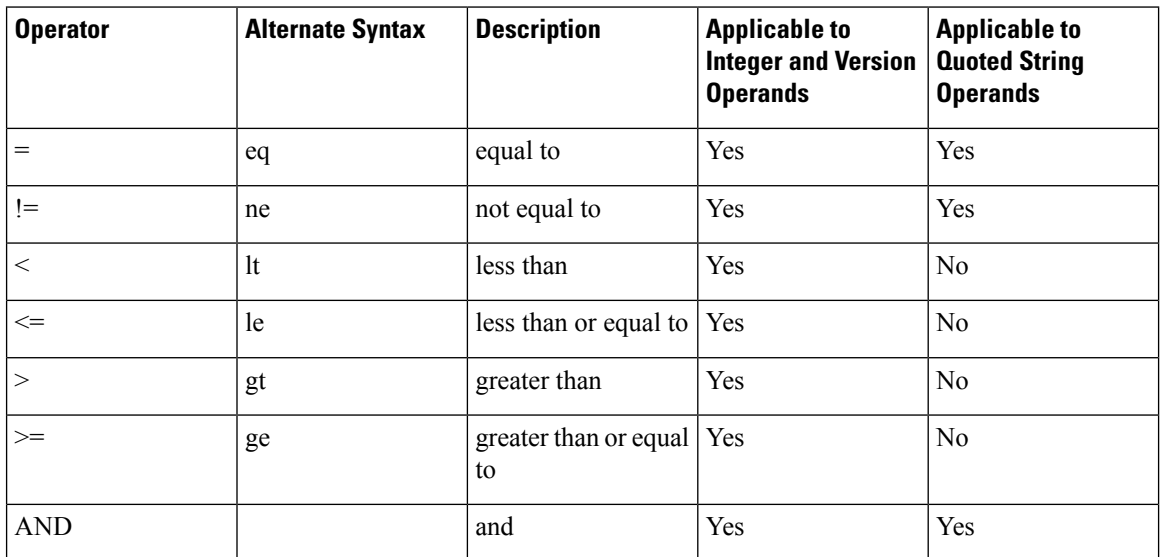

It is important to enclose macro variables in double quotes where a string literal is expected. Don't do so where a number or version number is expected.

When used in the context of the Profile\_Rule\* and Upgrade\_Rule parameters, conditional expressions must be enclosed within the syntax "(expr)?" as in this upgrade rule example. Remember to replace *BN* with the build number of your firmware load to upgrade to.

• For Firmware Release 11.3(1)SR1 and previous

(\$SWVER ne sip8832.11-0-0MPP-256)? http://ps.tell.com/sw/sip8832.11-0-0MPP-BN.loads

• For Firmware Release 11.3(2) and later

```
($SWVER ne sip8832.11-3-2MPP0001-609)?
http://ps.tell.com/sw/sip8832xx.11-3-2MPP0001-BN.loads
```
Do not use the preceding syntax with parentheses to configure the Resync Trigger  $*$  parameters.

#### **URL Syntax**

Use the Standard URL syntax to specify how to retrieve configuration files and firmware loads in Profile\_Rule\* and Upgrade\_Rule parameters, respectively. The syntax is as follows:

#### **[ scheme:// ] [ server [:port]] filepath**

Where **scheme** is one of these values:

- tftp
- http
- https

If **scheme** is omitted, tftp is assumed. The server can be a DNS-recognized hostname or a numeric IPaddress. The port is the destination UDP or TCP port number. The filepath must begin with the root directory  $\langle \cdot \rangle$ ; it must be an absolute path.

If **server** is missing, the tftp server specified through DHCP (option 66) is used.

**Note** For upgrade rules, the server must be specified.

If **port** is missing, the standard port for the specified scheme is used. Tftp uses UDP port 69, http uses TCP port 80, https uses TCP port 443.

A filepath must be present. It need not necessarily refer to a static file, but can indicate dynamic content obtained through CGI.

Macro expansion applies within URLs. The following are examples of valid URLs:

```
/$MA.cfg
/cisco/cfg.xml
192.168.1.130/profiles/init.cfg
tftp://prov.call.com/cpe/cisco$MA.cfg
http://neptune.speak.net:8080/prov/$D/$E.cfg
https://secure.me.com/profile?Linksys
```

```
/$MA.cfg
/cisco/cfg.xml
192.168.1.130/profiles/init.cfg
tftp://prov.call.com/cpe/cisco$MA.cfg
```
When using DHCP option 66, the empty syntax is not supported by upgrade rules. It is only applicable for Profile Rule\*.

### **RFC 8188-Based HTTP Content Encryption**

The phone supports RFC 8188-based HTTP content encryption with AES-128-GCM ciphering for configuration files. With this encryption method, any entity can read the HTTP message headers. However, only the entities that know the Input Keying Material (IKM) can read the payload. When the phone is provisioned with the IKM, the phone and the provisioning server can exchange configuration files securely, while allowing third-party network elements to use the message headers for analytic and monitoring purposes.

The XML configuration parameter **IKM\_HTTP\_Encrypt\_Content** holds the IKM on the phone. For security reasons, this parameter is not accessible on the phone administration web page. It is also not visible in the phone's configuration file, which you can access from the phone's IP address or from the phone's configuration reports sent to the provisioning server.

If you want to use the RFC 8188-based encryption, ensure the following:

- Provision the phone with the IKM by specifying the IKM with the XML parameter **IKM HTTP\_Encrypt\_Content** in the configuration file that is sent from the provisioning server to the phone.
- If this encryption is applied to the configuration files sent from the provisioning server to the phone, ensure that the *Content-Encoding* HTTP header in the configuration file has "aes128gcm".

In the absence of this header, the AES-256-CBC method is given precedence. The phone applies AES-256-CBC decryption if a AES-256-CBC key is present in a profile rule, regardless of IKM.

• If you want the phone to apply this encryption to the configuration reports that it sends to the provisioning server, ensure that there is no AES-256-CBC key specified in the report rule.

### <span id="page-99-0"></span>**Optional Resync Arguments**

Optional arguments, **key**, **uid**, and **pwd**, can precede the URLs entered in Profile\_Rule\* parameters, collectively enclosed by square brackets.

#### **key**

The **--key** option tells the phone that the configuration file that it receives from the provisioning server is encrypted with AES-256-CBC encryption, unlessthe *Content-Encoding* header in the file indicates "aes128gcm" encryption. The key itself is specified as a string following the term  $-\text{key}$ . The key can be enclosed in double-quotes (") optionally. The phone uses the key to decrypt the configuration file.

#### **Usage Examples**

```
[--key VerySecretValue]
[--key "my secret phrase"]
[--key a37d2fb9055c1d04883a0745eb0917a4]
```
The bracketed optional arguments are macro expanded. Special purpose parameters, GPP\_SA through GPP SD, are macro expanded into macro variables, \$SA through \$SD, only when they are used as key option arguments. See these examples:

```
[--key $SC]
[--key "$SD"]
```
In Open format profiles, the argument to **--key** must be the same as the argument to the **-k** option that is given to **openssl**.

#### **uid and pwd**

The **uid** and **pwd** options can be used to specify the userID and password that will be sent in response to HTTP Basic and Digest authentication challenges when the specified URL isrequested. The bracketed optional arguments are macro expanded. Special purpose parameters, GPP\_SA through GPP\_SD, are macro expanded into macro variables, \$SA through \$SD, only when they are used as key option arguments. See these examples:

GPP\_SA = MyUserID  $GPP$ SB = MySecretPassword

[--uid \$SA --pwd \$SB] https://provisioning\_server\_url/path\_to\_your\_config/your\_config.xml

would then expand to:

[--uid MyUserID --pwdMySecretPassword] https://provisioning\_server\_url/path\_to\_your\_config/your\_config.xml

# <span id="page-100-0"></span>**Application of a Profile to the Phone**

After you create an XML configuration script, it must be passed to the phone for application. To apply the configuration, you can either download the configuration file to the phone from a TFTP, HTTP, or HTTPS server using a web browser or by using cURL command line utility.

### **Download the Configuration File to the Phone from a TFTP Server**

Complete these steps to download the configuration file to a TFTP server application on your PC.

#### **Procedure**

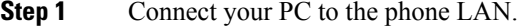

- **Step 2** Run a TFTP server application on the PC and ensure that the configuration file is available in the TFTP root directory.
- **Step 3** In a web browser, enter the phone LAN IP address, the IP address of the computer, the filename, and the login credentials. Use this format:

http://<WAN\_IP\_Address>/admin/resync?tftp://<PC\_IP\_Address>/<file\_name>&xuser=admin&xpassword=<password>

#### Example:

http://192.168.15.1/admin/resync?tftp://192.168.15.100/my\_config.xml&xuser=admin&xpassword=admin

## **Download the Configuration File to the Phone with cURL**

Complete these steps to download the configuration to the phone by using cURL. This command-line tool is used to transfer data with a URL syntax. To download cURL, visit:

<https://curl.haxx.se/download.html>

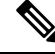

#### **Note**

We recommend that you do not use cURL to post the configuration to the phone because the username and password might get captured while using cURL.

#### **Procedure**

**Step 1** Connect your PC to the LAN port of the phone. **Step 2** Download the configuration file to the phone by entering the following cURL command: curl -d @my\_config.xml "http://192.168.15.1/admin/config.xml&xuser=admin&xpassword=admin"

# <span id="page-101-0"></span>**Provisioning Parameter Types**

This section describes the provisioning parameters broadly organized according to function:

These provisioning parameter types exist:

- General Purpose
- Enables
- Triggers
- Configurable Schedules
- Profile Rules
- Upgrade Rule

### **General Purpose Parameters**

The general-purpose parameters GPP\_\* (**Admin Login** > **advanced** > **Voice** > **Provisioning**) are used as free string registers when configuring the phone to interact with a particular provisioning server solution. The GPP<sup>\*</sup> parameters are empty by default. They can be configured to contain diverse values, including the following:

- Encryption keys
- URLs
- Multistage provisioning status information.
- Post request templates
- Parameter name alias maps
- Partial string values, eventually combined into complete parameter values.

The GPP  $*$  parameters are available for macro expansion within other provisioning parameters. For this purpose, single-letter uppercase macro names (A through P) suffice to identify the contents of GPP\_A through GPP\_P. Also, the two-letter uppercase macro names SA through SD identify GPP\_SA through GPP\_SD as a special case when used as arguments of the following URL options:

#### **key**, **uid**, and **pwd**

These parameters can be used as variablesin provisioning and upgrade rules. They are referenced by prefixing the variable name with a '\$' character, such as \$GPP\_A.

### **Use General Purpose Parameters**

For example, if GPP\_A contains the string ABC, and GPP\_B contains 123, the expression \$A\$B macro expands into ABC123.

#### **Before you begin**

Access the phone administration web page. See Access the Phone Web [Interface,](#page-117-0) on page 100.

#### **Procedure**

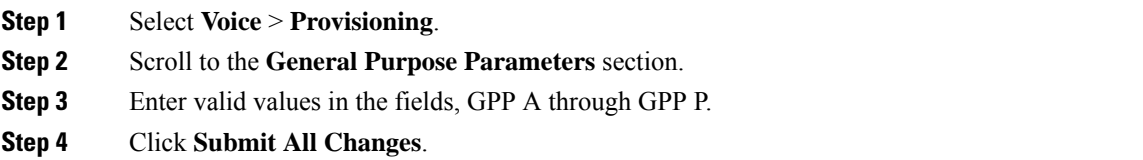

### **Enable Parameters**

The Provision Enable and Upgrade Enable parameters control all profile resync and firmware upgrade operations. These parameters control resyncs and upgrades independently of each other. These parameters also control resync and upgrade URL commands that are issued through the administration web server. Both of these parameters are set to **Yes** by default.

The Resync From SIP parameter controls requests for resync operations. A SIP NOTIFY event is sent from the service provider proxy server to the phone. If enabled, the proxy can request a resync. To do so, the proxy sends a SIP NOTIFY message that contains the Event: resync header to the device.

The device challenges the request with a 401 response (authorization refused for used credentials). The device expects an authenticated subsequent request before it honors the resync request from the proxy. The Event: reboot now and Event: restart now headers perform cold and warm restarts, respectively, which are also challenged.

The two remaining enables are Resync\_On\_Reset and Resync\_After\_Upgrade\_Attempt. These parameters determine whether the device performs a resync operation after power-up software reboots and after each upgrade attempt.

When Resync On Reset is enabled, the device introduces a random delay that follows the boot-up sequence before the reset is performed. The delay is a random time up to the value that the Resync\_Random\_Delay (in seconds) specifies. In a pool of phones that power up simultaneously, this delay spreads out the start times of the resync requests from each unit. This feature can be useful in a large residential deployment, in the case of a regional power failure.

## **Triggers**

The phone allows you to resync at specific intervals or at a specific time.

#### **Resync at Specific Intervals**

The phone is designed to resync with the provisioning server periodically. The resync interval is configured in Resync Periodic (seconds). If this value is left empty, the device does not resync periodically.

The resync typically takes place when the voice lines are idle. If a voice line is active when a resync is due, the phone delays the resync procedure until the line becomes idle again. A resync can cause configuration parameter values to change.

A resync operation can fail because the phone is unable to retrieve a profile from the server, the downloaded file is corrupt, or an internal error occurred. The device tries to resync again after a time that is specified in Resync\_Error\_Retry\_Delay (seconds). If Resync\_Error\_Retry\_Delay is set to 0, the device does not try to resync again after a failed resync attempt.

If an upgrade fails, a retry is performed after Upgrade\_Error\_Retry\_Delay seconds.

Two configurable parameters are available to conditionally trigger a resync: Resync\_Trigger\_1 and Resync Trigger 2. Each parameter can be programmed with a conditional expression that undergoes macro expansion. When the resync interval expires (time for the next resync) the triggers, if set, will prevent resync unless one or more triggers evaluates to true.

The following example condition triggers a resync. In the example, the last phone upgrade attempt has elapsed more than 5 minutes (300 seconds), and at least 10 minutes (600 seconds) have elapsed since the last resync attempt.

\$UPGTMR gt 300 and \$PRVTMR ge 600

#### **Resync at a Specific Time**

The Resync At parameter allows the phone to resync at a specific time. This parameter uses the 24-hour format (hhmm) to specify the time.

The Resync At Random Delay parameter allows the phone to resync at an unspecified delay in time. This parameter uses a positive integer format to specify the time.

Flooding the server with resync requests from multiple phones that are set to resync at the same time should be avoided. To do so, the phone triggers the resync up to 10 minutes after the specified time.

For example, if you set the resync time to 1000 (10 a.m.), the phone triggers the resync anytime between 10:00 a.m. and 10:10 a.m.

By default, this feature is disabled. If the Resync At parameter is provisioned, the Resync Periodic parameter is ignored.

### **Configurable Schedules**

You can configure schedules for periodic resyncs, and you can specify the retry intervals for resync and upgrade failures by using these provisioning parameters:

- Resync Periodic
- Resync Error Retry Delay
- Upgrade Error Retry Delay

Each parameter accepts a single delay value (seconds). The new extended syntax allowsfor a comma-separated list of consecutive delay elements. The last element in the sequence is implicitly repeated forever.

Optionally, you can use a plus sign to specify another numeric value that appends a random extra delay.

#### **Example 1**

In this example, the phone periodically resyncs every 2 hours. If a resync failure occurs, the device retries at these intervals: 30 minutes, 1 hour, 2 hours, 4 hours. The device continues to try at 4-hour intervals until it resyncs successfully.

```
Resync_Periodic=7200
Resync_Error_Retry_Delay=1800,3600,7200,14400
```
#### **Example 2**

In this example, the device periodically resyncs every hour (plus an extra random delay of up to 10 minutes). In the case of a resync failure, the device retries at these intervals: 30 minutes (plus up to 5 minutes). 1 hour (plus up to 10 minutes), 2 hours (plus up to 15 minutes). The device continues to try at 2-hour intervals (plus up to 15 minutes) until it successfully resyncs.

```
Resync_Periodic=3600+600
Resync_Error_Retry_Delay=1800+300,3600+600,7200+900
```
#### **Example 3**

In this example, if a remote upgrade attempt fails, the device retries the upgrade in 30 minutes, then again after one more hour, then in two hours. If the upgrade still fails, the device retries every four to five hours until the upgrade succeeds.

Upgrade\_Error\_Retry\_Delay = 1800,3600,7200,14400+3600

### **Profile Rules**

The phone provides multiple remote configuration profile parameters (Profile\_Rule\*). Thus, each resync operation can retrieve multiple files that different servers manage.

In the simplest scenario, the device resyncs periodically to a single profile on a central server, which updates all pertinent internal parameters. Alternatively, the profile can be split between different files. One file is common for all the phones in a deployment. A separate, unique file is provided for each account. Encryption keys and certificate information can be supplied by still another profile, stored on a separate server.

Whenever a resync operation is due, the phone evaluates the four Profile Rule\* parameters in sequence:

- **1.** Profile\_Rule
- **2.** Profile\_Rule\_B
- **3.** Profile\_Rule\_C
- **4.** Profile\_Rule\_D

Each evaluation can result in a profile retrieval from a remote provisioning server, with a possible update of some number of internal parameters. If an evaluation fails, the resync sequence is interrupted, and is retried again from the beginning specified by the Resync\_Error\_Retry\_Delay parameter (seconds). If all evaluations succeed, the device waits for the second specified by the Resync\_Periodic parameter and then performs another resync.

The contents of each Profile\_Rule\* parameter consist of a set of alternatives. The alternatives are separated by the | (pipe) character. Each alternative consists of a conditional expression, an assignment expression, a profile URL, and any associated URL options. All these components are optional within each alternative. The following are the valid combinations, and the order in which they must appear, if present:

[ conditional-expr ] [ assignment-expr ] [[ options ] URL ]

Within each Profile Rule\* parameter, all alternatives except the last one must provide a conditional expression. This expression is evaluated and is processed as follows:

- **1.** Conditions are evaluated from left to right, until one is found that evaluates as true (or until one alternative is found with no conditional expression).
- **2.** Any accompanying assignment expression is evaluated, if present.
- **3.** If a URL is specified as part of that alternative, an attempt is made to download the profile that is located at the specified URL. The system attempts to update the internal parameters accordingly.

If all alternatives have conditional expressions and none evaluates to true (or if the whole profile rule is empty), the entire Profile\_Rule\* parameter is skipped. The next profile rule parameter in the sequence is evaluated.

#### **Example 1**

This example resyncs unconditionally to the profile at the specified URL, and performs an HTTP GET request to the remote provisioning server:

http://remote.server.com/cisco/\$MA.cfg

#### **Example 2**

In this example, the device resyncs to two different URLs, depending on the registration state of Line 1. In case of lost registration, the device performs an HTTP POST to a CGI script. The device sends the contents of the macro expanded GPP\_A, which may provide additional information on the device state:

```
($PRVTMR ge 600)? http://p.tel.com/has-reg.cfg
| [--post a] http://p.tel.com/lost-reg?
```
#### **Example 3**

In this example, the device resyncs to the same server. The device provides additional information if a certificate is not installed in the unit (for legacy pre-2.0 units):

```
("$CCERT" eq "Installed")? https://p.tel.com/config?
| https://p.tel.com/config?cisco$MAU
```
#### **Example 4**

In this example, Line 1 is disabled until GPP\_A is set equal to Provisioned through the first URL. Afterwards, it resyncs to the second URL:

```
("$A" ne "Provisioned")? (Line_Enable_1_ = "No";)! https://p.tel.com/init-prov
| https://p.tel.com/configs
```
#### **Example 5**

In this example, the profile that the server returns is assumed to contain XML element tags. These tags must be remapped to proper parameter names by the aliases map stored in GPP\_B:

```
[--alias b] https://p.tel.com/account/$PN$MA.xml
```
A resync is typically considered unsuccessful if a requested profile is not received from the server. The Resync Fails On FNF parameter can override this default behavior. If Resync Fails On FNF is set to No, the device accepts a file-not-found response from the server as a successful resync. The default value for Resync Fails On FNF is Yes.

### **Upgrade Rule**

Upgrade rule is to tell the device to activate to a new load and from where to get the load, if necessary. If the load is already on the device, it will not try to get the load. So, validity of the load location does not matter when the desired load is in the inactive partition.

The Upgrade\_Rule specifies a firmware load which, if different from the current load, will be downloaded and applied unless limited by a conditional expression or Upgrade\_Enable is set to **No**.

The phone provides one configurable remote upgrade parameter, Upgrade\_Rule. This parameter accepts syntax similar to the profile rule parameters. URL options are not supported for upgrades, but conditional expressions and assignment expressions can be used. If conditional expressions are used, the parameter can be populated with multiple alternatives, separated by the | character. The syntax for each alternative is as follows:

```
[ conditional-expr ] [ assignment-expr ] URL
```
As in the case of Profile\_Rule\* parameters, the Upgrade\_Rule parameter evaluates each alternative until a conditional expression issatisfied or an alternative has no conditional expression. The accompanying assignment expression is evaluated, if specified. Then, an upgrade to the specified URL is attempted.

If the Upgrade\_Rule contains a URL without a conditional expression, the device upgrades to the firmware image that the URL specifies. After macro expansion and evaluation of the rule, the device does not reattempt to upgrade until the rule is modified or the effective combination of scheme + server + port + filepath is changed.

To attempt a firmware upgrade, the device disables audio at the start of the procedure and reboots at the end of the procedure. The device automatically begins an upgrade that is driven by the contents of Upgrade\_Rule only if all voice lines are currently inactive.

For example,

In this example, the Upgrade\_Rule upgrades the firmware to the image that is stored at the indicated URL.

This example directs the unit to load one of two images, based on the contents of a general-purpose parameter, GPP\_F.

The device can enforce a downgrade limit regarding firmware revision number, which can be a useful customization option. If a valid firmware revision number is configured in the Downgrade\_Rev\_Limit parameter, the device rejects upgrade attempts for firmware versions earlier than the specified limit.

# <span id="page-107-0"></span>**Data Types**

These data types are used with configuration profile parameters:

- $\{a,b,c,...\}$ —A choice among a, b, c, ...
- Bool—Boolean value of either "yes" or "no."
- CadScript—A miniscript that specifies the cadence parameters of a signal. Up to 127 characters.

Syntax:  $S_1$ [; $S_2$ ], where:

- $S_i = D_i (on_{i,1}/off_{i,1}[,on_{i,2}/off_{i,2}[,on_{i,3}/off_{i,3}[,on_{i,4}/off_{i,4}[,on_{i,5}/off_{i,5}[,on_{i,6}/off_{i,6}]]]]])$  and is known as a section.
- on<sub>i,j</sub> and off<sub>i,j</sub> are the on/off duration in seconds of a *segment*.  $i = 1$  or 2, and  $j = 1$  to 6.
- $D_i$  is the total duration of the section in seconds.

All durations can have up to three decimal places to provide 1 ms resolution. The wildcard character "\*" stands for infinite duration. The segments within a section are played in order and repeated until the total duration is played.

Example 1:

```
60(2/4)
Number of Cadence Sections = 1
Cadence Section 1: Section Length = 60 s
Number of Segments = 1
Segment 1: On=2s, Off=4s
Total Ring Length = 60s
```
Example 2—Distinctive ring (short,short,short,long):

```
60(.2/.2,.2/.2,.2/.2,1/4)
Number of Cadence Sections = 1
Cadence Section 1: Section Length = 60s
Number of Segments = 4
Segment 1: On=0.2s, Off=0.2s
Segment 2: On=0.2s, Off=0.2s
Segment 3: On=0.2s, Off=0.2s
Segment 4: On=1.0s, Off=4.0s
Total Ring Length = 60s
```
• DialPlanScript—Scripting syntax that is used to specify Line 1 and Line 2 dial plans.
- Float<n>---A floating point value with up to n decimal places.
- FQDN—Fully Qualified Domain Name. It can contain up to 63 characters. Examples are as follows:

```
• sip.Cisco.com:5060 or 109.12.14.12:12345
```
- sip.Cisco.com or 109.12.14.12
- FreqScript—A miniscript that specifics the frequency and level parameters of a tone. Contains up to 127 characters.

Syntax:  $F_1@L_1[, F_2@L_2[, F_3@L_3[, F_4@L_4[, F_5@L_5[, F_6@L_6]]]]], where:$ 

- $F_1-F_6$  are frequency in Hz (unsigned integers only).
- $L_1$ – $L_6$  are corresponding levels in dBm (with up to one decimal place).

White spaces before and after the comma are allowed but not recommended.

Example 1—Call Waiting Tone:

```
440@-10
```

```
Number of Frequencies = 1
Frequency 1 = 440 Hz at -10 dBm
```
### Example 2—Dial Tone:

```
350@-19,440@-19
Number of Frequencies = 2
Frequency 1 = 350 Hz at -19 dBm
Frequency 2 = 440 Hz at -19 dBm
```
- IP— Valid IPv4 Address in the form of x.x.x.x, where x is between 0 and 255. Example: 10.1.2.100.
- UserID—User ID as it appears in a URL; up to 63 characters.
- Phone—A phone number string, such as 14081234567, \*69, \*72, 345678; or a generic URL, such as, 1234@10.10.10.100:5068 or jsmith@Cisco.com. The string can contain up to 39 characters.
- PhTmplt—A phone number template. Each template may contain one or more patterns that are separated by a comma (,). White space at the beginning of each pattern is ignored. "?" and "\*" represent wildcard characters. To represent literally, use %xx. For example, %2a represents \*. The template can contain up to 39 characters. Examples: "1408\*, 1510\*", "1408123????, 555?1.".
- Port—TCP/UDP Port number (0-65535). It can be specified in decimal or hex format.
- ProvisioningRuleSyntax—Scripting syntax that is used to define configuration resync and firmware upgrade rules.
- PwrLevel—Power level expressed in dBm with one decimal place, such as –13.5 or 1.5 (dBm).
- RscTmplt—A template of SIP Response Status Code, such as "404, 5\*", "61?", "407, 408, 487, 481". It can contain up to 39 characters.
- Sig<n>—Signed n-bit value. It can be specified in decimal or hex format. A "-" sign must precede negative values.  $A + sign$  before positive values is optional.
- Star Codes—Activation code for a supplementary service, such as \*69. The code can contain up to 7 characters.
- Str<n>—A generic string with up to n nonreserved characters.
- Time<n>—Time duration in seconds, with up to n decimal places. Extra specified decimal places are ignored.
- ToneScript—A miniscript that specifies the frequency, level, and cadence parameters of a call progress tone. Script may contain up to 127 characters.

Syntax: FreqScript; $Z_1$ [; $Z_2$ ].

The section  $Z_1$  is similar to the  $S_1$  section in a CadScript, except that each on/off segment is followed by a frequency components parameter:  $Z_1 = D_1 (on_{i,1}/off_{i,1}/f_{i,1}[,on_{i,2}/off_{i,2}/f_{i,2}[,on_{i,3}/off_{i,3}/f_{i,3}[,on_{i,4}/off_{i,4}/f_{i,4}]$  $[0.0n_{i.5}/\text{off}_{i.5}/\text{f}_{i.5}$  [ $0.0n_{i.6}/\text{off}_{i.6}/\text{f}_{i.6}]$ ]]]]) where:

- $f_{i,j} = n_1[+n_2]+n_3[+n_4[+n_5[+n_6]]]]$ .
- $\cdot$  1 < n<sub>k</sub> < 6 specifies the frequency components in the FreqScript that are used in that segment.

If more than one frequency component is used in a segment, the components are summed together.

```
Example 1—Dial tone:
```

```
350@-19,440@-19;10(*/0/1+2)
Number of Frequencies = 2
Frequency 1 = 350 Hz at -19 dBm
Frequency 2 = 440 Hz at -19 dBm
Number of Cadence Sections = 1
Cadence Section 1: Section Length = 10 s
Number of Segments = 1
Segment 1: On=forever, with Frequencies 1 and 2
```

```
Total Tone Length = 10s
```
### Example 2—Stutter tone:

```
350@-19,440@-19;2(.1/.1/1+2);10(*/0/1+2)
Number of Frequencies = 2
Frequency 1 = 350 Hz at -19 dBm
Frequency 2 = 440 Hz at -19 dBm
Number of Cadence Sections = 2
Cadence Section 1: Section Length = 2s
Number of Segments = 1
Segment 1: On=0.1s, Off=0.1s with Frequencies 1 and 2
Cadence Section 2: Section Length = 10s
Number of Segments = 1
Segment 1: On=forever, with Frequencies 1 and 2
Total Tone Length = 12s
```
• Uns $\leq n$  – Unsigned n-bit value, where  $n = 8, 16,$  or 32. It can be specified in decimal or hex format, such as 12 or  $0x18$ , as long as the value can fit into n bits.

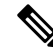

Keep these under consideration: **Note**

- <Par Name> represents a configuration parameter name. In a profile, the corresponding tag is formed by replacing the space with an underscore "\_", such as **Par\_Name**.
- An empty default value field implies an empty string  $\langle \cdots \rangle$ .
- The phone continues to use the last configured values for tags that are not present in a given profile.
- Templates are compared in the order given. The first, *not the closest*, match is selected. The parameter name must match exactly.
- If more than one definition for a parameter is given in a profile, the last such definition in the file is the one that takes effect in the phone.
- A parameter specification with an empty parameter value forces the parameter back to its default value. To specify an empty string instead, use the empty string "" as the parameter value.

# **Profile Updates and Firmware Upgrades**

The phone supports secure remote provisioning (configuration) and firmware upgrades. An unprovisioned phone can receive an encrypted profile targeted for that device. The phone does not require an explicit key due to a secure first-time provisioning mechanism that uses SSL functionality.

User intervention is not required to either start or complete a profile update, or firmware upgrade, or if intermediate upgrades are required to reach a future upgrade state from an older release. A profile resync is only attempted when the phone is idle, because a resync can trigger a software reboot and disconnect a call.

General-purpose parameters manage the provisioning process. Each phone can be configured to periodically contact a normal provisioning server (NPS). Communication with the NPS does not require the use of a secure protocol because the updated profile is encrypted by a shared secret key. The NPS can be a standard TFTP, HTTP, or HTTPS server with client certificates.

The administrator can upgrade, reboot, restart, or resync phones by using the phone web user interface. The administrator can also perform these tasks by using a SIP notify message.

Configuration profiles are generated by using common, open-source tools that integrate with service provider provisioning systems.

### **Allow Profile Updates**

Profile updates can be allowed at specified intervals. Updated profiles are sent from a server to the phone by using TFTP, HTTP, or HTTPS.

You can also configure the parameters in the phone configuration file with XML(cfg.xml) code.

### **Before you begin**

Access the phone administration web page. See Access the Phone Web [Interface,](#page-117-0) on page 100.

### **Procedure**

**Step 1** Select **Voice** > **Provisioning**.

**Step 2** In the **Configuration Profile** section, choose **Yes** from the **Provision Enable** parameter. You can configure this parameter in the phone configuration XML file (cfg.xml) by entering a string in this format: <Provision\_Enable ua="na">Yes</Provision\_Enable> Default: Yes **Step 3** Set the parameters as described in the Profile Resync [Parameters,](#page-58-0) on page 41 table. **Step 4** Click **Submit All Changes**.

### **Allow and Configure Firmware Upgrades**

Firmware updates can be allowed at specified intervals. Updated firmware is sent from a server to the phone by using TFTP or HTTP. Security is less of an issue with a firmware upgrade, because firmware does not contain personal information.

You can also configure the parameters in the phone configuration file with XML(cfg.xml) code.

### **Before you begin**

Access the phone administration web page. See Access the Phone Web [Interface,](#page-117-0) on page 100.

### **Procedure**

### **Step 1** Select **Voice** > **Provisioning**.

**Step 2** In the **Firmware Upgrade** section, choose **Yes** from the **Upgrade Enable** parameter.

You can configure this parameter in the phone configuration XML file (cfg.xml) by entering a string in this format:

<Upgrade\_Enable ua="na">Yes</Upgrade\_Enable>

Options: Yes and No

Default: Yes

### **Step 3** Set the **Upgrade Error Retry Delay** parameter in seconds.

The upgrade retry interval (in seconds) applied in case of upgrade failure. The device has a firmware upgrade error timer that activates after a failed firmware upgrade attempt. The timer is initialized with the value in this parameter. The next firmware upgrade attempt occurs when this timer counts down to zero.

You can configure this parameter in the phone configuration XML file (cfg.xml) by entering a string in this format:

<Upgrade\_Error\_Retry\_Delay ua="na">3600</Upgrade\_Error\_Retry\_Delay>

Default: 3600

:

```
<tftp|http|https>://<ip address>/image/<load name>
```
**Step 4** Set the **Upgrade Rule** parameter by entering a firmware upgrade script that defines upgrade conditions and associated firmware URLs. It uses the same syntax as Profile Rule. Enter a script and use the following format to enter the upgrade rule:

<tftp|http|https>://<ipaddress>/image/<load name>

For example:

tftp://192.168.1.5/image/sip88xx.11-0-0MPP-BN.loads

tftp://192.168.1.5/image/sip78xx.11-0-1MPP-BN.loads

You can configure this parameter in the phone configuration XML file (cfg.xml) by entering a string in this format:

```
<Upgrade_Rule ua="na">http://10.74.10.205:6970/sip8845_65.0104-MPP-9875dev.loads
</Upgrade_Rule>
```
**Step 5** Click **Submit All Changes**.

### **Upgrade Firmware by TFTP, HTTP, or HTTPS**

The phone supports firmware upgrade by TFTP, HTTP, or HTTPS.

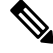

Downgrades to earlier releases may not be available for all devices. For more information, see the release notes for your phone and firmware version. **Note**

### **Before you begin**

The firmware load file must be downloaded to an accessible server.

### **Procedure**

- **Step 1** Copy the folder to a TFTP, HTTP, or HTTPS download directory.
- **Step 2** Access the phone administration web page. See Access the Phone Web [Interface,](#page-117-0) on page 100.
- **Step 3** Select **Voice** > **Provisioning**.
- **Step 4** Click **Submit All Changes**.

### **Upgrade Firmware With a Browser Command**

An upgrade command entered into the browser address bar can be used to upgrade firmware on a phone. The phone updates only when it is idle. The update is attempted automatically after the call is complete.

### **Procedure**

To upgrade the phone with a URL in a web browser, enter this command:

I

http://<phone\_ip>/admin/upgrade?<schema>://<serv\_ip[:port]>/filepath

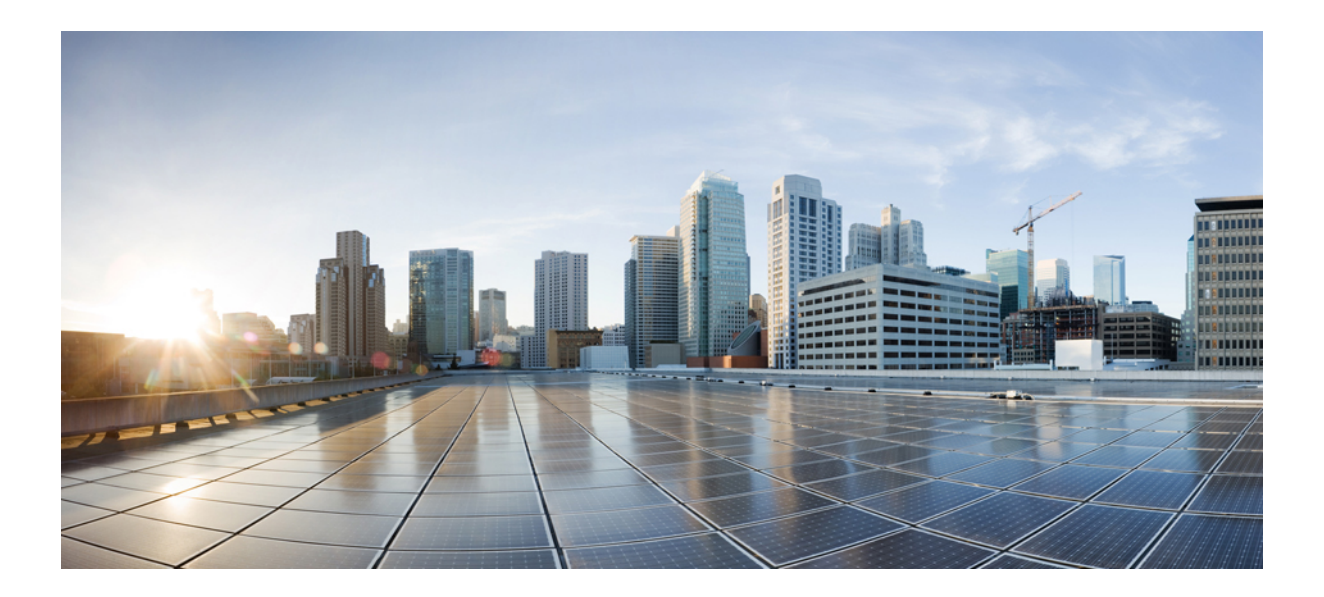

# **<sup>P</sup> ART II**

# **Cisco IP Phone Configuration**

- Access Control [Configuration,](#page-116-0) on page 99
- [Third-Party](#page-122-0) Call Control Setup, on page 105
- Cisco IP Phone [Security,](#page-130-0) on page 113
- Phone [Features](#page-156-0) and Setup, on page 139
- Phone Information and Display [Configuration,](#page-244-0) on page 227
- Call Features [Configuration,](#page-254-0) on page 237
- Audio [Configuration,](#page-300-0) on page 283
- Voicemail [Configuration,](#page-310-0) on page 293
- [Corporate](#page-314-0) and Personal Directory Setup, on page 297

<span id="page-116-0"></span>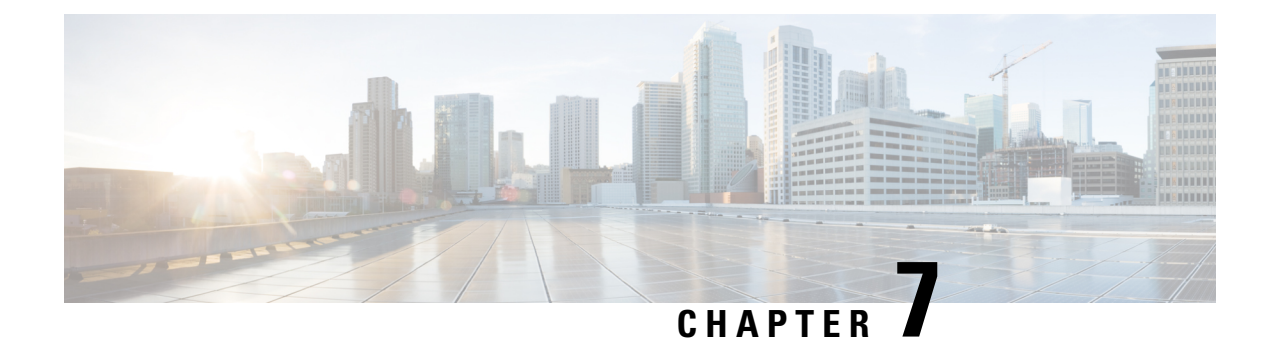

# **Access Control Configuration**

- Access [Control,](#page-116-1) on page 99
- [Administrator](#page-116-2) and User Accounts, on page 99
- User Access [Attribute,](#page-117-1) on page 100
- Access the Phone Web [Interface,](#page-117-0) on page 100
- Control Access to the Phone [Settings,](#page-118-0) on page 101
- Bypass the Set [Password](#page-121-0) Screen, on page 104

# <span id="page-116-1"></span>**Access Control**

If the <Phone-UI-User-Mode> parameter is enabled, the phone GUI honors the user access attribute of the relevant parameters when the GUI presents a menu item.

For menu entries that are associated with a single configuration parameter:

- Provisioning the parameter with "ua=na" ("ua" stands for "user access") attribute makes the entry disappear.
- Provisioning the parameter with "ua=ro" attribute makes the entry read-only and non-editable.

For menu entries that are associated with multiple configuration parameters:

• Provisioning all concerned parameters with "ua=na" attribute makes the entries disappear.

# <span id="page-116-2"></span>**Administrator and User Accounts**

The Cisco IP Phone firmware provides specific administrator and user accounts. These accounts provide specific login privileges. The administrator account name is **admin**; the user account name is **user**. These account names cannot be changed.

The **admin** account gives the service provider or Value-added Reseller (VAR) configuration access to the Cisco IP phone. The **user** account gives limited and configurable control to the device end user.

The **user** and **admin** accounts can be password protected independently. If the service provider sets an administrator account password, you are prompted for it when you click **Admin Login**. If the password does not yet exist, the screen refreshes and displaysthe administration parameters. No default passwords are assigned to either the administrator or the user account. Only the administrator account can assign or change passwords.

The administrator account can view and modify all web profile parameters, including web parameters, that are available to the user login. The Cisco IP Phone system administrator can further restrict the parameters that a user account can view and modify through use of a provisioning profile.

Configuration parameters that are available to the user account are configurable on the Cisco IP Phone. User access to the phone web user interface can be disabled.

# <span id="page-117-1"></span>**User Access Attribute**

The user access (**ua**) attribute controls may be used to change access by the User account. If the **ua** attribute is not specified, the existing user access setting is retained. This attribute does not affect access by the Admin account.

The **ua** attribute, if present, must have one of the following values:

- na—No access
- ro—Read-only
- rw—Read and write
- y—Preserve value

The **y** value must be used together with **na**, **ro**, or **rw**.

The following example illustrates the **ua** attribute. Notice in the last line that the **ua** attribute is updated to **rw**, and the station name field (**Travel Agent 1**) is preserved. If **y** is not included, **Travel Agent 1** is overwritten:

```
<flat-profile>
   <SIP_TOS_DiffServ_Value_1_ ua="na"/>
   \text{National\_Plan}\_1 ua="ro"/>
   \text{NVal\_Plan\_2} ua="rw"/>
<Station_Name ua="rw" preserve-value="y">Travel Agent 1</Station_Name></flat-profile>
```
Double quotes must enclose the value of the **ua** option.

# <span id="page-117-0"></span>**Access the Phone Web Interface**

The phone firmware provides mechanisms for restricting end-user access to some parameters. The firmware provides specific privileges for sign-in to an **Admin** account or a **User** account. Each can be independently password-protected.

- Admin account–Allows the full access to all administration web server parameters
- User account–Allows the access to a subset of the administration web server parameters

If your service provider has disabled access to the configuration utility, contact the service provider before proceeding.

### **Procedure**

**Step 1** Ensure that the computer can communicate with the phone. No VPN in use.

**Step 2** Start a web browser.

- **Step 3** Enter the IP address of the phone in your web browser address bar.
	- User Access: **http://<ip address>**
	- Admin Access: **http://<ip address>/admin/advanced**
	- Admin Access: **http://<ip address>**, click **Admin Login** and click **advanced**

For example, http://10.64.84.147/admin

**Step 4** Enter the password when prompted.

# <span id="page-118-0"></span>**Control Access to the Phone Settings**

You can configure the phone to allow or block access to the configuration parameters on the phone web page or the phone screen. The parameters for access control allow you to:

- Indicate which configuration parameters are available to the user account when creating the configuration.
- Enable or disable the access to the administration web server.
- Enable or disable user access to the phone screen menus.
- Bypass the **Set password** screen for the user.
- Restrict the Internet domains that the phone accesses for resync, upgrades, or SIP registration for Line 1.

You can also configure the parameters in the phone configuration file with XML(cfg.xml) code. To configure each parameter, see the syntax of the string in Access Control [Parameters,](#page-118-1) on page 101.

### **Before you begin**

Access the phone administration web page. See Access the Phone Web [Interface,](#page-117-0) on page 100.

### **Procedure**

- **Step 1** Click **Voice** > **System**. **Step 2** In the **System Configuration** section, configure the parameters as defined in the Access Control [Parameters,](#page-118-1) on [page](#page-118-1) 101 table. **Step 3** Click **Submit All Changes** to apply the changes.
- <span id="page-118-1"></span>

### **Access Control Parameters**

The following table defines the function and usage of the access control parameters in the **System Configuration** section under the **Voice** > **System** tab in the phone web interface. It also defines the syntax of the string that is added in the phone configuration file (cfg.xml) with XML code to configure a parameter.

I

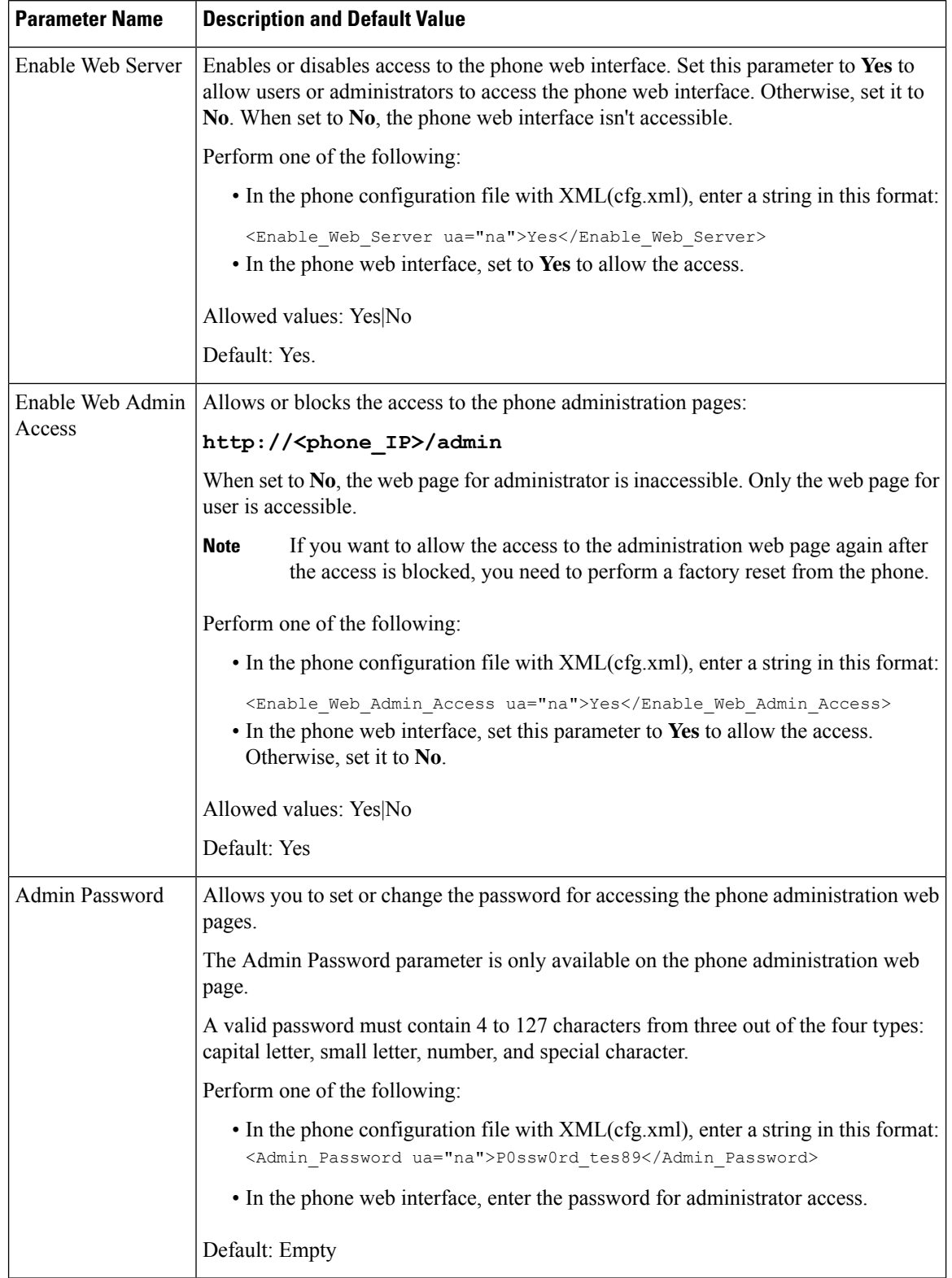

### **Table 6: Access Control Parameters**

 $\mathbf{l}$ 

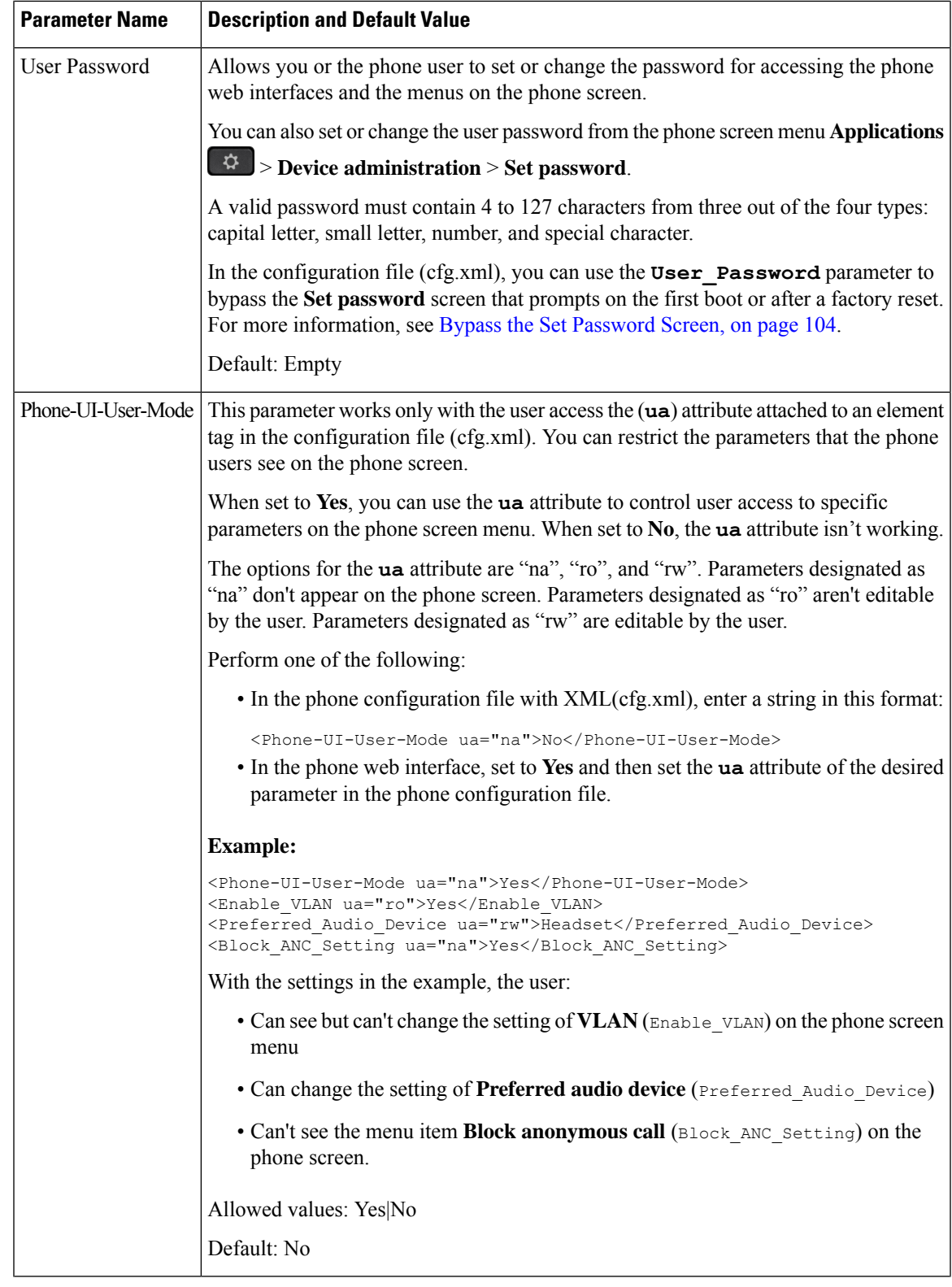

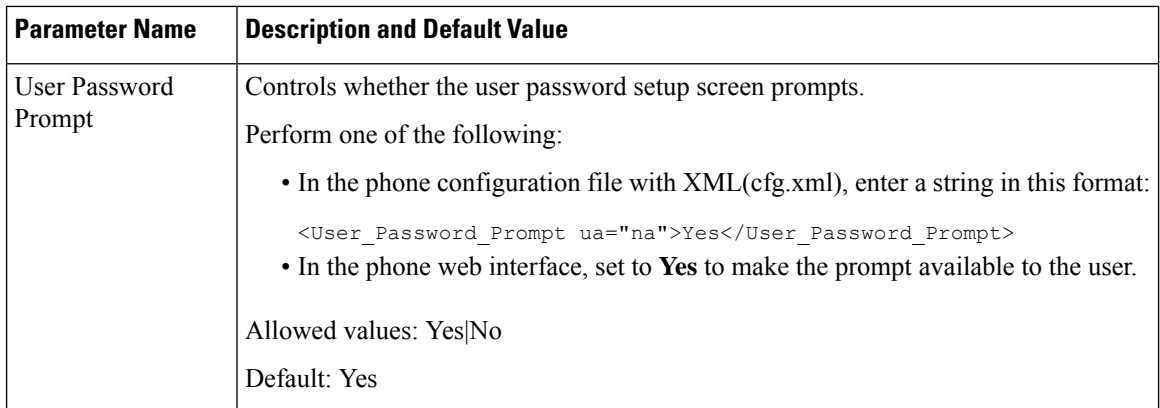

# <span id="page-121-0"></span>**Bypass the Set Password Screen**

**Note** This feature isn't available from firmware release 11.2.3 and later.

You can bypass the phone **Set password** screen on the first boot or after a factory reset, based on these provisioning actions:

- DHCP configuration
- EDOS configuration
- User password configuration using in the phone XML configuration file

After the User Password is configured, the set password screen doesn't appear.

### **Procedure**

- **Step 1** Edit the phone cfg. xml file in a text or XML editor. **Step 2** Insert the **<User** Password> tag using one of these options.
	- **No password (start and end tag)**–**<User\_Password></User\_Password>**
	- **Password value (4-127 characters)**–**<User\_Password >Abc123</User\_Password>**
	- **No password (start tag only)**–**<User\_Password />**
- **Step 3** Save the changes to the cfg. xml file.

The **Set password** screen doesn't appear on the first boot or after a factory reset. If a password is specified, the user is prompted to enter the password when accessing the phone web interface or the phone screen menus.

<span id="page-122-0"></span>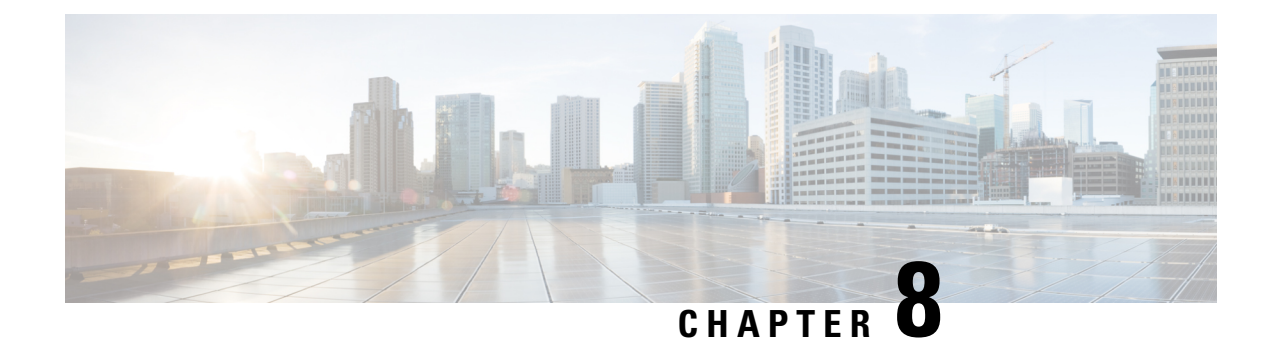

# **Third-Party Call Control Setup**

- [Determine](#page-122-1) the Phone MAC Address, on page 105
- Network [Configuration,](#page-122-2) on page 105
- [Provisioning,](#page-123-0) on page 106
- Report Current Phone [Configuration](#page-123-1) to the Provisioning Server, on page 106

# <span id="page-122-1"></span>**Determine the Phone MAC Address**

To add phones to the Third-Party Call Control system, determine the MAC address of a Cisco IP Phone.

### **Procedure**

Perform one of the following actions:

- On the phone, press **Applications** > **Status** > **Product Information**, and look at the MAC address field.
- Look at the MAC label on the back of the phone.
- Display the web page for the phone and select **Info** > **Status** > **Product Information**.

# <span id="page-122-2"></span>**Network Configuration**

The Cisco IP Phone is used as a part of a SIP network, because the phone supports Session Initiation Protocol (SIP). The Cisco IP Phone is compatible with other SIP IP PBX call control systems, such as BroadSoft, MetaSwitch, and Asterisk.

Configuration of these systems is not described in this document. For more information, see the documentation for the SIP PBX system to which you are connecting the Cisco IP Phone.

This document describes some common network configurations; however, your configuration can vary, depending on the type of equipment that your service provider uses.

# <span id="page-123-0"></span>**Provisioning**

Phones can be provisioned to download configuration profiles or updated firmware from a remote server when they are connected to a network, when they are powered up, and at set intervals. Provisioning is typically part of high-volume, Voice-over-IP(VoIP) deployments and is limited to service providers. Configuration profiles or updated firmware are transferred to the device through use of TFTP, HTTP, or HTTPS.

# <span id="page-123-1"></span>**Report Current Phone Configuration to the Provisioning Server**

You can configure the phone to report its full configuration, delta changes in the configuration, or the status data to the server. You can add up to two URLs in the **Report Rule** field to specify the destination for the report, and include an optional encryption key.

When requesting delta configuration and status reports at once, separate report rules with a **space**. Include a destination upload-URL in each of the report rules. You can optionally precede the report rule by one or more content arguments that are enclosed in square brackets **[ ]**.

When a report upload is attempted, the *HTTP Report Method* field specifies whether the HTTP Request that the phone sends should be an *HTTP PUT* or an *HTTP POST*. Choose:

- **PUT Method**–To create a new report or overwrite an existing report at a known location on the server. For example, you may want to keep overwriting each report that you send and only store the most *current* configuration on the server.
- **POST Method**–To send the report data to the server for processing, such as, by a PHP script. This approach provides more flexibility for storing the configuration information. For example, you may want to send a series of phone status reports and store *all* the reports on the server.

Use the following content arguments in the **Report Rule** field to send specific configuration reports:

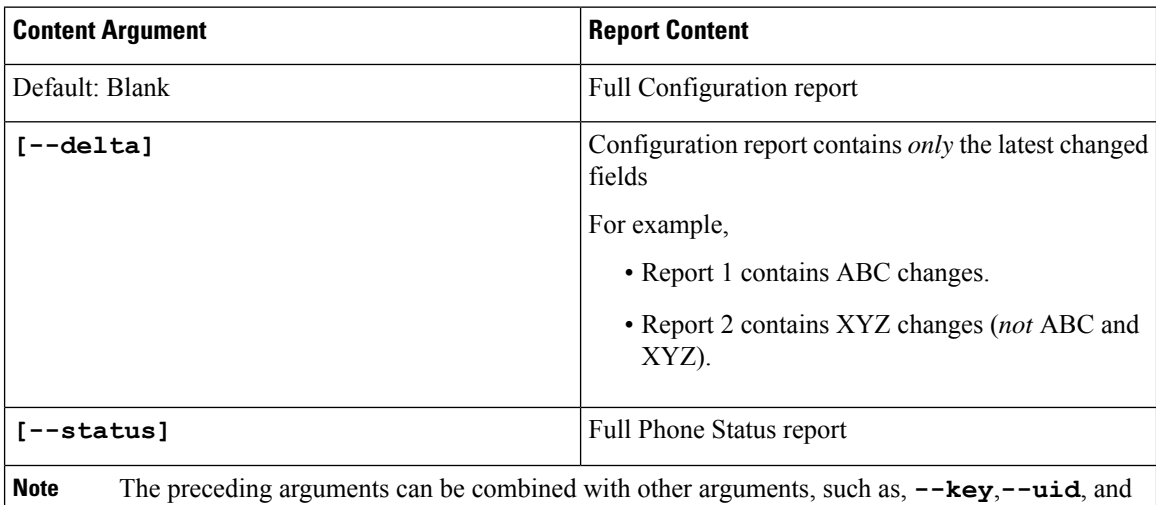

**--pwd**. These arguments control upload authentication and encryption, and are documented in the **Profile Rule** field.

• When you specify the **[--key <encryption key>]** argument in the **Report Rule**, the phone applies AES-256-CBC encryption to the file (configuration, status, or delta), with the specified encryption key.

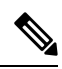

If you have provisioned the phone with Input Keying Material (IKM) and want the phone to apply RFC 8188-based encryption to the file, do not specify the **--key** argument. **Note**

### **Before you begin**

Access the phone administration web page. See Access the Phone Web [Interface,](#page-117-0) on page 100.

#### **Procedure**

- **Step 1** Select **Voice** > **Provisioning** > **Upload Configuration Options**.
- **Step 2** Set the parameter for each of the five fields as described in Parameters for Reporting the Phone [Configuration](#page-126-0) to the [Server,](#page-126-0) on page 109.

### **Step 3** Click **Submit All Changes**.

Example of user inputs and the resulting actions of the phone and provisioning server for the **Report Rule**:

### • **HTTP PUT ALL configuration:**

If the HTTP report method is PUT, you enter the URL for the report rule in this format:

**http://my\_http\_server/config-mpp.xml**

Then the phone will report the configuration data to *http://my\_http\_server/config-mpp.xml*.

#### • **HTTP PUT Changed Configuration**

If the HTTP report method is PUT, you enter the URL for the report rule in this format:

### **[--delta]http://my\_http\_server/config-mpp-delta.xml;**

Then the phone will report changed configuration to *http://my\_http\_server/config-mpp-delta.xml*.

### • **HTTP PUT Encrypted Delta Configuration**

If the HTTP report method is PUT, you enter the URL for the report rule in this format:

### **[--delta --key test123]http://my\_http\_server/config-mpp-delta.enc.xml;**

The phone will report status data to *http://my\_http\_server/config-mpp-delta.enc.xml*

On the report server side, the file can be decrypted like this: **# openssl enc -d -aes-256-cbc -k test123 -**in config-mpp-delta.enc-delta.enc -out cfg.xml

#### • **HTTP PUT Status Data**

If the HTTP report method is PUT, you enter the URL for the report rule in this format:

### **[--status]http://my\_http\_server/config-mpp-status.xml;**

The phone will report status data to *http://my\_http\_server/config-mpp-status.xml*

### • **HTTP PUT Changed Configuration and Status**

If the HTTP report method is PUT, you enter the URL for the report rule in this format:

```
[--status]http://my_http_server/config-mpp-status.xml
[--delta]http://my_http_server/config-mpp-delta.xml
```
The phone will report status data to *http://my\_http\_server/config-mpp-status.xml* and *http://my\_http\_server/config-mpp-delta.xml*

#### • **HTTP POST Changed Configuration**

If the report method is POST, you enter the URL for the report rule in this format:

```
[--delta]http://my_http_server/report_upload.php
```
The report upload file format"

```
// report upload.php content
<?php
$filename = "report cfg.xml"; // report file name
// where to put the file
$file = "/path/to/file".$filename;
// get data from http post
$report_data = file_get_contents('php://input');
// save the post data to file
$file put contents($file, $report data);
?>
```
The phone will upload changed data to *http://my\_http\_server/report\_cfg.xml*

## <span id="page-126-0"></span>**Parameters for Reporting the Phone Configuration to the Server**

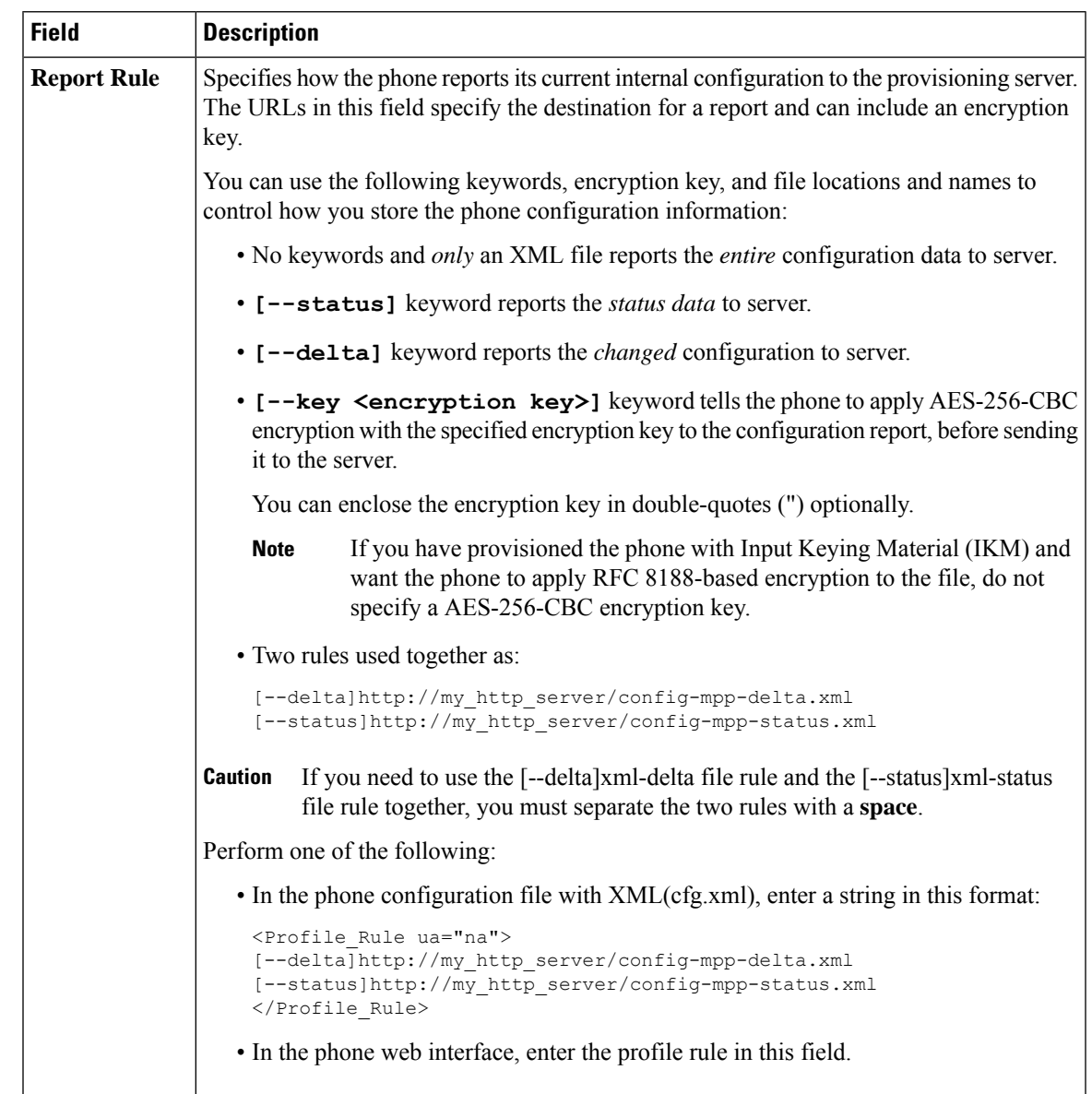

**Table 7: Parameters for Reporting the Phone Configuration to the Server**

 $\mathbf I$ 

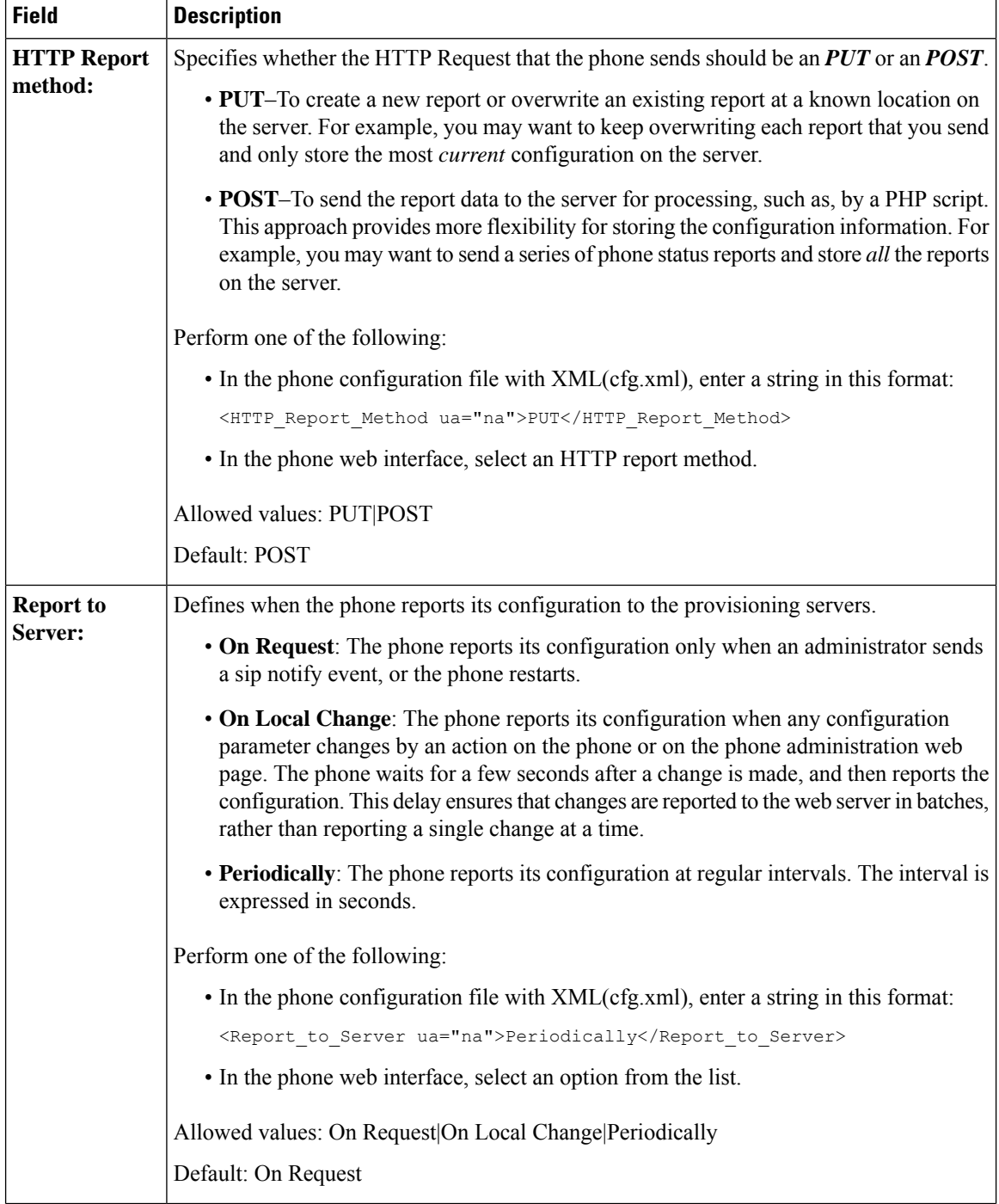

 $\mathbf{l}$ 

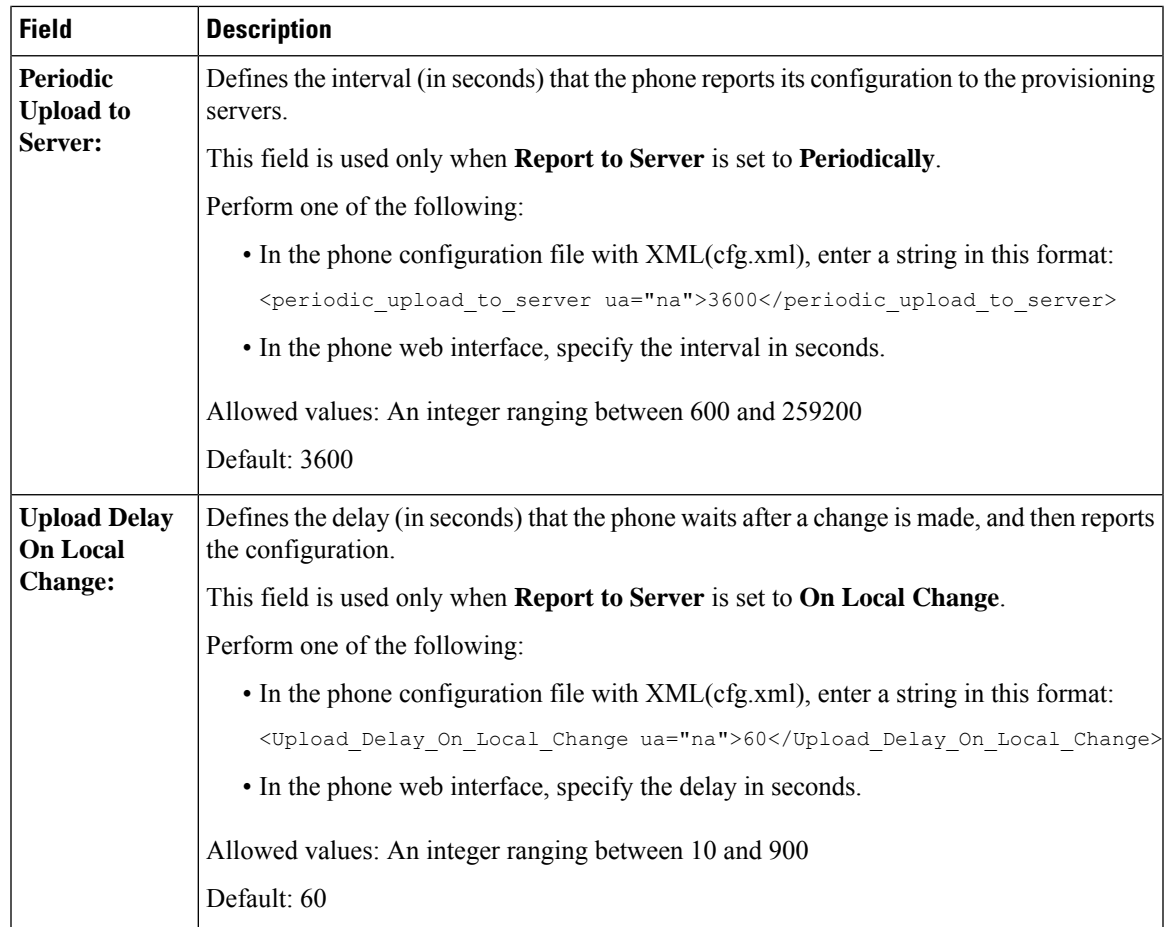

I

**Parameters for Reporting the Phone Configuration to the Server**

<span id="page-130-0"></span>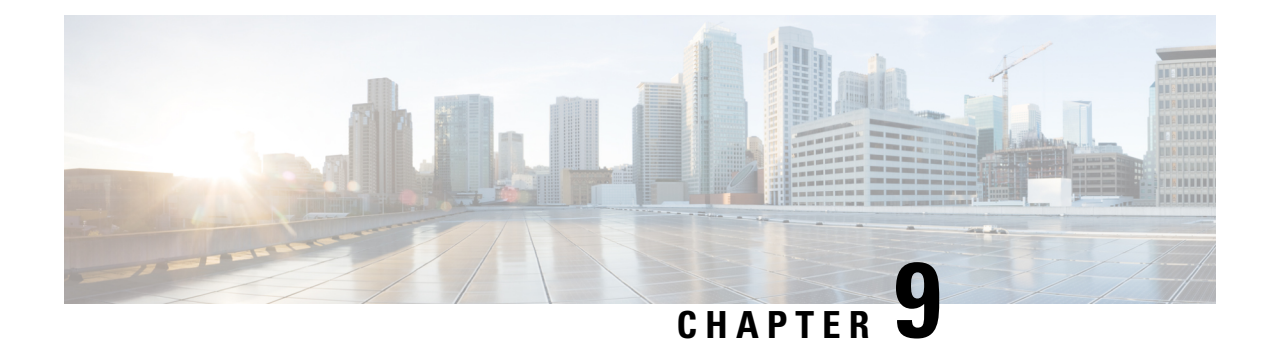

# **Cisco IP Phone Security**

- [Domain](#page-130-1) and Internet Setting, on page 113
- Configure the Challenge for SIP INVITE [Messages,](#page-133-0) on page 116
- [Transport](#page-134-0) Layer Security, on page 117
- HTTPS [Provisioning,](#page-136-0) on page 119
- Enable the [Firewall,](#page-139-0) on page 122
- Configure Your Firewall with [Additional](#page-140-0) Options, on page 123
- [Configure](#page-142-0) the Cipher List, on page 125
- Enable Hostname [Verification](#page-145-0) for SIP over TLS, on page 128
- Enable [Client-Initiated](#page-146-0) Mode for Media Plane Security Negotiations, on page 129
- 802.1X [Authentication,](#page-147-0) on page 130
- Set Up a Proxy [Server,](#page-149-0) on page 132
- Cisco Product Security [Overview,](#page-154-0) on page 137

# <span id="page-130-1"></span>**Domain and Internet Setting**

### **Configure Restricted Access Domains**

You can configure the phone to register, provision, firmware upgrade, and send reports using only the specified servers. Any registration, provisioning, upgrade, and report that don't use the specified servers can't be performed on the phone. If you specify the servers to use, ensure that the servers you enter in the following fields are included in the list:

- **Profile Rule**, **Profile Rule B**, **Profile Rule C**, and **Profile Rule D** on the **Provisioning** tab
- **Upgrade Rule** and **Cisco Headset Upgrade Rule** on the **Provisioning** tab
- **Report Rule** on the **Provisioning** tab
- **Custom CA Rule** on the **Provisioning** tab
- **Proxy** and **Outbound Proxy** on the **Ext (n)** tab

### **Before you begin**

Access the Phone Web [Interface,](#page-117-0) on page 100.

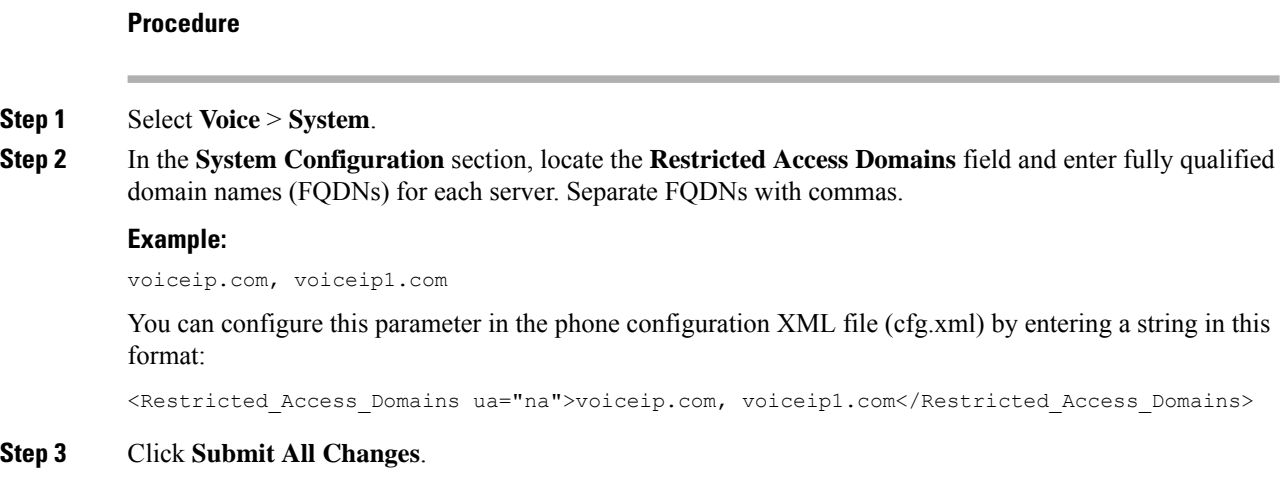

### **Configure the DHCP Options**

You can set the order in which your phone uses the DHCP options. For help with DHCP Options, see [DHCP](#page-132-0) Option [Support,](#page-132-0) on page 115.

### **Before you begin**

Access the Phone Web [Interface,](#page-117-0) on page 100.

### **Procedure**

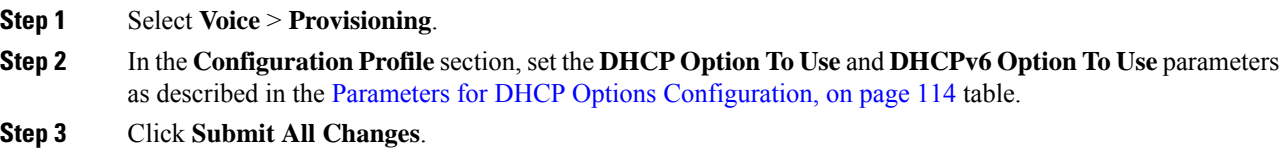

### <span id="page-131-0"></span>**Parameters for DHCP Options Configuration**

The following table defines the function and usage of parameters for DHCP Options Configuration in the Configuration Profile section under the Voice>Provisioning tab in the phone web interface. It also defines the syntax of the string that is added in the phone configuration file with XML(cfg.xml) code to configure a parameter.

**Table 8: Parameters for DHCP Options Configuration**

| <b>Parameter</b>        | <b>Description</b>                                                                                                    |
|-------------------------|----------------------------------------------------------------------------------------------------|
| DHCP Option To Use      | DHCP options, delimited by commas, used to retrieve firmware and profiles.                                                         |
|                         | Perform one of the following:                                                                                                    |
|                         | • In the phone configuration file with XML(cfg.xml), enter a string in this format:                                                |
|                         | <dhcp_option_to_use< td=""></dhcp_option_to_use<>                                                                                  |
|                         | ua="na">66,160,159,150,60,43,125                                                                                                   |
|                         | • In the phone web page, enter the DHCP options separated by commas.                                                               |
|                         | <b>Example:</b> 66,160,159,150,60,43,125                                                                                           |
|                         | Default: 66,160,159,150,60,43,125                                                                                                  |
| DHCPv6 Option To<br>Use | DHCPv6 options, delimited by commas, used to retrieve firmware and profiles.                                                       |
|                         | Perform one of the following:                                                                                                    |
|                         | • In the phone configuration file with XML(cfg.xml), enter a string in this format:                                                |
|                         | <dhcpv6 option="" to="" ua="na" use="">17,160,159</dhcpv6><br>• In the phone web page, enter the DHCP options separated by commas. |
|                         | <b>Example:</b> 17,160,159                                                                                                    |
|                         | Default: 17,160,159                                                                                                    |

### <span id="page-132-0"></span>**DHCP Option Support**

The following table lists the DHCP options that are supported on the multiplatform phones.

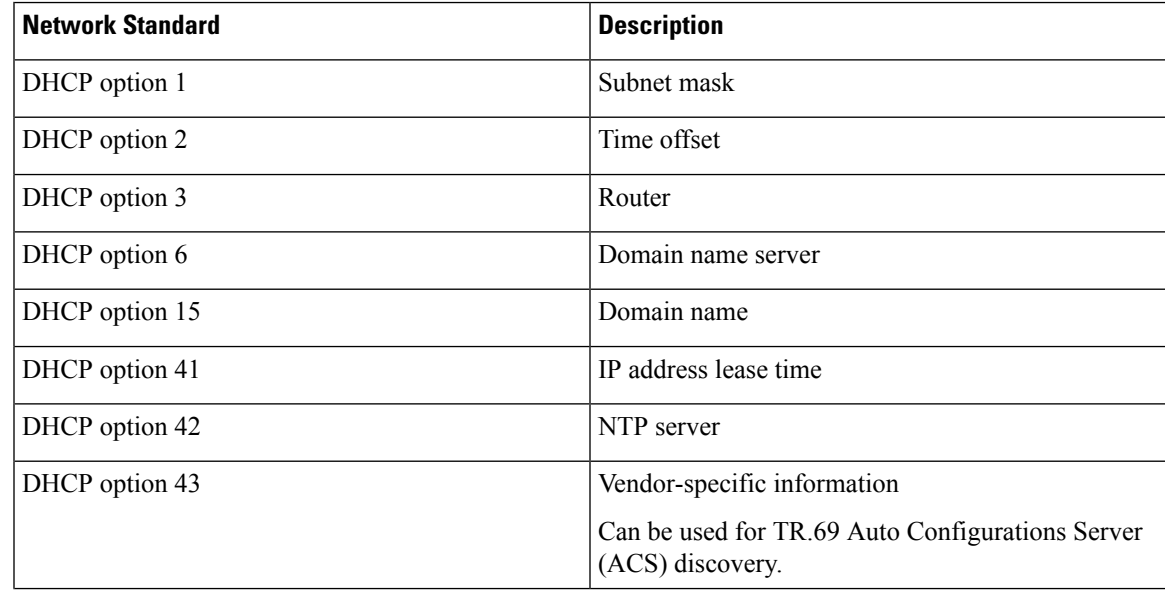

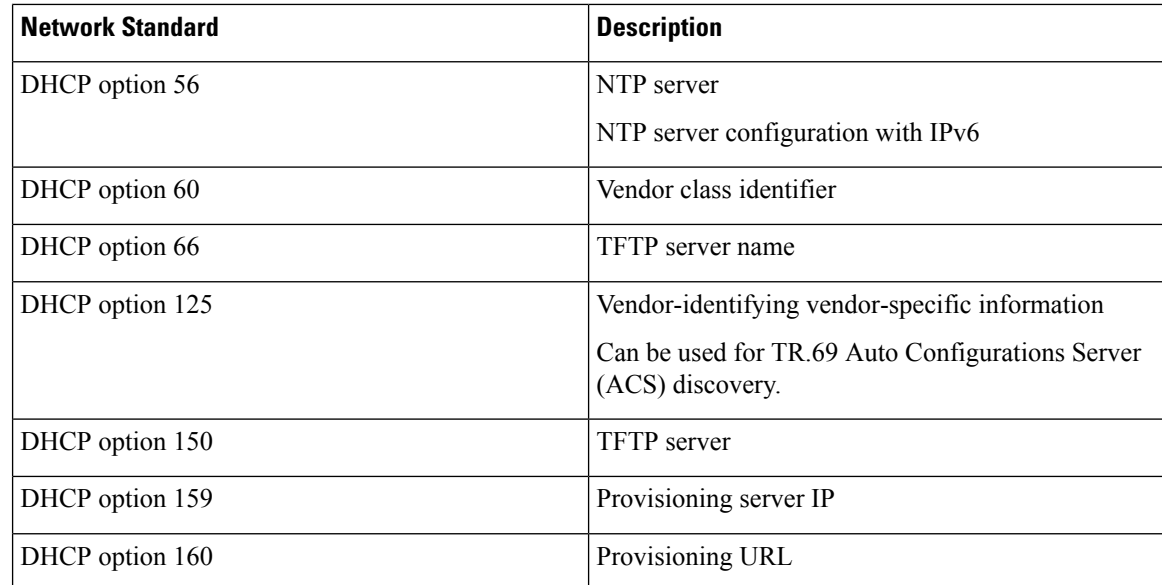

# <span id="page-133-0"></span>**Configure the Challenge for SIP INVITE Messages**

You can set up the phone to challenge the SIP INVITE (initial) message in a session. The challenge restricts the SIP servers that are permitted to interact with devices on a service provider network. This practice prevents malicious attacks against the phone. When you enable thisfeature, authorization isrequired for initial incoming INVITE requests from the SIP proxy.

You can also configure the parameters in the phone configuration file with XML(cfg.xml) code.

### **Before you begin**

Access the Phone Web [Interface,](#page-117-0) on page 100.

### **Procedure**

- **Step 1** Select **Voice** > **Ext(n)**, where n is an extension number.
- **Step 2** In the **SIP** Settings section, select **Yes** from the **Auth INVITE** list to enable this feature or select **No** to disable it.

You can configure this parameter in the phone configuration XML file (cfg.xml) by entering a string in this format:

```
<Auth_INVITE_1>Yes</Auth_INVITE_1_>
```
Default: **No**.

### **Step 3** Click **Submit All Changes**.

Ш

# <span id="page-134-0"></span>**Transport Layer Security**

Transport Layer Security (TLS) is a standard protocol for securing and authenticating communications over the Internet. SIP over TLS encrypts the SIP signaling messages between the service provider SIP proxy and the end user.

The Cisco IP Phone uses UDP as the standard for SIP transport, but the phone also supports SIP over TLS for added security.

The following table describes the two TLS layers.

#### **Table 9: TLS Layers**

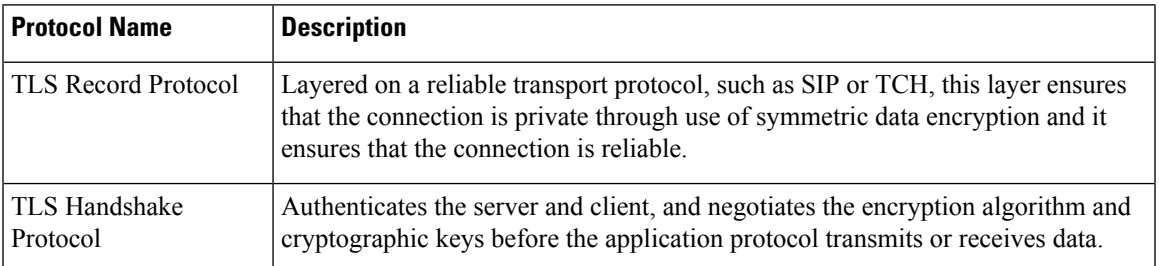

### **Encrypt Signaling with SIP Over TLS**

You can configure added security when you encrypt signaling messages with SIP over TLS.

### **Before you begin**

Access the Phone Web [Interface,](#page-117-0) on page 100. See [Transport](#page-134-0) Layer Security, on page 117

### **Procedure**

- **Step 1** Select **Voice** > **Ext(n)**, where n is an extension number.
- **Step 2** In the **SIP Settings** section, select **TLS** from the **SIP Transport** list.

You can configure this parameter in the phone configuration XML file (cfg.xml) by entering a string in this format:

<SIP\_Transport\_1\_ ua="na">TLS</SIP\_Transport\_1\_>

Options available:

• UDP

.

- TCP
- TLS
- Auto

Default: **UDP**.

**Step 3** Click **Submit All Changes**.

### **Configure LDAP over TLS**

You can configure LDAP over TLS (LDAPS) to enable secure data transmission between the server and a specific phone.

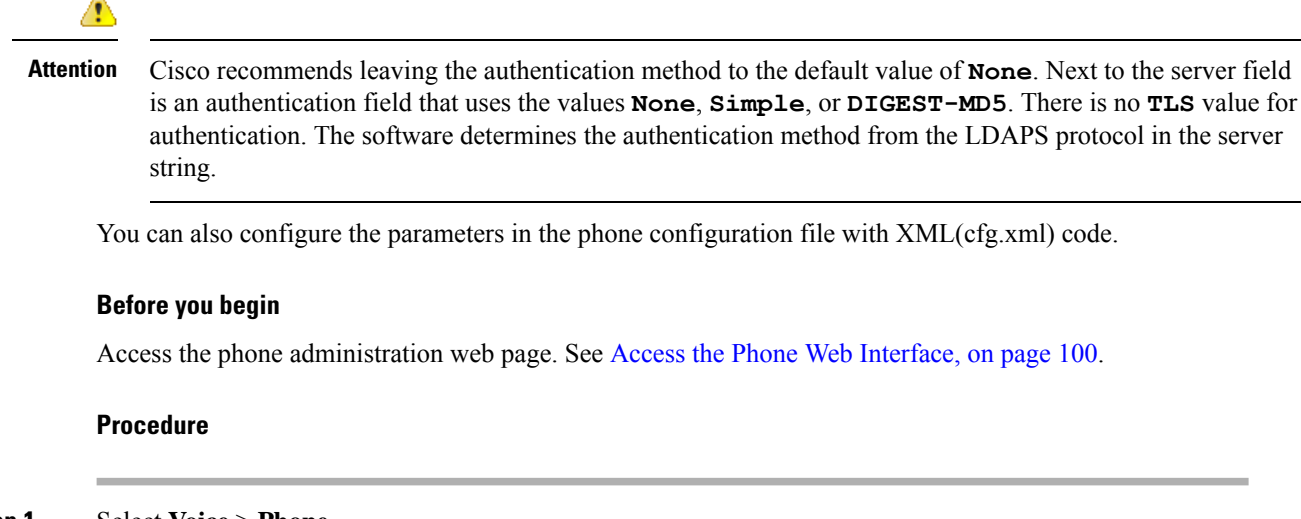

**Step 1** Select **Voice** > **Phone**.

**Step 2** In the **LDAP** section, enter a server address in the **Server** field.

You can also configure this parameter in the phone configuration XML file (cfg.xml) by entering a string in this format:

<LDAP\_Server ua="na">ldaps://10.45.76.79</LDAP\_Server>

For example, enter ldaps://<ldaps server>[:port].

where:

- **ldaps://**= The start of the server address string.
- **ldaps** server = IP address or domain name
- **port** = Port number. Default: 636

```
Step 3 Click Submit All Changes.
```
### **Configure StartTLS**

You can enable Start Transport Layer Security (StartTLS) for the communications between the phone and the LDAP server. It uses the same network port (default 389) for both secure and insecure communications. If the LDAP server supports StartTLS, TLS encrypts the communications. Otherwise, the communications are in plaintext.

### **Before you begin**

• Access the phone administration web page. See Access the Phone Web [Interface,](#page-117-0) on page 100.

#### **Procedure**

### **Step 1** Select **Voice** > **Phone**.

**Step 2** In the **LDAP** section, enter a server address in the **Server** field.

For example, enter  $ldap://<1dap$  server>[:port].

Where:

- **ldap://** = The start of the server address string, scheme of the URL
- **ldap** server = IP address or domain name
- **port** = Port number

You can also configure this parameter in the phone configuration XML file (cfg.xml) by entering a string in this format:

<LDAP\_Server ua="na">ldap://<ldap\_server>[:port]</LDAP\_Server>

### **Step 3** Set the **StartTLS Enable** field to **Yes**.

You can also configure this parameter in the phone configuration XML file (cfg.xml) by entering a string in this format:

<LDAP\_StartTLS\_Enable ua="na">Yes</LDAP\_StartTLS\_Enable>

### **Step 4** Click **Submit All Changes**.

### **Related Topics**

[Parameters](#page-318-0) for LDAP Directory, on page 301

# <span id="page-136-0"></span>**HTTPS Provisioning**

The phone supports HTTPS for provisioning for increased security in managing remotely deployed units. Each phone carries a unique SLL Client Certificate (and associated private key), in addition to a Sipura CA server root certificate. The latter allows the phone to recognize authorized provisioning servers, and reject non-authorized servers. On the other hand, the client certificate allows the provisioning server to identify the individual device that issues the request.

For a service provider to manage deployment by using HTTPS, a server certificate must be generated for each provisioning server to which a phone resyncs by using HTTPS. The server certificate must be signed by the Cisco Server CA Root Key, whose certificate is carried by all deployed units. To obtain a signed server certificate, the service provider must forward a certificate signing request to Cisco, which signs and returns the server certificate for installation on the provisioning server.

The provisioning server certificate must contain the Common Name (CN) field, and the FQDN of the host running the server in the subject. It might optionally contain information following the host FQDN, separated by a slash (/) character. The following examples are of CN entries that are accepted as valid by the phone:

```
CN=sprov.callme.com
CN=pv.telco.net/mailto:admin@telco.net
CN=prof.voice.com/info@voice.com
```
In addition to verifying the server certificate, the phone tests the server IP address against a DNS lookup of the server name that is specified in the server certificate.

### **Get a Signed Server Certificate**

The OpenSSL utility can generate a certificate signing request. The following example shows the **openssl** command that produces a 1024-bit RSA public/private key pair and a certificate signing request:

```
openssl req –new –out provserver.csr
```
This command generates the server private key in **privkey.pem** and a corresponding certificate signing request in **provserver.csr**. The service provider keeps the **privkey.pem** secret and submits **provserver.csr** to Cisco for signing. Upon receiving the **provserver.csr** file, Cisco generates **provserver.crt**, the signed server certificate.

### **Procedure**

- **Step 1** Navigate to <https://software.cisco.com/software/cda/home> and log in with your CCO credentials.
	- When a phone connects to a network for the first time or after a factory reset, and there are no DHCP options set up, it contacts a device activation server for zero touch provisioning. New phones use "activate.cisco.com" instead of "webapps.cisco.com" for provisioning.Phones with firmware release earlier than 11.2(1) continues to use "webapps.cisco.com". We recommend that you allow both the domain names through your firewall. **Note**
- **Step 2** Select **Certificate Management**.

On the **Sign CSR** tab, the CSR of the previous step is uploaded for signing.

- **Step 3** From the **Select Product** drop-down list box, select **SPA1xx** firmware 1.3.3 and newer/SPA232D firmware **1.3.3 and newer/SPA5xx firmware 7.5.6 and newer/CP-78xx-3PCC/CP-88xx-3PCC**.
- **Step 4** In the **CSR File** field, click **Browse** and select the CSR for signing.
- **Step 5** Select the encryption method:
	- $\cdot$  MD5
	- SHA1
	- SHA256

Cisco recommends that you select SHA256 encryption.

- **Step 6** From the **Sign in Duration** drop-down list box, select the applicable duration (for example, 1 year).
- **Step 7** Click **Sign Certificate Request**.
- **Step 8** Select one of the following options to receive the signed certificate:
	- **Enter Recipient's Email Address**—If you wish to receive the certificate via email, enter your email address in this field.

• **Download**—If you wish to download the signed certificate, select this option.

#### **Step 9** Click **Submit**.

The signed server certificate is either emailed to the email address previously provided or downloaded.

### **Multiplatform Phone CA Client Root Certificate**

Cisco also provides a Multiplatform Phone Client Root Certificate to the service provider. Thisroot certificate certifiesthe authenticity of the client certificate that each phone carries. The Multiplatform Phones also support third-party signed certificates such as those provided by Verisign, Cybertrust, and so on.

To determine if a phone carries an individualized certificate, use the \$CCERT provisioning macro variable. The variable value expands to either Installed or Not Installed, according to the presence or absence of a unique client certificate. In the case of a generic certificate, it is possible to obtain the serial number of the unit from the HTTP request header in the User-Agent field.

HTTPS servers can be configured to request SSL certificates from connecting clients. If enabled, the server can use the Multiplatform Phone Client Root Certificate that Cisco supplies to verify the client certificate. The server can then provide the certificate information to a CGI for further processing.

The location for certificate storage may vary.For example, in an Apache installation, the file paths for storage of the provisioning server-signed certificate, its associated private key, and the Multiplatform Phone CA client root certificate are as follows:

```
# Server Certificate:
SSLCertificateFile /etc/httpd/conf/provserver.crt
# Server Private Key:
SSLCertificateKeyFile /etc/httpd/conf/provserver.key
# Certificate Authority (CA):
SSLCACertificateFile /etc/httpd/conf/spacroot.crt
```
For specific information, refer to the documentation for an HTTPS server.

The Cisco Client Certificate Root Authority signs each unique certificate. The corresponding root certificate is made available to service providers for client authentication purposes.

### **Redundant Provisioning Servers**

The provisioning server can be specified as an IP address or as a Fully Qualified Domain Name (FQDN). The use of an FQDN facilitates the deployment of redundant provisioning servers. When the provisioning server is identified through an FQDN, the phone attempts to resolve the FQDN to an IP address through DNS. Only DNS A-records are supported for provisioning; DNSSRV addressresolution is not available for provisioning. The phone continues to process A-records until a server responds. If no server that is associated with the A-records responds, the phone logs an error to the syslog server.

### **Syslog Server**

If a syslog server is configured on the phone through use of the <Syslog Server> parameters, the resync and upgrade operations send messages to the syslog server. A message can be generated at the start of a remote file request (configuration profile or firmware load), and at the conclusion of the operation (indicating either success or failure).

The logged messages are configured in the following parameters and macro expanded into the actual syslog messages:

# <span id="page-139-0"></span>**Enable the Firewall**

We have improved phone security by hardening the operating system. Hardening ensures that the phone has a firewall to protect it from malicious incoming traffic. The firewall tracks the ports for incoming and outgoing data. It detects incoming traffic from unexpected sources and blocks the access. Your firewall allows all outgoing traffic.

The firewall may dynamically unblock normally blocked ports. The outgoing TCP connection or UDP flow unblocks the port for return and continued traffic. The port is kept unblocked while flow is alive. The port reverts to blocked state when flow terminates or ages out.

The legacy setting, IPv6 Multicast Ping **Voice** > **System** > **IPv6 Settings** > **Broadcast Echo** continues to work independently of the new firewall settings.

Firewall configuration changes generally don't result in a phone restart. Phone soft restarts generally don't affect firewall operation.

The firewall is enabled by default. If it is disabled, you can enable it from the phone web page.

### **Before you begin**

Access the Phone Web [Interface,](#page-117-0) on page 100

**Step 1** Select **Voice** > **System** > **Security Settings**.

### **Procedure**

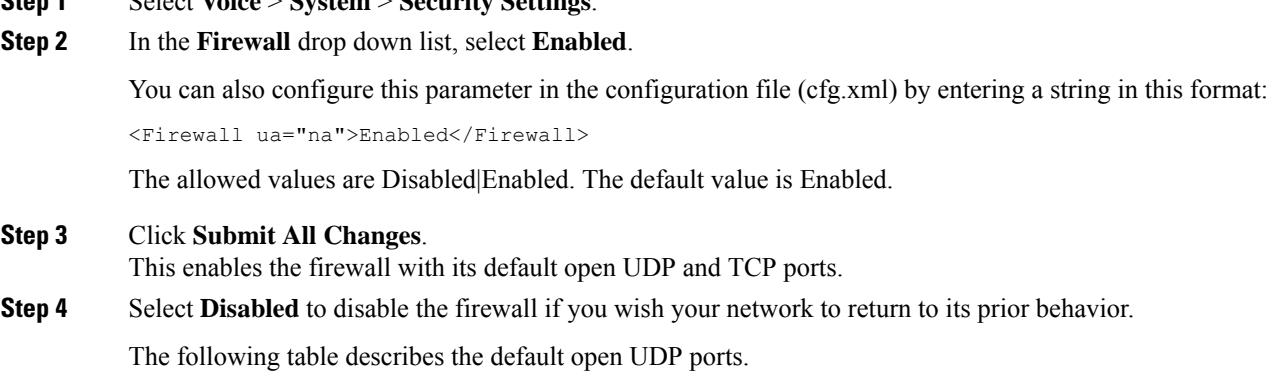

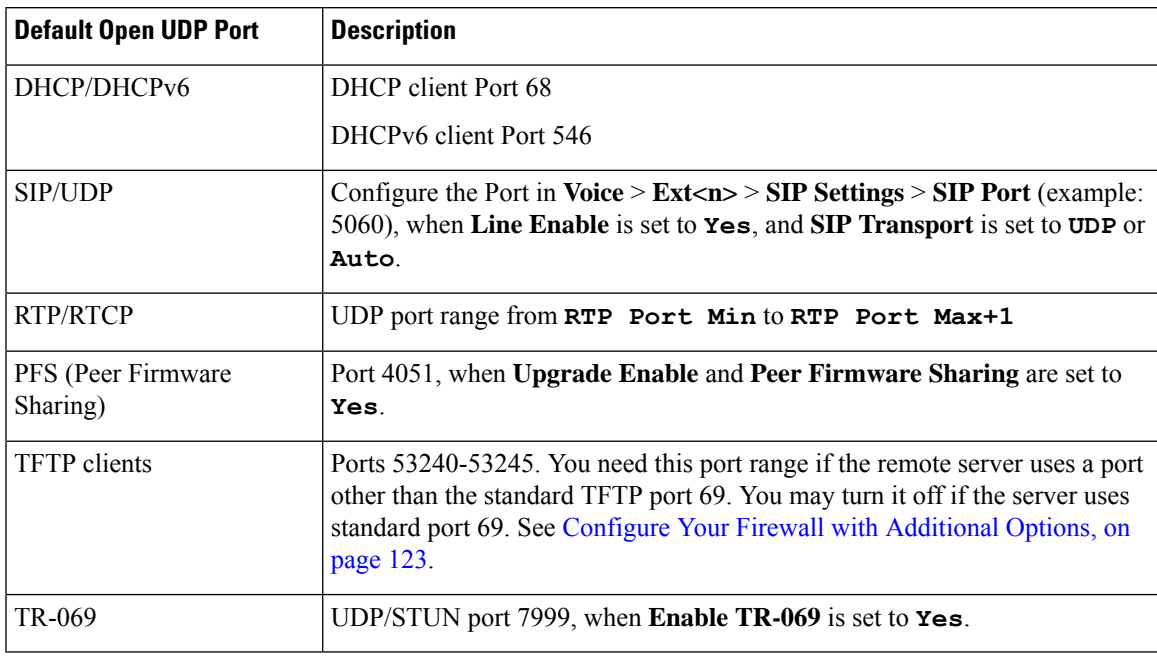

### **Table 10: Firewall Default Open UDP Ports**

The following table describes the default open TCP ports.

**Table 11: Firewall Default Open TCP Ports**

| <b>Description</b>                                                                                                    |
|----------------------------------------------------------------------------------------------------|
| Port configured via Web Server Port (default 80), when <b>Enable Web Server</b><br>is set to Yes.                                                             |
| Ports 4051 and 6970, when both Upgrade Enable and Peer Firmware Sharing<br>are set to <b>Yes</b> .                                                            |
| HTTP/SOAP port in TR-069 Connection Request URL, when <b>Enable TR-069</b><br>is set to <b>Yes</b> .<br>The port is chosen randomly from the range 8000-9999. |
|                                                                                                    |

# <span id="page-140-0"></span>**Configure Your Firewall with Additional Options**

You can configure additional options in the **Firewall Options** field. Type the keyword for each option in the field, and separate the keywords by commas (,). Some keywords have values. Separate the values by colons (:).

### **Before you begin**

Access the Phone Web [Interface,](#page-117-0) on page 100

### **Procedure**

- **Step 1** Go to **Voice** > **System** > **Security Settings**.
- **Step 2** Select **Enabled** for the **Firewall** field.
- **Step 3** In the **Firewall Options** field, enter the keywords. The list of ports applies to both IPv4 and IPv6 protocols.

When you enter the keywords,

- separate the keywords with commas (,).
- separate keywords values with colons (:).

### **Table 12: Firewall Optional Settings**

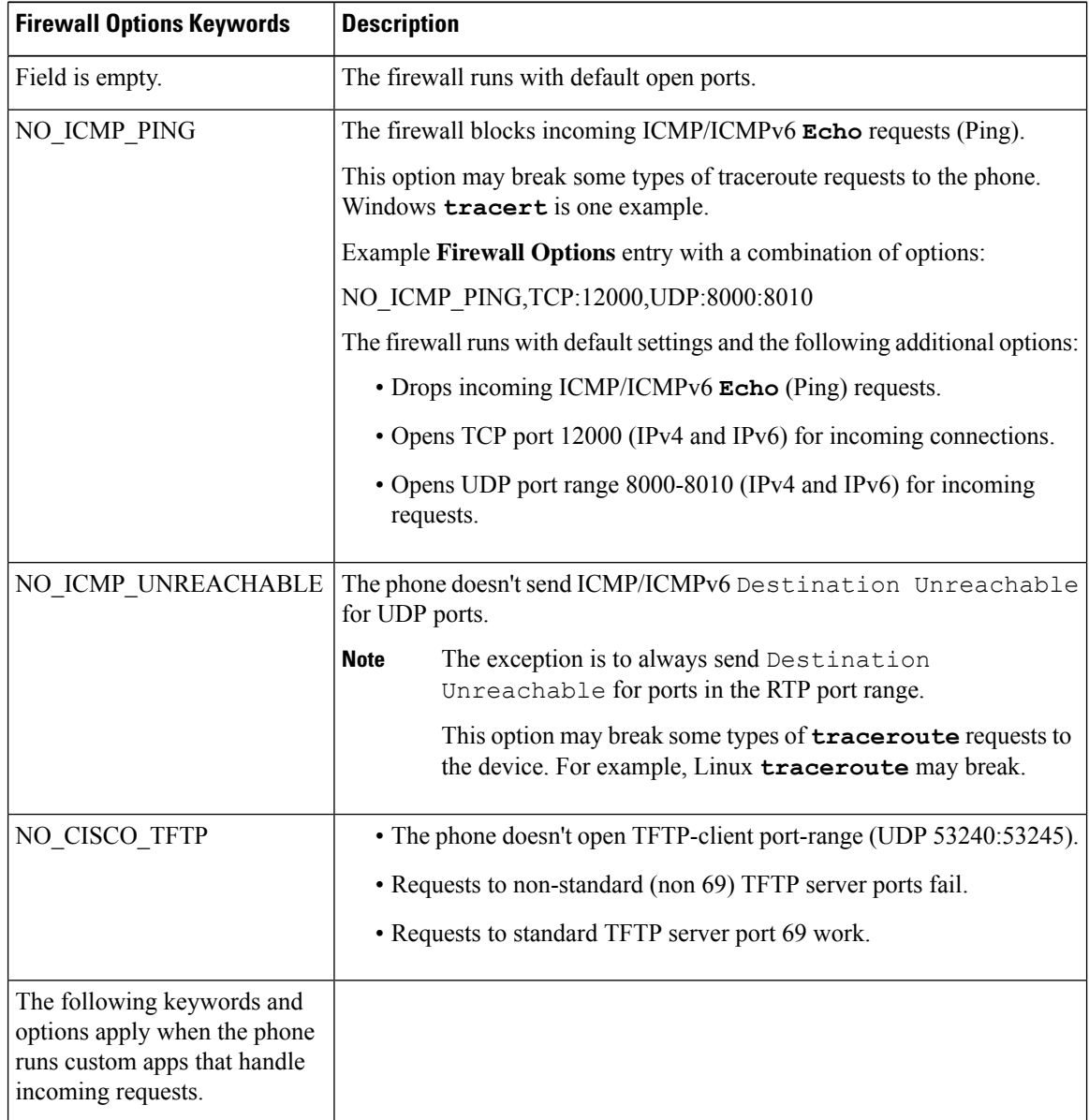

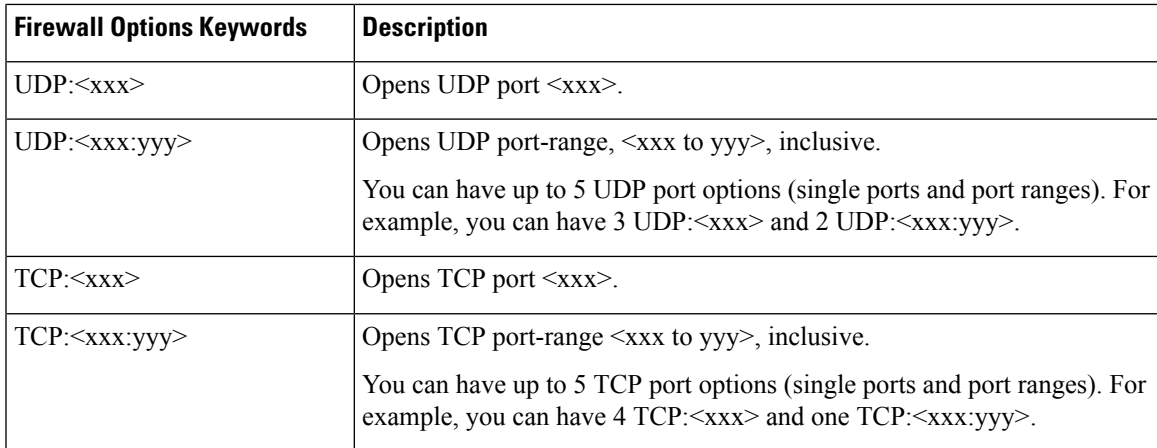

You can also configure this parameter in the configuration file (cfg.xml) by entering a string in this format:

<Firewall\_Config ua="na">NO\_ICMP\_PING</Firewall\_Config>

**Step 4** Click **Submit All Changes**.

# <span id="page-142-0"></span>**Configure the Cipher List**

You can specify the cipher suites that the phone TLS applications use. The specified cipher list applies to all the applications that use the TLS protocol. The TLS applications on your phone include:

- Customer CA Provisioning
- E911 Geolocation
- Firmware/Cisco Headset Upgrade
- LDAPS
- LDAP (StartTLS)
- Picture Download
- Logo Download
- Dictionary Download
- Provisioning
- Report Upload
- PRT Upload
- SIP over TLS
- TR-069
- WebSocket API
- XML Services

• XSI Services

You can also specify the cipher suites with the TR-069 parameter

(Device.X\_CISCO\_SecuritySettings.TLSCipherList) or with the the configuration file (cfg.xml). Enter a string in the configuration file in this format:

<TLS\_Cipher\_List ua="na">RSA:!aNULL:!eNULL</TLS\_Cipher\_List>

#### **Before you begin**

Access the phone administration web page, see Access the Phone Web [Interface,](#page-117-0) on page 100.

#### **Procedure**

### **Step 1** Select **Voice** > **System**.

**Step 2** In the **Security Settings** section, enter the cipher suite or the combination of cipher suites in the **TLS Cipher List** field.

#### **Example**:

RSA:!aNULL:!eNULL

supports those cipher suites using RSA authentication, but excludes those cipher suites offering no encryption and authentication.

A valid cipher list must follow the format defined at [https://www.openssl.org/docs/man1.1.1/man1/](https://www.openssl.org/docs/man1.1.1/man1/ciphers.html) [ciphers.html](https://www.openssl.org/docs/man1.1.1/man1/ciphers.html). Your phone doesn't support all the cipher strings listed on the OpenSSL web page. For the supported strings, see [Supported](#page-144-0) Cipher Strings, on page 127. **Note**

If the value in the **TLS Cipher List** field is blank or invalid, the cipher suites used vary with applications. See the following list for the suites that the applications use when this field is with a blank or an invalid value.

- Web Server (HTTPS) applications use the following cipher suites:
	- **ECDHE-RSA-AES256-GCM-SHA384**
	- **ECDHE-RSA-AES128-GCM-SHA256**
	- **AES256-SHA**
	- **AES128-SHA**
	- **DES-CBC3-SHA**
- XMPP uses the cipher list **HIGH:MEDIUM:AES:@STRENGTH**.
- SIP, TR-069, and other applications using the curl library use the **DEFAULT** cipher string. The **DEFAULT** cipher string contains the following cipher suites that the phone support:

```
DEFAULT Cipher Suites (28 suites):
       ECDHE_ECDSA_WITH_AES_256_GCM_SHA384
       ECDHE_RSA_WITH_AES_256_GCM_SHA384
        DHE_RSA_WITH_AES_256_GCM_SHA384
       ECDHE_ECDSA_WITH_CHACHA20_POLY1305_SHA256
       ECDHE_RSA_WITH_CHACHA20_POLY1305_SHA256
       DHE_RSA_WITH_CHACHA20_POLY1305_SHA256
       ECDHE_ECDSA_WITH_AES_128_GCM_SHA256
       ECDHE_RSA_WITH_AES_128_GCM_SHA256
```
DHE\_RSA\_WITH\_AES\_128\_GCM\_SHA256 ECDHE\_ECDSA\_WITH\_AES\_256\_CBC\_SHA384 ECDHE\_RSA\_WITH\_AES\_256\_CBC\_SHA384 DHE\_RSA\_WITH\_AES\_256\_CBC\_SHA256 ECDHE\_ECDSA\_WITH\_AES\_128\_CBC\_SHA256 ECDHE\_RSA\_WITH\_AES\_128\_CBC\_SHA256 DHE\_RSA\_WITH\_AES\_128\_CBC\_SHA256 ECDHE\_ECDSA\_WITH\_AES\_256\_CBC\_SHA ECDHE\_RSA\_WITH\_AES\_256\_CBC\_SHA DHE\_RSA\_WITH\_AES\_256\_CBC\_SHA ECDHE\_ECDSA\_WITH\_AES\_128\_CBC\_SHA ECDHE\_RSA\_WITH\_AES\_128\_CBC\_SHA DHE\_RSA\_WITH\_AES\_128\_CBC\_SHA RSA\_WITH\_AES\_256\_GCM\_SHA384 RSA\_WITH\_AES\_128\_GCM\_SHA256 RSA\_WITH\_AES\_256\_CBC\_SHA256 RSA\_WITH\_AES\_128\_CBC\_SHA256 RSA\_WITH\_AES\_256\_CBC\_SHA RSA\_WITH\_AES\_128\_CBC\_SHA EMPTY\_RENEGOTIATION\_INFO\_SCSV

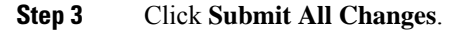

## **Supported Cipher Strings**

The supported cipher strings listed following is based on the OpenSSL 1.1.1d standards.

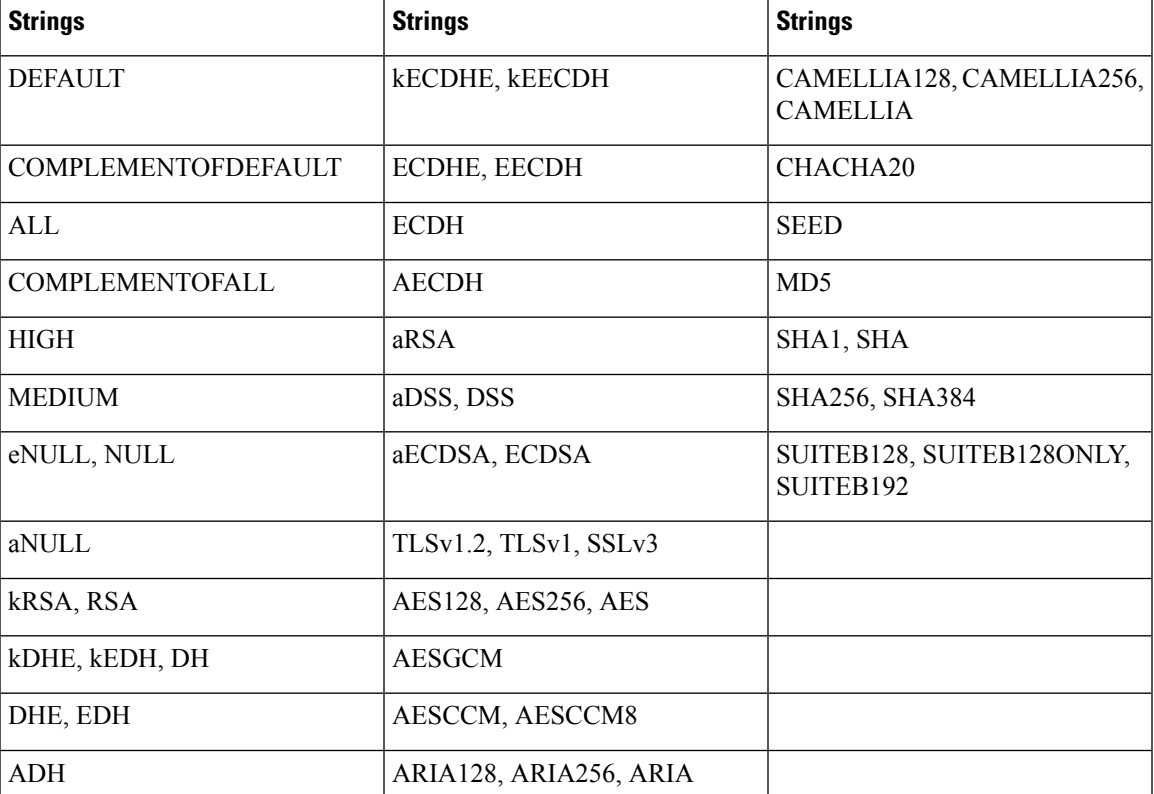

**Table 13: Supported Cipher Strings (OpenSSL 1.1.1d)**

# **Enable Hostname Verification for SIP over TLS**

You can enable increased phone security on a phone line if you use TLS. The phone line can verify the hostname to determine if the connection is secure.

Over a TLS connection, the phone can verify the hostname to check the server identity. The phone can check both the Subject Alternative Name (SAN) and the Subject Common Name (CN). If the hostname on the valid certificate matches the hostname that is used to communicate with the server, the TLS connection establishes. Otherwise, the TLS connection fails.

The phone always verifies the hostname for the following applications:

- LDAPS
- LDAP (StartTLS)
- XMPP
- Image upgrade over HTTPS
- XSI over HTTPS
- File download over HTTPS
- TR-069

When a phone line transports SIP messages over TLS, you can configure the line to enable or bypass the hostname verification with the **TLS Name Validate** field on the **Ext(n)** tab.

#### **Before you begin**

- Access the phone administration web page. See Access the Phone Web [Interface,](#page-117-0) on page 100.
- On the **Ext(n)** tab, set **SIP Transport** to **TLS**.

### **Procedure**

### **Step 1** Go to **Voice** >  $\text{Ext}(n)$ .

**Step 2** In the **Proxy and Registration** section, set the **TLS Name Validate** field to **Yes** to enable the hostname verification, or **No** to bypass the hostname verification.

You can also configure this parameter in the configuration file (cfg.xml) by entering a string in this format:

<TLS\_Name\_Validate\_1\_ ua="na">Yes</TLS\_Name\_Validate\_1\_>

The allowed values are Yes or No. The default setting is Yes.

### **Step 3** Click **Submit All Changes**.

# **Enable Client-Initiated Mode for Media Plane Security Negotiations**

To protect media sessions, you can configure the phone to initiate media plane security negotiations with the server. The security mechanism follows the standards stated in RFC 3329 and its extension draft *Security Mechanism Namesfor Media* (See <https://tools.ietf.org/html/draft-dawes-sipcore-mediasec-parameter-08#ref-2>). The transport of negotiations between the phone and the server can use SIP protocol over UDP, TCP, and TLS. You can limit that media plane security negotiation is applied only when the signaling transport protocol is TLS.

You can also configure the parameters in the configuration file (cfg.xml). To configure each parameter, see the syntax of the string in Parameters for Media Plane Security [Negotiation,](#page-146-0) on page 129.

#### **Before you begin**

Access the phone administration web page. See Access the Phone Web [Interface,](#page-117-0) on page 100.

#### **Procedure**

- **Step 1** Select **Voice** > **Ext (n)**.
- **Step 2** In the **SIP Settings** section, set the **MediaSec Request** and **MediaSec Over TLS Only** field as defined in Parameters for Media Plane Security [Negotiation,](#page-146-0) on page 129
- **Step 3** Click **Submit All Changes**.

## <span id="page-146-0"></span>**Parameters for Media Plane Security Negotiation**

The following table defines the function and usage of the parameters for media plane security negotiation in the **SIP Settings** section under the **Voice**> **Ext (n)** tab in the phone web interface. It also defines the syntax of the string that is added in the phone configuration file (cfg.xml) with XML code to configure a parameter.

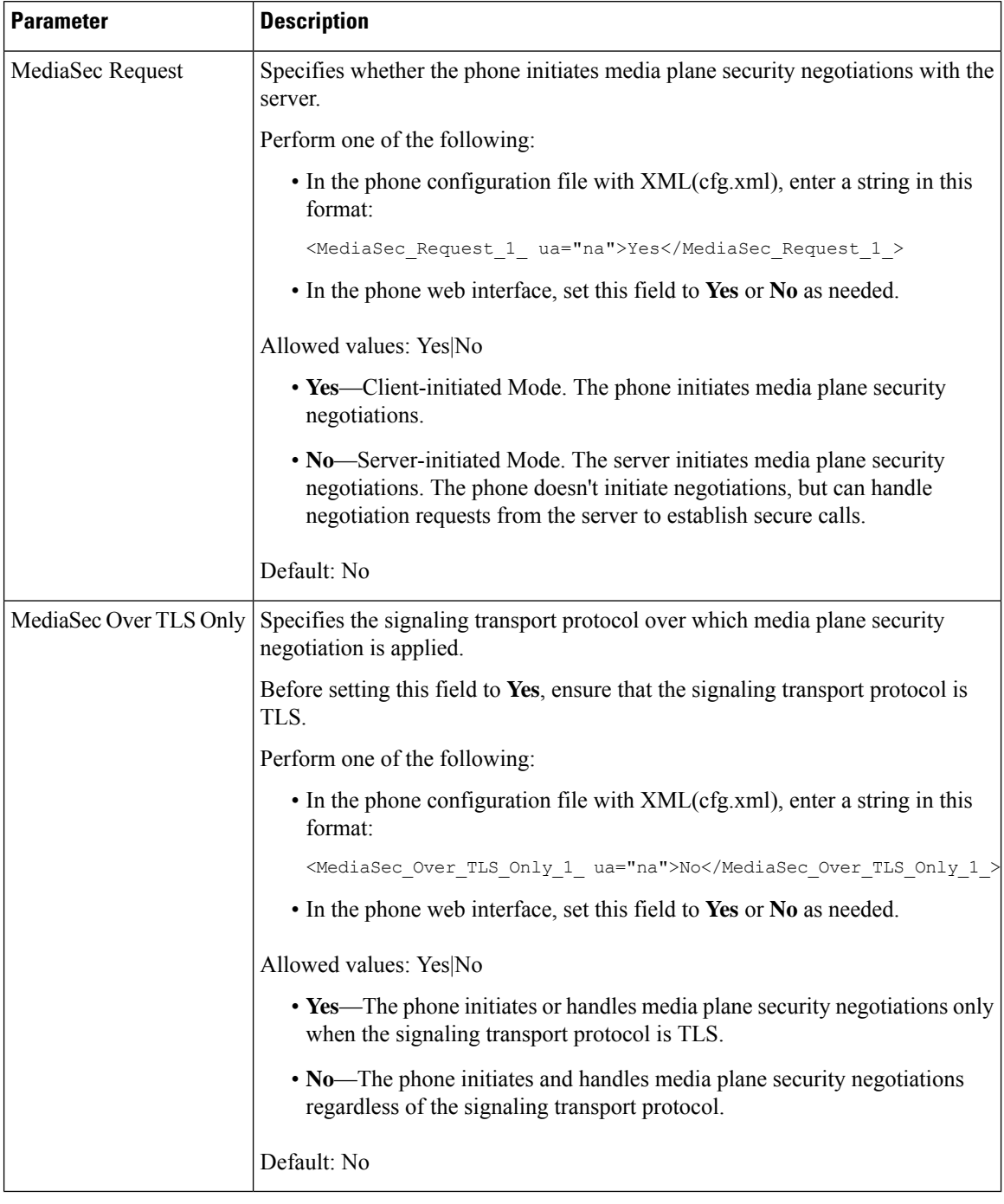

#### **Table 14: Parameters for Media Plane Security Negotiation**

# **802.1X Authentication**

Cisco IP Phones use Cisco Discovery Protocol (CDP) to identify the LAN switch and determine parameters such as VLAN allocation and inline power requirements. CDP does not identify locally attached workstations. Cisco IPPhones provide an EAPOL pass-through mechanism. This mechanism allows a workstation attached to the Cisco IP Phone to pass EAPOL messages to the 802.1X authenticator at the LAN switch. The pass-through mechanism ensures that the IP phone does not act as the LAN switch to authenticate a data endpoint before accessing the network.

Cisco IP Phones also provide a proxy EAPOL Logoff mechanism. In the event that the locally attached PC disconnects from the IP phone, the LAN switch does not see the physical link fail, because the link between the LAN switch and the IP phone is maintained. To avoid compromising network integrity, the IP phone sends an EAPOL-Logoff message to the switch on behalf of the downstream PC, which triggers the LAN switch to clear the authentication entry for the downstream PC.

Support for 802.1X authentication requires several components:

- Cisco IP Phone: The phone initiates the request to access the network. Cisco IP Phones contain an 802.1X supplicant. This supplicant allows network administrators to control the connectivity of IP phones to the LAN switch ports. The current release of the phone 802.1X supplicant uses the EAP-FAST and EAP-TLS options for network authentication.
- Cisco Secure Access Control Server (ACS) (or other third-party authentication server): The authentication server and the phone must both be configured with a shared secret that authenticates the phone.
- A LAN switch supporting 802.1X: The switch acts as the authenticator and pass the messages between the phone and the authentication server. After the exchange completes, the switch grants or denies the phone access to the network.

You must perform the following actions to configure 802.1X.

- Configure the other components before you enable 802.1X Authentication on the phone.
- Configure PC Port: The 802.1X standard does not consider VLANs and thus recommends that only a single device should be authenticated to a specific switch port. However, some switches support multidomain authentication. The switch configuration determines whether you can connect a PC to the PC port of the phone.
	- Yes: If you are using a switch that supports multidomain authentication, you can enable the PC port and connect a PC to it. In this case, Cisco IP Phones support proxy EAPOL-Logoff to monitor the authentication exchanges between the switch and the attached PC.
	- No: If the switch does not support multiple 802.1X-compliant devices on the same port, you should disable the PC Port when 802.1X authentication is enabled. If you do not disable this port and subsequently attempt to attach a PC to it, the switch denies network access to both the phone and the PC.
- Configure Voice VLAN: Because the 802.1X standard does not account for VLANs, you should configure this setting based on the switch support.
	- Enabled: If you are using a switch that supports multidomain authentication, you can continue to use the voice VLAN.
	- Disabled: If the switch does not support multidomain authentication, disable the Voice VLAN and consider assigning the port to the native VLAN.

## **Enable 802.1X Authentication**

You can enable 802.1X authentication on the phone. When 802.1X authentication is enabled, the phone uses 802.1X authentication to request network access.When 802.1X authentication is turned off, the phone uses CDP to acquire VLAN and network access. You can also view the transaction status on the phone screen menu.

#### **Procedure**

**Step 1** Perform one of the following actions to enable 802.1X authentication:

- In the phone web interface, select **Voice** > **System** and set the **Enable 802.1X Authentication** field to **Yes**. Then, click **Submit All Changes**.
- In the configuration file (cfg.xml), entering a string in this format:

<Enable\_802.1X\_Authentication ua="rw">Yes</Enable\_802.1X\_Authentication>

- On the phone, press Applications  $\bullet$  > Network configuration > Ethernet configuration > 802.1X **authentication**. Then, toggle the **Device authentication** field to **On** with the **Select** button and press **Submit**.
- **Step 2** (Optional)Select **Transaction status** to view the following:
	- **Transaction status**: Displays the state of 802.1x authentication. The state can be
		- *Authenticating*: Indicates that the authentication process is in progress.
		- *Authenticated*: Indicates that the phone is authenticated.
		- *Disabled*: Indicates that 802.1x authentication is disabled on the phone.
	- **Protocol**: Displaysthe EAP method that is used for 802.1x authentication. The protocol can be EAP-FAST or EAP-TLS.
- **Step 3** Press **Back** to exit the menu.

# **Set Up a Proxy Server**

You can configure the phone to use a proxy server to enhance security. A proxy server acts as a firewall between the phone and Internet. After successful configuration, the phone connects to Internet through the proxy server which protects the phone from cyber attack.

You can set up a proxy server by either using an automatic configuration script or manually configuring the host server (hostname or IP address) and port of the proxy server.

When configured, the HTTP proxy feature applies to all the applications that use the HTTP protocol. The applications include the following:

- GDS (Activation Code Onboarding)
- EDOS Device Activation
- Onboarding to Webex Cloud (via EDOS and GDS)
- Certificate Authentication
- Provisioning
- Firmware Upgrade
- Phone Status Report
- PRT Upload
- XSI Services
- Webex Services

### **Before you begin**

Access the phone administration web page. See Access the Phone Web [Interface,](#page-117-0) on page 100.

### **Procedure**

- **Step 1** Select **Voice** > **System**.
- **Step 2** In the section **HTTP Proxy Settings**, configure the parameter **Proxy Mode** and others according to your requirement. Detailed procedures are provided in the following steps.
- **Step 3** Do one of the following actions:
	- **Proxy Mode** is **Auto**:
		- If **Use Auto Discovery (WPAD)** is **Yes**, no further action is required. The phone will automatically retrieve a Proxy Auto-Configuration (PAC) file by the Web Proxy Auto-Discovery (WPAD) protocol.
		- If **Use Auto Discovery (WPAD)** is **No**, enter a valid URL in **PAC URL**.
	- **Proxy Mode** is **Manual**:
		- If **Proxy Server Requires Authentication** is **No**, enter a proxy server in **Proxy Host** and a proxy port in **Proxy Port**.
		- If **Proxy Server Requires Authentication** is **Yes**, enter a proxy server in **Proxy Host** and a proxy port in **Proxy Port**. And enter a username in **Username** and a password in **Password**.
	- **Proxy Mode** is **Off**, the HTTP proxy feature is disabled on the phone.

You can also configure the parameters in the phone configuration file (cfg.xml). To configure each parameter, see the syntax of the string in the [Parameters](#page-151-0) for HTTP Proxy Settings, on page 134.

### **Step 4** Click **Submit All Changes**.

## <span id="page-151-0"></span>**Parameters for HTTP Proxy Settings**

The following table defines the function and usage of the HTTP proxy parameters in the HTTP Proxy Settings section under the **Voice** > **System** tab in the phone web interface. It also defines the syntax of the string that is added in the phone configuration file (cfg.xml) with XML code to configure a parameter.

#### **Table 15: Parameters for HTTP Proxy Settings**

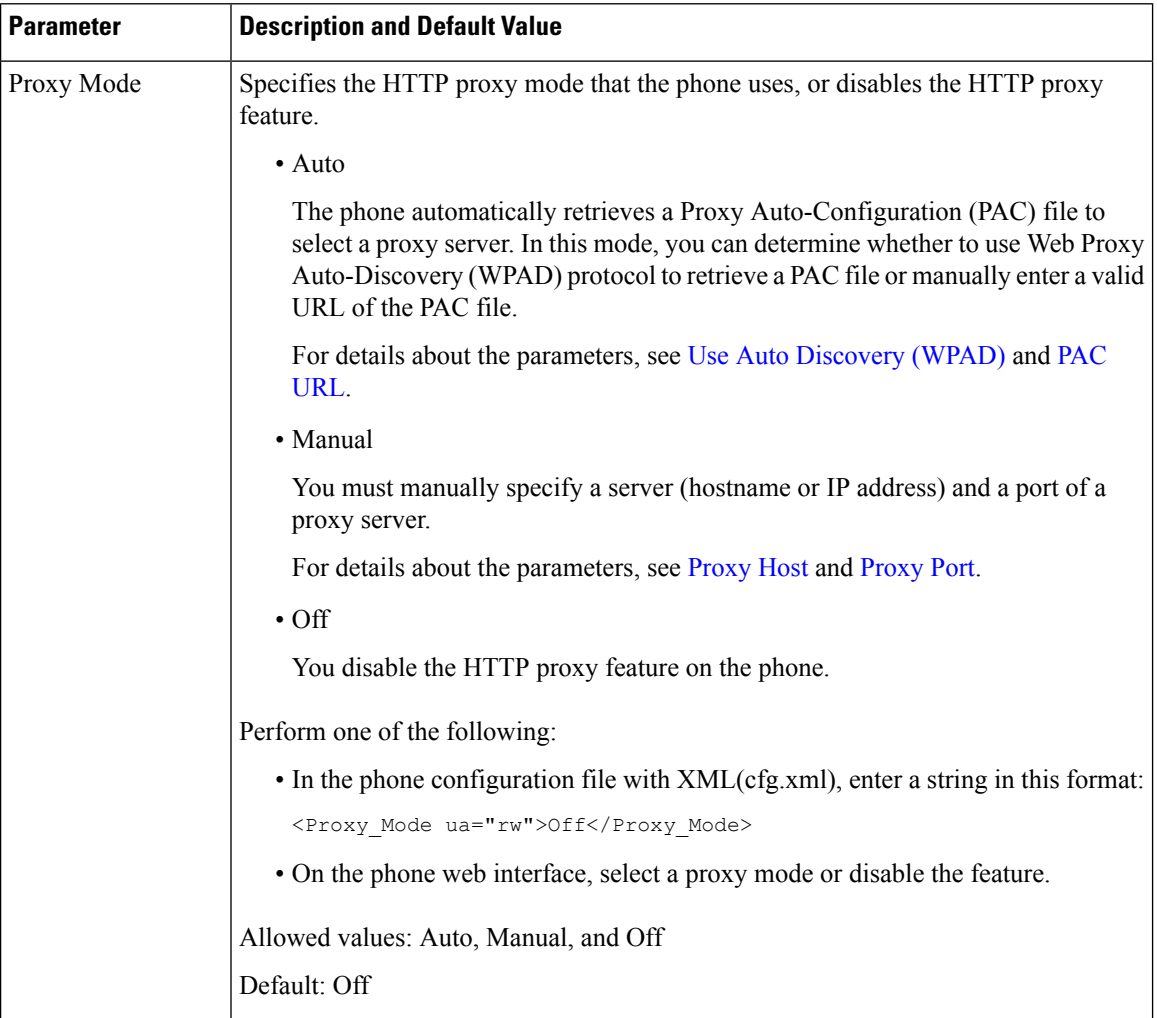

 $\mathbf{l}$ 

<span id="page-152-1"></span><span id="page-152-0"></span>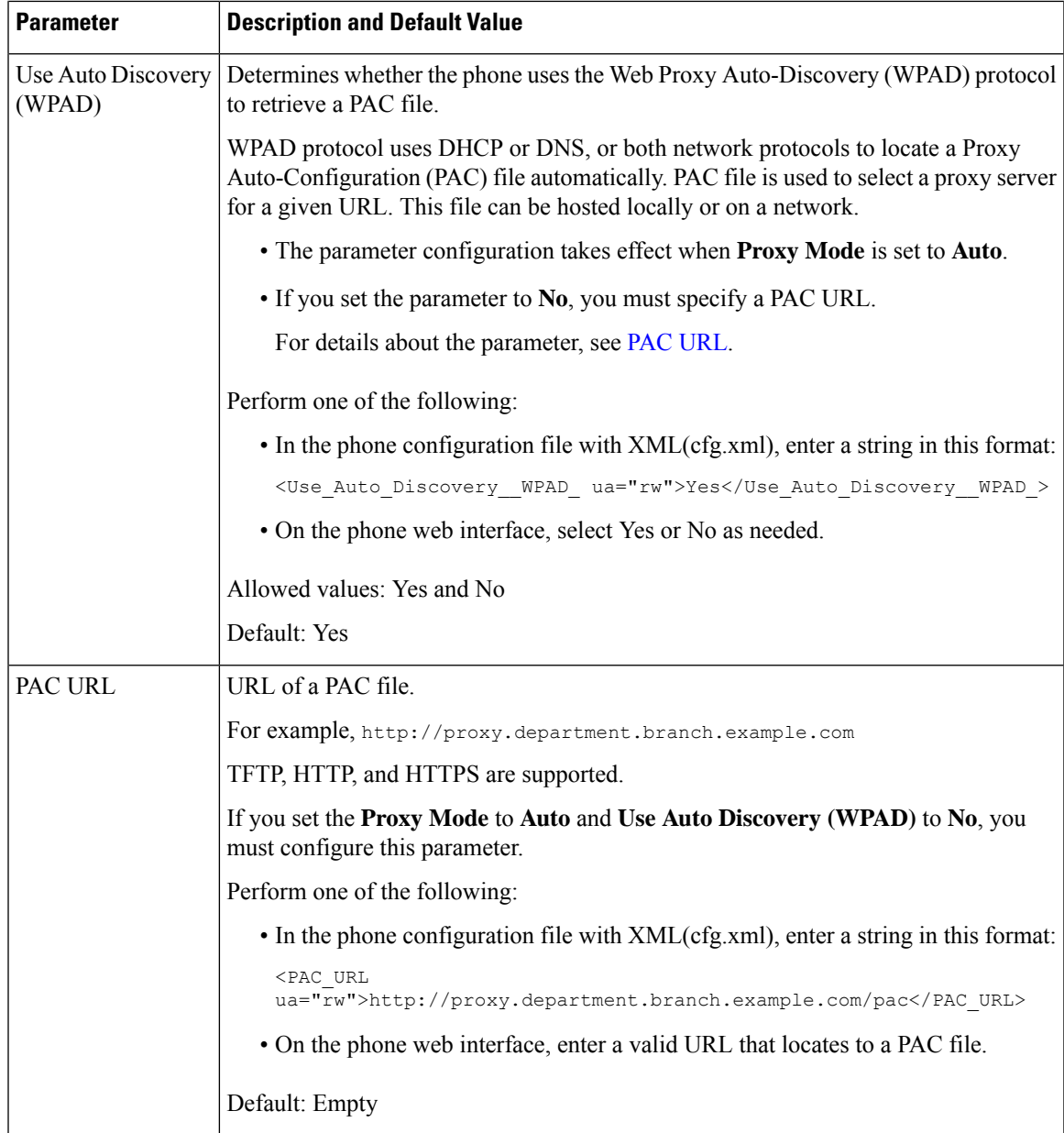

 $\mathbf I$ 

<span id="page-153-1"></span><span id="page-153-0"></span>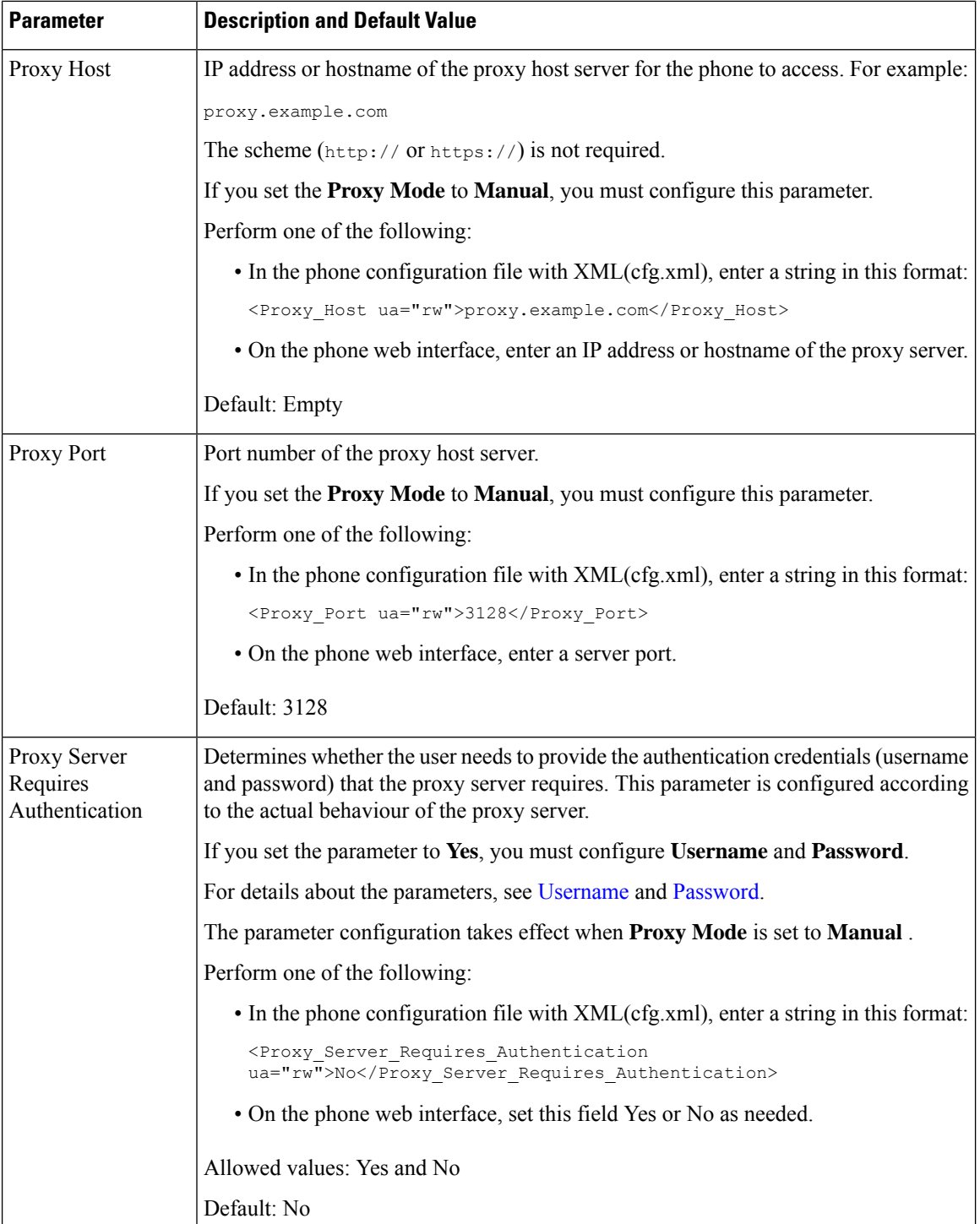

<span id="page-154-1"></span><span id="page-154-0"></span>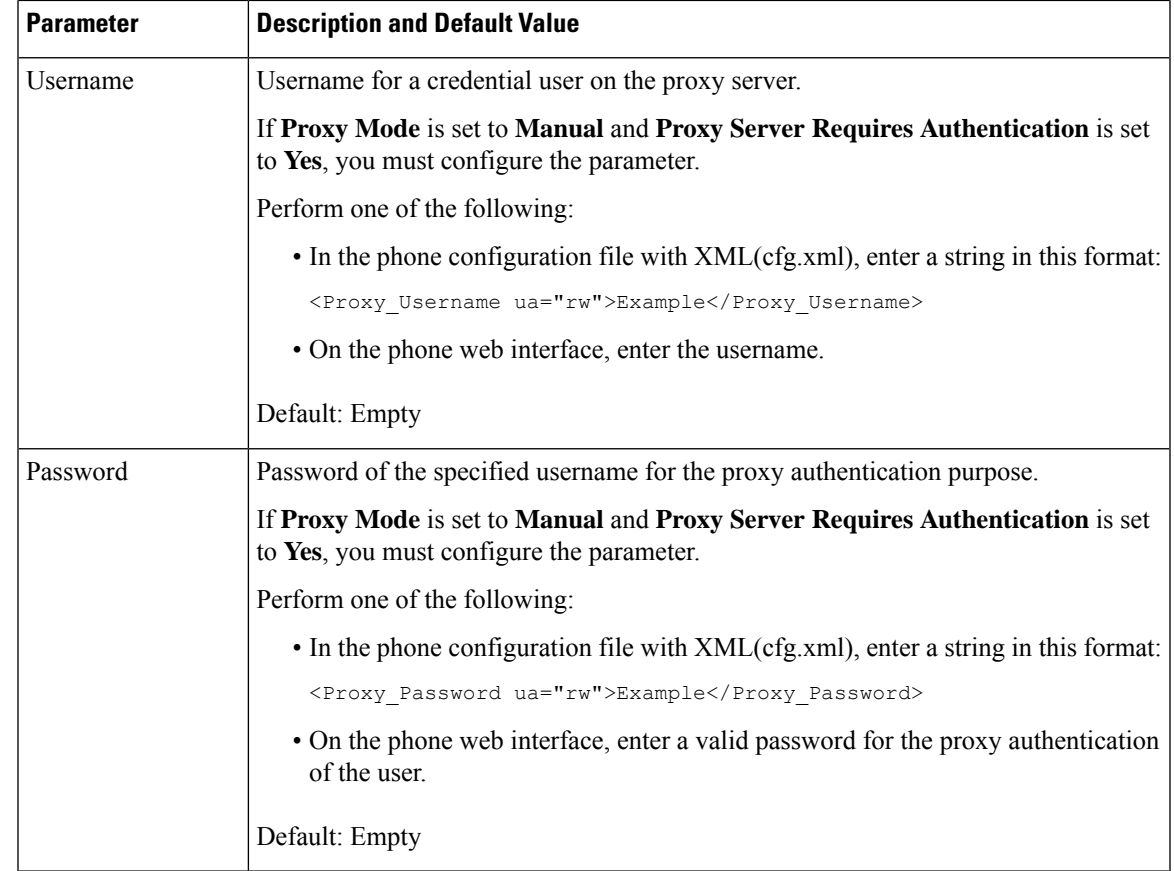

# **Cisco Product Security Overview**

This product contains cryptographic features and is subject to U.S. and local country laws that govern import, export, transfer, and use. Delivery of Cisco cryptographic products does not imply third-party authority to import, export, distribute, or use encryption. Importers, exporters, distributors, and users are responsible for compliance with U.S. and local country laws. By using this product, you agree to comply with applicable laws and regulations. If you are unable to comply with U.S. and local laws, return this product immediately.

Further information regarding U.S. export regulations can be found at [https://www.bis.doc.gov/](https://www.bis.doc.gov/policiesandregulations/ear/index.htm) [policiesandregulations/ear/index.htm.](https://www.bis.doc.gov/policiesandregulations/ear/index.htm)

 $\mathbf I$ 

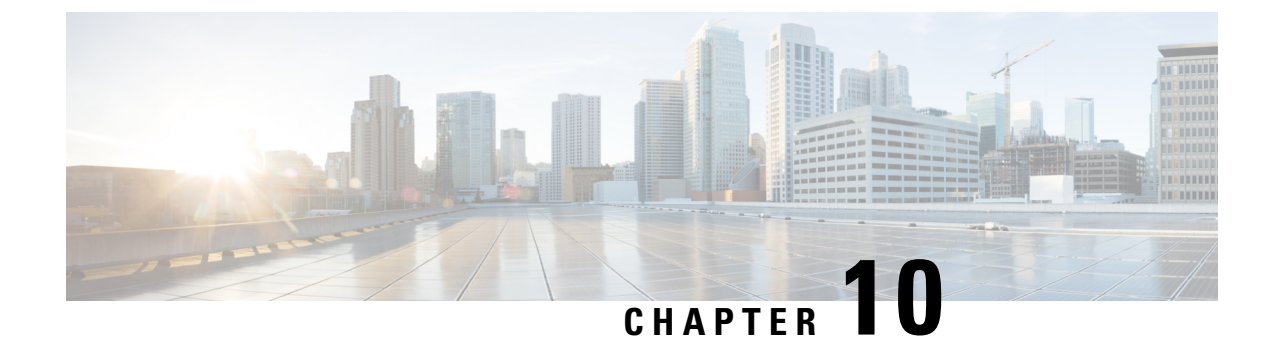

# **Phone Features and Setup**

- Phone Features and Setup [Overview,](#page-157-0) on page 140
- Cisco IP Phone User [Support,](#page-157-1) on page 140
- [Telephony](#page-158-0) Features, on page 141
- Feature Buttons and [Softkeys,](#page-166-0) on page 149
- Assign a Speed Dial [Number,](#page-167-0) on page 150
- DTMF Wait and Pause [Parameters,](#page-167-1) on page 150
- Enable [Conference](#page-169-0) Button with a Star Code, on page 152
- Configure [Alphanumeric](#page-170-0) Dialing, on page 153
- Set the Optional Network [Configuration,](#page-171-0) on page 154
- XML [Services,](#page-175-0) on page 158
- [Shared](#page-181-0) Lines, on page 164
- Assign a Ringtone to an [Extension,](#page-185-0) on page 168
- Enable [Hoteling](#page-188-0) on a Phone, on page 171
- Enable [Flexible](#page-189-0) Seating on a Phone, on page 172
- Enable [Extension](#page-189-1) Mobility on a Phone, on page 172
- Set the User [Password,](#page-190-0) on page 173
- [Download](#page-191-0) Problem Reporting Tool Logs, on page 174
- [Configure](#page-191-1) Problem Report Tool, on page 174
- [Server-Configured](#page-195-0) Paging, on page 178
- [Configure](#page-195-1) Multicast Paging, on page 178
- Configure a Phone to Accept Pages [Automatically,](#page-199-0) on page 182
- Manage Phones with [TR-069,](#page-199-1) on page 182
- View [TR-069](#page-200-0) Status, on page 183
- Set up a Secure [Extension,](#page-206-0) on page 189
- Configure the SIP [Transport,](#page-206-1) on page 189
- Block [Non-Proxy](#page-207-0) SIP Messages to a Phone, on page 190
- [Configure](#page-208-0) a Privacy Header, on page 191
- Enable [P-Early-Media](#page-209-0) Support, on page 192
- Enable Peer [Firmware](#page-209-1) Sharing, on page 192
- Specify the Profile [Authentication](#page-211-0) Type, on page 194
- Control the [Authentication](#page-212-0) Requirement to Access the Phone Menus , on page 195
- Silence an [Incoming](#page-214-0) Call with Ignore Soft Key, on page 197
- Move an Active Call from a Phone to Other Phones [\(Locations\),](#page-214-1) on page 197
- Sync the Block Caller ID Feature with the Phone and the [BroadWords](#page-218-0) XSI Server, on page 201
- Enable Viewing [BroadWorks](#page-219-0) XSI Call Logs on a Line , on page 202
- Enable [Feature](#page-222-0) Key Sync, on page 205
- DND and Call [Forward](#page-223-0) Status Sync, on page 206
- Enable [Synchronization](#page-225-0) of Anonymous Call Rejection via XSI Service, on page 208
- Enable [Synchronization](#page-227-0) of Call Waiting via XSI Service, on page 210
- Enable [End-of-Call](#page-229-0) Statistics Reports in SIP Messages, on page 212
- SIP [Session](#page-231-0) ID, on page 214
- Set Up a Phone for [Remote](#page-233-0) SDK, on page 216
- Hide a Menu Item from Being [Displayed](#page-235-0) on the Phone Screen, on page 218
- Display Caller Number Instead of [Unresolved](#page-238-0) Caller Name, on page 221
- Menu [Shortcuts](#page-239-0) Mapping on PSK, on page 222
- Add a Menu Shortcut to a [Programmable](#page-242-0) Softkey, on page 225
- Enable LDAP [Unified](#page-243-0) Search, on page 226

# <span id="page-157-0"></span>**Phone Features and Setup Overview**

After you install Cisco IPPhonesin your network, configure their network settings, and add them to Third-Party Call Control System, you must use the Third-Party Call Control System to configure telephony features, optionally modify phone templates, set up services, and assign users.

You can modify additional settings for the Cisco IP Phone from Third-Party Call Control Configuration Utility. Use this web-based application to set up phone registration criteria and calling search spaces, to configure corporate directories and services, and to modify phone button templates, among other tasks.

# <span id="page-157-1"></span>**Cisco IP Phone User Support**

If you are a system administrator, you are likely the primary source of information for Cisco IP Phone users in your network or company. It is important to provide current and thorough information to end users.

To successfully use some of the features on the Cisco IP Phone (including Services and voice message system options), users must receive information from you or from your network team or must be able to contact you for assistance. Make sure to provide users with the names of people to contact for assistance and with instructions for contacting those people.

We recommend that you create a web page on your internal support site that provides end users with important information about their Cisco IP Phones.

Consider including the following types of information on this site:

- User guides for all Cisco IP Phone models that you support
- Information on how to access the Cisco Unified Communications Self Care Portal
- List of features supported
- User guide or quick reference for your voicemail system

# <span id="page-158-0"></span>**Telephony Features**

After you add Cisco IP Phones to Third-Party Call Control system, you can add functionality to the phones. The following table includes a list of supported telephony features, many of which you can configure by using Third-Party Call Control system.

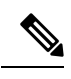

The Third-Party Call Control system also provides several service parameters that you can use to configure various telephony functions. **Note**

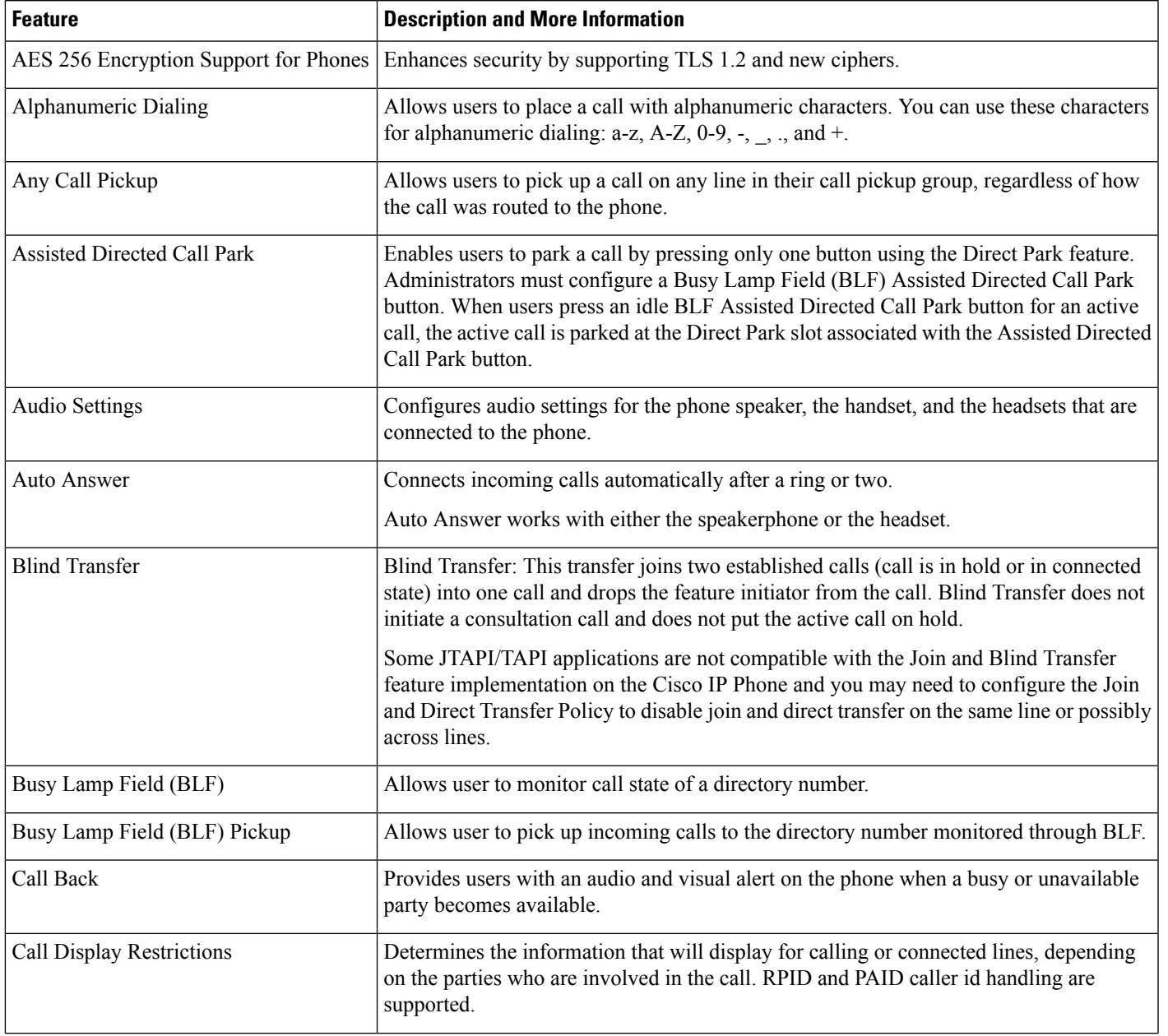

 $\mathbf I$ 

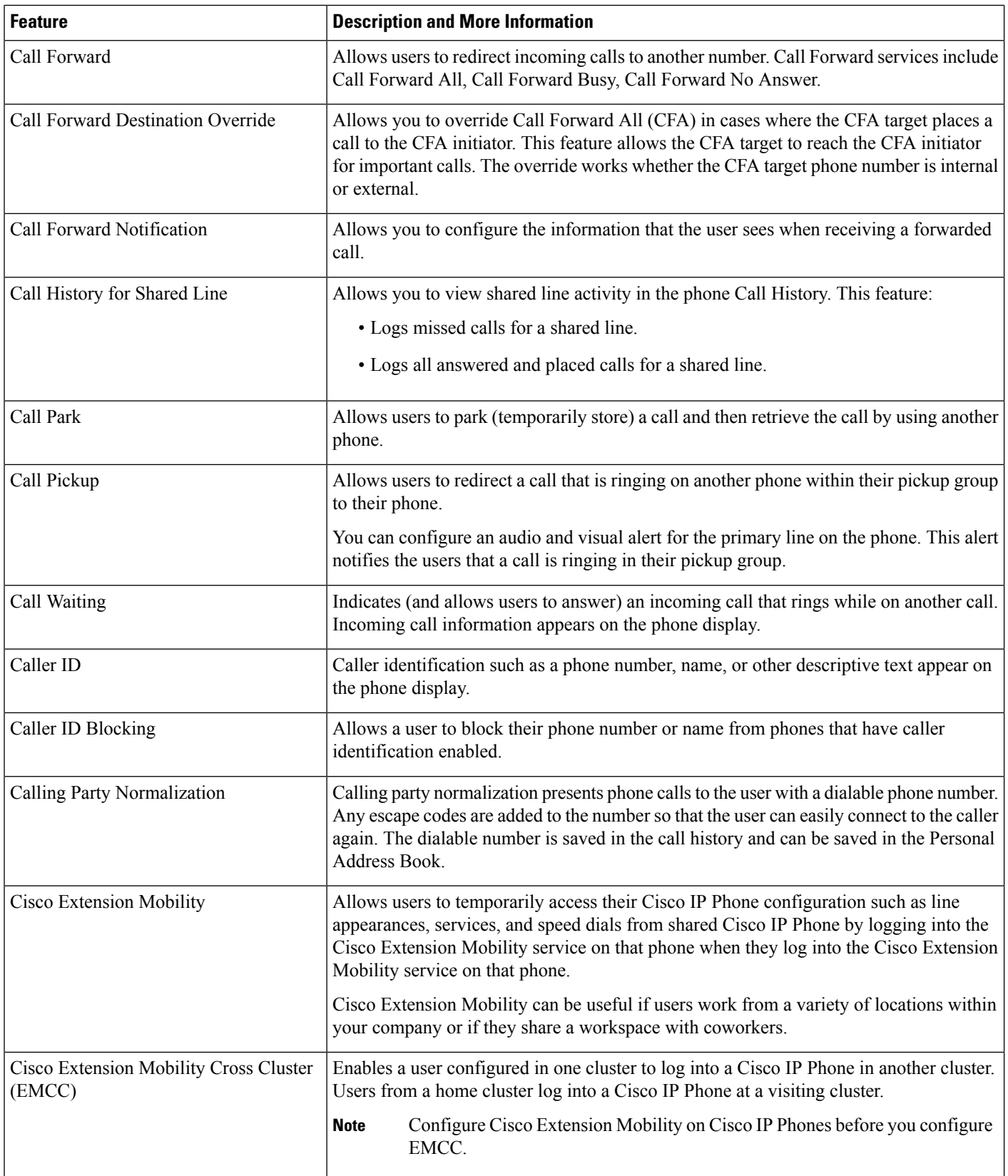

 $\mathbf{l}$ 

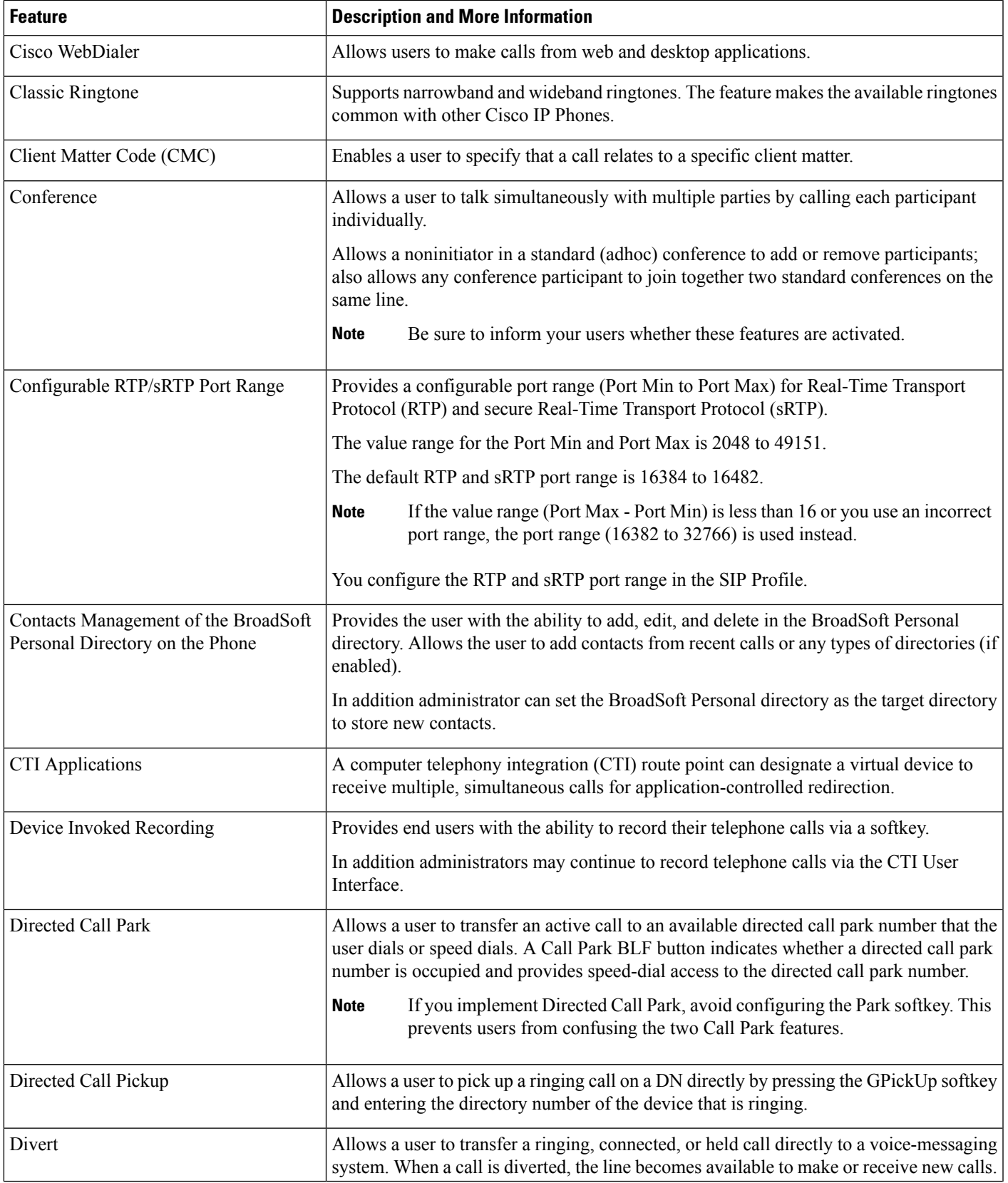

 $\mathbf I$ 

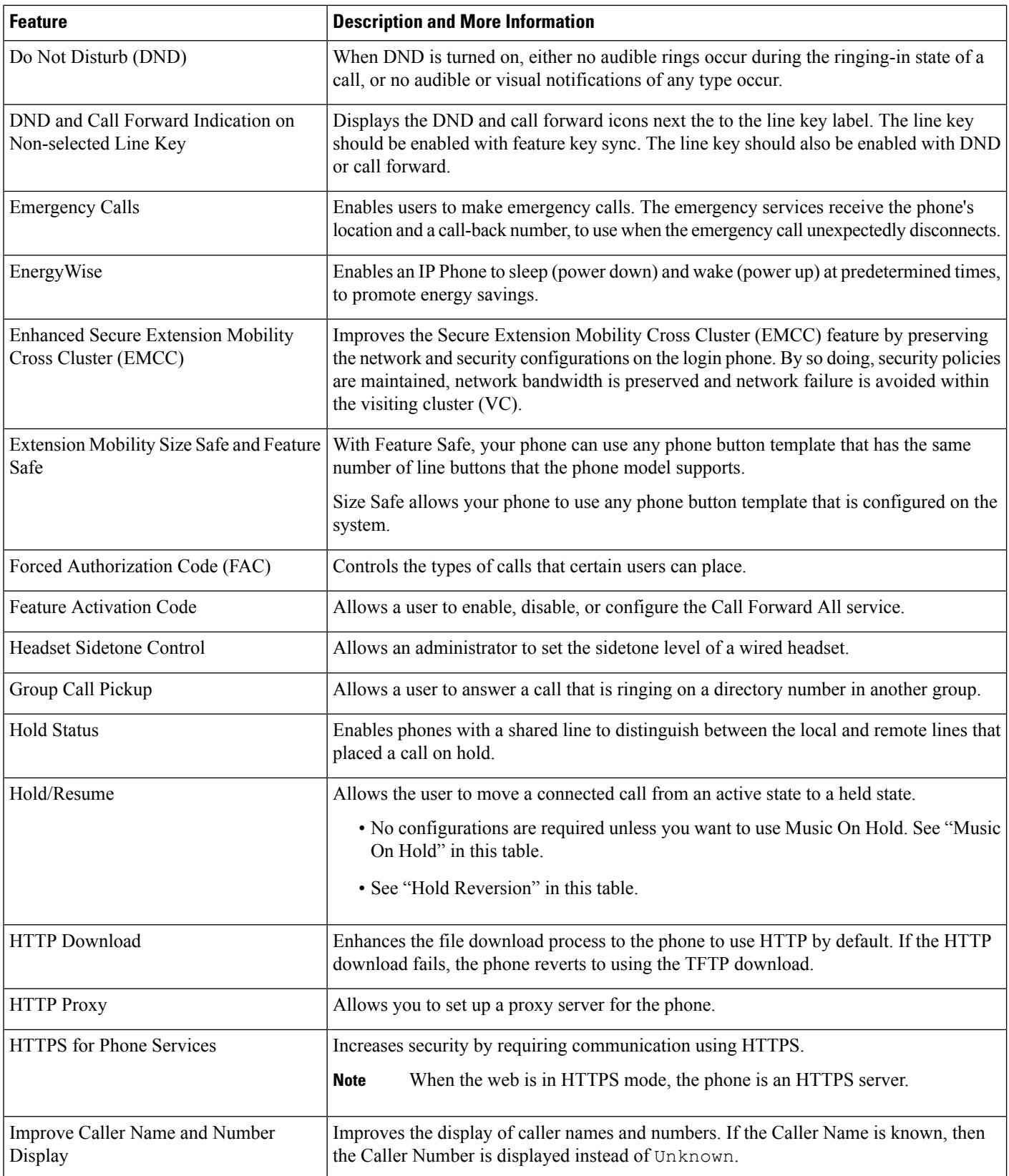

 $\mathbf{l}$ 

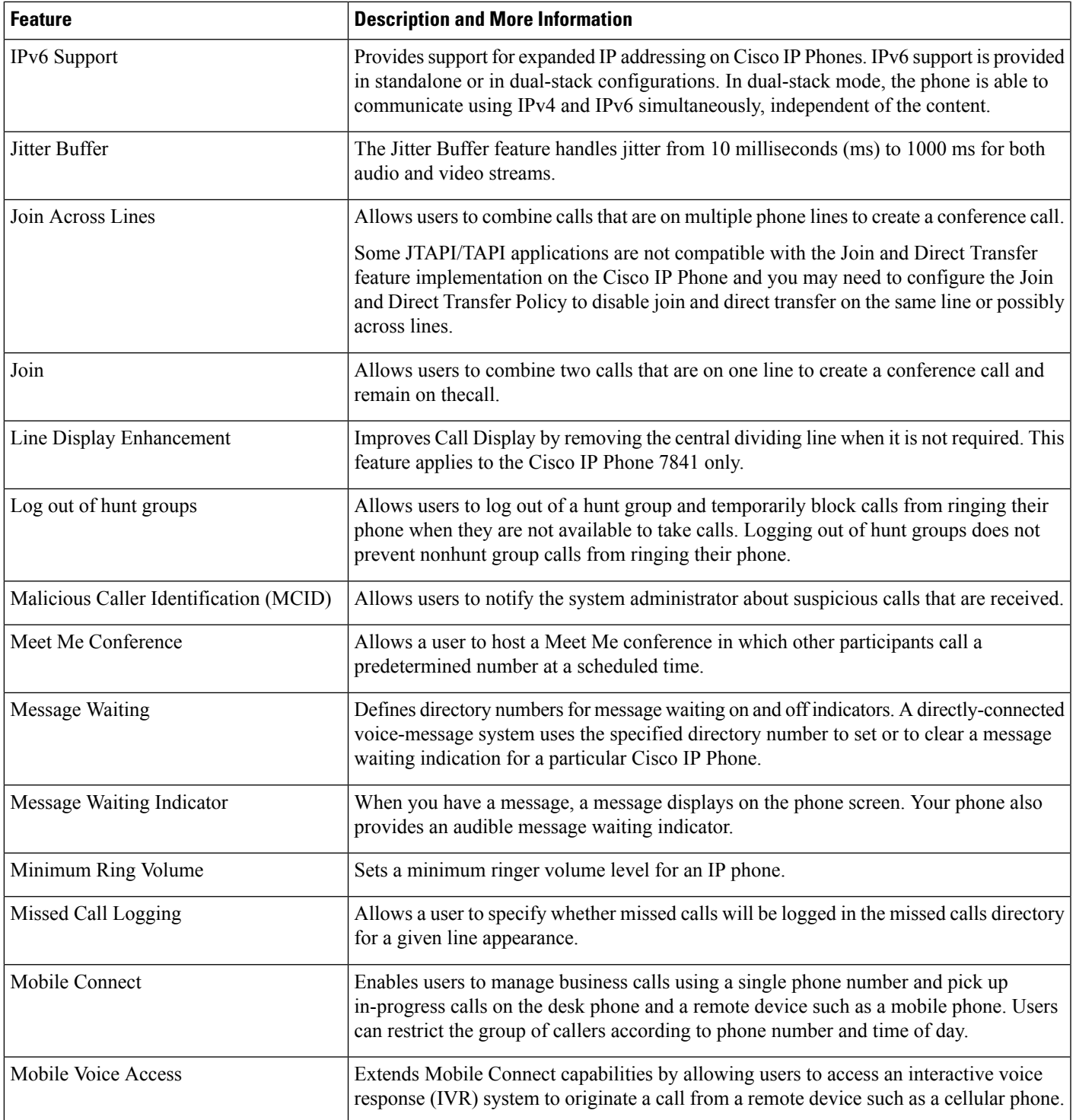

 $\mathbf l$ 

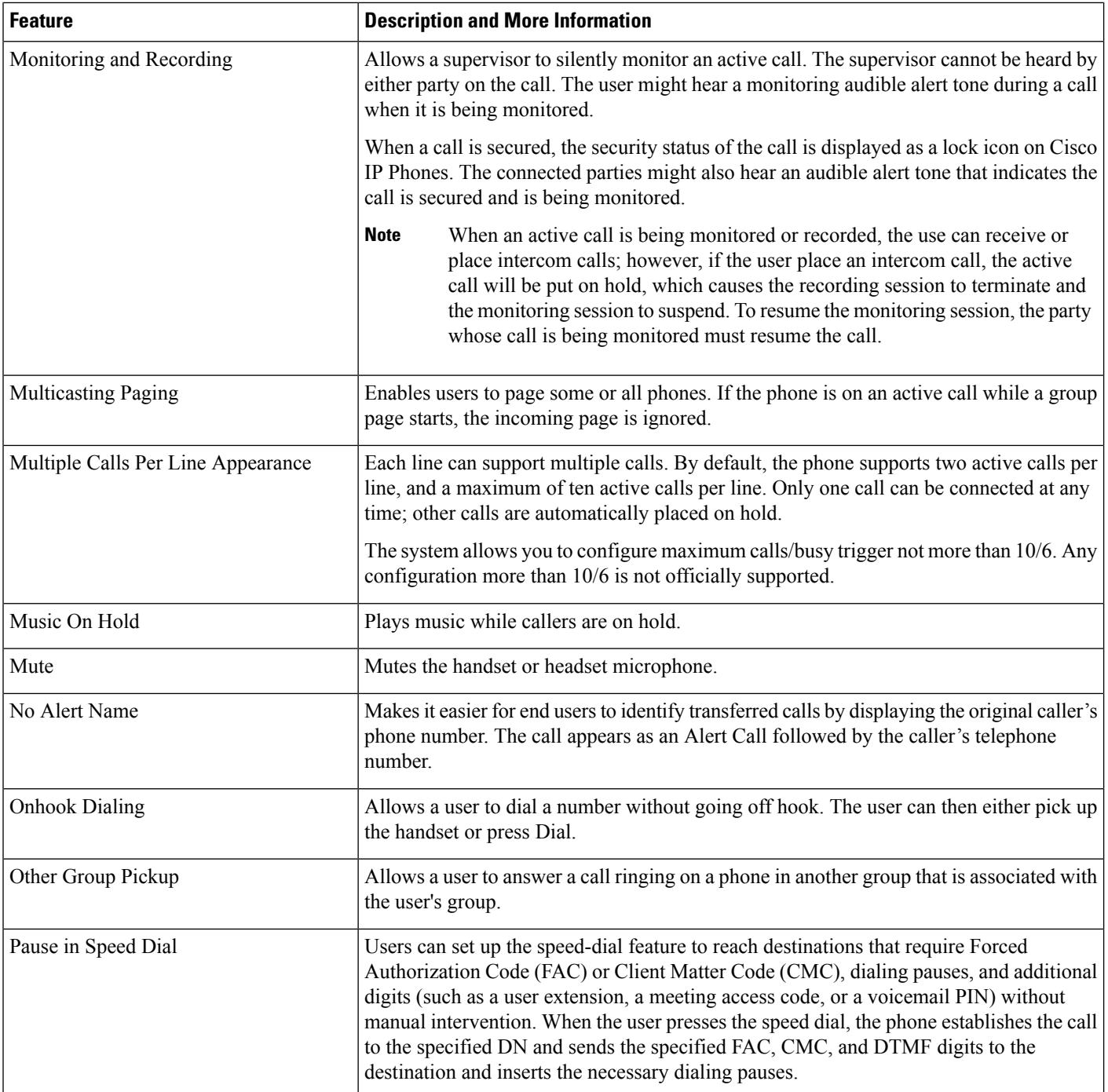

 $\mathbf l$ 

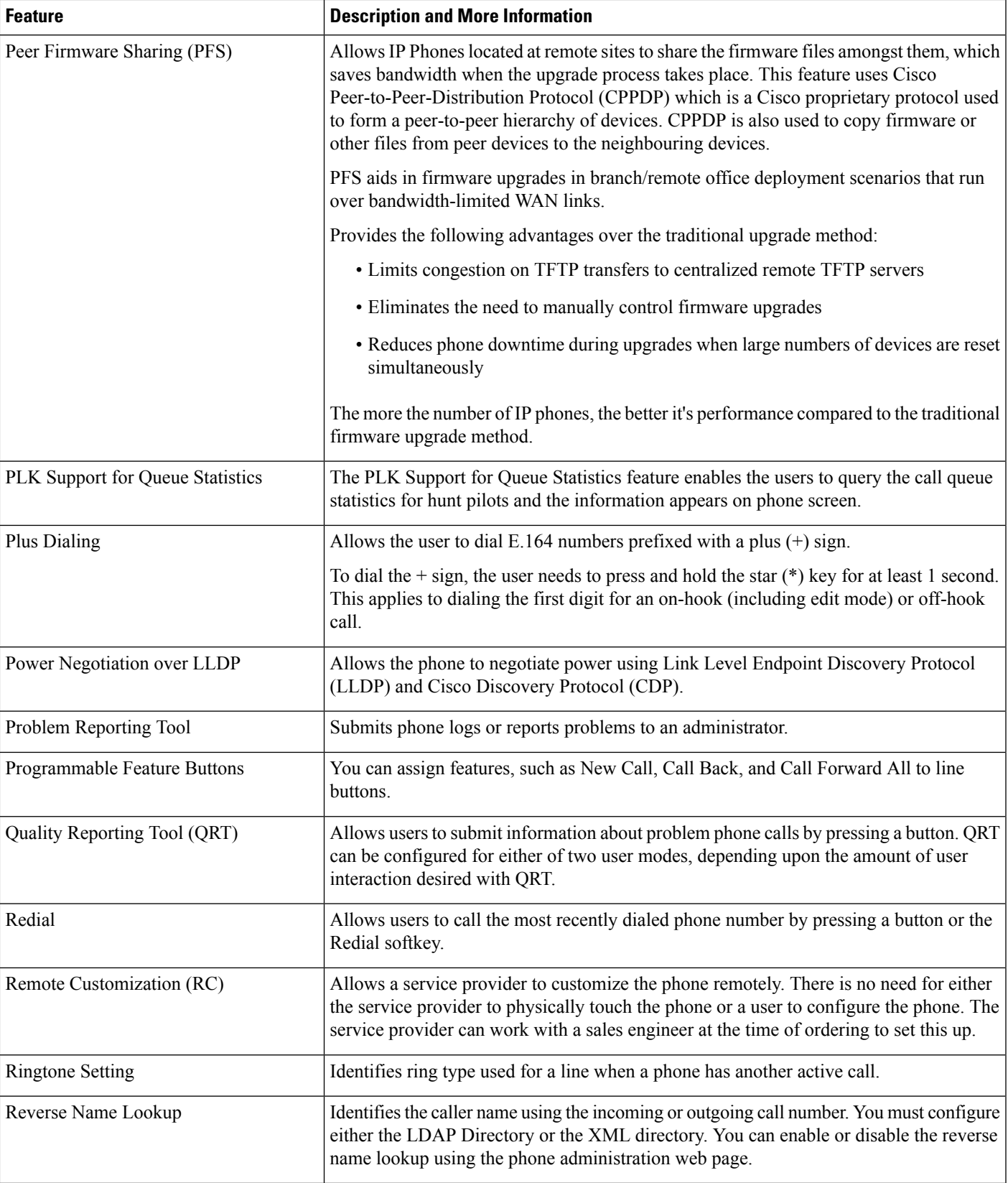

 $\mathbf I$ 

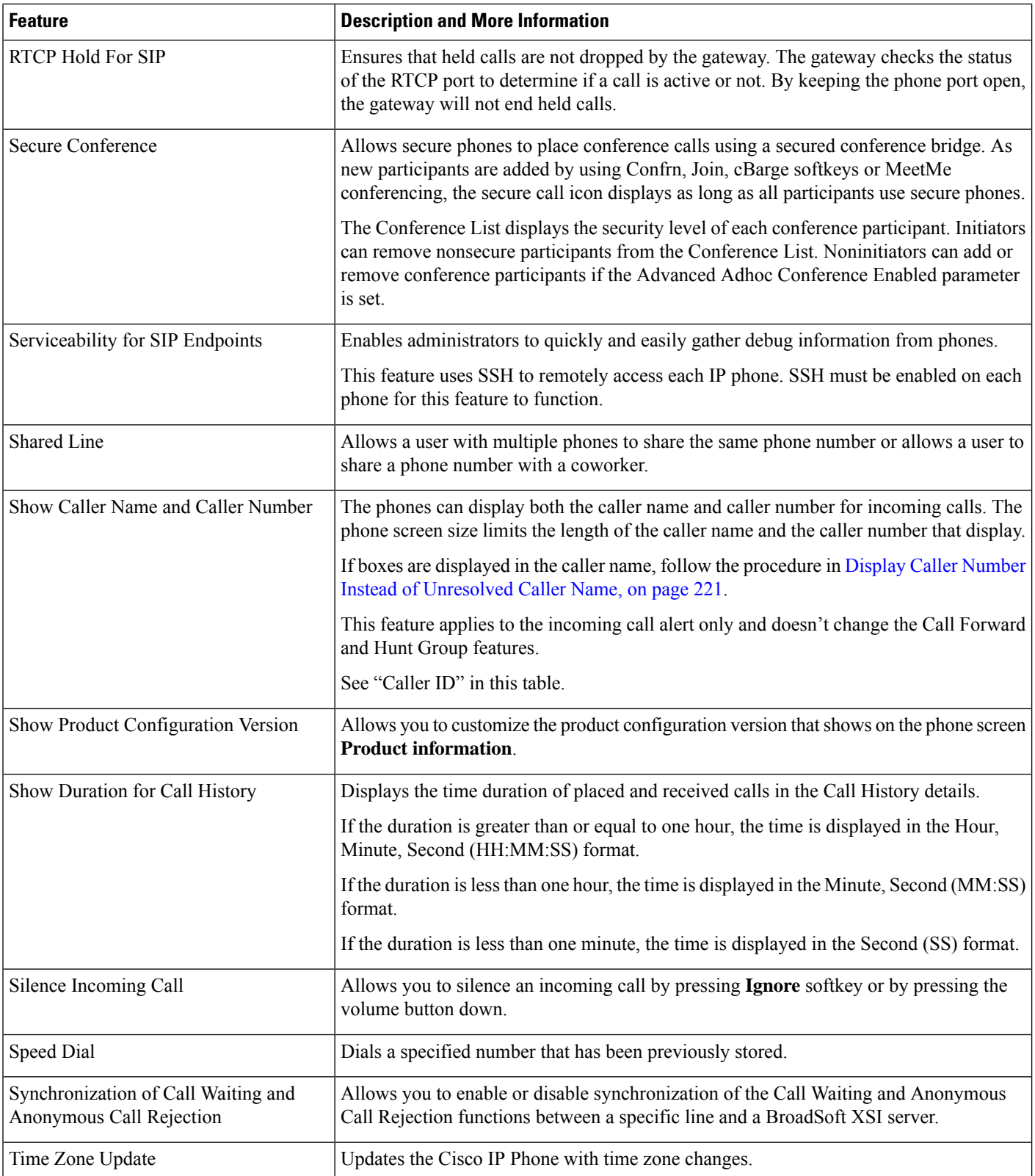

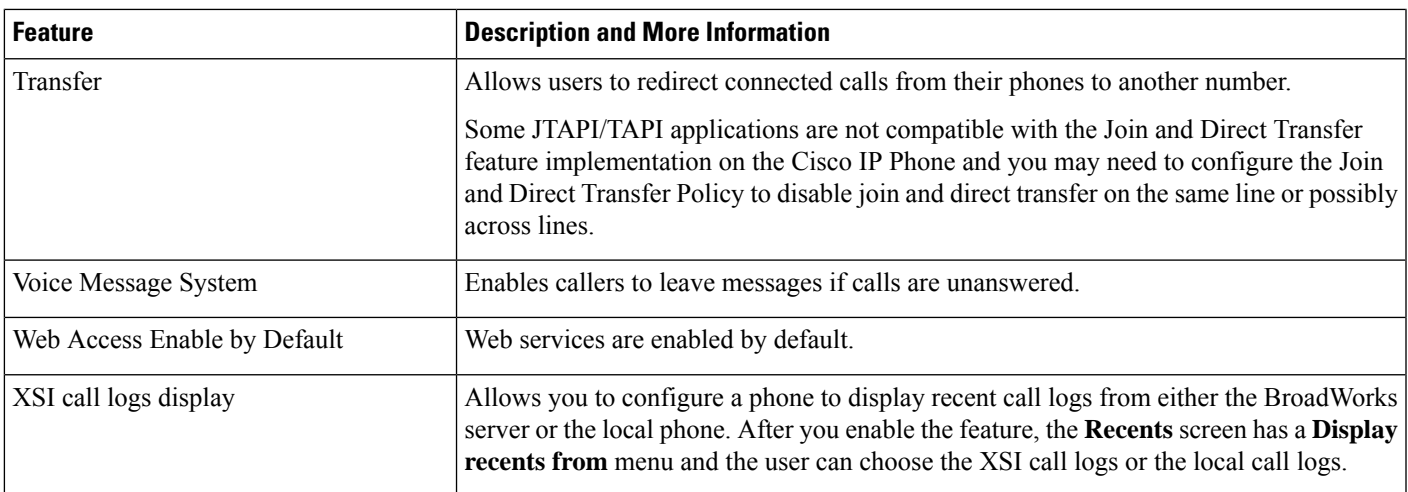

# <span id="page-166-0"></span>**Feature Buttons and Softkeys**

The following table provides information about features that are available on softkeys, features that are available on dedicated feature buttons, and features that you need to configure as programmable feature buttons. A "Supported" entry in the table indicates that the feature is supported for the corresponding button type orsoftkey. Of the two button types and softkeys, only programmable feature buttonsrequire configuration in the web interface or in the configuration file (cfg.xml).

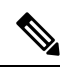

**Note** The Cisco IP Conference Phone 8832 Multiplatform Phones doesn't have programmable feature buttons.

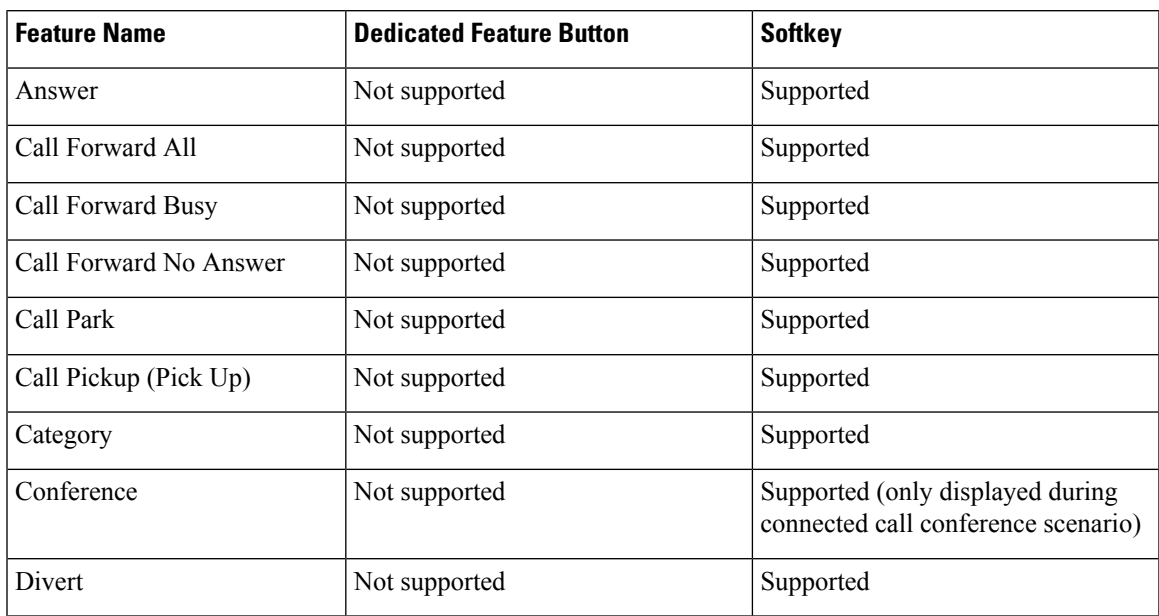

**Table 16: Features with Corresponding Buttons and Softkeys**

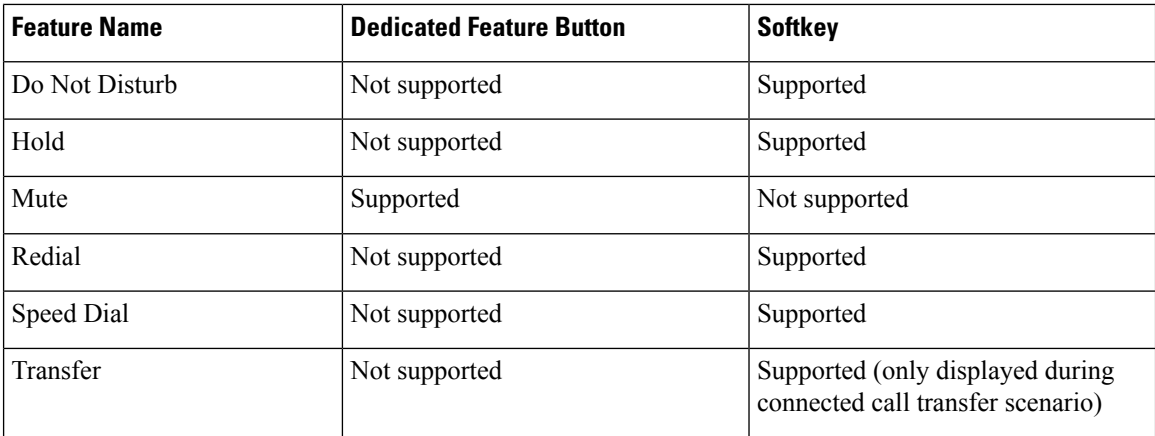

# <span id="page-167-0"></span>**Assign a Speed Dial Number**

You can configure speed dials on the phone with the web interface. The user can see the configured speed dials on the phone and can use the speed dial number to call the corresponding contact.

#### **Before you begin**

Access the phone administration web page. See Access the Phone Web [Interface,](#page-117-0) on page 100.

#### **Procedure**

#### **Step 1** Select **Voice** > **User**.

**Step 2** In the **Speed Dial** section, enter a name in **Speed Dial (n) Name** and the number in **Speed Dial (n) Number** that corresponds to the speed dial entry.

You can also configure the parameters in the phone configuration file with XML(cfg.xml) code. The speed dial parameters are line-specific. Enter a string in the format

<span id="page-167-1"></span><Speed\_Dial\_1\_Name ua="rw">John Wood</Speed\_Dial\_1\_Name> <Speed\_Dial\_1\_Number ua="rw">12345678</Speed\_Dial\_1\_Number>

**Step 3** Click **Submit All Changes**.

# **DTMF Wait and Pause Parameters**

Speed dial, directory, extended function, and other strings configured in the phone can include *wait* (**X**) and *pause* (*,*) characters. These characters that allow manual and automatic DTMF (Dual-Tone Multi-Frequency) signal transmission.

You can add the wait and pause character with speed-dial, extended function, or directory strings in the format:

```
{Dial_String}[ ][,|X][DTMF_string][,|X][DTMF_string]
```
where:

- Dial\_String —is the number that the user is trying to reach. For example, 8537777 or 14088537777.
- [ ](space)—is a dial termination character that defines or delimits the end of the dial string. The space is mandatory. If the phone encounters an X or a comma (,) before the space, the characters are treated as part of dial string.
- , (comma)—is a 2-second pause that is inserted for each comma in the string.
- X (wait)—indicates that the phone is waits for user input and acknowledgement.

When the user manually enters the DTMF signal with the key pad, the user sees a message to acknowledge that the transmission of the manual entry is complete. On confirmation, the phone sends any DTMF signals defined by the *DTMF\_string*. The phone executes the next parameter. If there are no more parameters in the dial string to execute, the phone exits to the main screen.

The wait prompt window does not disappear until the user confirms the wait prompt or the call is ended either by the user or ended by the remote device.

• DTMF string—is the DTMF signals that a user sends to a remote device after the call is connected. The phone cannot send signals other than valid DTMF signals.

#### **Example:**

#### 18887225555,,5552X2222

A speed dial entry triggers the phone to dial 18887225555. The space indicates the end of the dial string. The phone waits 4 seconds (2 commas), and then sends the DTMF signals 5552.

A message is displayed, prompting the user to manually enter digits. When the user finishes dialing the digits, the user presses **OK** to confirm the manual input is complete. The phone sends the DTMF signals 2222.

**Usage Guidelines** A user can transmit digits any time, as long as the call is connected.

The maximum length of the string, including the Xs or commas (,), is limited to the length of a speed-dial entry, dial screen entry, directory entry, and other dialed strings.

When a wait is initiated, the phone displays the home screen and prompts the user to input more digits with the key pad. If this action occurs while the user is editing an entry, the edits might be lost.

If only the first part of a dial string matches a dial plan when the call is dialed, the portion of the dial string that does not match the dial string is ignored. For example:

```
85377776666,,1,23
```
If 8537777 matches a dial plan, the characters 6666 are ignored. The phone waits 4 seconds before sending DTMF 1. It then wait 2 seconds and sends DTMF 23.

When logging the call, the phone only logs the dial string; the DTMF strings are not logged.

Valid DTMF signals are 0-9, \*, or #. All other characters are ignored.

### **Limitations**

When the call is connected and immediately transferred, the phone might not be able to process the DTMF signals. This depends on the length of time that the call is connected before it is transferred.

# <span id="page-169-0"></span>**Enable Conference Button with a Star Code**

You can add a star code to the Conference button so that your user can press the button only once to add many active calls to a conference. You can enable this feature from the phone web page.

#### **Before you begin**

- The phone server must suppport this feature.
- Access the phone administration web page. See Access the Phone Web [Interface,](#page-117-0) on page 100.

### **Procedure**

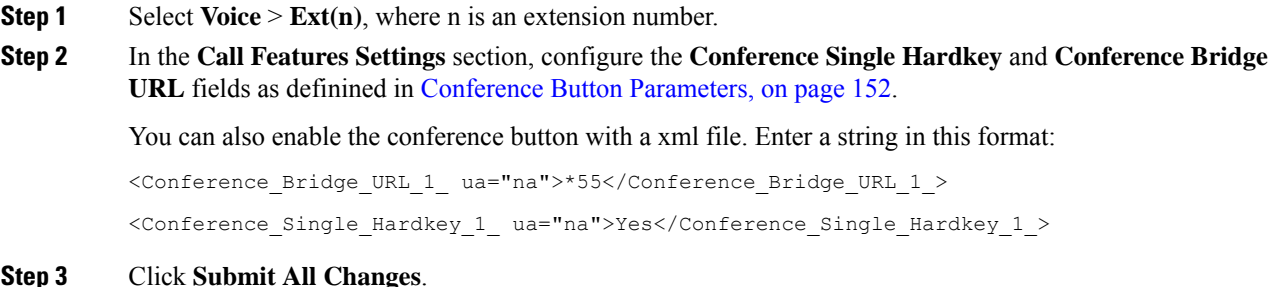

## <span id="page-169-1"></span>**Conference Button Parameters**

The following table defines the function and usage of the conference button parameters in the **Call Features Settings** section under the **Voice** > **Ext** (n) tab in the phone web interface. It also defines the syntax of the string that is added in the phone configuration file (cfg.xml) with XML code to configure a parameter.

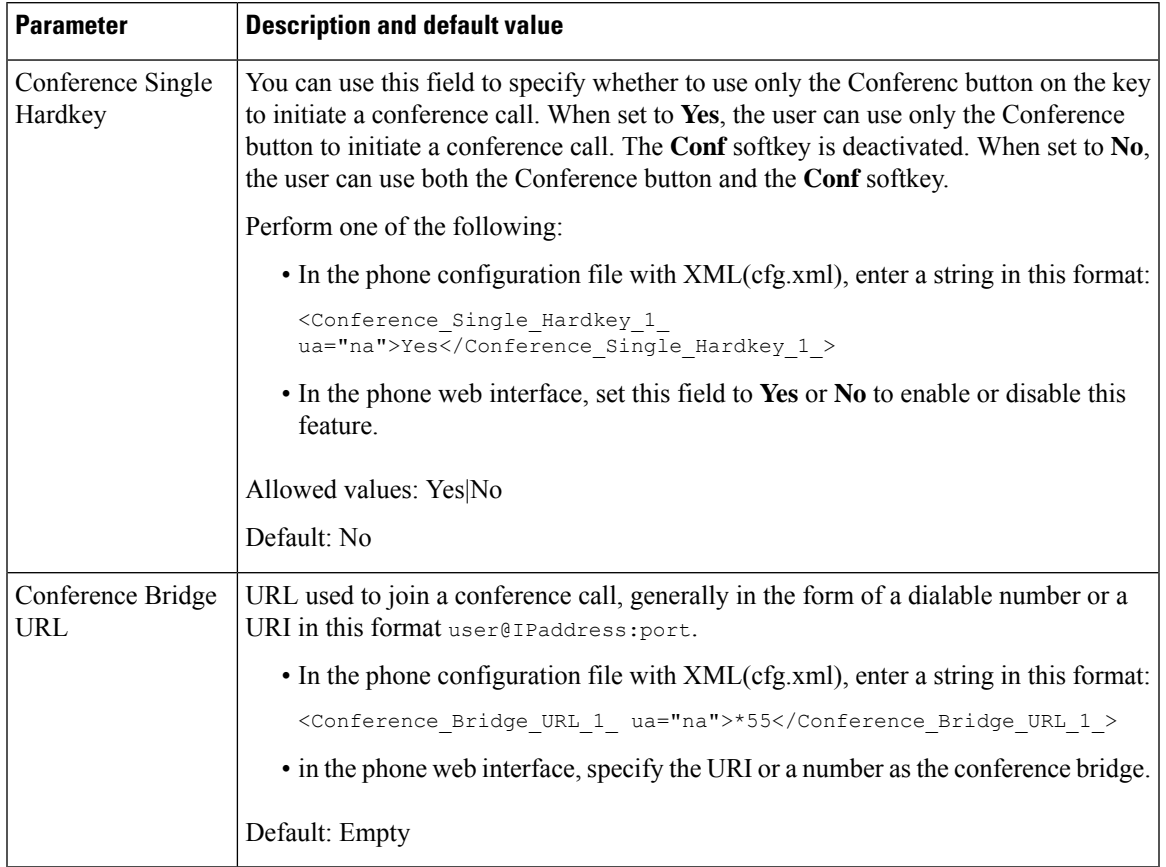

#### **Table 17: Conference Button Parameters**

# <span id="page-170-0"></span>**Configure Alphanumeric Dialing**

You can configure a phone so that the user of the phone can make a call by dialing alphanumeric characters instead of dialing only digits. In the phone web page, you can configure alphanumeric dialing with speed-dial, blf, and call pickup.

### **Before you begin**

Access the phone administration web page. See Access the Phone Web [Interface,](#page-117-0) on page 100.

### **Procedure**

**Step 1** Select **Voice** > **Ext (n)**.

**Step 2** In the **Dial Plan** section, set **Enable URI Dialing** to **Yes** to enable alphanumeric dialing.

You can also configure the parameter in the configuration file (cfg.xml). The parameter is line-specific.

<Enable\_URI\_Dialing\_1\_ ua="na">Yes</Enable\_URI\_Dialing\_1\_>

### **Step 3** Select **Voice** > **Phone**, you can add a string on a line key in this format to enable speed dial with alphanumeric dialing capability:

fnc=sd;ext=xxxx.yyyy@\$PROXY;nme=yyyy,xxxx

For example:

fnc=sd;ext=first.last@\$PROXY;nme=Last,First

The above example will enable the user to dial "first.last" to make a call.

**Note** The supported characters that you can use for alphanumeric dialing are a-z, A-Z, 0-9, -, , ., and +.

**Step 4** Click **Submit All Changes**.

# <span id="page-171-0"></span>**Set the Optional Network Configuration**

Optional network servers provide resourcessuch as DNSlookup, network time, logging, and device discovery. It also enables you to add PC port mirroring on the user phone. Your user can also enable or disable this service from the phone.

You can also configure the parameters in the phone configuration file with XML(cfg.xml) code. To configure each parameter, see the syntax of the string in Parameters for Optional Network [Configuration,](#page-171-1) on page 154.

#### **Before you begin**

Access the phone administration web page. See Access the Phone Web [Interface,](#page-117-0) on page 100.

#### **Procedure**

- **Step 1** Select **Voice** > **System**.
- **Step 2** In the **Optional Network Configuration** section, set up the fields as described in [Parameters](#page-171-1) for Optional Network [Configuration,](#page-171-1) on page 154.
- <span id="page-171-1"></span>**Step 3** Click **Submit All Changes**.

## **Parameters for Optional Network Configuration**

The following table defines the function and usage of the access control parameters in the **Optional Network Configuration** section under the **Voice** > **System** tab in the phone web interface. It also defines the syntax of the string that is added in the phone configuration file (cfg.xml) with XML code to configure a parameter.

I

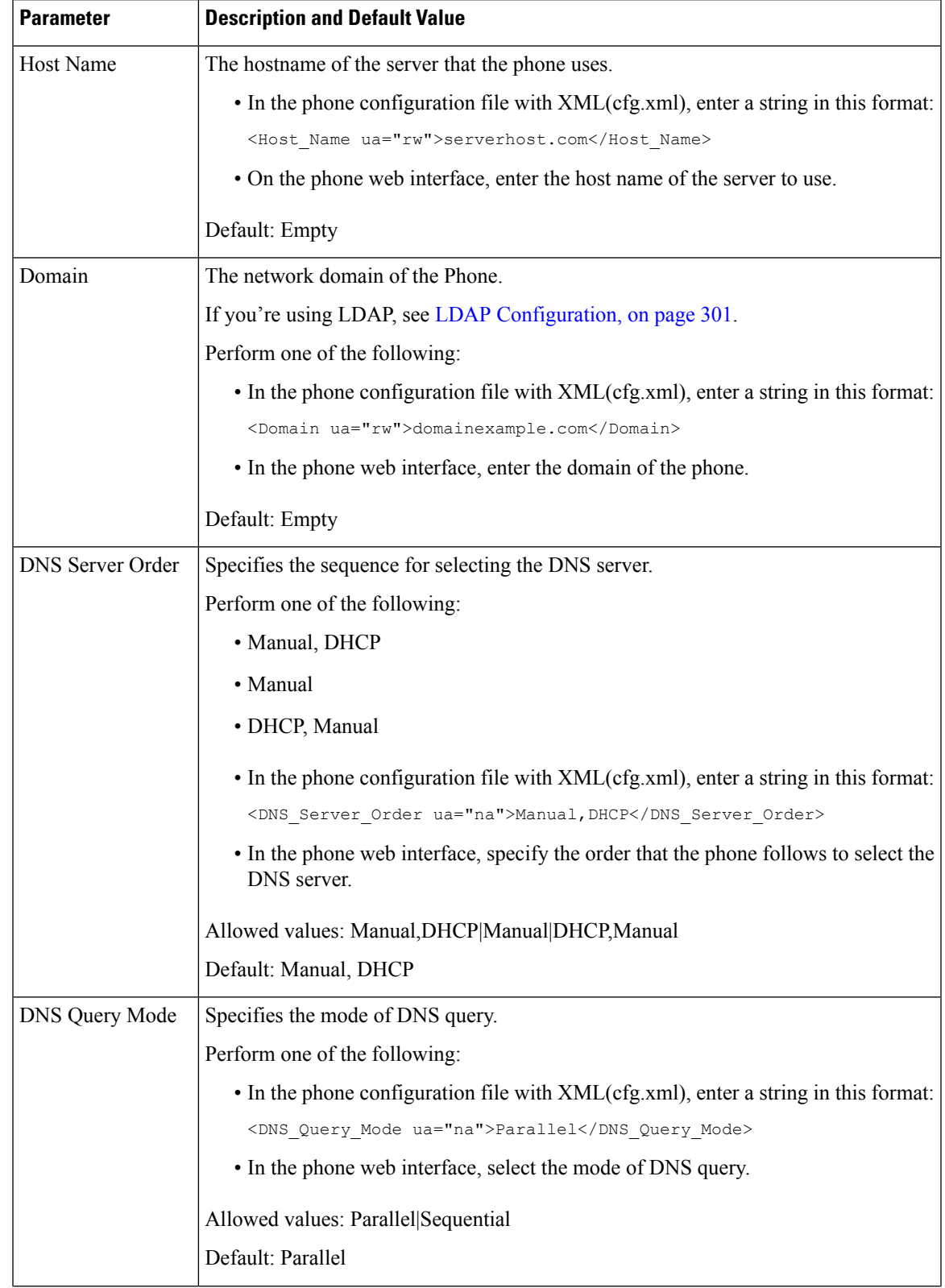

### **Table 18: Parameters for Optional Network Configuration**

 $\mathbf I$ 

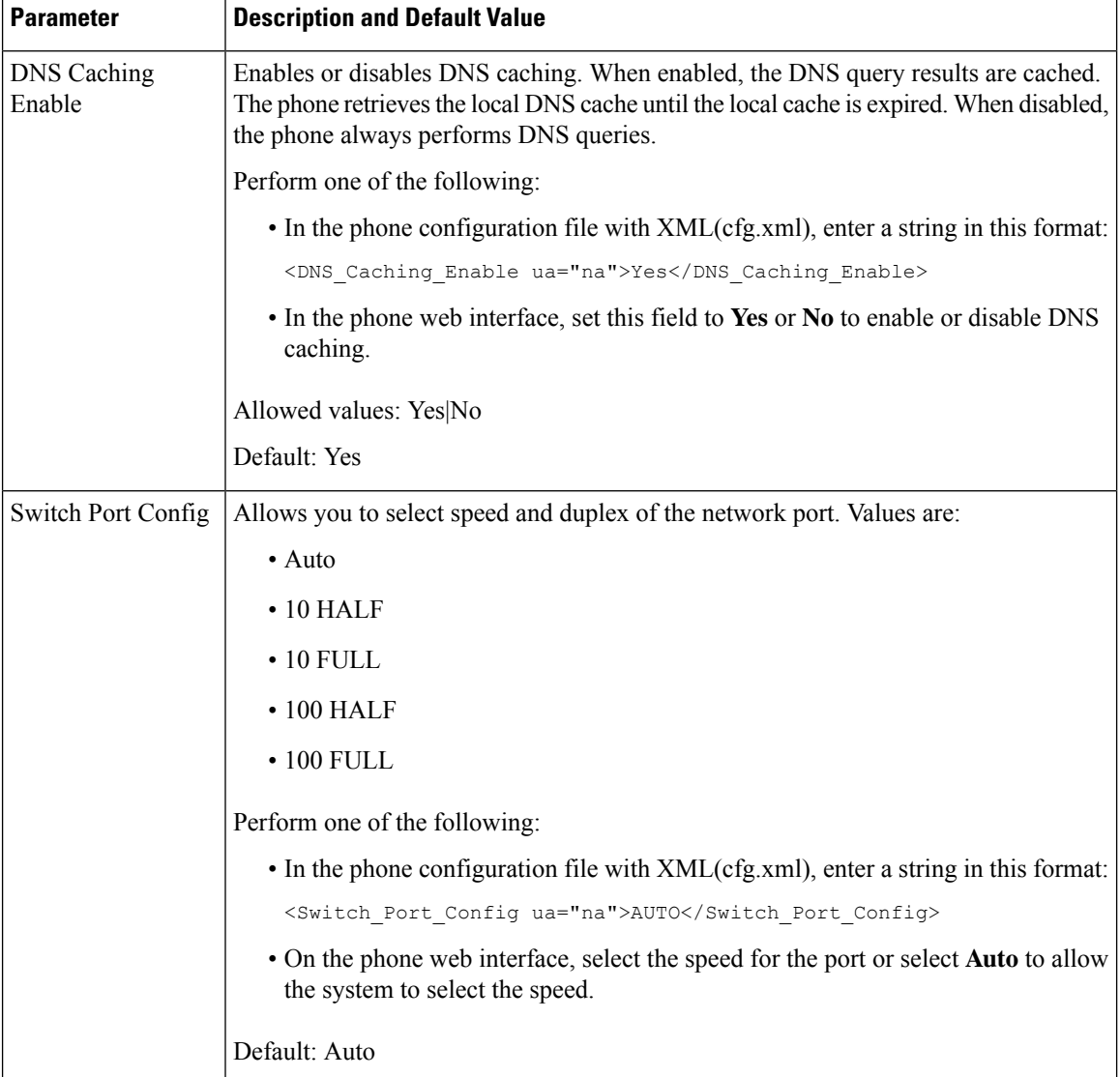

 $\mathbf{l}$ 

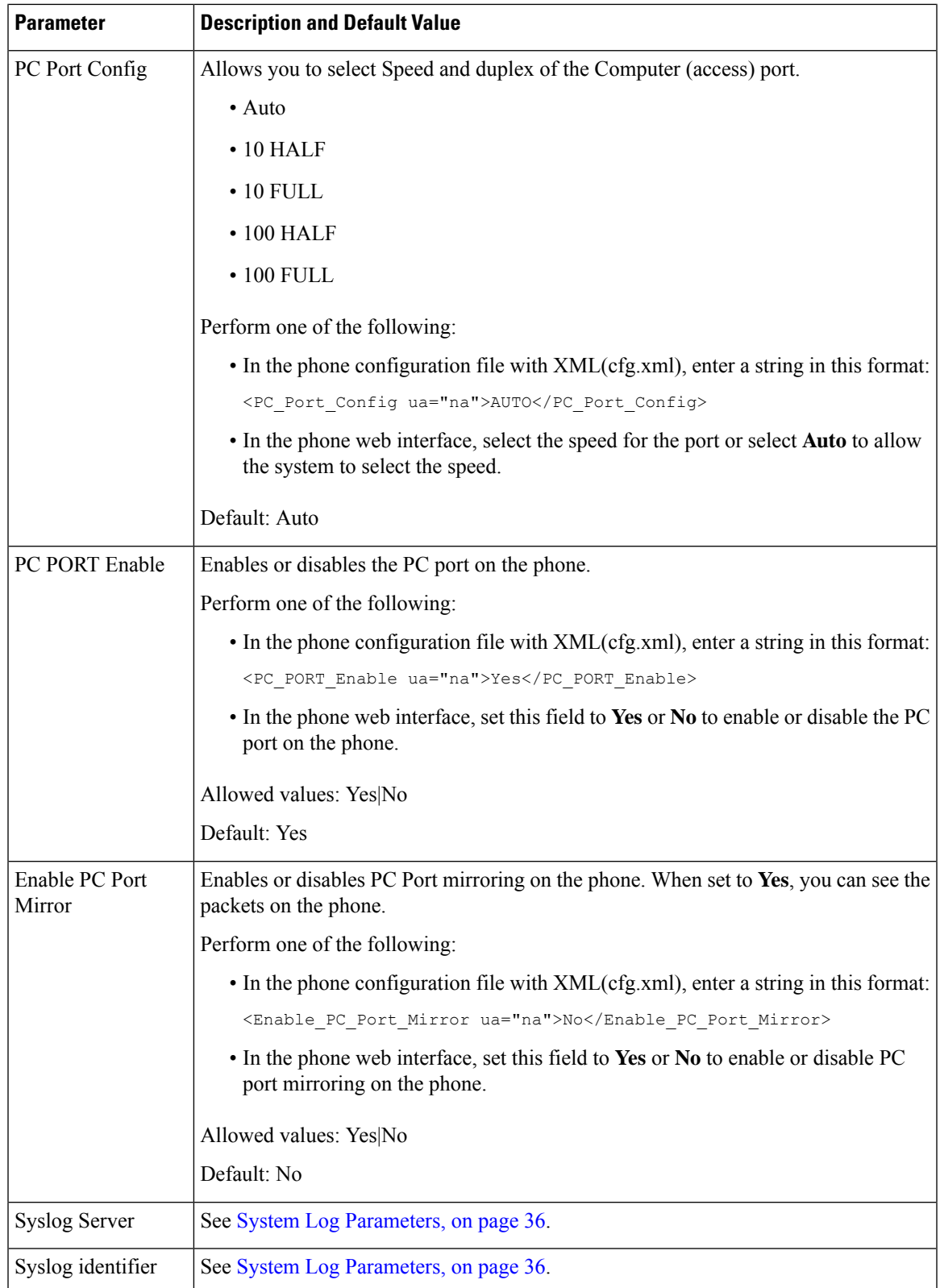

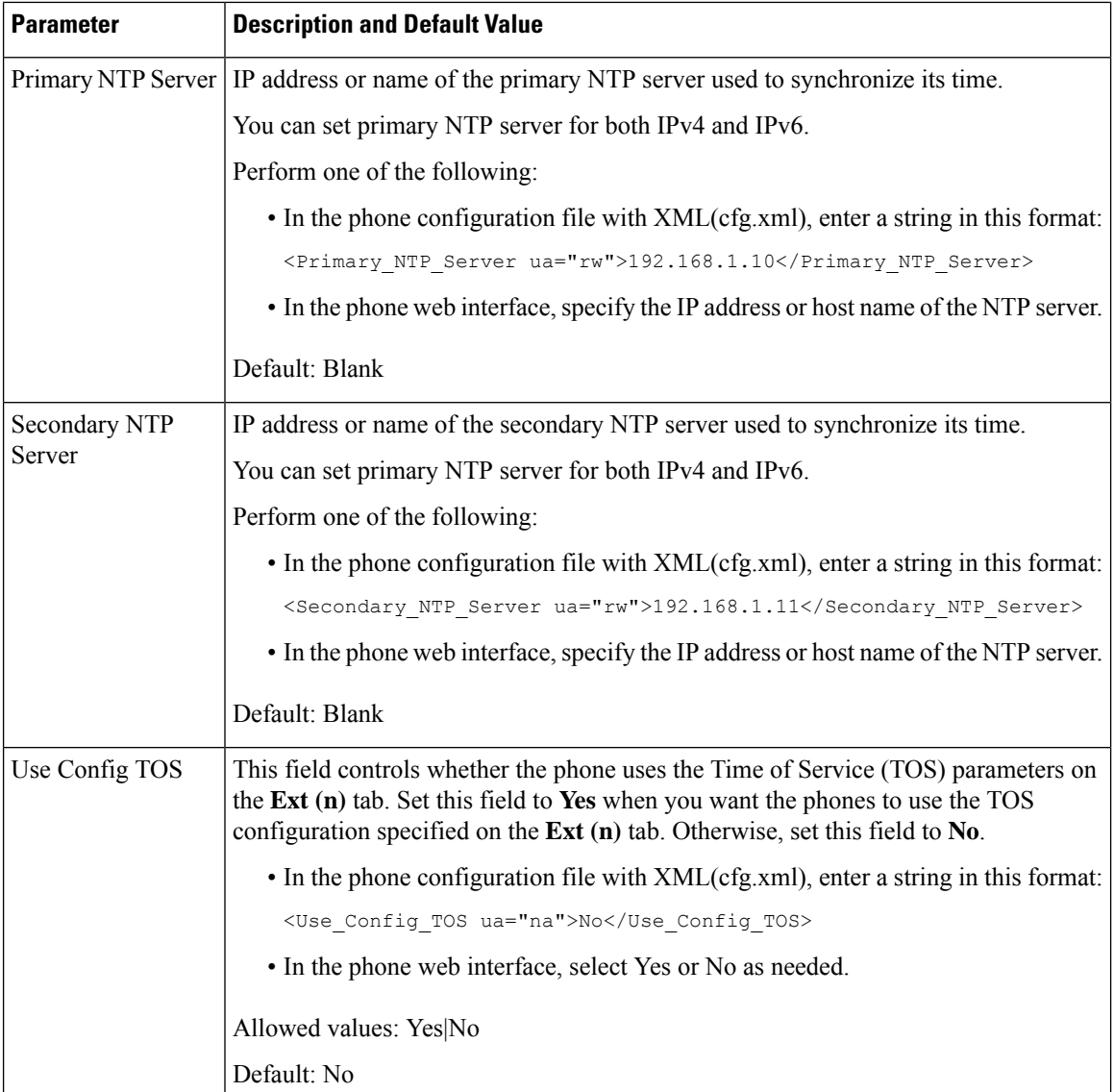

# <span id="page-175-0"></span>**XML Services**

The phones provide support for XML services, such as an XML Directory Service or other XML applications. For XML services, only HTTP and HTTPS support is available.

The following Cisco XML objects are supported:

- CiscoIPPhoneMenu
- CiscoIPPhoneText
- CiscoIPPhoneInput
- CiscoIPPhoneDirectory

Ш

- CiscoIPPhoneIconMenu
- CiscoIPPhoneStatus
- CiscoIPPhoneExecute
- CiscoIPPhoneImage
- CiscoIPPhoneImageFile
- CiscoIPPhoneGraphicMenu
- CiscoIPPhoneFileMenu
- CiscoIPPhoneStatusFile
- CiscoIPPhoneResponse
- CiscoIPPhoneError
- CiscoIPPhoneGraphicFileMenu
- Init:CallHistory
- Key:Headset
- EditDial:n

The full list of supported URIs is contained in *Cisco Unified IP Phone Services Application Development Notes for Cisco Unified Communications Manager and Multiplatform Phones*, located here:

## **XML Directory Service**

When an XML URL requires authentication, use the parameters **XML UserName** and **XML Password**.

The parameter **XML UserName** in XML URL is replaced by \$XML UserName.

For example:

The parameter XML UserName is **cisco**. The XML Directory Service URL is **http://www.sipurash.compath?username=\$XML\_User\_Name**.

This results in the request URL: http://www.sipurash.com/path?username=cisco.

## **Configure a Phone to Connect to an XML Application**

You can also configure the parameters in the configuration file (cfg.xml) as defined in [Parameters](#page-177-0) for XML [Applications,](#page-177-0) on page 160.

#### **Before you begin**

Access the phone administration web page. See Access the Phone Web [Interface,](#page-117-0) on page 100.

### **Procedure**

**Step 1** Select **Voice** > **Phone**.

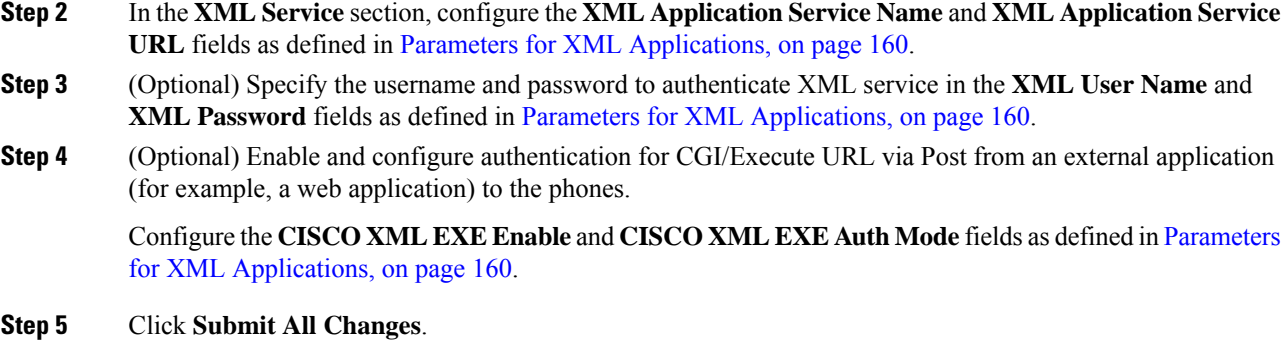

### <span id="page-177-0"></span>**Parameters for XML Applications**

The following table defines the function and usage of the XML application parameters in the **XML Service** section under the **Voice** > **Phone** tab in the phone web interface. It also defines the syntax of the string that is added in the phone configuration file (cfg.xml) with XML code to configure a parameter.

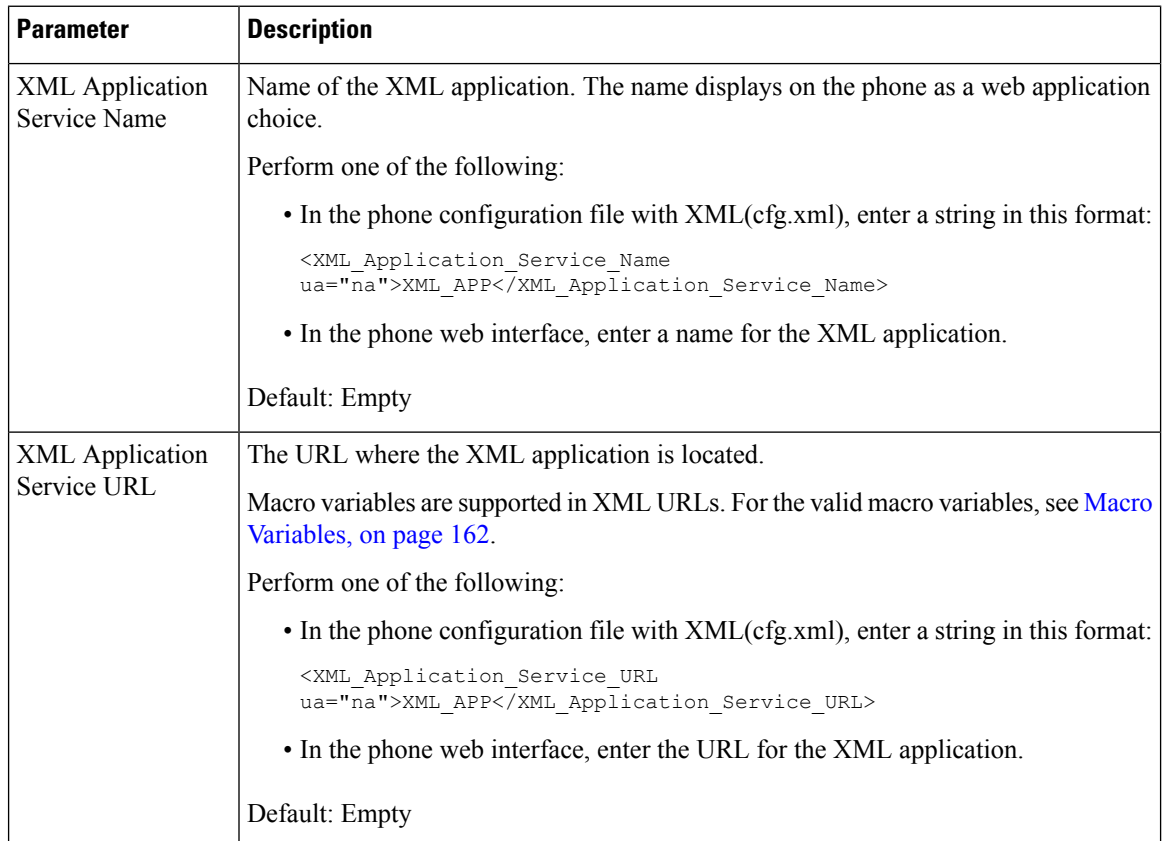

#### **Table 19: Parameters for XML Applications**

 $\mathbf{l}$ 

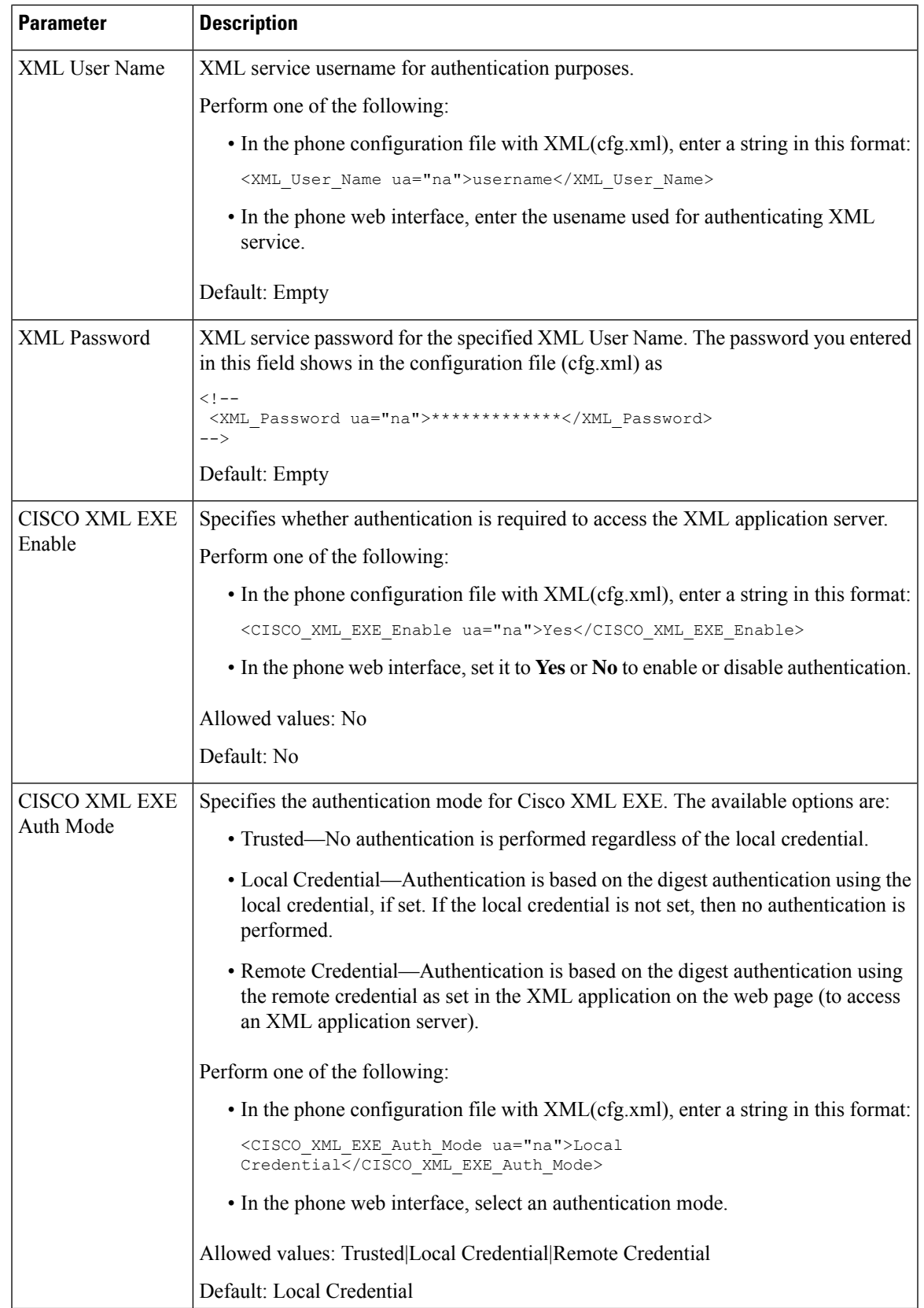

## <span id="page-179-0"></span>**Macro Variables**

You can use macro variables in XML URLs. The following macro variables are supported:

- User ID—UID1, UID2 to UIDn
- Display name—DISPLAYNAME1, DISPLAYNAME2 to DISPLAYNAMEn
- Auth ID—AUTHID1, AUTHID2 to AUTHIDn
- Proxy—PROXY1, PROXY2 to PROXYn
- MAC Address using lowercase hex digits—MA
- Product Name—PN
- Product Series Number—PSN
- Serial Number—SERIAL\_NUMBER

The following table shows the list of macros supported on the phones:

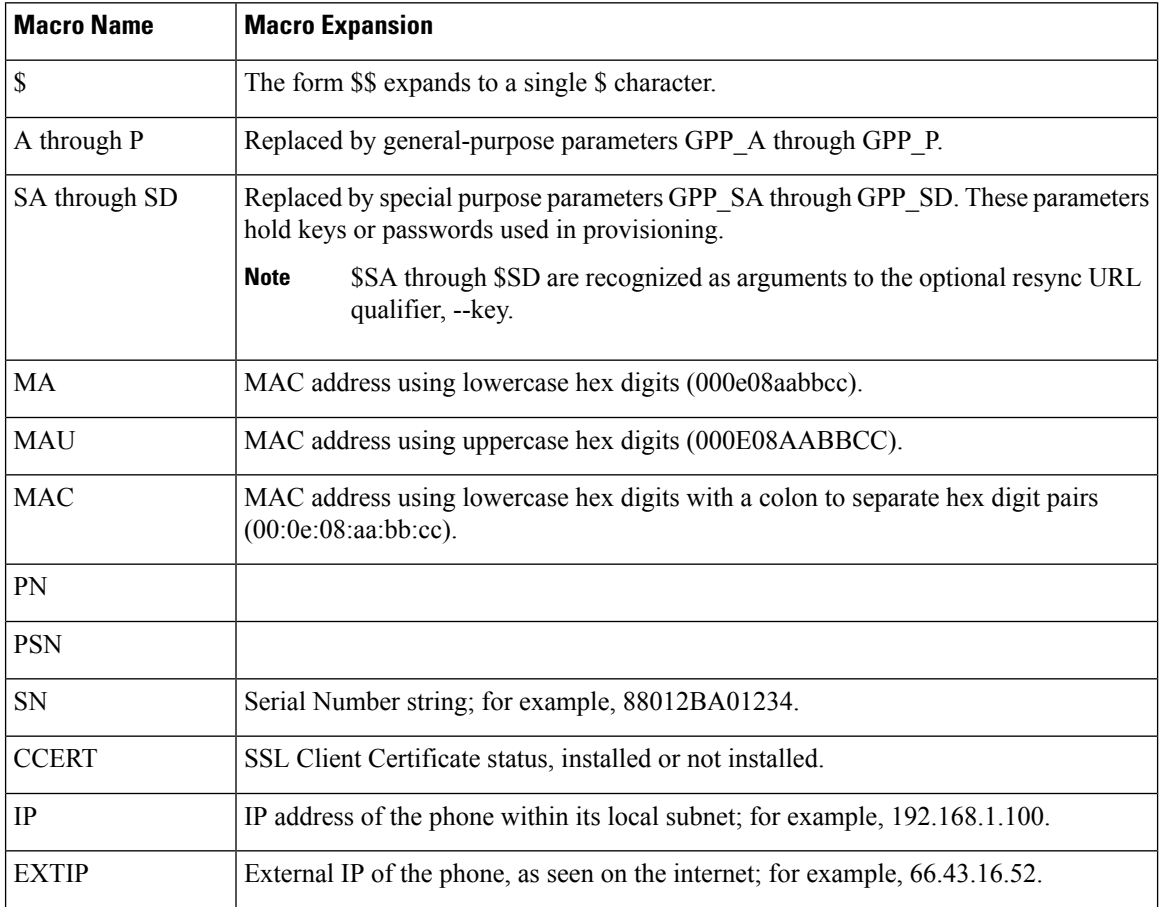
$\mathbf l$ 

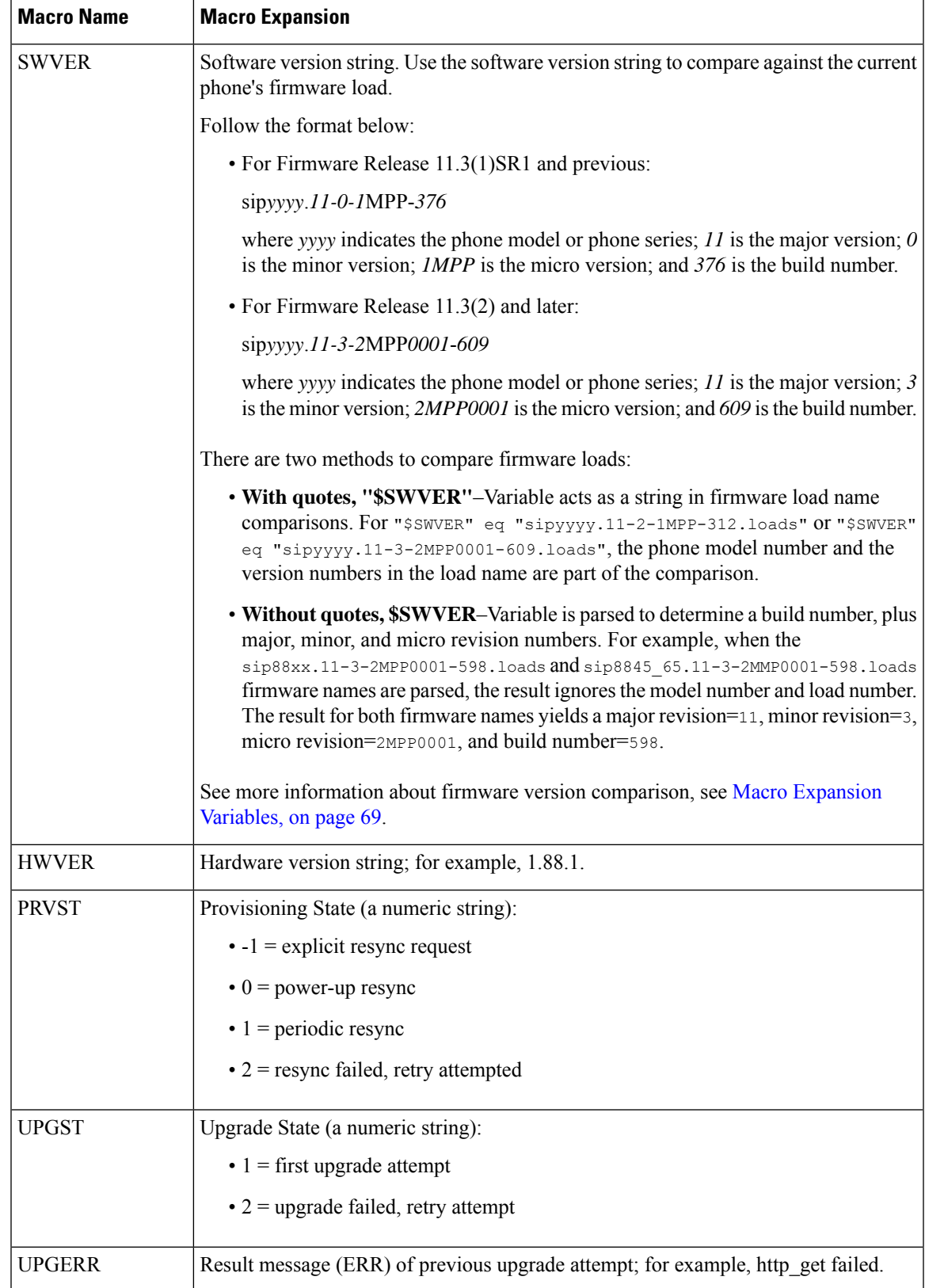

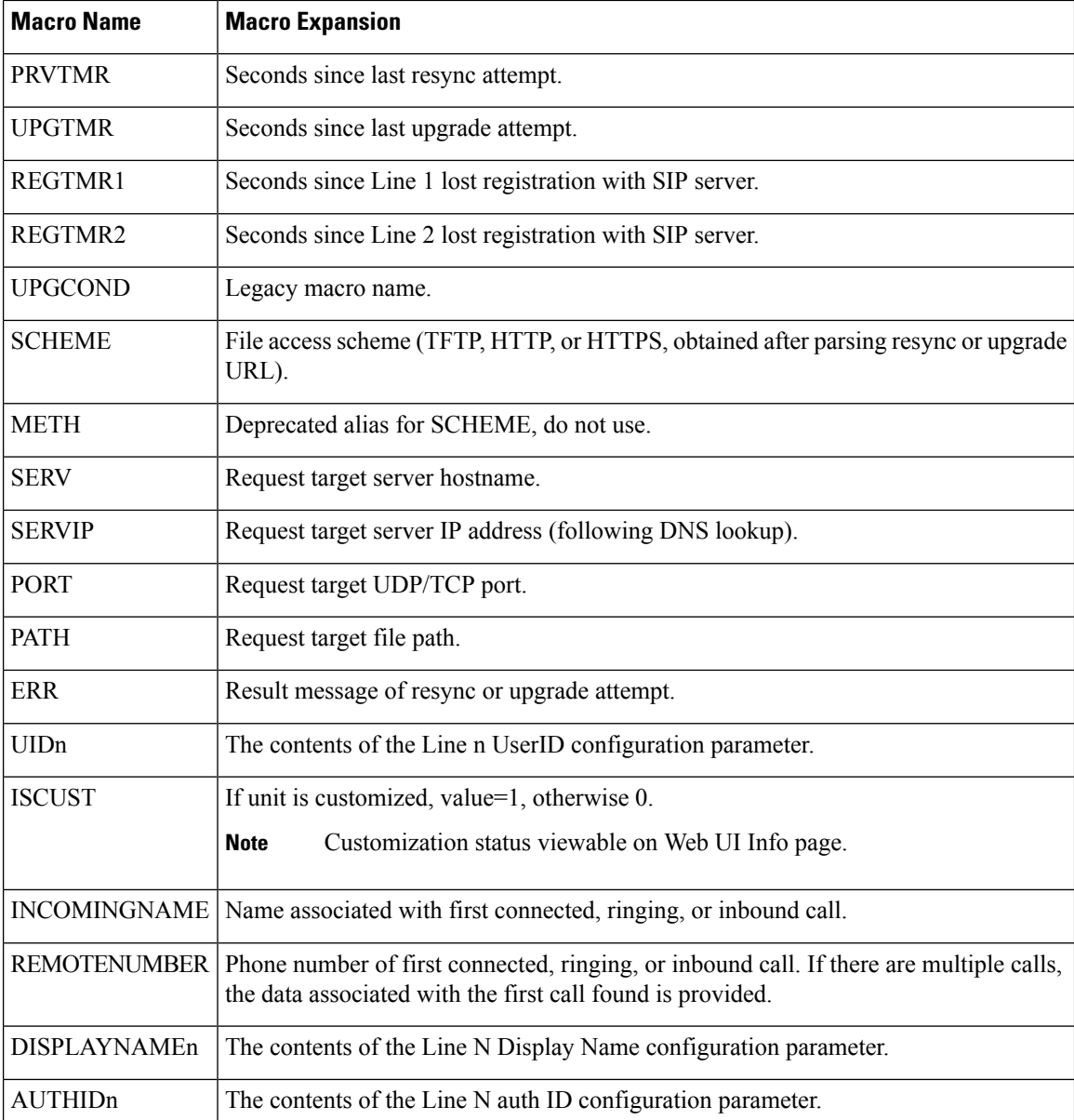

# **Shared Lines**

A shared line is a directory number that appears on more than one phone. You can create a shared line by assigning the same directory number to various phones.

Incoming calls display on all phones that share a line, and anyone can answer the call. Only one call remains active at a time on a phone.

Call information displays on all phones that are sharing a line. If somebody turns on the privacy feature, you do not see the outbound calls made from the phone. However, you see inbound calls to the shared line.

All phones with a shared line ring when a call is made to the line. If you place the shared call on hold, anyone shared with the line can resume the call by pressing  $\Box$  or the **Resume** softkey.

The following shared line features are supported:

- Line Seizure
- Public Hold
- Private Hold
- Silent Barge (only through enabled programmable softkey)

The following features are supported as for a private line

- Transfer
- Conference
- Call Park / Call Retrieve
- Call Pickup
- Do Not Disturb
- Call Forward

You can configure each phone independently. Account information is usually the same for all IP phones, but settings such as the dial plan or preferred codec information can vary.

### **Configure a Shared Line**

You can create a shared line by assigning the same directory number to more than one phone on the phone web page.

You can also configure the parameters in the phone configuration file with XML (cfg.xml) code. To configure each parameter, see the syntax of the string in Parameters for [Configuring](#page-183-0) a Shared Line, on page 166.

#### **Before you begin**

Access the phone administration web page. See Access the Phone Web [Interface,](#page-117-0) on page 100.

#### **Procedure**

- **Step 1** Select **Voice** > **Ext(n)**, where **(n)** is the number of an extension to share.
- **Step 2** In the **General** section, set the **Line Enable** parameter as described in the Parameters for Configuring a Shared [Line,](#page-183-0) on page 166 table.
- **Step 3** In the **Share Line Appearance** section, set **Share Ext**, **Shared User ID field**, **Subscription Expires**, and **Restrict MWI** parameters as described in the Parameters for [Configuring](#page-183-0) a Shared Line, on page 166 table.

**Step 4** In the **Proxy and Registration** section, enter the IP address of the proxy server in the **Proxy** field.

You can also configure this parameter in the configuration file (cfg.xml) by entering a string in this format:

<Proxy\_1\_ ua="na">as1bsoft.sipurash.com</Proxy\_1\_>

Example for proxy server address: as1bsoft.sipurash.com

**Step 5** In the **Subscriber Information** section, enter the **Display Name** and **User ID** (extension number) for the shared extension.

You can also configure this parameter in the configuration file (cfg.xml) by entering a string in this format:

```
<Display_Name_1_ ua="na">name</Display_Name_1_>
<User_ID_1_ ua="na">4085273251</User_ID_1_>
```
- **Step 6** In the **Miscellaneous Line Key Settings** section, set **SCA Barge-In Enable** parameter as described in the Parameters for [Configuring](#page-183-0) a Shared Line, on page 166 table.
- **Step 7** Click **Submit All Changes.**

#### <span id="page-183-0"></span>**Parameters for Configuring a Shared Line**

The following table describes the parameters in the **Voice** > **Ext(n)** tab of the phone web page.

The following table defines the function and usage of Shared Line parameters in the General and Share Line Appearance sections under the Ext(n) tab in the phone web interface. It also defines the syntax of the string that is added in the phone configuration file with XML(cfg.xml) code to configure a parameter.

| <b>Parameter</b> | <b>Description</b>                                                                                                    |
|------------------|----------------------------------------------------------------------------------------------------|
| Line Enable      | Enables a line for the service.                                                                                                    |
|                  | Perform one of the following:                                                                                                    |
|                  | • In the phone web interface, select yes to enable. Otherwise, select No.                                                                                                    |
|                  | • In the phone configuration file with XML(cfg.xml), enter a string in this format:                                                                                                    |
|                  | <line 1="" enable="" ua="na">Yes</line>                                                                                                    |
|                  | Valid values: Yes No                                                                                                    |
|                  | Default: Yes                                                                                                    |
| Share Ext        | Indicates whether other Cisco IP phones share this extension is, or the extension is<br>private.                                                                                                    |
|                  | Perform one of the following:                                                                                                    |
|                  | • In the phone web interface, select yes to enable. Otherwise, select No.                                                                                                    |
|                  | • In the phone configuration file with XML(cfg.xml), enter a string in this format:                                                                                                    |
|                  | <share 1="" ext="" ua="na">No</share>                                                                                                    |
|                  | If you set Share Ext to No, this extension is private and doesn't share calls, regardless<br>of the Share Line Appearance setting. If you set this extension to Yes, calls follow<br>the Share Line Appearance setting. |
|                  | Valid values: Yes No                                                                                                    |
|                  | Default: Yes                                                                                                    |

**Table 20: Parameters for Shared Lines**

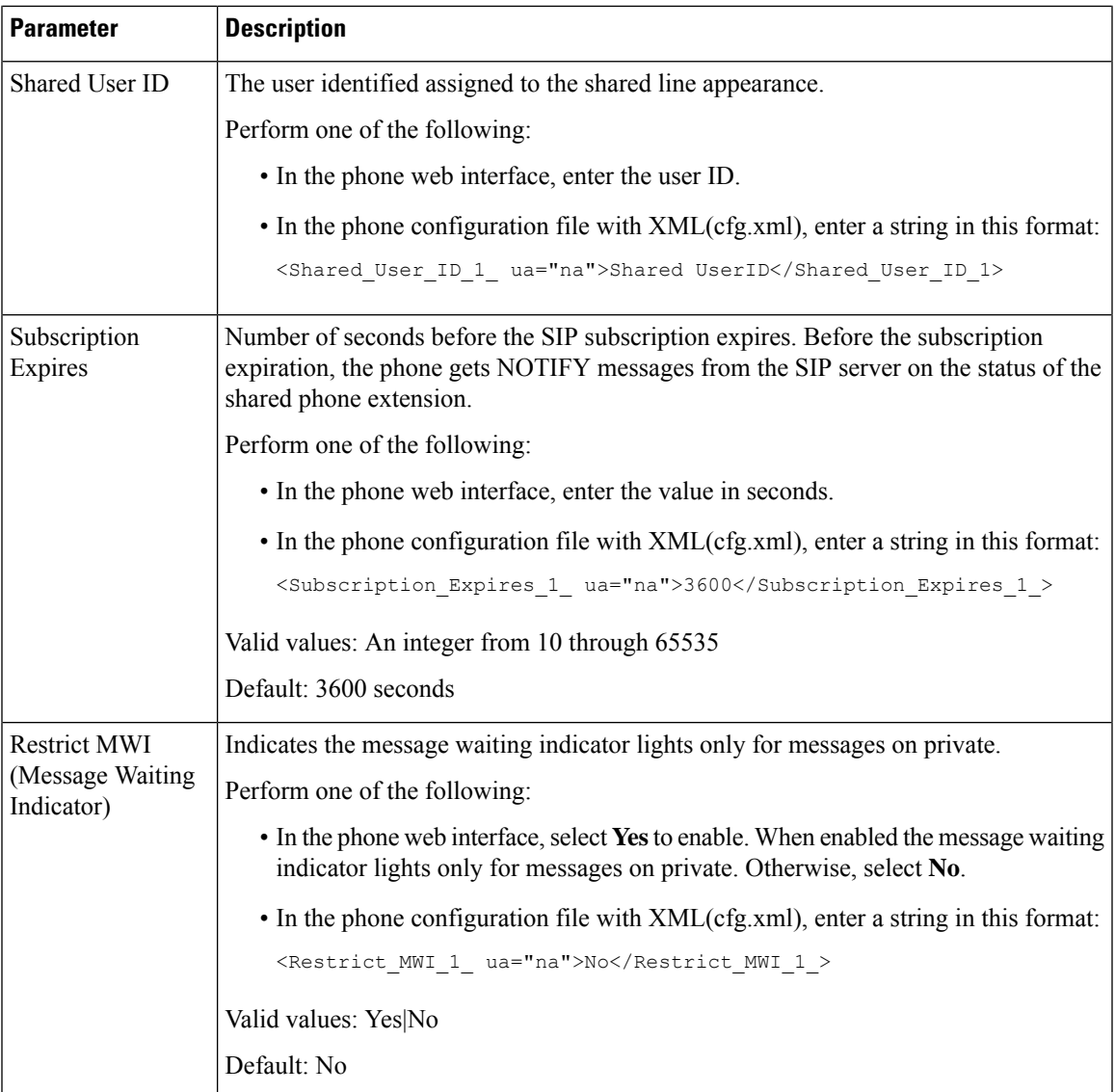

The following table describes the parameters in the **Voice** > **Phone** tab of the phone web page.

#### **Table 21: Miscellaneous Line Key Settings**

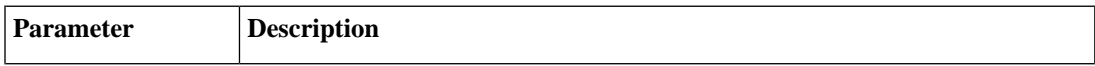

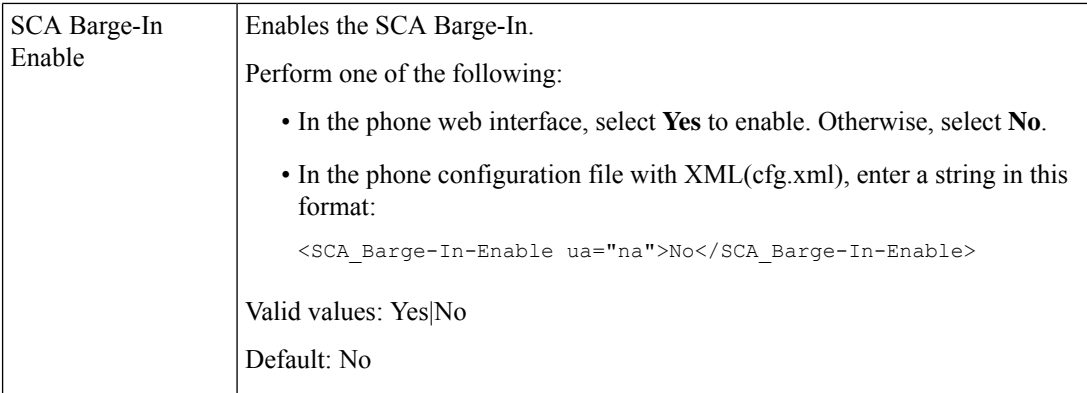

### **Add Dialog-Based Shared Line Appearance**

You can now enable dialog-based shared line, so that the phones in the shared line can subscribe to the dialog event package.

#### **Before you begin**

Access the phone administration web page. See Access the Phone Web [Interface,](#page-117-0) on page 100.

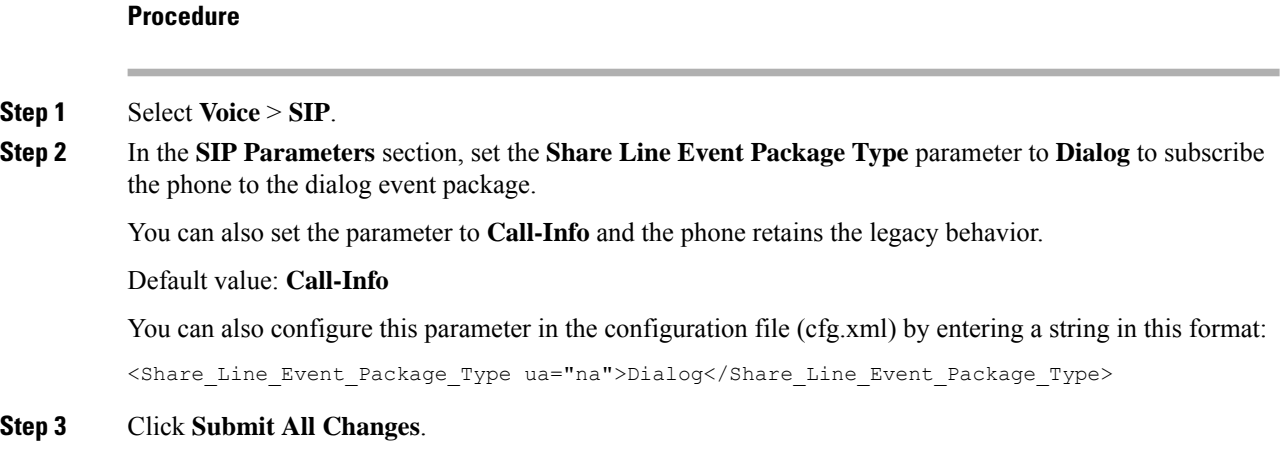

# **Assign a Ringtone to an Extension**

You can also configure the parameters in the phone configuration file with XML (cfg.xml) code. To configure each parameter, see the syntax of the string in [Parameters](#page-186-0) for Ringtone, on page 169.

#### **Before you begin**

Access the Phone Web [Interface,](#page-117-0) on page 100.

#### **Procedure**

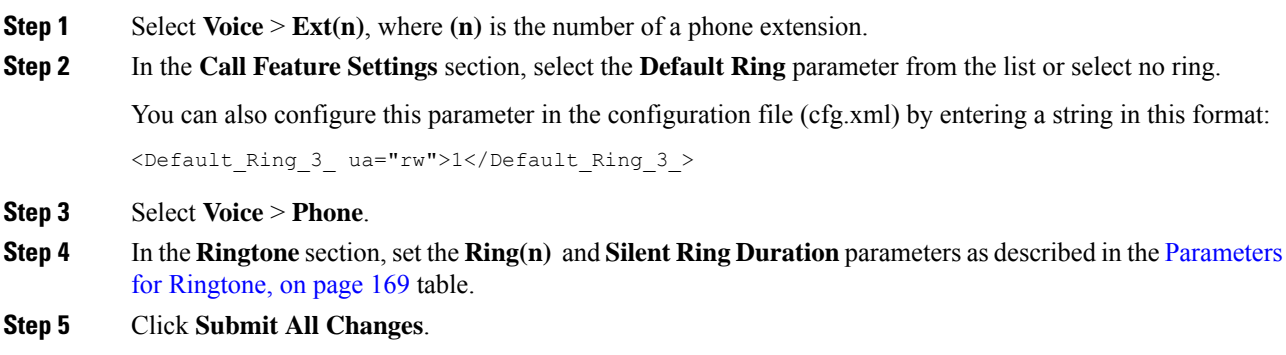

# <span id="page-186-0"></span>**Parameters for Ringtone**

The following table describes the parameters for **Ringtone**.

**Table 22: Parameters for Ringtone**

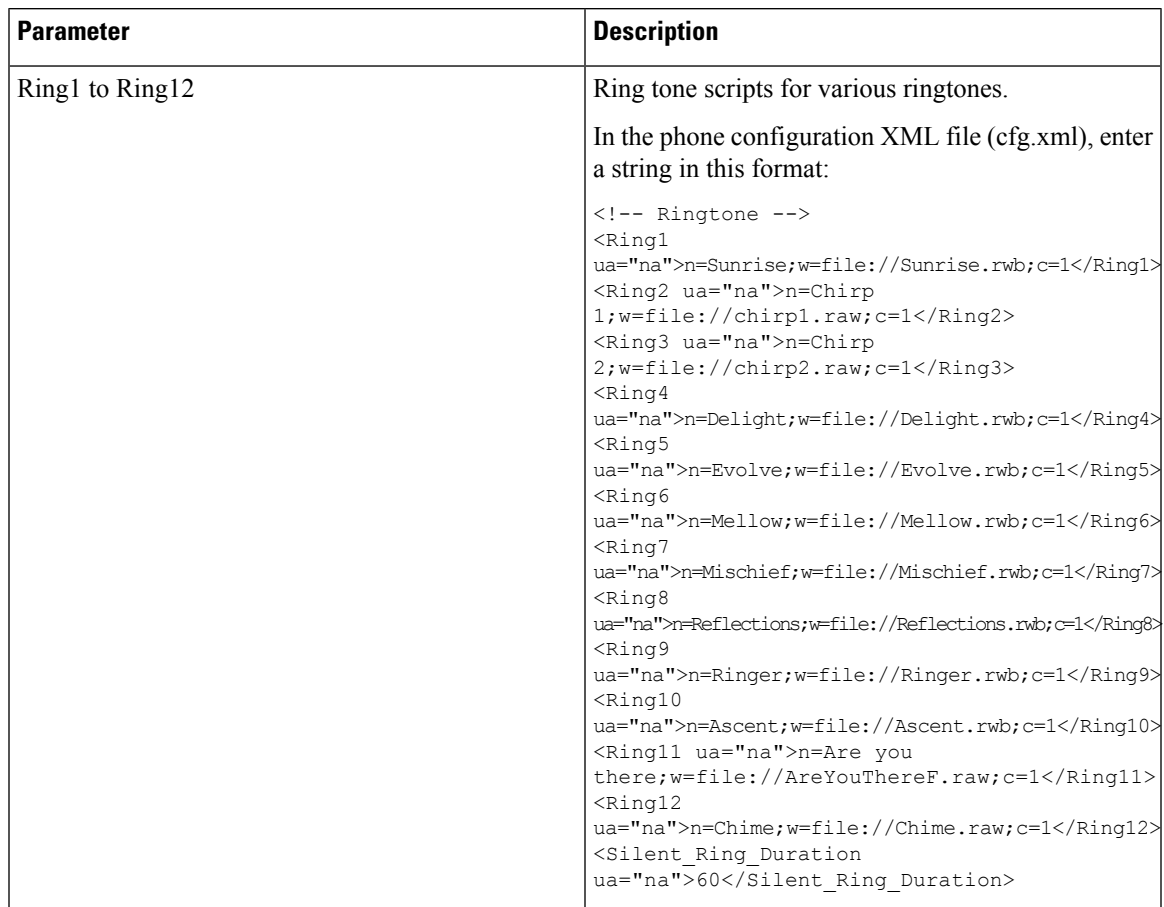

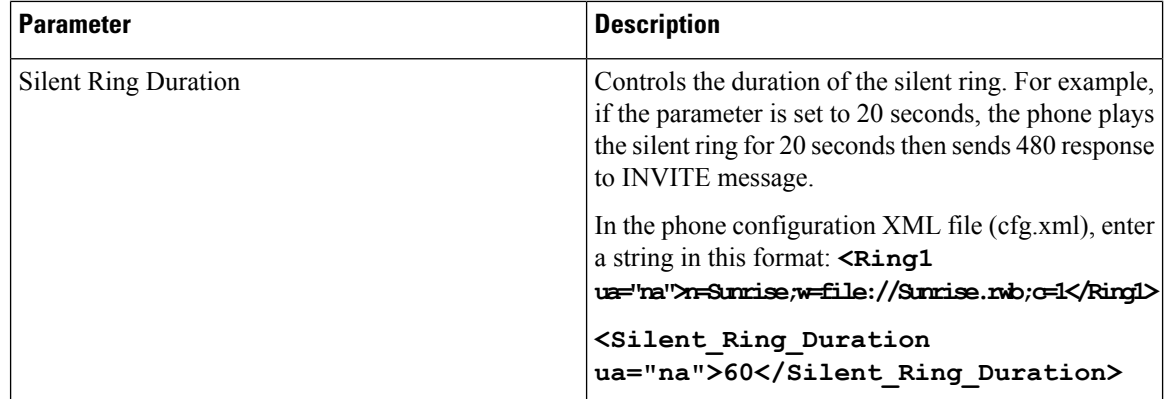

### **Add Distinctive Ringtone**

You can configure the characteristics of each ring tone using a ring tone script. When the phone receives SIP Alert-INFO message and the message format is correct, then the phone playsthe specified ringtone. Otherwise, the phone plays the default ringtone.

#### **Procedure**

In a ring tone script, assign a name for the ring tone and add the script to configure a distinctive ringtone in the format:

n=ring-tone-name;h=hint;w=waveform-id-or-path;c=cadence-id;b=break-time;t=total-time

where:

n = ring-tone-name that identifies this ring tone. This name appears on the Ring Tone menu of the phone. The same name can be used in a SIP Alert-Info header in an inbound INVITE request to tell the phone to play the corresponding ring tone. The name should contain the same characters allowed in a URL only.

h = hint used to SIP Alert-INFO rule.

w = waveform-id-or-path which is the index of the desired waveform to use in this ring tone. The built-in waveforms are:

- $\cdot$  1 = Classic phone with mechanical bell
- $2 =$  Typical phone ring
- $\cdot$  3 = Classic ring tone
- 4 = Wide-band frequency sweep signal

 $c =$  is the index of the desired cadence to play the given waveform. 8 cadences (1–8) as defined in  $\leq$ Cadence 1> through <Cadence 8>. Cadence-id can be 0 If  $w=3,4$ . Setting  $c=0$  implies the on-time is the natural length of the ring tone file.

 $b = b$  break-time that specifies the number of seconds to break between two bursts of ring tone, such as  $b=2.5$ .

t = total-time that specifies the total number of seconds to play the ring tone before it times out.

In the phone configuration XML file (cfg.xml), enter a string in this format:

```
<!-- Ringtone -->
<Ring1 ua="na">n=Sunrise;w=file://Sunrise.rwb;c=1</Ring1>
<Ring2 ua="na">n=Chirp 1;w=file://chirp1.raw;c=1</Ring2>
<Ring3 ua="na">n=Chirp 2;w=file://chirp2.raw;c=1</Ring3>
<Ring4 ua="na">n=Delight;w=file://Delight.rwb;c=1</Ring4>
<Ring5 ua="na">n=Evolve;w=file://Evolve.rwb;c=1</Ring5>
<Ring6 ua="na">n=Mellow;w=file://Mellow.rwb;c=1</Ring6>
<Ring7 ua="na">n=Mischief;w=file://Mischief.rwb;c=1</Ring7>
<Ring8 ua="na">n=Reflections;w=file://Reflections.rwb;c=1</Ring8>
<Ring9 ua="na">n=Ringer;w=file://Ringer.rwb;c=1</Ring9>
<Ring10 ua="na">n=Ascent;w=file://Ascent.rwb;c=1</Ring10>
<Ring11 ua="na">n=Are you there;w=file://AreYouThereF.raw;c=1</Ring11>
<Ring12 ua="na">n=Chime;w=file://Chime.raw;c=1</Ring12>
<Silent_Ring_Duration ua="na">60</Silent_Ring_Duration>
```
### **Enable Hoteling on a Phone**

When you enable the hoteling feature of BroadSoft on the phone, the user can sign in to the phone as a guest. After the guest sign out of the phone, the user will switch back to the host user.

You can also configure the parameters in the phone configuration file with XML (cfg.xml) code.

#### **Before you begin**

Access the phone administration web page. See Access the Phone Web [Interface,](#page-117-0) on page 100.

#### **Procedure**

- **Step 1** Select **Voice** > **Ext [n]** (where [n] is the extension number).
- **Step 2** In the **Call Feature Settings** section, set **Enable Broadsoft Hoteling** parameter to **Yes**.

You can configure this parameter in the phone configuration XML file (cfg.xml) by entering a string in this format:

<Enable\_Broadsoft\_Hoteling\_1\_ua="na">Yes</Enable\_Broadsoft\_Hoteling\_1>

Options: Yes and No

Default: No

**Step 3** Set the amount of time (in seconds) that the user can be signed in as a guest on the phone in **Hoteling Subscription Expires**.

> You can configure this parameter in the phone configuration XML file (cfg.xml) by entering a string in this format:

<Hoteling\_Subscription\_Expires\_1\_ua="na">3600</Hoteling\_Subscription\_Expires\_1>

Valid values: An integer from 10 through 86400

Default: 3600

#### **Step 4** Click **Submit All Changes**.

### **Enable Flexible Seating on a Phone**

With the Flexible Seating feature of BroadSoft, the phone downloads and is reconfigured with Flexible Seating Guest's device files when the guest is associated with the host. The phone is treated as an alternate device of the guest. The call originations from guest's primary device are also allowed. The guest's primary device is also alerted on incoming calls to the guest. For more information, see the BroadSoft documentation.

In addition, with the feature enabled on the phone, the phone can cache the user credentials for the LDAP directory. If the cache contains the user credentials, the guest user can bypass the sign-in procedure to access the LDAP directory. The cache can store up to 50 user credentials. The phone removes the least-used credentials when the cache size limit is reached.

#### **Before you begin**

Access the phone administration web page. See Access the Phone Web [Interface,](#page-117-0) on page 100.

#### **Procedure**

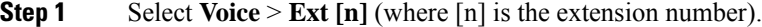

**Step 2** In the **Call Feature Settings** section, set **Enable Broadsoft Hoteling** parameter to **Yes**.

You can configure this parameter in the phone configuration XML file (cfg.xml) by entering a string in this format:

<Enable\_Broadsoft\_Hoteling\_1\_ua="na">Yes</Enable\_Broadsoft\_Hoteling\_1>

Options: Yes and No

Default: No

```
Step 3 Click Submit All Changes.
```
### **Enable Extension Mobility on a Phone**

With the Extension Mobility (EM) feature enabled on the phone, any user can sign in to the phone other than their own in the same network. In this scenario, the phone can be shared with other users. After the users sign in, they can see their own line number displayed on the phone screen, and their contacts in the personal address directory.

In addition, the phone can cache the user credentials for the LDAP directory when the user signs into the phone with the feature. If the cache contains the user credentials, the user can bypass the sign-in procedure to access the LDAP directory. The cache can store up to 50 user credentials. The phone removes the least-used credentials when the cache size limit is reached.

You can also configure the parameters in the phone configuration file with XML (cfg.xml) code.

#### **Before you begin**

Access the phone administration web page. See Access the Phone Web [Interface,](#page-117-0) on page 100.

#### **Procedure**

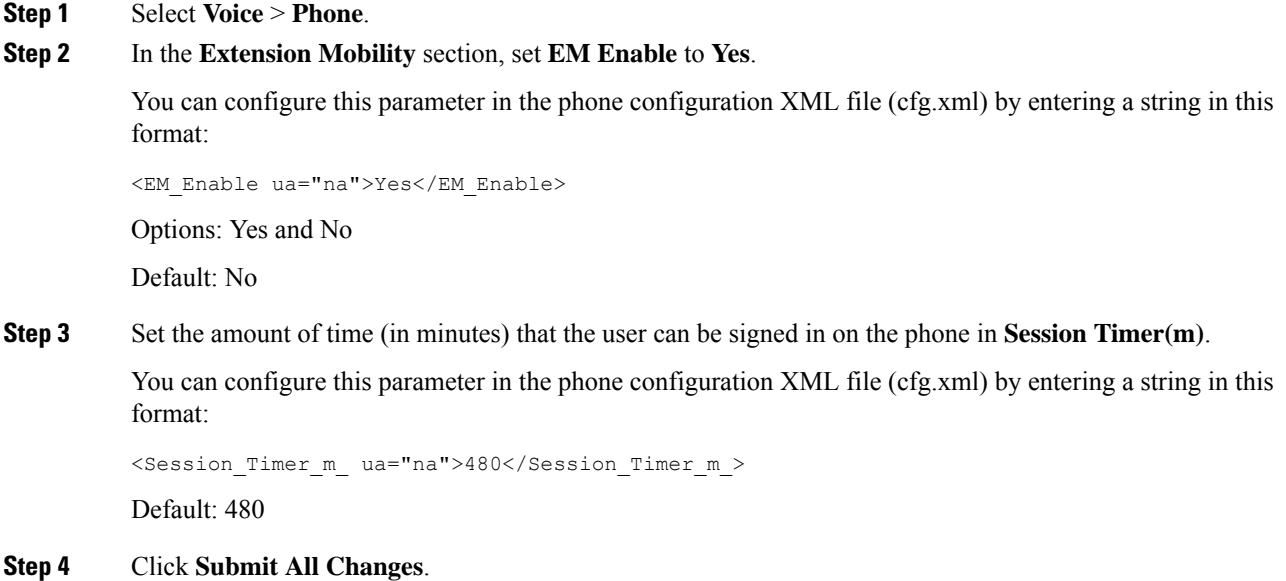

# **Set the User Password**

Configure a password so the phone is protected and secured. Both administrators and users can configure a password and control access to the phone.

You can also configure the parameters in the phone configuration file with XML(cfg.xml) code.

#### **Before you begin**

refresh in several seconds.

Access the phone administration web page. See Access the Phone Web [Interface,](#page-117-0) on page 100.

#### **Procedure**

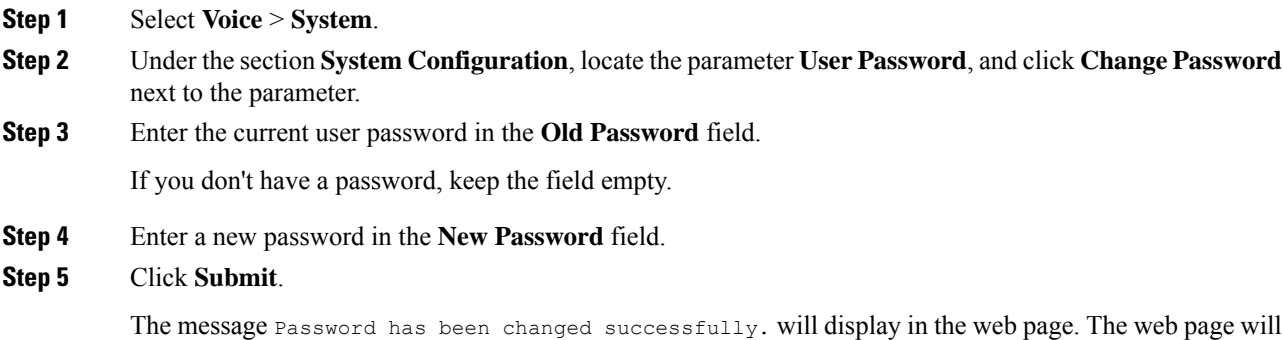

After you set the user password, this parameter displays the following in the phone configuration XML file (cfg.xml):

```
<! -<User_Password ua="rw">*************</User_Password>
-->
```
# **Download Problem Reporting Tool Logs**

Users submit problem reports to you with the Problem Reporting Tool.

If you are working with Cisco TAC to troubleshoot a problem, they typically require the logs from the Problem Reporting Tool to help resolve the issue.

To issue a problem report, users access the Problem Reporting Tool and provide the date and time that the problem occurred, and a description of the problem. You need to download the problem report from the Configuration Utility page.

#### **Before you begin**

Access the phone administration web page. See Access the Phone Web [Interface,](#page-117-0) on page 100.

#### **Procedure**

- **Step 1** Select **Info** > **Debug Info** > **Device Logs**.
- **Step 2** In the **Problem Reports** area, click the problem report file to download.
- **Step 3** Save the file to your local system and open the file to access the problem reporting logs.

### **Configure Problem Report Tool**

You must use a server with an upload script to receive the problem reports that the user sends from the phone.

- If the URL specified in the **PRT Upload Rule** field is valid, users get a notification alert on the phone UI saying that they have successfully submitted the problem report.
- If the **PRT Upload Rule** field is empty or has an invalid URL, users get a notification alert on the phone UI saying that the data upload failed.

The phone uses an HTTP/HTTPS POST mechanism, with parameters similar to an HTTP form-based upload. The following parameters are included in the upload (utilizing multipart MIME encoding):

- devicename (example: "SEP001122334455")
- serialno (example: "FCH12345ABC")
- username (The user name is either the **Station Display Name** or the **User ID** of the extension. The **Station Display Name** is first considered. If this field is empty, then the **User ID** is chosen.)

• prt\_file (example: "probrep-20141021-162840.tar.gz")

You can generate PRT automatically at specific intervals and can define the PRT file name.

You can also configure the parameters in the phone configuration file with XML(cfg.xml) code. To configure each parameter, see the syntax of the string in the [Parameters](#page-193-0) for Configure Problem Report Tool, on page [176](#page-193-0) table.

A sample script is shown below. This script is provided for reference only. Cisco does not provide support for the upload script installed on a customer's server.

<?php

```
// NOTE: you may need to edit your php.ini file to allow larger
// size file uploads to work.
// Modify the setting for upload_max_filesize
// I used: upload_max_filesize = 20M
// Retrieve the name of the uploaded file
$filename = basename($_FILES['prt_file']['name']);
// Get rid of quotes around the device name, serial number and username if they exist
$devicename = $_POST['devicename'];
$devicename = trim($devicename, "'\"");
$serialno = $_POST['serialno'];
$serialno = trim($serialno, "'\"");
$username = $_POST['username'];
$username = <math>trim(Susername, "')"''";
// where to put the file
$fullfilename = "/var/prtuploads/".$filename;
// If the file upload is unsuccessful, return a 500 error and
// inform the user to try again
if(!move_uploaded_file($_FILES['prt_file']['tmp_name'], $fullfilename)) {
        header("HTTP/1.0 500 Internal Server Error");
        die("Error: You must select a file to upload.");
}
?>
```
#### **Before you begin**

Access the phone administration web page. See Access the Phone Web [Interface,](#page-117-0) on page 100.

#### **Procedure**

- **Step 1** Select **Voice** > **Provisioning**.
- **Step 2** In the **Problem Report Tool** section, set the fields as described in the [Parameters](#page-193-0) for Configure Problem [Report](#page-193-0) Tool, on page 176 table.
- **Step 3** Click **Submit All Changes**.

### <span id="page-193-0"></span>**Parameters for Configure Problem Report Tool**

The following table defines the function and usage of Configure Problem Report Tool parameters in the Problem Report Tool section under the Voice > Provisioning tab in the phone web interface. It also defines the syntax of the string that is added in the phone configuration file with XML(cfg.xml) code to configure a parameter.

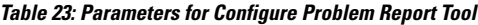

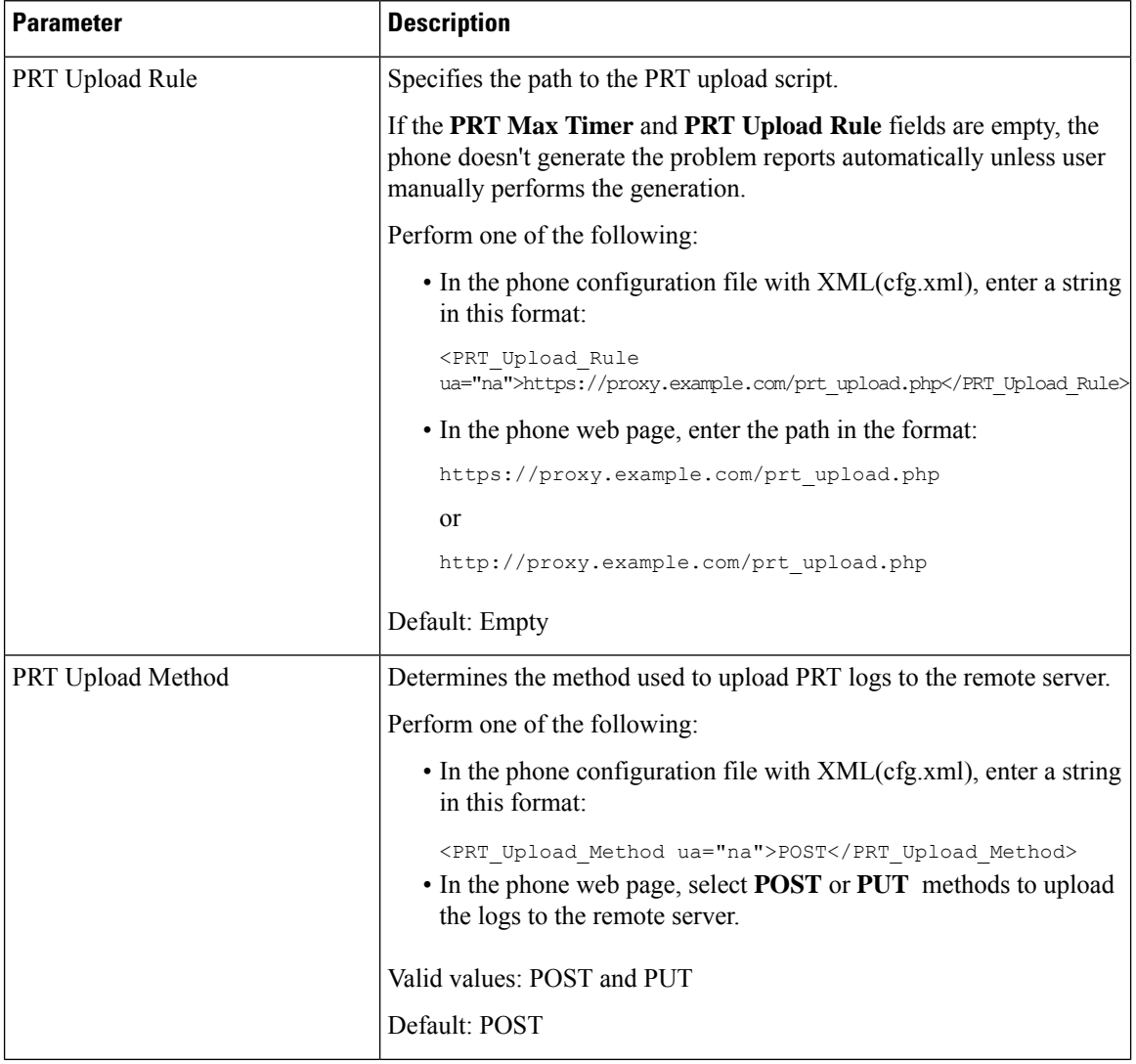

 $\mathbf{l}$ 

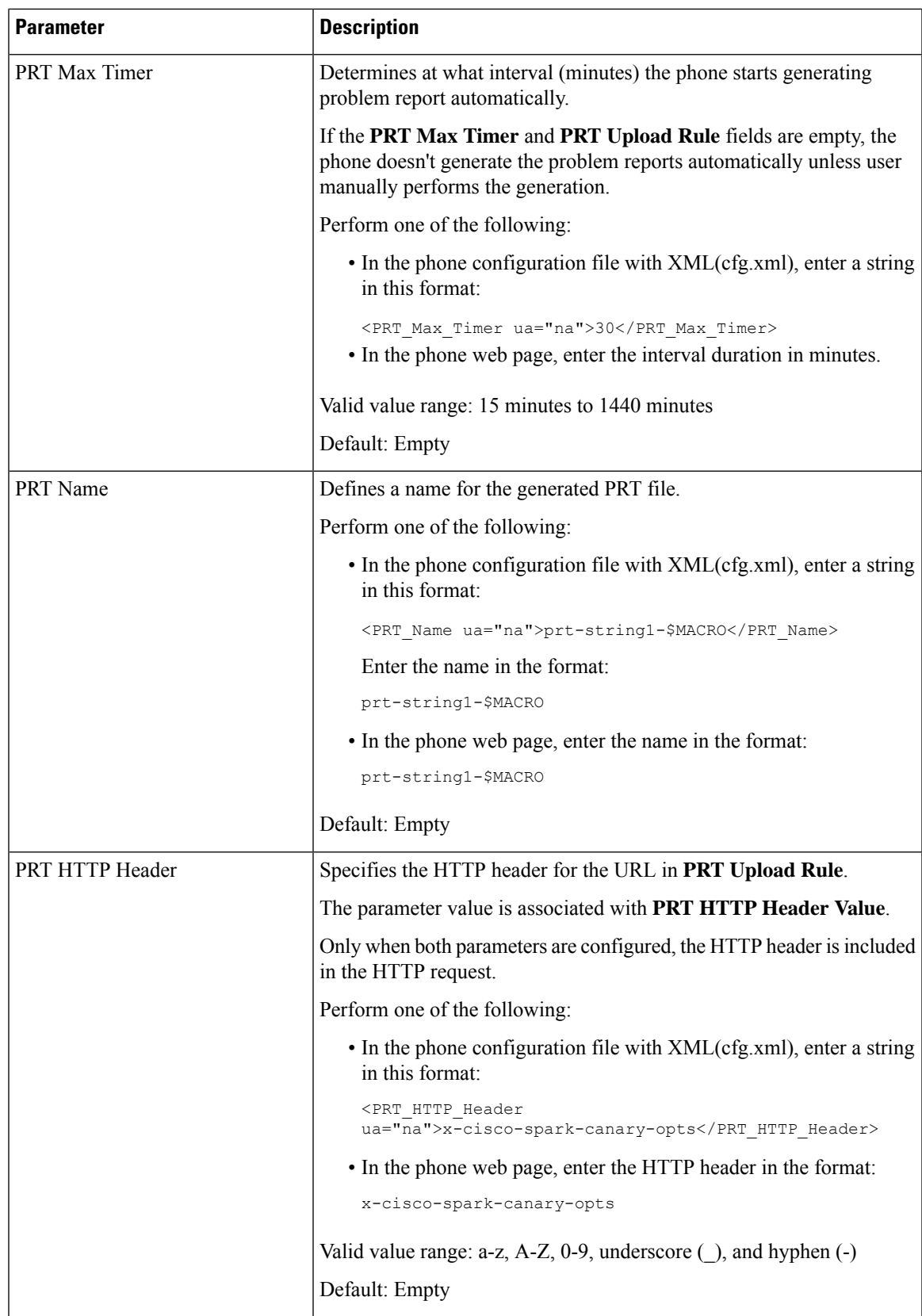

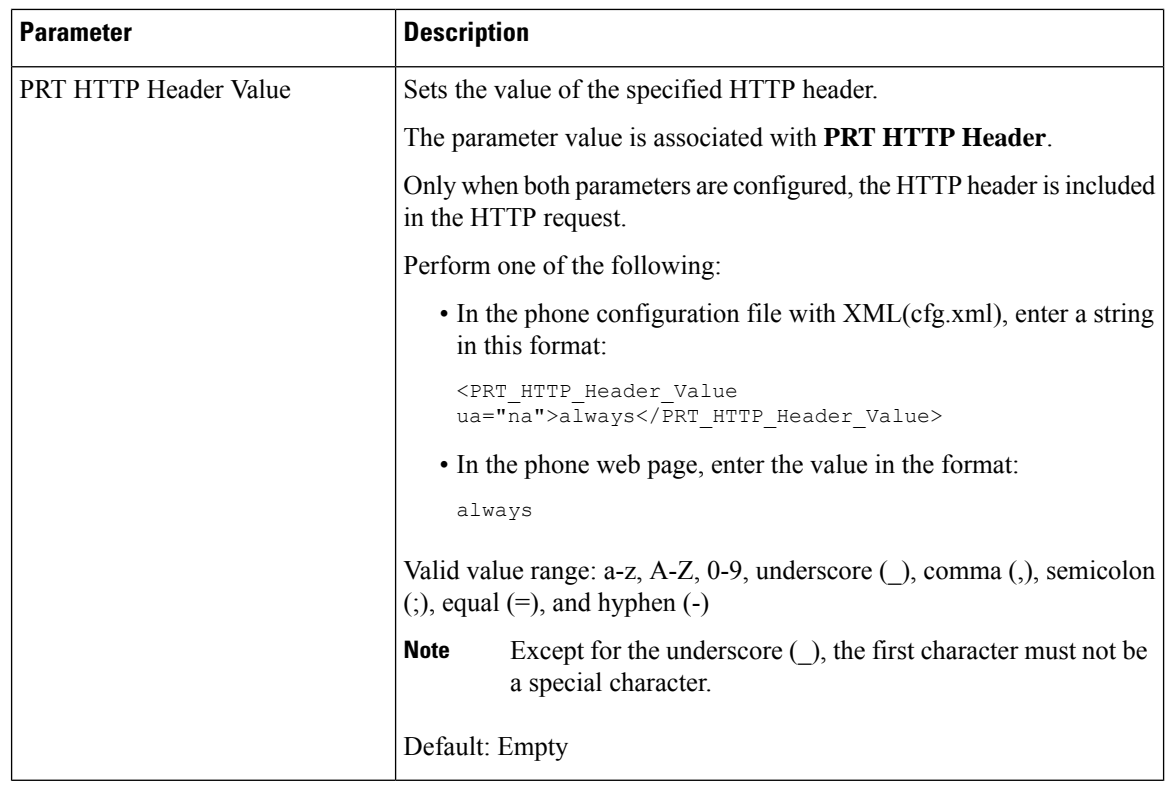

# **Server-Configured Paging**

You can configure a paging group on a server so that users can page a group of phones. For more details, refer to your server documentation.

### **Configure Multicast Paging**

You can set up Multicast paging to allow users to page to phones. The page can go to all phones or a group of phones in the same network. Any phone in the group can initiate a multicast paging session. The page is received only by the phones that are set to listen for the paging group.

You can add a phone to up to 10 paging groups. Each paging group has a unique multicast port and number. The phones within a paging group must subscribe to the same multicast IP address, port, and multicast number.

You configure the priority for the incoming page from a specific group. When a phone is active and an important page must be played, the user hears the page on the active audio path.

When multiple paging sessions occur, they are answered in chronological order. After the active page ends, the next page is automatically answered. When do not disturb (DND) is enabled, the phone ignores any incoming paging.

You can specify a codec for the paging to use. The supported codecs are G711a, G711u, G722, and G729. If you don't specify the codec, paging uses G711u by default.

You can also configure the parameters in the phone configuration file with XML(cfg.xml) code. To configure each parameter, see the syntax of the string in [Parameters](#page-196-0) for Multiple Paging Group, on page 179.

#### **Before you begin**

- Make sure that your network supports multicast so that all devices in the same paging group are able to receive paging.
- Make sure that all the phones in a paging group are in the same network.
- Access the phone administration web page. See Access the Phone Web [Interface,](#page-117-0) on page 100.

#### **Procedure**

- **Step 1** Select **Voice** > **Phone**.
- **Step 2** Go to the **Multiple Paging Group Parameters** section.
- **Step 3** Enter multicast paging scripts as defined in [Parameters](#page-196-0) for Multiple Paging Group, on page 179.
- **Step 4** Click **Submit All Changes**.

### <span id="page-196-0"></span>**Parameters for Multiple Paging Group**

The following table defines the function and usage of the multiple paging group parameters in the **Voice** > **Phone** tab in the phone web interface. It also defines the syntax of the string that is added in the phone configuration file (cfg.xml) with XML code to configure a parameter.

I

#### **Table 24: Multiple Paging Group Parameters**

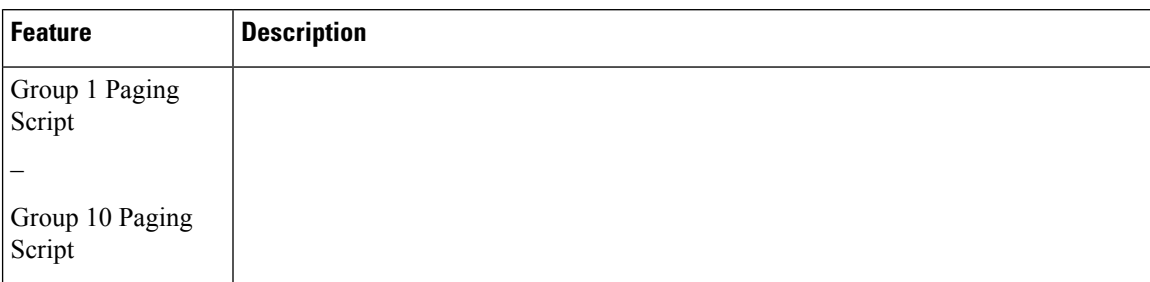

I

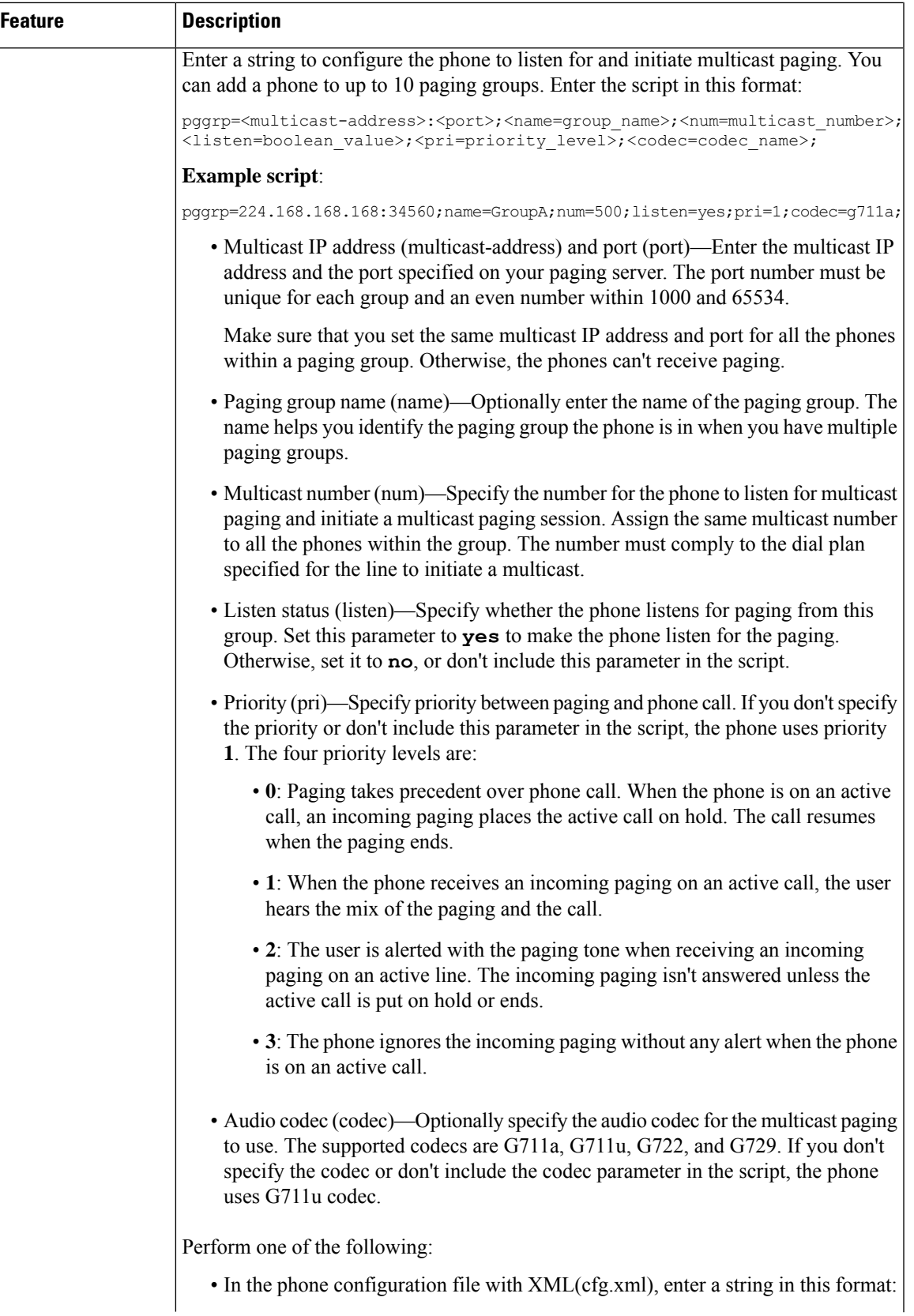

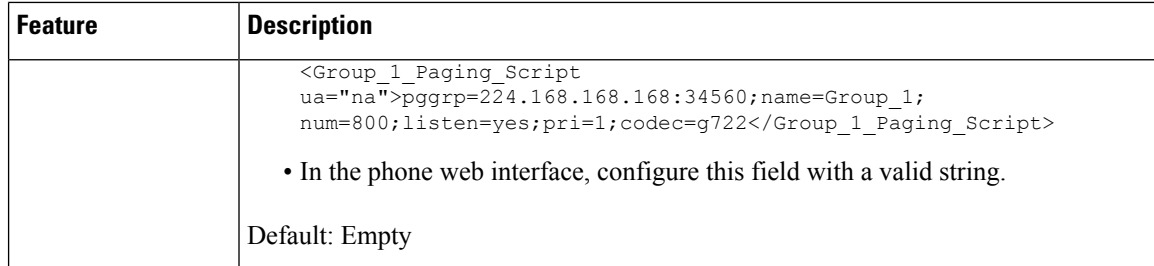

### **Configure a Phone to Accept Pages Automatically**

The Single Paging or Intercom feature enables a user to directly contact another user by phone. If the phone of the person being paged has been configured to accept pages automatically, the phone does not ring. Instead, a direct connection between the two phones is automatically established when paging is initiated.

You can also configure the parameters in the phone configuration file with XML(cfg.xml) code.

#### **Before you begin**

Access the phone administration web page. See Access the Phone Web [Interface,](#page-117-0) on page 100.

#### **Procedure**

- **Step 1** Select **Voice** > **User**.
- **Step 2** In the **Supplementary Services** section, choose **Yes** for the **Auto Answer Page** parameter.

You can configure this parameter in the phone configuration XML file (cfg.xml) by entering a string in this format:

<Auto\_Answer\_Page ua="na">Yes</Auto\_Answer\_Page>

Options: Yes and No

Default: Yes

**Step 3** Click **Submit All Changes**.

### **Manage Phones with TR-069**

You can use the protocols and standards defined in Technical Report 069 (TR-069) to manage phones. TR-069 explains the common platform for management of all phones and other customer-premises equipment (CPE) in large-scale deployments. The platform is independent of phone types and manufacturers.

You can also configure the parameters in the phone configuration file with XML(cfg.xml) code. To configure each parameter, see the syntax of the string in the Parameters for TR-069 [Configuration,](#page-201-0) on page 184 table.

As a bidirectional SOAP/HTTP-based protocol, TR-069 provides the communication between CPEs and Auto Configuration Servers (ACS).

For TR-069 Enhancements, see TR-069 Parameter [Comparison,](#page-484-0) on page 467.

#### **Before you begin**

Access the phone administration web page. See Access the Phone Web [Interface,](#page-117-0) on page 100.

#### **Procedure**

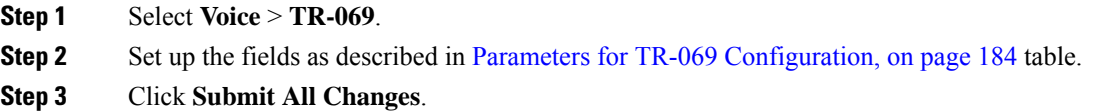

# **View TR-069 Status**

When you enable TR-069 on a user phone, you can view status of TR-069 parameters on the phone web interface.

You can also configure the parameters in the phone configuration file with XML(cfg.xml) code. To configure each parameter, see the syntax of the string in the Parameters for TR-069 [Configuration,](#page-201-0) on page 184 table.

#### **Before you begin**

Access the phone administration web page. See Access the Phone Web [Interface,](#page-117-0) on page 100.

#### **Procedure**

Select **Info** > **Status** > **TR-069 Status**.

You can view status of TR-069 parameters in Parameters for TR-069 [Configuration,](#page-201-0) on page 184 table.

### <span id="page-201-0"></span>**Parameters for TR-069 Configuration**

The following table defines the function and usage of Call Center Agent Setup parameters in the ACD Settings section under the Ext(n) tab in the phone web interface. It also defines the syntax of the string that is added in the phone configuration file with XML(cfg.xml) code to configure a parameter.

#### **Table 25: Parameters for TR-069 Configuration**

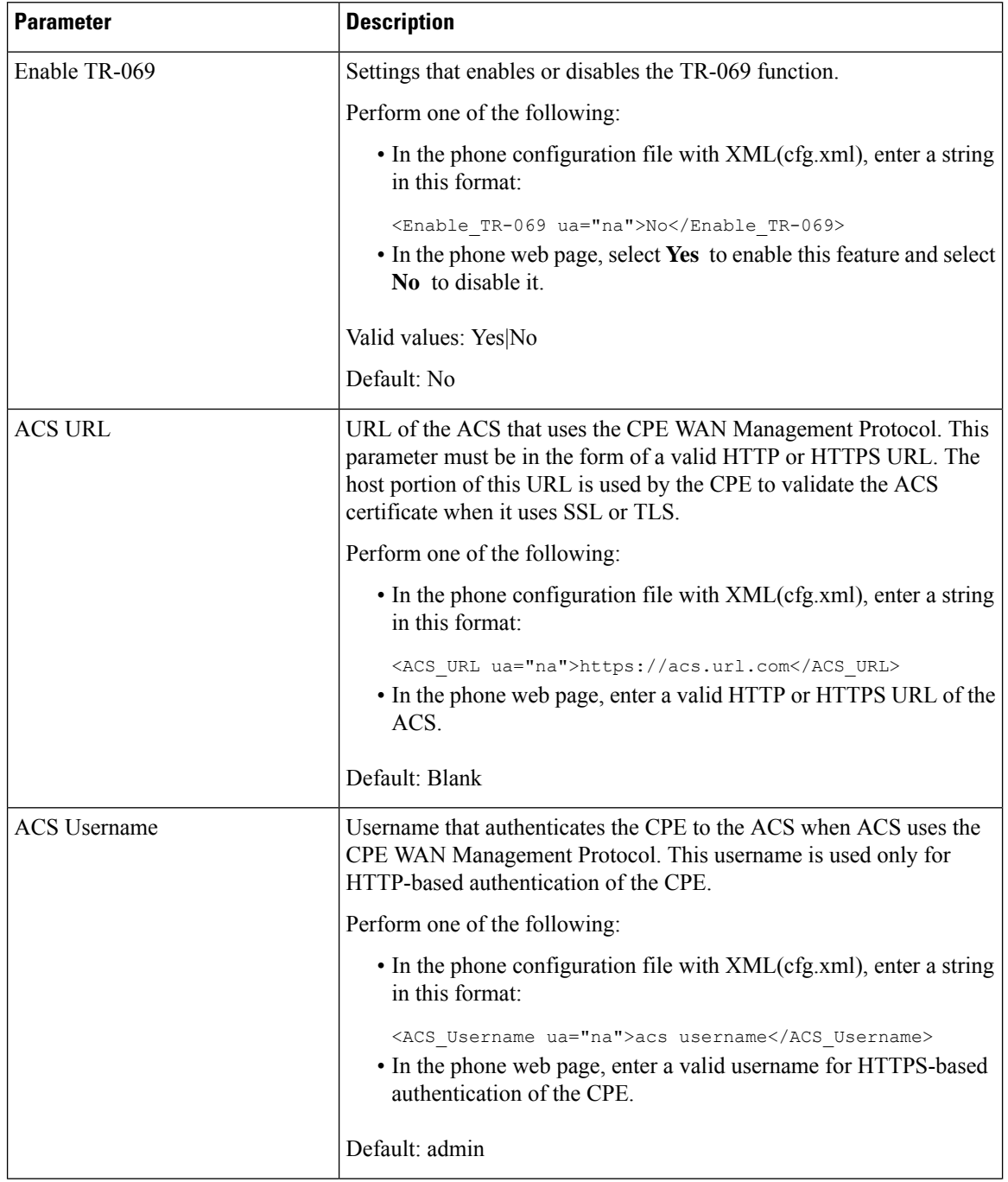

 $\mathbf{l}$ 

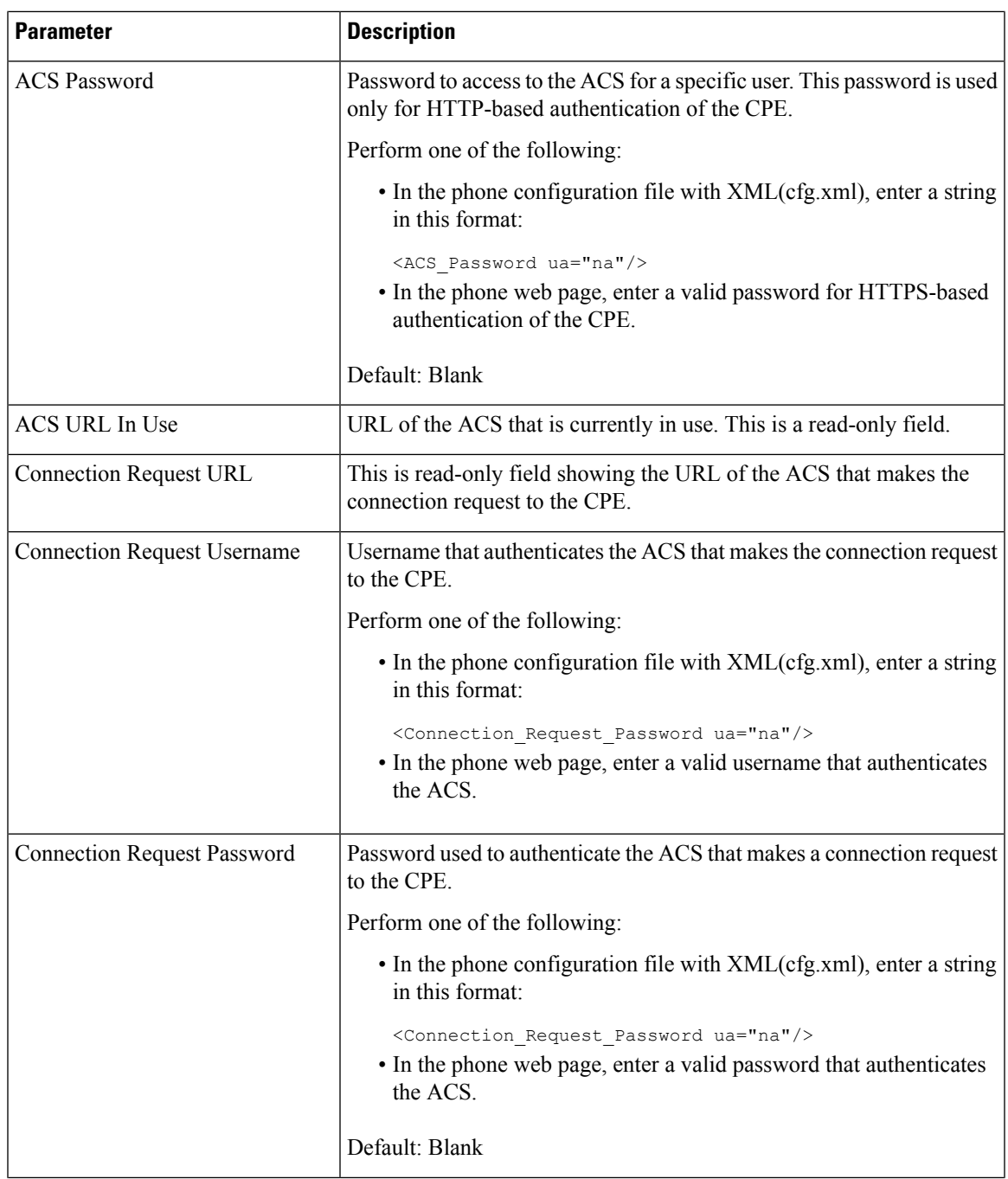

 $\mathbf I$ 

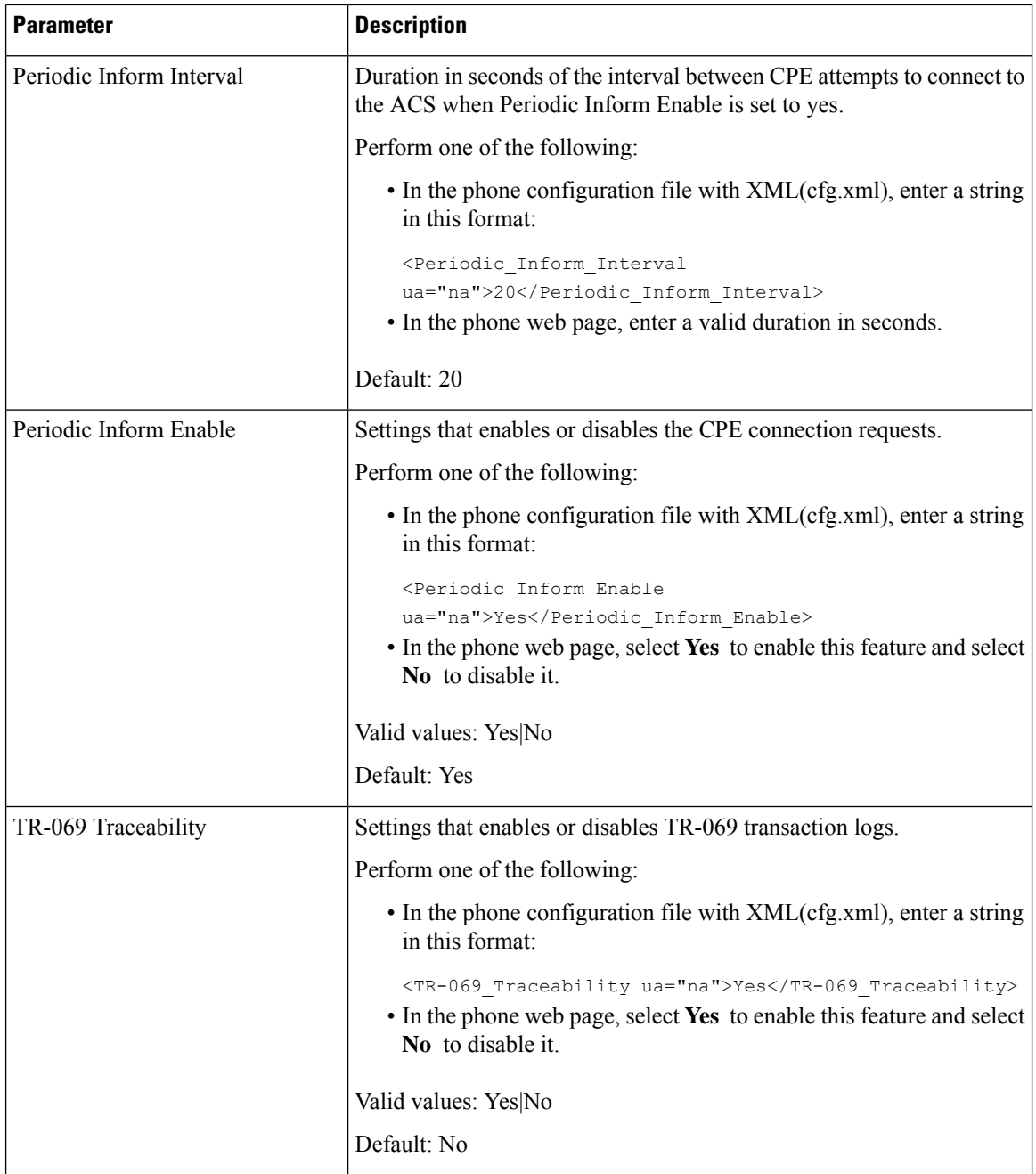

 $\mathbf{l}$ 

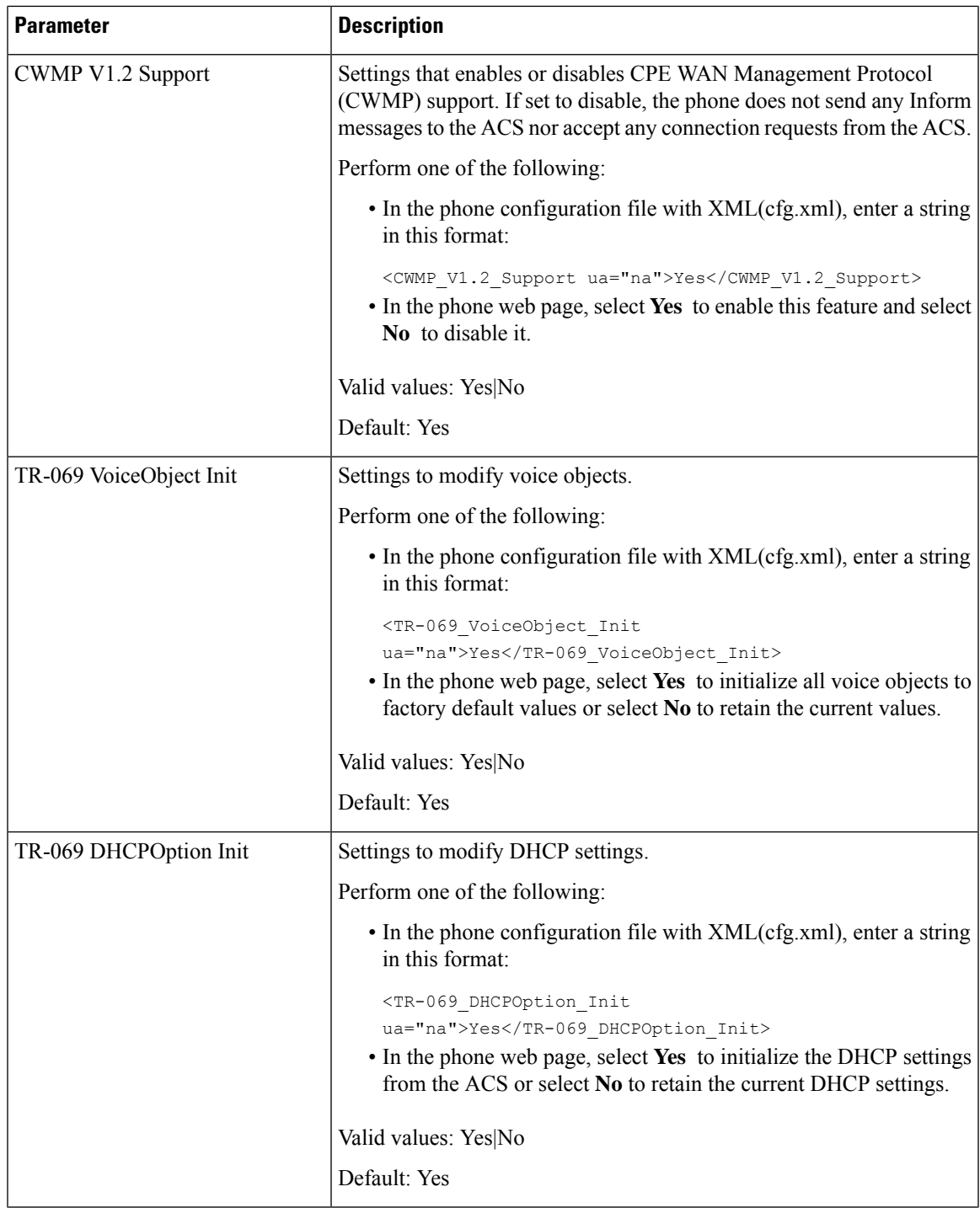

 $\mathbf I$ 

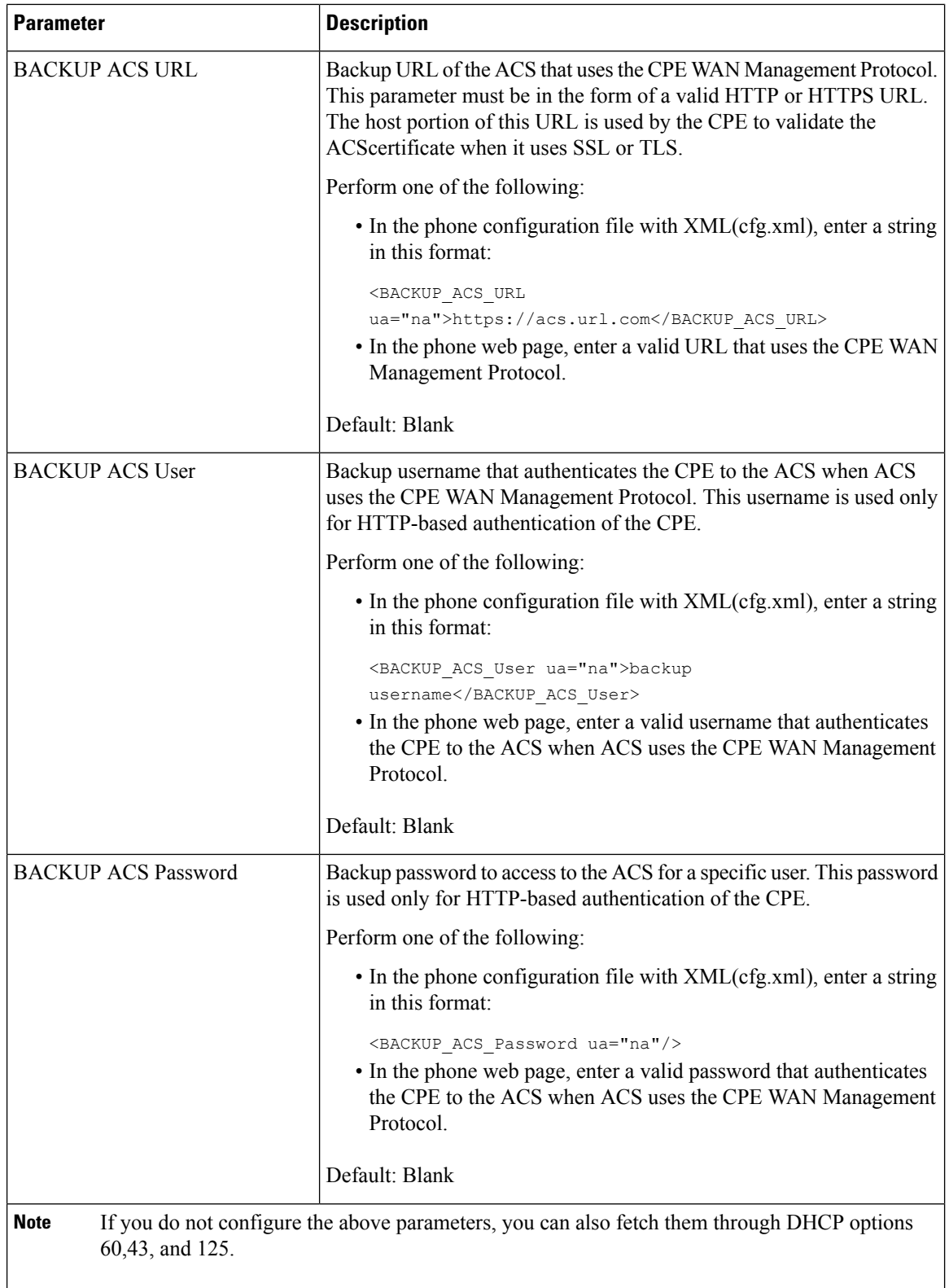

### **Set up a Secure Extension**

You can configure an extension to only accept secure calls. If the extension is configured to only accept secure calls then any calls the extension makes will be secure.

You can also configure the parameters in the phone configuration file with XML(cfg.xml) code.

#### **Before you begin**

• Make sure that **Secure Call Serv** is enabled (set to **Yes**) in the **Supplementary Services** area on the **Voice** > **Phone** tab.

You can configure this parameter in the phone configuration XML file (cfg.xml) by entering a string in this format:

<Secure\_Call\_Serv ua="na">Yes</Secure\_Call\_Serv>

- SIP transport with TLS can be set statically on the phone web page or automatically with information in the DNS NAPTR records. If the SIP transport parameter is set for the phone extension as TLS, the phone only allows SRTP. If the SIP transport parameter is set to AUTO, the phone performs a DNS query to get the transport method.
- Access the phone administration web page. See Access the Phone Web [Interface,](#page-117-0) on page 100.

#### **Procedure**

#### **Step 1** Select **Voice** >  $\text{Ext}(n)$ .

**Step 2** In the **Call Feature Settings** section, in the **Secure Call Option** field, choose **Optional**, **Required**, or **Strict**.

You can configure this parameter in the phone configuration XML file (cfg.xml) by entering a string in this format:

<Secure\_Call\_Option\_1\_ ua="na">Optional</Secure\_Call\_Option\_1\_>

Options: Optional, Required, and Strict

- Optional-Retains the current secure call option for the phone.
- Required Rejects nonsecure calls from other phones.
- Strict-Allows SRTP only when SIP transport is set to **TLS**. Allows RTP only when SIP transport is **UDP/TCP**.

Default: Optional

**Step 3** Click **Submit All Changes**.

# **Configure the SIP Transport**

For SIP messages, you can configure each extension to use:

- a specific protocol
- the protocol automatically selected by the phone

When you set up automatic selection, the phone determines the transport protocol based on the Name Authority Pointer (NAPTR) records on the DNS server. The phone uses the protocol with the highest priority in the records.

You can also configure the parameters in the phone configuration file with  $XML(cfg.xml) code.$ 

#### **Before you begin**

Access the phone administration web page. See Access the Phone Web [Interface,](#page-117-0) on page 100.

#### **Procedure**

**Step 1** Select **Voice** >  $\text{Ext}(n)$ , where n is an extension number.

**Step 2** In the **SIP Settings** section, set the **SIP Transport** parameter to select a transport protocol for SIP messages. You can configure this parameter in the phone configuration XML file (cfg.xml) with a string in this format: <SIP\_Transport\_*n*\_ ua="na">UDP</SIP\_Transport\_*n*\_>

where *n* is the extension number.

Options: UDP, TCP, TLS, and Auto

AUTO allows the phone to select the appropriate protocol automatically, based on the NAPTR records on the DNS server.

Default: UDP

**Step 3** Click **Submit All Changes**.

### **Block Non-Proxy SIP Messages to a Phone**

You can disable the ability of the phone to receive incoming SIP messages from a non-proxy server. When you enable this feature, the phone only accepts SIP messages from:

- proxy server
- outbound proxy server
- alternative proxy server
- alternative outbound proxy server
- IN-Dialog message from proxy server and non-proxy server. For example: Call Session dialog and Subscribe dialog

You can also configure the parameters in the phone configuration file with  $XML(cfg.xml) code.$ 

#### **Before you begin**

Access the phone administration web page. See Access the Phone Web [Interface,](#page-117-0) on page 100.

#### **Procedure**

- **Step 1** Select **Voice** > **System**.
- **Step 2** In the **System Configuration** section, set the **Block Nonproxy SIP** paramter to **Yes** to block any incoming non-proxySIP messages except IN-dialog message. If you choose **No**, the phone does not block any incoming non-proxy SIP messages.

Set **Block Nonproxy SIP** to **No** for phones that use TCP or TLS to transport SIP messages. Nonproxy SIP messages transported over TCP or TLS are blocked by default.

You can configure this parameter in the phone configuration XML file (cfg.xml) by entering a string in this format:

<Auto\_Answer\_Page ua="na">Yes</Auto\_Answer\_Page>

Options: Yes and No

Default: No

**Step 3** Click **Submit All Changes**.

### **Configure a Privacy Header**

A user privacy header in the SIP message sets user privacy needs from the trusted network.

You can set the user privacy header value for each line extension.

You can also configure the parameters in the phone configuration file with XML(cfg.xml) code.

#### **Before you begin**

Access the phone administration web page. See Access the Phone Web [Interface,](#page-117-0) on page 100.

#### **Procedure**

- **Step 1** Select **Voice** > **Extension**.
- **Step 2** In the **SIP Settings** section, set the **Privacy Header** parameter to set user privacy in the SIP message in the trusted network.

You can configure this parameter in the phone configuration XML file (cfg.xml) by entering a string in this format:

<Privacy\_Header\_2\_ ua="na">header</Privacy\_Header\_2\_>

Options:

- Disabled (default)
- none—The user requests that a privacy service applies no privacy functions to this SIP message.
- header—The user needs a privacy service to obscure headers which cannot be purged of identifying information.
- session—The user requests that a privacy service provide anonymity for the sessions.
- user—The user requests a privacy level only by intermediaries.
- id—The user requests that the system substitute an id that doesn't reveal the IP address or host name.

Default: Disabled

**Step 3** Click **Submit All Changes**.

# **Enable P-Early-Media Support**

You can determine whether to include the P-Early-Media header in the SIP message of outgoing calls. The P-Early-Media header contains the status of the early media stream. If the status indicates that the network is blocking the early media stream, the phone plays the local ringback tone. Otherwise, the phone plays the early media while waiting for the call to be connected.

You can also configure the parameters in the phone configuration file with XML(cfg.xml) code.

#### **Before you begin**

Access the phone administration web page. See Access the Phone Web [Interface,](#page-117-0) on page 100.

#### **Procedure**

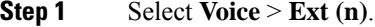

**Step 2** In the **SIP Settings** section, set the **P-Early-Media Support** to **Yes** to control whether the P-Early-Media header is included in the SIP message for an outgoing call.

> You can configure this parameter in the phone configuration XML file (cfg.xml) by entering a string in this format:

<P-Early-Media\_Support\_1\_ ua="na">No</P-Early-Media\_Support\_1\_>

Options: Yes and No

Default: No

**Step 3** Click **Submit All Changes**.

## **Enable Peer Firmware Sharing**

Peer Firmware Sharing (PFS) is a firmware distribution model which allows a Cisco IP phone to find other phones of the same model or series on the subnet and share updated firmware files when you need to upgrade multiple phones all at the same time. PFS uses Cisco Peer-to-Peer-Distribution Protocol (CPPDP) which is a Cisco proprietary protocol. With CPPDP, all the devices in the subnet form a peer-to-peer hierarchy, and then copy the firmware or the other files from peer devices to the neighboring devices. To optimize firmware upgrades, a root phone downloads the firmware image from the load server and then transfers the firmware to other phones on the subnet using TCP connections.

Peer firmware sharing:

- Limits congestion on TFTP transfers to centralized remove load servers.
- Eliminates the need to manually control firmware upgrades.
- Reduces phone downtime during upgrades when large numbers of phones are reset simultaneously.

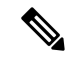

```
Note
```
• Peer firmware sharing does not function unless multiple phones are set to upgrade at the same time. When a NOTIFY is sent with Event:resync, it initiates a resync on the phone. Example of an xml that can contain the configurations to initiate the upgrade:

**"Event:resync;profile="**<http://10.77.10.141/profile.xml>

• When you set the Peer Firmware Sharing Log server to an IP address and port, the PFS specific logs are sent to that server as UDP messages. This setting must be done on each phone. You can then use the log messages when troubleshooting issues related to PFS.

You can also configure the parameters in the phone configuration file with XML(cfg.xml) code.

#### **Before you begin**

Access the phone administration web page. See Access the Phone Web [Interface,](#page-117-0) on page 100.

#### **Procedure**

- **Step 1** Select **Voice** > **Provisioning**.
- **Step 2** In the **Firmware Upgrade** section, set the parameters:
	- a) Set the **Peer Firmware Sharing** parameter.

You can configure this parameter in the phone configuration XML file (cfg.xml) by entering a string in this format:

<Peer\_Firmware\_Sharing ua="na">Yes</Peer\_Firmware\_Sharing>

Options: Yes and No

Default: Yes

b) Set the **Peer Firmware Sharing Log Server** paramter to indicate the IP address and the port to which the UDP message is sent.

For example: 10.98.76.123:514 where, 10.98.76.123 is the IP address and 514 is the port number.

You can configure this parameter in the phone configuration XML file (cfg.xml) by entering a string in this format:

<Peer Firmware Sharing Log Server>192.168.5.5</ Peer Firmware Sharing Log Server>

Peer\_Firmware\_Sharing\_Log\_Server specifies UDP Remote syslog server hostname and the port. The port defaults to the default syslog 514.

**Step 3** Click **Submit All Changes**.

# **Specify the Profile Authentication Type**

Profile Authentication allows phone users to resynchronize the provisioning profile onto the phone. Authentication information is required while the phone tries to resynchronize and download configuration file for the first time and gets an HTTP or HTTPS 401 authentication error. When you enable this feature, the **Profile account setup** screen is displayed on the phone for the following situations:

- When the HTTP or HTTPs 401 authentication error occurs during first-time provisioning after the phone reboots
- When the profile account username and password are empty
- When there are no username and password in the Profile Rule

If the **Profile account setup** screen is missed or ignored, the user can also access the setup screen through the phone screen menu, or the **Setup** softkey, which displays only when no line on the phone is registered.

When you disable the feature, the **Profile account setup** screen doesn't display on the phone.

The username and password in the **Profile Rule** field have a higher priority than the profile account.

- When you provide a correct URL in the **Profile Rule** field without a username and password, the phone requires authentication or digest to resynchronize the profile. With the correct profile account, authentication passes. With an incorrect profile account, authentication fails.
- When you provide a correct URL in the **Profile Rule** field with a correct username and password, the phone requires authentication or digest to resynchronize the profile. The profile account is not used for phone resynchronization. Sign-in is successful.
- When you provide a correct URL in the **Profile Rule** field with an incorrect username and password, the phone requires authentication or digest to resynchronize the profile. The profile account isn't used for phone resynchronization. Sign-in always fails.
- When you provide an incorrect URL in the **Profile Rule** field, sign-in always fails.

You can also configure the parameters in the phone configuration file with  $XML(cfg.xml) code.$ 

You can specify the profile authentication type from the phone administration web page.

#### **Before you begin**

Access the phone administration web page. See Access the Phone Web [Interface,](#page-117-0) on page 100.

#### **Procedure**

**Step 1** Select **Voice** > **Provisioning**.

**Step 2** In the **Configuration Profile** section, set the **Profile Authentication Type** parameter to specify the credentials to use for profile account authentication.

You can configure this parameter in the phone configuration XML file (cfg.xml) by entering a string in this format:

<Profile\_Authentication\_Type ua="na">Disabled</Profile\_Authentication\_Type>

Options:

- **Disabled**: Disables the profile account feature.When this feature is disabled, the **Profile account setup** menu doesn't display on the phone screen.
- **Basic HTTP Authentication**: The HTTP login credentials are used to authenticate the profile account.
- **XSI Authentication**: XSI login credentials or XSI SIP credentials are used to authenticate the profile account. The authentication credentials depend on the XSI Authentication Type for the phone:

When the XSI Authentication Type for the phone is set to Login Credentials, the XSI login credentials are used.

When the XSI Authentication Type for the phone is set to SIP Credentials, the XSI SIP credentials are used.

Default: Basic HTTP Authentication

**Step 3** Click **Submit All Changes**.

# **Control the Authentication Requirement to Access the Phone Menus**

You can control if authentication is required to access phone menus.

#### **Before you begin**

Access the phone administration web page. See Access the Phone Web [Interface,](#page-117-0) on page 100.

#### **Procedure**

**Step 1** Select **Voice** > **Phone**.

<span id="page-212-0"></span>**Step 2** Set the **LCD** Authentication and **LCD** Authentication Customization sections as described in the [Parameters](#page-212-0) for User [Authentication](#page-212-0) Control, on page 195 table.

### **Parameters for User Authentication Control**

The following table defines the function and usage of the parameters for user authentication control feature in the **LCD Authentication** and **LCD Authentication Customization** section under the **Voice** > **Phone** tab in the phone web interface. It also defines the syntax of the string that is added in the phone configuration file (cfg.xml) with XML code to configure a parameter.

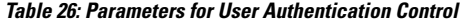

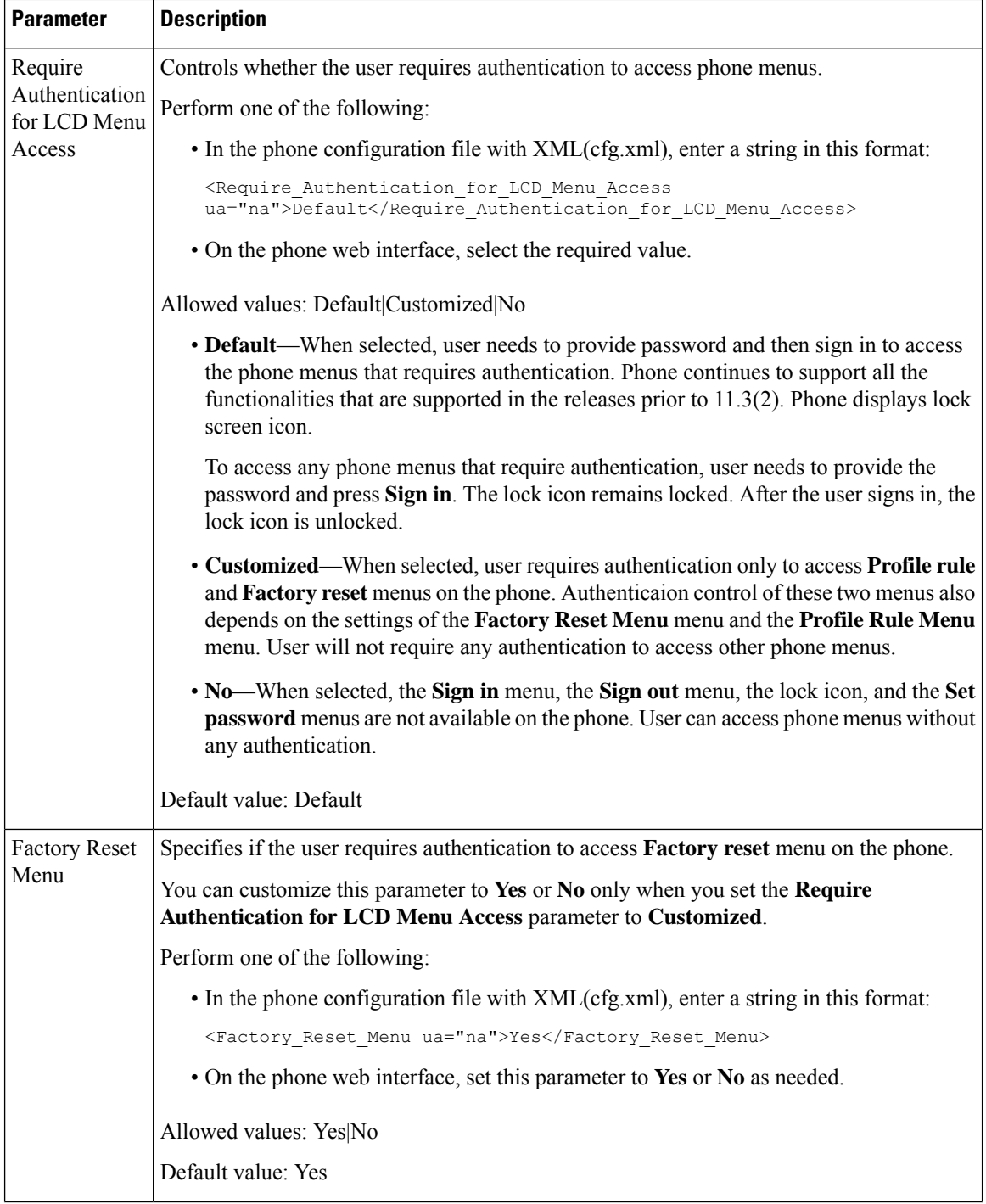

Ш

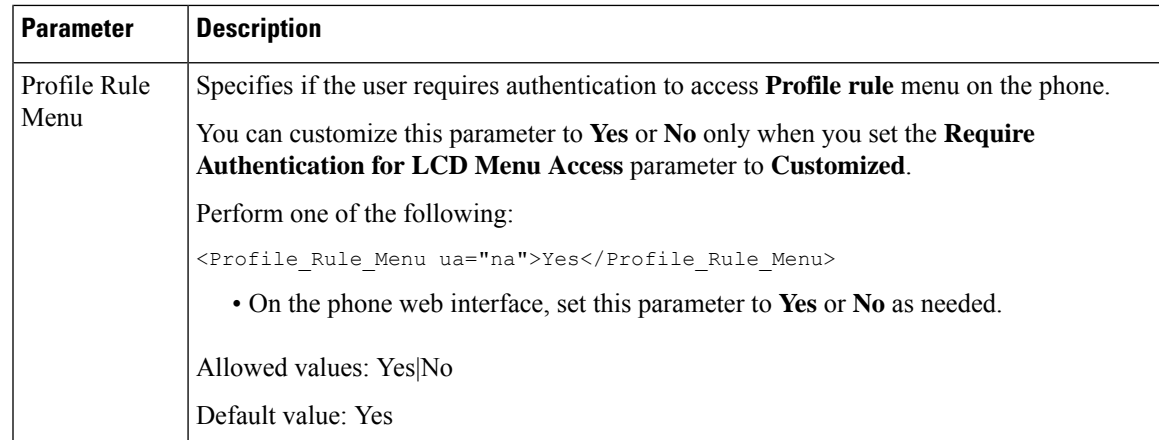

## **Silence an Incoming Call with Ignore Soft Key**

You can add the **Ignore** softkey on the phone. User can press this softkey to silence an incoming call when busy and don't want to be disturbed. When the user presses the softkey, the phone stops ringing, but the user gets a visual alert, and, can answer the phone call.

#### **Before you begin**

Access the phone administration web page. See Access the Phone Web [Interface,](#page-117-0) on page 100.

#### **Procedure**

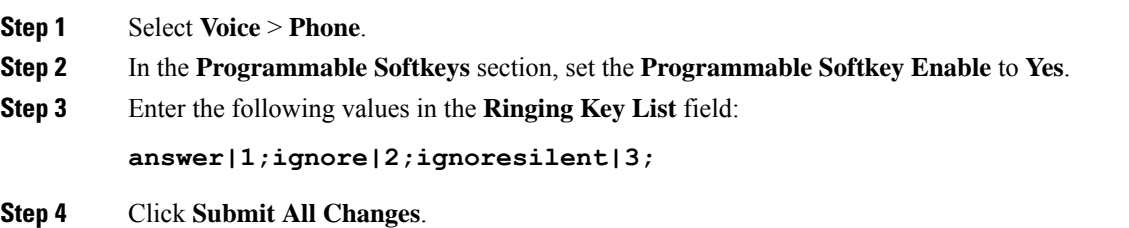

### **Move an Active Call from a Phone to Other Phones (Locations)**

You can configure a phone to allow a call to seamlessly be moved from one desk phone(location) to another mobile phone or desk phone(location).

When you enable this feature, the **Anywhere** menu is added into the phone screen. The user can use this menu to add multiple phones as locations to the extension. When there is an incoming call in that extension, all the added phones will ring and the user can answer the incoming call from any location. The locations list also gets saved to the BroadWorks XSI server.

You can also configure the parameters in the phone configuration file with XML(cfg.xml) code. To configure each parameter, see the syntax of the string in the [Parameters](#page-216-0) for Moving Active Call to Other Locations, on [page](#page-216-0) 199 table.

#### **Before you begin**

Access the phone administration web page. See Access the Phone Web [Interface,](#page-117-0) on page 100.

#### **Procedure**

**Step 1** Select **Voice** > **Ext(n)**.

**Step 2** In the **XSI Line Service** section, set the **XSI Host Server**, **XSI Authentication Type**, **Login User ID**, **Login Password**, and **Anywhere Enable** parameters as described in the Parameters for Moving Active Call to Other [Locations,](#page-216-0) on page 199 table.

If you select **SIP Credentials** for **XSI Authentication Type**, you need to enter subsriber **Auth ID** and **Password** in the **Subscriber Information** section.

**Step 3** Click **Submit All Changes**.
# **Parameters for Moving Active Call to Other Locations**

The following table defines the function and usage of Moving Active Call to Locations parameters in the XSI Line Service section under the Ext(n) tab in the phone web interface. It also defines the syntax of the string that is added in the phone configuration file with XML(cfg.xml) code to configure a parameter.

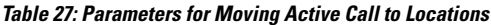

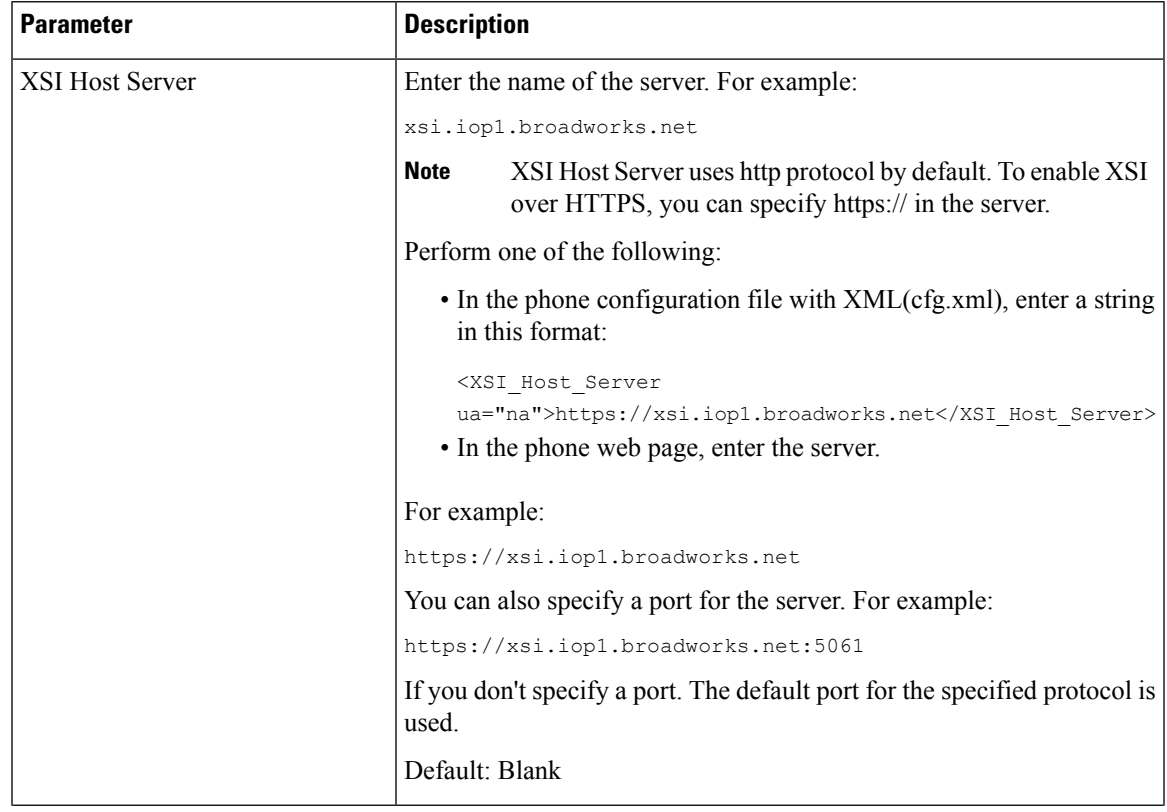

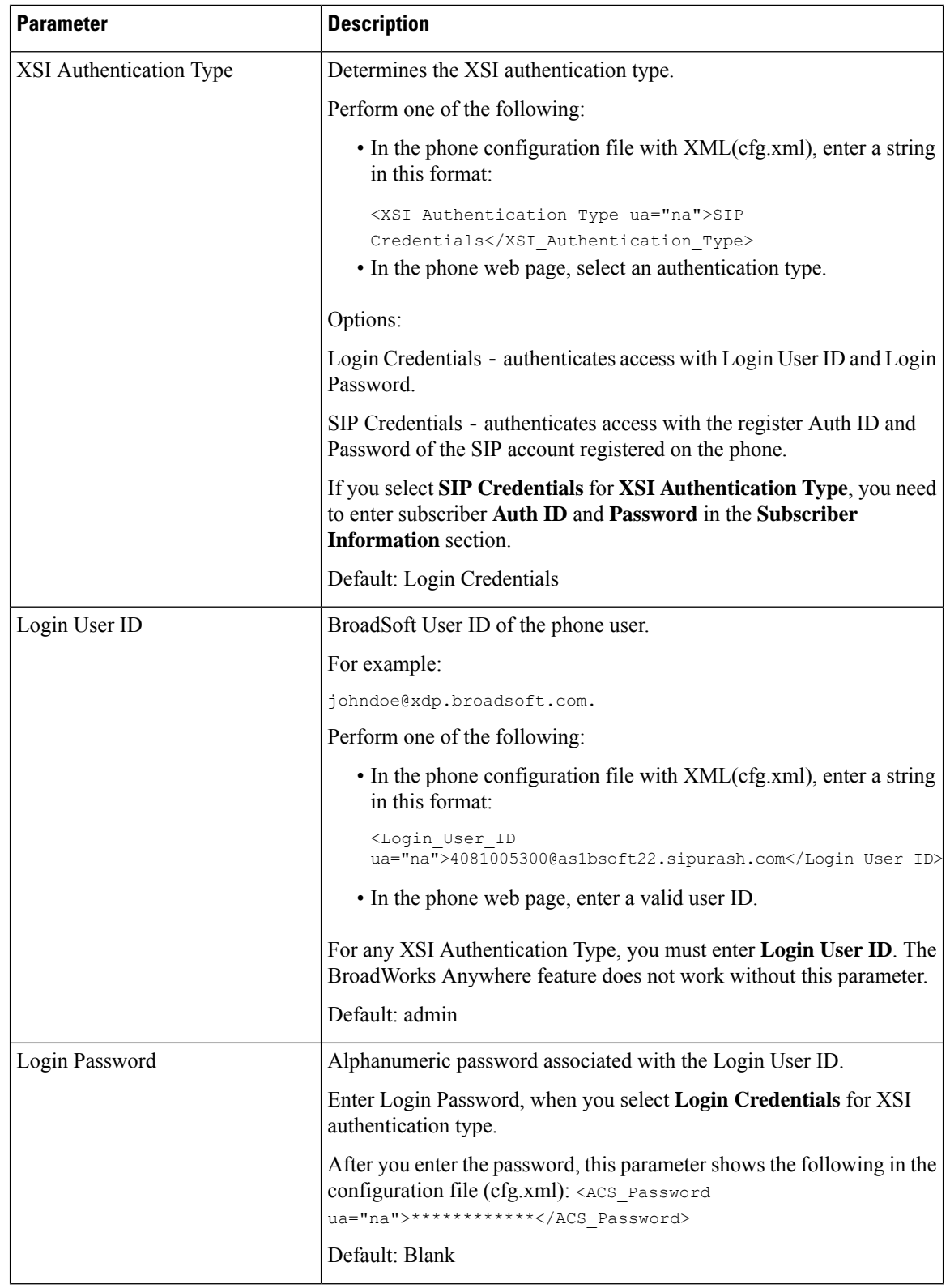

Ш

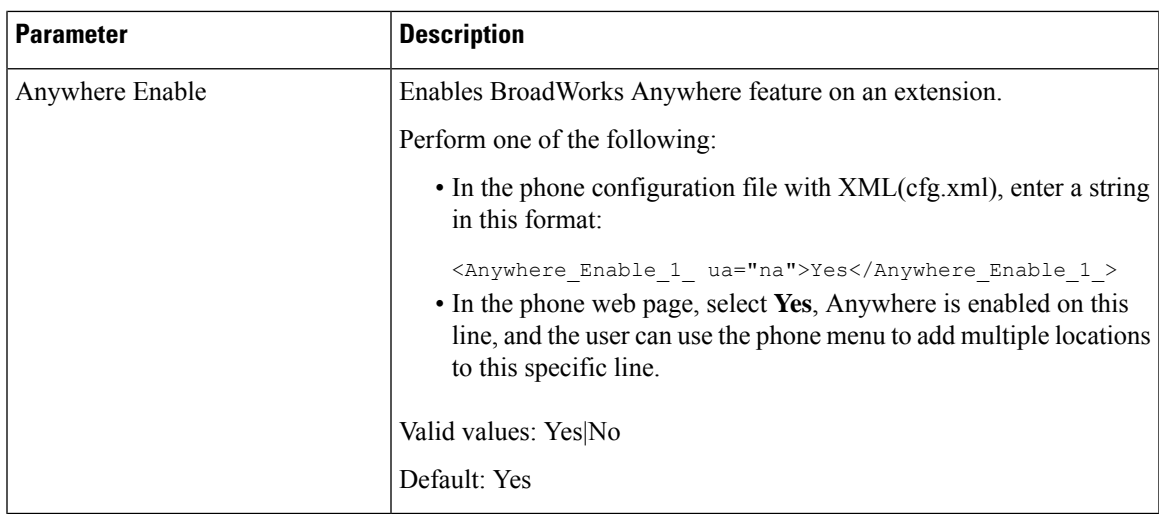

# **Sync the Block Caller ID Feature with the Phone and the BroadWords XSI Server**

You can sync the **Block caller id** status on the phone and the **Line ID Blocking** status on the BroadWorks XSI server. When you enable the synchronization, the changes that the user makes in the **Block caller id** settings also changes the BroadWorks server settings.

You can also configure the parameters in the phone configuration file with XML(cfg.xml) code.

### **Before you begin**

Access the phone administration web page. See Access the Phone Web [Interface,](#page-117-0) on page 100.

### **Procedure**

- **Step 1** Select **Voice** >  $\text{Ext}(n)$ .
- **Step 2** In the **XSI Line Service** section, set the **Block CID Enable** parameter. Choose **Yes** to enable the synchronization of blocking caller id status with the server using XSI interface. Choose **No** to use the phone's local blocking caller id settings.

You can configure this parameter in the phone configuration XML file (cfg.xml) by entering a string in this format:

<Block\_CID\_Enable\_1\_ ua="na">No</Block\_CID\_Enable\_1\_>

**Note**

- When **Feature Key Sync** is set to **Yes**, FKS takes precedent over XSI synchronization.
	- If XSI host server and credentials are not entered and the **CFWD Enable** field is set to **Yes**, the phone user can't forward calls on the phone.

Options: Yes and No

Default: No

**Step 3** Click **Submit All Changes**.

# **Enable Viewing BroadWorks XSI Call Logs on a Line**

You can configure a phone to display recent call logs from either the BroadWorks server or the local phone. After you enable the feature, the Recents screen has a **Display recents from** menu and the user can choose the XSI call logs or the local call logs.

You can set up a feature to do a reverse name lookup against local contacts for BroadWorks server call logs. For example, on server you set up a user 3280 (4085273280) with name "cx400 liu" and another user 3281(4085273281) with name "cx401 liu". User 3280 is registered on phone A and user 3281 is registered on phone B. From phone A you make a missed call, a received call, or a placed call on phone B. The display of the broadsoft call logs on phone B appears as follows:

- If the personal directory doesn't have a contact that matches with the caller name, the BroadWorks call logs on phone B displays the original name "cx400 liu" saved in the server as the caller name.
- If the personal directory has a contact with "Name" = "B3280" and "Work" = "3280" that matches with the calling number, the BroadWorks call logs on phone B displays the contact name "B3280" as the caller name.
- If the personal directory has a contact with "Name" = "C3280" and "Work" = "03280", and the user configures a caller id map rule  $(\leq 3:03 \geq x)$ , the BroadWorks call logs on the phone B displays "C3280" using the mapped phone number 03280. If there is a matched contact of the unmapped phone number, the mapped phone number will not be used for reverse name lookup.

You can also configure the parameters in the phone configuration file with XML(cfg.xml) code. To configure each parameter, see the syntax of the string in the Parameters for [BroadWorks](#page-220-0) XSI Call Logs on a Line, on [page](#page-220-0) 203 table.

#### **Before you begin**

Access the phone administration web page. See Access the Phone Web [Interface,](#page-117-0) on page 100.

**CallLog Enable** field is enabled.

### **Procedure**

**Step 1** Select **Voice** > **Phone**.

**Step 2** In the **XSI Phone Service** section, set the **XSI Host Server**, **XSI Authentication Type**, **Login User ID**, **Login Password**, and **Directory Enable** fields as described in Parameters for [BroadWorks](#page-220-0) XSI Call Logs on a [Line,](#page-220-0) on page 203.

If you select**SIP Credentials**for **XSI Authentication Type**, you need to enter**SIP AuthID** and**SIP Password** in this section.

- **Step 3** Set the **CallLog Associated Line** and **Display Recents From** fields as described in Parameters for BroadWorks XSI Call Logs on a [Line,](#page-220-0) on page 203.
	- The **Display recents from** menu doesn't appear in the **Recents** phone screen when you set the value of the **CallLog Enable** field to **No**, **Note**

**Step 4** Click **Submit All Changes**.

# <span id="page-220-0"></span>**Parameters for BroadWorks XSI Call Logs on a Line**

The following table defines the function and usage of XSI Call Logs on a Line parameters in the XSI Phone Service section under the Phone tab in the phone web interface. It also defines the syntax of the string that is added in the phone configuration file with XML(cfg.xml) code to configure a parameter.

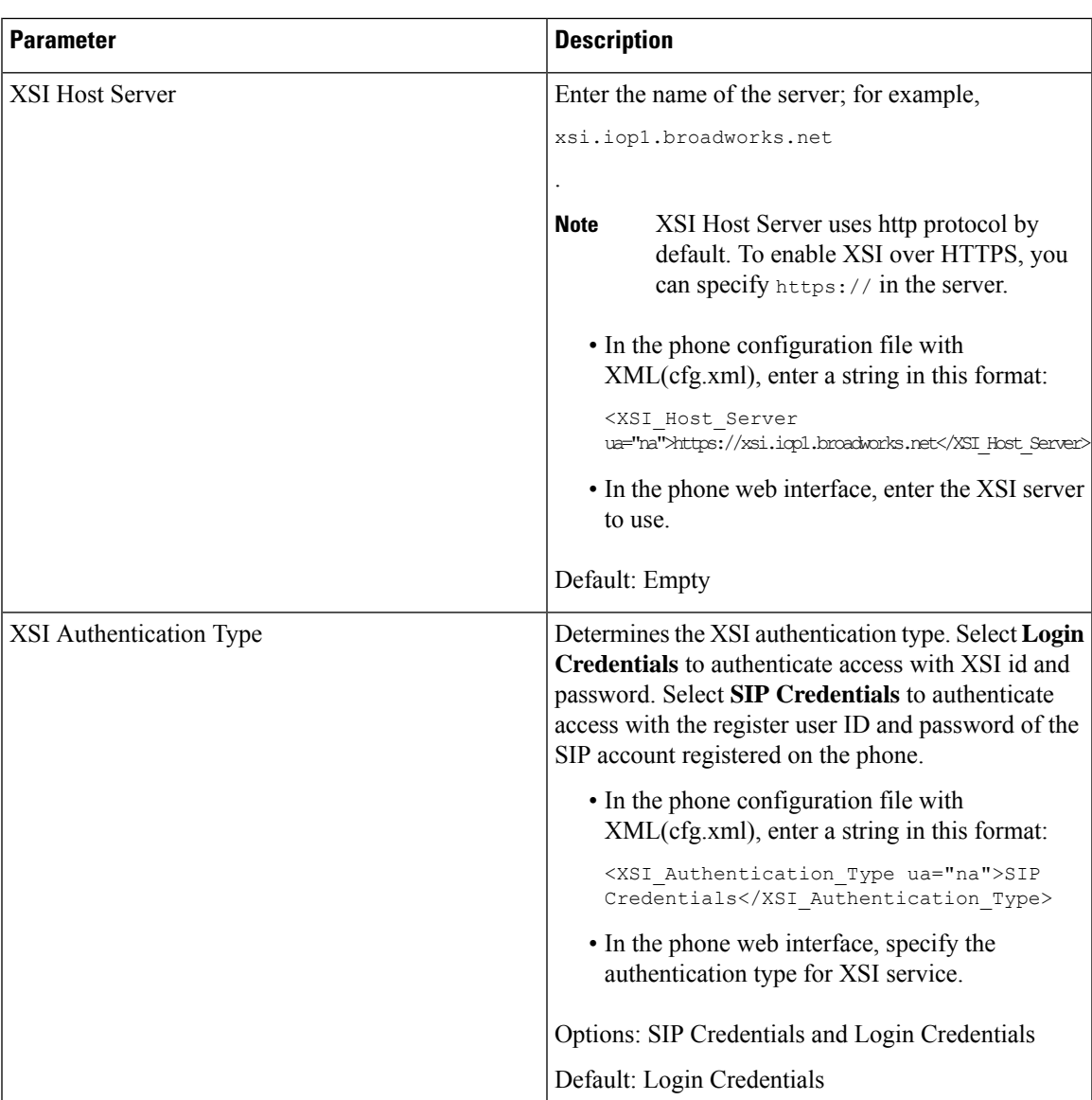

### **Table 28: Parameters for XSI Call Logs on <sup>a</sup> Line**

 $\mathbf I$ 

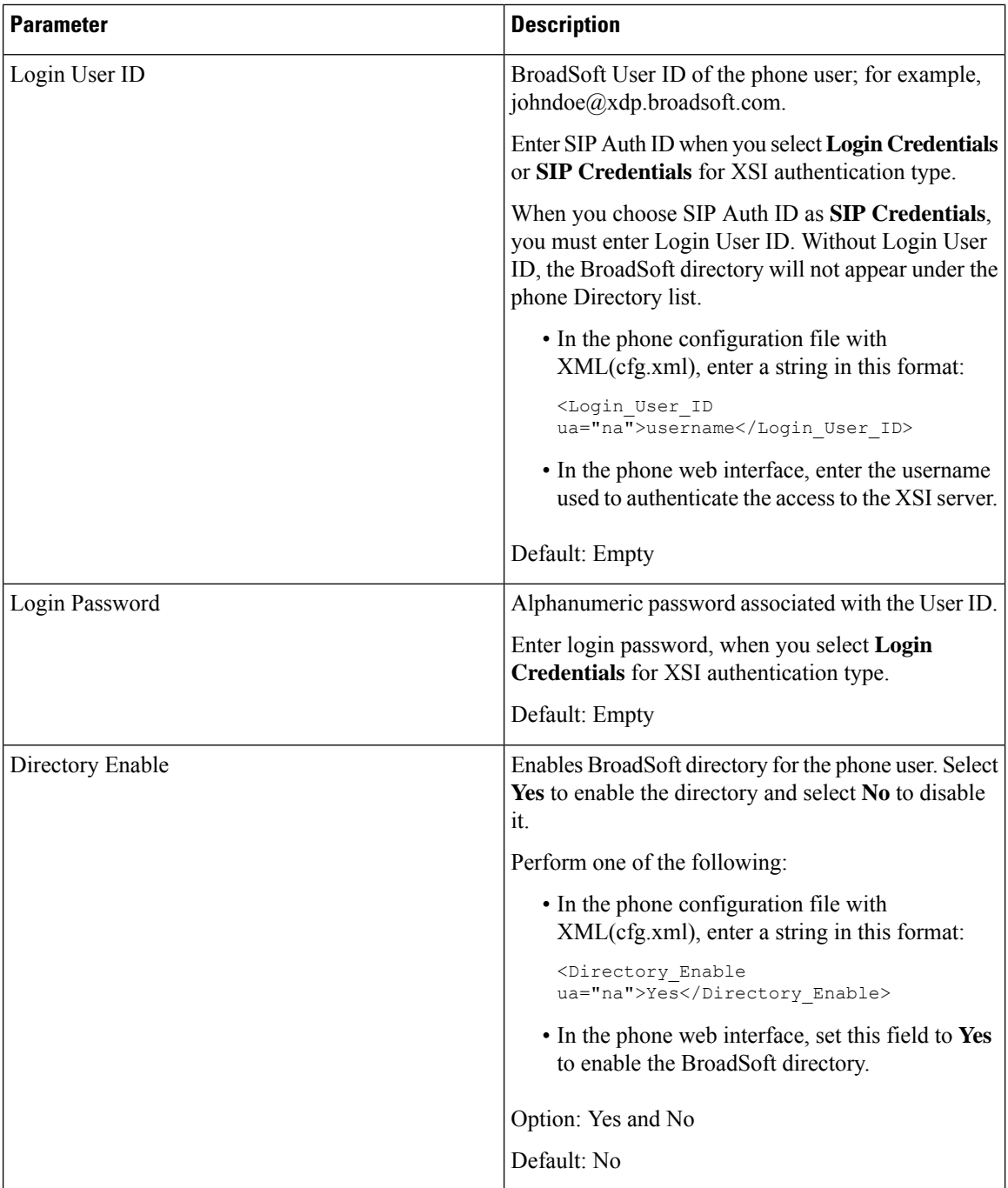

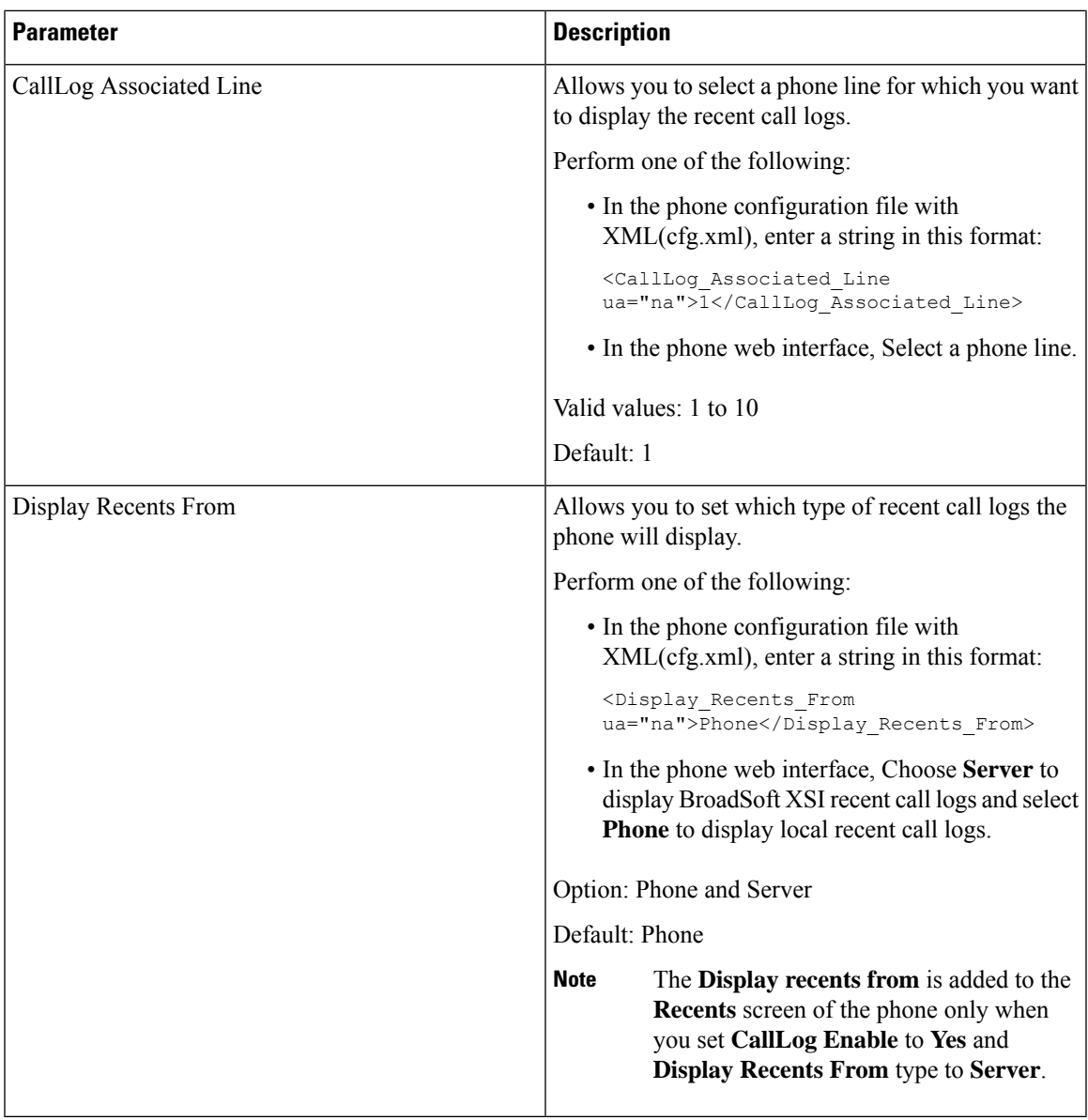

# <span id="page-222-0"></span>**Enable Feature Key Sync**

When you enable the Feature Key Synchronization (FKS), the settings of call forward and do not disturb (DND) on the server are synchronized to the phone. The changes in DND and call forward settings made on the phone will also be synchronized to the server.

# **Before you begin**

Access the phone administration web page. See Access the Phone Web [Interface,](#page-117-0) on page 100.

## **Procedure**

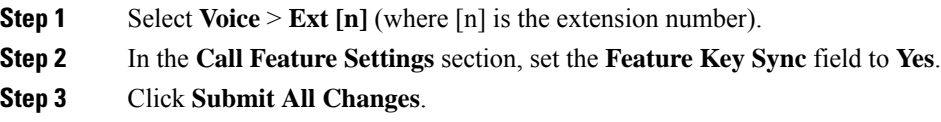

### **Related Topics**

DND and Call [Forward](#page-223-0) Status Sync, on page 206 Enable Call [Forward](#page-224-0) Status Sync via XSI Service, on page 207 Enable DND Status Sync via XSI [Service,](#page-225-0) on page 208

# <span id="page-223-0"></span>**DND and Call Forward Status Sync**

You can configure the settings on the phone administration web page to enable status synchronization of do not disturb (DND) and call forward between the phone and the server.

There are two ways to synchronize the feature status:

- Feature Key Synchronization (FKS)
- XSI Synchronization

FKS uses SIP messages to communicate the feature status. XSI Synchronization uses HTTP messages. If both FKS and XSI synchronization are enabled, FKS takes precedent over XSI synchronization. See the table below for how FKS interacts with XSI synchronization.

| <b>Feature Key Sync</b> | <b>DND Enabled</b> | <b>CFWD Enabled</b> | <b>DND Sync</b> | <b>CFWD Sync</b> |
|-------------------------|--------------------|---------------------|-----------------|------------------|
| Yes                     | Yes                | Yes                 | Yes (SIP)       | Yes (SIP)        |
| Yes                     | N <sub>0</sub>     | N <sub>0</sub>      | Yes (SIP)       | Yes(SIP)         |
| Yes                     | N <sub>0</sub>     | Yes                 | Yes (SIP)       | Yes(SIP)         |
| Yes                     | N <sub>0</sub>     | N <sub>0</sub>      | Yes (SIP)       | Yes (SIP)        |
| No                      | Yes                | Yes                 | Yes (HTTP)      | Yes (HTTP)       |
| No                      | N <sub>0</sub>     | Yes                 | N <sub>0</sub>  | Yes (HTTP)       |
| No                      | Yes                | No                  | Yes (HTTP)      | No               |
| N <sub>0</sub>          | No                 | No                  | No              | No               |

**Table 29: Interaction Between FKS and XSI Synchronization**

If a line key is configured with FKS or XSI synchronization and is also enabled with DND or call forward,

the respective DND  $\emptyset$  icon or the call forward icon is displayed next to the line key label. If the line key has a missed call, a voice message, or an urgent voicemail alert, the DND icon or the call forward icon is also displayed with the alert notification.

## **Related Topics**

Enable [Feature](#page-222-0) Key Sync, on page 205 Enable Call [Forward](#page-224-0) Status Sync via XSI Service, on page 207 Enable DND Status Sync via XSI [Service](#page-225-0), on page 208

# <span id="page-224-0"></span>**Enable Call Forward Status Sync via XSI Service**

When call forward sync is enabled, the settings related to call forward on the server are synchronized to the phone. The changes in call forward settings made on the phone will also be synchronized to the server.

You can also configure the parameters in the phone configuration file with XML(cfg.xml) code.

## **Before you begin**

- Access the phone administration web page. See Access the Phone Web [Interface,](#page-117-0) on page 100.
- Configure the XSI host server and the corresponding credentials on the **Voice** > **Ext (n)** tab.
	- When using **Login Credentials** for XSI server authentication, enter **XSI Host Server**, **Login User ID**, and **Login Password** in the **XSI Line Service** section.
	- When using**SIP Credentials**for XSIserver authentication, enter **XSI HostServer** and **Login User ID** in the **XSI Line Service** section, and **Auth ID** and **Password** in the **Subscriber Information** section.
- Disable Feature Key Sync (FKS) in **Call Feature Settings** section from **Voice** > **Ext (n)** .

## **Procedure**

**Step 1** Select **Voice** > **Ext [n]** (where [n] is the extension number).

**Step 2** In the **XSI Line Service** section, set the **CFWD Enable** parameter to **Yes**.

You can configure this parameter in the phone configuration XML file (cfg.xml) by entering a string in this format:

<CFWD\_Enable\_1\_ ua="na">Yes</CFWD\_Enable\_1\_>

Options: Yes and No

Default: Yes

- If XSI sync for call forward is enabled and the XSI host server or XSI account is not configured correctly, the phone user can't forward calls on the phone. **Note**
- **Step 3** Click **Submit All Changes**.

### **Related Topics**

DND and Call [Forward](#page-223-0) Status Sync, on page 206 Enable [Feature](#page-222-0) Key Sync, on page 205

# <span id="page-225-0"></span>**Enable DND Status Sync via XSI Service**

When do not disturb (DND) sync is enabled, the DND setting on the server is synchronized to the phone. The changes in DND setting made on the phone will also be synchronized to the server.

You can also configure the parameters in the phone configuration file with XML(cfg.xml) code.

#### **Before you begin**

- Access the phone administration web page. See Access the Phone Web [Interface,](#page-117-0) on page 100.
- Configure the XSI host server and the corresponding credentials on the **Voice** > **Ext (n)** tab.
	- When using **Login Credentials** for XSI server authentication, enter **XSI Host Server**, **Login User ID**, and **Login Password** in the **XSI Line Service** section.
	- When using**SIP Credentials**for XSIserver authentication, enter **XSI HostServer** and **Login User ID** in the **XSI Line Service** section, and **Auth ID** and **Password** in the **Subscriber Information** section.
- Disable Feature Key Synchronization (FKS) in **Call Feature Settings** section from **Voice** > **Ext (n)**.

### **Procedure**

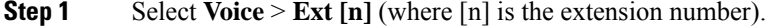

**Step 2** In the **XSI Line Service** section, set the **DND Enable** parameter to **Yes**.

You can configure this parameter in the phone configuration XML file (cfg.xml) by entering a string in this format:

<DND\_Enable\_1\_ ua="na">Yes</DND\_Enable\_1\_>

Options: Yes and No

Default: Yes

**Step 3** Click **Submit All Changes**.

#### **Related Topics**

DND and Call [Forward](#page-223-0) Status Sync, on page 206 Enable [Feature](#page-222-0) Key Sync, on page 205

# **Enable Synchronization of Anonymous Call Rejection via XSI Service**

You can enable synchronization of Anonymous Call Rejection for each line via the XSI service. The function can be used to reject calls from callers who have blocked the display of their number.

Except for the setting for each line, you can also use the **Block ANC Setting** field under the **Supplementary Services** section from **Voice** > **User** to directly enable or disable the function for all lines.

The priority of the setting: **Block Anonymous Call Enable** > **Block ANC Setting**.

For example, if you set **Block Anonymous Call Enable** to **Yes** for a specific line, the setting in the **Block ANC Setting** doesn't take effect for the line, it takes effect for other lines on which **Block Anonymous Call Enable** is **No**.

## **Before you begin**

- Access the phone administration web page. See Access the Phone Web [Interface,](#page-117-0) on page 100.
- Configure the XSI host server and the corresponding credentials on the **Voice** > **Ext (n)** tab.
	- When using **Login Credentials** for XSI server authentication, enter **XSI Host Server**, **Login User ID**, and **Login Password** in the **XSI Line Service** section.
	- When using**SIP Credentials**for XSIserver authentication, enter **XSI HostServer** and **Login User ID** in the **XSI Line Service** section, and **Auth ID** and **Password** in the **Subscriber Information** section.
- Ensure that Anonymous Call Rejection is enabled on the line or in the XSI service. Otherwise, your user still receives anonymous calls.

## **Procedure**

- **Step 1** Select **Voice** > **Ext**  $[n]$  (where  $[n]$  is the extension number).
- **Step 2** In the **XSI Line Service** section, set the **Block Anonymous Call Enable** parameter to **Yes**.

You can configure this parameter in the phone configuration XML file (cfg.xml) by entering a string in this format:

<Block\_Anonymous\_Call\_Enable\_*n*\_ ua="na">Yes</Block\_Anonymous\_Call\_Enable\_*n*\_>

Where *n* is the extension number.

Options: Yes and No

Default: No

## **Step 3** Click **Submit All Changes**.

After the change takes effect, the XSI service takes over the phone to provide the function. The function doesn't work in the following scenarios even though **Block Anonymous Call Enable** is set to **Yes**:

- The function is disabled in the XSI service.
- The function is disabled on the line.

Because the function status is synchronized between the XSI service and the line.

# **Set Feature Activation Code for Anonymous Call Rejection**

You can set activation code to block or remove blocking of anonymous calls for all lines on which synchronization of Anonymous Call Rejection is disabled.

### **Before you begin**

Access the phone administration web page. See Access the Phone Web [Interface,](#page-117-0) on page 100.

### **Procedure**

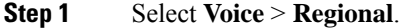

**Step 2** In the **Vertical Service Activation Codes** section, ensure that the **Block ANC Act Code** field is set to the value defined by the server. The default value is \*77.

In the phone configuration file with XML(cfg.xml), enter a string in this format:

<Block\_ANC\_Act\_Code ua="na">\*77</Block\_ANC\_Act\_Code>

**Step 3** In the **Vertical Service Activation Codes** section, ensure that the **Block ANC Deact Code** field is set to the value defined by the server. The default value is \*87.

In the phone configuration file with XML(cfg.xml), enter a string in this format:

<Block\_ANC\_Deact\_Code ua="na">\*87</Block\_ANC\_Deact\_Code>

## **Step 4** Click **Submit All Changes**.

Your user can dial \*77 or \*87 and press the **Call** softkey to block all anonymous calls or remove the blocking.

This operation is identical to the setting on the **Block ANC Setting** field under the **Supplementary Services** section from **Voice** > **User**. It takes effect for the lines on which the **Block Anonymous Call Enable** (under the **XSI Line Service** section from **Voice** > **Ext**) is set to **No**.

# **Enable Synchronization of Call Waiting via XSI Service**

You can enable synchronization of Call Waiting for each line via the XSI service. The function allows the user to receive incoming calls while on another call.

Except for the setting, you can also use the **CW Setting** field under the **Supplementary Services** section from **Voice** > **User** to directly enable or disable the function for all lines.

The priority of the setting: **Call Waiting Enable** > **CW Setting**.

For example, if you set **Call Waiting Enable** to **Yes** for a specific line, the setting in the **CW Setting** doesn't take effect for the line, it only takes effect for other lines on which **Call Waiting Enable** is set to **No**.

### **Before you begin**

- Access the phone administration web page. See Access the Phone Web [Interface,](#page-117-0) on page 100.
- Configure the XSI host server and the corresponding credentials on the **Voice** > **Ext (n)** tab.
	- When using **Login Credentials** for XSI server authentication, enter **XSI Host Server**, **Login User ID**, and **Login Password** in the **XSI Line Service** section.
	- When using**SIP Credentials**for XSIserver authentication, enter **XSI HostServer** and **Login User ID** in the **XSI Line Service** section, and **Auth ID** and **Password** in the **Subscriber Information** section.

• Ensure that Call Waiting is enabled on the line or in the XSI service. Otherwise, your user doesn't receive any incoming calls while on a call.

## **Procedure**

**Step 1** Select **Voice** > **Ext**  $[n]$  (where  $[n]$  is the extension number).

### **Step 2** In the **XSI Line Service** section, set the **Call Waiting Enable** parameter to **Yes**.

You can configure this parameter in the phone configuration XML file (cfg.xml) by entering a string in this format:

<Call\_Waiting\_Enable\_*n*\_ ua="na">Yes</Call\_Waiting\_Enable\_*n*\_>

Where *n* is the extension number.

Options: Yes and No

Default: No

# **Step 3** Click **Submit All Changes**.

After the change takes effect, the XSI service takes over the phone to provide the function. The function doesn't work in the following scenarios even though **Call Waiting Enable** is set to **Yes**:

- The function is disabled in the XSI service.
- The function is disabled on the line.

Because the function status is synchronized between the XSI service and the line.

# **Set Feature Activation Code for Call Waiting**

You can set activation code (star code) that can be used to activate or deactivate Call Waiting for all lines.

#### **Before you begin**

Access the phone administration web page. See Access the Phone Web [Interface,](#page-117-0) on page 100.

## **Procedure**

```
Step 1 Select Voice > Regional.
```
**Step 2** In the **Vertical Service Activation Codes** section, ensure that the **CW Act Code** field is set to the value defined by the server. The default value is \*56.

In the phone configuration file with XML(cfg.xml), enter a string in this format:

<CW\_Act\_Code ua="na">\*56</CW\_Act\_Code>

**Step 3** In the **Vertical Service Activation Codes** section, ensure that the **CW\_Deact\_Code** field is set to the value defined by the server. The default value is \*57.

In the phone configuration file with XML(cfg.xml), enter a string in this format:

<CW\_Deact\_Code ua="na">\*57</CW\_Deact\_Code>

**Step 4** In the **Vertical Service Activation Codes** section, ensure that the **CW\_Per\_Call\_Act\_Code** field is set to the value defined by the server. The default value is \*71.

In the phone configuration file with XML(cfg.xml), enter a string in this format:

<CW\_Per\_Call\_Act\_Code\_ua="na">\*71</CW\_Per\_Call\_Act\_Code>

**Step 5** In the **Vertical Service Activation Codes** section, ensure that the **CW\_Per\_Call\_Deact\_Code** field is set to the value defined by the server. The default value is \*70.

In the phone configuration file with XML(cfg.xml), enter a string in this format:

<CW\_Per\_Call\_Deact\_Code\_ua="na">\*70</CW\_Per\_Call\_Deact\_Code>

## **Step 6** Click **Submit All Changes**.

Your user can dial  $*56$  or  $*57$  and press the **Call** softkey to activate or deactivate Call Waiting for all incoming calls. This operation is identical to the setting on the **CW Setting** field under the **Supplementary Services** section from **Voice** > **User**. These activation codes don't take effect for the lines where synchronization of Call Waiting via the XSI service is enabled.

Your user can dial  $*71$  or  $*70$  and press the **Call** softkey to temporarily activate or deactivate Call Waiting for the next incoming call on an active call. These activation codes still take effect for the lines where synchronization of Call Waiting via the XSI service is enabled. If Call Waiting is disabled in the XSI service, the server blocks all incoming calls, therefore these activation codes don't take effect.

# **Enable End-of-Call Statistics Reports in SIP Messages**

You can enable the phone to send end-of-call statistics in Session Initiation Protocol (SIP) messages (BYE and re-INVITE messages). The phone sends call statistics to the other party of the call when the call terminates or when the call is on hold. The statistics include:

- Real-time Transport Protocol (RTP) packets sent or received
- Total bytes sent or received
- Total number of lost packets
- Delay jitter
- Round-trip delay
- Call duration

The call statistics are sent as headers in SIP BYE messages and SIP BYE response messages (200 OK and re-INVITE during hold). For audio sessions, the headers are RTP-RxStat and RTP-TxStat.

Example of call statistics in a SIP BYE message:

```
Rtp-Rxstat: Dur=13,Pkt=408,Oct=97680,LatePkt=8,LostPkt=0,AvgJit=0,VQMetrics="CCR=0.0017;
ICR=0.0000;ICRmx=0.0077;CS=2;SCS=0;VoRxCodec=PCMU;CID=4;VoPktSizeMs=30;VoPktLost=0;
VoPktDis=1;VoOneWayDelayMs=281;maxJitter=12;MOScq=4.21;MOSlq=3.52;network=ethernet;
hwType=CP-8865;rtpBitrate=60110;rtcpBitrate=0"
```
Rtp-Txstat: Dur=13, Pkt=417, Oct=100080, tvqMetrics="TxCodec=PCMU; rtpbitrate=61587; rtcpbitrate=0

For description of the attributes in call statistics, see Attributes for Call Statistics in SIP [Messages,](#page-230-0) on page [213](#page-230-0).

You can also use the Call statistics parameter in the phone configuration file to enable this feature. <Call\_Statistics ua="na">Yes</Call\_Statistics>

### **Before you begin**

Access the phone administration web page, see Access the Phone Web [Interface,](#page-117-0) on page 100.

## **Procedure**

- **Step 1** Select **Voice** > **SIP**.
- **Step 2** In the **RTP Parameters** section, set the **Call Statistics** field to **Yes** to enable the phone to send call statistics in SIP BYE and re-INVITE messages.

You can also configure this parameter in the configuration file (cfg.xml) by entering a string in this format:

<Call\_Statistics ua="na">Yes</Call\_Statistics>

The allowed values are Yes|No. The defaut value is No.

**Step 3** Click **Submit All Changes**.

# <span id="page-230-0"></span>**Attributes for Call Statistics in SIP Messages**

## **Table 30: Audio: RTP-RxStat Payload**

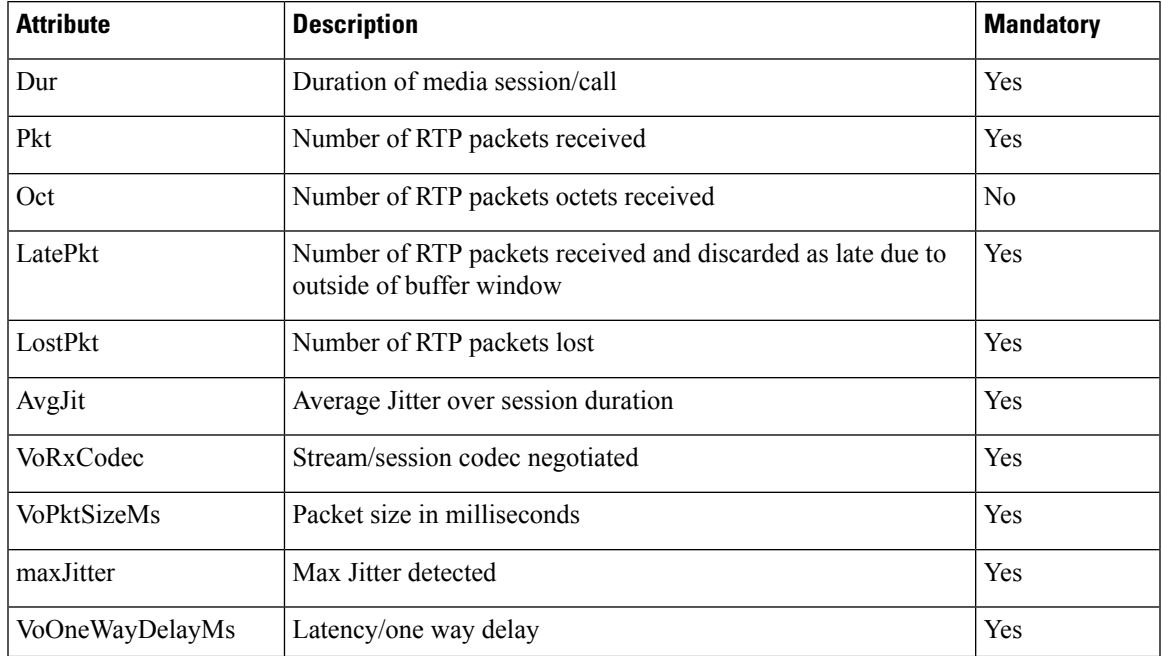

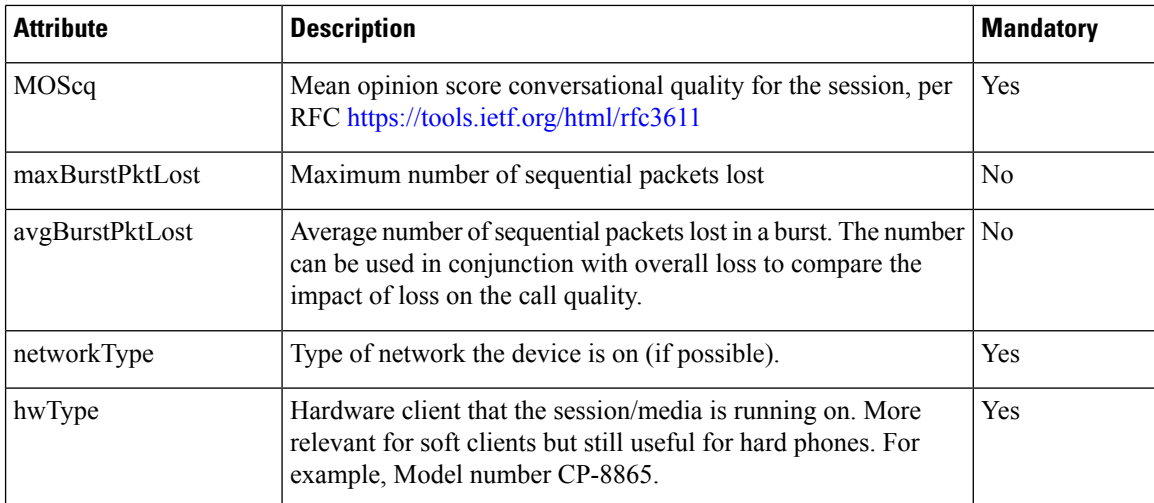

#### **Table 31: Audio: RTP-TxStat Payload**

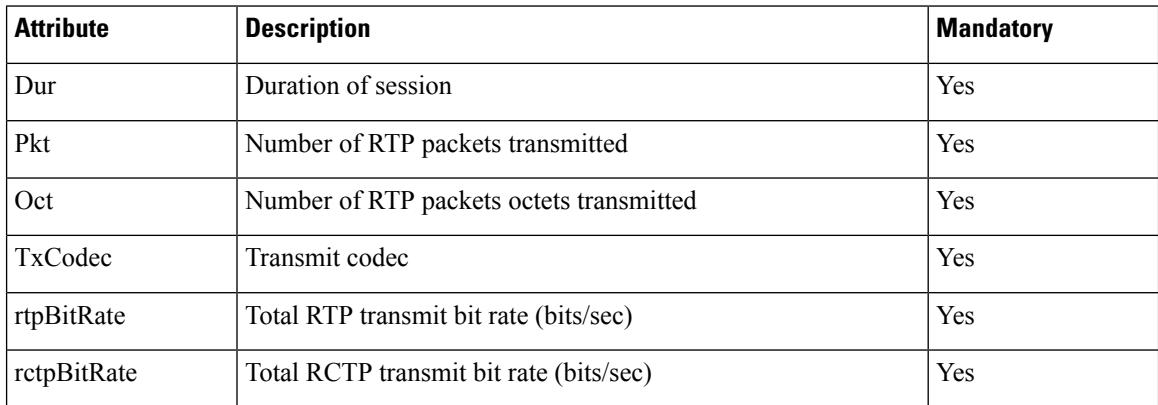

# **SIP Session ID**

The Multiplatform phones now support "Session Identifier". This feature helps to overcome the limitations with the existing call-identifiers and allows end-to-end tracking of a SIP session in IP-based multimedia communication systems in compliance with RFC 7989. To support session identifier, "Session-ID" header is added in the SIP request and response messages.

"Session Identifier" refers to the value of the identifier, whereas "Session-ID" refers to the header field used to convey the identifier.

- When a user initiates the call, the phone while sending SIP INVITE message, generates the local-UUID.
- When the UAS receives the SIP-INVITE, the phone picks up the local UUIDs with the incoming messages and appends it to the received Session-ID header and sends the header in reponses.
- The same UUIDs are maintained in all the SIP messages of a particular session.
- The phone maintains the same local-UUID during other features, such as conference or transfer.
- This header is implemented in REGISTER method, the local-UUID remains same for all the REGISTER messages till the phone fails to REGISTER.

The Session-ID comprises of Universally Unique Identifier (UUID) for each user agent participating in a call. Each call consists of two UUID known as local UUID and remote UUID. Local UUID is the UUID generated from the originating user agent and remote UUID is generated from the terminating user agent. The UUID values are presented as strings of lower-case hexadecimal characters, with the most significant octet of the UUID appearing first. Session Identifier comprises of 32 characters and remains same for the entire session.

#### **Session ID format**

Components will implement Session-ID which is global session ID ready.

A sample current session ID passed in http header by phones (dashes are just included for clarity) is 00000000-0000-0000-0000-5ca48a65079a.

A session-ID format: UUUUUUUUSSSS5000y000DDDDDDDDDDDD where,

UUUUUUU - A randomly generated unique ID[0-9a-f] for the session. Examples of new session IDs generated are:

- Phone going off hook
- Entry of the activation code through to first SIP first registration (the onboarding flow)

SSSS-The source that generatesthe session.For example, if the source type is "Cisco MPP" the source value (SSSS) can be "0100".

Y-Any of the values of 8, 9, A, or B and should be compliant with UUID v5 RFC.

DDDDDDDDDDDD-MAC address of the phone.

#### **SessionID Example in SIP Messages**

This header is supported in the in-call dialog messages like INVITE/ACK/CANCEL/BYE/UPDATE/INFO/REFER and their responses as well as out-of-call messages essentially the REGISTER.

```
Request-Line: INVITE sip:901@10.89.107.37:5060 SIP/2.0
      Session-ID: 298da61300105000a00000ebd5cbd5c1;remote=00000000000000000000000000000000
Status-Line: SIP/2.0 100 Trying
Session-ID: fbaa810a00105000a00000ebd5cc118b;remote=298da61300105000a00000ebd5cbd5c1
Status-Line: SIP/2.0 180 Ringing
       Session-ID: fbaa810a00105000a00000ebd5cc118b;remote=298da61300105000a00000ebd5cbd5c1
Status-Line: SIP/2.0 200 OK
       Session-ID: fbaa810a00105000a00000ebd5cc118b;remote=298da61300105000a00000ebd5cbd5c1
Request-Line: ACK sip:901@10.89.107.37:5060 SIP/2.0
       Session-ID: 298da61300105000a00000ebd5cbd5c1;remote=fbaa810a00105000a00000ebd5cc118b
Request-Line: BYE sip:901@10.89.107.37:5060 SIP/2.0
      Session-ID: 298da61300105000a00000ebd5cbd5c1;remote=fbaa810a00105000a00000ebd5cc118b
Status-Line: SIP/2.0 200 OK
       Session-ID: fbaa810a00105000a00000ebd5cc118b;remote=298da61300105000a00000ebd5cbd5c1
```
# **Enable SIP Session ID**

You can enable SIP session ID to overcome the limitations with the existing call-identifiers and to allow end-to-end tracking of a SIP session.

# **Before you begin** Access the Phone Web [Interface,](#page-117-0) on page 100 **Procedure Step 1** Select **Voice** > **Ext(n)**. **Step 2** Go to the **SIP Settings** section. **Step 3** Set the **SIP SessionID Support** field as described in the Session ID [Parameters,](#page-233-0) on page 216 table. **Step 4** Click **Submit All Changes**.

# <span id="page-233-0"></span>**Session ID Parameters**

The following table defines the function and usage of each parameter in the **SIP** Settings section in the **Voice** > **Ext(n)** tab of the phone web page. It also defines the syntax of the string that is added in the phone configuration file with XML (cfg.xml) code to configure a parameter.

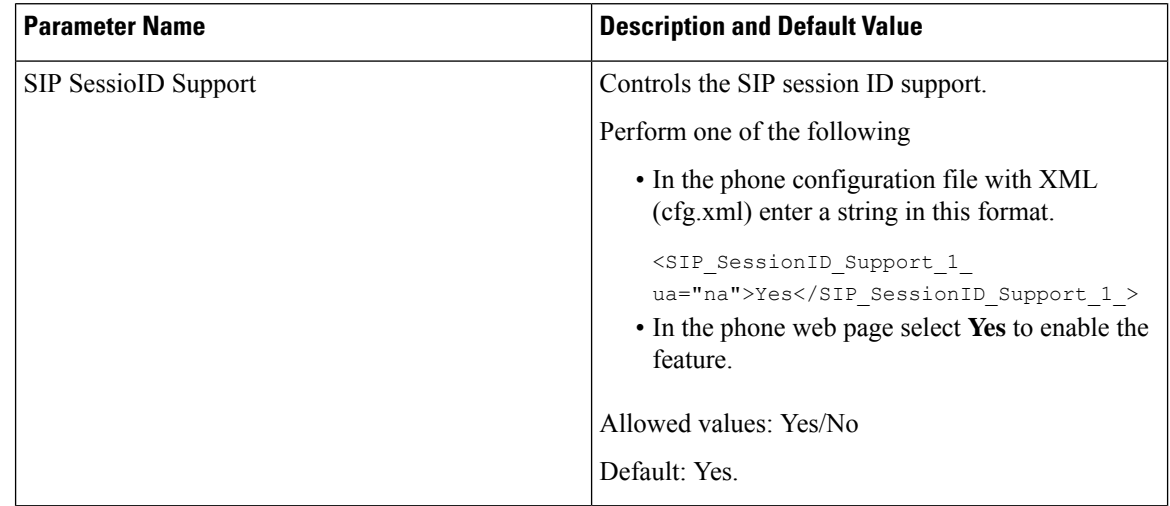

# **Set Up a Phone for Remote SDK**

You can configure remote SDK for a multiplatform phone. The remote SDK provides a WebSocket based protocol through which the phone can be controlled.

# **Before you begin**

- Access the Phone Web [Interface,](#page-117-0) on page 100
- A WebSocket server must be running with an address and port reachable from the phone.

# **Procedure**

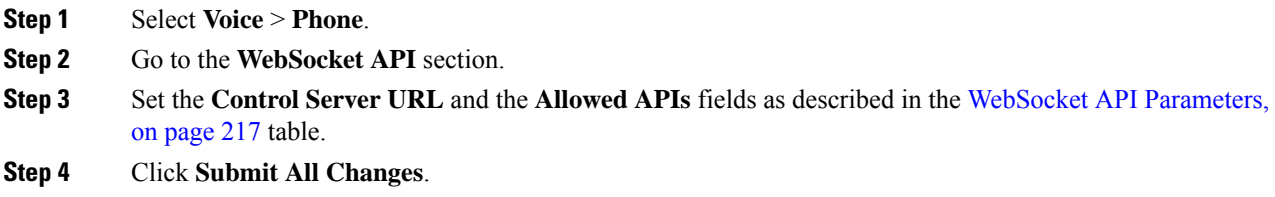

# <span id="page-234-0"></span>**WebSocket API Parameters**

The following table defines the function and usage of each parameter in the **WebSocket API** section in the **Voice** > **Phone** tab of the phone web page. It also defines the syntax of the string that is added in the phone configuration file with XML (cfg.xml) code to configure a parameter.

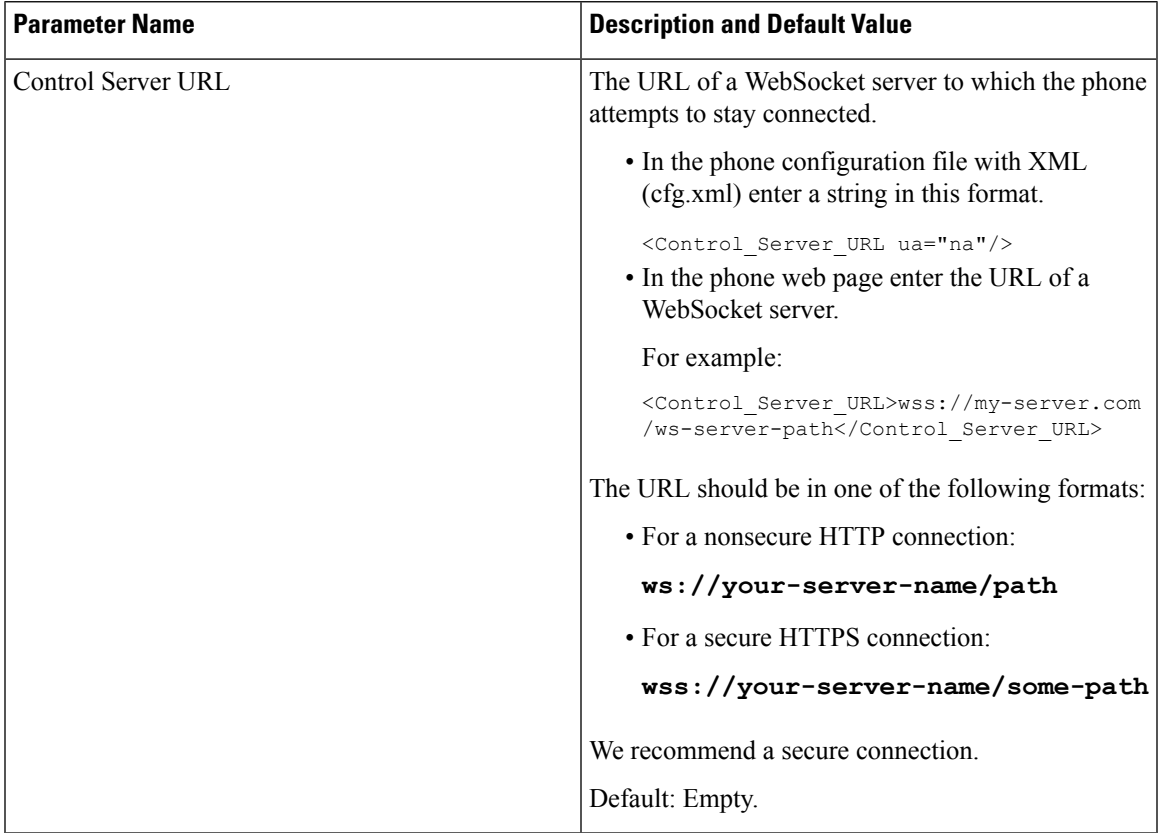

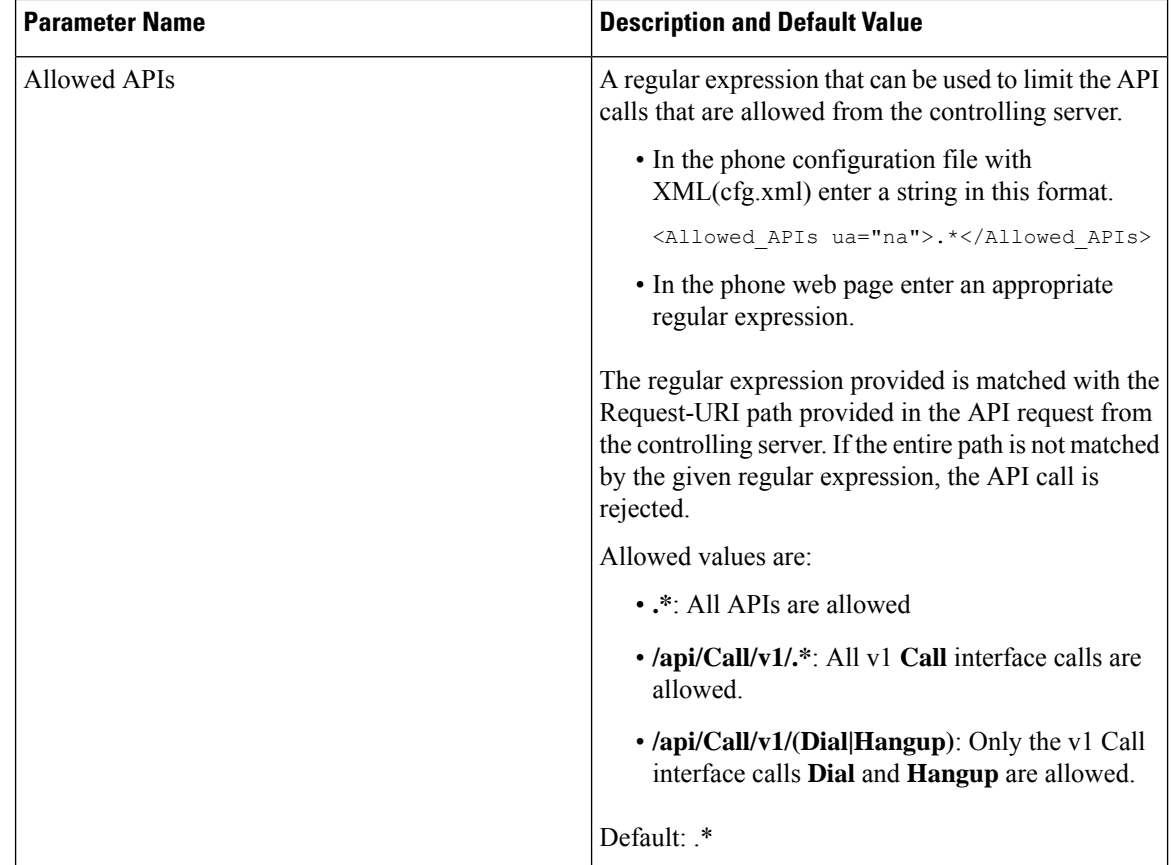

# **Hide a Menu Item from Being Displayed on the Phone Screen**

By default, all the menu items on the phone screen **Information and settings** are visible to users. You can configure the phone to hide or show specific menu items. When hidden, the items don't display on the phone screen.

You can hide any of the following menu items as needed:

- Speed dials
- User preferences
- Network configuration
- Device administration
- Status
- Report problem

You can also configure the visibility of the menu items in the configuration file (cfg.xml) with strings in this format:

<Device\_Administration ua="na">No</Device\_Administration>

See the parameter syntax and valid values in [Parameters](#page-236-0) for Menu Visibility, on page 219.

# **Procedure**

- **Step 1** Select **Voice** > **Phone**.
- **Step 2** In the **Menu Visibility** section, set the menu items that you want to hide to **No**.
- **Step 3** Click **Submit All Changes**.

# <span id="page-236-0"></span>**Parameters for Menu Visibility**

The following table defines the function and usage of each parameter in the **Menu Visibility** section of the **Voice** > **Phone** tab.

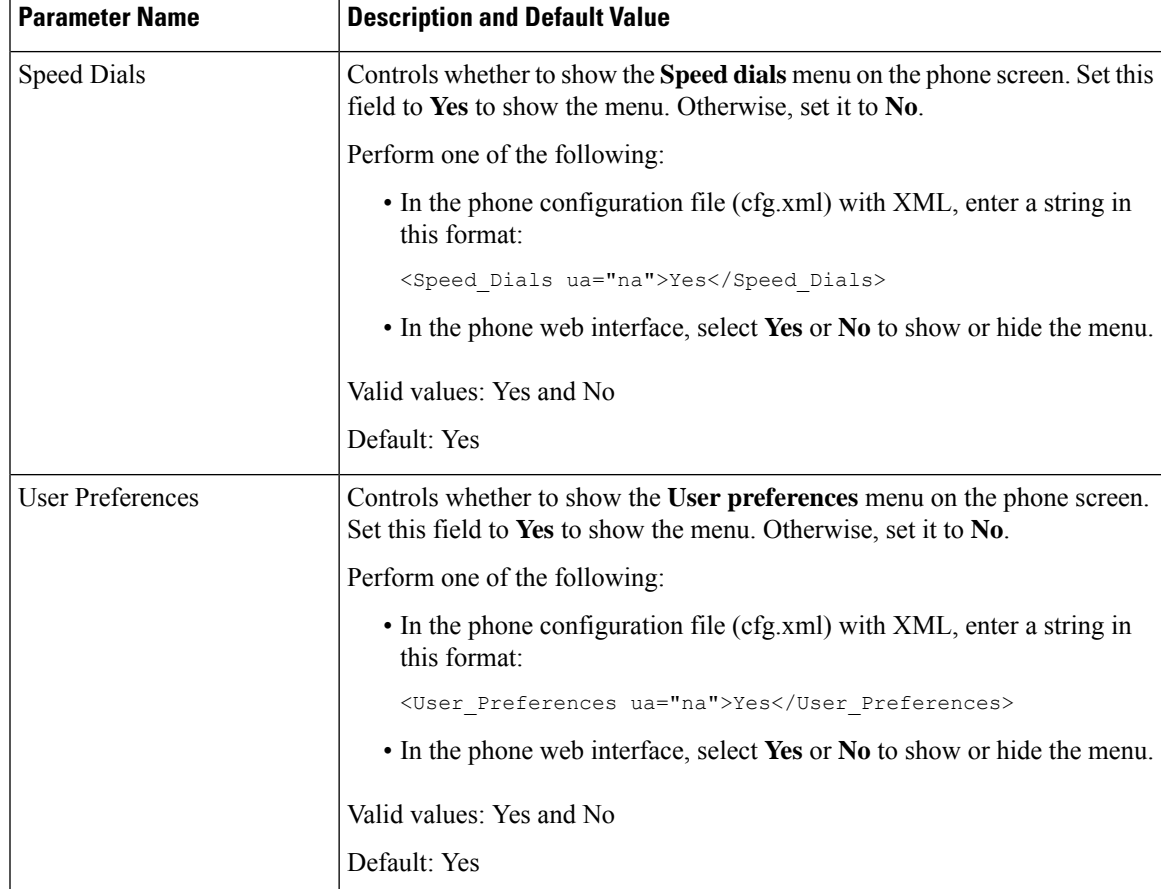

**Table 32: Parameters for Menu Visibility**

 $\mathbf I$ 

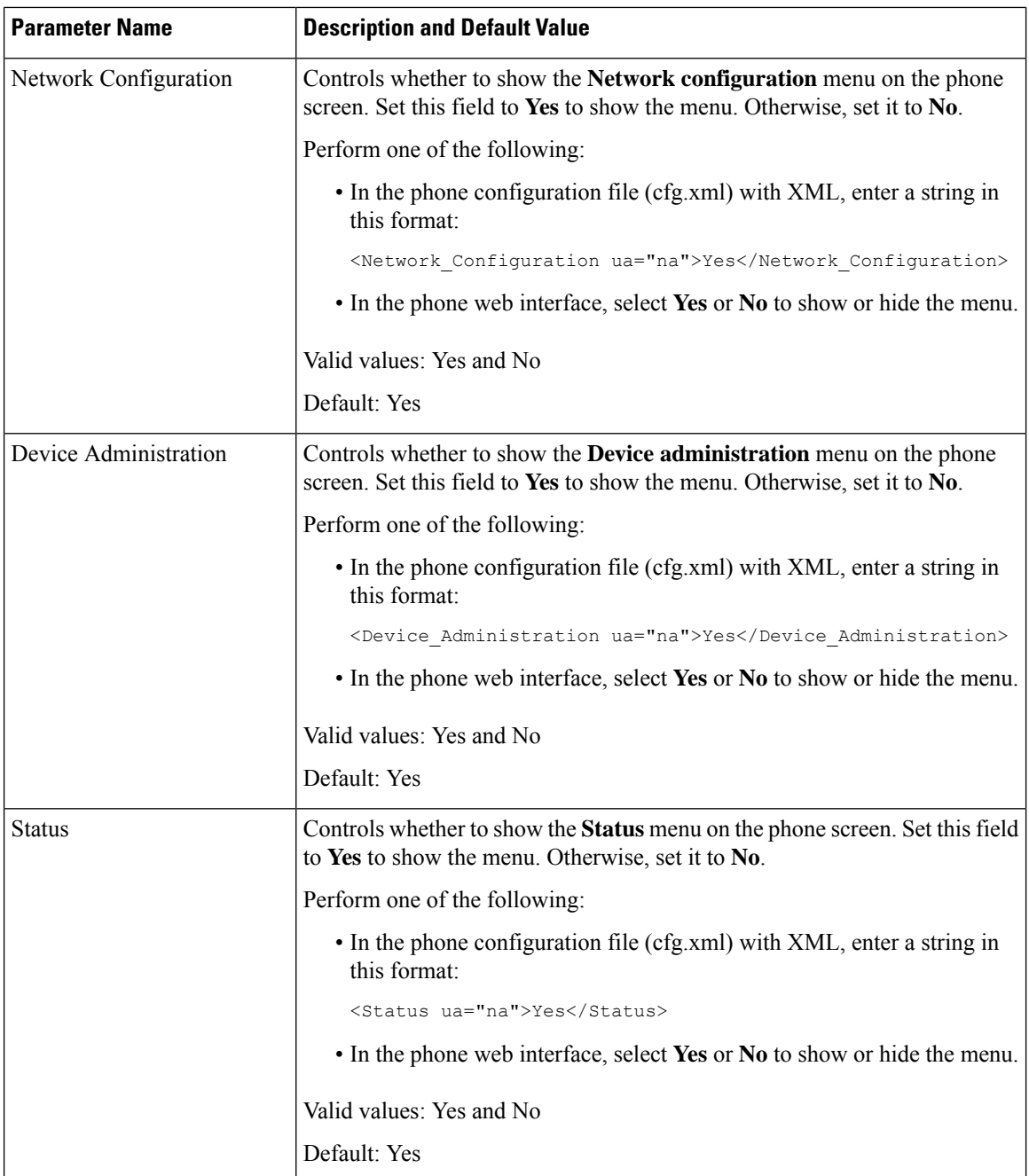

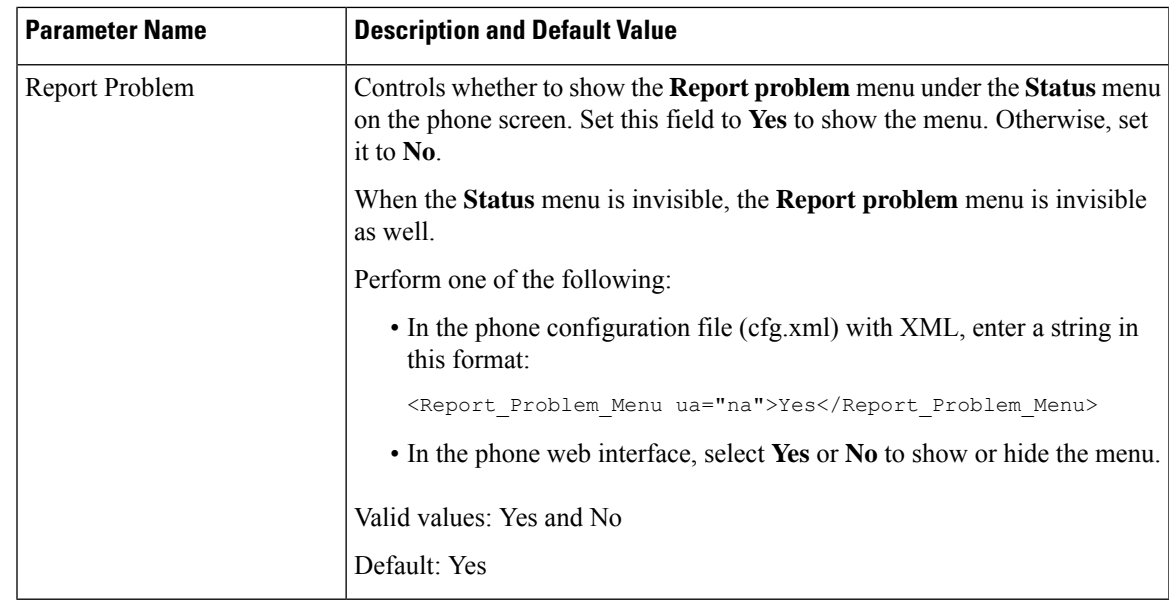

# **Display Caller Number Instead of Unresolved Caller Name**

By default, the phone displays both the caller name and the caller number in an incoming call alert. When the phone can't resolve the characters in caller name, the user sees boxes instead of the caller name. You can configure the phone to display only the number when any unresolved characters are detected in the caller name.

# **Procedure**

- **Step 1** Select **Voice** > **Regional**.
- **Step 2** In the **Language** section, set the **Replace Unresolved Caller Name with Number** field to **Yes**.

You can also configure this parameter in the configuration file (cfg.xml) with a string in this format:

<Replace\_Unresolved\_Caller\_Name\_with\_Number ua="na">Yes</Replace Unresolved Caller Name with Number>

The valid values are Yes and No. The default setting is No.

## **Step 3** Click **Submit All Changes**.

# <span id="page-239-0"></span>**Menu Shortcuts Mapping on PSK**

#### **Table 33: Menu Shortcuts Mapping**

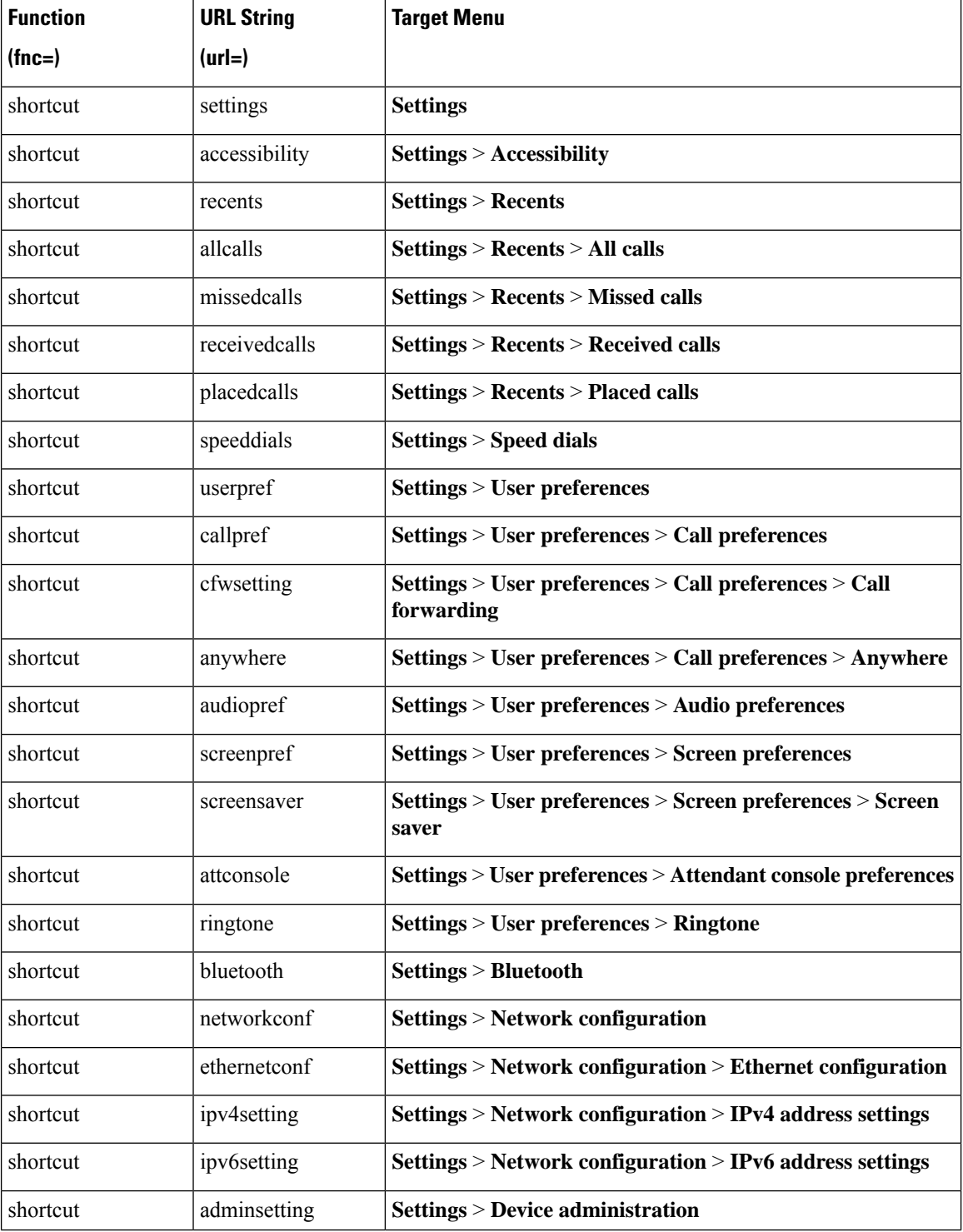

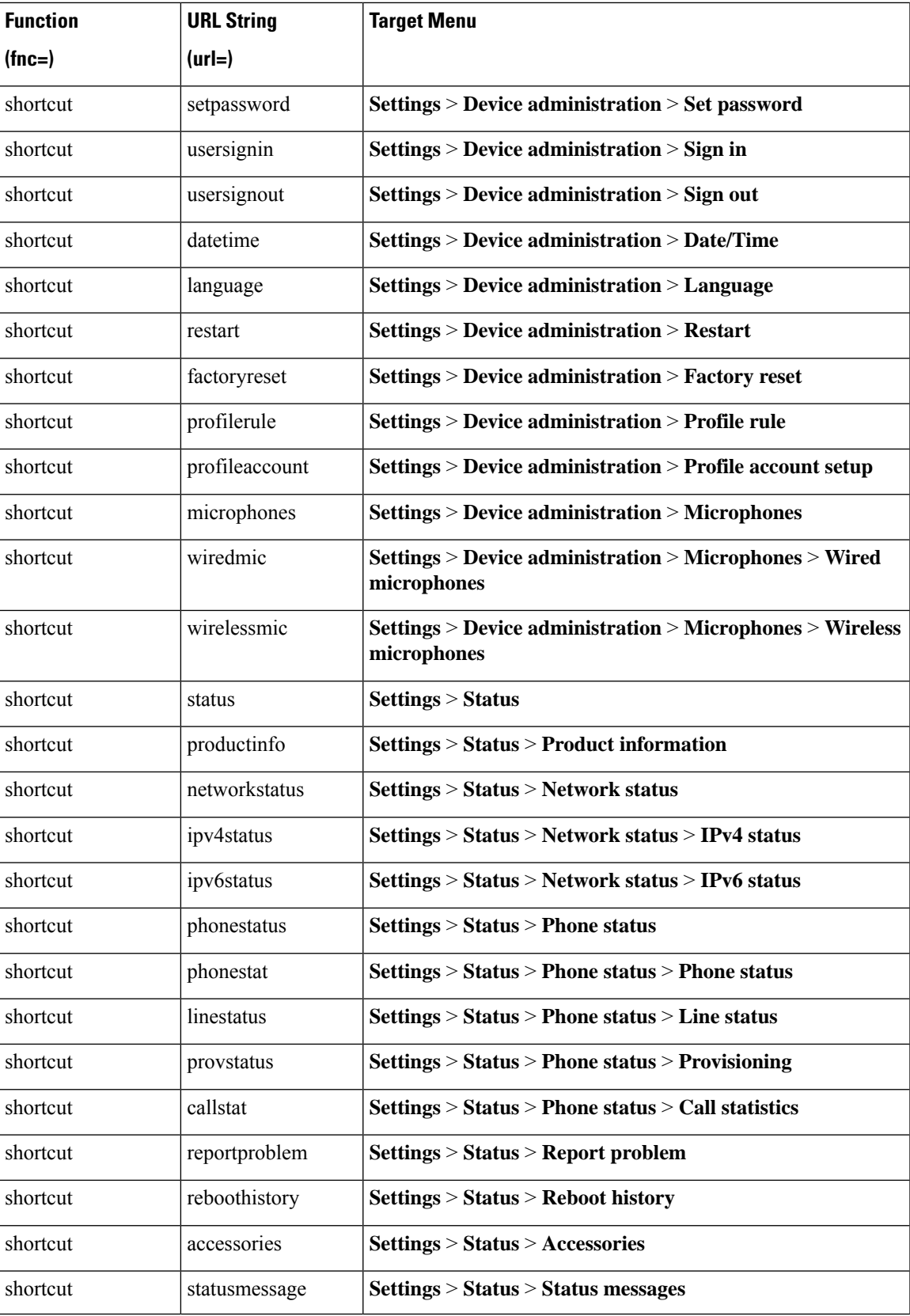

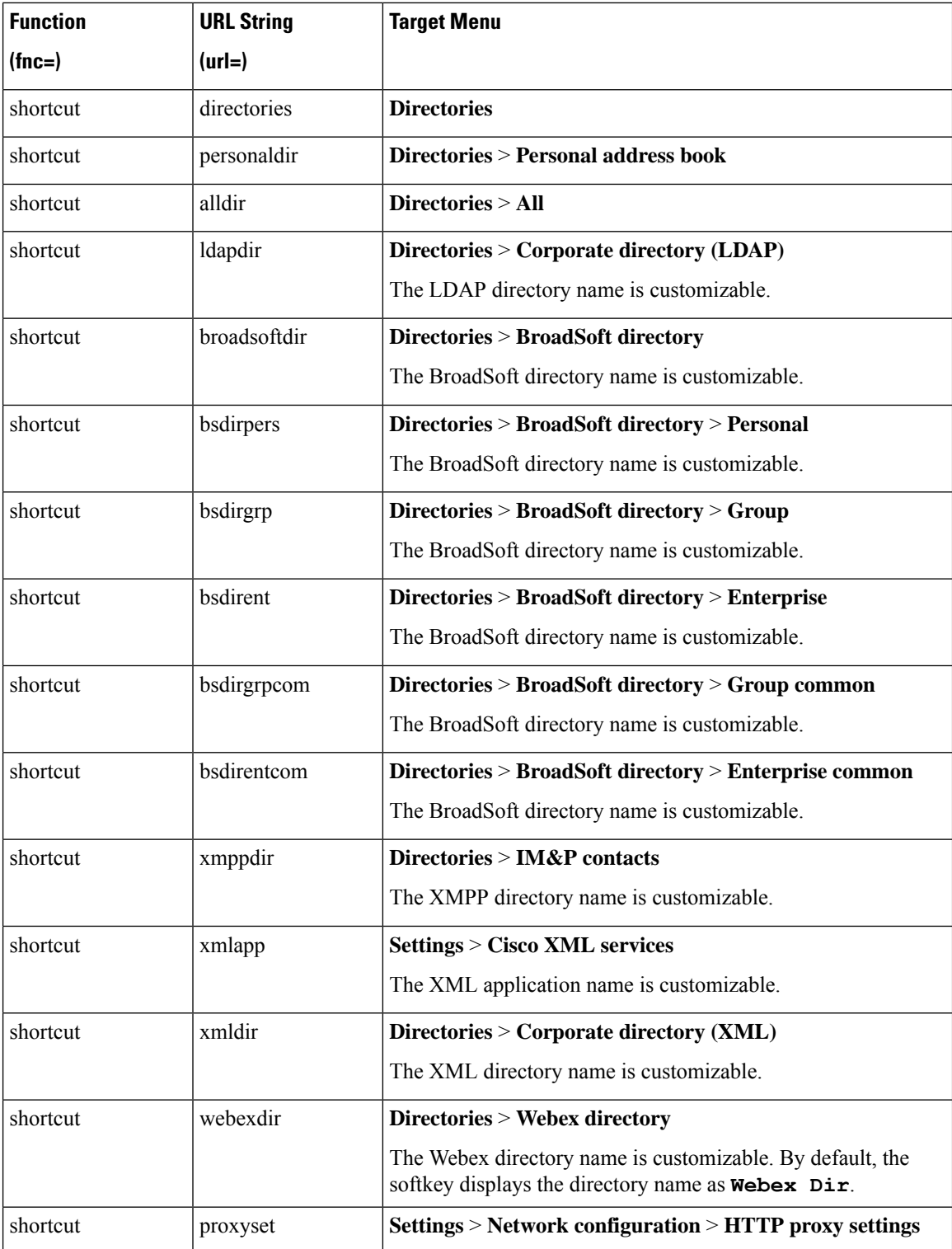

# **Add a Menu Shortcut to a Programmable Softkey**

You can configure a softkey as a phone menu shortcut.

## **Before you begin**

Access the phone administration web page. See Access the Phone Web [Interface,](#page-117-0) on page 100.

#### **Procedure**

# **Step 1** Select **Voice** > **Phone**.

- **Step 2** In the **Programmable Softkeys** section, set the **Programmable Softkey Enable** field to **Yes**. You can also configure the parameter in the configuration file (cfg.xml) with a string in this format: <Programmable\_Softkey\_Enable ua="rw">Yes</Programmable\_Softkey\_Enable>
- **Step 3** Configure a PSK field from PSK 1 through PSK 16 with a string in this format:

fnc=shortcut;url=userpref;nme=User preferences

where:

- fnc= shortcut means function=phone menu shortcut.
- url= userpref is the menu to open with this line key. It's the **User preferences** menu in this example. For more shortcut mapping, see Menu [Shortcuts](#page-239-0) Mapping on PSK, on page 222.
- nme= XXXX is the menu shortcut name displayed on the phone. In the example, the softkey displays **User preferences**.

You can also configure this parameter in the configuration file (cfg.xml). Enter a string in this format:

```
<PSK_n ua="rw">fnc=shortcut;url=userpref;nme=User preferences</PSK_n>
```
where *n* is the PSK number.

**Step 4** Add the configured PSK to the desired key list.

**Example:** Add the configured **PSK 2** to **Idle Key List**. Do any of these actions:

• Add psk2 to the **Idle Key List** field.

psk2;em\_login;acd\_login;acd\_logout;astate;redial;cfwd;dnd;lcr;

• In the configuration file (cfg.xml), enter a string in this format:

```
<Idle_Key_List
ua="rw">psk2;em_login;acd_login;acd_logout;astate;redial;cfwd;dnd;lcr;</Idle_Key_List>
```
## **Step 5** Click **Submit All Changes**.

# **Enable LDAP Unified Search**

You can enable the unified search in the LDAP directory. The search allows you to enter any value as filters. For example, first name, last name, extension, or phone number. The phone transfers the request as a single search request.

### **Before you begin**

- Access the phone administration web page. See Access the Phone Web [Interface,](#page-117-0) on page 100.
- **Browse Mode Enable** parameter set to **Yes** or **No**.

### **Procedure**

## **Step 1** Select **Voice** > **Phone**.

**Step 2** In the **LDAP** section, set the parameter **Unified Search Enable** to **Yes** to enable the LDAP unified search. If the parameter is set to **Yes**, the phone transfers requests with OR filter.

If you set the value to **No**, the phone uses simple or advanced search and transfers requests with AND filter.

Default value is **No**.

You can configure this parameter in the phone configuration XML file (cfg.xml) by entering a string in this format:

<LDAP\_Unified\_Search\_Enable>Yes</LDAP\_Unified\_Search\_Enable>

Conditions based on **Browse Mode Enable** and **Unified Search Enable** parameter values:

- **Browse Mode Enable** parameter is **No** and **Unified Search Enable** parameter is **No**-when the user chooses the LDAP directory on the phone, the **Query LDAP server** screen displays **Simple search** and **Advanced search** menus.
- **Browse Mode Enable** parameter is **No** and **Unified Search Enable** parameter is **Yes**-when the user chooses the LDAP directory, the phone navigates to the **LDAP query form** (unified search screen) directly. If there is no value in the search box, the search displays all contacts in the directory.
- **Browse Mode Enable** parameter is **Yes** and **Unified Search Enable** parameter is **No**-when the user navigates to the LDAP directory and clicks the **Option** softkey, the phone displays the **Simple search** and the **Advanced search** menus.
- **Browse Mode Enable** parameter is **Yes** and **Unified Search Enable** parameter is **Yes**-when the user navigates to the LDAP directory and clicks the **Option** softkey, the phone displays only one **Search** menu. After clicking the **Search** menu, the unified search screen **LDAP query form** appears.

**Step 3** Click **Submit All Changes**.

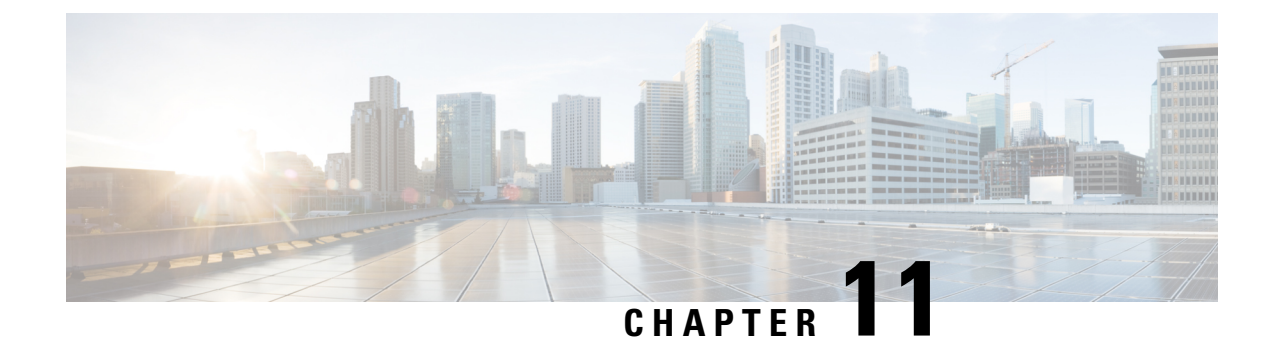

# **Phone Information and Display Configuration**

- Phone [Information](#page-244-0) and Display Settings, on page 227
- [Configure](#page-244-1) the Phone Name, on page 227
- [Customize](#page-245-0) the Startup Screen, on page 228
- [Customize](#page-246-0) Wallpaper for the Phone Display, on page 229
- [Configure](#page-247-0) the Screen Saver with the Phone Web Interface, on page 230
- Adjust [Backlight](#page-250-0) Timer from the Phone Web Interface, on page 233
- Customize the Product [Configuration](#page-251-0) Version, on page 234
- Keep Focus on the [Active](#page-251-1) Call, on page 234

# <span id="page-244-1"></span><span id="page-244-0"></span>**Phone Information and Display Settings**

The phone web user interface allows you to customize settings such as the phone name, background picture, logo, and screen saver.

# **Configure the Phone Name**

## **Before you begin**

Access the phone administration web page. See Access the Phone Web [Interface,](#page-117-0) on page 100.

## **Procedure**

- **Step 1** Select **Voice** > **Phone**.
- **Step 2** Under **General**, enter the phone name in the **Station Display Name** field.

This name displays on the phone screen. You can also configure this parameter in the configuration file (cfg.xml) by entering a string in this format:

<Station\_Display\_Name ua="na">Recetion Desk</Station\_Display\_Name>

# **Step 3** Click **Submit All Changes**.

# <span id="page-245-0"></span>**Customize the Startup Screen**

You can create a text or an image logo to display when the Cisco IP Phone boots up. A logo displays during the boot sequence for a short period after the Cisco logo displays.

#### **Before you begin**

Access the phone administration web page. See Access the Phone Web [Interface,](#page-117-0) on page 100.

#### **Procedure**

**Step 1** Click **Voice** > **User**.

**Step 2** In the **Screen** section, select any option from the **Boot Display** field.

• **Default**: Displays a blank screen or existing screen as the startup screen.

- **Download Picture**: Displays a picture as the startup screen. Enter the path in the **Picture Download URL** field.
- **Logo**: Displays a logo as the startup screen. Enter the path in the **Logo URL** field.
- **Text**: Displays a text as the startup screen. Enter text in the **Text Display** field.

You can also configure this parameter in the configuration file (cfg.xml) by entering a string in this format:

<Boot\_Display ua="na">Logo</Boot\_Display>

The allowed values are Default|Download Picture|Logo|Text. The default option is Default.

**Step 3** To display a picture or a logo, enter the path in the **Picture Download URL** or **Logo URL** field.

For example:

http://10.64.84.147/pictures/image04.png

When you enter an incorrect URL to download the image, the phone fails to upgrade to the new image and displays the existing image. If the phone does not have any image downloaded earlier, it displays a gray screen.

The logo must be a .jpg or a .png file. The phone has a fixed display area. So, if the original logo size doesn't fit into the display area, you need to scale it to fit the screen. The display area size of the Cisco IP Phone 8832 is 48x48.

You can also configure this parameter in the configuration file (cfg.xml) by entering a string in this format:

```
<Picture_Download_URL
ua="na">http://10.64.84.147/pictures/bootimage1.jpg</Picture_Download_URL>
<Logo_URL ua="na">http://10.64.84.147/pictures/logo_image.jpg</Logo_URL>
```
- **Step 4** To display text at bootup, enter the text to display in the **Text Display** field following the requirements:
	- Enter up to two lines of text with less than 32 characters for each line.
	- Insert a new line character (\n) and escape code (%0a) between the two lines.

For example,

Super\n%0aTelecom

## displays:

Super Telecom

• Use the **+** character to add spaces for formatting. You can add multiple **+** characters before and after the text to center it.

You can also configure this parameter in the configuration file (cfg.xml) by entering a string in this format: <Text\_Display ua="na">Super\n%0aTelecom</Text\_Display>

# **Step 5** Click **Submit All Changes.**

The phone reboots, retrieves the image file, and displays the picture, logo, or text when it boots next time.

# <span id="page-246-0"></span>**Customize Wallpaper for the Phone Display**

You can set the phone to display a custom logo or picture as the background on the phone screen.

## **Procedure**

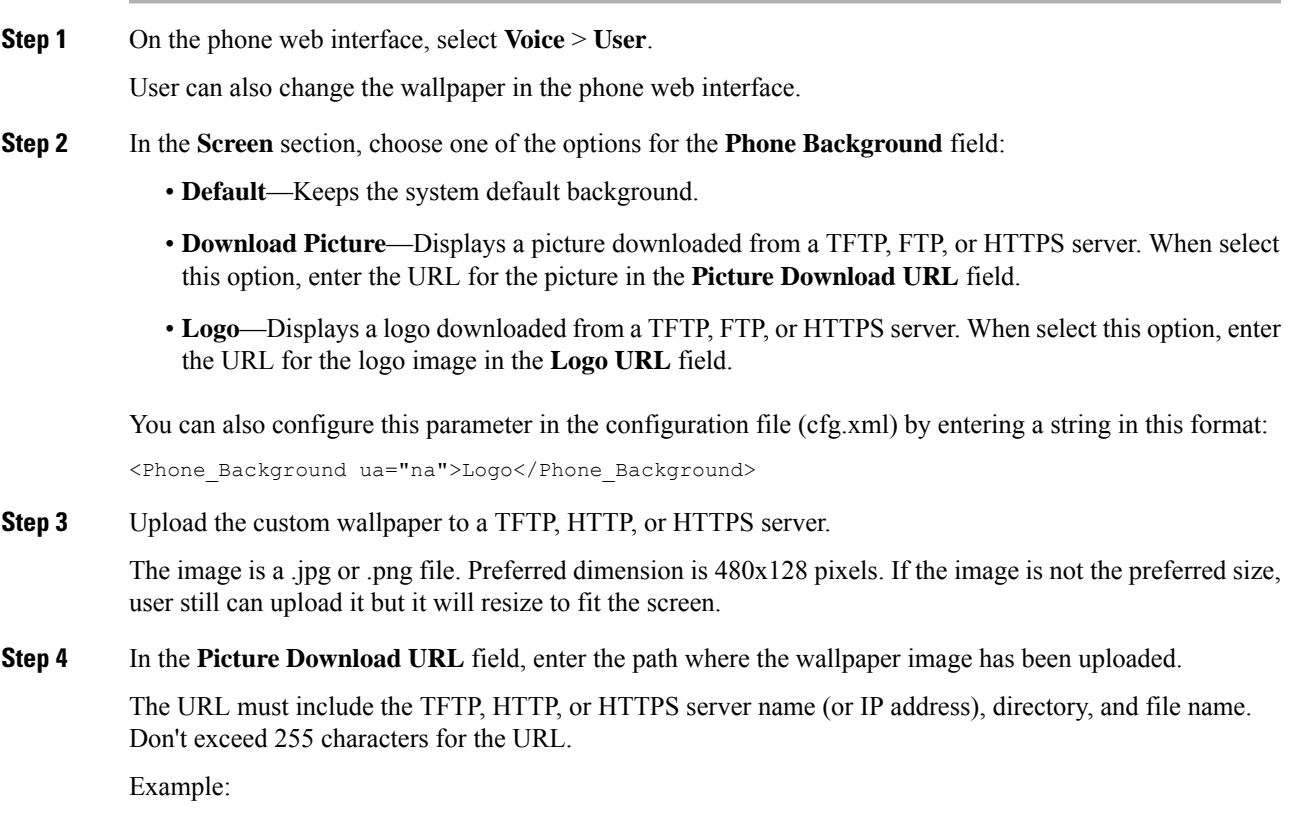

http://*10.64.84.147/pictures/image04.jpg*

When you enter an incorrect URL to download a new wallpaper, the phone fails to upgrade to the new wallpaper and displays the existing downloaded wallpaper. If the phone does not have any wallpaper downloaded earlier, it displays a gray screen.

You can also configure this parameter in the configuration file (cfg.xml) by entering a string in this format:

<Picture Download URL ua="na">http://10.64.84.147/pictures/image04.jpg</Picture Download URL>

**Step 5** Upload the logo image to a TFTP, HTTP, or HTTPS server.

The logo must be a .jpg or a .png file. The phone has a fixed display area. So, if the original logo size doesn't fit into the display area, you need to scale it to fit the screen. The display area size of the Cisco IP Phone 8832 is 48x48.

**Step 6** In the **Logo URL** field, enter the path where the logo image has been uploaded.

The URL must include the TFTP, HTTP, or HTTPS server name (or IP address), directory, and file name. Don't exceed 255 characters for the URL.

Example:

http://10.64.84.147/pictures/logo\_image.jpg

When you enter an incorrect URL to download a new logo, the phone fails to upgrade to the newer logo and displays the existing downloaded logo. If the phone does not have any logo downloaded earlier, it displays a gray screen.

You can also configure this parameter in the configuration file (cfg.xml) by entering a string in this format:

<Logo\_URL ua="na">http://10.64.84.147/pictures/logo\_image.jpg</Logo\_URL>

## **Step 7** Click **Submit All Changes**.

The phone reboots after you change the background image URL.

# <span id="page-247-0"></span>**Configure the Screen Saver with the Phone Web Interface**

You can configure a screen saver for the phone. When the phone is idle for a specified time, it enters screen saver mode.

Any button press returns the phone to normal mode.

You can also configure the parameters in the phone configuration file with XML (cfg.xml) code. To configure each parameter, see the syntax of the string in [Parameters](#page-248-0) for Screen Saver, on page 231.

## **Before you begin**

Access the phone administration web interface. See Access the Phone Web [Interface,](#page-117-0) on page 100.

### **Procedure**

**Step 1** On the phone web page, select **Voice** > **User**.

The user can select **User Login** > **Voice** > **User** to add screen saver to the phone.

**Step 2** In the **Screen** section, set up the fields as described in [Parameters](#page-248-0) for Screen Saver, on page 231. **Step 3** Click **Submit All Changes**.

# <span id="page-248-0"></span>**Parameters for Screen Saver**

The following table defines the function and usage of the screen saver parameters in the **Screen** section under the**Voice**> **User** tab in the phone web interface. It also definesthe syntax of the stringthat is added in thephone configuration file (cfg.xml) with XML code to configure a parameter.

#### **Table 34: Parameters for Screen Saver**

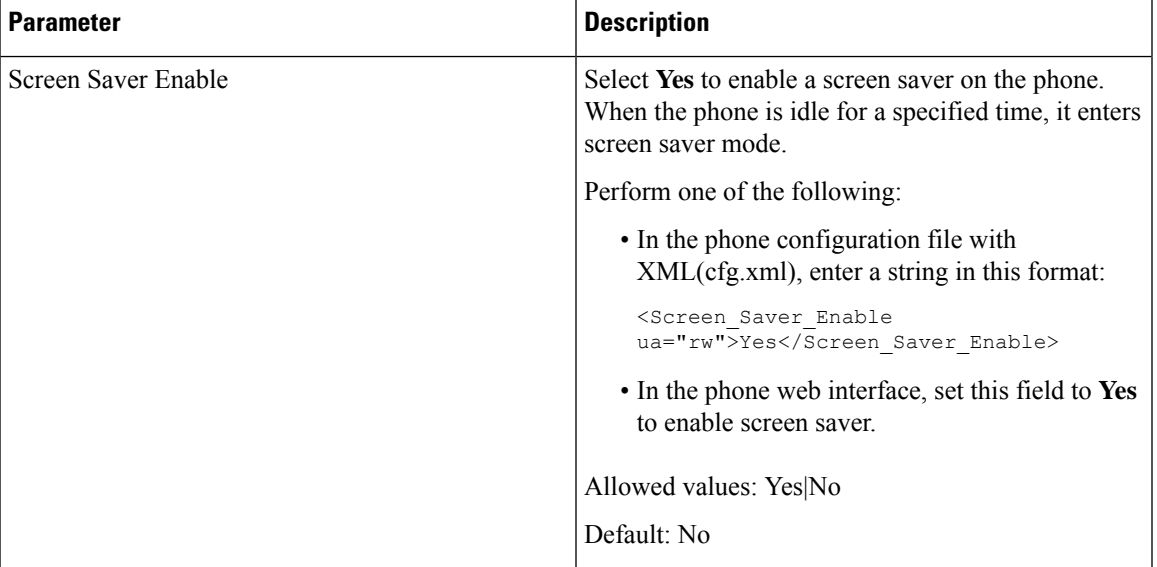

 $\mathbf I$ 

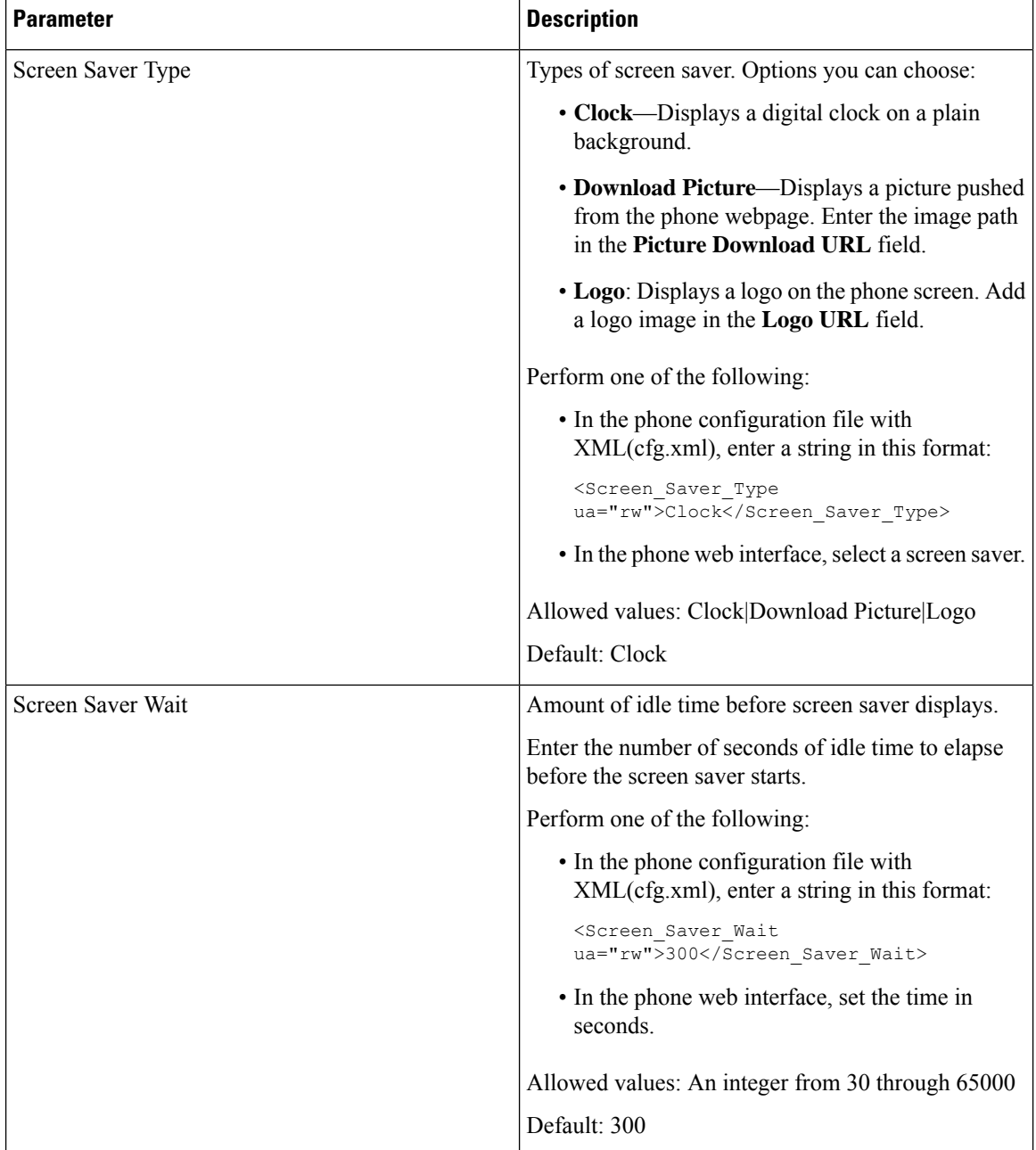

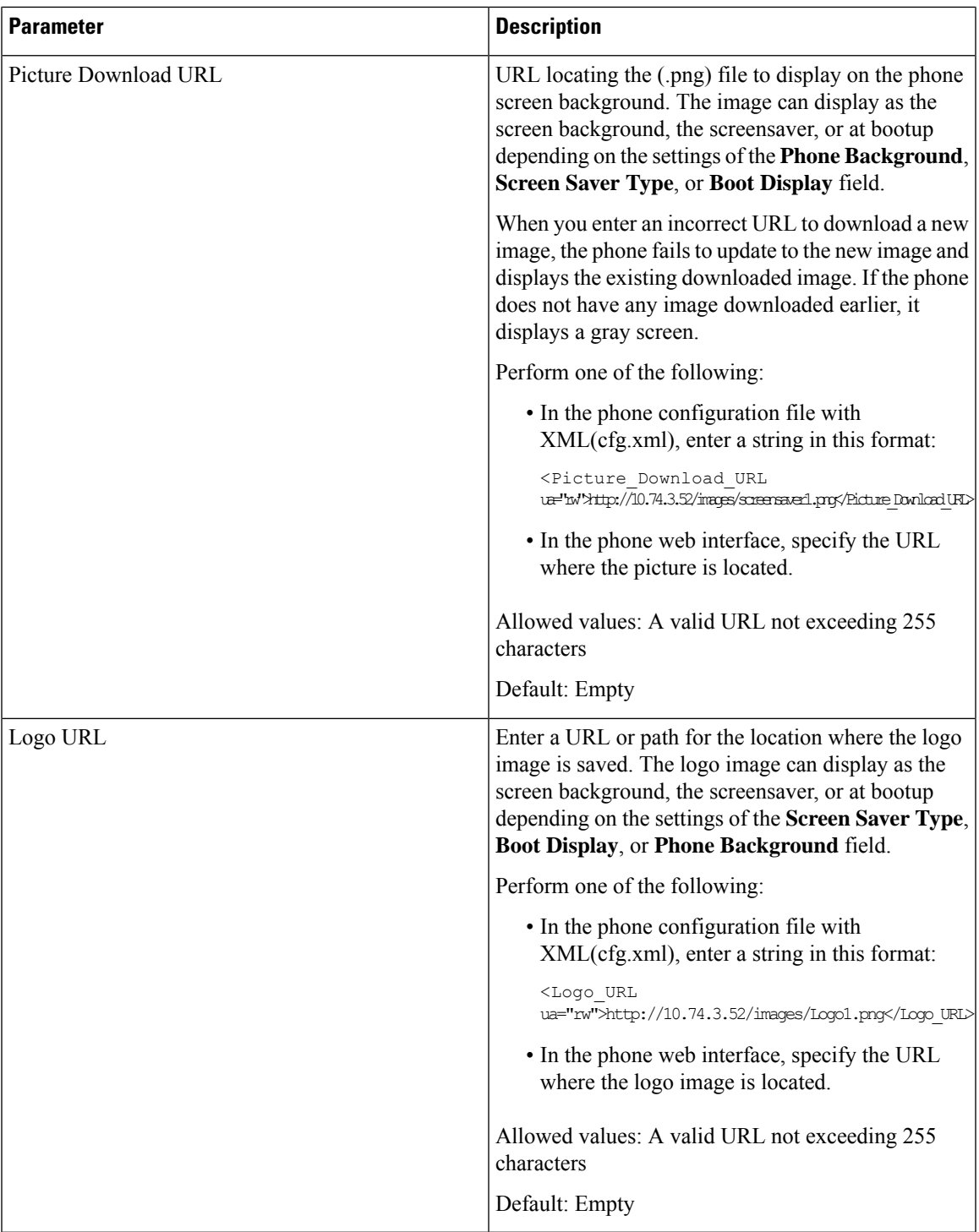

# <span id="page-250-0"></span>**Adjust Backlight Timer from the Phone Web Interface**

You can save energy by disabling the backlight on each phone at a preset time.

## **Procedure**

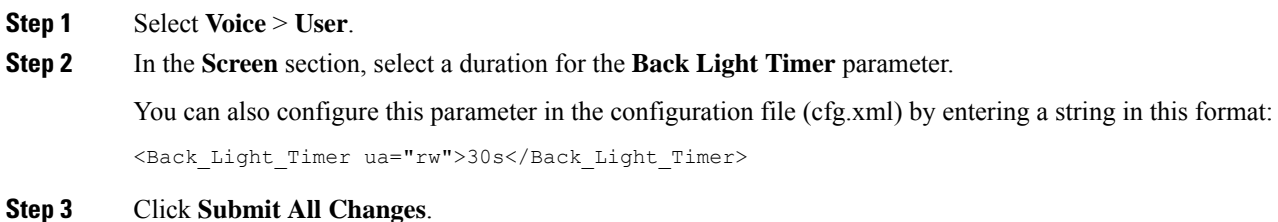

# <span id="page-251-0"></span>**Customize the Product Configuration Version**

You can customize the configuration version of the product in the phone configuration file (cfg.xml). After the change takes effect, the user can view the configuration version of the product information on the phone.

### **Procedure**

**Step 1** Edit the phone configuration file (cfg.xml) in a text or XML editor. **Step 2** Add a value for the element <Device Config Version> in the cfg.xml file.

For example:

<Device\_Config\_Version ua="na">2021-01-05-v1</Device\_Config\_Version>

Default: Empty

Value range: 0 to 64 characters

If the tag doesn't exist in the cfg.xml file or the parameter value is empty, then the **Configuration version** menu item doesn't display on the phone screen **Product information**.

<span id="page-251-1"></span>**Step 3** Save the changes to the cfg.xml file.

# **Keep Focus on the Active Call**

You can configure the phone to ensure that the active call is still in focus when the user has an incoming call.

By default, the focus on the phone screen automatically moves from the active call to the incoming call. However, you can configure the phone to ensure that the active call always remains in focus, even when the user has an incoming call.

The focus still moves to an incoming call in the following situations:

- The user places an active call on hold and then receives one or more incoming calls, the focus automatically moves to the first incoming call.
- The user is on an active call and receives one or more incoming calls, if the user places the active call on hold, then the focus automatically moves to the first incoming call.
#### **Before you begin**

Access the phone administration web page. See Access the Phone Web [Interface,](#page-117-0) on page 100.

#### **Procedure**

**Step 1** Select **Voice** > **User**.

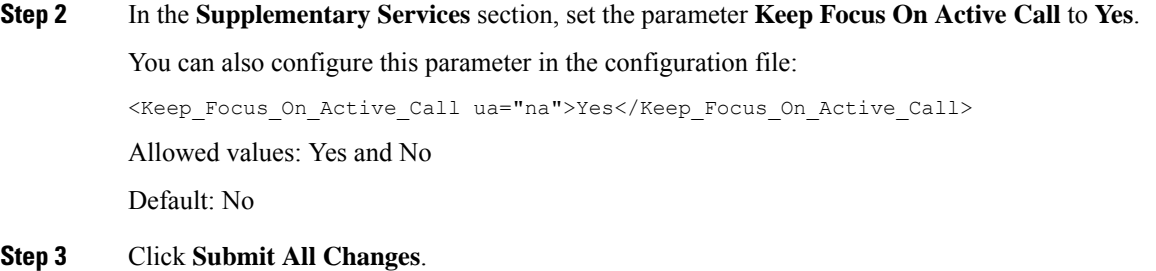

 $\mathbf I$ 

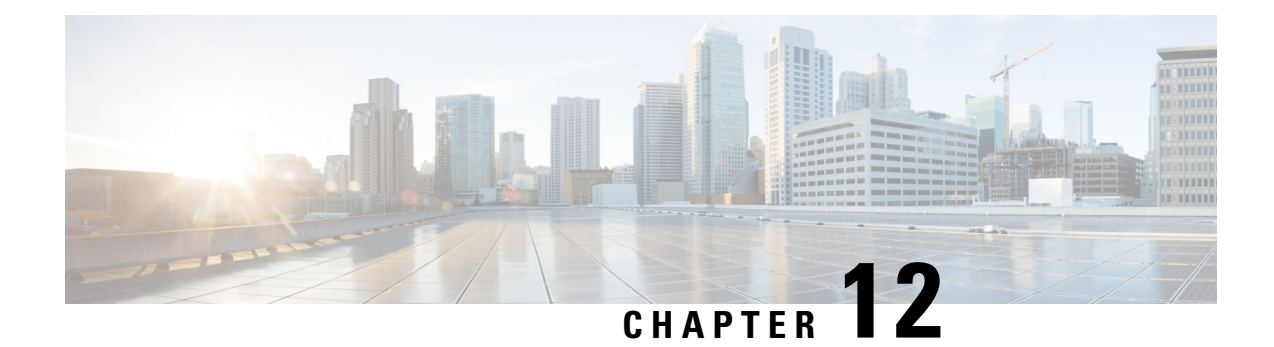

# **Call Features Configuration**

The phone web user interface and the xml configuration files allows you to customize calling features of your phone such as call transfer, call park, conferencing, and speed-dial.

- Enable Call [Transfer,](#page-254-0) on page 237
- Call [Forward,](#page-256-0) on page 239
- Enable Feature Activation Code [Synchronization](#page-262-0) for Forward All Calls, on page 245
- Enable [Conferencing,](#page-264-0) on page 247
- Enable Remote Call [Recording](#page-264-1) with SIP REC, on page 247
- Enable Remote Call [Recording](#page-266-0) with SIP INFO, on page 249
- Configure Missed Call [Indication](#page-267-0) , on page 250
- Enable Do Not [Disturb,](#page-267-1) on page 250
- Enable [Synchronization](#page-268-0) of Settings Between the Phone and the Server, on page 251
- Enable Webex [Contacts](#page-269-0) on the Phone, on page 252
- [Configure](#page-270-0) Webex Contacts on a Line Key, on page 253
- Add a Softkey for Webex [Contacts,](#page-271-0) on page 254
- [Enable](#page-272-0) Webex Call Logs on the Phone, on page 255
- [Configure](#page-272-1) Star Codes for DND, on page 255
- Set Up a Call Center Agent [Phone,](#page-273-0) on page 256
- Set Up a Phone for [Presence,](#page-278-0) on page 261
- Configure the Number of Call [Appearances](#page-281-0) Per Line, on page 264
- Enable Reverse Name [Lookup,](#page-281-1) on page 264
- [Emergency](#page-283-0) Calls, on page 266
- Spam [Indication](#page-287-0) for Incoming Webex Calls, on page 270
- [Programmable](#page-288-0) Softkeys Configuration, on page 271

# <span id="page-254-0"></span>**Enable Call Transfer**

You can enable attended call transfer and blind call transfer services for your user.

You can also configure the parameters in the phone configuration file with XML(cfg.xml) code. To configure each parameter, see the syntax of the string in [Parameters](#page-255-0) for Enable Call Transfer, on page 238 table.

#### **Before you begin**

Access the phone administration web page. See Access the Phone Web [Interface,](#page-117-0) on page 100.

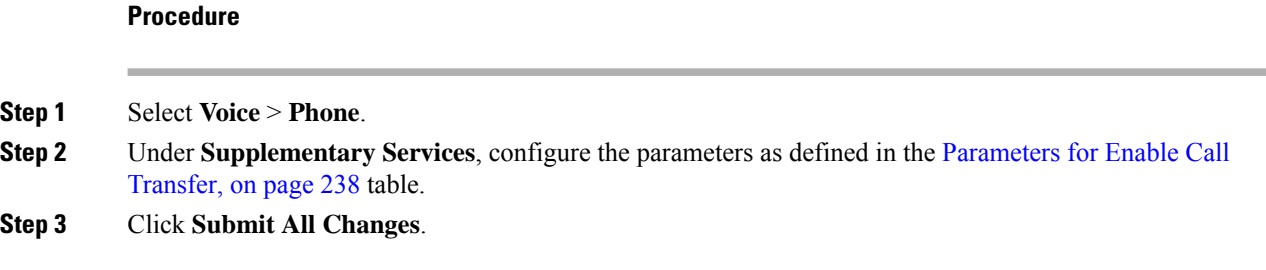

### <span id="page-255-0"></span>**Parameters for Enable Call Transfer**

The following table defines the function and usage of Enable Call Transfer parameters in the Supplementary Services section under the Phone tab in the phone web interface. It also defines the syntax of the string that is added in the phone configuration file with XML(cfg.xml) code to configure a parameter.

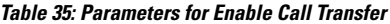

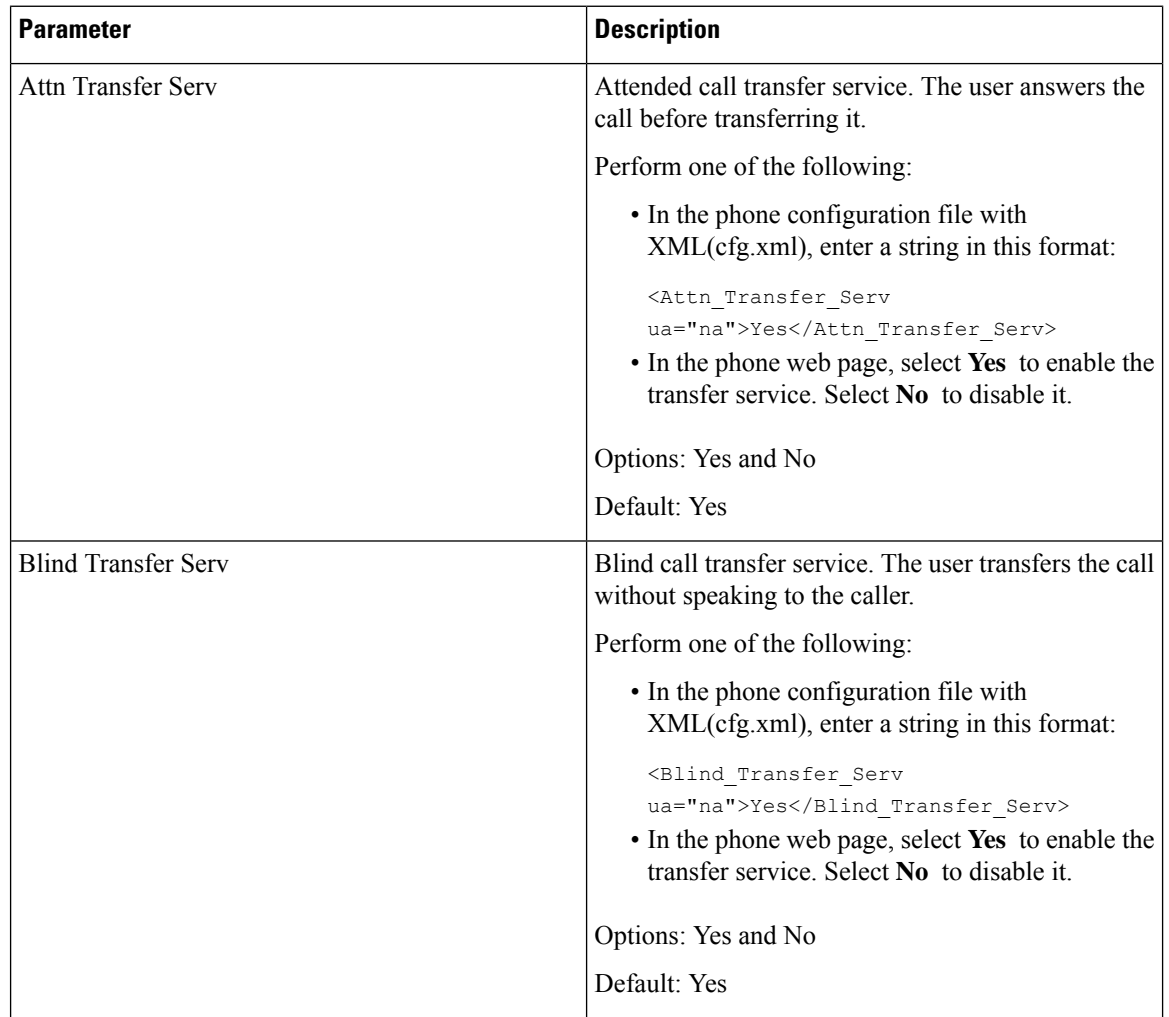

## <span id="page-256-0"></span>**Call Forward**

To enable call forward, you can enable the feature in two places: on the Voice tab and the User tab of the phone web page.

### <span id="page-256-1"></span>**Enable Call Forward on Voice Tab**

Perform this task if you want to enable call forward for a user.

You can also configure the parameters in the phone configuration file with XML(cfg.xml) code. To configure each parameter, see the syntax of the string in the [Parameters](#page-257-0) for Enable Call Forward on Voice Tab, on page [240](#page-257-0) table.

#### **Before you begin**

Access the phone administration web page. See Access the Phone Web [Interface,](#page-117-0) on page 100.

#### **Procedure**

- **Step 1** Select **Voice** > **Phone**.
- **Step 2** Under **Supplementary Services**, configure the parameters as described in the [Parameters](#page-257-0) for Enable Call [Forward](#page-257-0) on Voice Tab, on page 240 table.
- **Step 3** Click **Submit All Changes**.

#### **Related Topics**

DND and Call [Forward](#page-223-0) Status Sync, on page 206 Enable [Feature](#page-222-0) Key Sync, on page 205 Enable Call [Forward](#page-224-0) Status Sync via XSI Service, on page 207

### <span id="page-257-0"></span>**Parameters for Enable Call Forward on Voice Tab**

The following table defines the function and usage of Enable Call Forward on Voice Tab parameters in the Supplementary Services section under the Phone tab in the phone web interface. It also defines the syntax of the string that is added in the phone configuration file with XML(cfg.xml) code to configure a parameter.

#### **Table 36: Parameters for Enable Call Forward on Voice Tab**

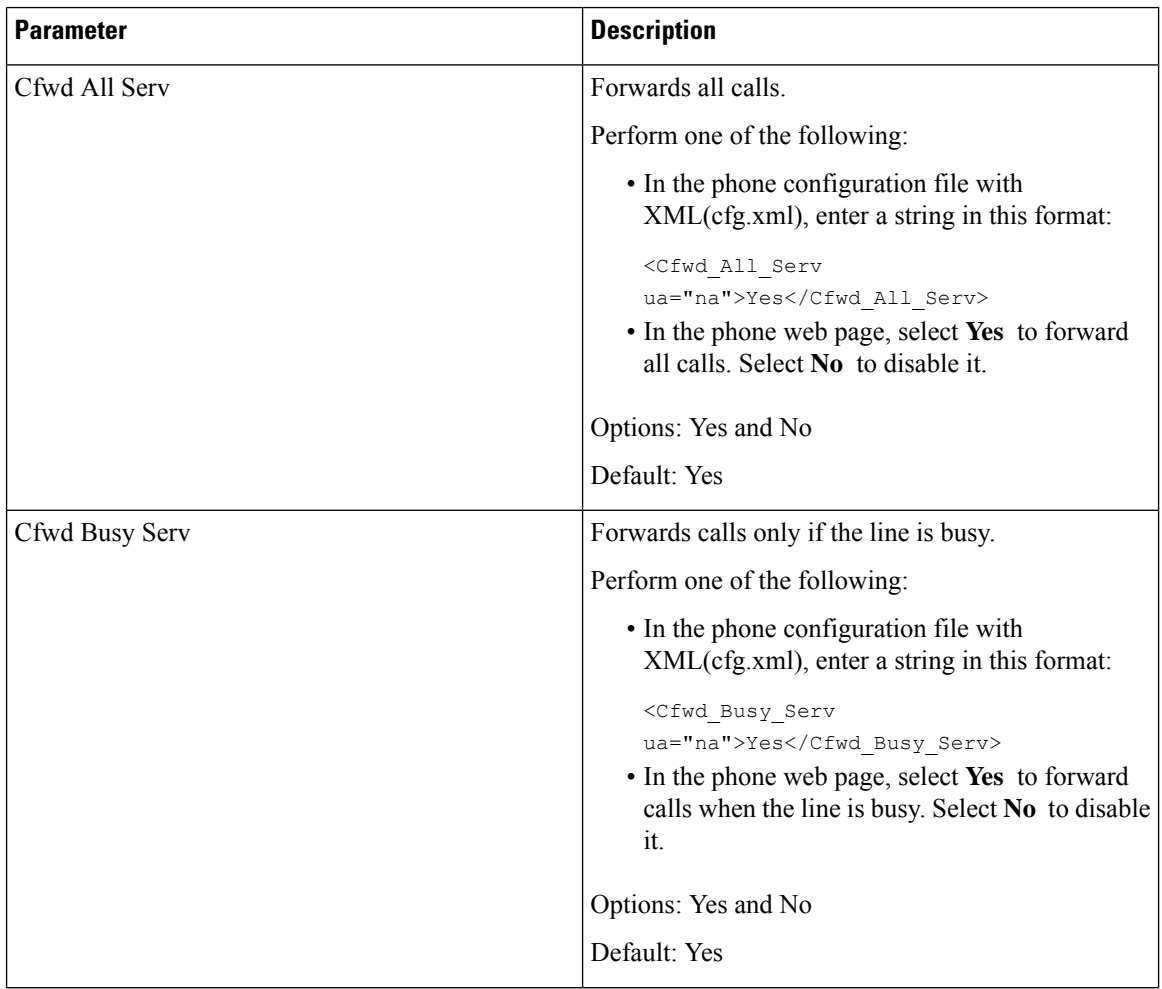

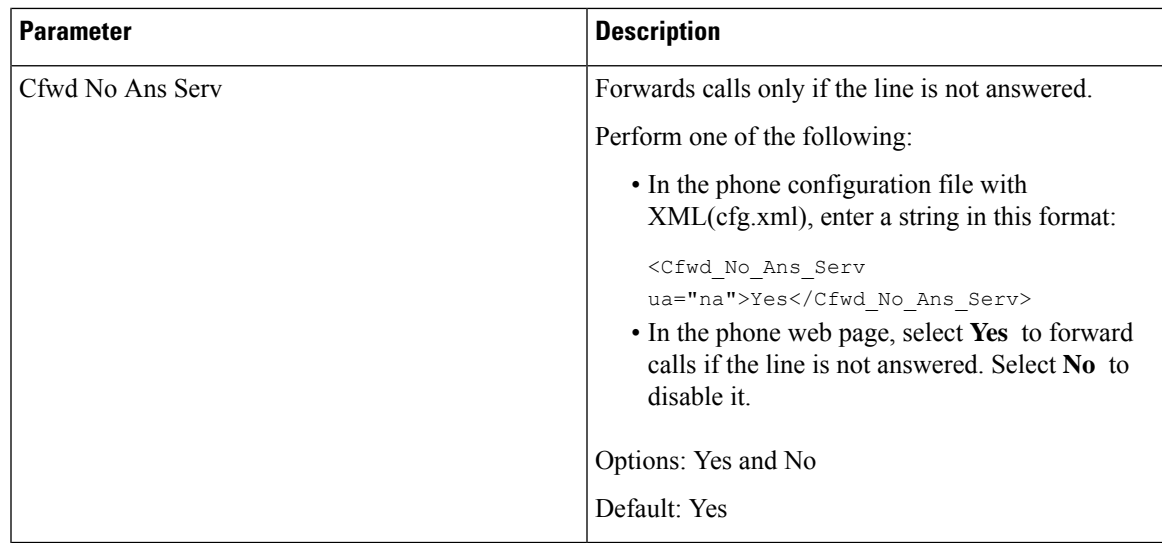

### **Enable Call Forward on User Tab**

Perform the following task to change the call forward settings from the phone web page.

The settings of call forward are synchronized between the phone and the server when one of the following ways is enabled:

- Feature key synchronization (FKS)
- BroadSoft's Extended Services Interface (XSI) Synchronization

To ensure the settings of call forward on the local phone take effect, you need to disable FKS and XSI first. See Enable [Feature](#page-222-0) Key Sync, on page 205 and Enable Call [Forward](#page-224-0) Status Sync via XSI Service, on page [207](#page-224-0).

The priority of taking effect for call forward setting in the supported modes is: FKS > XSI > Local.

#### **Before you begin**

Access the phone administration web page. See Access the Phone Web [Interface,](#page-117-0) on page 100.

Ensure that the call forward setting is enabled on the Voice tab. See Enable Call [Forward](#page-256-1) on Voice Tab, on [page](#page-256-1) 239.

#### **Procedure**

- **Step 1** Select **Voice** > **User**.
- **Step 2** In the **Call Forward** section, configure the parameters as described in the Parameters for Enable Call Forward on [User](#page-259-0) Tab, on page 242 table.
- **Step 3** Click **Submit All Changes**.

### <span id="page-259-0"></span>**Parameters for Enable Call Forward on User Tab**

The following table defines the function and usage of Voice > User > Call Forward in the phone web page. It also defines the syntax of the string that is added in the phone configuration file with XML(cfg.xml) code to configure a parameter.

Except for the parameter "Forward Softkey", other parameters in the following table take effect only when FKS and XSI disabled.

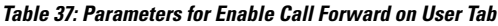

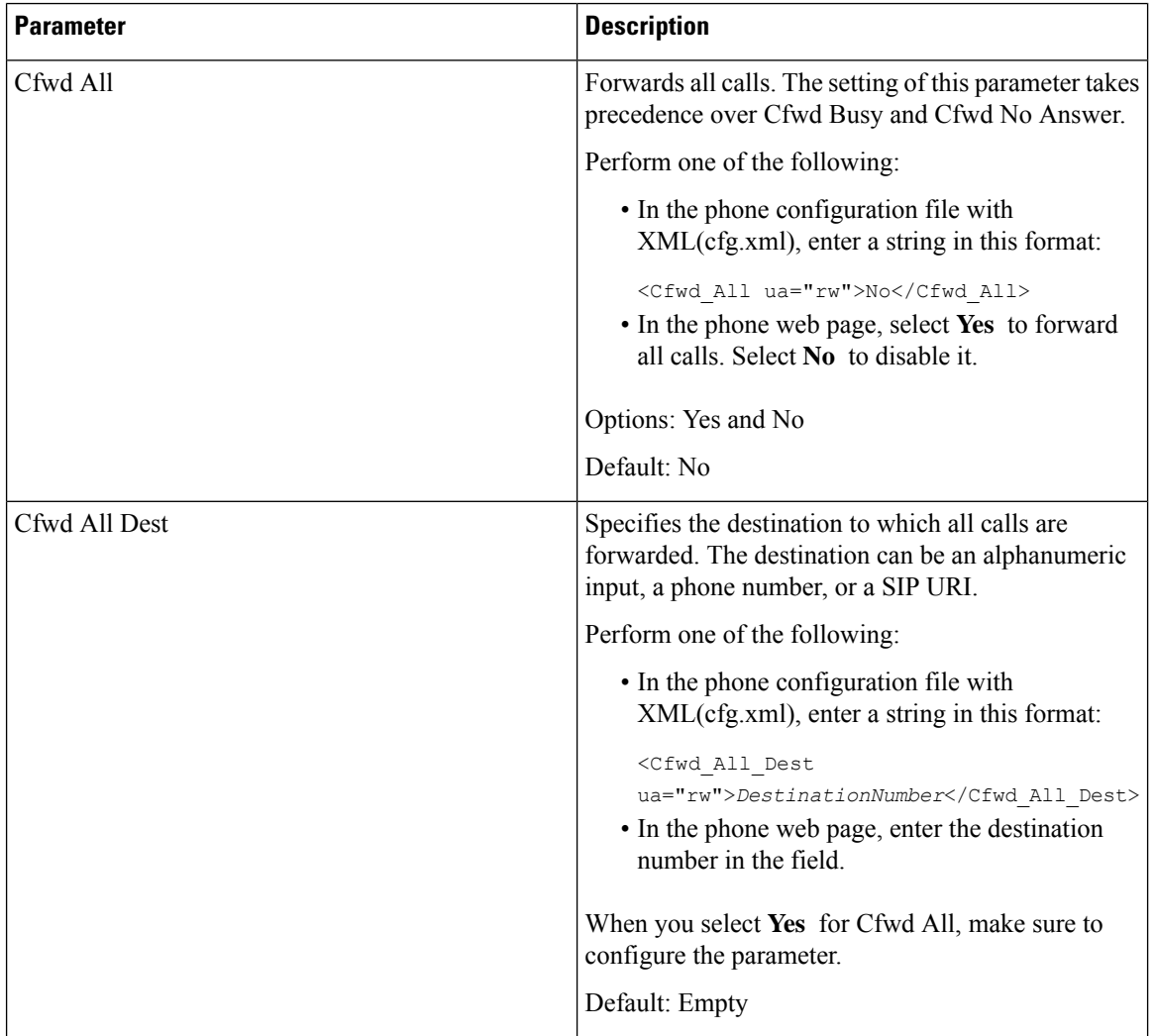

 $\mathbf{l}$ 

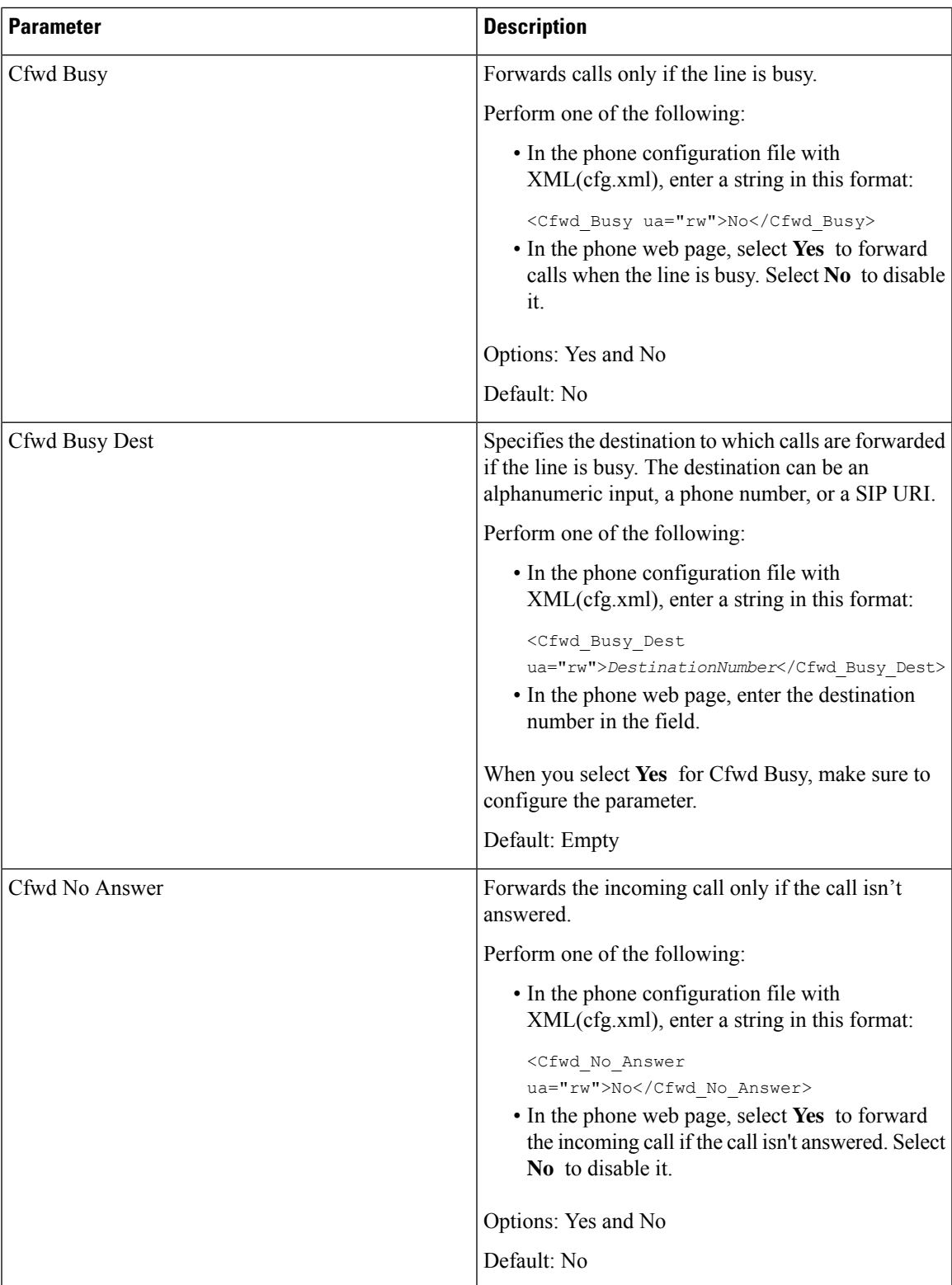

 $\mathbf I$ 

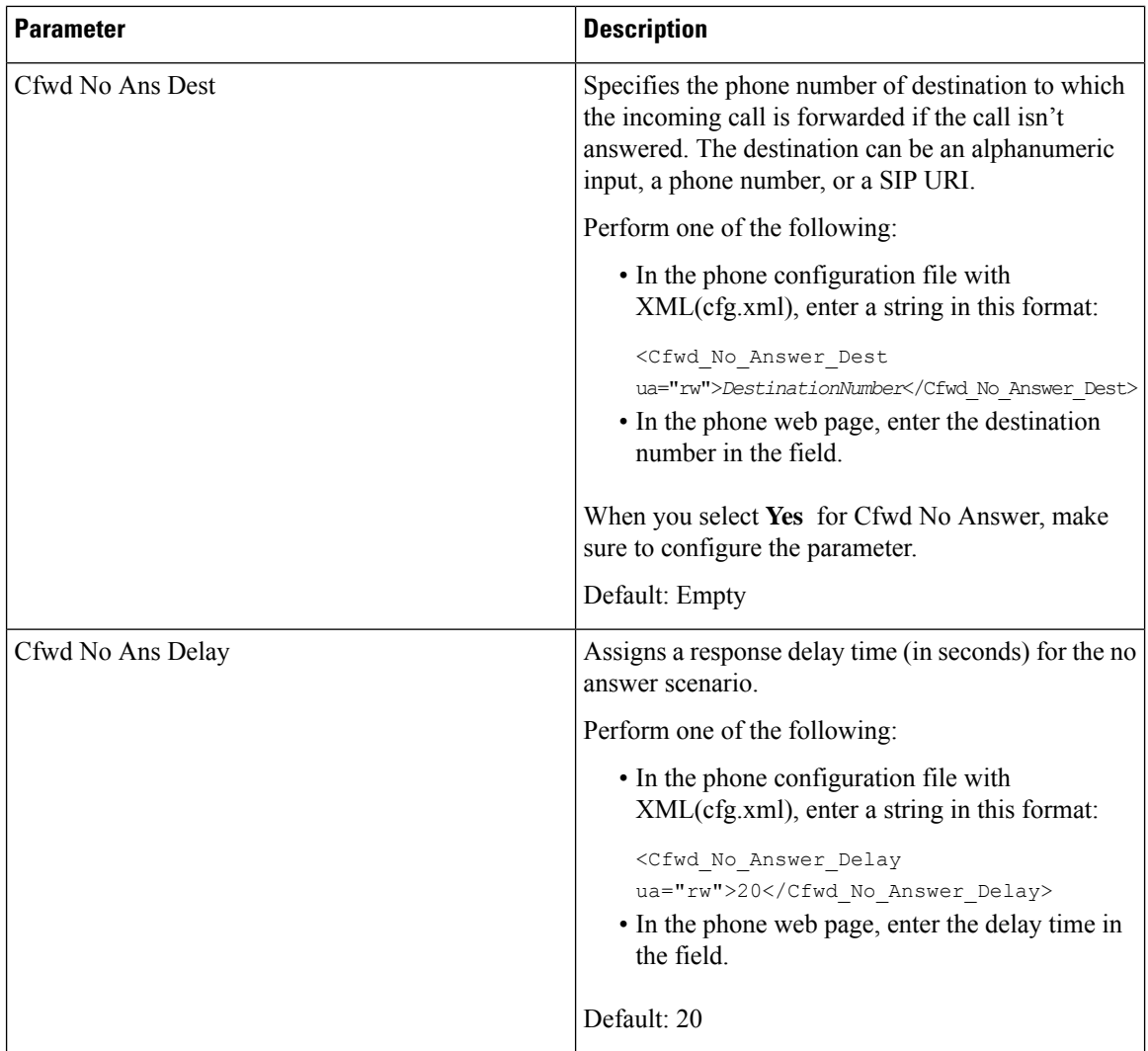

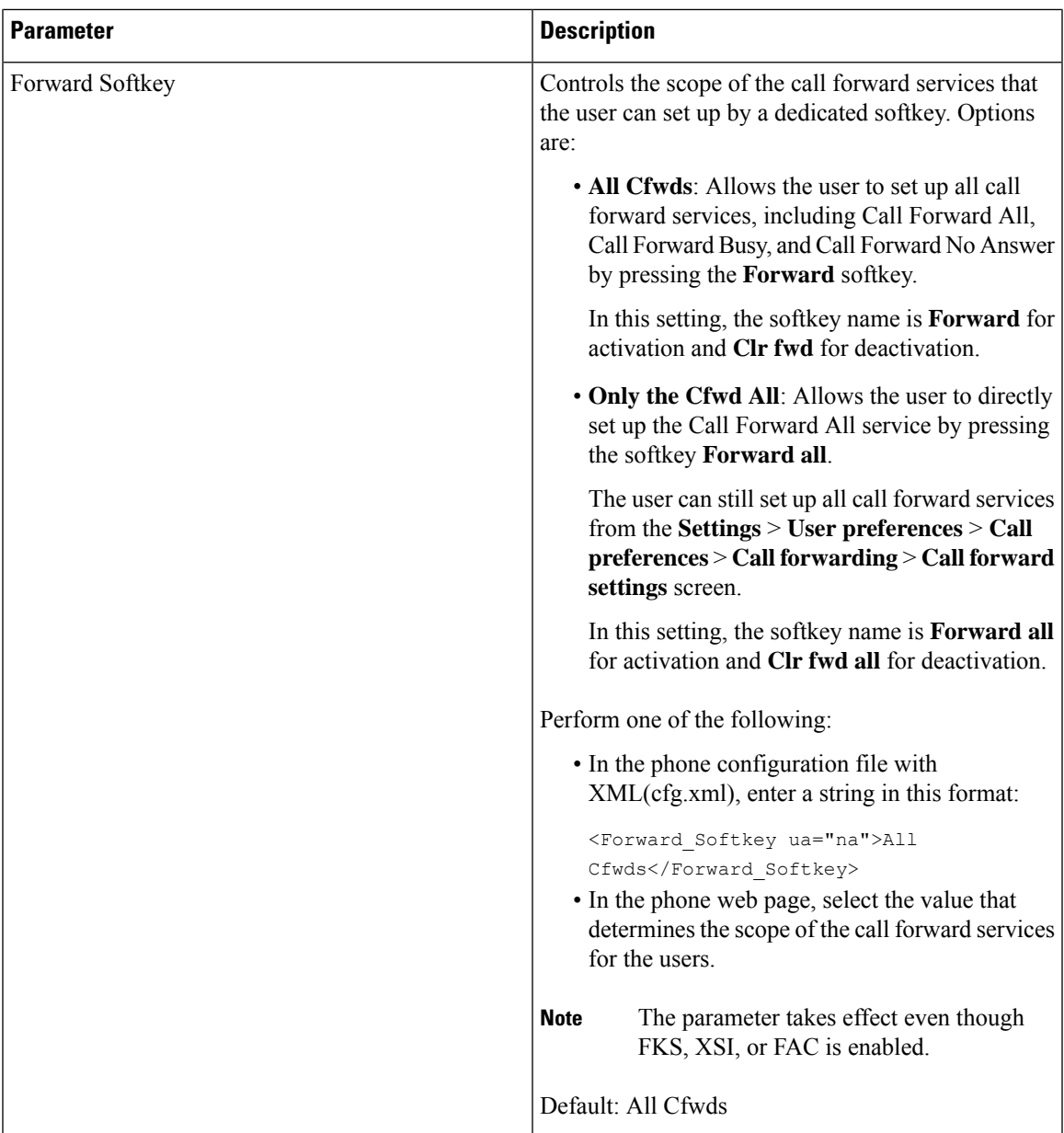

# <span id="page-262-0"></span>**Enable Feature Activation Code Synchronization for Forward All Calls**

You can synchronize forwarding all calls feature to the server with a Feature Activation Code (FAC). When you enable thisfeature, theFAC sends out the star code and the destination number with INVITE to the server.

#### **Before you begin**

Access the phone administration web page. See Access the Phone Web [Interface,](#page-117-0) on page 100.

#### **Procedure**

**Step 1** Select **Voice** > **Ext (n)**.

**Step 2** In the **Feature Activation Code Sync** field, select **Yes** to enable the feature.

After you enable this feature, your user can press the **Forward**or **Forwardall** softkey on the phone and enter the destination contact number. When the user presses the **Call** softkey, a voice message plays to confirm the call forward setting status. After successful configuration, a call forward  $\cong$  icon displays at the top of the phone screen.

The softkey name is different based on the value of the parameter Forward Softkey, see Parameters for Enable Call [Forward](#page-259-0) on User Tab, on page 242.

In the phone configuration file with XML(cfg.xml), enter a string in this format:

<Feature\_Activation\_Code\_Sync\_n\_ ua="na">Yes</Feature\_Activation\_Code\_Sync\_n\_>

where, n is the extension number.

Default value: No

Allowed values: Yes or No

**Step 3** Click **Submit All Changes**.

### **Set Feature Activation Code for the Call Forward All Service**

You can set activation code (star code) that can be used to activate or deactivate the call forward all service.

#### **Before you begin**

Access the phone administration web page. See Access the Phone Web [Interface,](#page-117-0) on page 100.

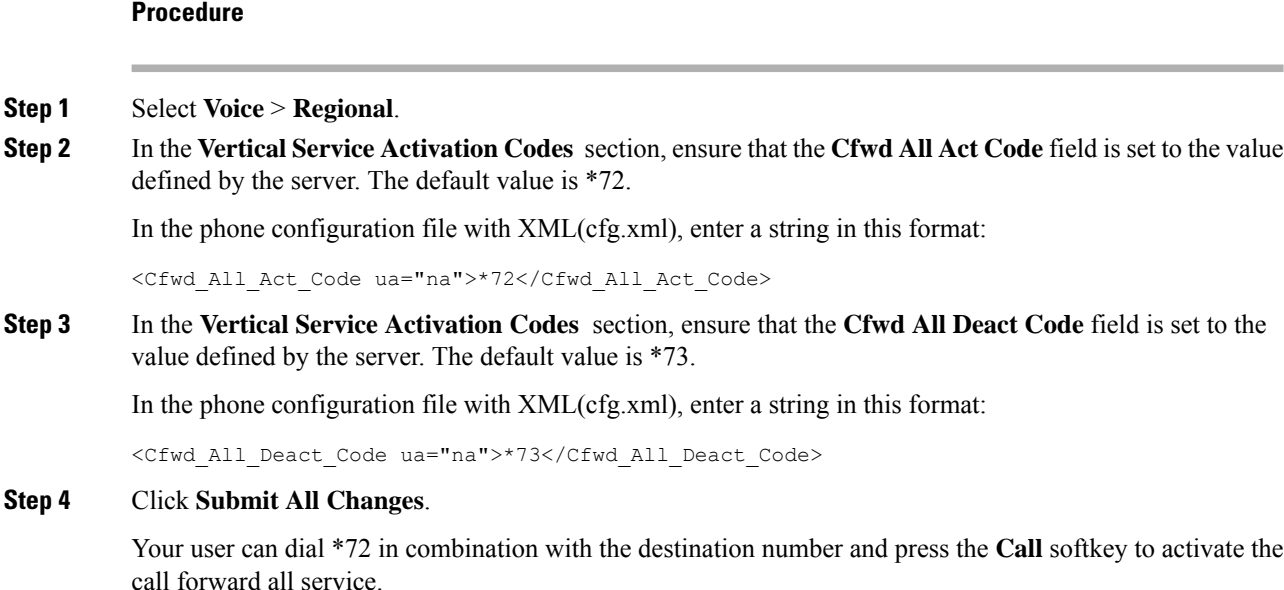

Ш

Your user can dial \*73 and press the **Call** softkey to deactivate the call forward all service.

# <span id="page-264-0"></span>**Enable Conferencing**

You can enable your user to talk to several people in a single call. When you enable this feature, your user dials several people and add them to the call.

You can also configure the parameters in the phone configuration file with XML(cfg.xml) code.

#### **Before you begin**

Access the phone administration web page. See Access the Phone Web [Interface,](#page-117-0) on page 100.

#### **Procedure**

```
Step 1 Select Voice > Phone.
```
**Step 2** Under **Supplementary Services**, choose **Yes** for the **Conference Serv** parameter.

You can configure this parameter in the phone configuration XML file (cfg.xml) by entering a string in this format:

<Conference\_Serv ua="na">Yes</Conference\_Serv>

Options: Yes and No

Default: Yes

```
Step 3 Click Submit All Changes.
```
## <span id="page-264-1"></span>**Enable Remote Call Recording with SIP REC**

You can enable call recording on a phone so that your user can record an active call. The recording mode configured on the server controls the display of the recording softkeys for each phone.

#### **Table 38: Recording Mode and Recording Softkeys**

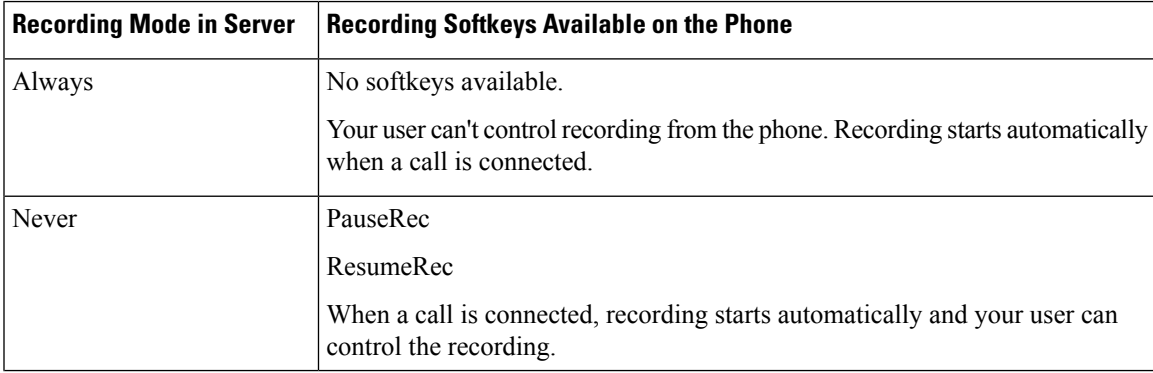

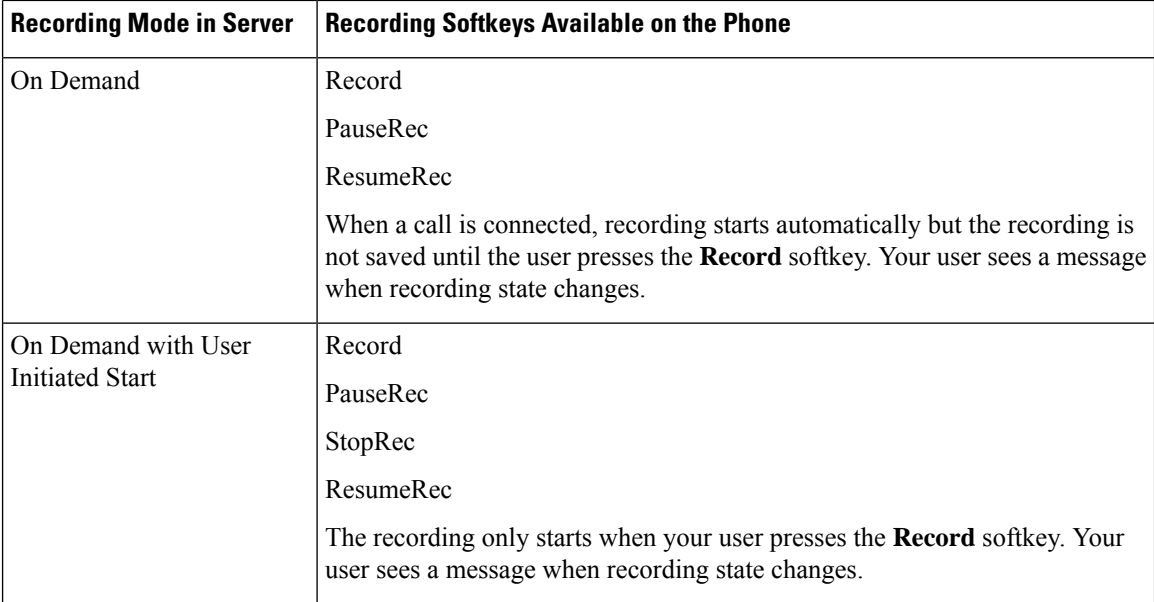

During a recording, your usersees different icons which depend on the recording state. The icons are displayed on the Calls screen and also on the line key on which the user is recording a call.

#### **Before you begin**

Access the phone administration web page. See Access the Phone Web [Interface,](#page-117-0) on page 100.

#### **Procedure**

#### **Step 1** Select **Voice** > **Phone**.

**Step 2** In the **Supplementary Services** section, click **Yes** or click **No** to enable or to disable the **Call Recording Serv** parameter.

You can configure this parameter in the phone configuration XML file (cfg.xml) by entering a string in this format:

<Call\_Recording\_Serv ua="na">Yes</Call\_Recording\_Serv>

Options: Yes and No

Default: No

**Step 3** (Optional) In the **Programmable Softkeys** section, to enable softkeys, add a string in this format in the **Connected Key List** and **Conferencing Key List** fields.

crdstart;crdstop;crdpause;crdresume

- **Step 4** Click the **Ext(n)** tab that requires call recording.
- **Step 5** In the **SIP Settings** section, in the **Call Recording Protocol**, select **SIPREC** as the call recording protocol. You can configure this parameter in the phone configuration XML file (cfg.xml) by entering a string in this format:

<Call\_Recording\_Protocol\_3\_ ua="na">SIPREC</Call\_Recording\_Protocol\_3\_>

Options: SIPREC and SIPINFO Default: SIPREC

**Step 6** Click **Submit All Changes**.

## <span id="page-266-0"></span>**Enable Remote Call Recording with SIP INFO**

You can enable call recording on a phone so that your user can record an active call.

You can also configure the parameters in the phone configuration file with XML(cfg.xml) code.

During a recording, your usersees different icons which depend on the recording state. The icons are displayed on the Calls screen and also on the line key on which the user is recording a call.

Your user presses the following softkeys to control the phone recording:

- **Record**
- **StopRec**

The recording only starts when your user presses the **Record** softkey. Your user sees a message when recording state changes and the recording icon displays on the call screen.

Once a phone recording starts, the **StopRec** softkey can work. The recording stops when your user presses the **StopRec** softkey. Your user sees a message when the recording state changes.

#### **Before you begin**

- You need to set up call recording on the call control system.
- Access the phone administration web page. See Access the Phone Web [Interface,](#page-117-0) on page 100.

#### **Procedure**

- **Step 1** Select **Voice** > **Phone**.
- **Step 2** In the **Supplementary Services** section, click **Yes** or click **No** to enable or to disable call recording in the **Call Recording Serv** parameter.

You can configure this parameter in the phone configuration XML file (cfg.xml) by entering a string in this format:

<Call\_Recording\_Serv ua="na">Yes</Call\_Recording\_Serv>

Options: Yes and No

Default: No

**Step 3** (Optional) In the **Programmable Softkeys** section, to enable softkeys, add a string in this format in the **Connected Key List** and **Conferencing Key List** fields.

crdstart;crdstop;crdpause;crdresume

**Step 4** Click the **Ext(n)** tab that requires call recording.

**Step 5** In the SIP Settings section, for the **Call Recording Protocol** parameter, select **SIPINFO** as the call recording protocol. You can configure this parameter in the phone configuration XML file (cfg.xml) by entering a string in this format: <Call\_Recording\_Protocol\_1\_ ua="na">SIPINFO</Call\_Recording\_Protocol\_1\_> Options: SIPREC and SIPINFO Default: SIPREC **Step 6** Click **Submit All Changes**.

## <span id="page-267-0"></span>**Configure Missed Call Indication**

You can configure a missed call alert on the phone handset LED.

You can also configure the parameters in the phone configuration file with XML(cfg.xml) code.

#### **Before you begin**

Access the phone administration web page. See Access the Phone Web [Interface,](#page-117-0) on page 100.

#### **Procedure**

**Step 1** Select **Voice** > **User**.

The user can select **User Login** > **Voice** > **User**.

**Step 2** In the **Supplementary Services** section, for the **Handset LED Alert** parameter, select **Voicemail, Missed Call**.

You can configure this parameter in the phone configuration XML file (cfg.xml) by entering a string in this format:

<Handset\_LED\_Alert ua="rw">Voicemail,Missed Call</Handset\_LED\_Alert>

Options: Voicemail and Voicemail, Missed Call

Default: Voicemail

<span id="page-267-1"></span>**Step 3** Click **Submit All Changes**.

### **Enable Do Not Disturb**

You can allow persons to turn the Do not disturb feature on or off. The caller receives a message that the person is unavailable. A person can pressthe **Ignore** softkey on the phone to divert an incoming call to another destination.

If the feature is enabled for the phone, users can turn the feature on or off with the DND softkey.

You can also configure the parameters in the phone configuration file with XML(cfg.xml) code.

#### **Before you begin**

Access the phone administration web page. See Access the Phone Web [Interface,](#page-117-0) on page 100.

#### **Procedure**

#### **Step 1** Select **Voice** > **User**.

#### **Step 2** In the **Supplementary Services** area, for the **DND Setting** parameter, select **Yes**.

You can configure this parameter in the phone configuration XML file (cfg.xml) by entering a string in this format:

<DND\_Setting ua="rw">Yes</DND\_Setting>

Options: Yes and No

Default: No

#### **Step 3** Click **Submit All Changes**.

When you select a line (multiline phone), a Do Not Disturb banner displays at the top of the phone screen.

#### **What to do next**

Change another setting to ensure that multiline phones correctly display the Do not disturb (currently, a steady, green color) status for each selected or unselected line. See DND and Call [Forward](#page-223-0) Status Sync, on page 206.

Users can enable or turn off the DND feature for each phone line if you configure star codes for DND. See [Configure](#page-272-1) Star Codes for DND, on page 255.

#### **Related Topics**

DND and Call [Forward](#page-223-0) Status Sync, on page 206 Enable [Feature](#page-222-0) Key Sync, on page 205 Enable DND Status Sync via XSI [Service](#page-225-0), on page 208

# <span id="page-268-0"></span>**Enable Synchronization of Settings Between the Phone and the Server**

Enable the synchronization of settings between the phone and the server.

This setting must be enabled for the following features and types of users:

- Call forward all
- DND

You can also configure the parameters in the phone configuration file with XML(cfg.xml) code.

If a line key is configured with feature key sync and is also enabled with DND or call forward feature, the respective DND  $\mathcal{O}_{\text{icon}}$  or the call forward  $\sim$  icon is displayed next to the line key label. If the line key has a missed call, a voice message, or an urgent voicemail alert, the DND icon or the call forward icon is also displayed with the alert notification.

#### **Before you begin**

Access the phone administration web page. See Access the Phone Web [Interface,](#page-117-0) on page 100.

#### **Procedure**

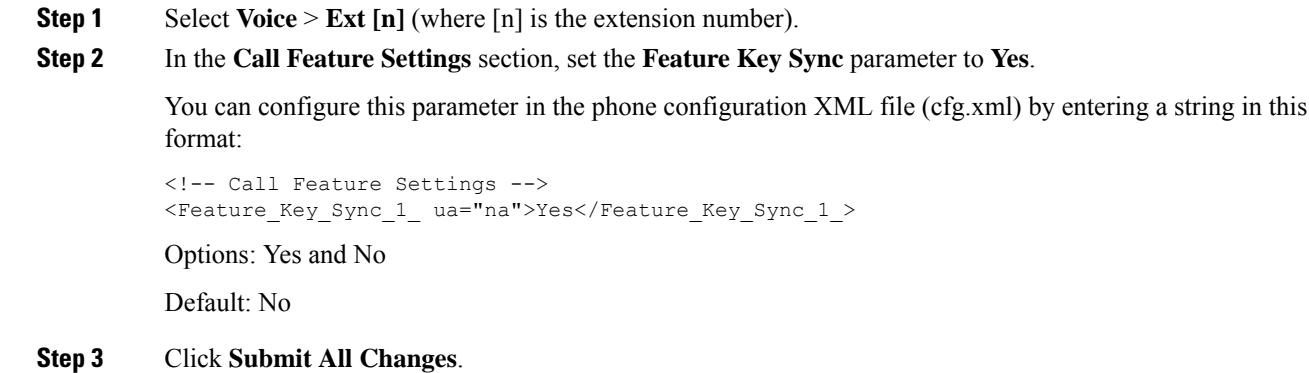

# <span id="page-269-0"></span>**Enable Webex Contacts on the Phone**

When you onboard a phone to Webex cloud successfully, you can enable the phone to support Webex contacts. When you enable this feature on the phone, your user can see the Webex directory under the phone directory list.

When you configure **Max Display Records** parameter value more than 100, the query result displays only hundred contacts for a search in Webex directory and All directory. When search result has count more than the allowed display record value, user see a message: Too many matches found.Refine your search. For more information on **Max Display Records** parameter, see [Parameters](#page-314-0) for Directory Services, on [page](#page-314-0) 297.

#### **Before you begin**

- Phone onboards to Cisco Webex cloud successfully. For more information on phone onboarding to Webex Cloud, see Webex for Cisco [BroadWorks](https://www.cisco.com/c/en/us/td/docs/voice_ip_comm/cloudCollaboration/wx4bwks/Solution_Guide/wbxbw_b_solution-guide.html) Solution Guide.
- Access the phone administration web page. See Access the Phone Web [Interface,](#page-117-0) on page 100.

#### **Procedure**

**Step 1** Select **Voice** > **Phone**.

#### **Step 2** In the **Webex** section, set the **Directory Enable** to **Yes**.

You can configure this parameter in the phone configuration XML file (cfg.xml) by entering a string in this format:

```
<Webex_Directory_Enable ua="na">Yes</Webex_Directory_Enable>
```
Default value: No

**Step 3** In the **Directory Name** field, enter a name for the Webex directory.

You can configure this parameter in the phone configuration XML file (cfg.xml) by entering a string in this format:

<Webex\_Directory\_Name ua="na">wcdir</Webex\_Directory\_Name>

Default value: Empty

The name you enter (for example, **wcdir** ), displays as the Webex directory name on the phone under the directory list. You can modify this name from the phone administration web page or from the configuration XML file string. When required, your user can also modify this name from the phone. When the **Directory Name** field is empty, by default, the Webex directory name on the phone appears as **Webex directory**.

When the phone is not onboarded to Cisco Webex cloud successfully, the **Webex directory** doesn't appear under the directory list.

**Step 4** Click **Submit All Changes**.

## <span id="page-270-0"></span>**Configure Webex Contacts on a Line Key**

You can configure Webex contacts on a line key. This line key becomes a shortcut to the Webex directory.

#### **Before you begin**

- Phone onboards to Cisco Webex cloud successfully.
- Access the phone administration web page. See Access the Phone Web [Interface,](#page-117-0) on page 100.
- **Directory Enable** on the phone administration web page is set to **Yes.**

#### **Procedure**

- **Step 1** Select **Voice** > **Phone**.
- **Step 2** Select a line key.
- **Step 3** Set the **Extension** field to **Disabled**.
- **Step 4** In the **Extended Function** parameter, enter a string in this format:

fnc=shortcut;url=webexdir;nme=cloudplk

where fine=shortcut means function=shortcut, url is the menu to open this line key, and nme is the name for the Webex directory.

In the string, when nme is empty or you don't include nme in the string, by default, the line key displays the directory name as **Webex directory**.

You can also configure this parameter in the configuration file (cfg.xml). Enter a string in this format:

<Extended\_Function\_*n*\_ ua="na">fnc=shortcut;url=webexdir;nme=cloudplk</Extended\_Function\_*n*\_>

where *n* is the extension number.

The line key is configured with the feature. For example, if you assign the feature in line key number nine, the user sees **cloudplk** appears in the line number nine as a shortcut to the Webex directory. By pressing this configured line key, user can access the **Search Webex directory** screen and can search the Webex contacts.

If **Directory Enable** on the phone administration web page is set to **No**, the line key doesn't work.

If the phone is not onboarded to the Webex cloud successfully, the line key doesn't work.

#### **Step 5** Click **Submit All Changes**.

## <span id="page-271-0"></span>**Add a Softkey for Webex Contacts**

You can configure Webex contacts to a softkey. This softkey becomes a shortcut to the Webex directory.

#### **Before you begin**

- Phone onboards to Cisco Webex cloud successfully.
- Access the phone administration web page. See Access the Phone Web [Interface,](#page-117-0) on page 100.
- **Directory Enable** on the phone administration web page is set to **Yes.**

#### **Procedure**

**Step 1** Select **Voice** > **Phone**.

- **Step 2** In the **Programmable Softkeys** section, set the **Programmable Softkey Enable** to **Yes**.
- **Step 3** Configure a PSK field from PSK 1 through PSK 16 with a string in this format:

fnc=shortcut;url=webexdir;nme=cloudplk

You can also configure this parameter in the configuration file (cfg.xml). Enter a string in this format:

<PSK\_*n* ua=na>fnc=shortcut;url=webexdir;nme=cloudplk</PSK\_*n*>

A softkey is configured with the feature and appears on the phone. For example, **cloudplk** appears as a softkey and acts as a shortcut to the Webex directory. By pressing this softkey, user can access the **Search Webex directory** screen and can search the Webex contacts.

In the string, when nme is empty or you don't include nme in the string, by default, the softkey displays the directory name as **Webex Dir**.

If **Directory Enable** on the phone administration web page is set to **No**, the softkey doesn't work.

If the phone is not onboarded to Cisco Webex cloud successfully, the softkey doesn't work.

## <span id="page-272-0"></span>**Enable Webex Call Logs on the Phone**

You can now enable a phone to support Webex call logs. When you enable this feature, the **Display recents from** menu under the **Recents** screen includes the **Webex** option in the calls list. The user then can set the option **Webex** to see the list of recent Webex calls.

#### **Before you begin**

- Phone onboards to Webex cloud successfully. For more information on phone onboarding to Webex cloud, see Webex for Cisco [BroadWorks](https://www.cisco.com/c/en/us/td/docs/voice_ip_comm/cloudCollaboration/wx4bwks/Solution_Guide/wbxbw_b_solution-guide.html) Solution Guide.
- Access the phone administration web page. See Access the Phone Web [Interface,](#page-117-0) on page 100.
- Under the **Call Log** section, enable the **CallLog Enable** parameter and select a phone line from **CallLog Associated Line** for which you want to display the Webex recent call logs.

#### **Procedure**

- **Step 1** Select **Voice** > **Phone**.
- **Step 2** In the **Call Log** section, set the **CallLog Enable** parameter to **Yes** and **Display Recents From** parameter to **Webex**.

You can configure this parameter in the phone configuration XML file (cfg.xml) by entering a string in this format:

<CallLog\_Enable ua="na">Yes</CallLog\_Enable>

<Display\_Recents\_From ua="na">Webex</Display\_Recents\_From>

Default value of **Display Recents From** : Phone

<span id="page-272-1"></span>**Step 3** Click **Submit All Changes**.

## **Configure Star Codes for DND**

You can configure star codes that a user dials to turn on or off the do not disturb (DND) feature on a phone. You can also configure the parameters in the phone configuration file with XML(cfg.xml) code.

#### **Before you begin**

Access the phone administration web page. See Access the Phone Web [Interface,](#page-117-0) on page 100.

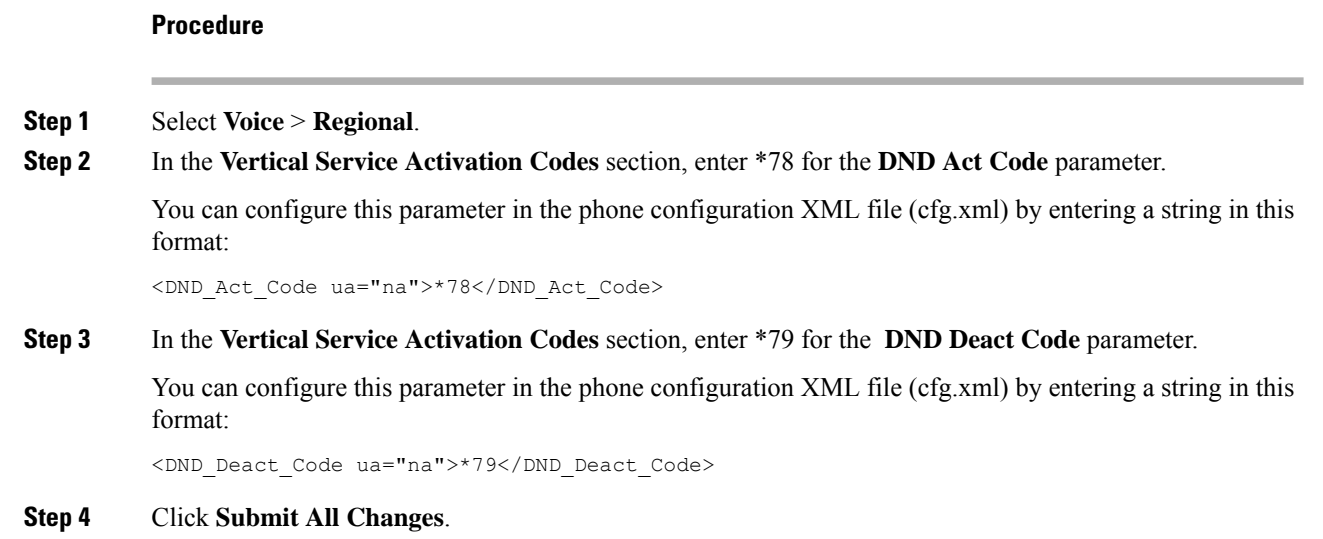

# <span id="page-273-0"></span>**Set Up a Call Center Agent Phone**

You can enable a phone with Automatic Call Distribution (ACD) features. This phone acts as a call center agent's phone and can be used to trace a customer call, to escalate any customer call to a supervisor in emergency, to categorize contact numbers using disposition codes, and to view customer call details.

You can also configure the parameters in the phone configuration file with XML(cfg.xml) code. To configure each parameter, see the syntax of the string in the [Parameters](#page-274-0) for Call Center Agent Setup, on page 257 table.

#### **Before you begin**

- Set up the phone as a call center phone on the BroadSoft server.
- Access the phone administration web page. See Access the Phone Web [Interface,](#page-117-0) on page 100.

#### **Procedure**

- **Step 1** Select **Voice** > **Ext(n)**.
- **Step 2** In the **ACD** Settings section, set up the fields as described in [Parameters](#page-274-0) for Call Center Agent Setup, on [page](#page-274-0) 257 table.
- **Step 3** Click **Submit All Changes**.

### <span id="page-274-0"></span>**Parameters for Call Center Agent Setup**

The following table defines the function and usage of Call Center Agent Setup parameters in the ACD Settings section under the Ext(n) tab in the phone web interface. It also defines the syntax of the string that is added in the phone configuration file with XML(cfg.xml) code to configure a parameter.

#### **Table 39: Parameters for Call Center Agent Setup**

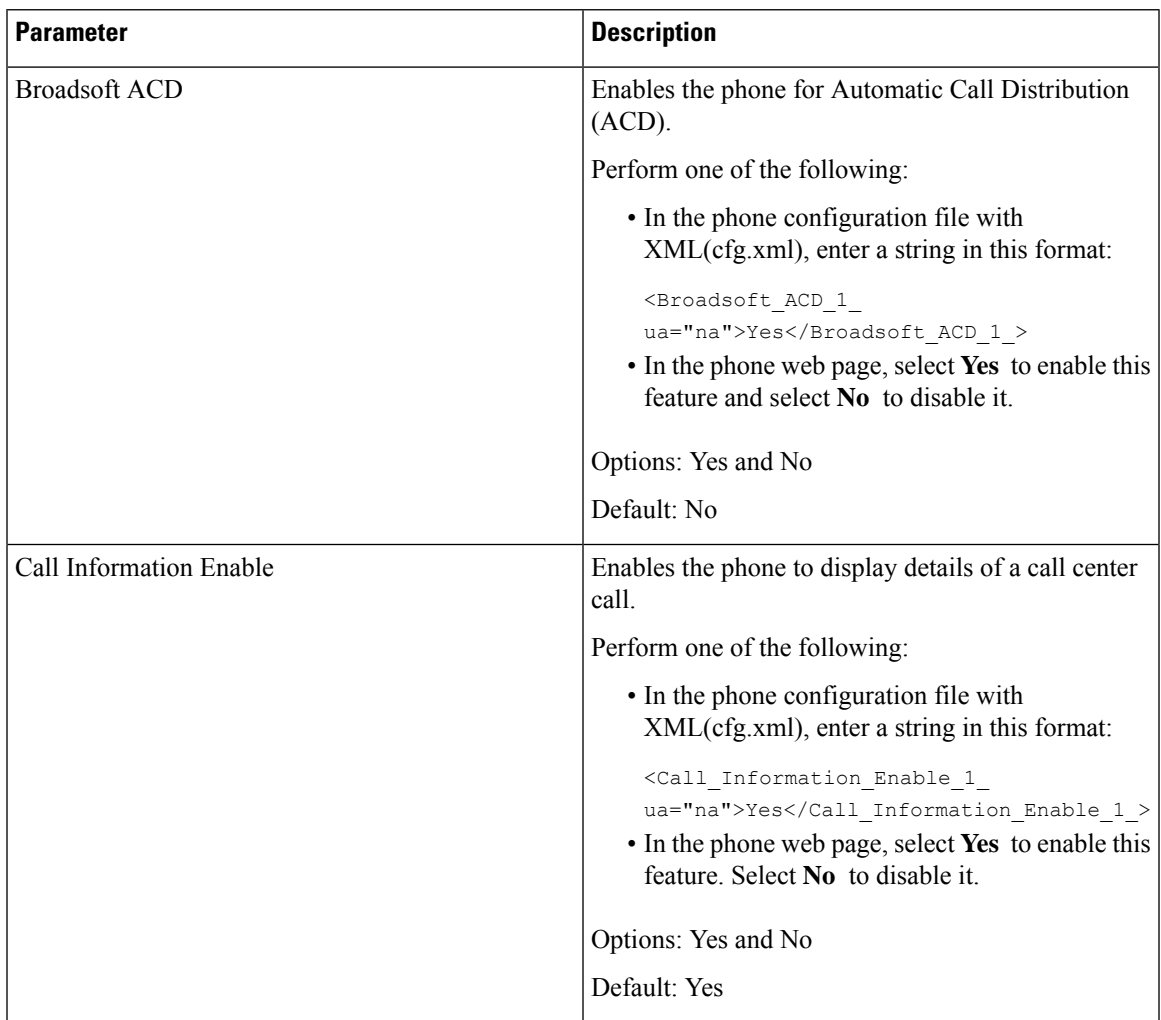

 $\mathbf I$ 

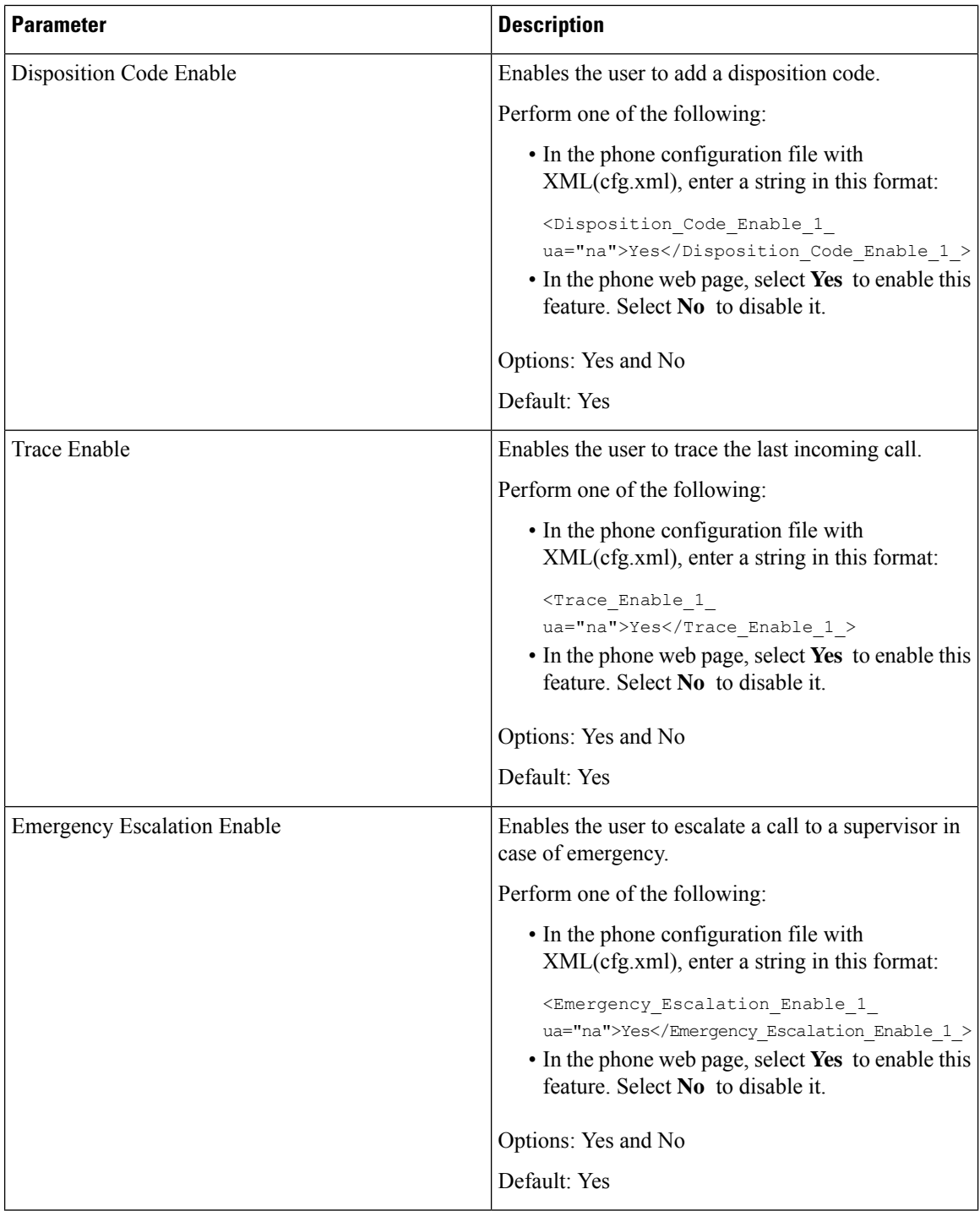

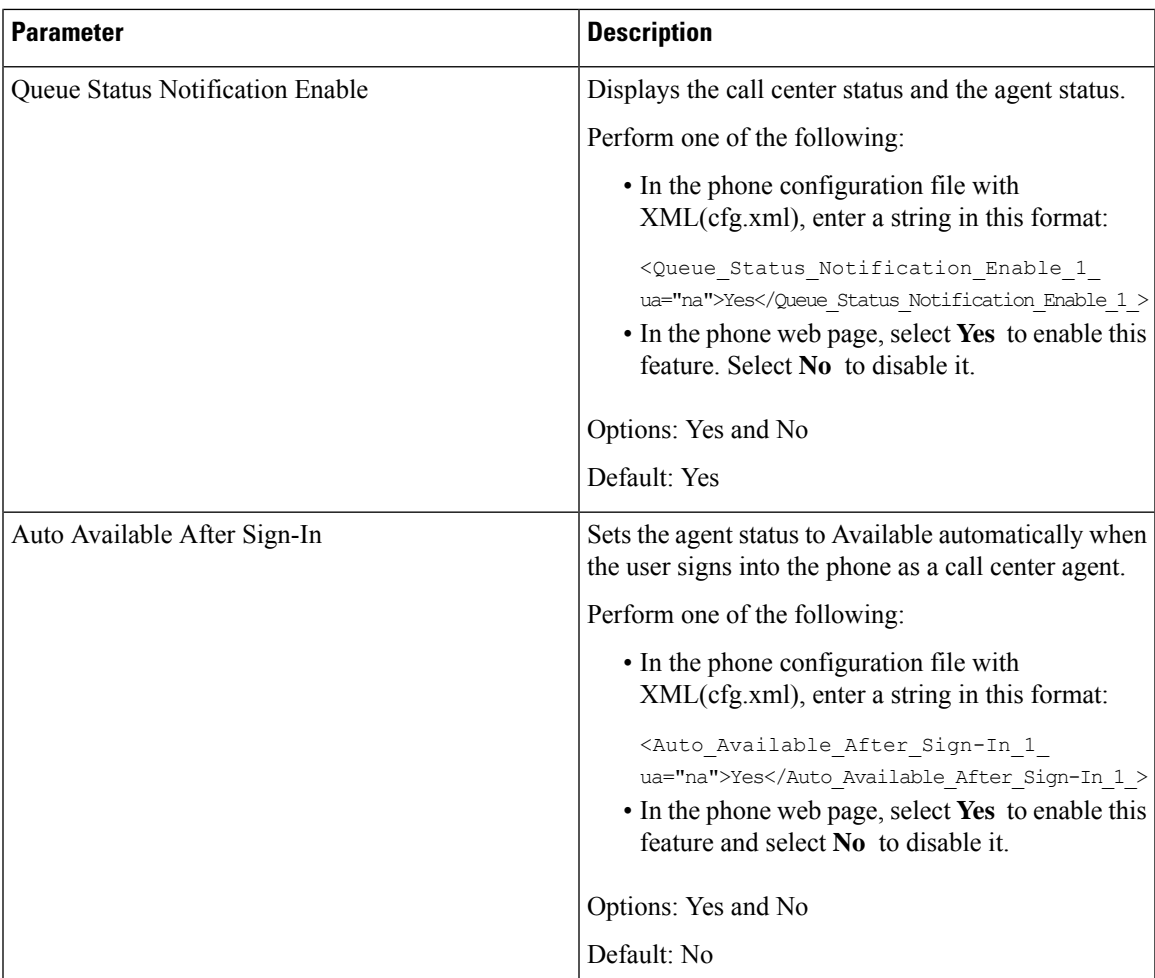

### **Restore the ACD Status**

You can enable the phone to automatically set the ACD status to the last local value in one of the following situations:

- Phone is powered on.
- Phone status is changed to "Registered" from "Unregistered" or "Registration failed" status.
- Registration destination server IP address is changed when failover happens, a fallback happens, or a DNS response is changed.

#### **Before you begin**

- Set up the phone as a call center phone on the BroadSoft server.
- Access the phone administration web page. See Access the Phone Web [Interface,](#page-117-0) on page 100.

#### **Procedure**

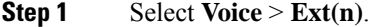

**Step 2** In the **ACD Settings** section, set **BraodSoft ACD** to **Yes**.

- **Step 3** From **ACD** Status field, select one of the options:
	- **Sync From Local**: Select this option to restore the last local status as ACD status when the phone boots up, status is changed to "Registered" from "Unregistered" or "Registration failed", or registration destination ip address is changed due to failover, fallback or DNS response is changed.

When the intial ACD status is configured to sync from local, and the last local status is unavailable with a reason code, after the phone boots up, the reason code will not be restored.

• **Sync From Server**: Select this option to get ACD intial status from the server. This is the default value.

You can configure this parameter in the phone configuration XML file (cfg.xml) by entering a string in this format:

<ACD Status n ua="na">Sync From Local</ACD Status n >

where  $n = 1$  to 16

**Step 4** Click **Submit All Changes**.

### **Display or Hide Unavailable Menu Text Box of Agent Status on the Phone**

You can control if your user wants to hide the **Unavailable** menu text box of the **Set agent status** screen on the phone.

#### **Before you begin**

- Set up the phone as a call center phone on the BroadSoft server.
- Access the phone administration web page. See Access the Phone Web [Interface,](#page-117-0) on page 100.

#### **Procedure**

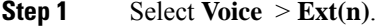

**Step 2** In the **ACD Settings** section, set the **Unavailable Reason Code Enable** parameter to **No** to hide the **Unavailable** text box on the phone.

To display the text box, select **Yes**. This is the default value.

You can configure this parameter in the phone configuration XML file (cfg.xml) by entering a string in this format:

<Unavailable\_Reason\_Code\_Enable\_1\_ ua="na">**Yes**</Unavailable\_Reason\_Code\_Enable\_1\_>

#### **Step 3** Click **Submit All Changes**.

Ш

## <span id="page-278-0"></span>**Set Up a Phone for Presence**

You can enable the BroadSoft XMPP directory for the phone user.

You can also configure the parameters in the phone configuration file with XML(cfg.xml) code. To configure each parameter, see the syntax of the string in the [Parameters](#page-278-1) for Set Up Presence, on page 261 table.

#### **Before you begin**

- Set up the BroadSoft server for XMPP.
- Access the phone administration web page. See Access the Phone Web [Interface,](#page-117-0) on page 100.

#### **Procedure**

**Step 1** Select **Voice** > **Phone**. **Step 2** In the **Broadsoft XMPP** section, set the fields as described in the [Parameters](#page-278-1) for Set Up Presence, on page [261](#page-278-1). **Step 3** Click **Submit All Changes**.

### <span id="page-278-1"></span>**Parameters for Set Up Presence**

The following table defines the function and usage of Set Up Presence parameters in the Broadsoft XMPP section under the Phone tab in the phone web interface. It also defines the syntax of the string that is added in the phone configuration file with XML(cfg.xml) code to configure a parameter.

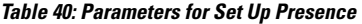

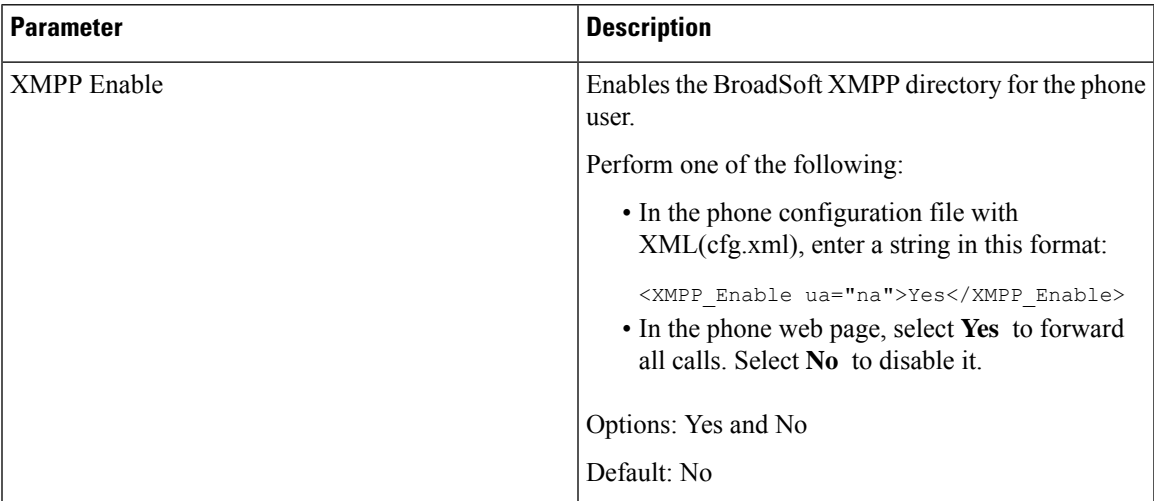

 $\mathbf l$ 

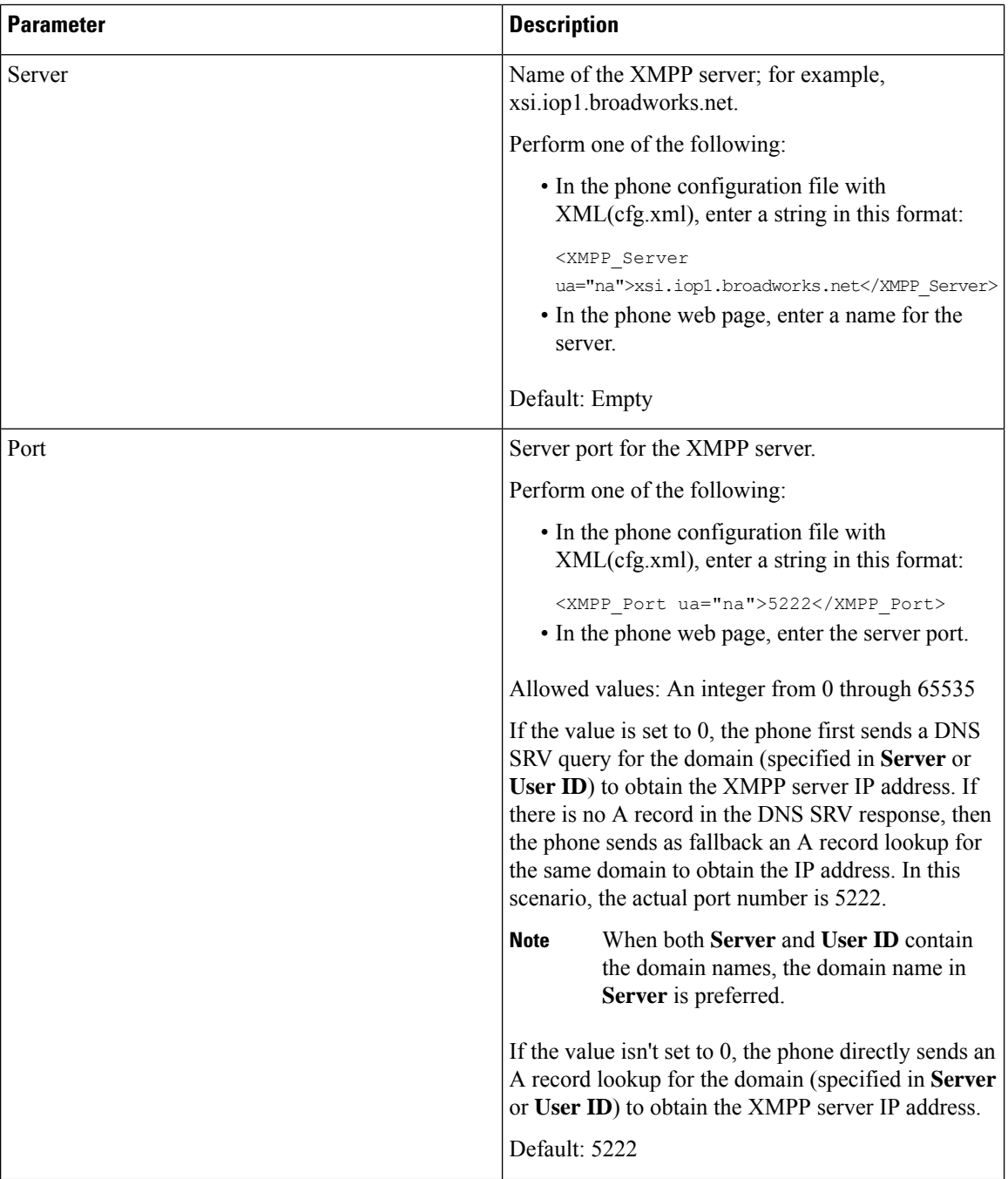

 $\mathbf I$ 

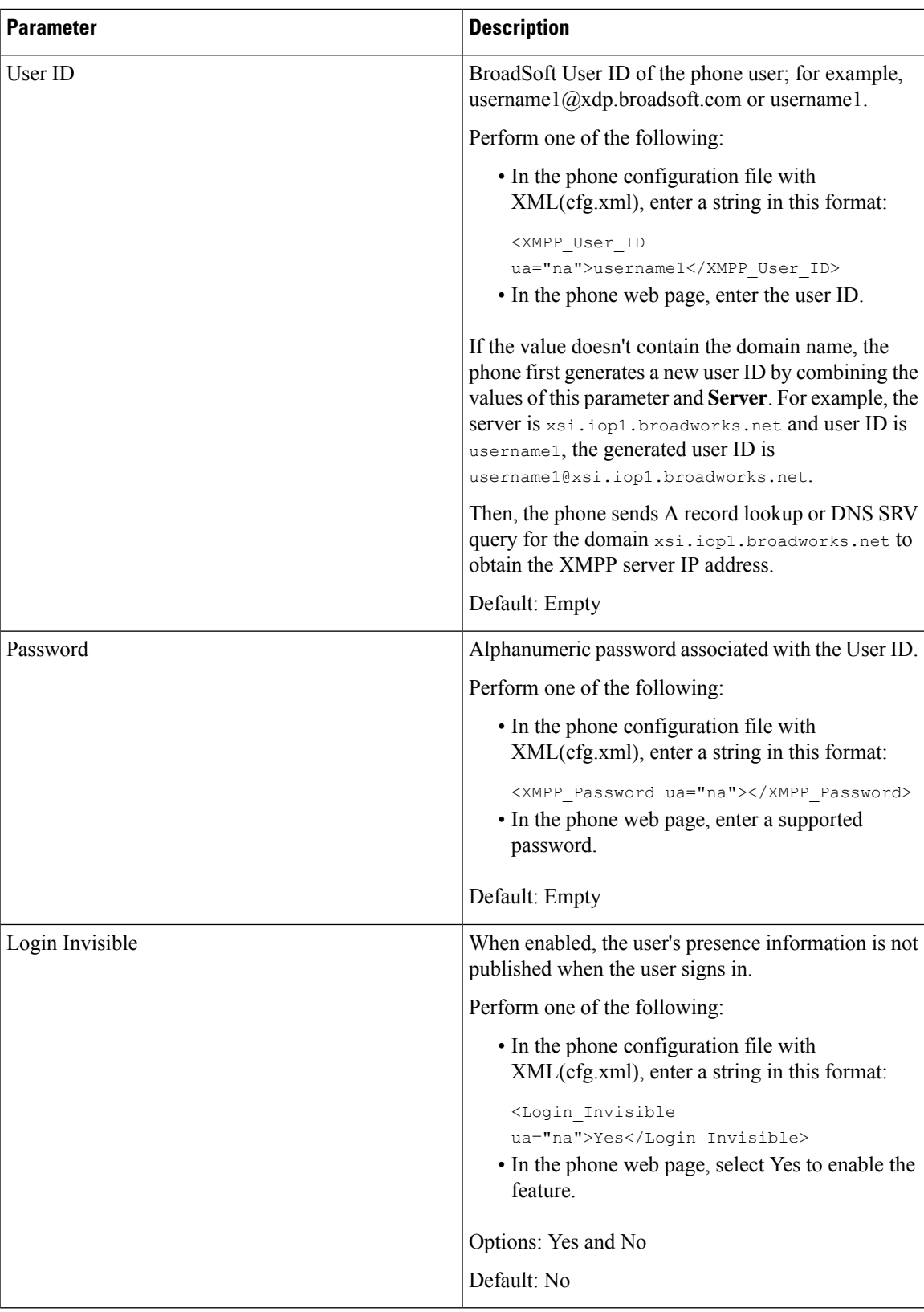

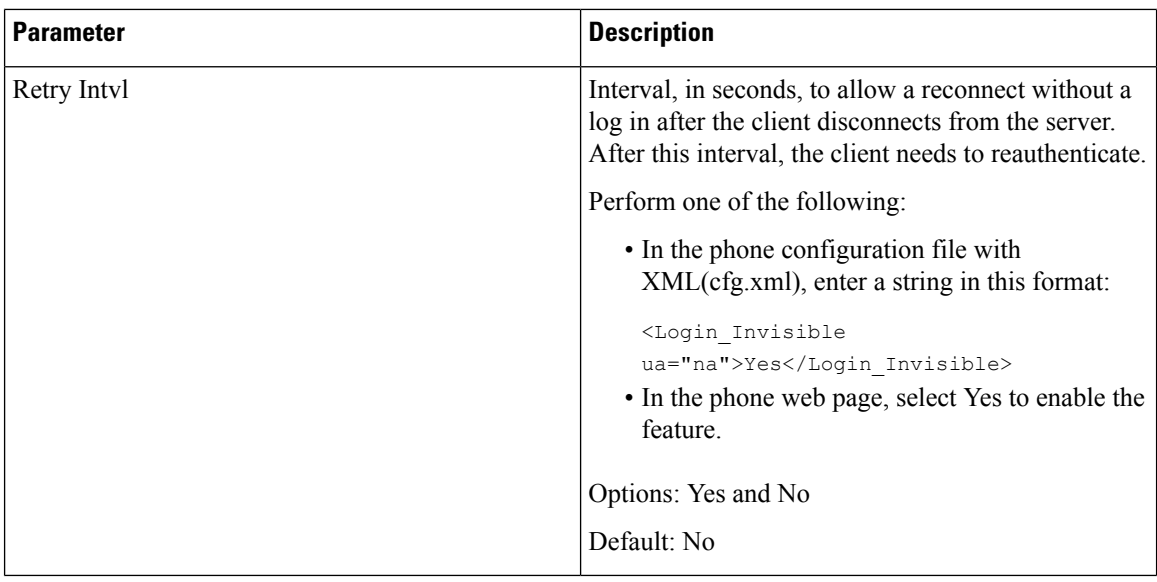

## <span id="page-281-0"></span>**Configure the Number of Call Appearances Per Line**

Phones that support multiple call appearances on a line can be configured to specify the number of calls to allow on the line.

You can also configure the parameters in the phone configuration file with XML(cfg.xml) code.

#### **Before you begin**

Access the phone administration web page. See Access the Phone Web [Interface,](#page-117-0) on page 100.

#### **Procedure**

- **Step 1** Select **Voice** > **Phone**.
- **Step 2** In the **Miscellaneous Line Key Settings** section, for the **Call Appearances Per Line** parameter, specify the number of calls per line to allow.

You can also configure this parameter in the configuration file (cfg.xml) by entering a string in this format:

<Call\_Appearances\_Per\_Line ua="na">2</Call\_Appearances\_Per\_Line>

The allowed values range from 2 to 10. The default value is 2.

<span id="page-281-1"></span>**Step 3** Click **Submit All Changes**.

# **Enable Reverse Name Lookup**

Reverse name lookup searches for the name of a number in an incoming, outgoing, conference, or transferred call. The reverse name lookup acts when the phone cannot find a name using the service provider directory,

Call History, or your contacts. Reverse name lookup needs a valid BroadSoft (XSI) Directory, LDAP Directory, or XML Directory configuration.

The reverse name lookup searches the phone's external directories. When a search succeeds, the name is placed in the call session and in the call history. For simultaneous, multiple phone calls, reverse name lookup searches for a name to match the first call number. When the second call connects or is placed on hold, reverse name lookup searches for a name to match the second call. The reverse lookup searches the external directories for 8 secs, if in 8secs there are no results found, there will be no display of the name. If results are found in 8secs, the name is diplayed on the phone. The external directory search priority order is : **BroadSoft (XSI) > LDAP > XML**.

While searching if the lower priority name is received before the higher priority name, the search shows the lower prioirty name first and then replaced it with the higher priority name if the higher priority name is found within 8 secs.

The precedence of the phone list lookup in BroadSoft (XSI) Directory is:

- **1.** Personal phone list
- **2.** Group common phone list
- **3.** Enterprise common phone list

Reverse name lookup is enabled by default.

Reverse name lookup searches the directories in the following order:

- **1.** Personal Address Book
- **2.** SIP Header
- **3.** Call History
- **4.** BroadSoft (XSI) Directory
- **5.** LDAP Directory
- **6.** XML Directory

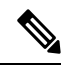

The phone searches the XML directory using this format: directory\_url?n=incoming\_call\_num **Note**

Example: For a multiplatform phone using a third-party service, the phone number (1234) search quer this format, http://your-service.com/dir.xml?n=1234.

#### **Before you begin**

- Configure one of these directories before you can enable or disable the reverse name lookup:
	- BroadSoft (XSI) Directory
	- LDAP Corporate Directory
	- XML Directory
- Access the phone administration web page. See Access the Phone Web [Interface,](#page-117-0) on page 100.

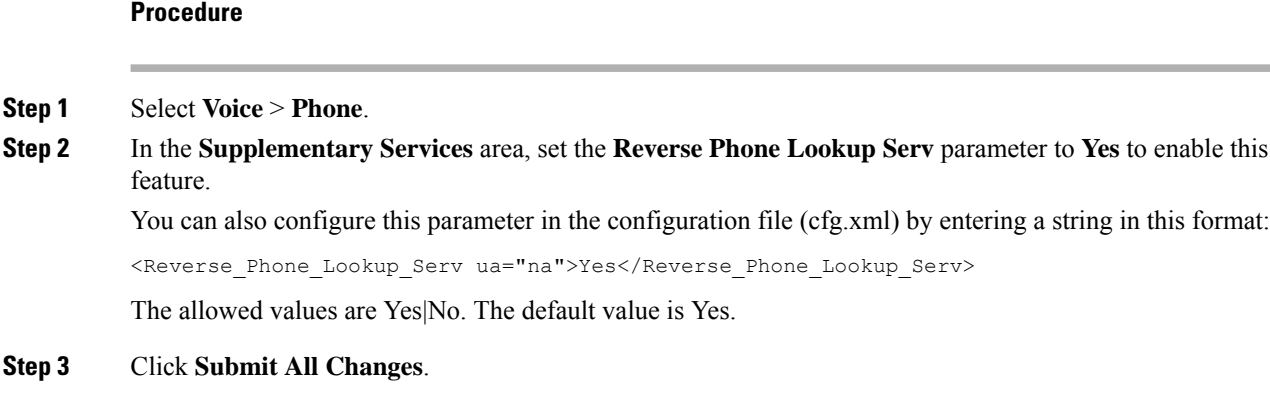

## <span id="page-283-0"></span>**Emergency Calls**

### **Emergency Call Support Background**

Emergency call service providers can register a phone's location for each IP-based phone in a company. The location information server (LIS) transfers the emergency response location (ERL) to the phone. The phone stores its location during registration, after the phone restarts, and when a person signs in to the phone. The location entry can specify the street address, building number, floor, room, and other office location information.

When you place an emergency call, the phone transfers the location to the call server. The call server forwards the call and the location to the emergency call service provider. The emergency call service provider forwards the call and a unique call-back number (ELIN) to the emergency services. The emergency service or public safety answering point (PSAP) receives the phone location. The PSAP also receives a number to call you back, if the call disconnects.

See Emergency Call Support [Terminology,](#page-284-0) on page 267 for the terms used to describe emergency calls from the phone.

You insert the following parameters to obtain the phone's location for any phone extension number:

- Company Identifier–A Unique number (UUID) assigned to your company by the NG9-1-1 service provider.
- Primary Request URL–The HTTPS address of the primary server used to obtain the phone location.
- Secondary Request URL–The HTTPS address of a secondary server (backup) used to obtain the phone location.
- Emergency Number–A sequence of digits that identify an emergency call. You can specify multiple emergency numbers, by separating each emergency number with a comma.

Common emergency service numbers include:

- North America–911
- European countries–112
- Hong Kong–999

The phone requests new location information for the following activities:

- You register the phone with the call server.
- A person restarts the phone and the phone was previously registered with the call server.
- A guest signs in to the phone.
- You change the IP address of the phone.

If all of the location servers do not send a location response, the phone re-sends the location request every two minutes.

### <span id="page-284-0"></span>**Emergency Call Support Terminology**

The following terms describe emergency call support for the Cisco Multiplatform Phones.

- Emergency Location ID Number (ELIN)–A number used to represent one or more phone extensions that locate the person who dialed emergency services.
- Emergency Response Location (ERL)–A logical location that groups a set of phone extensions.
- HTTP Enabled Location Delivery (HELD)–An encrypted protocol that obtains the PIDF-LO location for a phone from a location information server (LIS).
- Location Information Server (LIS)–A server that responds to a SIP-based phone HELD request and provides the phone location using a HELD XML response.
- Emergency Call Service Provider–The company that responds to a phone HELD request with the phone's location. When you make an emergency call (which carries the phone's location), a call server routes the call to this company The emergency call service provider adds an ELIN and routes the call to the emergency services (PSAP). If the call is disconnected, the PSAP uses the ELIN to reconnect with the phone used to make the emergency call.
- Public Safety Answering Point (PSAP)–Any emergency service (for example, fire, police, or ambulance) joined to the Emergency Services IP Network.
- Universally Unique Identifier (UUID)–A 128-bit number used to uniquely identify a company using emergency call support.

### **Configure a Phone to Make Emergency Calls**

#### **Before you begin**

- Obtain the E911 Geolocation Configuration URLs and the company identifier for the phone from your emergency call services provider. You can use the same Geolocation URLs and company identifier for multiple phone extensions in the same office area.
- Access the phone administration web page. See Access the Phone Web [Interface,](#page-117-0) on page 100.

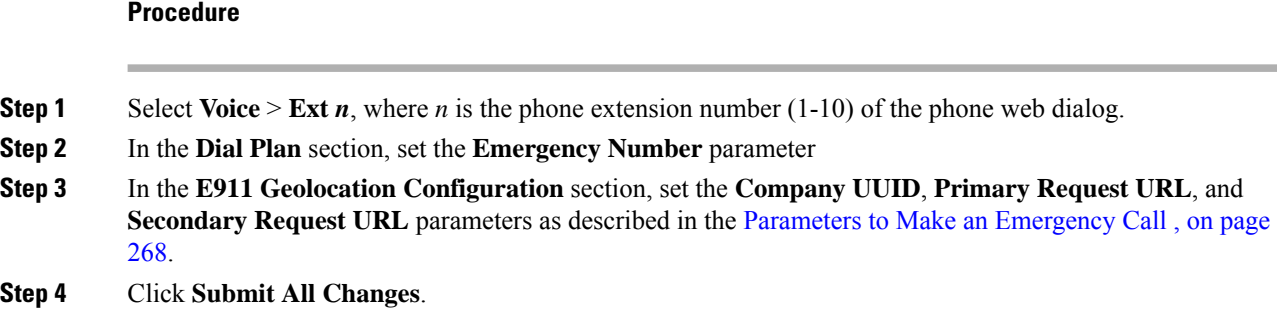

### <span id="page-285-0"></span>**Parameters to Make an Emergency Call**

The following table defines the function and usage of Making of Emergency Calls parameters in the DialPlan and E911 Geolocation Configuration sections under the  $Ext(n)$  tab in the phone web interface. It also defines the syntax of the string that is added in the phone configuration file with XML(cfg.xml) code to configure a parameter.

#### **Table 41: Parameters to Make an Emergency Call**

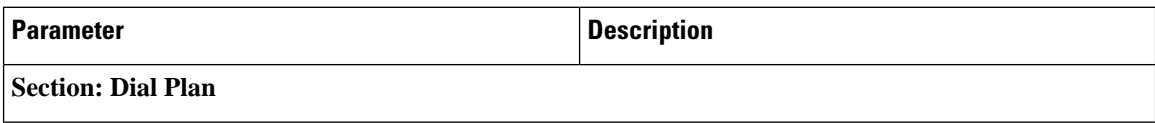

 $\mathbf{l}$ 

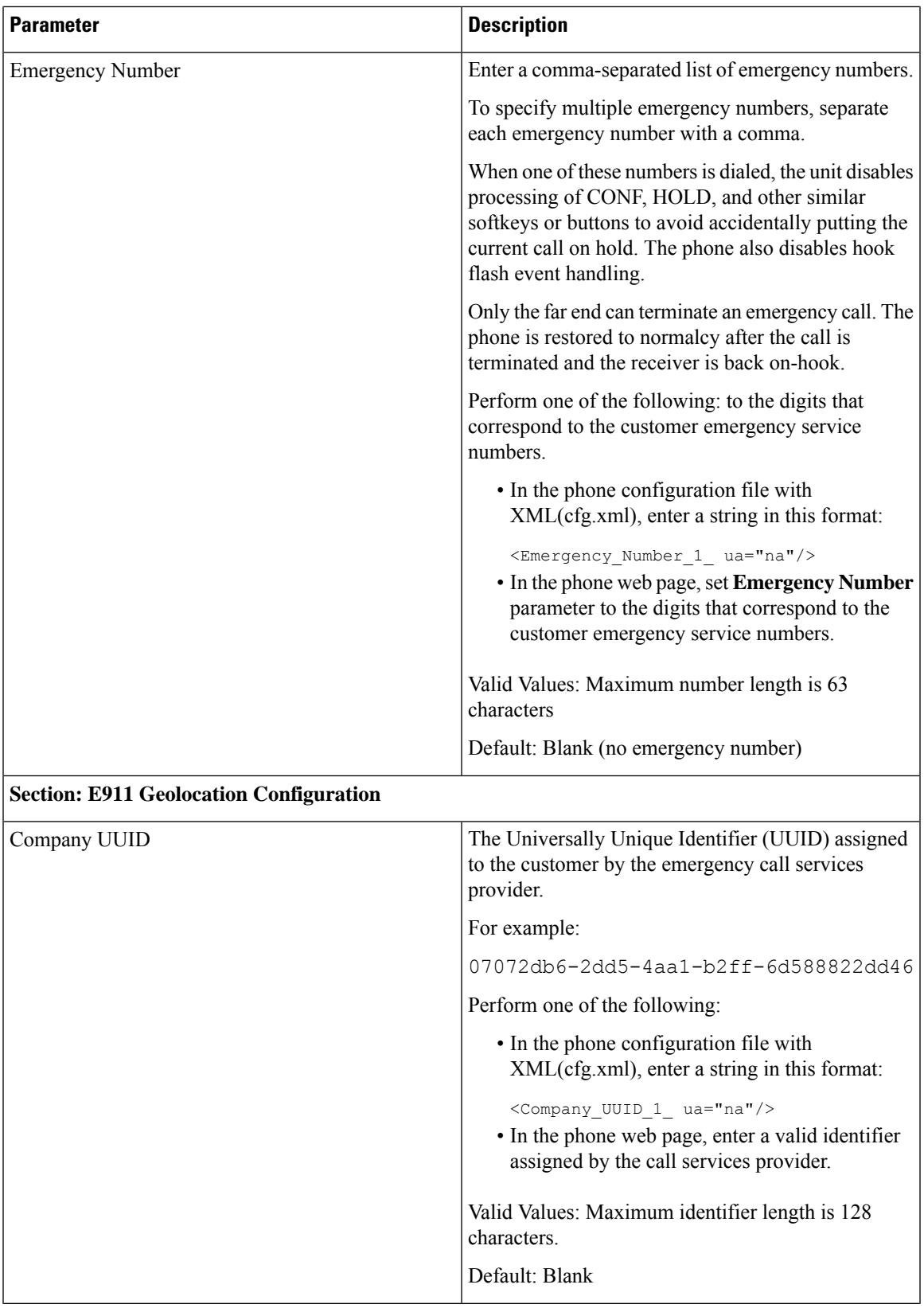

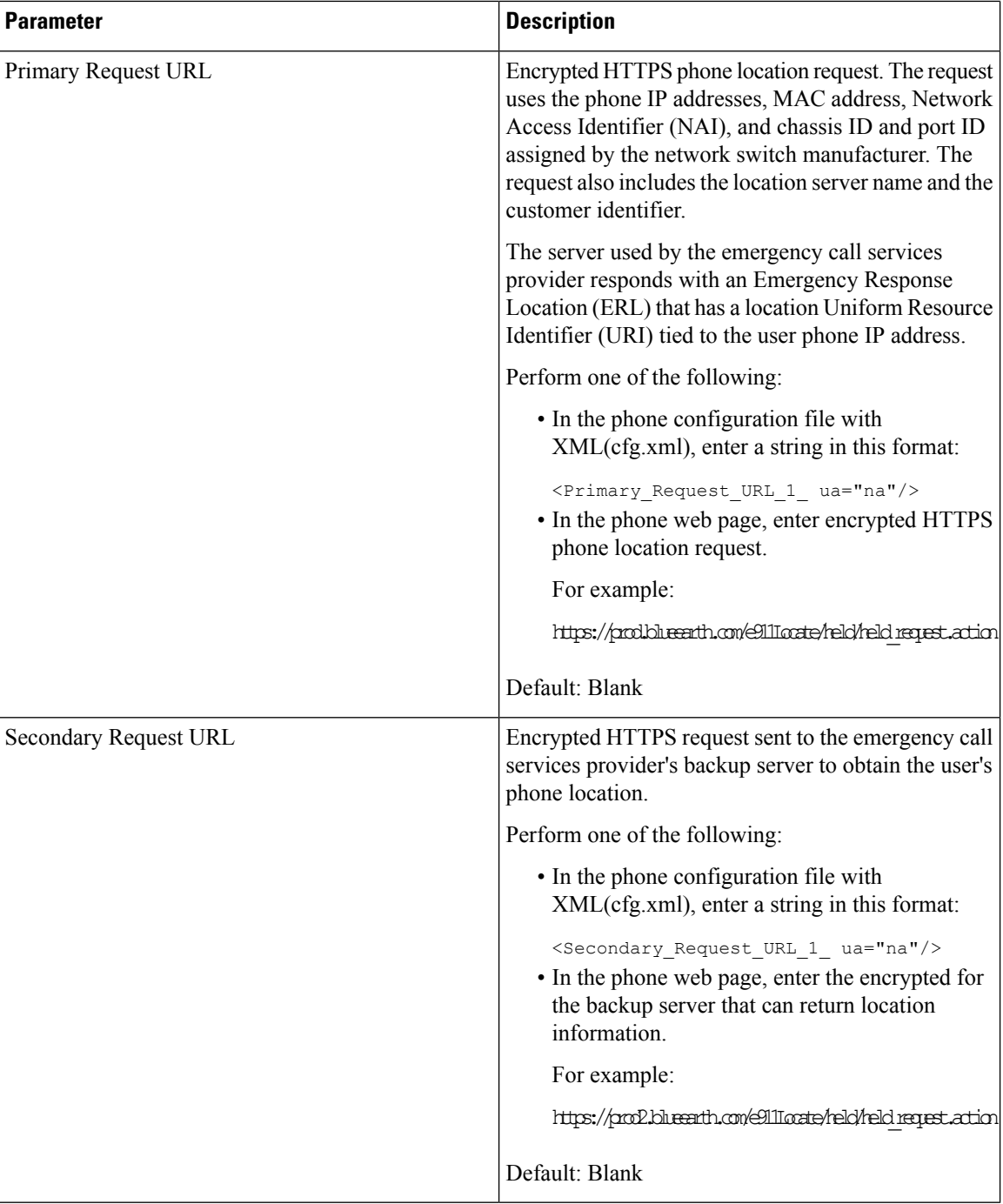

# <span id="page-287-0"></span>**Spam Indication for Incoming Webex Calls**

To support a spam indication for the incoming calls in Webex environment, server sends the X-Cisco-CallerId-Disposition disposition information to the phone. The phone translates this information as authentication icons. Based on the caller's STIR/SHAKEN verification result, the phone displays three
types of icons. The icons are displayed next to the caller ID for call session, local call logs, Webex cloud call logs.

• Validated call-The server sends the disposition information, X-Cisco-CallerId-Disposition=valid,

to the phone. The phone displays an extra icon next to the caller ID with a color screen indicating

a validated caller. For a phone with grayscale screen, an extra icon  $\bigotimes$  next to the caller ID is displayed.

• Invalidated or Spam call - The server sends the disposition information,

X-Cisco-CallerId-Disposition=invalid, to the phone. The phone displays an extra icon  $\infty$  next to the caller id indicating an illegitimate caller.

• Unverified call-The server sends the disposition information,

X-Cisco-CallerId-Disposition=unverified, to the phone. The phone displays an extra icon next to the caller id indicating an unverified call.

When there is no disposition information, the phone displays the same icons as before.

## **Programmable Softkeys Configuration**

### **Customize Display of the Softkeys**

You can customize display of the softkeys on the phone screen during a specific state.

You can also configure the parameters in the phone configuration file with XML (cfg.xml) code. To configure each parameter, see the syntax of the string in Parameters for [Programmable](#page-288-0) Softkeys, on page 271.

#### **Before you begin**

Access the phone administration web page. See Access the Phone Web [Interface,](#page-117-0) on page 100.

#### **Procedure**

<span id="page-288-0"></span>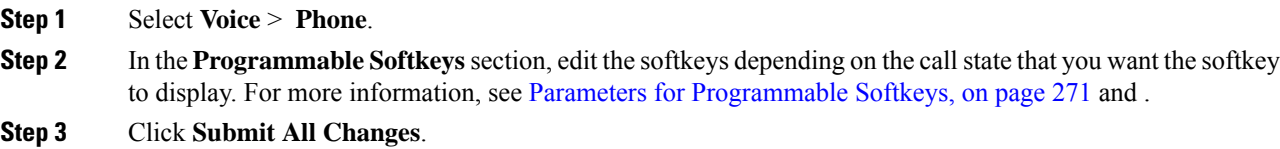

### **Parameters for Programmable Softkeys**

The following table defines the function and usage of the programmable softkeys parameters in the **Programmable Softkeys** section under the **Voice** > **Phone** tab in the phone web interface. It also defines the syntax of the string that is added in the phone configuration file (cfg.xml) with the XML code to configure a parameter.

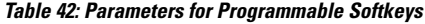

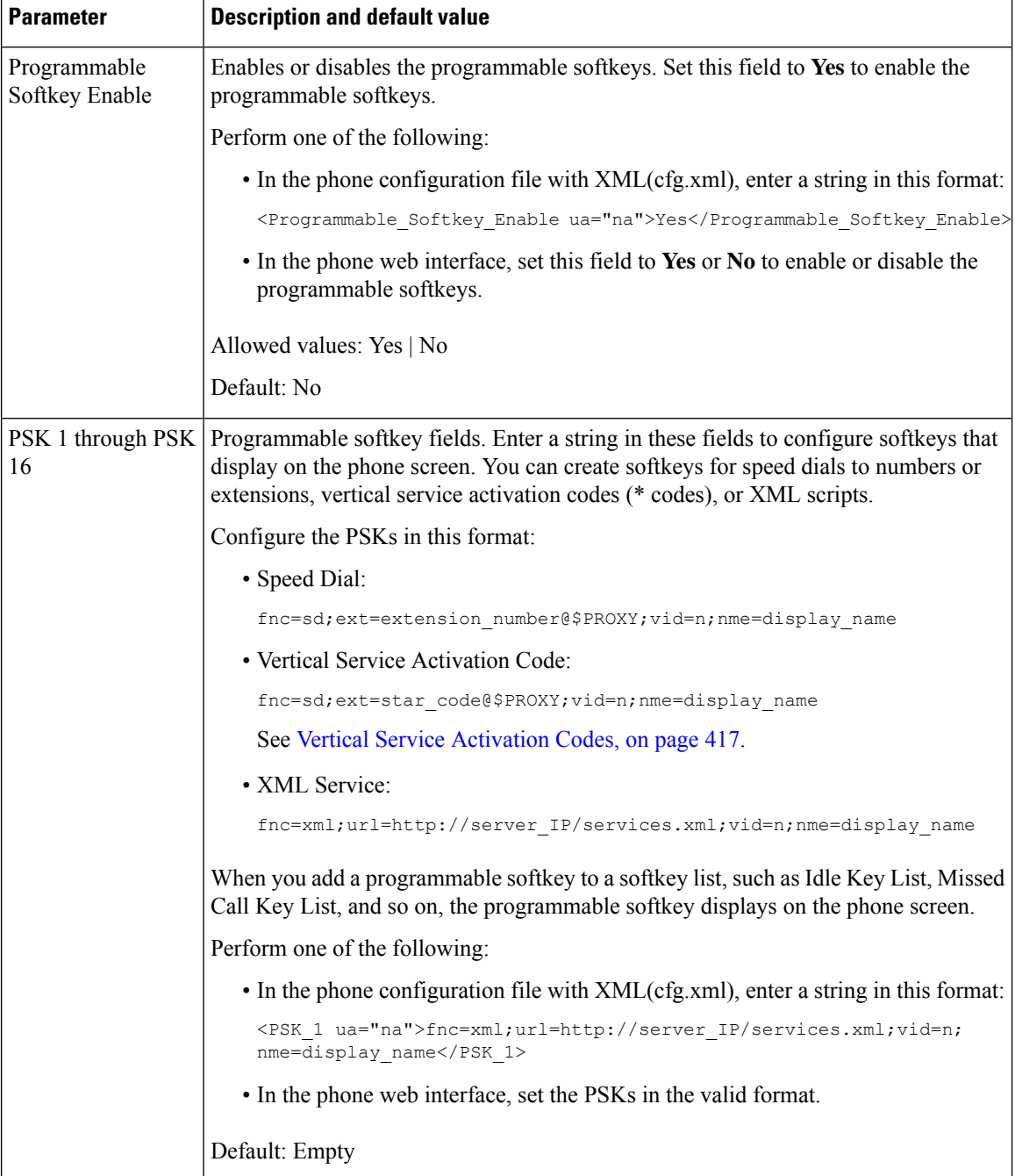

Ш

### **Customize a Programmable Softkey**

The phone provides sixteen programmable softkeys (fields PSK1 through PSK16). You can define the fields by a speed-dial script.

### **Before you begin**

Access the phone administration web page. See Access the Phone Web [Interface,](#page-117-0) on page 100.

#### **Procedure**

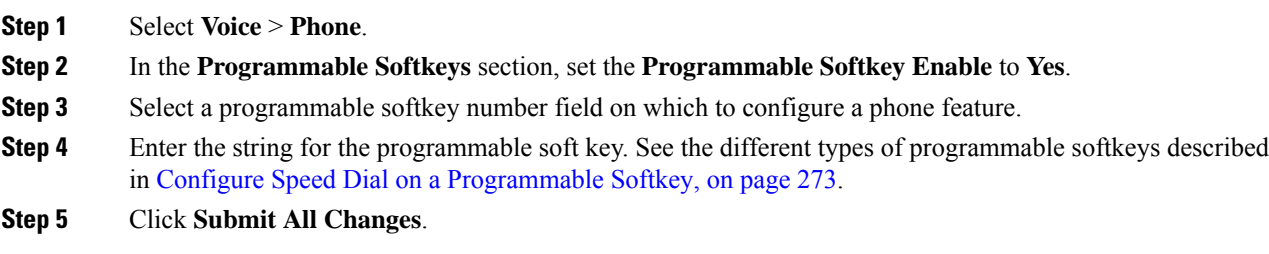

### <span id="page-290-0"></span>**Configure Speed Dial on a Programmable Softkey**

You can configure programmable softkeys as speed dials. The speed dials can be extensions or phone numbers. You can also configure programmable softkeys with speed dials that perform an action that a vertical service activation code (or a star [\*] code) defines. For example, if you configure a programmable softkey with a speed dial for \*67, the call is placed on hold.

### **Before you begin**

Access the phone administration web page. See Access the Phone Web [Interface,](#page-117-0) on page 100.

#### **Procedure**

- **Step 1** Select **Voice** > **Phone**.
- **Step 2** In the **Programmable Softkeys** section, set the **Programmable Softkey Enable** to **Yes**.
- **Step 3** To configure a speed dial PSK, enter the following in the PSK **number** field:

fnc=sd;ext=extensionname/starcode@\$PROXY;vid=n;nme=name

Where:

- fnc= function of the key (speed dial)
- extensionname=extension being dialed or the star code action to perform
- vid= n is the extension that the speed dial will dial out
- name is the name of the speed dial being configured

The **name** field displays on the softkey on the IP phone screen. We recommend a maximum of 10 characters for a phone. If more characters are used, the label might be truncated on the phone screen. **Note**

#### **Step 4** Edit the following:

• **Idle Key List:** Edit the field as described in the following example:

redial|1;newcall|2;dnd;psk1

If the user incorrectly configures the programmable softkey list features on the phone, the key list on the phone LCD does not update. For example:

- If a user enters **rdeial; newcall; cfwd** (redial has been misspelt), the key list is not updated and the user does not see any change on the LCD.
- If a user enters **redial; newcall; cfwd; delchar**, the user will not see a change on the LCD, as the delchar softkey is not allowed in the **Idle Key List**. Hence, this is an incorrect configuration of the programmable softkey list.

#### • **PSK1:**

fnc=sd;ext=5014@\$PROXY;nme=sktest1

In this example, we are configuring a softkey on a phone as a speed dial number for extension 5014 (sktest1). **Note**

You can also configure an XML service on the programmable softkey. Enter the string in this format:

<PSK\_1 ua="na">fnc=xml;url=http://xml.service.url;nme=name</PSK\_1>

**Step 5** Click **Submit All Changes**.

### **Configure a PSK with DTMF Support**

You can configure programmable softkeys (PSK) with dual tone multifrequency (DTMF). This configuration enables the phone to send digital pulses inband (or out-of-band via SIP INFO) to the server during an active call. When you enable a function on a PSK, the user sees the softkey name, and presses it to perform the named function. The applied actions to the DTMF digit string are similar to those applied to Speed Dial, such as the following:

- **Pause** represented by **,**
- **Wait** represented by **X**

For example,  $ext{ext=}**DTMF**$  digits>[[,|X][<DTMF digits are 0-9,\*, #, a, b, c, d, and where the parts in [ ] brackets are optional.

This feature applies only to programmable softkeys. It doesn't apply to the programmable line keys (PLK) on the desk phones. If you configure any PLK for this feature, the display will present the Circled X icon  $\otimes$ , and nothing will happen if you press the key.

This feature supports only **Connected Key List** and **Connected Video Key List**.

#### **Before you begin**

Access the Phone Web [Interface,](#page-117-0) on page 100.

#### **Procedure**

- **Step 1** Select **Voice** > **Phone** > **Programmable Softkeys**.
- **Step 2** Set the **Programmable Softkey Enable** field to **yes**.
- **Step 3** From the PSK list (PSK#1 PSK#16), select a PSK to configure.
- **Step 4** In the **PSK(n)** field, where **n** is a programmable softkey number, enter a string in this format:

fnc=dtmf;ext=<dtmf\_digits\_to\_be\_outpulsed>;nme=<softkey\_display\_name>; vid=<extension\_n\_to\_be\_associated>

When a phone has more than one registered line, you must include the **vid** = that is asociated with the particular line/extension in order for the softkey to appear. Otherwise, the softkey will not display.

**Step 5** (Optional) To configure the PSK softkey to toggle within a pair (outpulse-display) each time you press it, enter a string in this format:

> fnc=dtmf;ext=<dtmf\_digits\_to\_be\_outpulsed>;nme=<softkey\_display\_name>; ext2=<second set of dtmf digits to be outpulsed>;nme2=<second softkey display name after first press>; vid=<extension n to be associated>

The PSK softkey toggle always starts with the **ext/nme** for each new call.

**Step 6** In the **Connected Key List** field or **Connected Video Key List** field, enter the configured PSK keywords according to where on the phone screen you wish the softkey name to appear.

> For example, in the following entry, the **hold** softkey name appears in the first position. The softkey name that is listed in the **psk1** field appears in the second position, and so on.

hold;psk1;endcall;xfer;conf;xferLx;confLx;bxfer;phold;redial;dir;park

- **Step 7** Select **Voice** >  $\text{Ext}(n)$ , where **n** is the extension number you wish to configure.
- **Step 8** In the **Audio Configuration** section, set the **DTMF Tx Method** to one of the following methods from the drop-down list.
	- InBand
	- AVT
	- INFO
	- Auto
	- InBand+INFO
	- AVT+INFO

### **Step 9** Click **Submit All Changes**.

Use these examples to help you understand how to configure PSK with DTMF Support options:

Example: PSK toggles when pressed.

• **Voice** > **Phone** > **Programmable Softkeys** > **Programmable Softkey Enable: Yes**

- **Connected Key List: psk1|1 ;endcall|2;conf|3;xfer|4;**
- **PSK 1: fnc=dtmf;ext=#1;nme=PressStart;ext2=\*2;nme2=PressStop;vid=1**
- **Voice** > **Ext 1** > **DTMF Tx Method: Auto**

Example: Phone sends DTMF digits inband via a PSK softkey.

- **Voice** > **Phone** > **Programmable Softkeys**
- **Programmable Softkey Enable: yes**.
- **Connected Key List: psk1|1;endcall|2;conf|3;xfer|4;**
- **PSK 1: fnc=dtmf;ext=#1;nme=PressMe;vid=1**
- **Voice** > **Ext 1** > **DTMF Tx Method: Auto**

Example: The PSK softkey pauses between digits.

- **Voice** > **Phone** > **Programmable Softkeys** > **Programmable Softkey Enable: Yes**
- **Connected Key List: psk1|1;endcall|2;conf|3;xfer|4;**
- **PSK 1: fnc=dtmf;ext=#1,1006;nme=PressMe;vid=1**
- **Voice** > **Ext 1** > **DTMF Tx Method: Auto**

Example: The PSK softkey waits for the user's input between digits.

- **Voice** > **Phone** > **Programmable Softkeys** > **Programmable Softkey Enable: Yes**
- **Connected Key List: psk1|1;endcall|2;conf|3;xfer|4;**
- **PSK 1: fnc=dtmf;ext=#1X1006;nme=PressMe;vid=1**
- **Voice** > **Ext 1** > **DTMF Tx Method: Auto**

### **Enable Softkeys to Calls History List Menu**

You can configure the **Option**, **Call**, **Edit call**, **Filter**, and **Back** softkeys on the screen for All, Placed, Received, and Missed calls list. When you press the **Recents** softkey on the phone, you can directly access the **All calls** screen and see the list of all types of recents calls.

#### **Before you begin**

Access the phone administration web page. See Access the Phone Web [Interface,](#page-117-0) on page 100.

#### **Procedure**

.

**Step 1** Select **Voice** > **Phone**.

**Step 2** Configure the XSI account information by providing values in the **XSI Host Server**, **XSI Authentication Type**, **Login User ID**, **Login Password**, and **CallLog Associated Line** parameters.

For more information about configuring XSI account, see Configure [BroadSoft](#page-328-0) Settings, on page 311.

- **Step 3** Set the **CallLog Enable** parameter to **Yes**.
- **Step 4** Set **Display Recents From** to **Server**.
- **Step 5** In the **Programmable Softkeys** section,
	- **a.** Set the **Programmable Softkey Enable** parameter to **Yes.**
	- **b.** In the **Broadsoft Call History Key List** field, the default string is: option|1;call|2;editcall|3;back|4;

Supported strings are option, call, editcall, filter, and back. This parameter doesn't support psk string.

Availability of all these softkeys under the All, Placed, Received, and Missed calls list or the **Option** menu in these calls list depends on the following conditions:

- **Programmable Softkey Enable** = **Yes** and **Broadsoft Call History Key List** = **option|1;call|2;filter|3;back|4;**-**Option**, **Call**, **Filter**, **Back** softkeys appear on the All, Placed, Received, and Missed calls list. **Edit call** appears in the **Option** menu of calls list.
- **Programmable Softkey Enable** = **Yes** and **Broadsoft Call History Key List** = **option|1;call|2;back|4;**-**Option**, **Call**, **Back** softkeys appear on the All, Placed, Received, and Missed calls list. **Edit call** and **Filter** appears in the **Option** menu of calls list.
- **Programmable Softkey Enable** = **Yes** and **Broadsoft Call History Key List** = **option|1;call|2;editcall|3;filter|4;**-**Option**, **Call**, **Edit call**, **Filter** softkeys appear on the All, Placed, Received, and Missed calls list.
- **ProgrammableSoftkeyEnable** = **Yes**, **PSK 1** = **fnc=shortcut;url=missedcalls**, and**Broadsoft Call History Key List** = **option|1;call|2;psk1|3;filter222|4;**-only **Option** and **Call** softkeys appear on the All,Placed, Received, and Missed callslist because strings **psk** and **filter222** are invalid values. **Edit call** and **Filter** appears in the **Option** menu of calls list.
- **Programmable Softkey Enable** = **Yes**, and **Broadsoft Call History Key List** = **blank**-The softkeys appears as defaultsetting **option|1;call|2;editcall|3**.**Option**, **Call**, **Edit call**softkeys appear on the All, Placed, Received, and Missed calls list. **Filter** appears in the **Option** menu of calls list.
- In the phone configuration file with XML(cfg.xml), enter a string in this format: **Note**

```
<Broadsoft_Call_History_Key_List
ua="na">option|1;call|2;editcall|3</Broadsoft Call History Key List>
```
**Step 6** Click **Submit All Changes**.

### **Spam Indication for Incoming Calls**

New technology standard Secure Telephony Identity Revisited (STIR) and Signature-based Handling of Asserted information using toKENs(SHAKEN). These standards define proceduresto authenticate and verify caller identification for calls carried over the IP network. The STIR-SHAKEN framework is developed to provide the end user with a great degree of identification and control over the type of calls they receive. These

sets of standards are intended to provide a basis for verifying calls, classifying calls, and facilitating the ability to trust caller identity end to end. Illegitimate callers can easily be identified.

When STIR/SHAKEN support is implemented on the server, the phone displays an extra icon next to the caller ID based on the caller's STIR/SHAKEN verification result. Based on the verification result, the phone displays three types of icons. This helps reduce wasted time from answering calls from robocallers, and the security risk from callers with spoofed or tampered Caller ID.

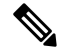

**Note**

• Validated call-When the caller carries verstat=TN-Validation-Passed in the SIP Header PAID or FROM, an extra icon  $\mathbb{R}^n$  next to the caller id is displayed on the phone with a color screen indicating a validated caller. For a phone with grayscale screen, an extra icon  $\bigotimes$  next to the caller id is displayed. • Spam call - When the caller carries verstat=TN-Validation-Failed in the SIP Header PAID or FROM, an extra icon  $\blacksquare$  next to the caller id is displayed on the phone indicating an illegitimate caller. • Unverified call - When the caller carries verstat=NO-TN-Validation in the SIP Header PAID or FROM, an extra icon next to the caller id is displayed on the phone indicating an unverified call.

For detailed spam notifications for calls in Webex environment, see Spam [Indication](#page-287-0) for Incoming Webex [Calls,](#page-287-0) on page 270.

### **Programmable Softkeys**

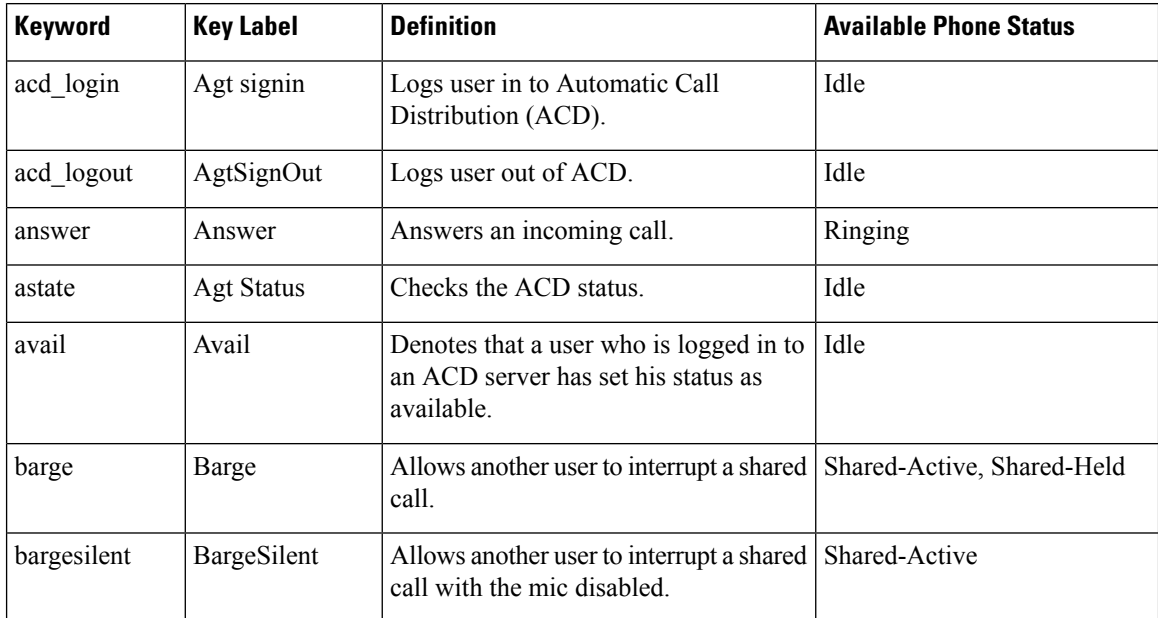

 $\mathbf{l}$ 

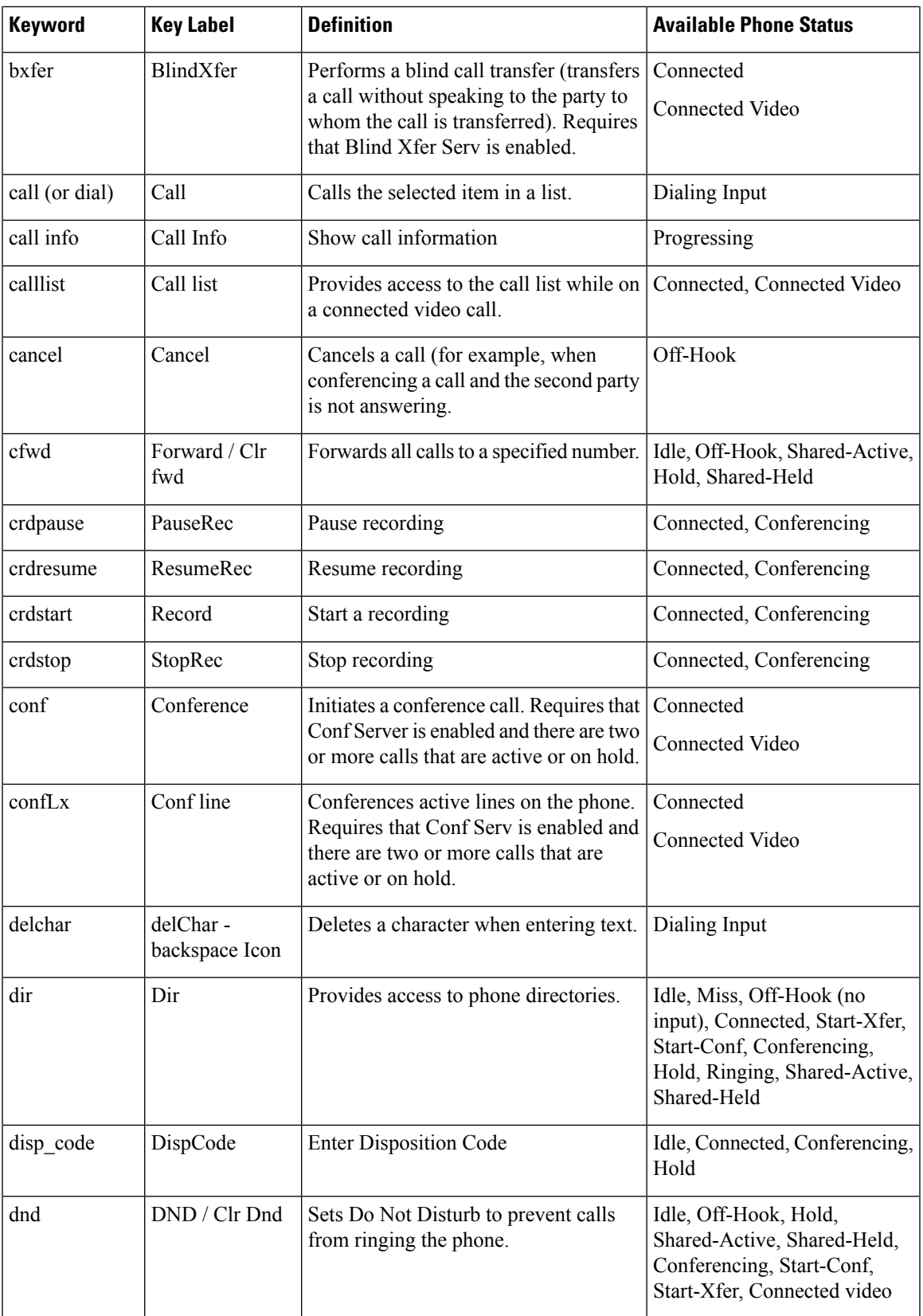

 $\mathbf I$ 

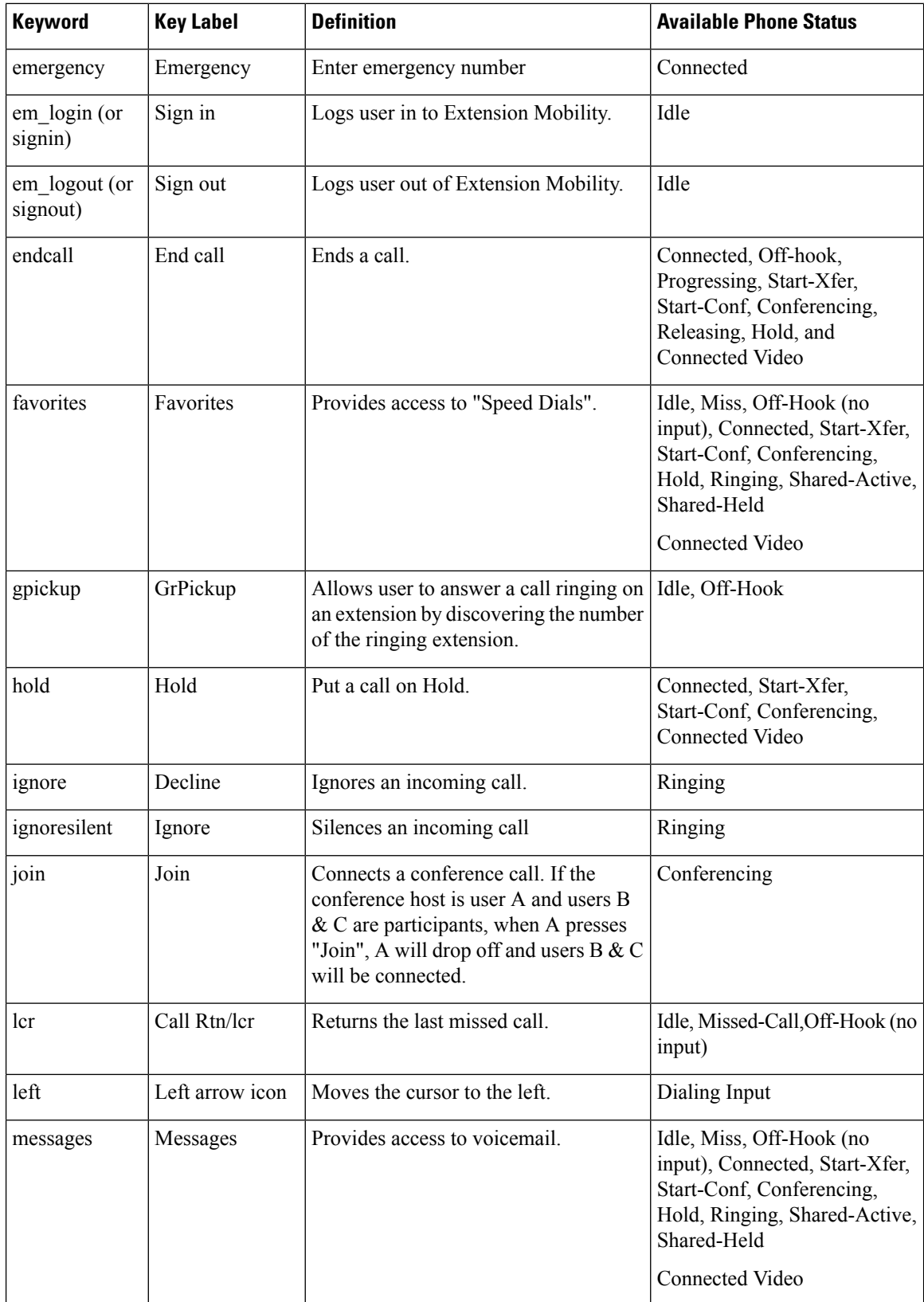

 $\mathbf{l}$ 

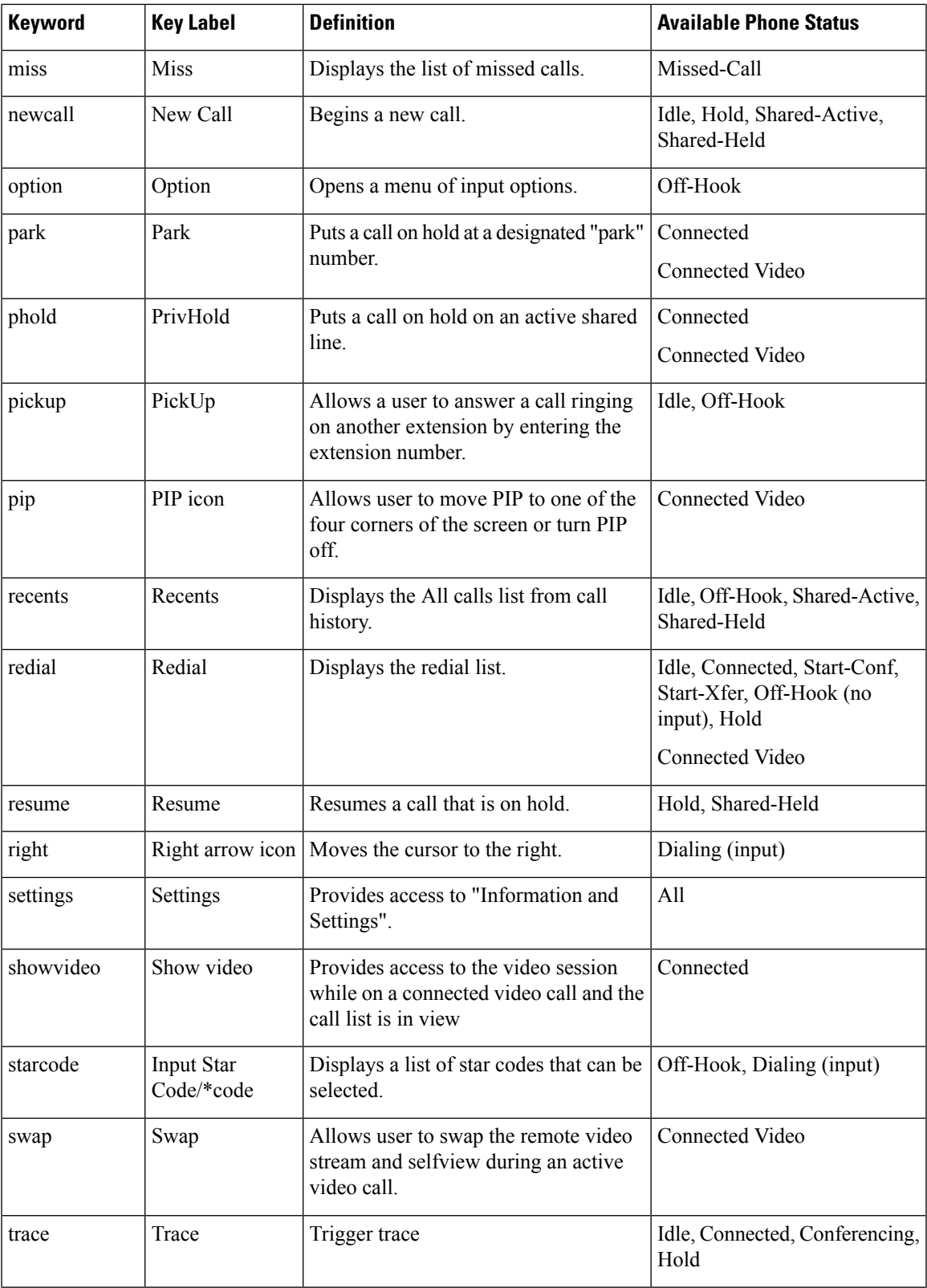

 $\mathbf I$ 

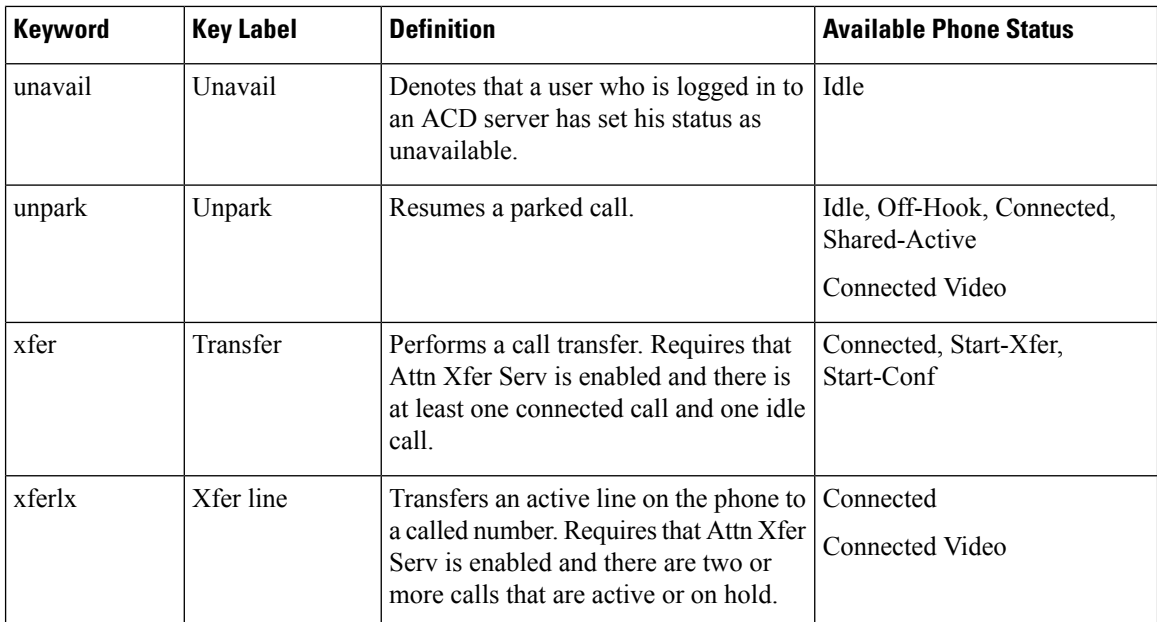

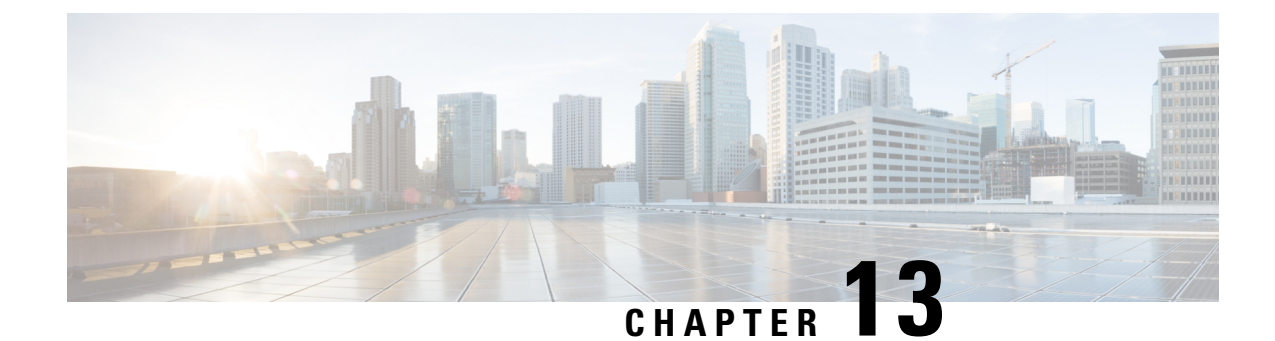

# **Audio Configuration**

- [Configure](#page-300-0) Different Audio Volume , on page 283
- [Configure](#page-301-0) the Voice Codecs, on page 284
- Voice Quality [Reporting,](#page-306-0) on page 289

# <span id="page-300-0"></span>**Configure Different Audio Volume**

You can configure the volume settings in the phone web interface.

You can also configure the parameters in the phone configuration file with XML (cfg.xml) code. To configure each parameter, see the syntax of the string in the **Parameters for Audio Volume** table in [Parameters](#page-300-1) for Audio [Volume,](#page-300-1) on page 283.

### **Before you begin**

Access the Phone Web [Interface,](#page-117-0) on page 100.

### **Procedure**

- **Step 1** Select **Voice** > **User**.
- **Step 2** In the **Audio Volume** section, configure the volume level for audio parameters as described in the **Parameters for Audio Volume** table in [Parameters](#page-300-1) for Audio Volume, on page 283.
- <span id="page-300-1"></span>**Step 3** Click **Submit All Changes**.

### **Parameters for Audio Volume**

The following two tables describes the acoustic and audio settings.

The following table defines the function and usage of Audio Volume parameters in the Audio Volume section under the User tab in the phone web interface. It also defines the syntax of the string that is added in the phone configuration file with XML(cfg.xml) code to configure a parameter.

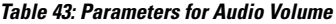

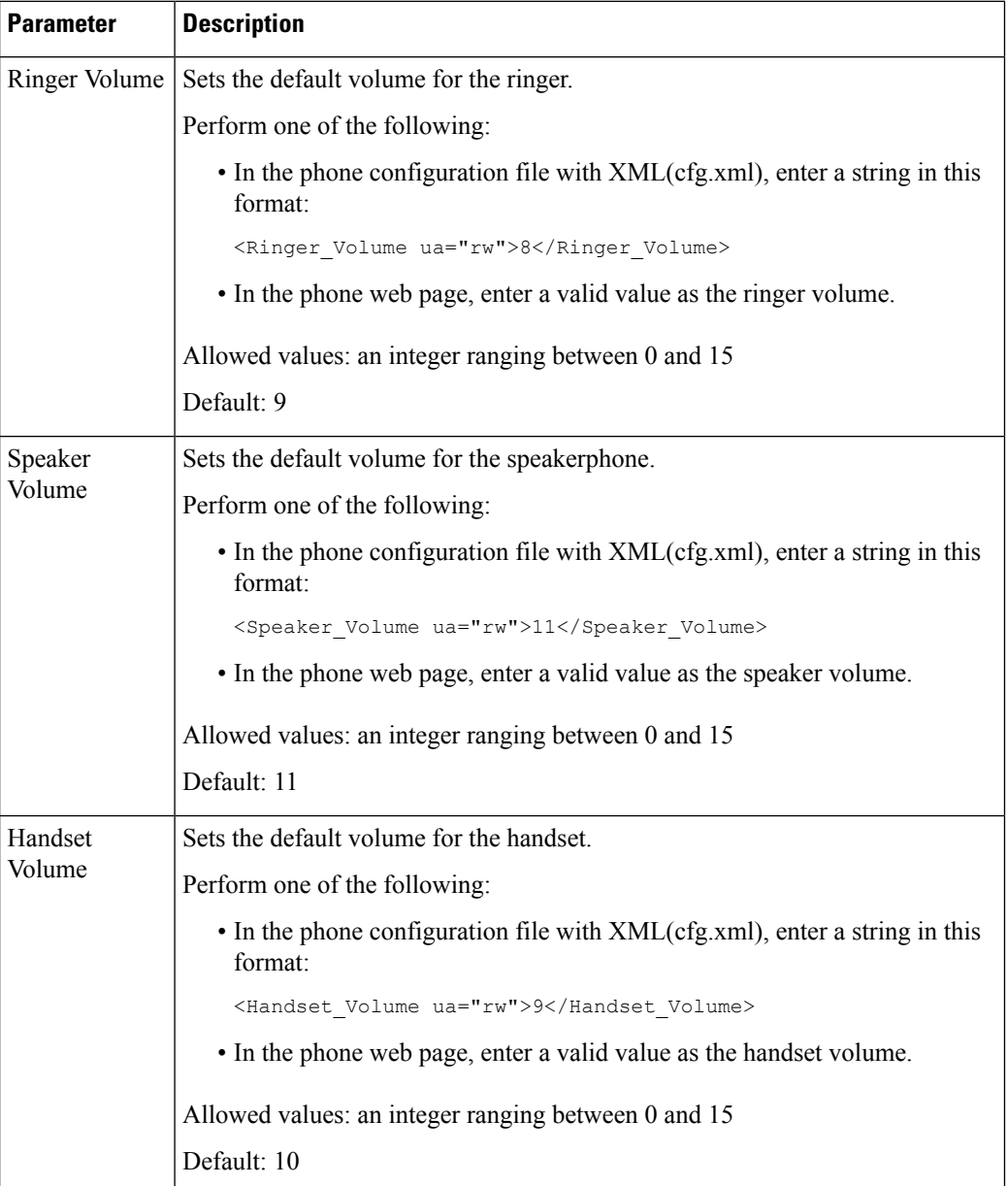

# <span id="page-301-0"></span>**Configure the Voice Codecs**

A codec resource is considered allocated if it has been included in the SDP codec list of an active call, even though it eventually might not be chosen for the connection. Negotiation of the optimal voice codec sometimes depends on the ability of the Cisco IP Phone to match a codec name with the far-end device or gateway codec name. The phone allows the network administrator to individually name the various codecs that are supported such that the correct codec successfully negotiates with the far-end equipment.

The Cisco IPPhone supports voice codec priority. You can select up to three preferred codecs. The administrator can select the low-bit-rate codec that is used for each line. G.711a and G.711u are always enabled.

You can also configure the parameters in the phone configuration file with XML(cfg.xml) code. To configure each parameter, see the syntax of the string in Audio Codec [Parameters,](#page-302-0) on page 285.

#### **Before you begin**

Access the phone administration web page. See Access the Phone Web [Interface,](#page-117-0) on page 100.

#### **Procedure**

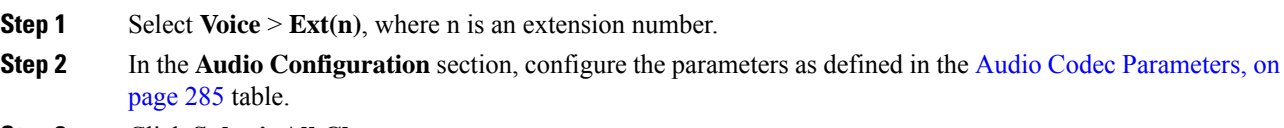

**Step 3** Click **Submit All Changes**.

### <span id="page-302-0"></span>**Audio Codec Parameters**

The following table defines the function and usage of the voice codec parameters in the **Audio Configuration** section under the **Voice** > **Ext (n)** tab in the phone web interface. It also defines the syntax of the string that is added in the phone configuration file (cfg.xml) with XML code to configure a parameter.

### **Table 44: Audio Codec Parameters**

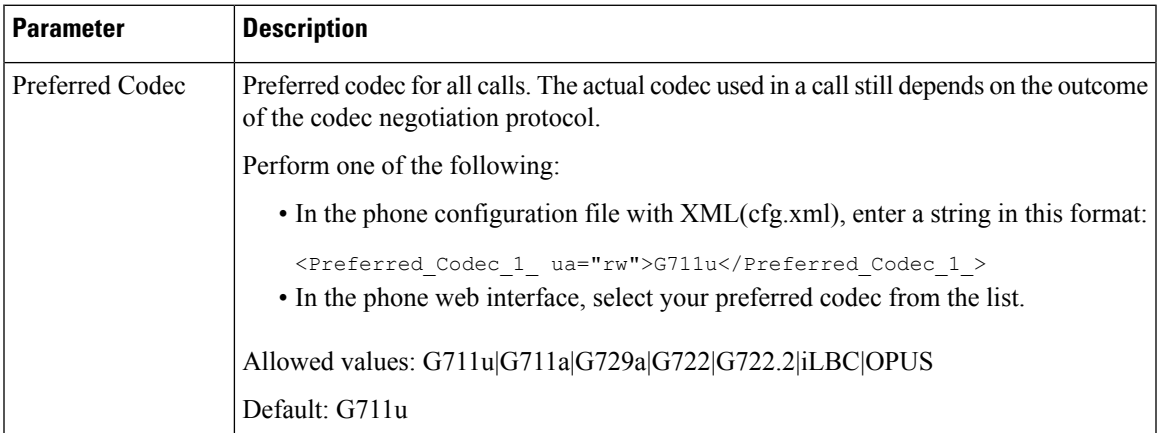

 $\mathbf I$ 

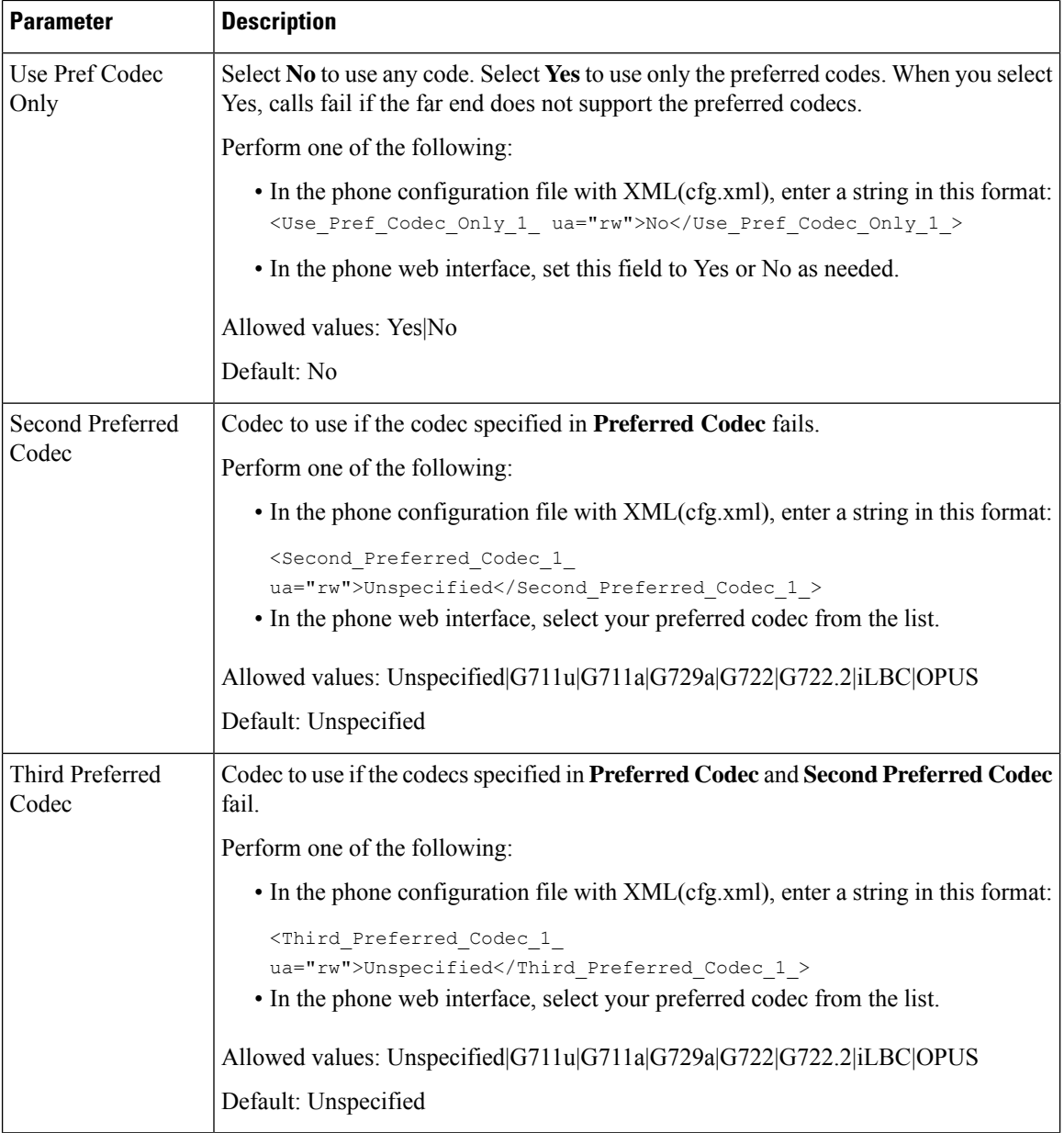

 $\mathbf{l}$ 

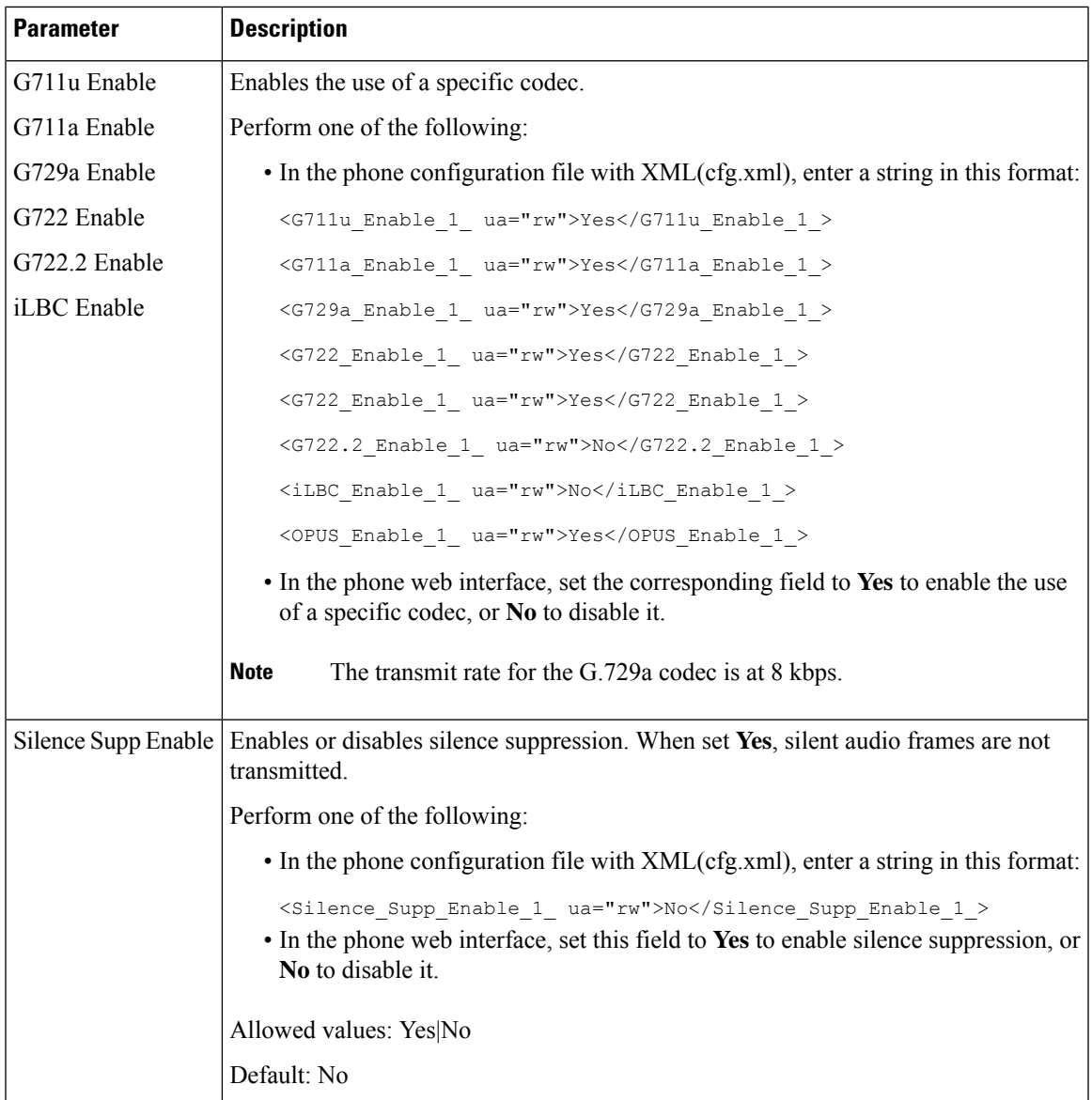

 $\mathbf l$ 

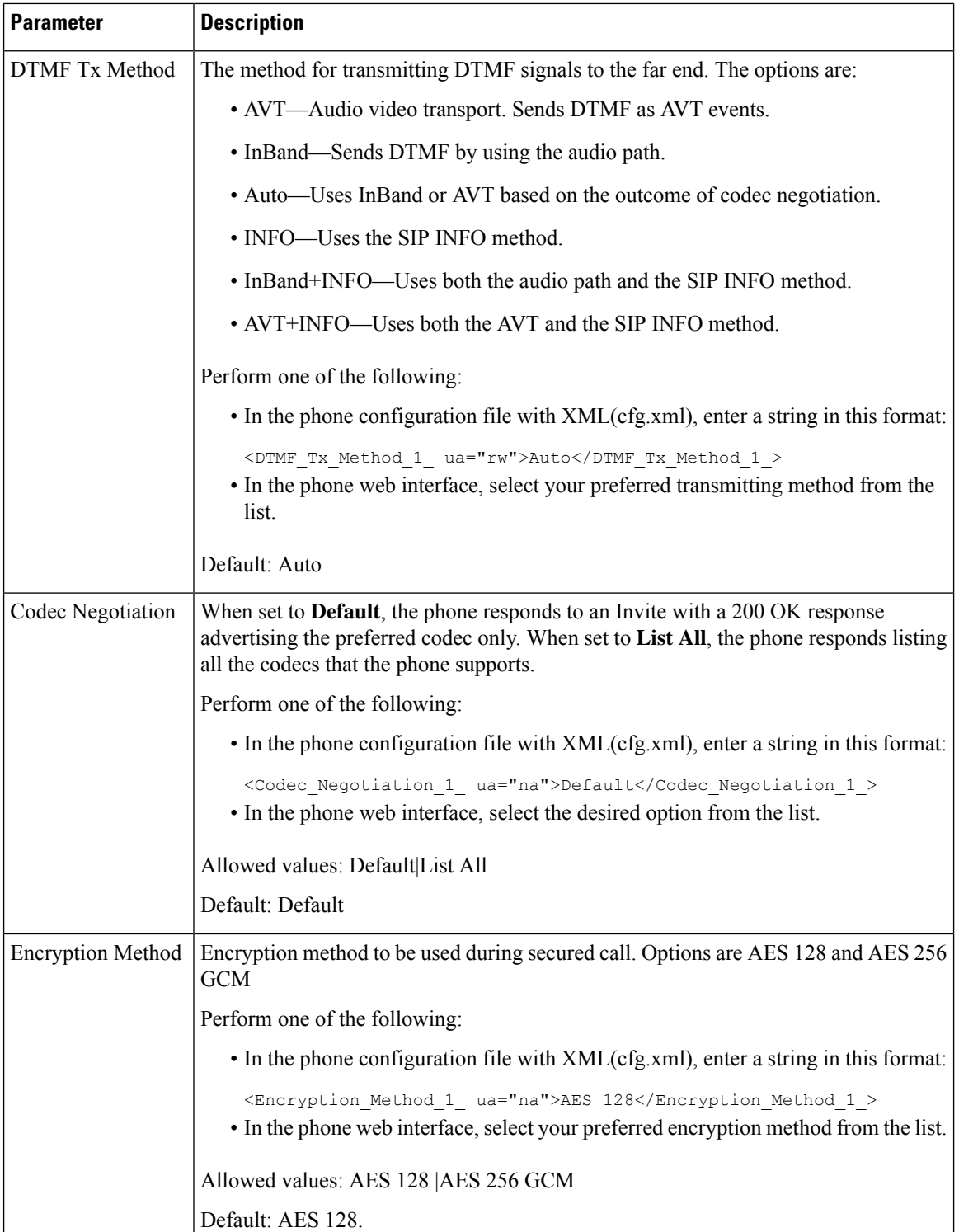

 $\overline{\phantom{a}}$ 

Ш

# <span id="page-306-0"></span>**Voice Quality Reporting**

You can capture voice quality metrics for Voice over Internet Protocol (VoIP) sessions with a Session Initiation Protocol (SIP) event package. Voice call quality information derived from RTP and call information from SIP is conveyed from a User Agent (UA) in a session (reporter) to a third party (collector).

The Cisco IP phone uses User Datagram Protocol (UDP) to send a SIP PUBLISH message to a collector server.

### **Supported Scenarios for Voice Quality Reporting**

Currently, only the basic call scenario supports voice quality reporting. A basic call can be a peer to peer incoming or outgoing call. The phone supports periodic SIP publish message.

### **Mean Opinion Scores and Codecs**

The voice quality metrics use Mean Opinion Score (MOS) to rate the quality. A MOS rating of 1 is the lowest quality; a MOSrating of 5 is the highest quality. The following table gives a description of some of the codecs and MOS scores. The phone supports all codecs. For all codecs, the phone sends the SIP Publish message.

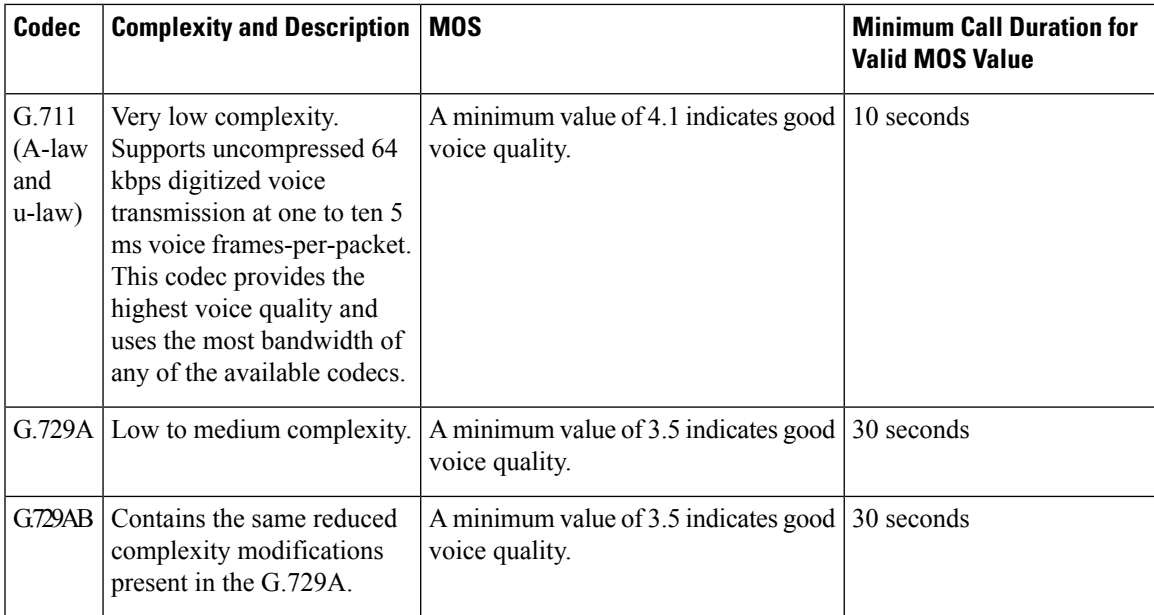

### **Configure Voice Quality Reporting**

You can generate a voice quality report for each extension on the phone. The parameters for the Voice Quality Metrics (VQM) SIP Publish Message help you to:

- Generate voice quality reports.
- Name your reports.
- Determine when your phone sends SIP Publish messages.

You can also configure the parameters in the phone configuration file with XML(cfg.xml) code. See [VQM](#page-307-0) SIP Publish Message [Parameters,](#page-307-0) on page 290

### **Before you begin**

Access the phone administration web page. See Access the Phone Web [Interface,](#page-117-0) on page 100.

#### **Procedure**

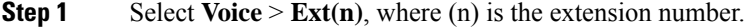

**Step 2** In**SIP Settings**, enter a value for the **Voice Quality Report Address** parameter. You can enter either a domain name or an IP address.

You can also add a port number along with the domain name or an IP address for this parameter. If you do not enter a port number, the value of the **SIP UDP Port** (5060) is used by default. If the collector server URL parameter is blank, a SIP PUBLISH message is not sent out.

- **Step 3** Enter your report name for the **Voice Quality Report Group** parameter. Your report name can't begin with a hyphen  $(-)$ , semicolon  $($ ;), or a space.
- **Step 4** Enter an interval, in seconds, for the **Voice Quality Report Interval** parameter. Example: **20** for 20-second interval reporting.
- **Step 5** Click **Submit All Changes**.

### <span id="page-307-0"></span>**VQM SIP Publish Message Parameters**

The following table defines the Voice Quality Metrics (VQM) SIP Publish Message parameters in the **Sip Settings** section under **Voice** > **Ext(n)** tab in the phone web interface. It also defines the syntax of the string that is added in the phone configuration file (cfg.xml) with XML code to configure a parameter.

| <b>Parameter Name</b>               | <b>Description</b>                                                                  |
|-------------------------------------|-------------------------------------------------------------------------------------|
| <b>Voice Quality Report Address</b> | Allows you to enter one of the following options:                                   |
|                                     | • Domain Name                                                                       |
|                                     | $\cdot$ IP address                                                                  |
|                                     | • The SIP UDP port number along with the domain<br>name                             |
|                                     | In the phone XML configuration file (cfg.xml), enter<br>a string in this format:    |
|                                     | <voice 1<br="" address="" quality="" report="">ua="na"&gt;fake vq collector</voice> |
|                                     | Default parameter $=$ empty (no report)                                             |
|                                     | Default SIP UDP Port $= 5060$                                                       |

**Table 45: VQM SIP Publish Message Parameters**

 $\mathbf{l}$ 

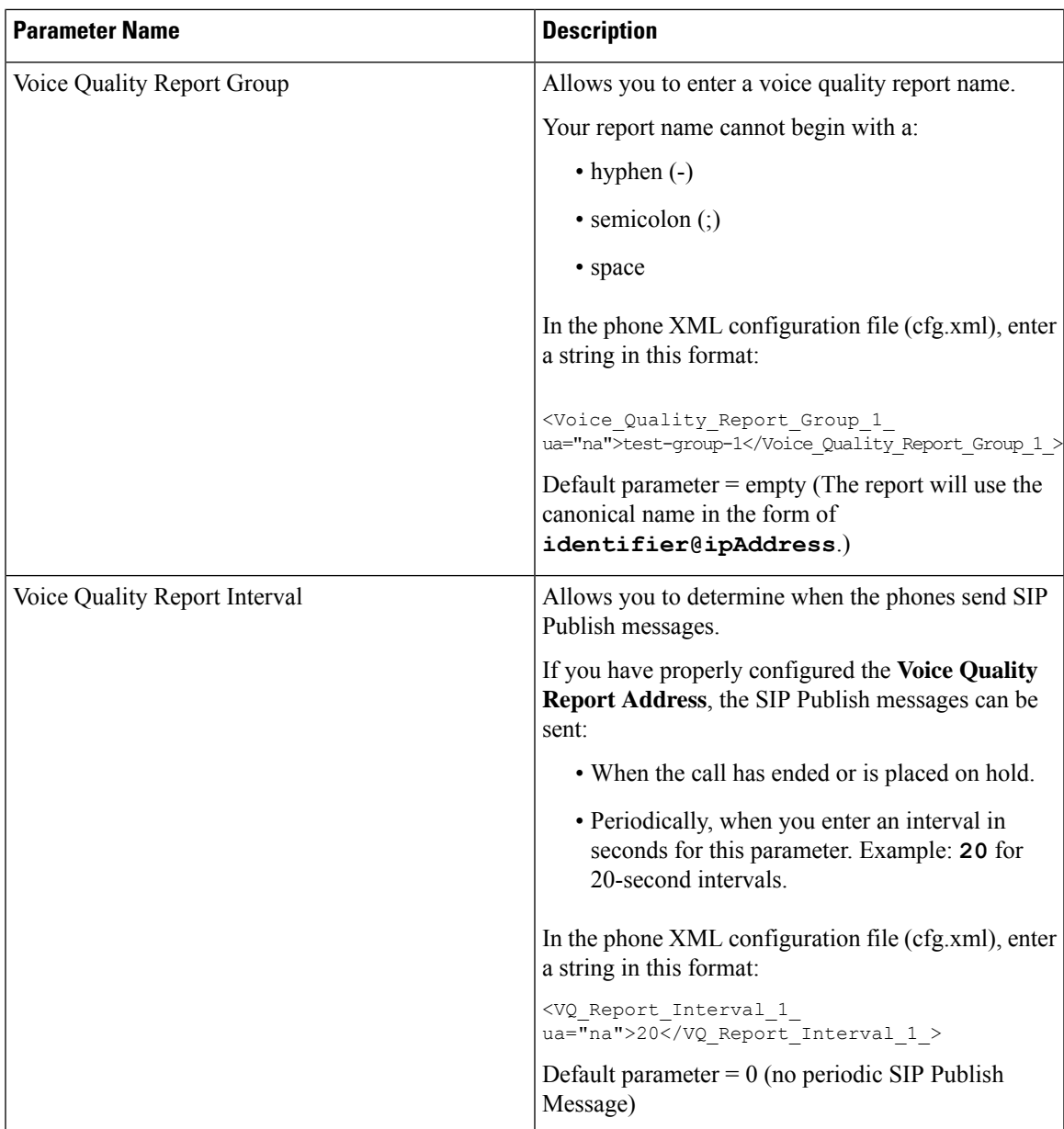

 $\mathbf I$ 

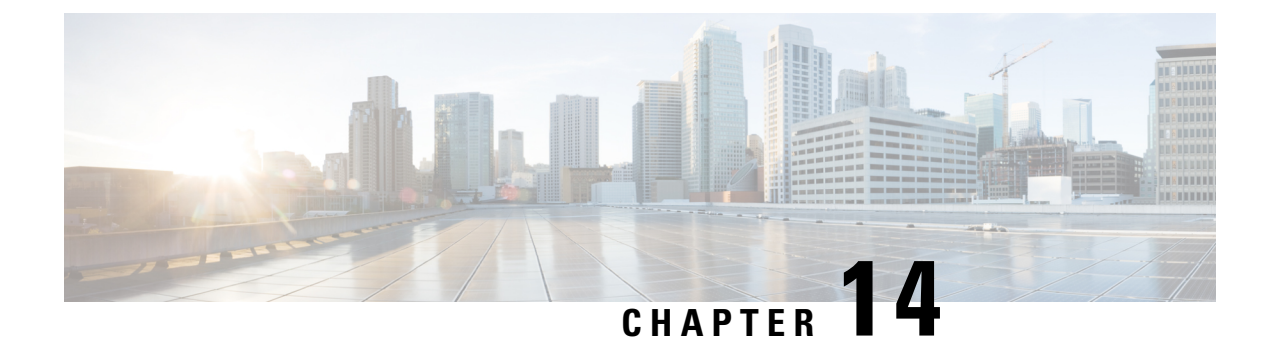

# **Voicemail Configuration**

• Configure [Voicemail,](#page-310-0) on page 293

# <span id="page-310-0"></span>**Configure Voicemail**

You can configure the internal or external phone number or URL for the voicemail system. If you use an external voicemail service, the number must include any digits required to dial out and any required area code.

### **Before you begin**

Access the phone administration web page. See Access the Phone Web [Interface,](#page-117-0) on page 100.

### **Procedure**

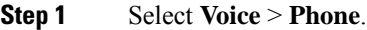

**Step 2** In the **General** section, enter the **Voice Mail Number** that is a phone number or URL to check the voicemail. You can also configure this parameter in the configuration file (cfg.xml) by entering a string in this format: <Voice\_Mail\_Number ua="na">123</Voice\_Mail\_Number>

Default: Empty

**Step 3** Click **Submit All Changes**. The phone reboots.

### **Configure Voicemail for An Extension**

### **Before you begin**

Access the phone administration web page. See Access the Phone Web [Interface,](#page-117-0) on page 100.

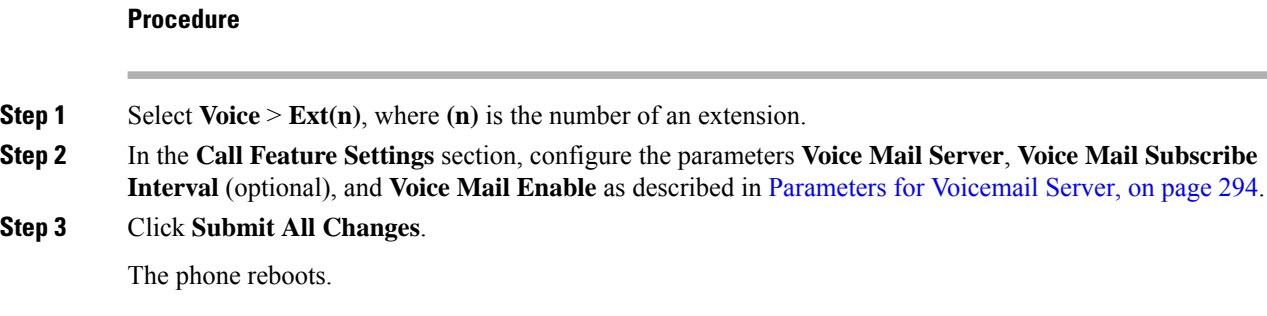

### <span id="page-311-0"></span>**Parameters for Voicemail Server**

The following table describes the **Call Feature Settings** for Voicemail.

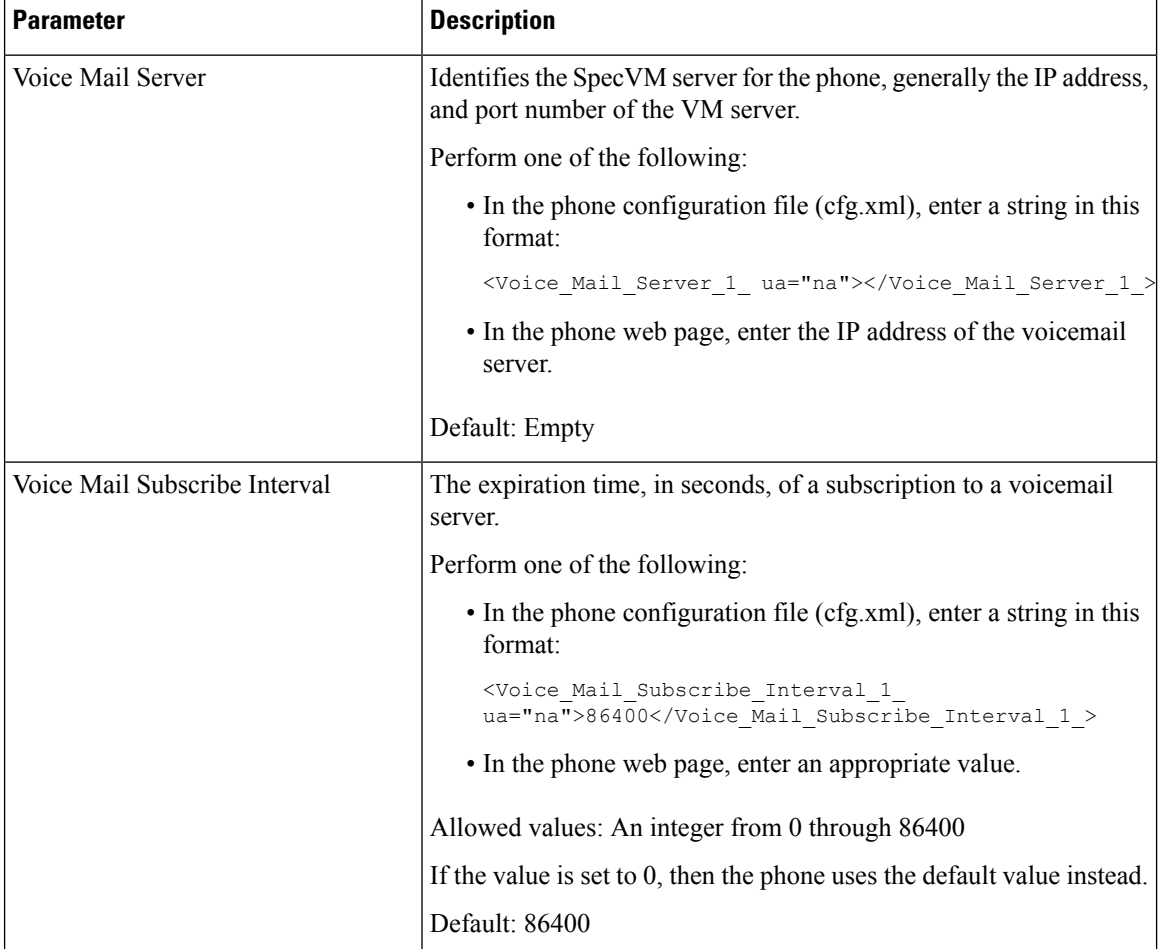

### **Table 46: Parameters for Voicemail**

 $\mathbf{l}$ 

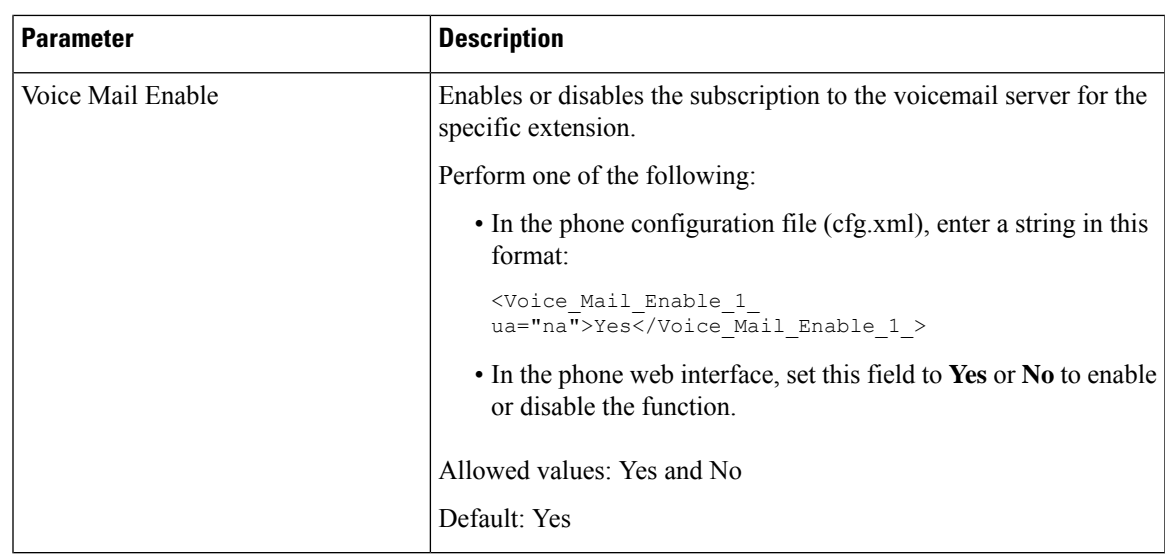

 $\mathbf I$ 

i.

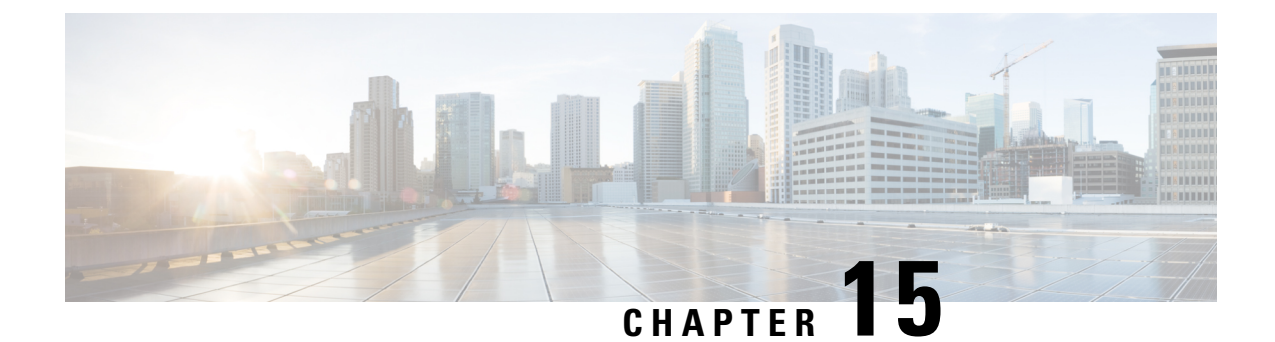

# **Corporate and Personal Directory Setup**

- [Configure](#page-314-0) Directory Services, on page 297
- LDAP [Configuration,](#page-318-0) on page 301
- Configure [BroadSoft](#page-328-0) Settings, on page 311
- Set up Personal [Directory,](#page-339-0) on page 322
- Enable Reverse Name [Lookup,](#page-340-0) on page 323

# <span id="page-314-0"></span>**Configure Directory Services**

With the Directory Services, you control the display of the directories:

- Personal address book
- All enabled directories

Also, you control the directory browse mode and the maximum number of contacts displayed on the phone.

#### **Before you begin**

Access the phone administration web page. See Access the Phone Web [Interface,](#page-117-0) on page 100.

### **Procedure**

- **Step 1** Select **Voice** > **Phone**.
- <span id="page-314-1"></span>**Step 2** In the **Directory Services**, set up the fields as described in [Parameters](#page-314-1) for Directory Services, on page 297.
- **Step 3** Click **Submit All Changes**.

### **Parameters for Directory Services**

The following table defines the function and usage of the parameters in the **Directory Services** section under the **Voice** > **Phone** tab in the phone web interface. It also defines the syntax of the string that is added in the phone configuration file (cfg.xml) with XML code to configure a parameter.

I

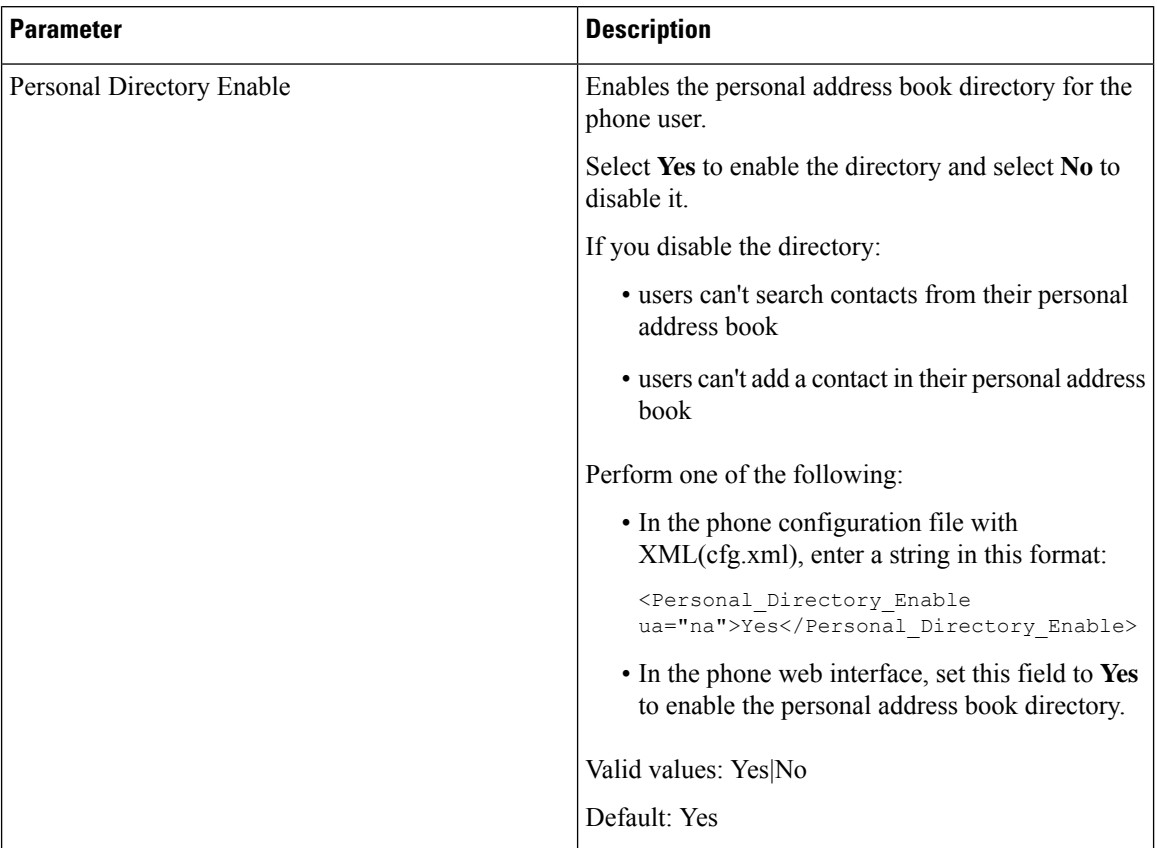

### **Table 47: Parameters for Directory Services**

 $\mathbf l$ 

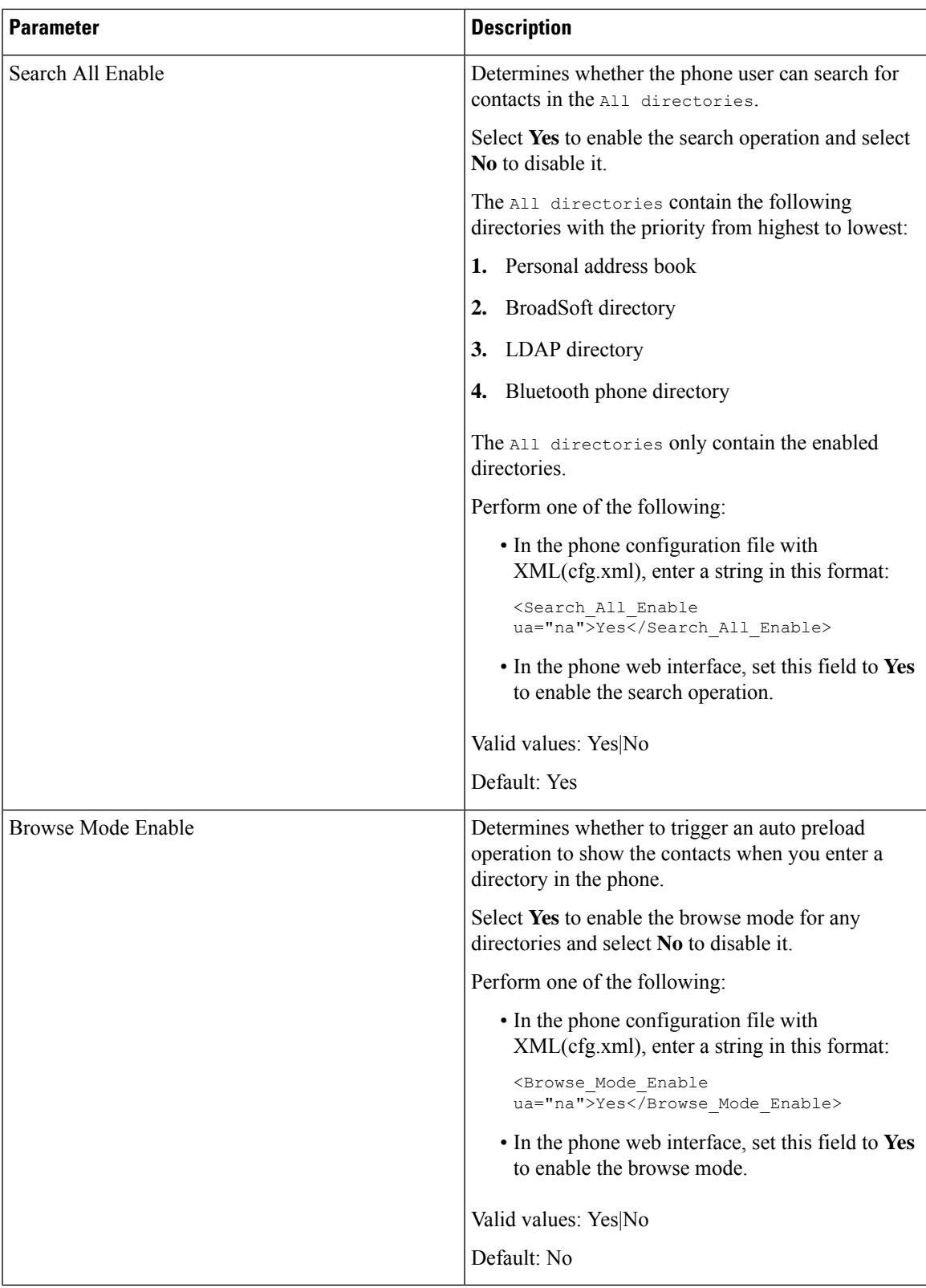

### **Disable Contact Search in All Directories**

By default, the user can search for contacts in all the directories on the phone. You can configure the phone to disable this feature. Then, the user can only search for a contact in a single directory each time.

When you complete this procedure, the **All directories** option doesn't display under the **Directories** menu on the phone screen.

You can also configure this parameter in the configuration file (cfg.xml) with a string in this format:

<Search\_All\_Enable ua="na">No</Search\_All\_Enable>

The valid values are Yes and No. The default setting is Yes.

#### **Procedure**

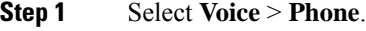

**Step 2** In the **Directory Services** section, set the **Search All Enable** field to **No**.

**Step 3** Click **Submit All Changes**.

### **Disable Personal Directory**

By default, the personal directory is enabled on the phone. You can disable the personal directory from the phone web interface. When you disable the personal directory:

- the **Personal Directory** tab doesn't display in the phone web interface.
- the **Personal address book** option doesn't display on the **Directories** phone screen.
- the user can't add contacts to the personal directory from the call history or other directories.
- the phone skips the personal directory when the user searches for a contact in all the directories.
- as the user dials a number with the keypad or there is an incoming call, the phone skips the personal directory when it searches for a matching number in directories.

You can also configure the parameter in the configuration file (cfg.xml) with a string in this format:

<Personal\_Directory\_Enable ua="na">No</Personal\_Directory\_Enable>

The valid values are Yes and No. The default setting is Yes.

### **Procedure**

- **Step 1** Select **Voice** > **Phone**.
- **Step 2** In the **Directory Services** section, set the **Personal Directory Enable** field to **No**. By default, this field is set to **Yes**.
- **Step 3** Click **Submit All Changes**.

# <span id="page-318-0"></span>**LDAP Configuration**

The Cisco IP Phone supports Lightweight Directory Access Protocol (LDAP) v3. LDAP Corporate Directory Search allows a user to search a specified LDAP directory for a name, phone number, or both. LDAP-based directories, such as Microsoft Active Directory 2003 and OpenLDAP-based databases, are supported.

Users access LDAP from the **Directory** menu on their IP phone. An LDAP search returns up to 20 records.

The instructions in this section assume that you have installed an LDAP server, such as OpenLDAP or Microsoft Active Directory Server 2003.

### **Prepare the LDAP Corporate Directory Search**

#### **Before you begin**

Access the phone administration web page. See Access the Phone Web [Interface,](#page-117-0) on page 100.

#### **Procedure**

- **Step 1** Select **Voice** > **System**.
- **Step 2** In the **IPv4 Settings** section, enter the IP address of the DNS server in the **Primary DNS** field.

This step is required only if you are using Active Directory with authentication set to MD5.

You can configure this parameter in the configuration file by entering a string in this format:

<Primary\_DNS ua="na">10.74.2.7</Primary\_DNS>

**Step 3** In the **Optional Network Configuration** section, in the **Domain** field, enter the LDAP domain.

This step is required only if you are using Active Directory with authentication set to MD5.

Some sites might not deploy DNS internally and instead use Active Directory 2003. In this case, it is not necessary to enter a Primary DNS address and an LDAP Domain. However, with Active Directory 2003, the authentication method is restricted to Simple.

You can configure this parameter in the configuration file by entering a string in this format:

<Domain ua="na">LDAPdomainname.com</Domain>

- **Step 4** Click the **Phone** tab.
- <span id="page-318-1"></span>**Step 5** Configure the LDAP fields as described in [Parameters](#page-318-1) for LDAP Directory, on page 301.
- **Step 6** Click **Submit All Changes**.

### **Parameters for LDAP Directory**

The following table defines the function and usage of the LDAP directory parameters in the **LDAP** section under the **Voice** > **Phone** tab in the phone web interface. It also defines the syntax of the string that is added in the phone configuration file (cfg.xml) with XML code to configure a parameter.

I

### **Table 48: Parameters for LDAP Directory**

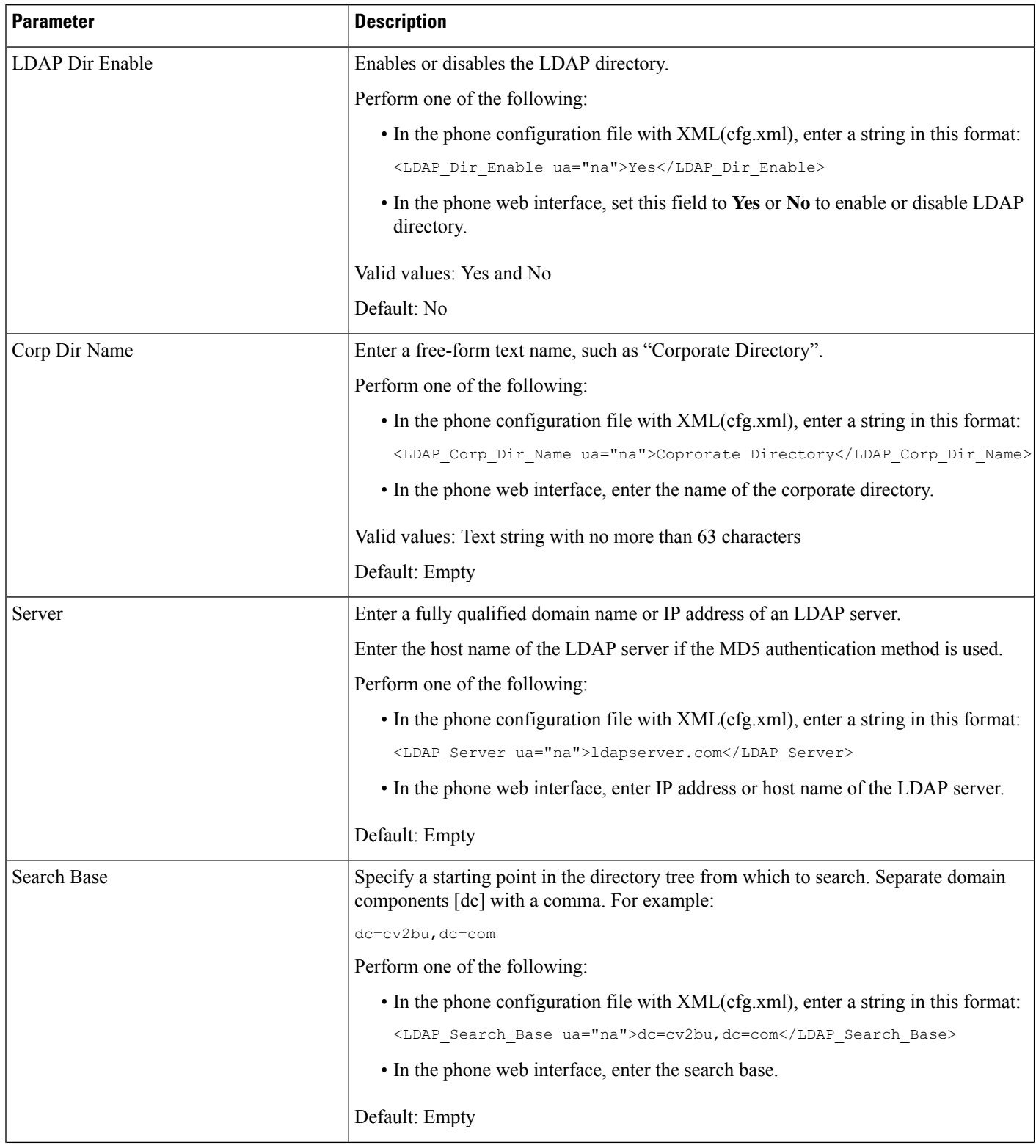

 $\mathbf{l}$ 

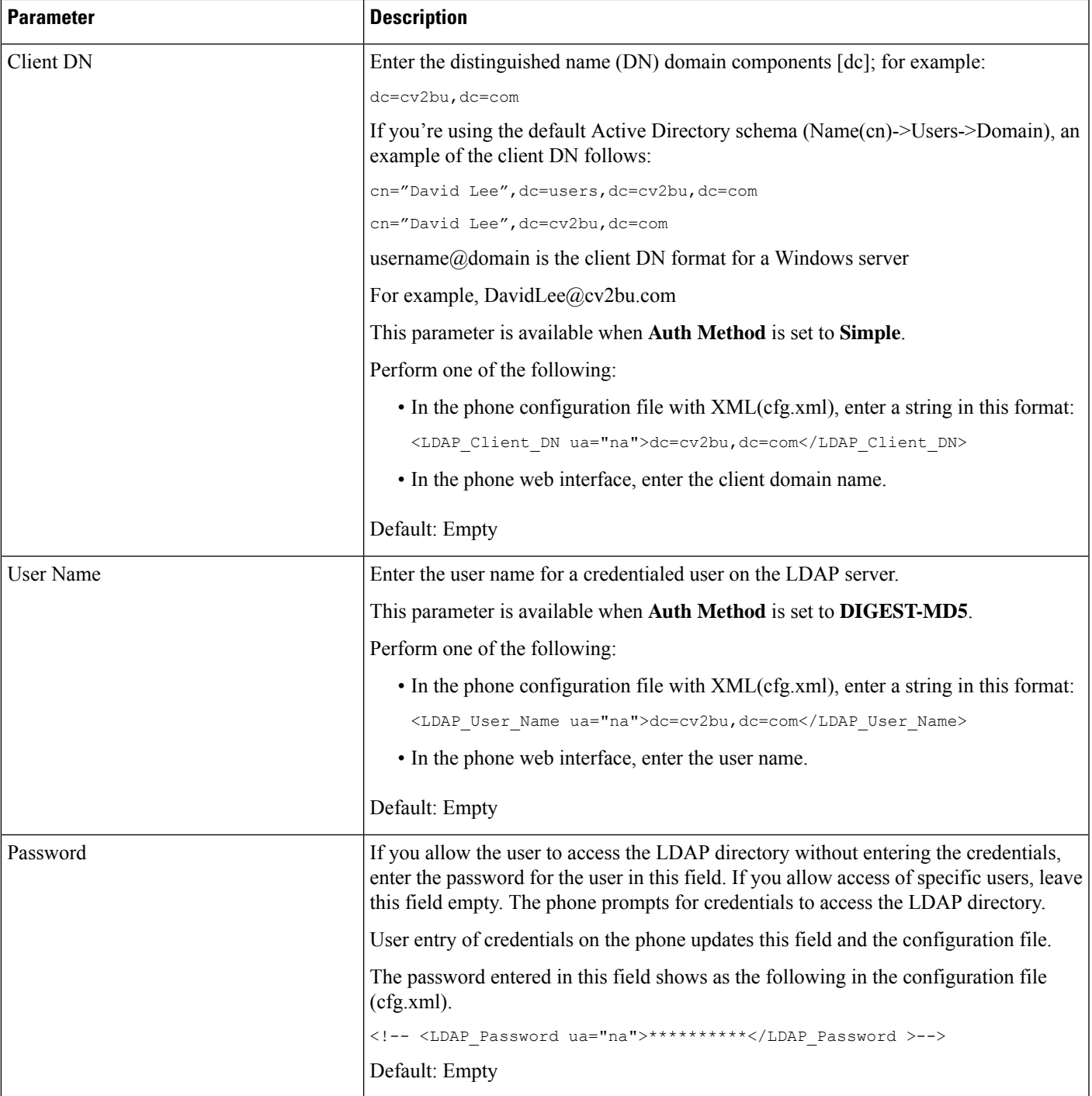

 $\mathbf I$ 

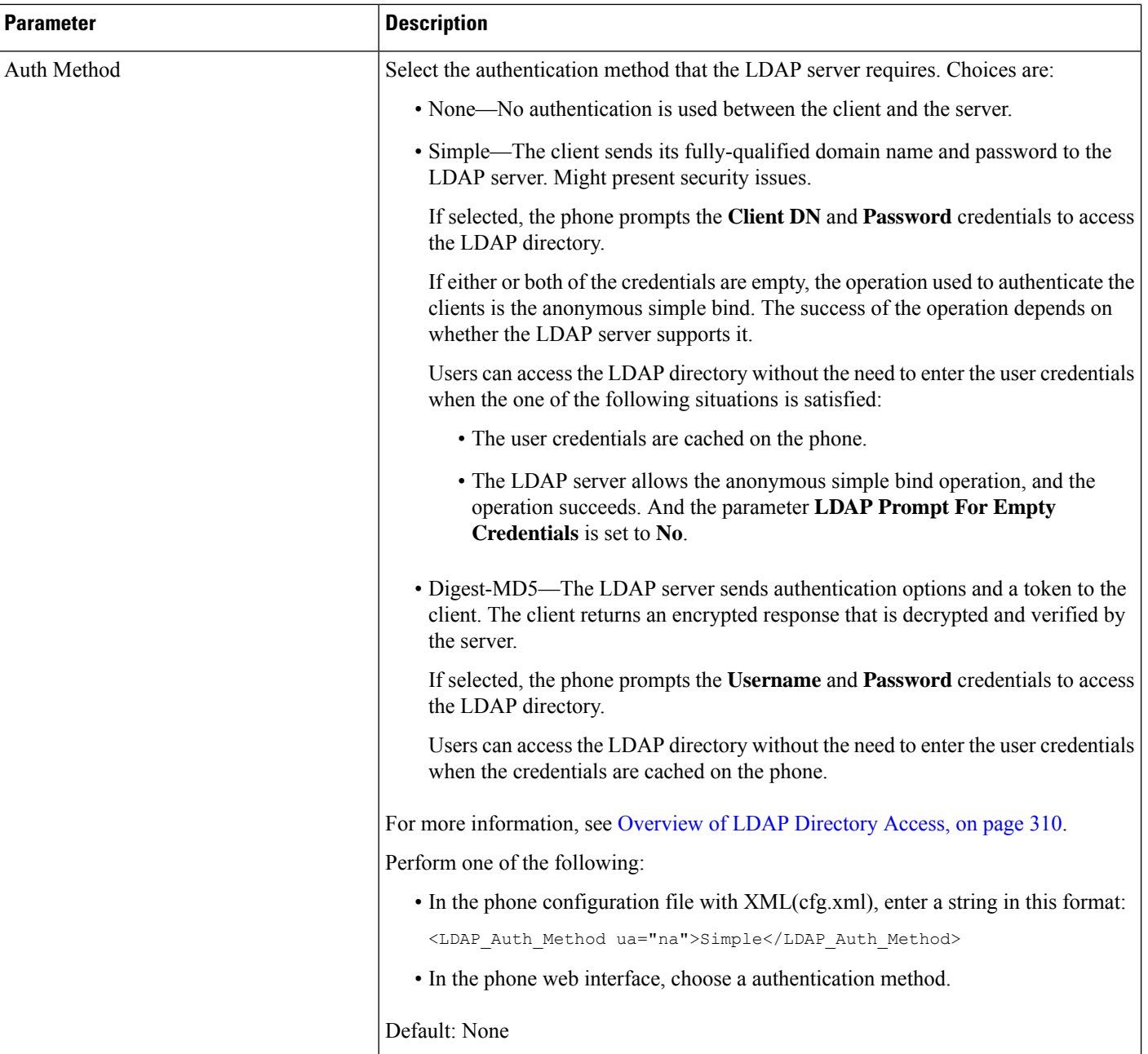

i.

 $\mathbf{l}$ 

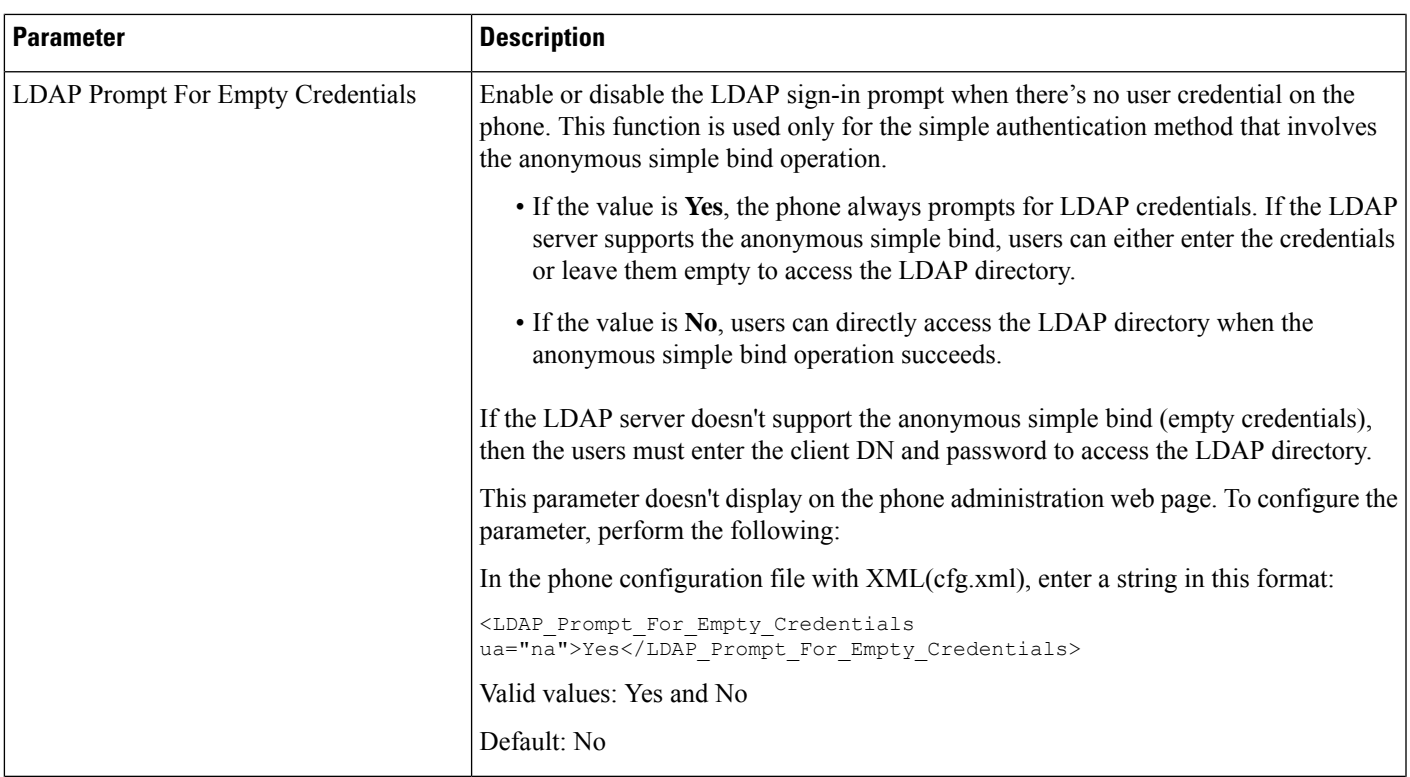

 $\mathbf I$ 

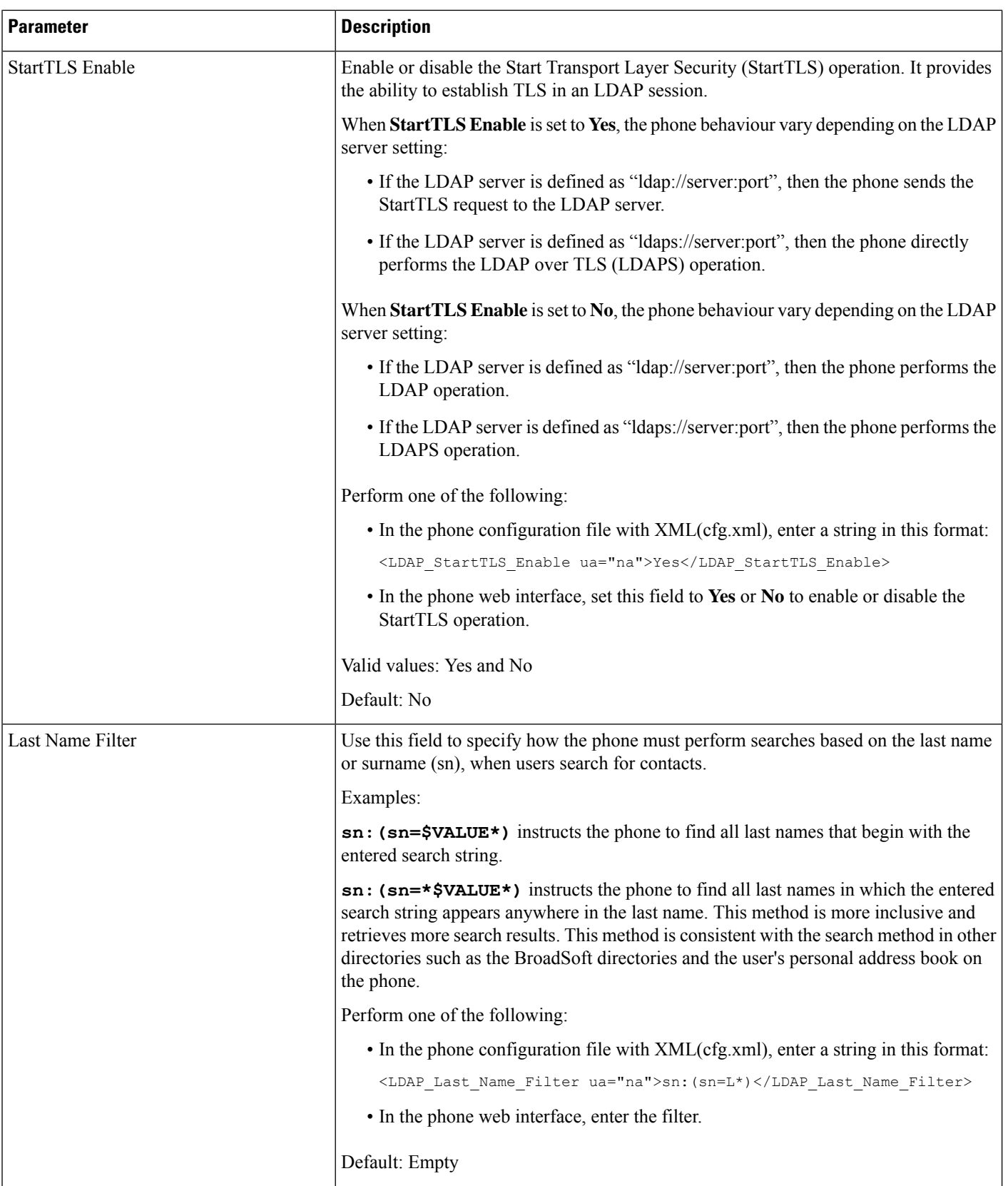
$\mathbf{l}$ 

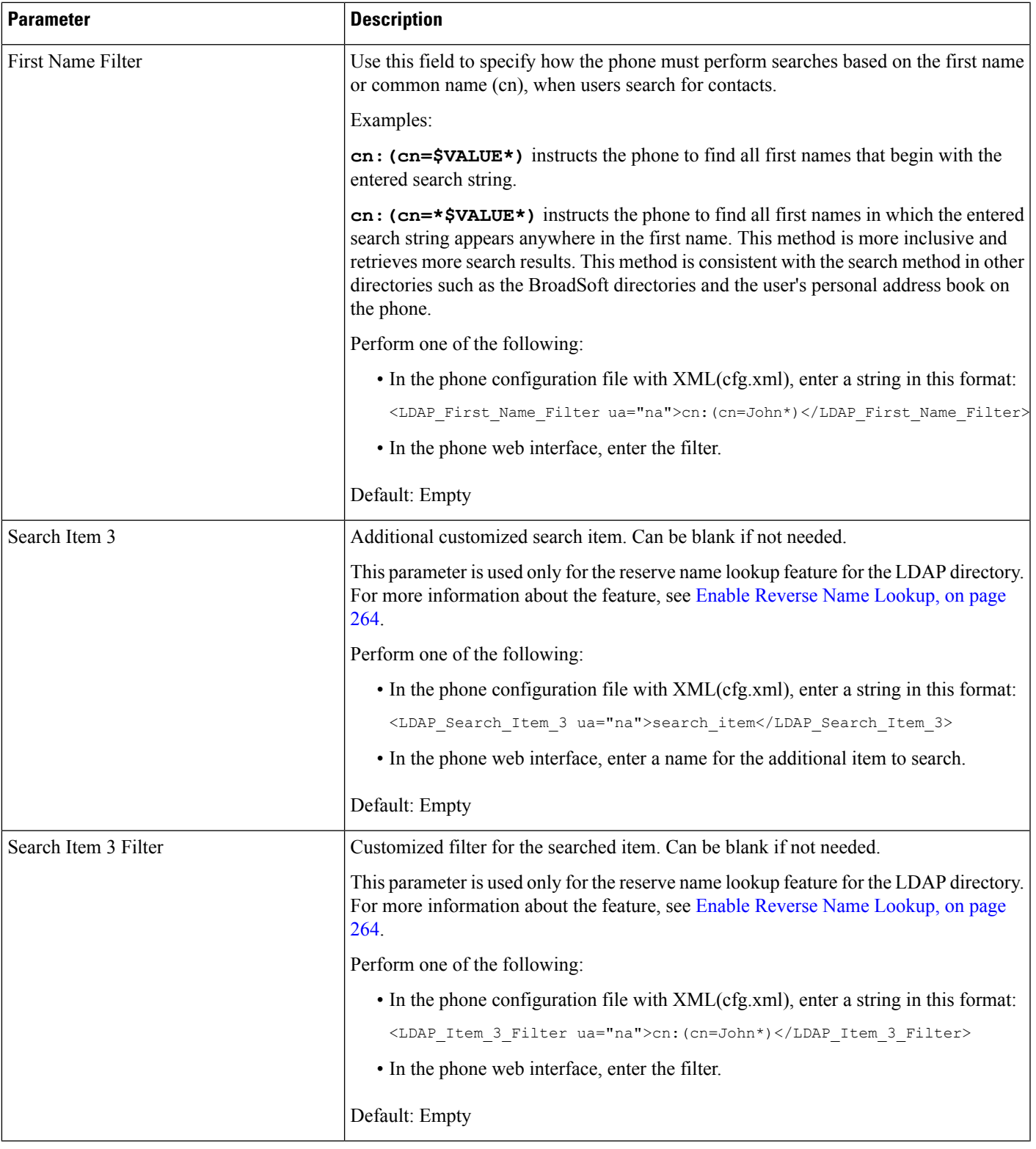

 $\mathbf l$ 

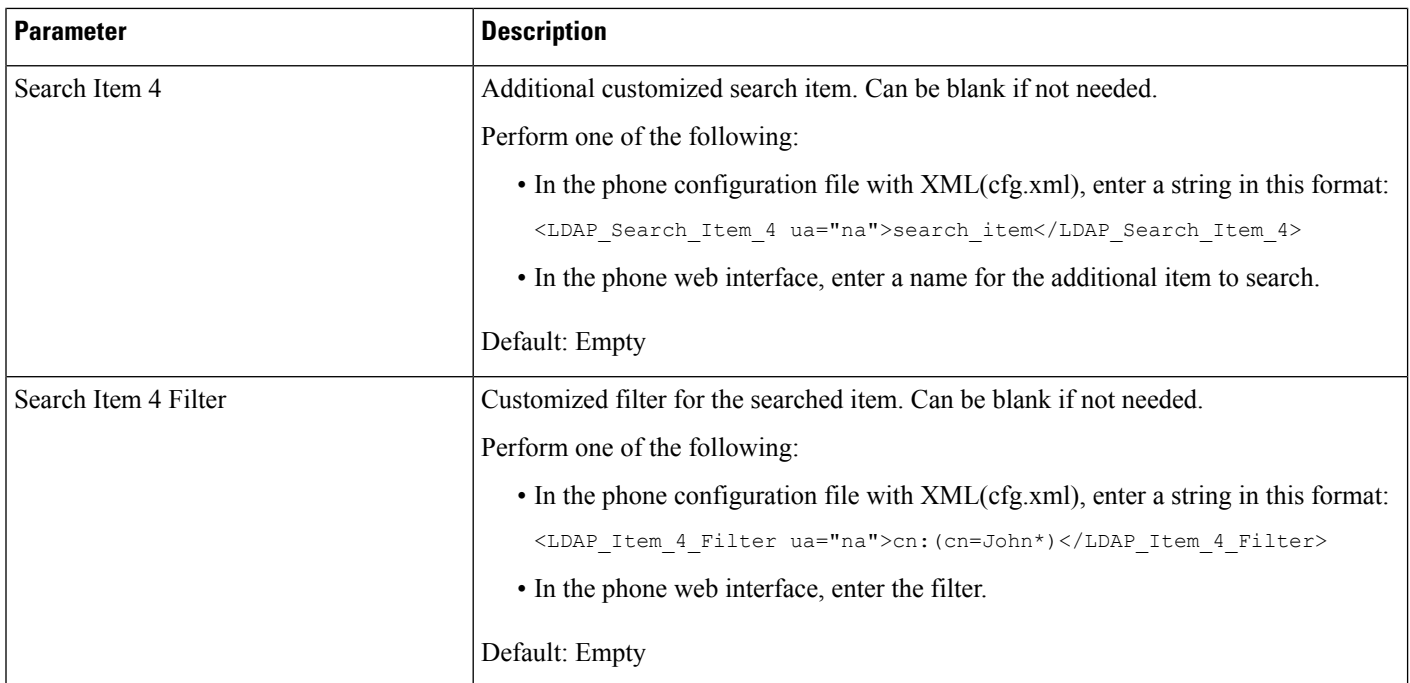

 $\mathbf l$ 

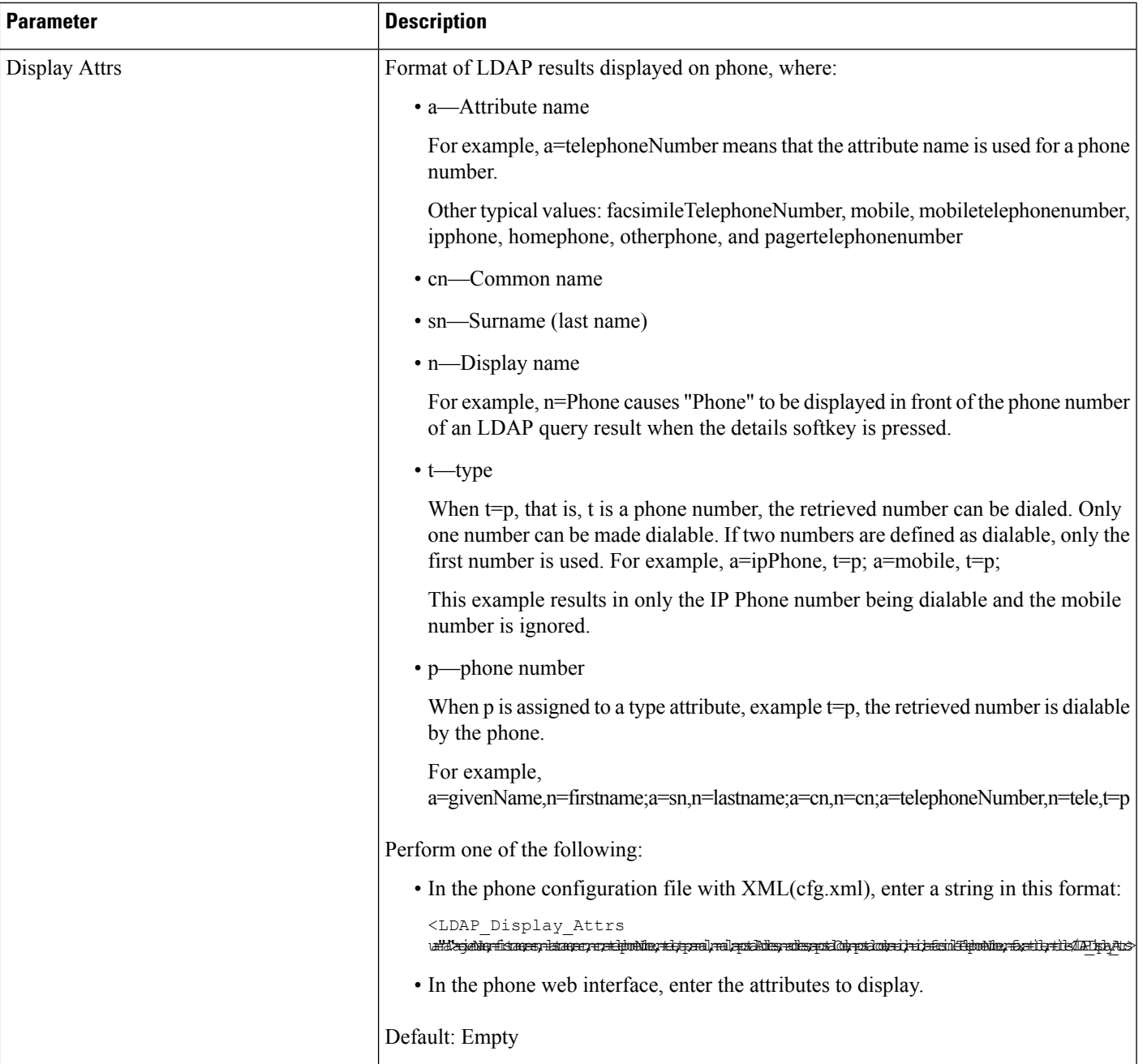

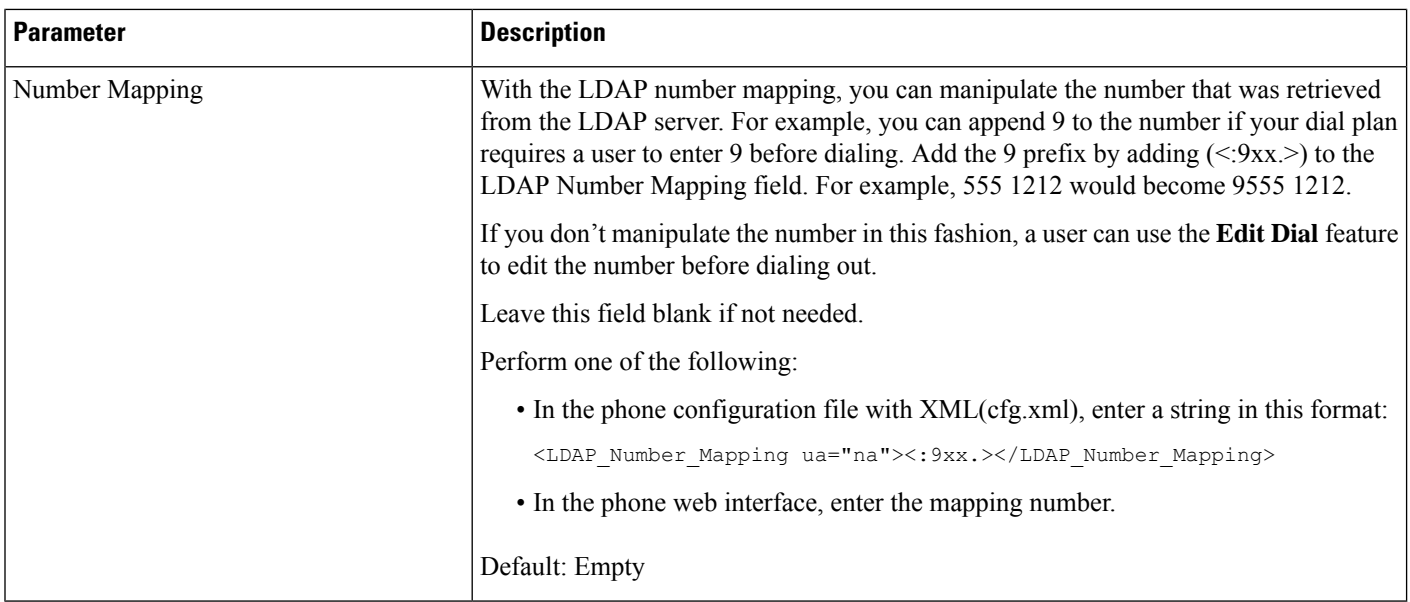

### **Overview of LDAP Directory Access**

The following diagram shows the logic of the LDAP directory access in different authentication methods:

П

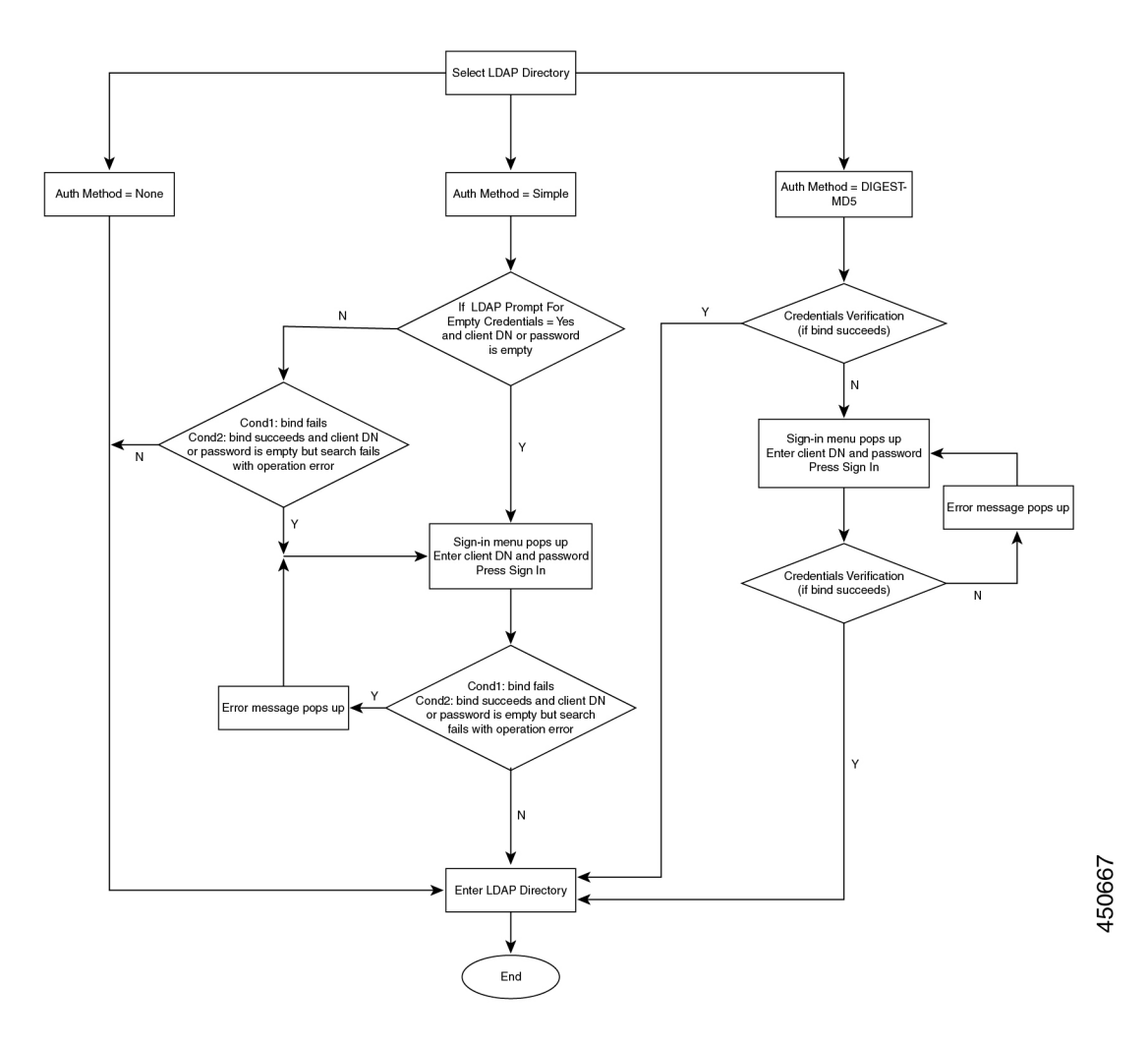

# **Configure BroadSoft Settings**

The BroadSoft directory service enables users to search and view their personal, group, or enterprise contacts. This application feature uses BroadSoft's Extended Services Interface (XSI).

To improve security, the phone firmware places access restrictions on the host server and directory name entry fields.

The phone uses two types of XSI authentication methods:

- User login credentials: The phone uses the XSI user id and password.
- SIP credentials: The register name and password of the SIP account registered on the phone. For this method, the phone can use the XSI user ID along with the SIP authentication credentials for the authentication.

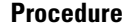

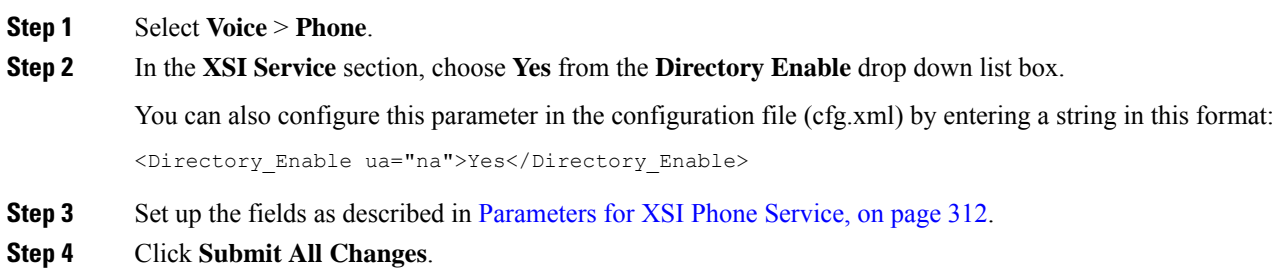

### <span id="page-329-0"></span>**Parameters for XSI Phone Service**

The following table defines the function and usage of the XSI directory parameters in the **XSI Phone Service** section under the **Voice** > **Phone** tab in the phone web interface. It also defines the syntax of the string that is added in the phone configuration file (cfg.xml) with XML code to configure a parameter.

| <b>Parameter</b> | <b>Description</b>                                                                                                    |
|------------------|----------------------------------------------------------------------------------------------------|
| XSI Host Server  | Enter the name of the server; for example,                                                                                              |
|                  | xsi.iop1.broadworks.net                                                                                                    |
|                  | XSI Host Server uses http protocol by<br><b>Note</b><br>default. To enable XSI over HTTPS, you<br>can specify $https://$ in the server. |
|                  | Perform one of the following:                                                                                                    |
|                  | • In the phone configuration file with<br>XML(cfg.xml), enter a string in this format:                                                  |
|                  | <xsi host="" server<br="">ua="na"&gt;https://xsi.iop1.broadworks.net</xsi>                                                              |
|                  | • In the phone web interface, enter the XSI server<br>to use.                                                                           |
|                  | Default: Empty                                                                                                    |

**Table 49: Parameters for XSI Phone Service**

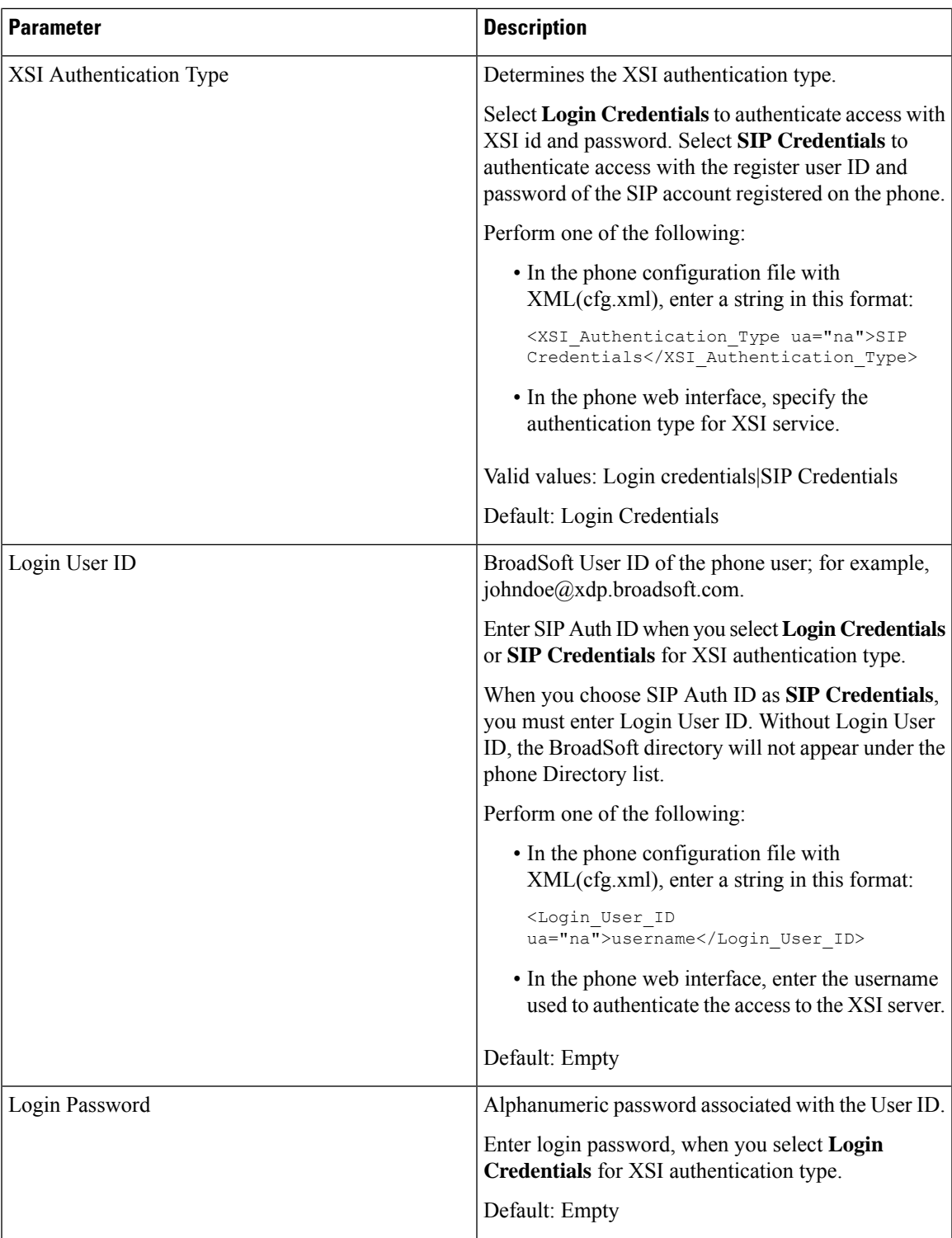

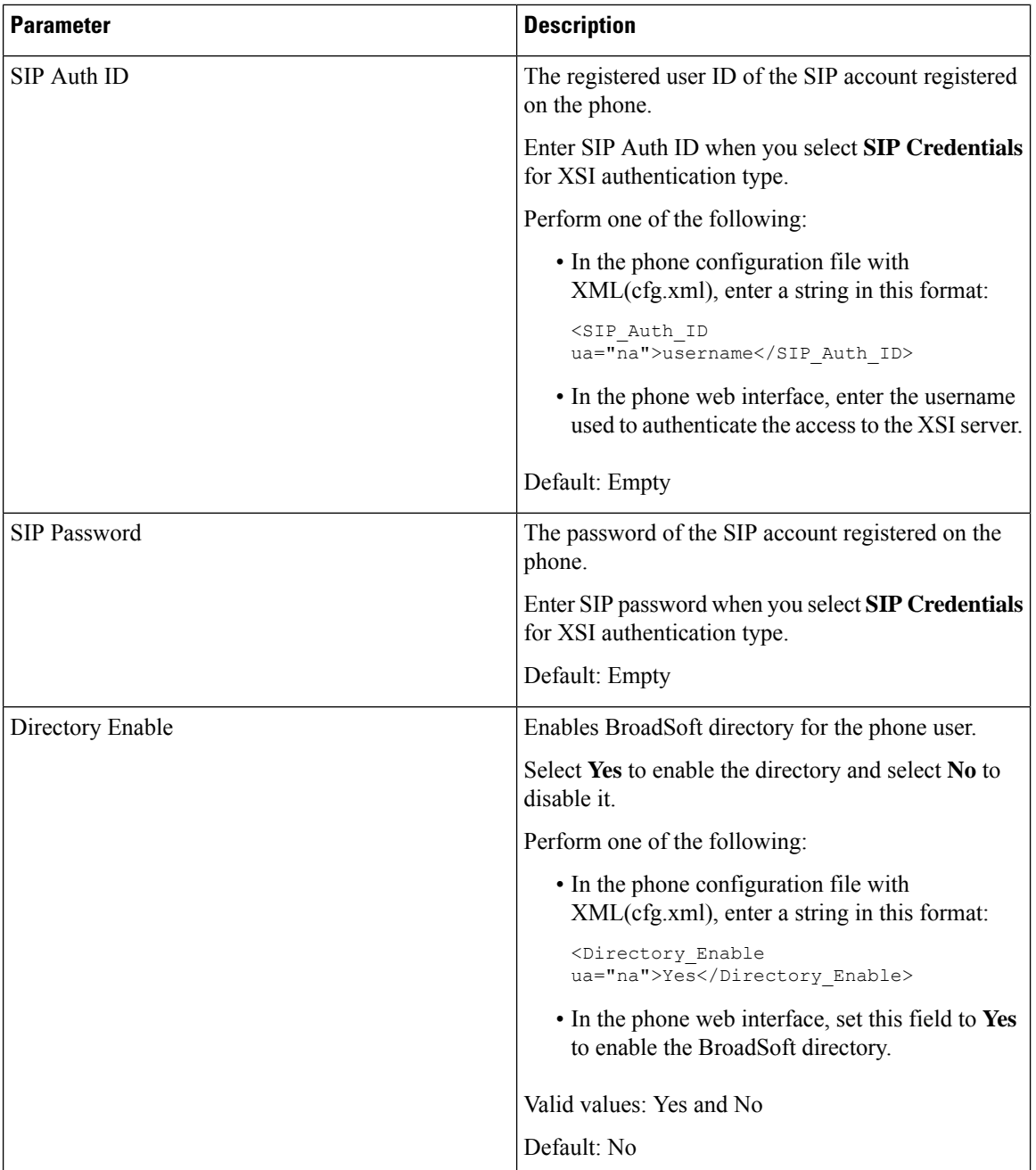

 $\mathbf{l}$ 

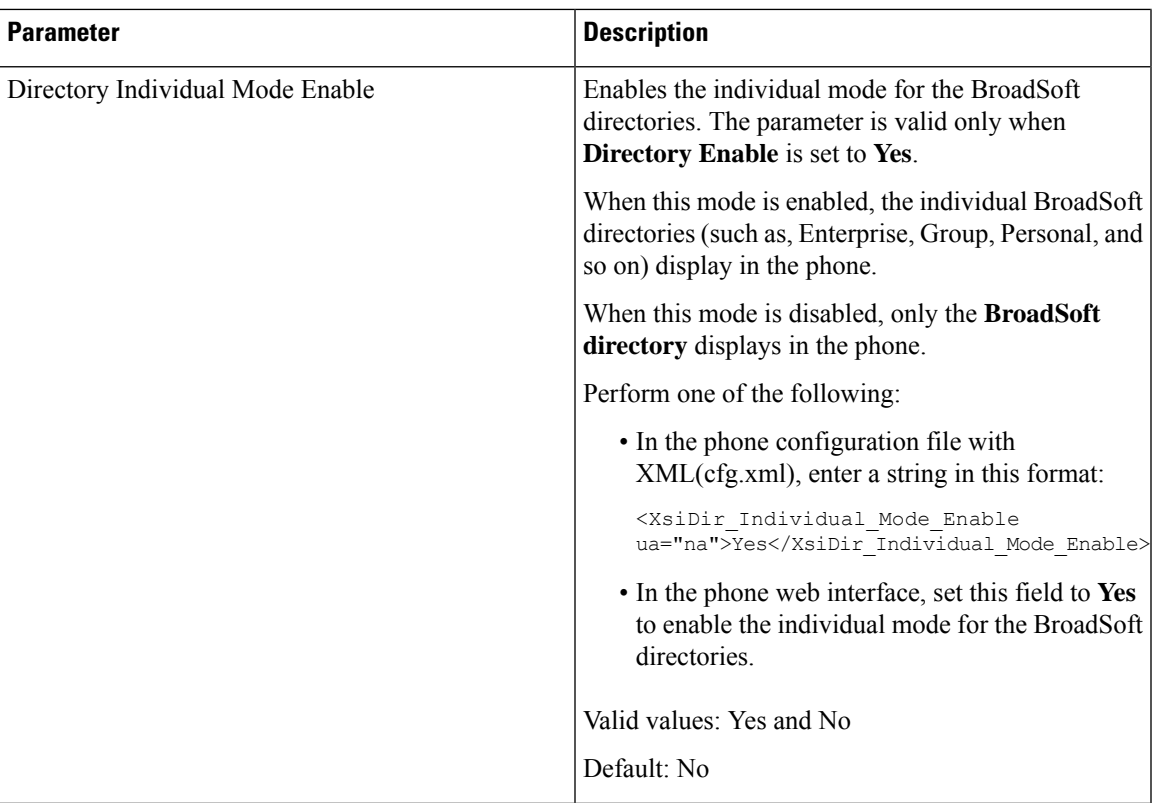

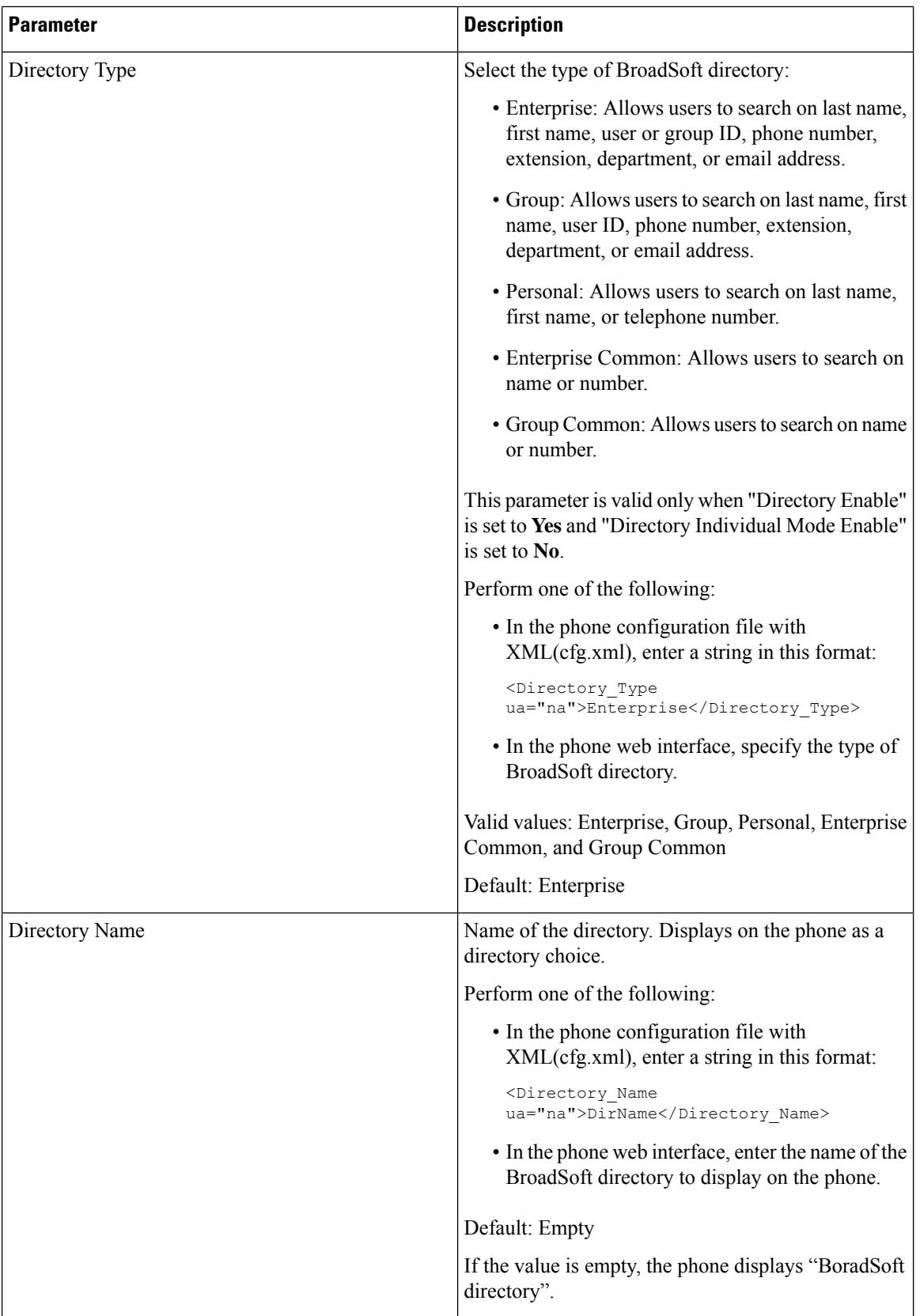

 $\mathbf{l}$ 

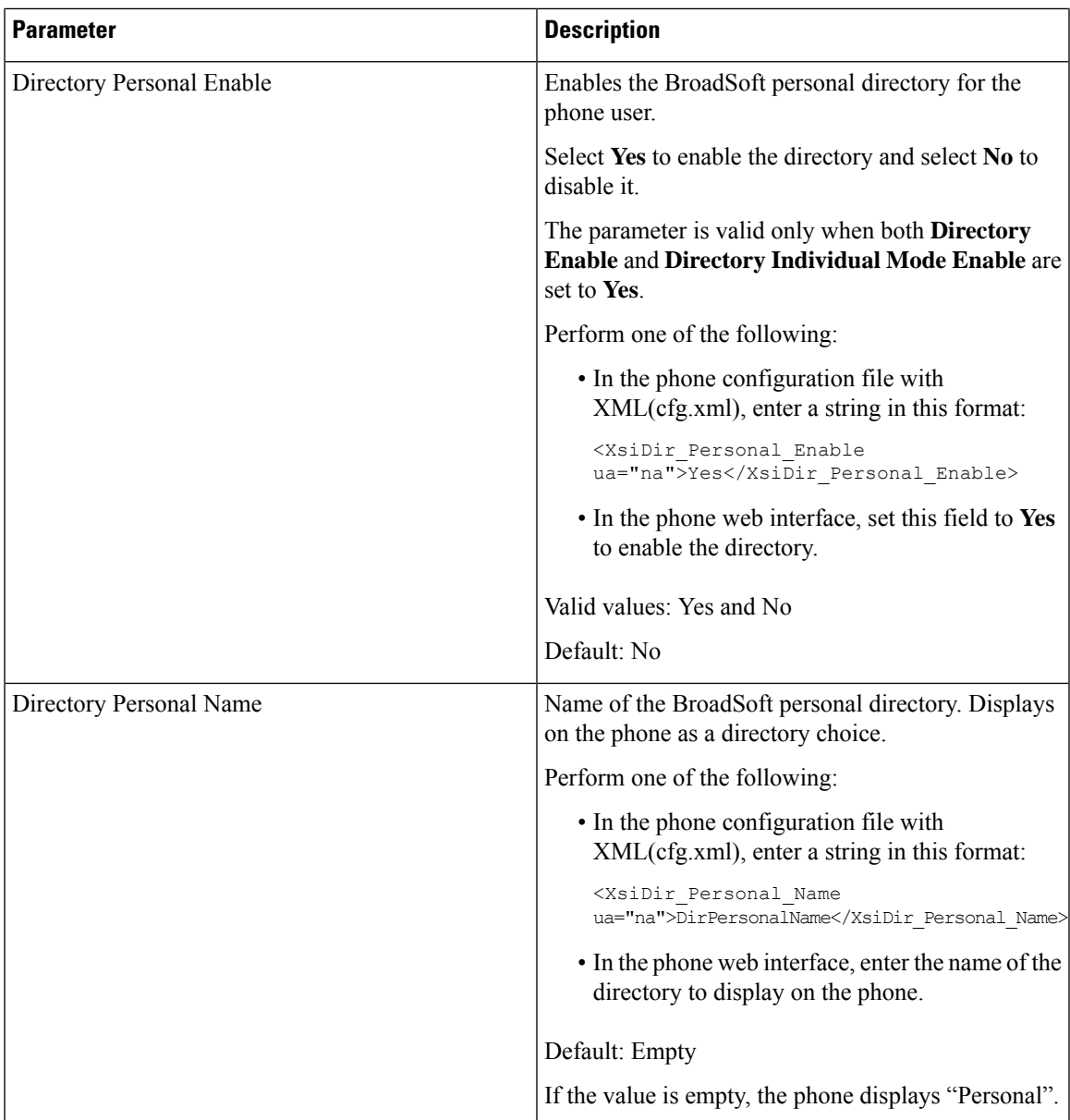

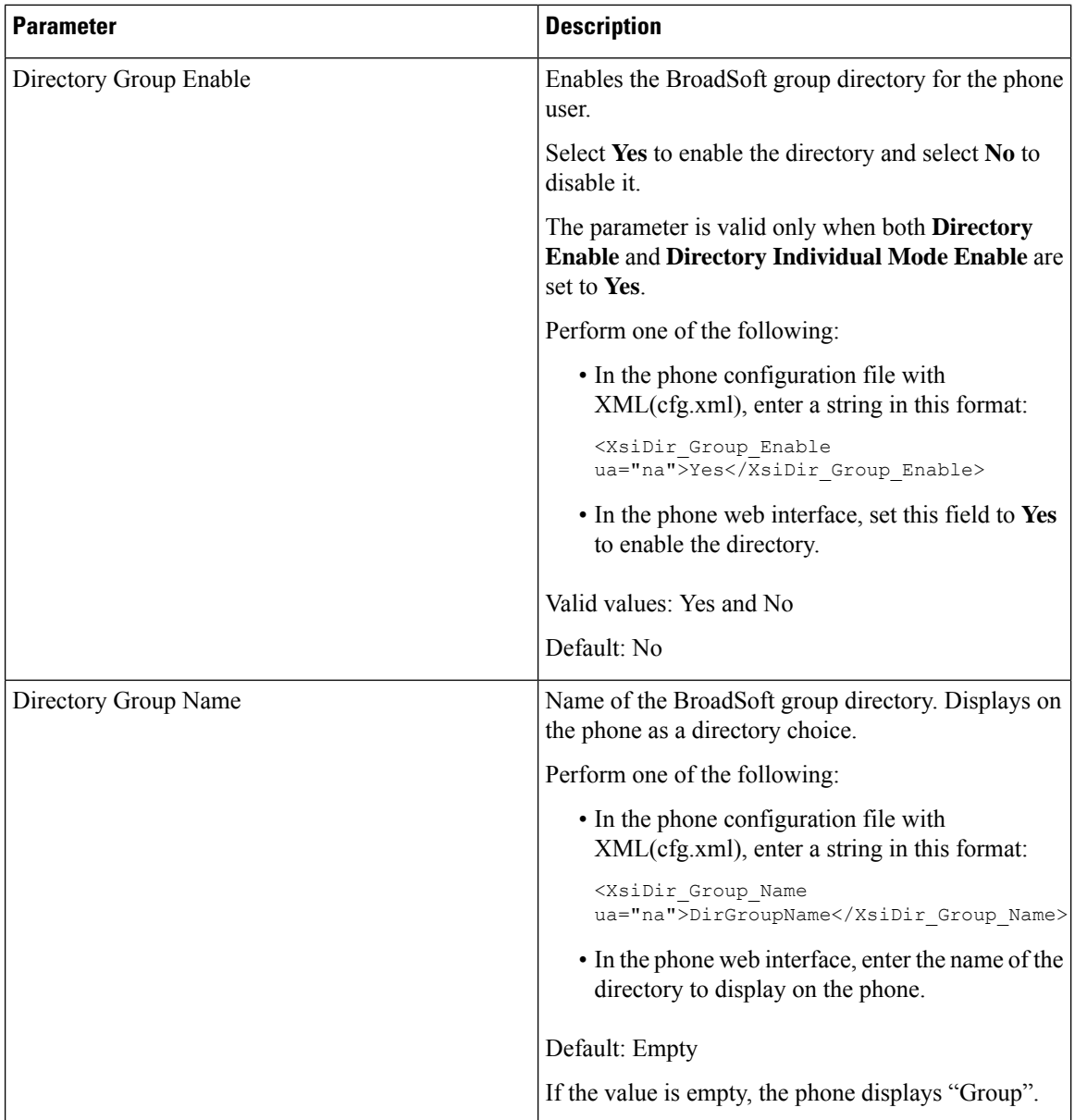

 $\mathbf{l}$ 

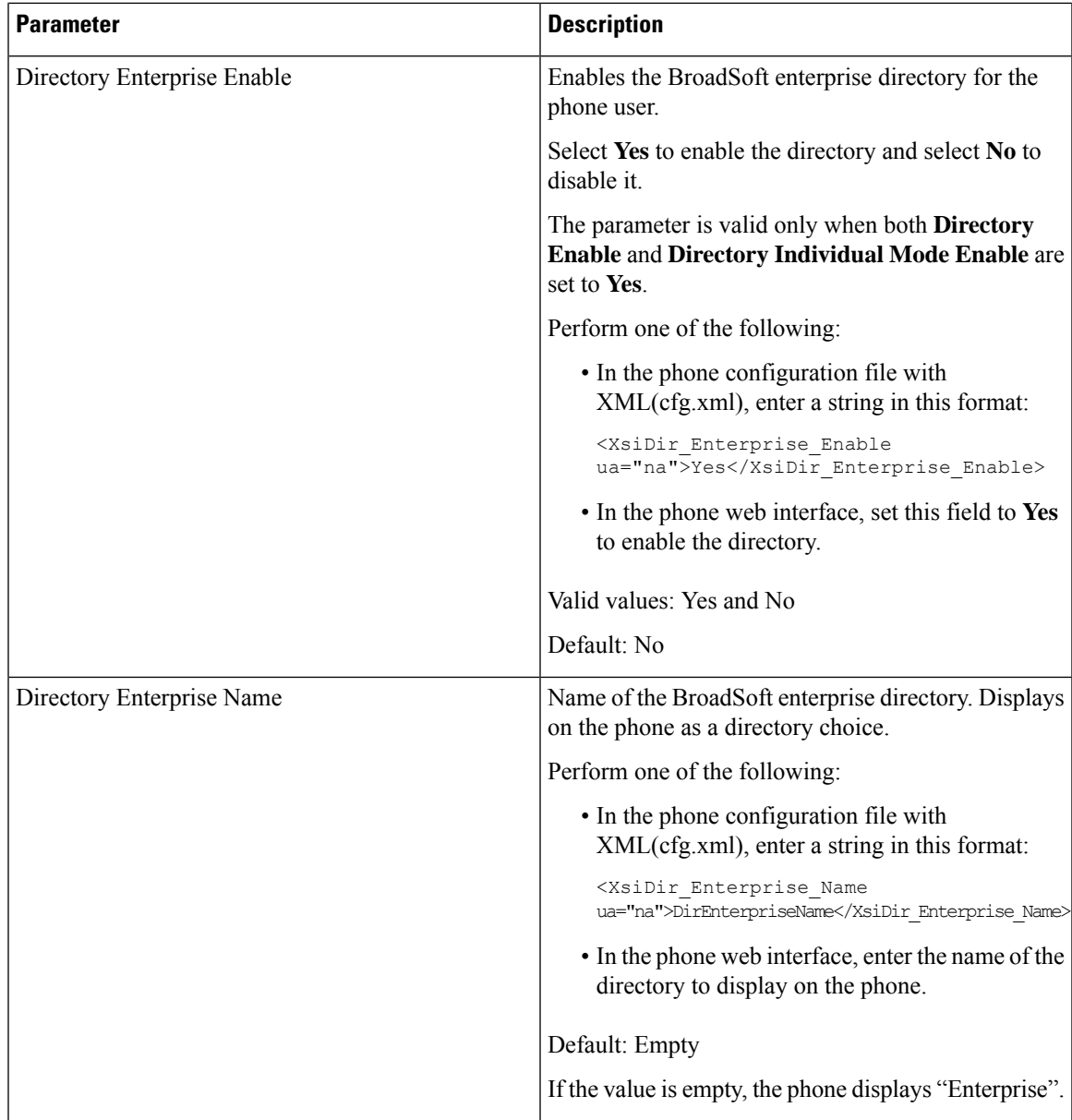

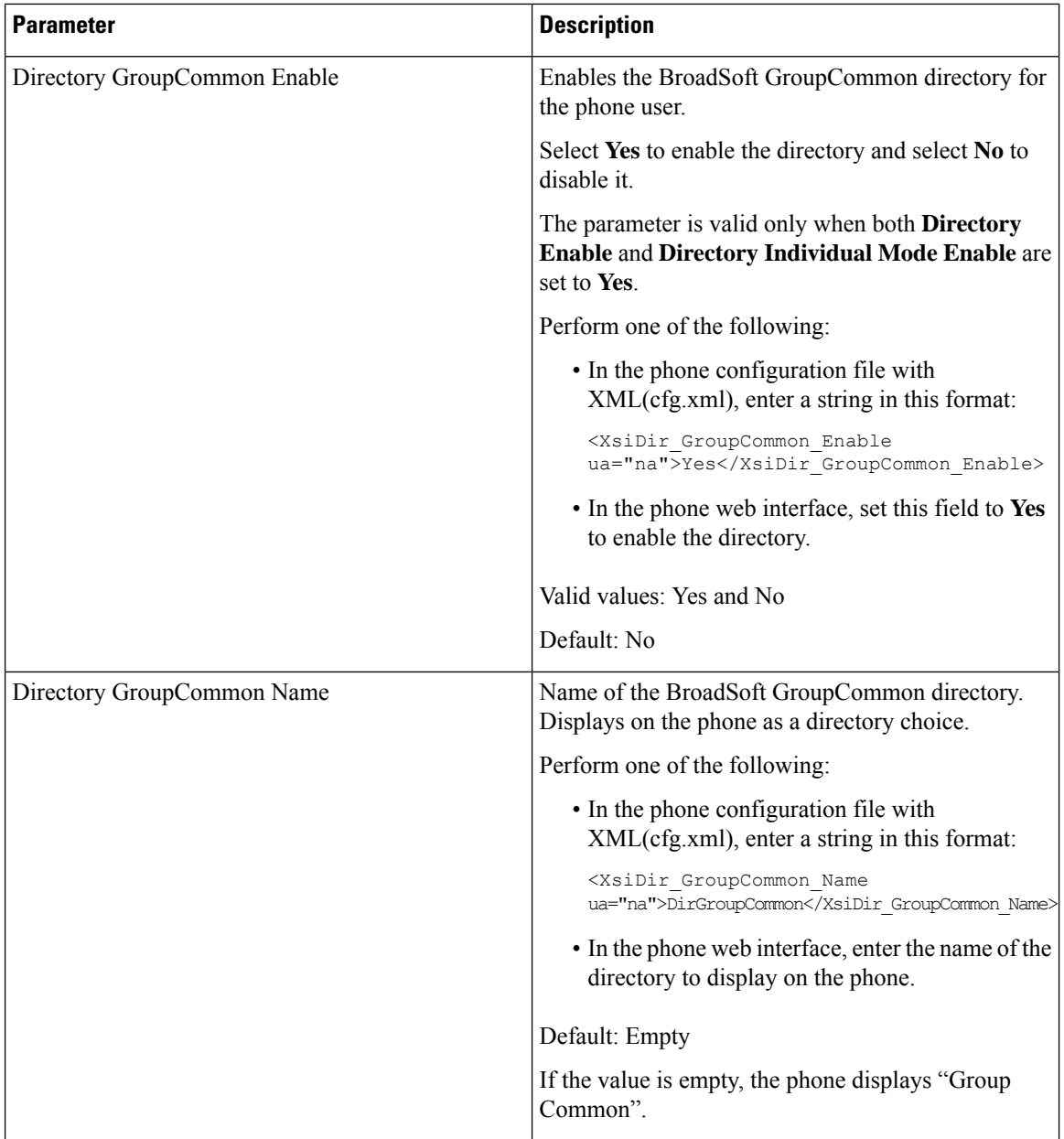

 $\mathbf{l}$ 

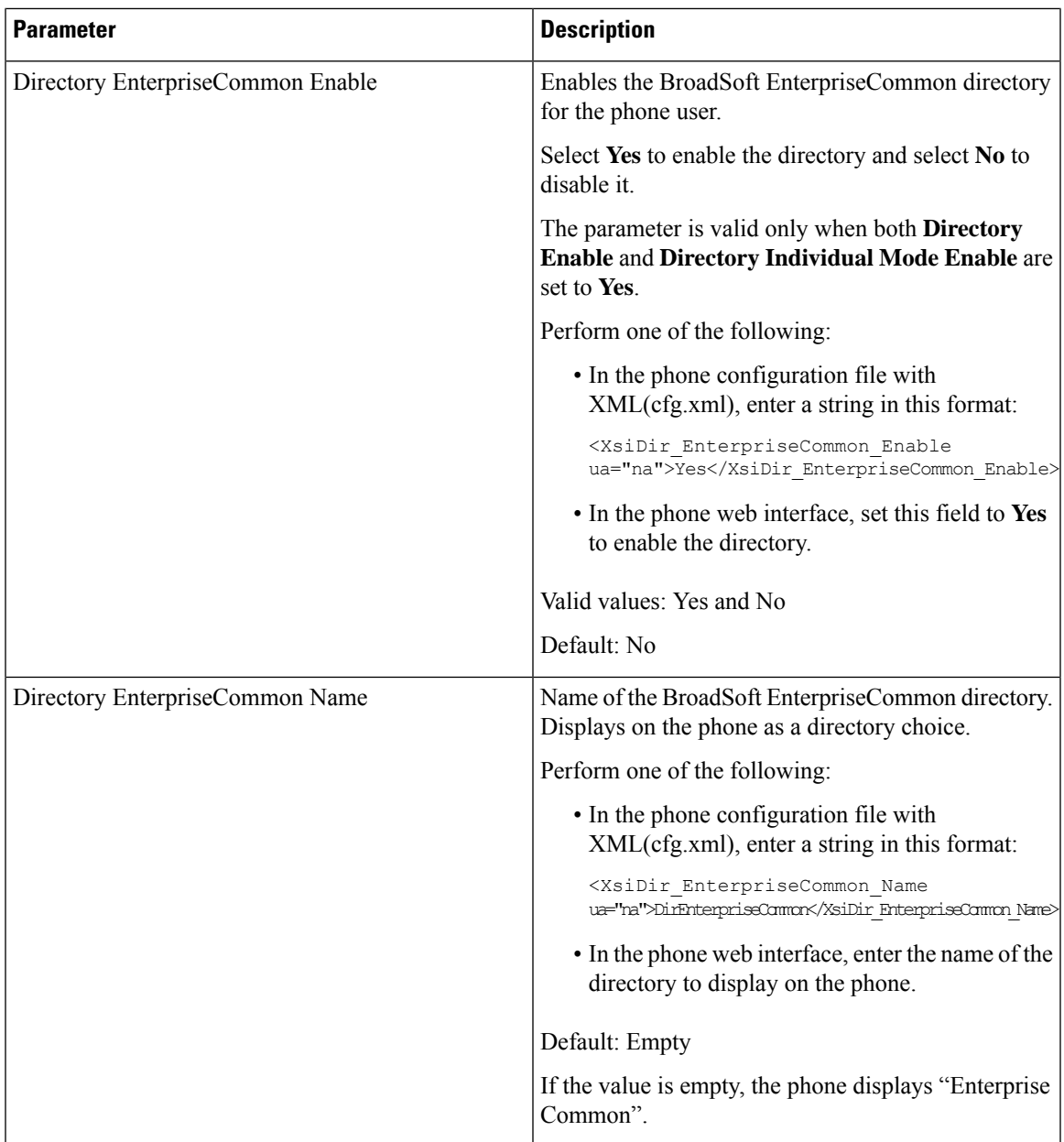

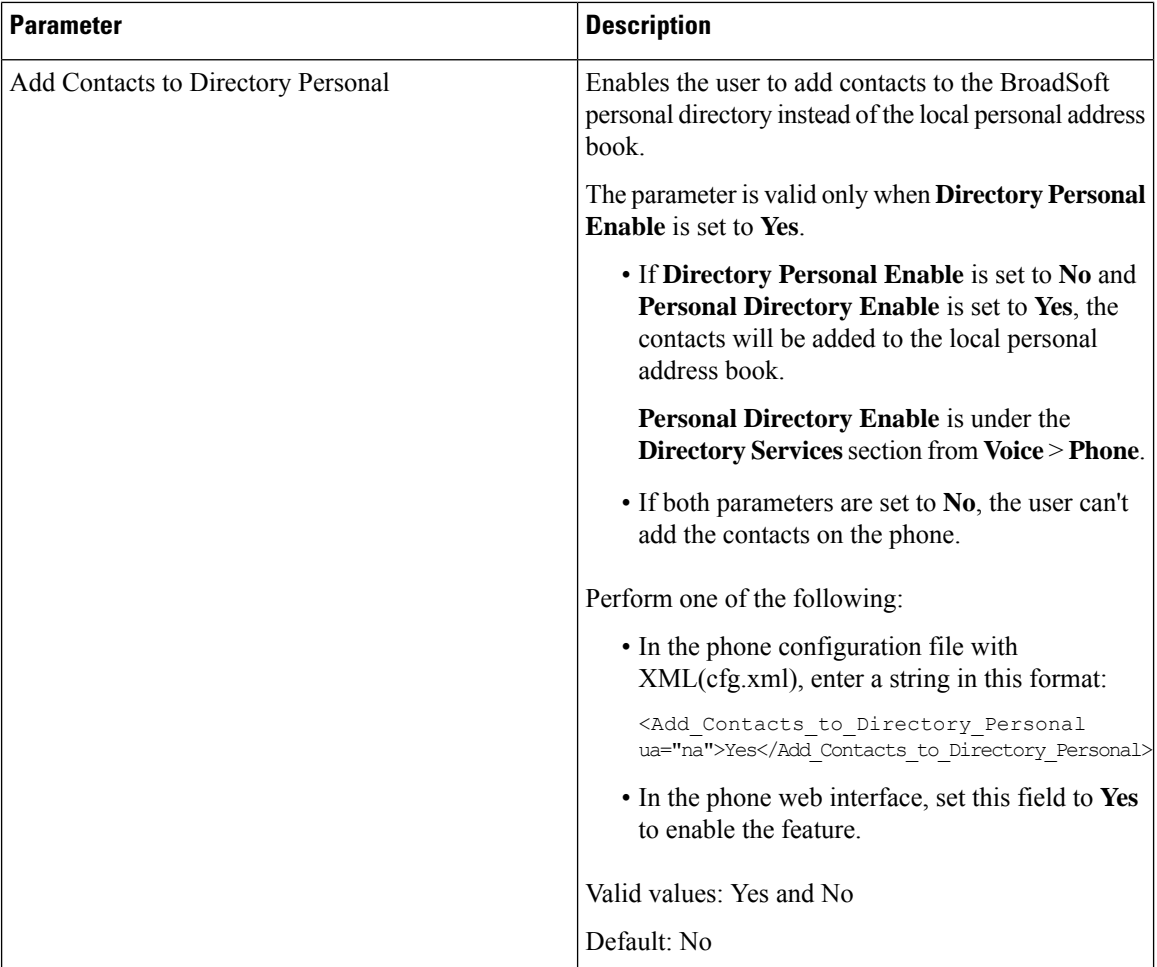

# **Set up Personal Directory**

Phone users can set up personal directory from either the web interface or the **Contacts** > **Personal address book** menu on the phone. The setup of personal directory is not available in the configuration file (cfg.xml)

#### **Before you begin**

Access the phone administration web page. See Access the Phone Web [Interface,](#page-117-0) on page 100.

#### **Procedure**

- **Step 1** Select the **Personal Directory** tab. **Step 2** You can do the following on this tab:
	- Click **Add to Personal Directory** to add a contact to the personal address book.

Up to 3 phone numbers can be added to a contact entry.

• Click **Edit** on an existing contact entry to edit the contact information.

- Click **Assign** to assign a speed dial index to a phone number of the contact entry.
- Select an existing contact entry and click **Delete Contact** to delete it.

**Step 3** Click **Submit All Changes**.

### **Enable Reverse Name Lookup**

Reverse name lookup searches for the name of a number in an incoming, outgoing, conference, or transferred call. The reverse name lookup acts when the phone cannot find a name using the service provider directory, Call History, or your contacts. Reverse name lookup needs a valid BroadSoft (XSI) Directory, LDAP Directory, or XML Directory configuration.

The reverse name lookup searches the phone's external directories. When a search succeeds, the name is placed in the call session and in the call history. For simultaneous, multiple phone calls, reverse name lookup searches for a name to match the first call number. When the second call connects or is placed on hold, reverse name lookup searches for a name to match the second call. The reverse lookup searches the external directories for 8 secs, if in 8secs there are no results found, there will be no display of the name. If results are found in 8secs, the name is diplayed on the phone. The external directory search priority order is : **BroadSoft (XSI) > LDAP > XML**.

While searching if the lower priority name is received before the higher priority name, the search shows the lower prioirty name first and then replaced it with the higher priority name if the higher priority name is found within 8 secs.

The precedence of the phone list lookup in BroadSoft (XSI) Directory is:

- **1.** Personal phone list
- **2.** Group common phone list
- **3.** Enterprise common phone list

Reverse name lookup is enabled by default.

Reverse name lookup searches the directories in the following order:

- **1.** Personal Address Book
- **2.** SIP Header
- **3.** Call History
- **4.** BroadSoft (XSI) Directory
- **5.** LDAP Directory
- **6.** XML Directory

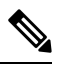

The phone searches the XML directory using this format: directory url?n=incoming call num **Note**

Example: For a multiplatform phone using a third-party service, the phone number (1234) search quer this format, http://your-service.com/dir.xml?n=1234.

#### **Before you begin**

- Configure one of these directories before you can enable or disable the reverse name lookup:
	- BroadSoft (XSI) Directory
	- LDAP Corporate Directory
	- XML Directory
- Access the phone administration web page. See Access the Phone Web [Interface,](#page-117-0) on page 100.

#### **Procedure**

#### **Step 1** Select **Voice** > **Phone**.

**Step 2** In the **Supplementary Services** area, set the **Reverse Phone Lookup Serv** parameter to **Yes** to enable this feature. You can also configure this parameter in the configuration file (cfg.xml) by entering a string in this format: <Reverse\_Phone\_Lookup\_Serv ua="na">Yes</Reverse\_Phone\_Lookup\_Serv> The allowed values are Yes|No. The default value is Yes.

#### **Step 3** Click **Submit All Changes**.

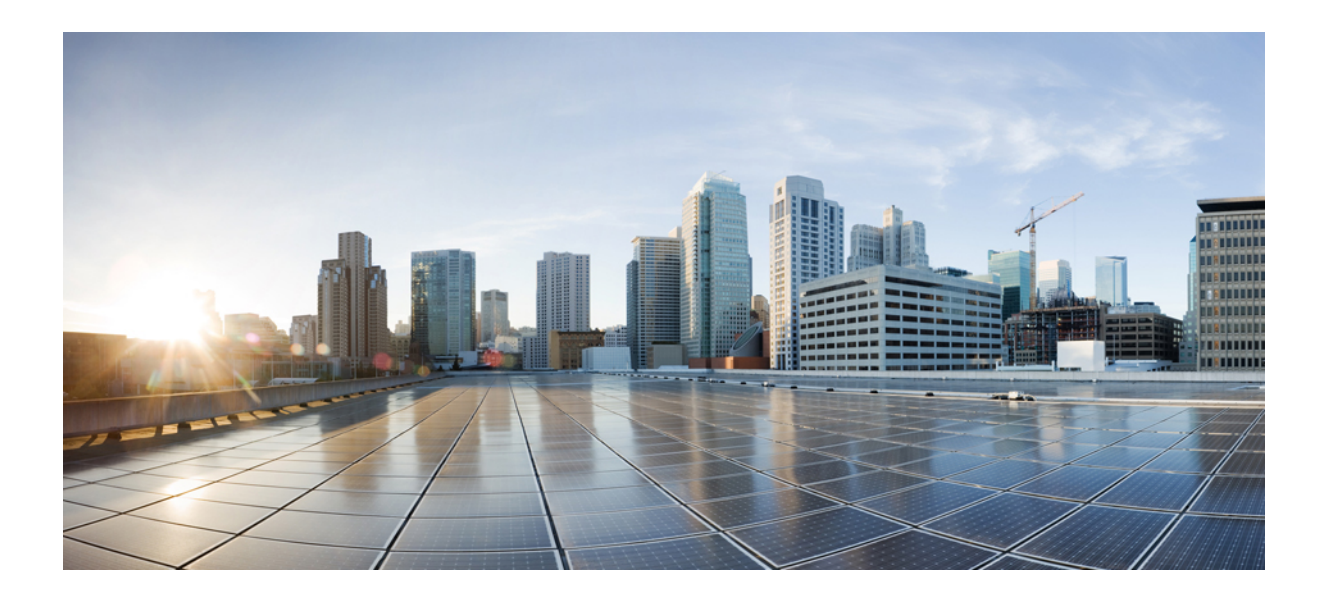

# **<sup>P</sup> ART III**

# **Cisco IP Phone Installation**

• Cisco IP Phone [Installation,](#page-344-0) on page 327

<span id="page-344-0"></span>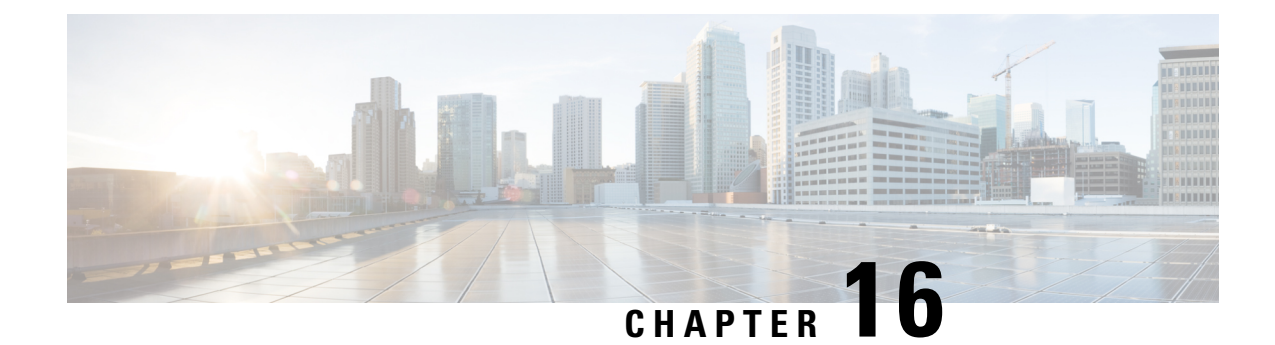

# **Cisco IP Phone Installation**

- Verify the [Network](#page-344-1) Setup, on page 327
- Install the [Conference](#page-345-0) Phone (8832), on page 328
- [Configure](#page-346-0) the Network from the Phone, on page 329
- Verify Phone [Startup,](#page-353-0) on page 336
- [Disable](#page-353-1) or Enable DF Bit, on page 336
- Configure Internet [Connection](#page-354-0) Type, on page 337
- [Configure](#page-355-0) VLAN Settings, on page 338
- SIP [Configuration,](#page-358-0) on page 341
- NAT [Transversal](#page-405-0) with Phones, on page 388
- Dial [Plan,](#page-414-0) on page 397
- Regional Parameters [Configuration,](#page-421-0) on page 404
- Cisco IP Conference Phone 8832 Multiplatform Phones [Documentation,](#page-438-0) on page 421

# <span id="page-344-1"></span>**Verify the Network Setup**

For the phone to operate successfully as an endpoint in your network, your network must meet specific requirements.

#### **Procedure**

**Step 1** Configure a VoIP Network to meet the following requirements:

• VoIP is configured on your routers and gateways.

- **Step 2** Set up the network to support one of the following:
	- DHCP support
	- Manual assignment of IP address, gateway, and subnet mask

### <span id="page-345-0"></span>**Install the Conference Phone (8832)**

After the phone connects to the network, the phone startup process begins, and the phone registers with Third-party Call Control System. You need to configure the network settings on the phone if you disable the DHCP service.

After the phone connects, it determines if a new firmware load should be installed on the phone.

#### **Procedure**

- **Step 1** Choose the power source for the phone:
	- Power over Ethernet (PoE) deployment with a Cisco IP Conference Phone 8832 PoE Injector
	- Non-PoE Ethernet deployment with a Cisco IP Conference Phone 8832 Non-PoE Ethernet Injector

For more information, see Ways to Provide Power to Your [Conference](#page-346-1) Phone, on page 329.

- **Step 2** Connect the phone to the switch.
	- If you use PoE:
	- **a.** Plug the Ethernet cable into the LAN port.
	- **b.** Plug the other end of the Ethernet cable into either the Cisco IP Conference Phone 8832 PoE Injector or the Cisco IP Conference Phone 8832 Ethernet Injector.
	- **c.** Connect the injector to the conference phone with the USB-C cable.
	- If you do not use PoE:
	- **a.** Connect the power adapter to the Cisco IP Conference Phone 8832 Ethernet Injector using a USB-C cable.
	- **b.** If you are using the Cisco IP Conference Phone 8832 Ethernet Injector, plug the power adapter into an electrical outlet.
	- **c.** Connect the power adapter to the Ethernet injector using a USB-C cable.

OR

If you are using the Cisco IP Conference Phone 8832 Non-PoE Ethernet Injector, plug it into an electrical outlet.

- **d.** Plug the Ethernet cable into the Ethernet injector.
- **e.** Plug the Ethernet cable into the Non-PoE Ethernet injector or the Ethernet injector.
- **f.** Plug the Ethernet cable into the LAN port.
- **g.** Connect the Ethernet injector to the conference phone using a second USB-C cable.
- **h.** Connect the Non-PoE Ethernet injector or the Ethernet injector to the conference phone using a USB-C cable.

**Step 3** Monitor the phone startup process. This step verifies that the phone is configured properly. **Step 4** If you do not use autoregistration, manually configure the security settings on the phone. **Step 5** Allow the phone to upgrade to the current firmware image. **Step 6** Make calls with the phone to verify that the phone and features work correctly. **Step 7** Provide information to the users about how to use their phones and how to configure their phone options. This step ensures that users have adequate information to successfully use their Cisco conference phones.

### <span id="page-346-1"></span>**Ways to Provide Power to Your Conference Phone**

Your conference phone needs power from one of these sources:

- Power over Ethernet (PoE)
	- North America
		- Cisco IP Conference Phone 8832 PoE Injector
		- Cisco IP Conference Phone 8832 Ethernet Injector
	- Outside of North America—Cisco IP Conference Phone 8832 PoE Injector

#### **Figure 7: Conference Phone PoE Power Options**

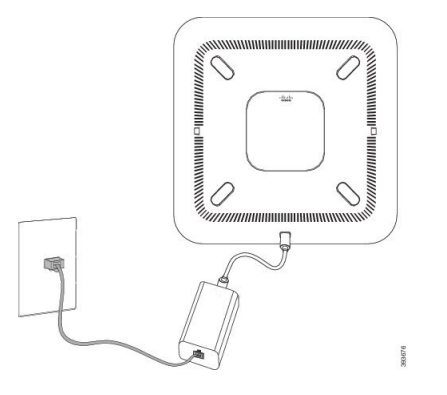

Cisco IP Conference Phone 8832 PoE Injector

0 ,,,,,,,,,,,,,,,,,,,,,,,,,

Cisco IP Conference Phone 8832 Ethernet Injector with the PoE power option

### <span id="page-346-0"></span>**Configure the Network from the Phone**

with the PoE power option

The phone includes many configurable network settings that you may need to modify before it is functional for your users. You can access these setting through the phone menus.

The Network configuration menu provides you with options to view and configure a variety of network settings.

You can configure settings that are display-only on the phone in your Third-Party Call Control system.

I

#### **Procedure**

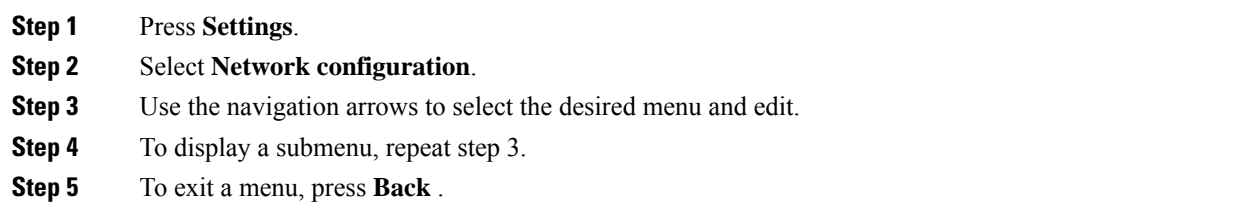

# **Network Configuration Fields**

**Table 50: Network Configurations Menu Options**

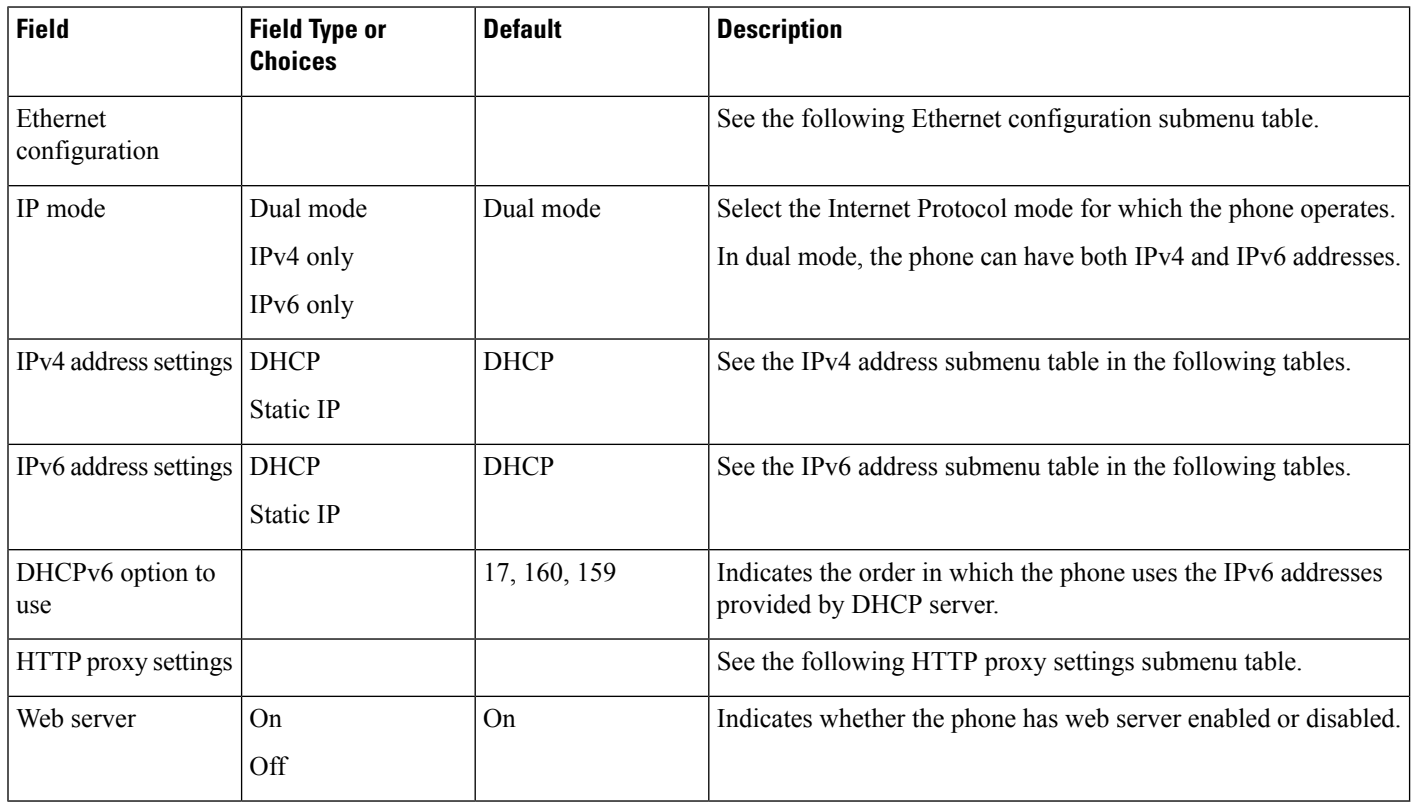

 $\mathbf l$ 

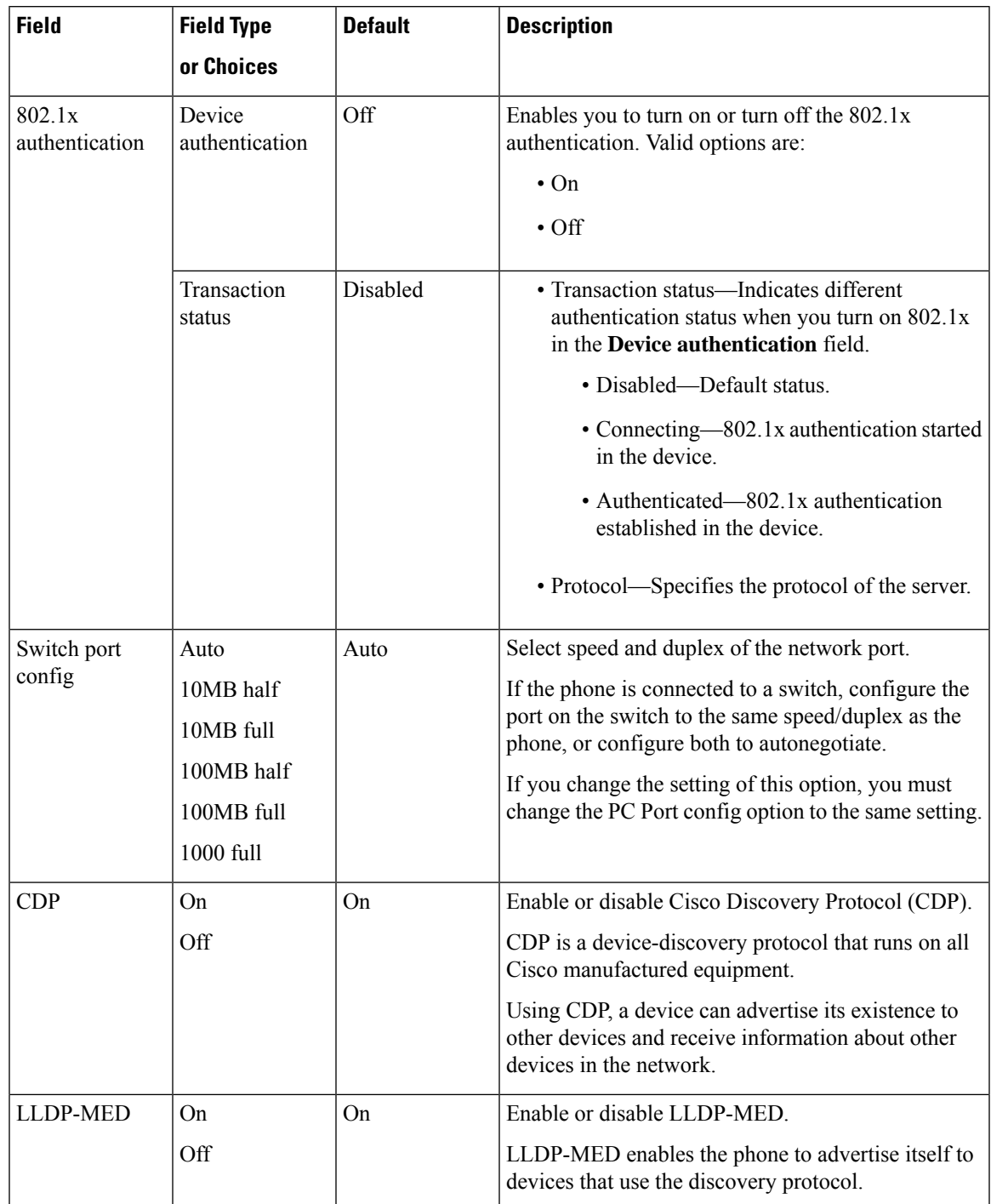

#### **Table 51: Ethernet Configuration Submenu**

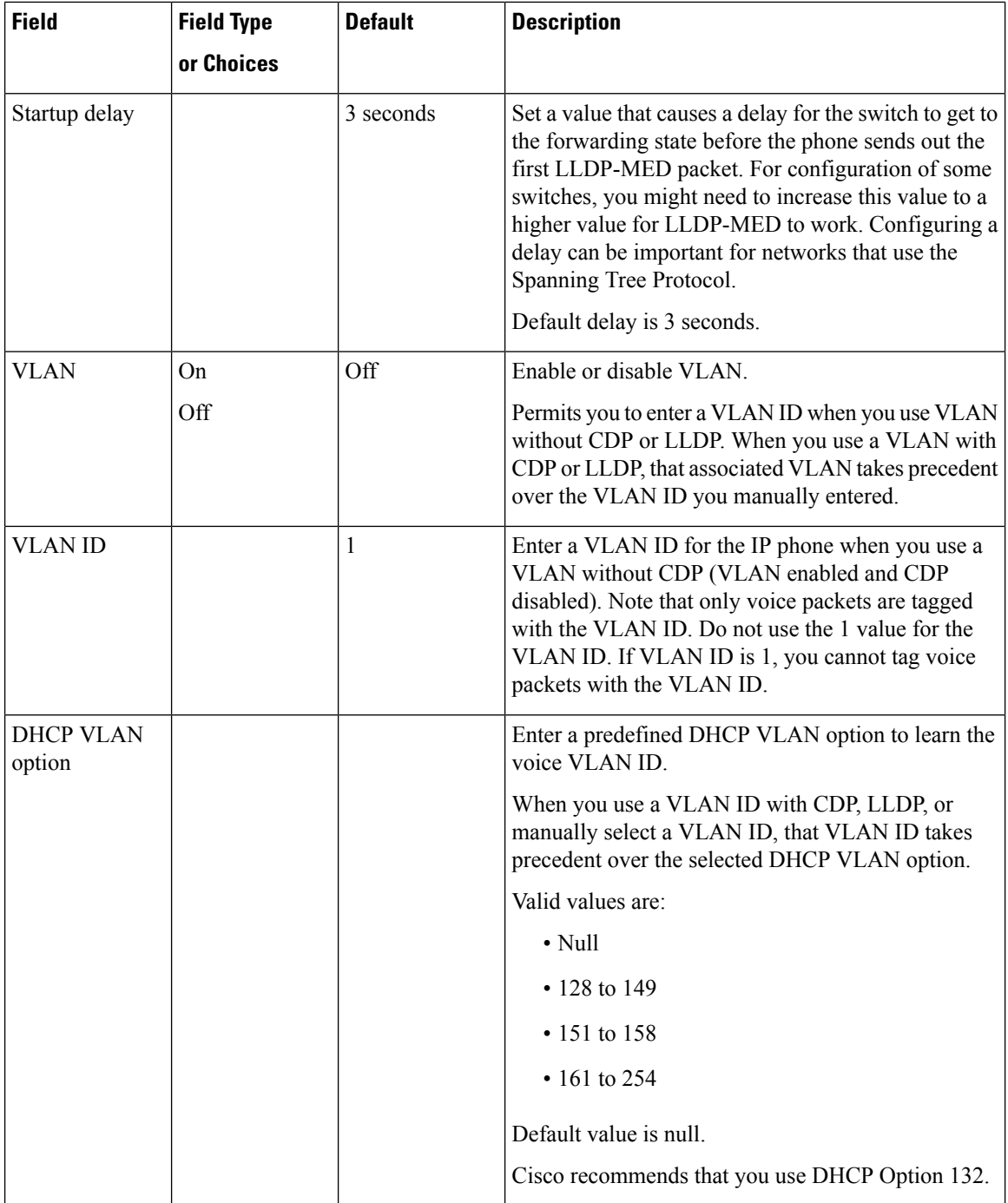

I

#### **Table 52: IPv4 Address Settings Submenu**

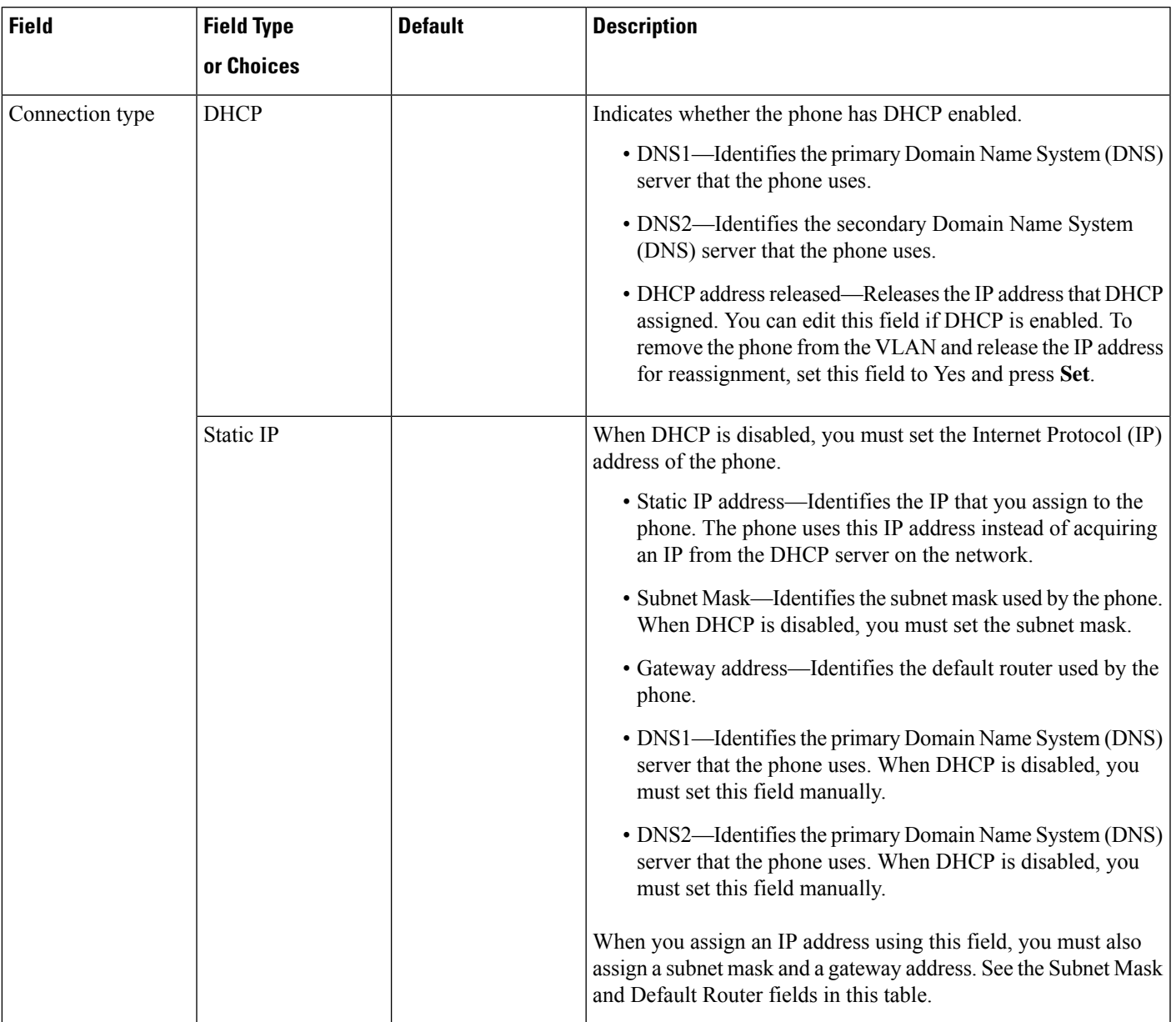

I

#### **Table 53: IPv6 Address Settings Submenu**

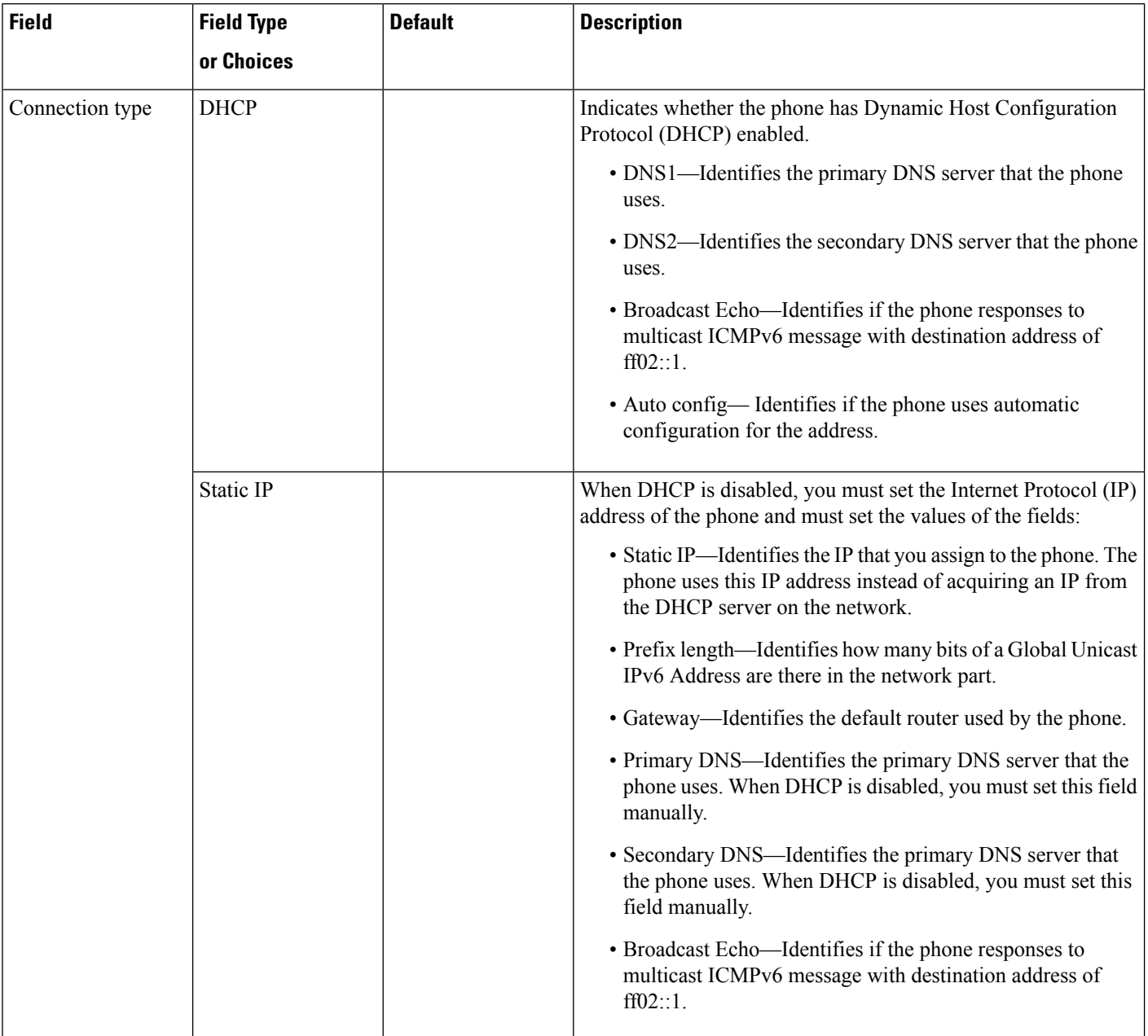

#### **Table 54: HTTP Proxy Settings Submenu**

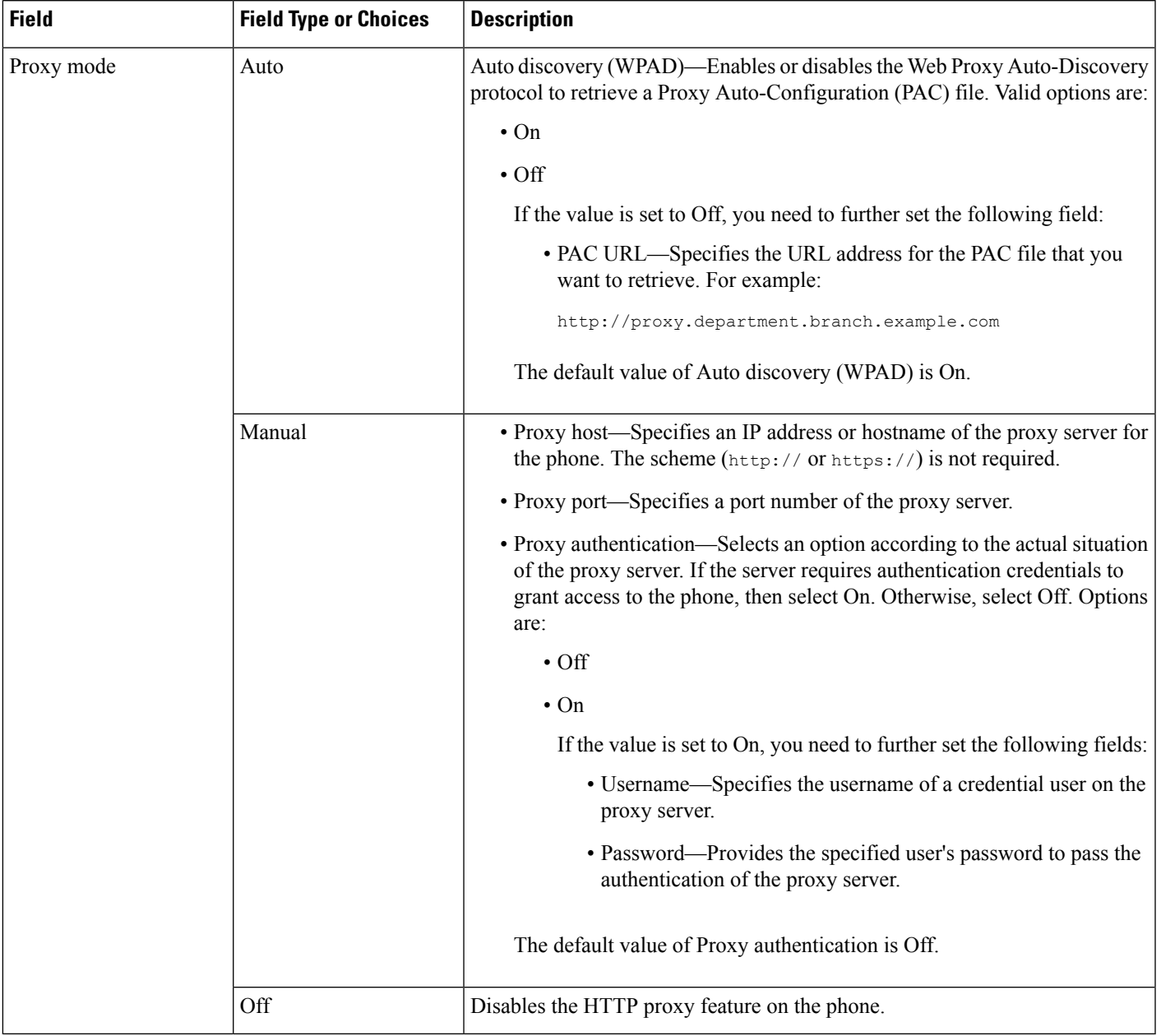

### **Text and Menu Entry From the Phone**

When you edit the value of an option setting, follow these guidelines:

- Use the arrows on the navigation pad to highlight the field that you wish to edit. Press **Select** in the navigation pad to activate the field. After the field is activated, you can enter values.
- Use the keys on the keypad to enter numbers and letters.
- To enter letters by using the keypad, use a corresponding number key. Press the key one or more times to display a particular letter. For example, press the **2** key once for "a," twice quickly for "b," and three times quickly for "c." After you pause, the cursor automatically advances to allow you to enter the next letter.
- Press the softkey  $\bullet$  if you make a mistake. This softkey deletes the character to the left of the cursor.
- Press **Back** before pressing **Set** to discard any changes that you made.
- To enter a period (for example, in an IP address), press **\*** on the keypad.

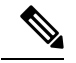

**Note** The Cisco IP Phone provides several methods to reset or restore option settings, if necessary.

### <span id="page-353-0"></span>**Verify Phone Startup**

After the Cisco IP Phone has power connected to it, the phone automatically cycles through a startup diagnostic process.

#### **Procedure**

**Step 1** If you are using Power over Ethernet, plug the LAN cable into the Network port.

**Step 2** If you are using the power cube, connect the cube to the phone and plug the cube into an electrical outlet.

The buttons flash amber and then green in sequence during the various stages of bootup as the phone checks the hardware.

If the phone completes these stages successfully, it has started up properly.

# <span id="page-353-1"></span>**Disable or Enable DF Bit**

You can disable or enable Don't Fragment (DF) bit in the TCP, UDP, or ICMP messages to determine whether a packet is allowed to be fragmented.

#### **Before you begin**

Access the phone administration web page. See Access the Phone Web [Interface,](#page-117-0) on page 100.

#### **Procedure**

#### **Step 1** Select **Voice** > **System**.

**Step 2** In the **Network Settings** section, configure the parameter **Disable DF**.

- If you set the **Disable DF** to **Yes**, the Don't Fragment (DF) bit is disabled. In this case, the network can fragment an IP packet. This is the default behaviour.
- If you set the **Disable DF** to **No**, the Don't Fragment (DF) bit is enabled. In this case, the network can't fragment an IP packet. This setting doesn't allow fragmentation in cases where the receiving host doesn't have sufficient resources to reassemble internet fragments.

#### **Step 3** Click **Submit All Changes**.

You can also configure the parameter in the phone configuration file (cfg.xml) with the following XML string: <Disable\_DF ua="na">Yes</Disable\_DF>

Allowed values: Yes and No

Default: Yes

## <span id="page-354-0"></span>**Configure Internet Connection Type**

You can choose how your phone receives an IP address. Set the connection type to one of the following:

- Static IP—A static IP address for the phone.
- Dynamic Host Configuration Protocol (DHCP)—Enables the phone to receive an IP address from the network DHCP server.

The Cisco IP phone typically operates in a network where a DHCP server assigns IP addresses to devices. Because IP addresses are a limited resource, the DHCP server periodically renews the phone lease on the IP address. If a phone loses the IP address, or if the IP address is assigned to another device on the network, the following occurs:

• Communication between the SIP proxy and the phone is severed or degraded.

The DHCP Timeout on Renewal parameter causes the phone to request renewal of its IP address if the following occurs:

• The phone doesn't receive an expected SIP response within programmable length of time after it sends a SIP command.

If the DHCP server returns the IP address that it originally assigned to the phone, the DHCP assignment is presumed to be operating correctly. Otherwise, the phone resets to try to fix the issue.

#### **Before you begin**

Access the Phone Web [Interface,](#page-117-0) on page 100.

#### **Procedure**

**Step 1** Select **Voice** > **System**.

**Step 2** In the **IPv4 Settings** section, use the **Connection Type** drop-down list to choose the connection type:

- Dynamic Host Configuration Protocol (DHCP)
- Static IP

```
Step 3 In the IPv6 Settings section, use the Connection Type drop-down list to choose the connection type:
```
- Dynamic Host Configuration Protocol (DHCP)
- Static IP
- **Step 4** If you choose Static IP, configure these settings in the **Static IP Settings** section:
	- **Static IP**—Static IP address of the phone
	- **NetMask**—Netmask of the phone (IPv4, only)
	- **Gateway**—Gateway IP address

#### **Step 5** Click **Submit All Changes**.

In the phone configuration XML file (cfg.xml), enter a string in this format:

```
<Connection_Type ua="rw">DHCP</Connection_Type>
<!-- available options: DHCP|Static IP -->
<Static_IP ua="rw"/>
<NetMask ua="rw"/>
<Gateway ua="rw"/>
```
### <span id="page-355-0"></span>**Configure VLAN Settings**

The software tags your phone voice packets with the VLAN ID when you use a virtual LAN (VLAN).

In the VLAN Settings section of the **Voice** > **System** window, you can configure the different settings:

- LLDP-MED
- Cisco Discovery Protocol (CDP)
- Network Startup Delay
- VLAN ID (manual)
- DHCP VLAN Option

The multiplatform phones support these four methods to obtain VLAN ID information. The phone attempts to obtain the VLAN ID information in this order:

- **1.** LLDP-MED
- **2.** Cisco Discovery Protocol (CDP)
- **3.** VLAN ID (manual)
- **4.** DHCP VLAN Option

#### **Before you begin**

- Access the phone administration web page. See Access the Phone Web [Interface,](#page-117-0) on page 100.
- Disable CDP/LLDP and manual VLAN.

#### **Procedure**

- **Step 1** Select **Voice** > **System**.
- **Step 2** In the **VLAN** Settings section, configure the parameters as defined in the VLAN Settings [Parameters,](#page-356-0) on [page](#page-356-0) 339 table.

#### **Step 3** Click **Submit All Changes**.

You can also configure the parameters in the phone configuration file with XML(cfg.xml) code. To configure each parameter, see the syntax of the string in the VLAN Settings [Parameters,](#page-356-0) on page 339 table.

### <span id="page-356-0"></span>**VLAN Settings Parameters**

The following table defines the function and usage of each parameter in the **VLAN Settings Parameters** section under the **System** tab in the phone web page. It also defines the syntax of the string that is added in the phone configuration file with XML(cfg.xml) code to configure a parameter.

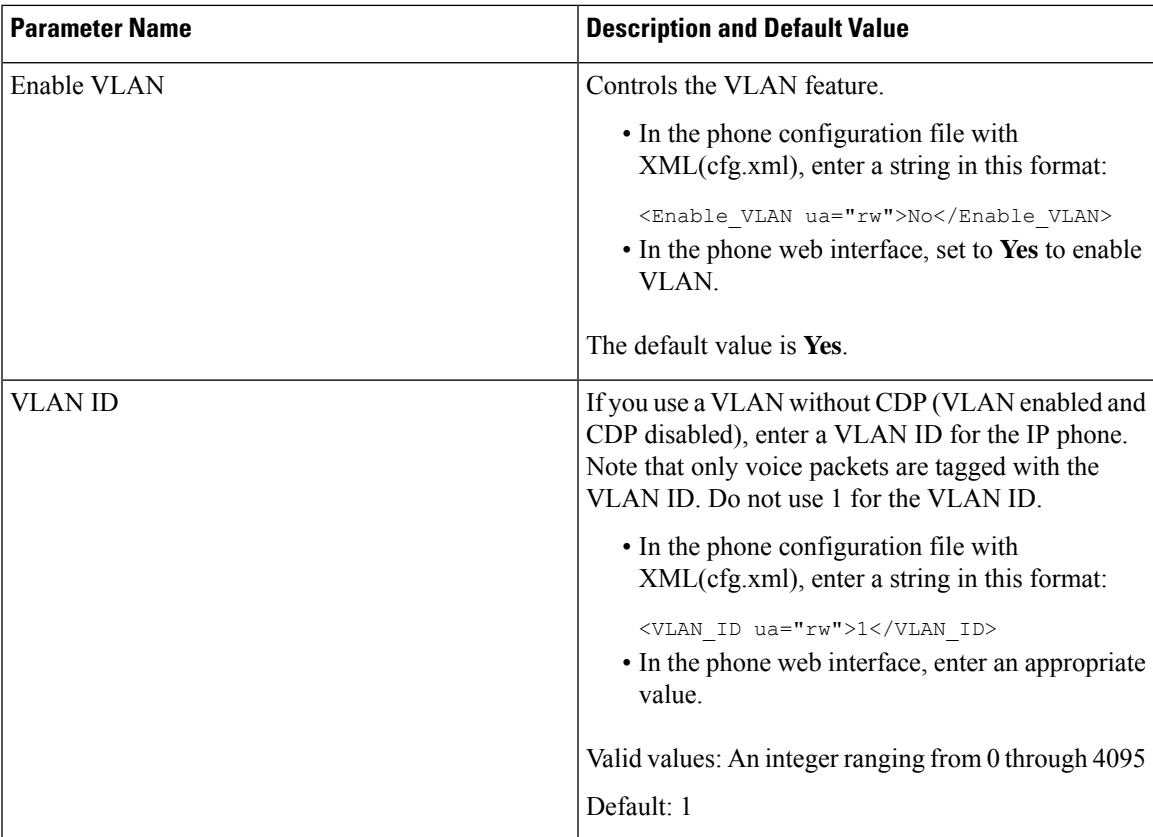

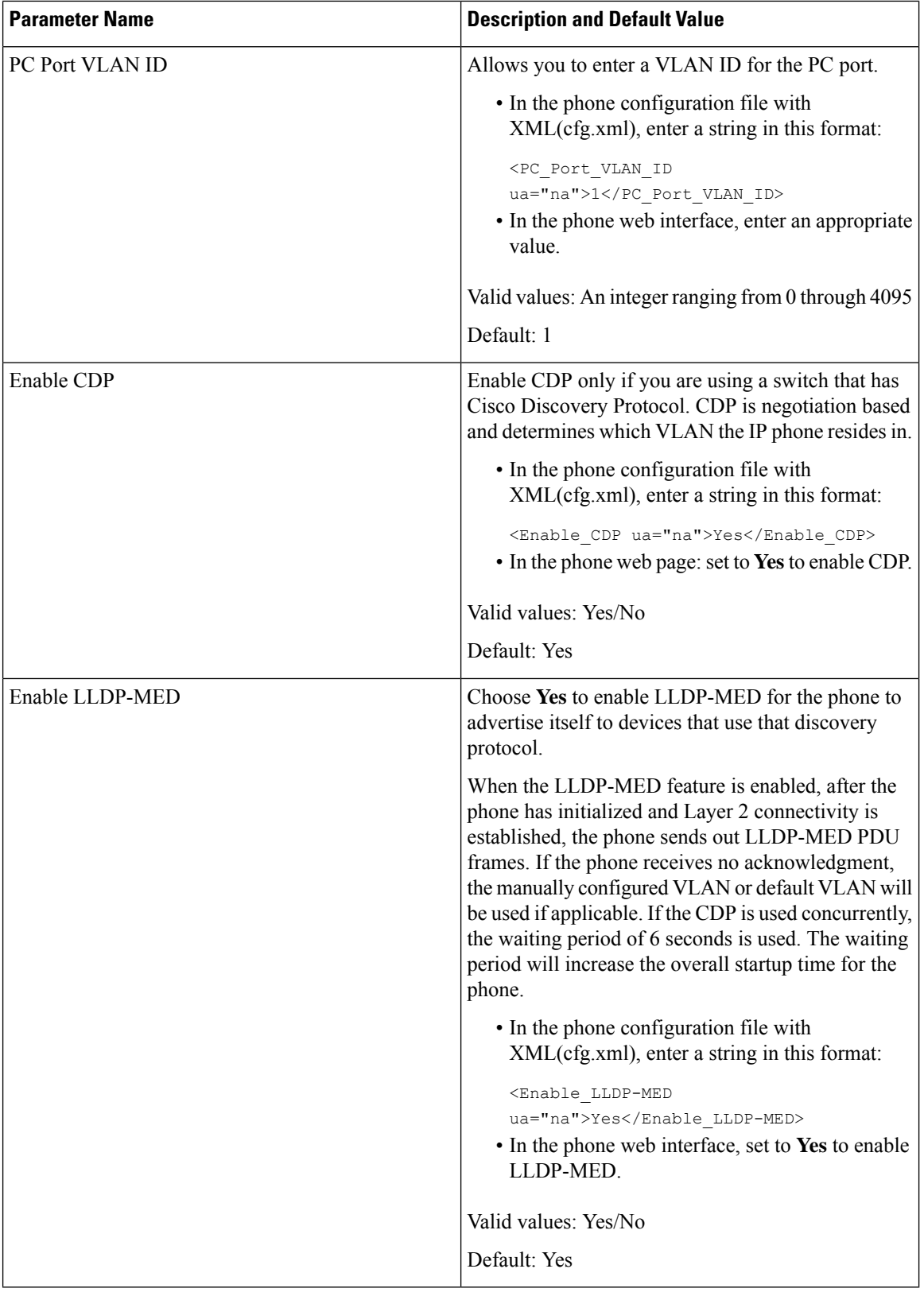

i.

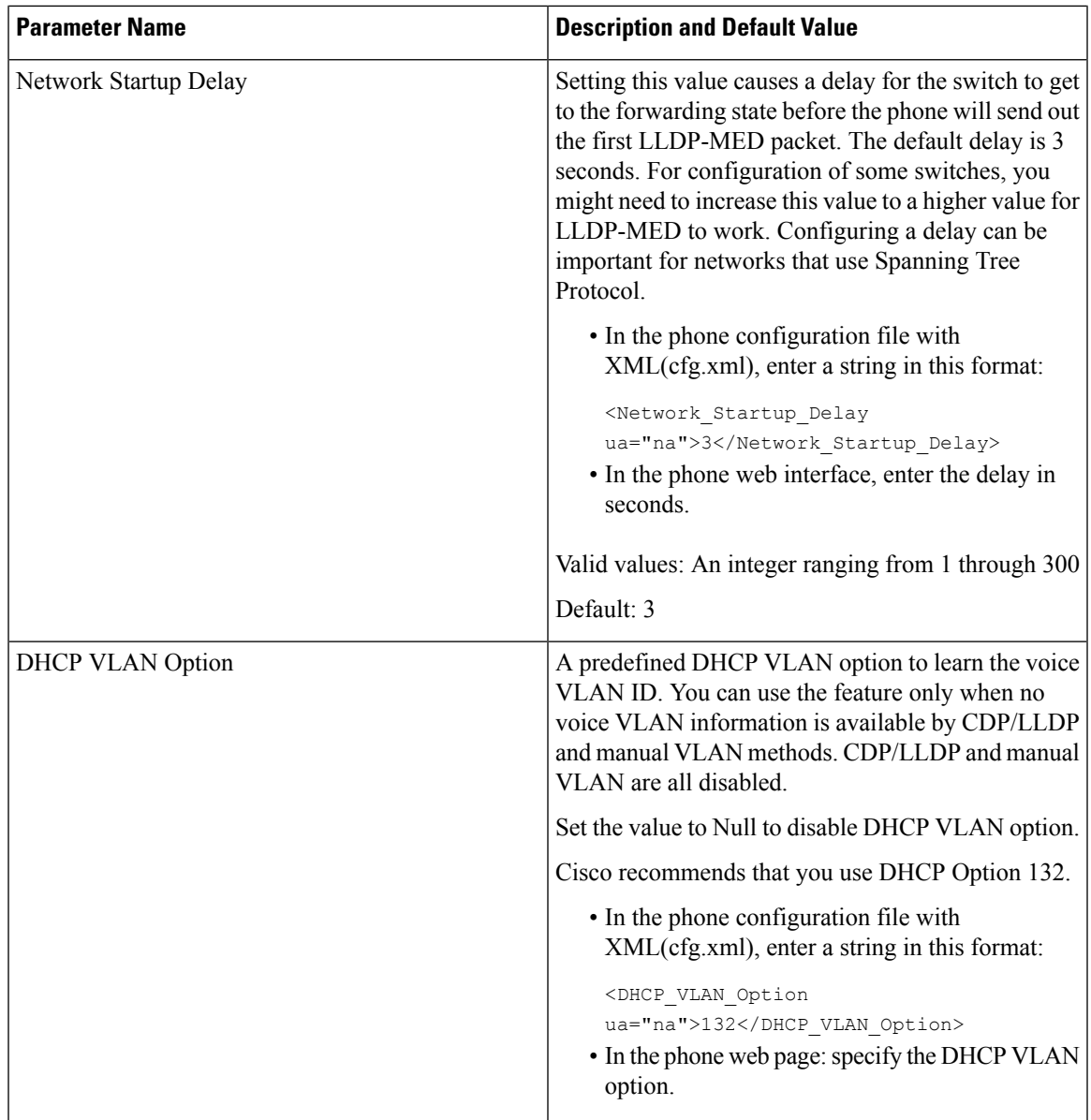

# <span id="page-358-0"></span>**SIP Configuration**

SIP settings for the Cisco IP Phone are configured for the phone in general and for the extensions.

### **Configure the Basic SIP Parameters**

#### **Before you begin**

Access the phone administration web page. See Access the Phone Web [Interface,](#page-117-0) on page 100.

#### **Procedure**

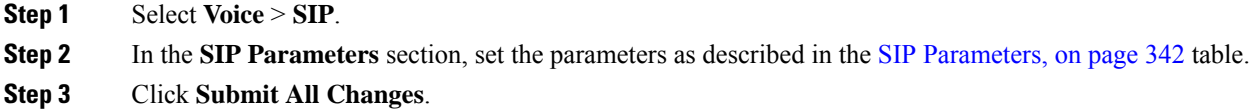

### <span id="page-359-0"></span>**SIP Parameters**

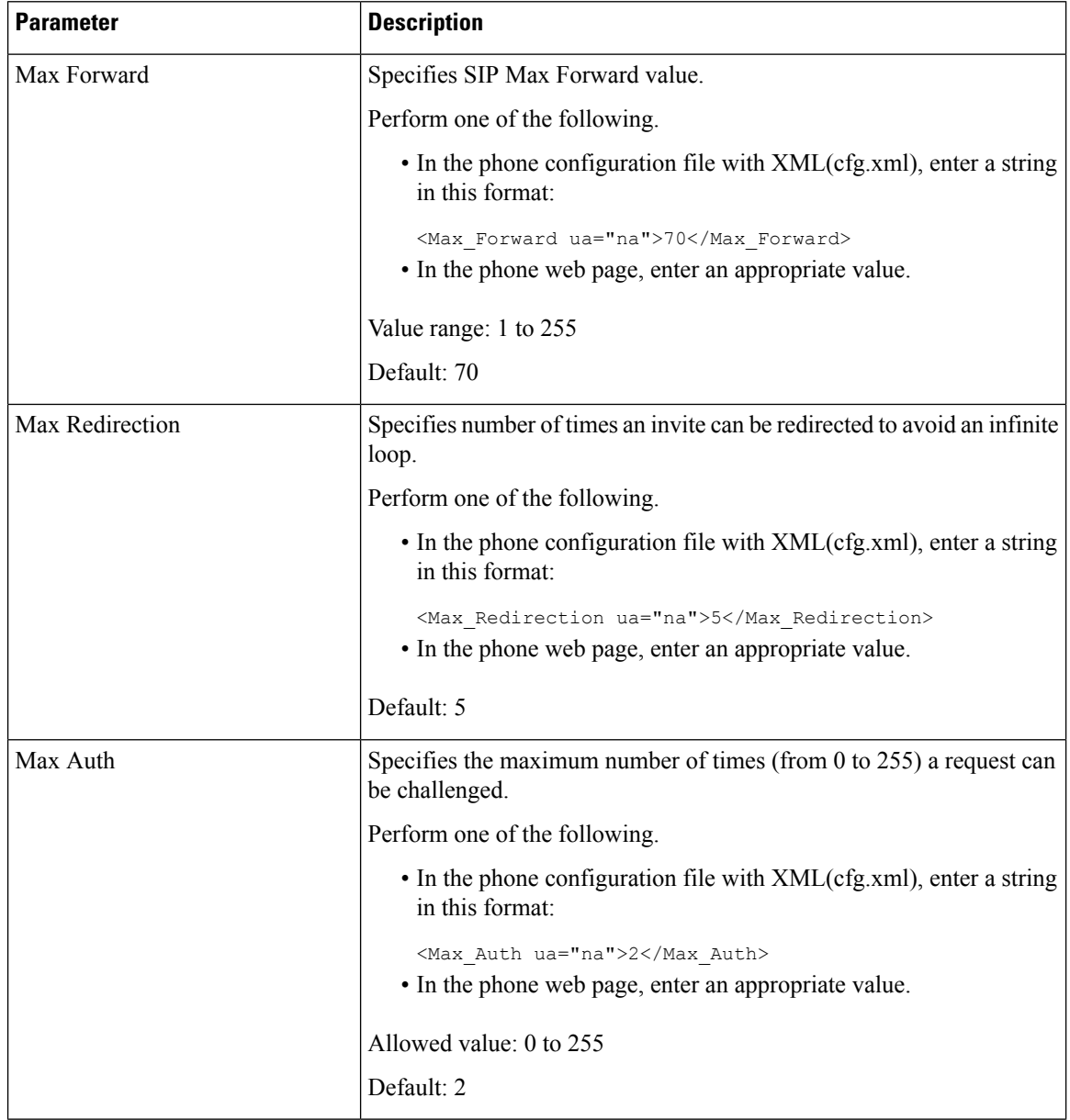
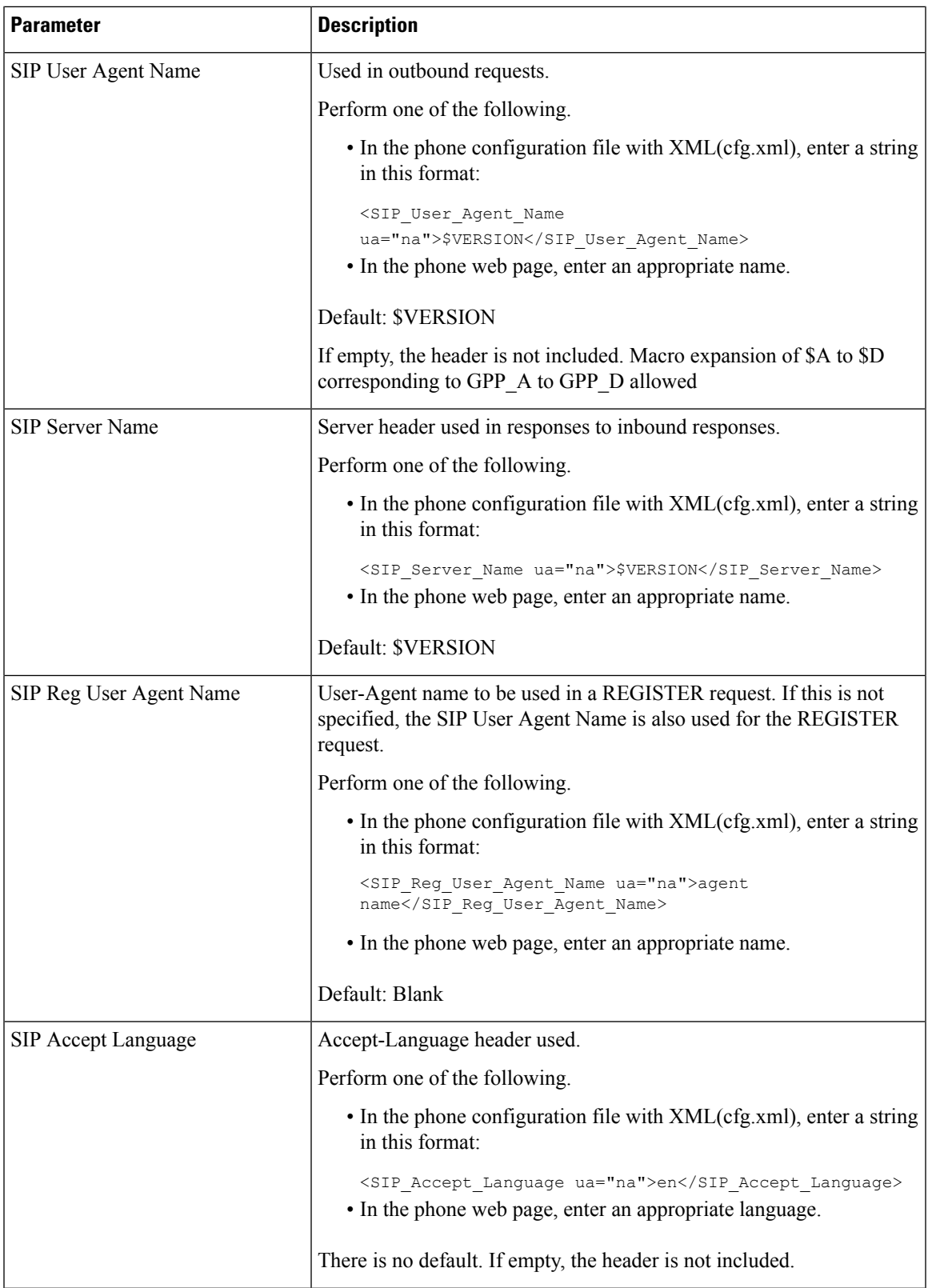

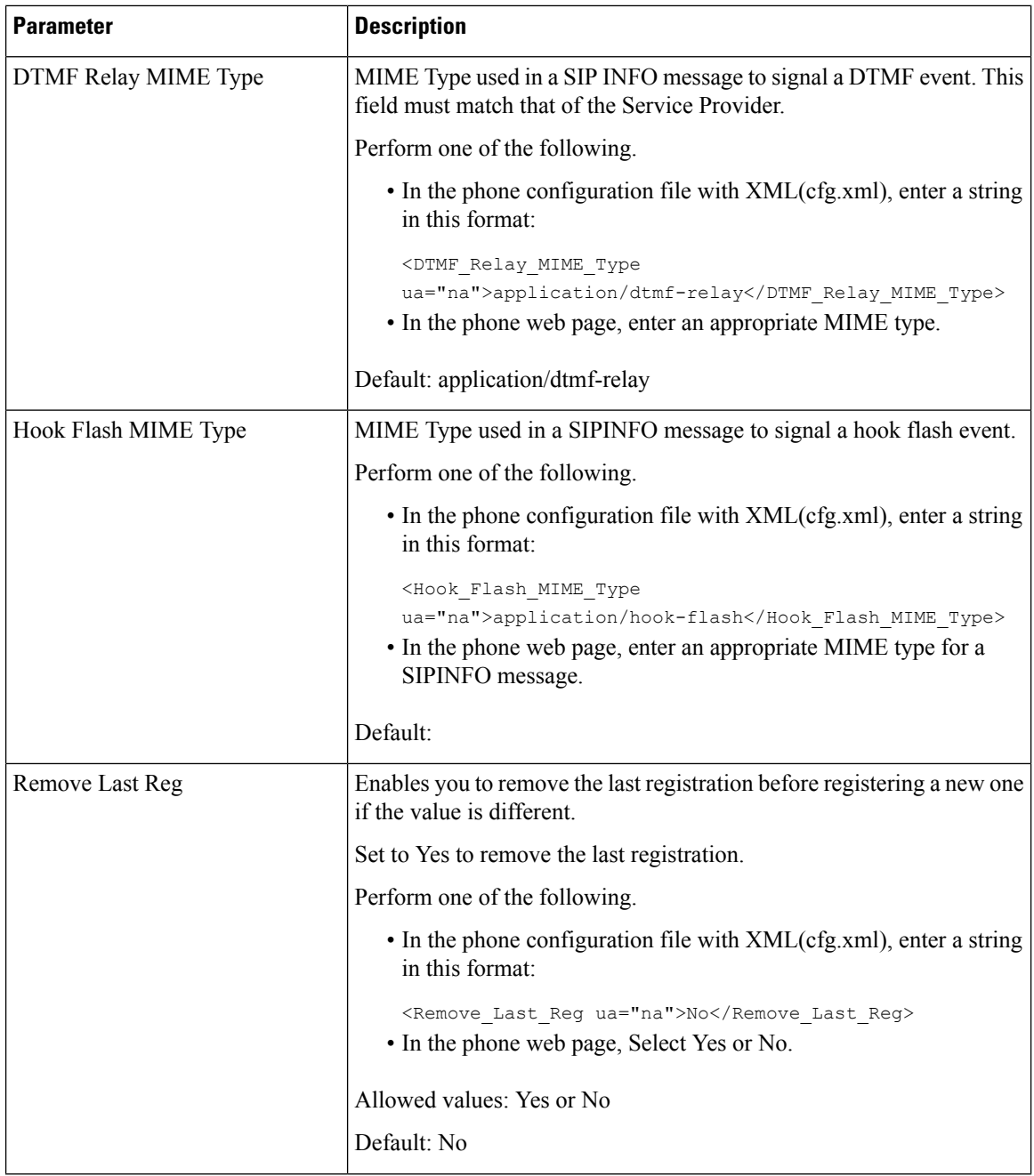

i.

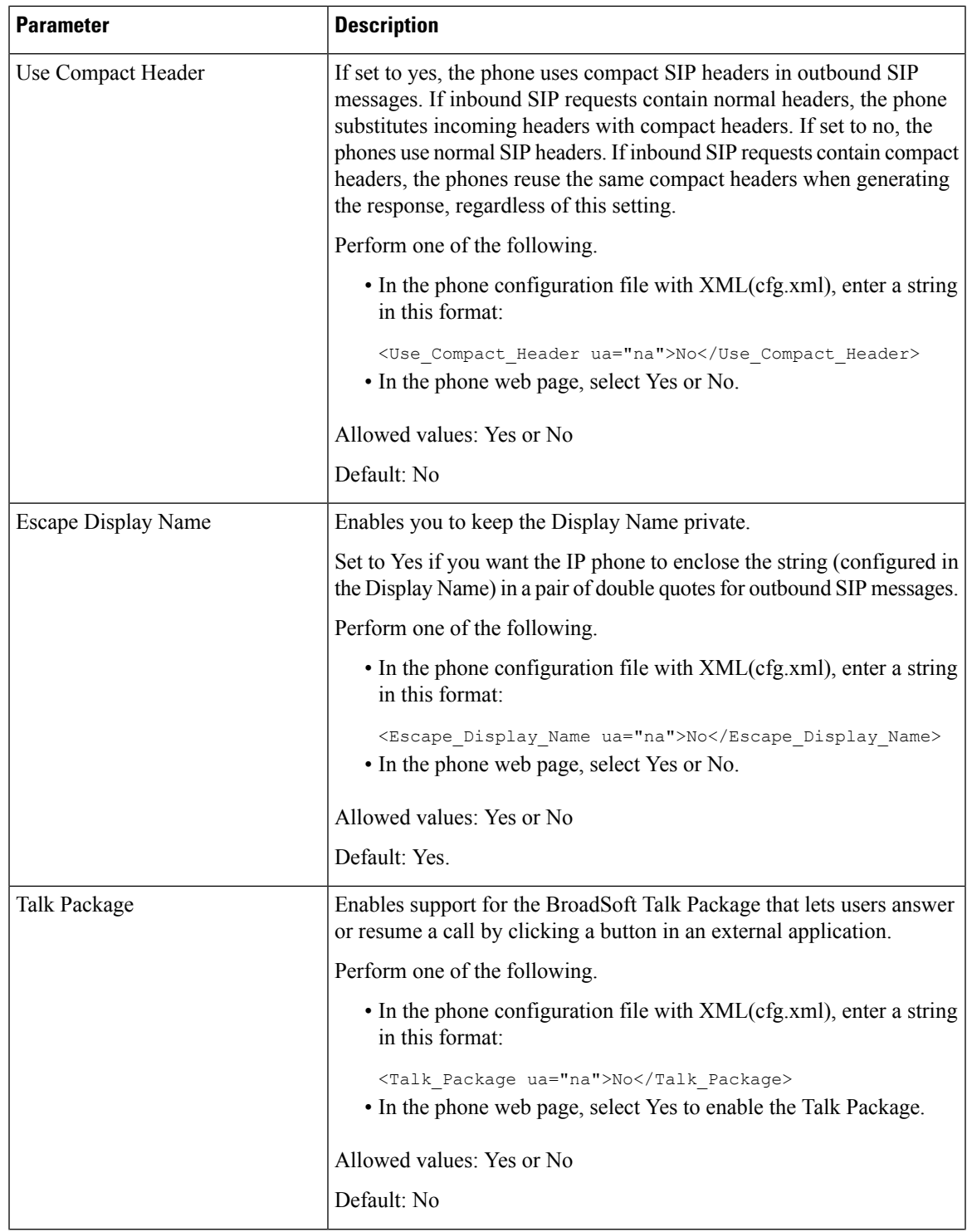

 $\mathbf l$ 

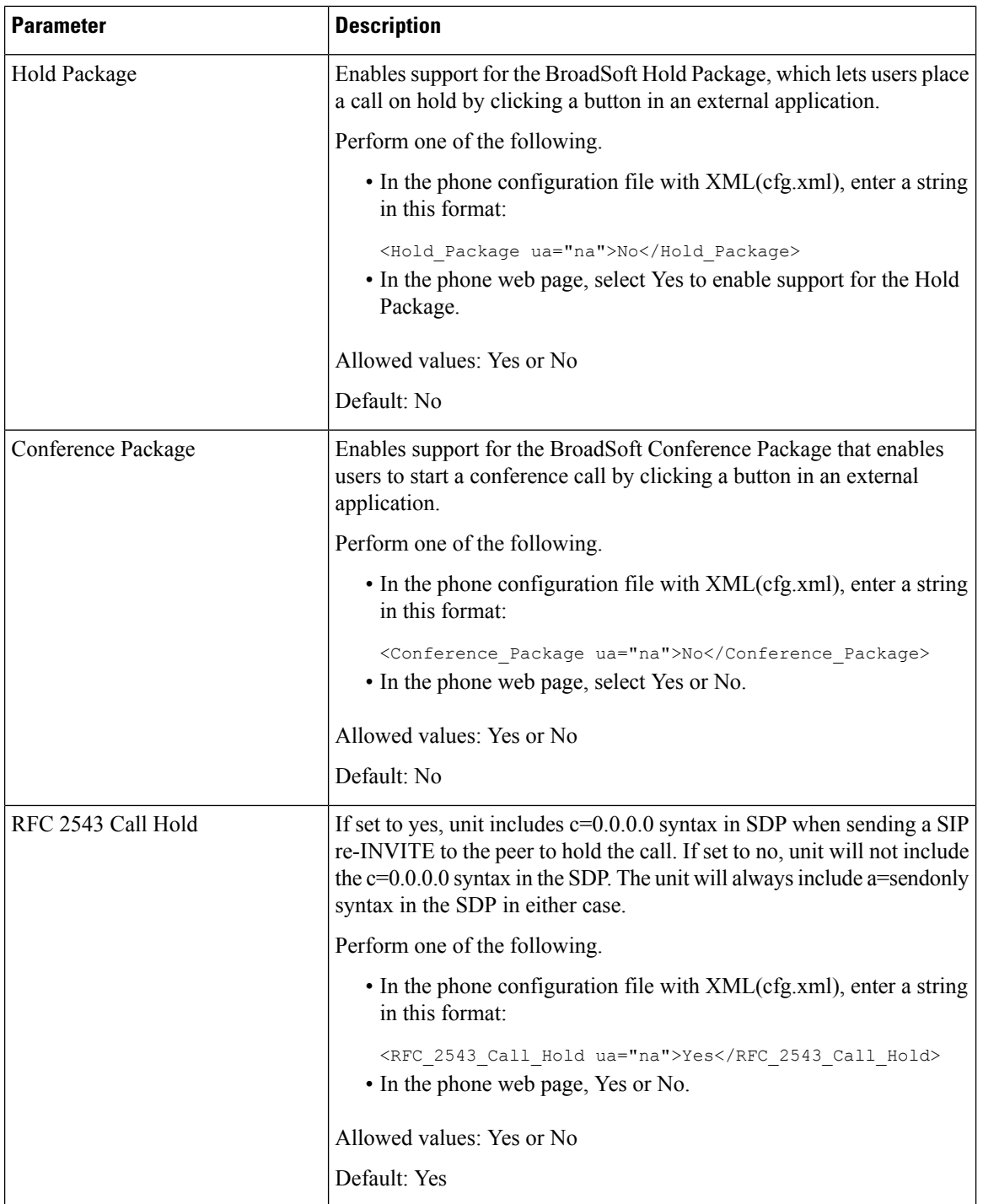

i.

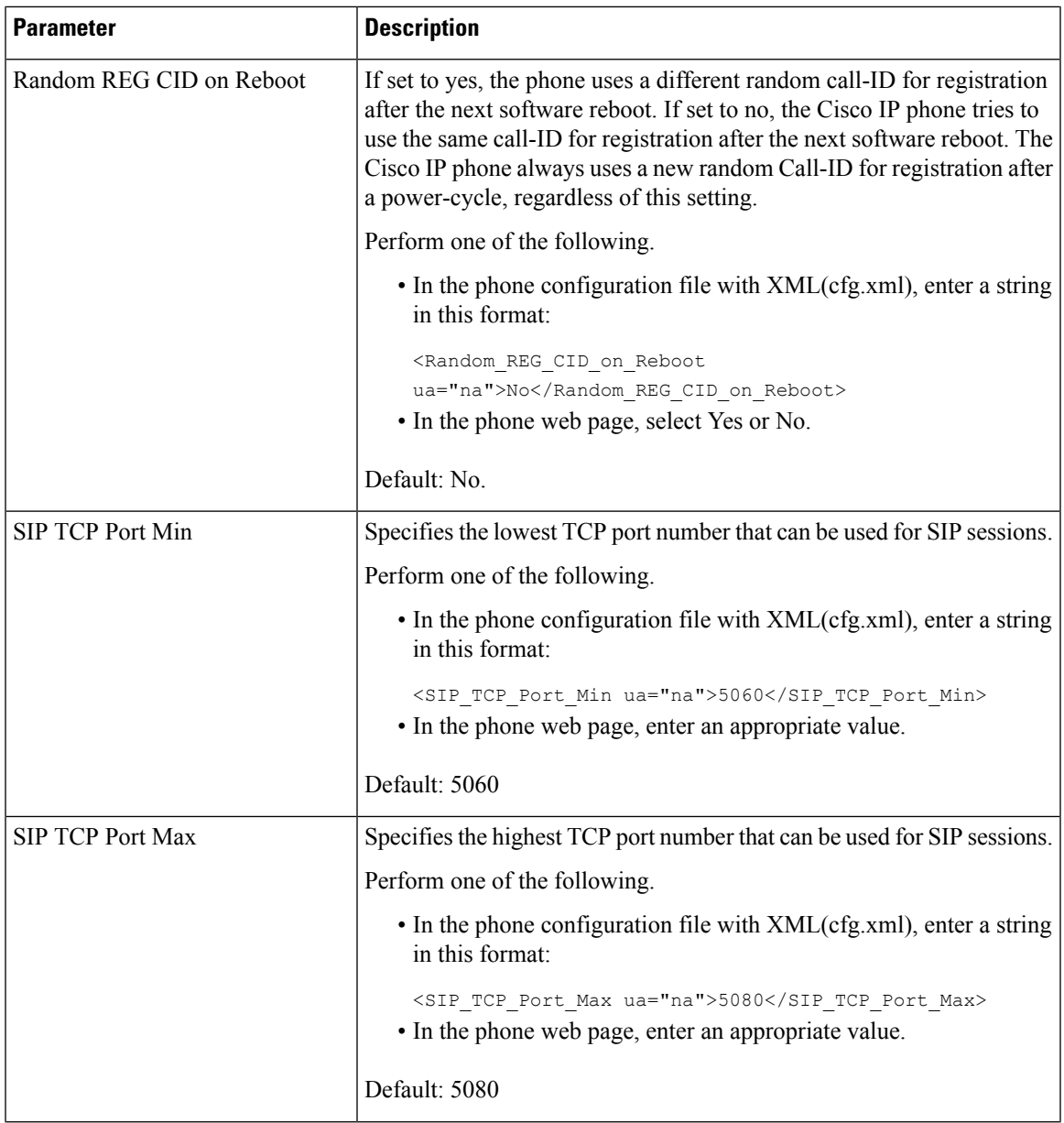

 $\mathbf l$ 

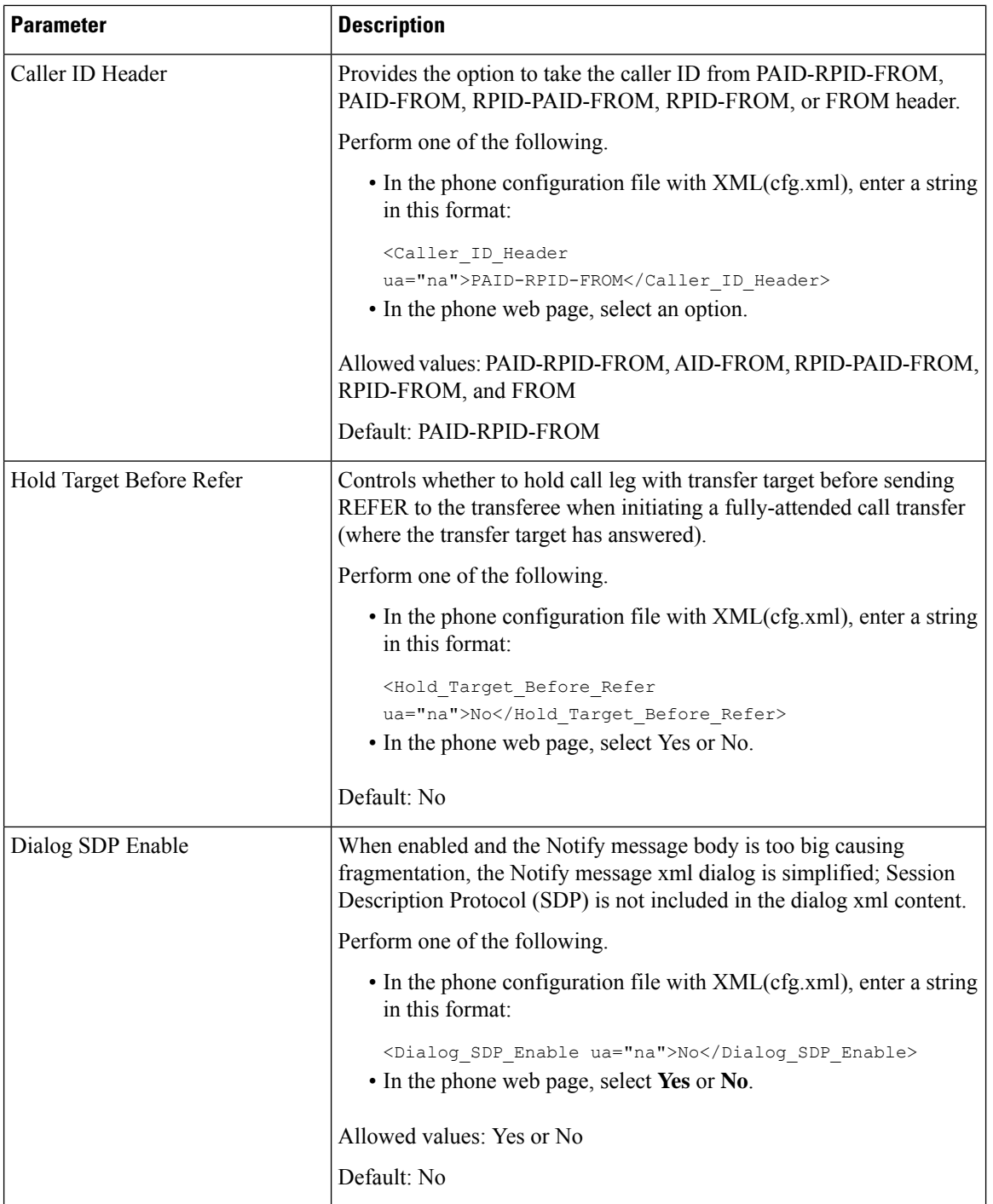

i.

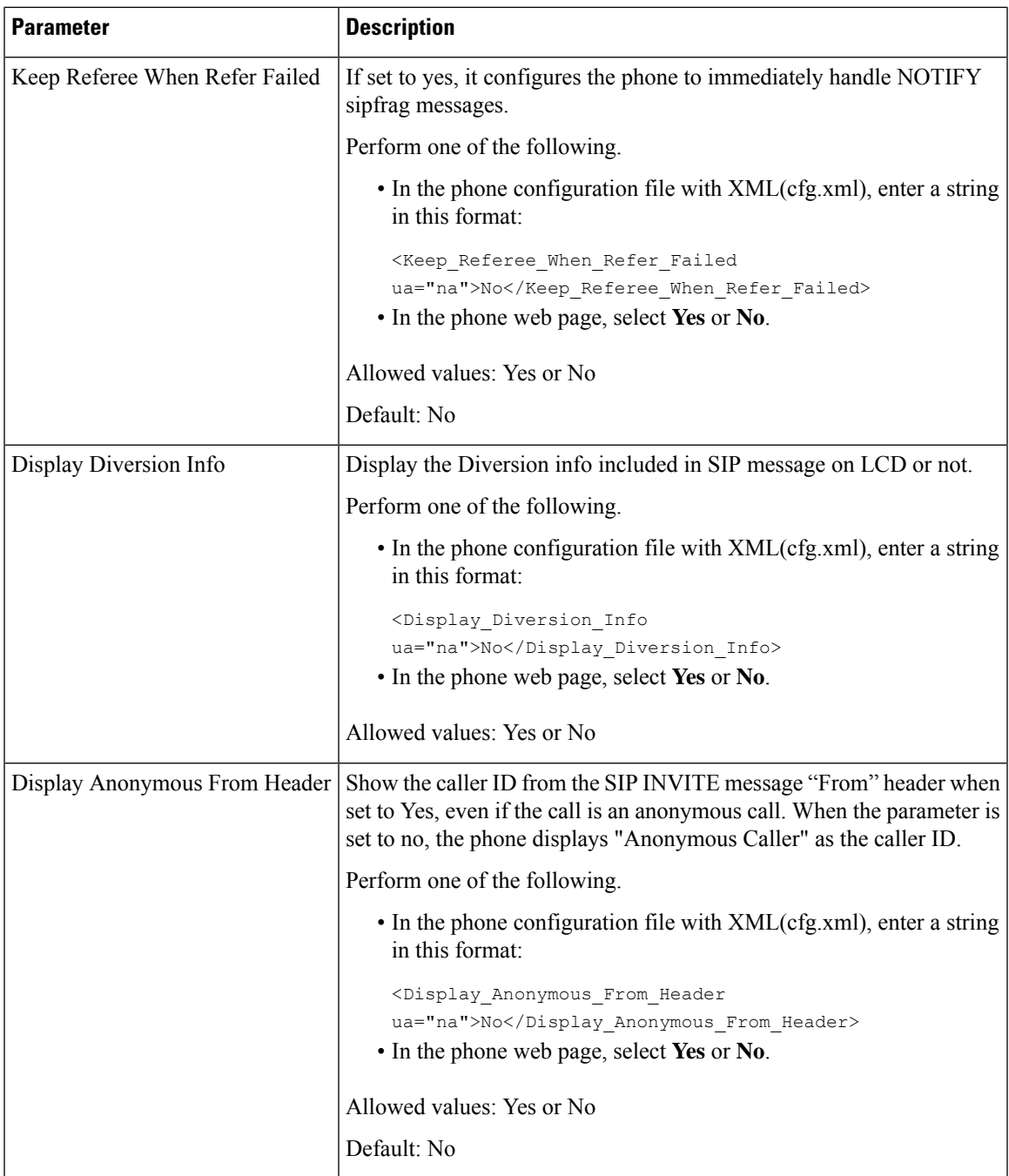

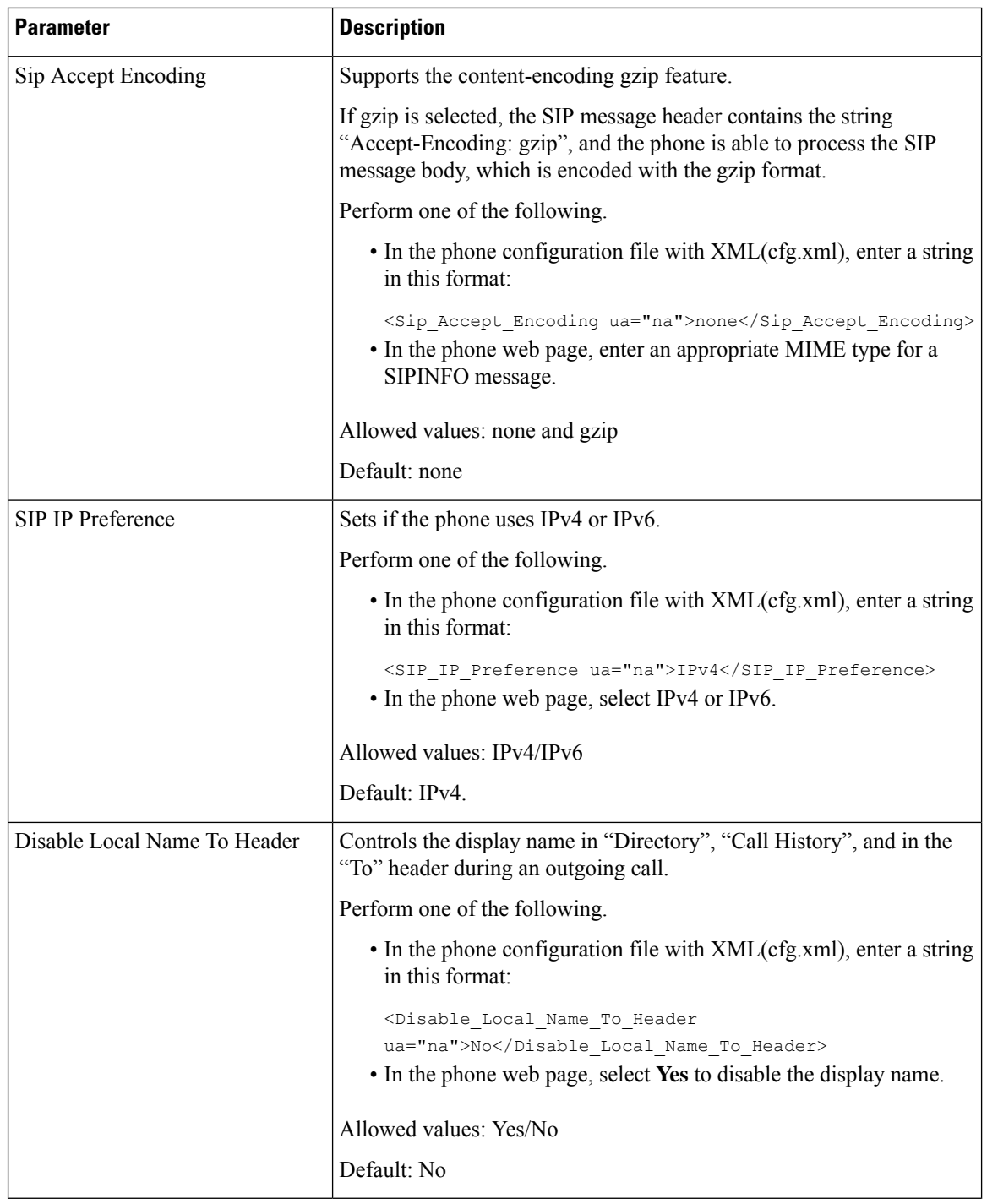

## **Configure the SIP Timer Values**

### **Before you begin**

Access the phone administration web page. See Access the Phone Web [Interface,](#page-117-0) on page 100.

### **Procedure**

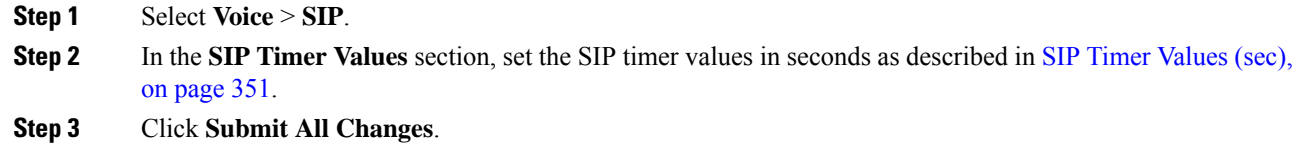

## <span id="page-368-0"></span>**SIP Timer Values (sec)**

I

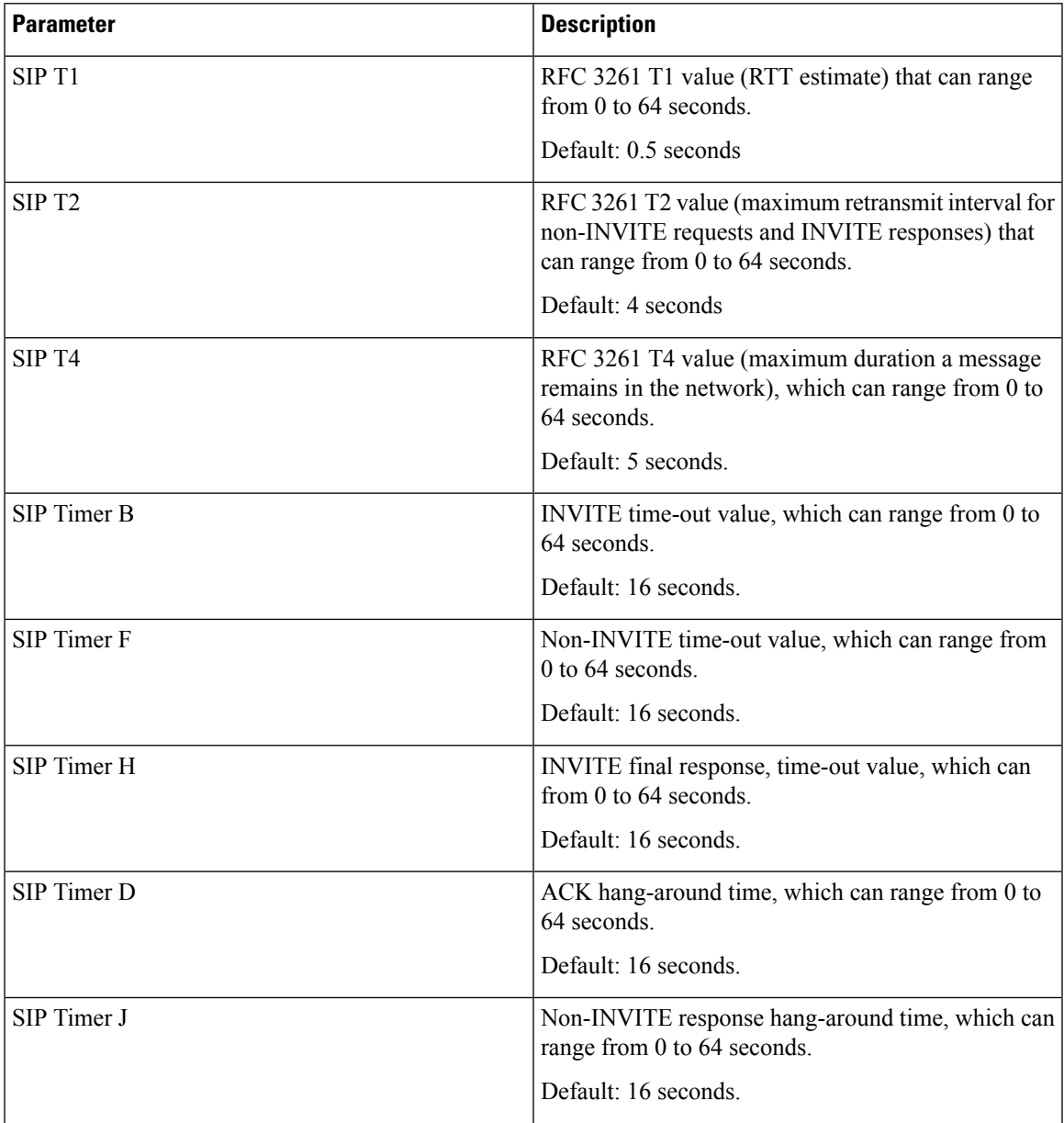

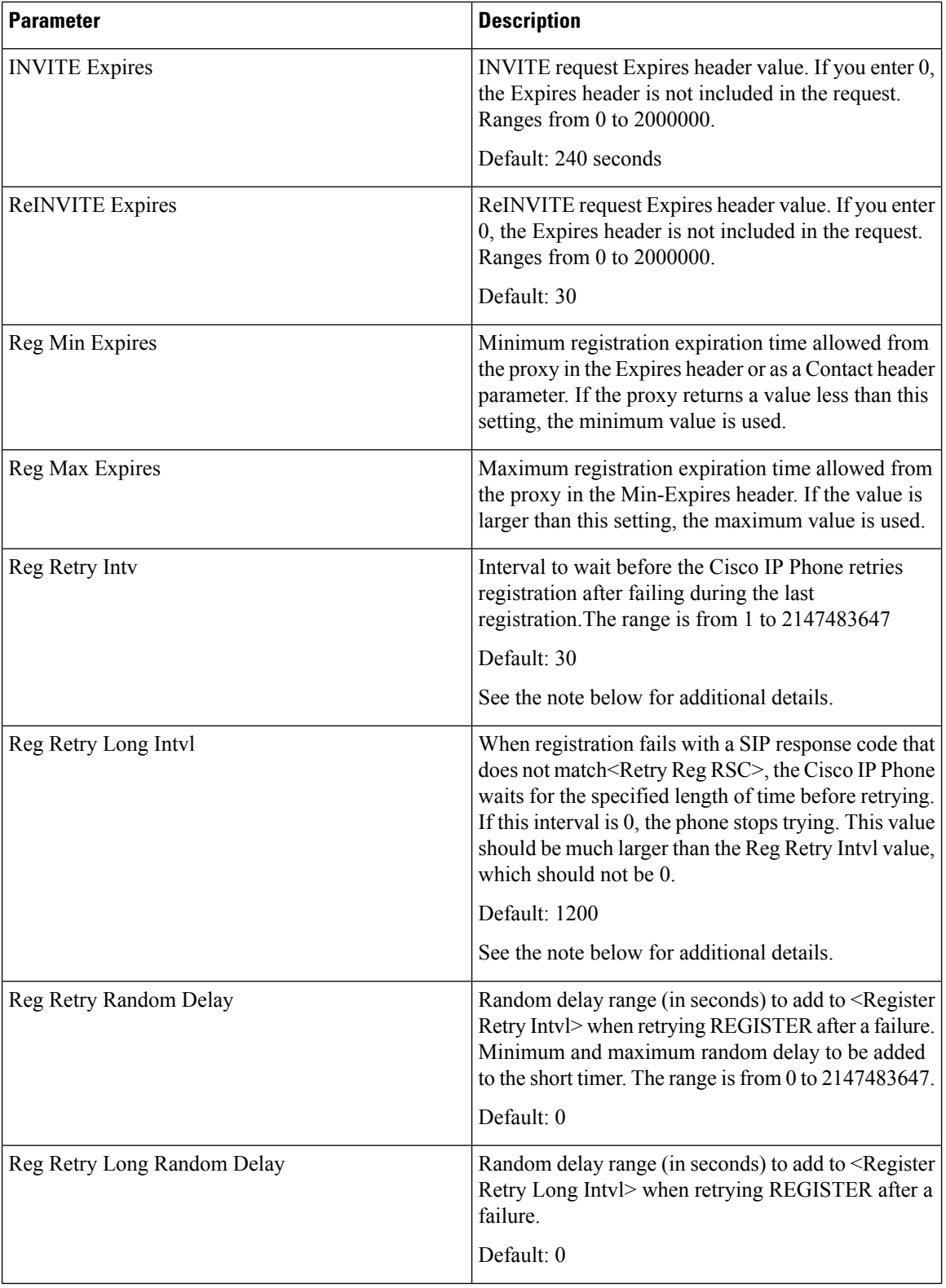

i.

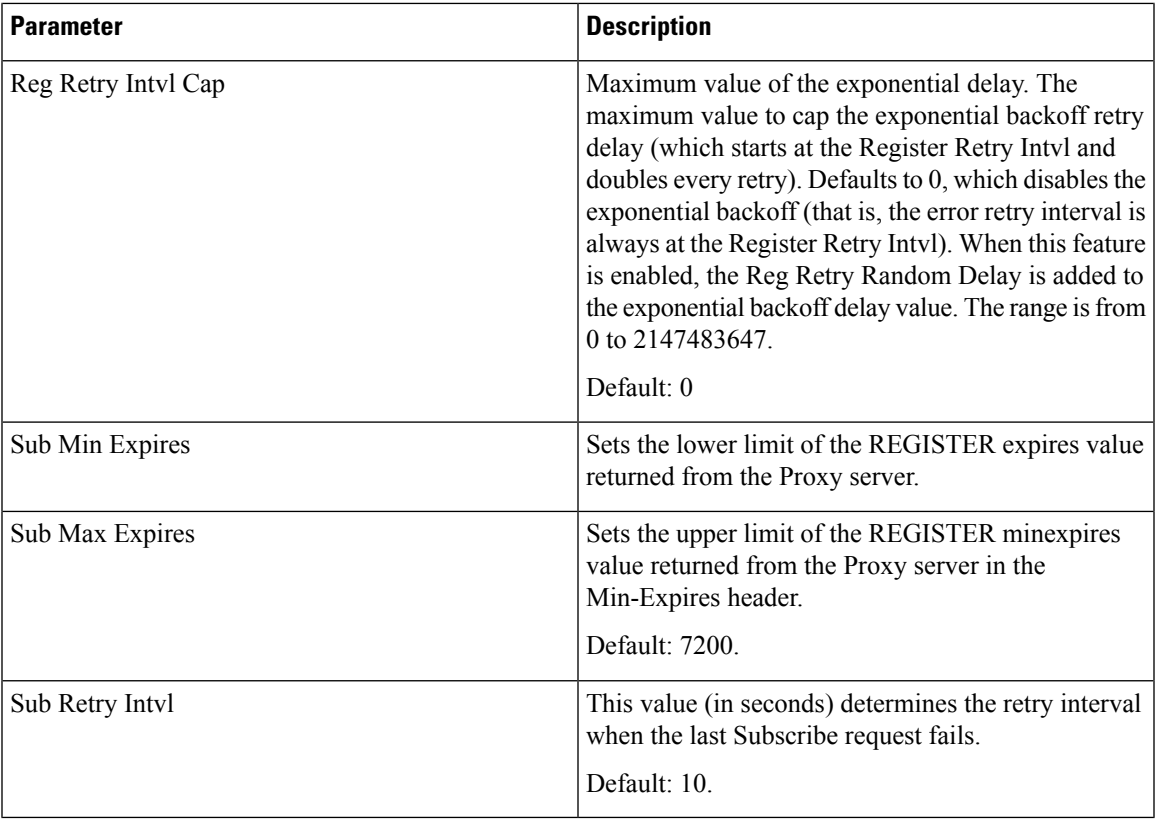

The phone can use a RETRY-AFTER value when it is received from a SIP proxy server that is too busy to process a request (503 Service Unavailable message). If the response message includes a RETRY-AFTER header, the phone waits for the specified length of time before to REGISTER again. If a RETRY-AFTER header is not present, the phone waits for the value specified in the Reg Retry Interval or the Reg Retry Long Interval. **Note**

## **Configure the Response Status Code Handling**

### **Before you begin**

Access the phone administration web page. See Access the Phone Web [Interface,](#page-117-0) on page 100.

### **Procedure**

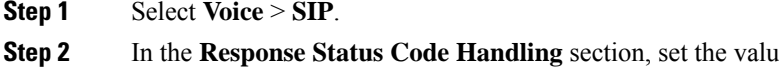

**Les** as specified in the [Response](#page-371-0) Status Code Handling [Paramters,](#page-371-0) on page 354 table.

**Step 3** Click **Submit All Changes**.

### <span id="page-371-0"></span>**Response Status Code Handling Paramters**

The following table defines the function and usage of the parameters in the Response Status Code Handling section under the SIP tab in the phone web interface. It also defines the syntax of the string that is added in the phone configuration file with XML(cfg.xml) code to configure a parameter.

### **Table 55: Response Status Code Handling Paramters**

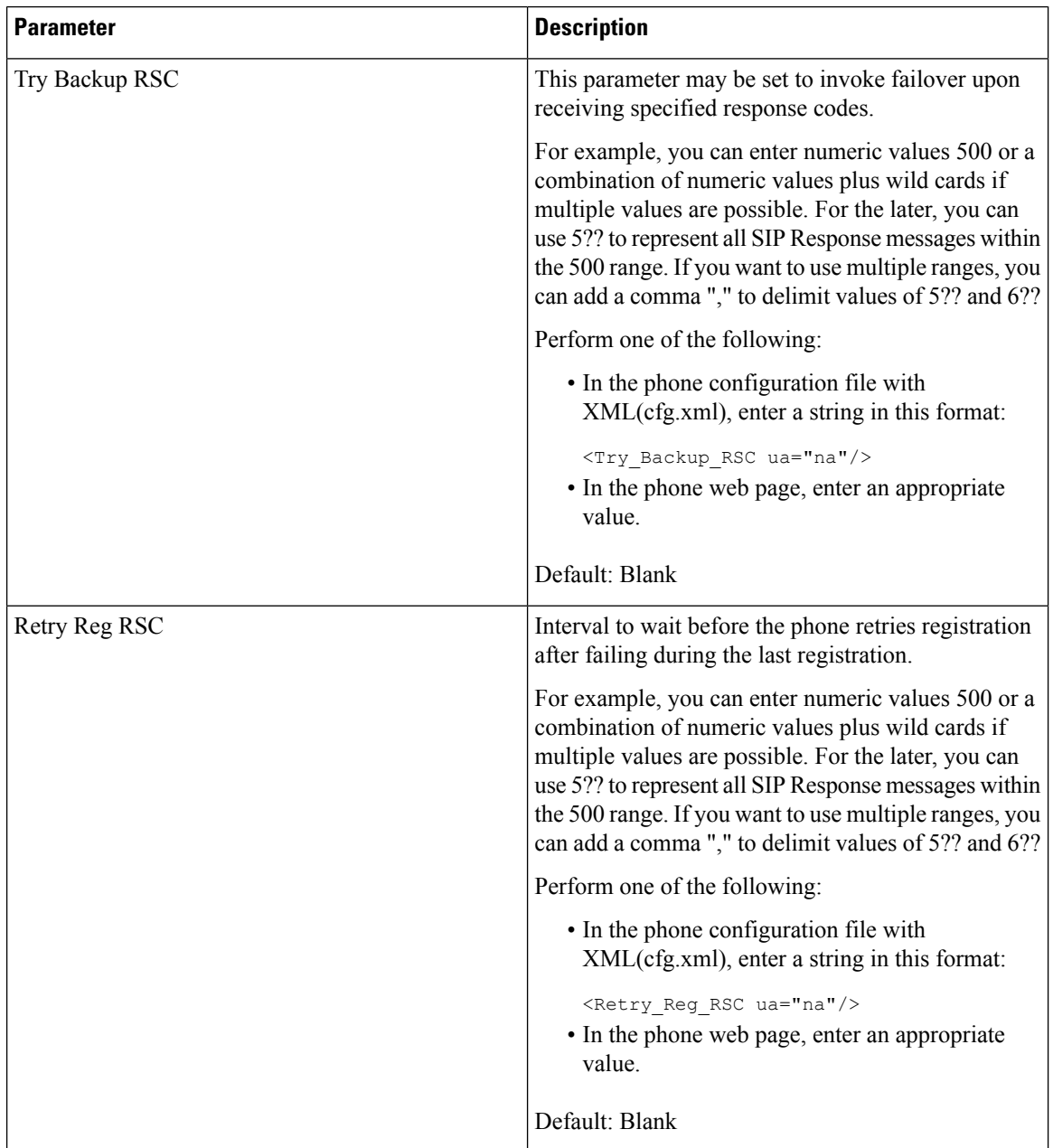

## **Configure NTP Server**

You can configure NTP servers with IPv4 and IPv6. You can also configure NTP server with DHCPv4 option 42 or DHCPv6 option 56. Configuring NTP with Primary NTP Server and Secondary NTP server parameters has higher priority over configuring NTP with DHCPv4 option 42 or DHCPv6 option 56.

### **Before you begin**

Access the phone administration web page. See Access the Phone Web [Interface,](#page-117-0) on page 100.

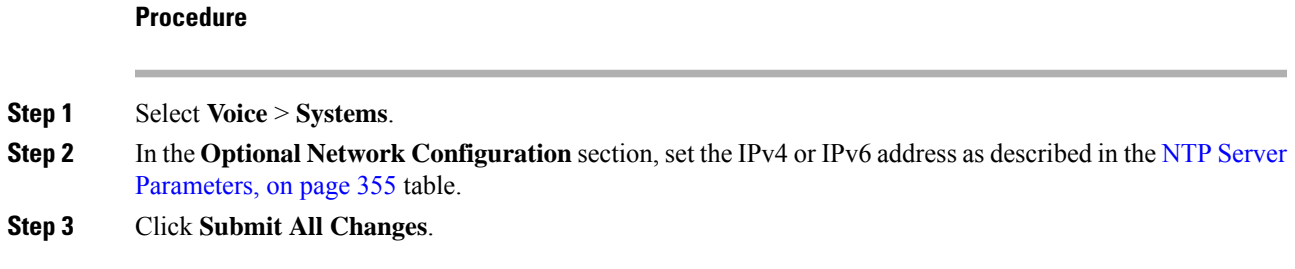

### <span id="page-372-0"></span>**NTP Server Parameters**

The following table defines the function and usage of NTP server parameters in the Optional Network Configuration section under the System tab in the phone web interface. It also defines the syntax of the string that is added in the phone configuration file with XML(cfg.xml) code to configure a parameter.

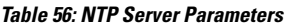

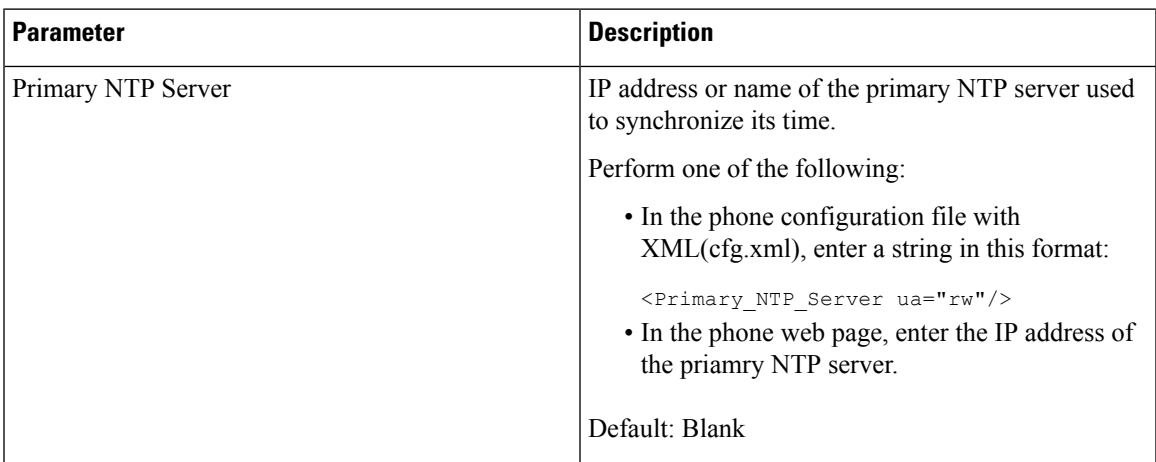

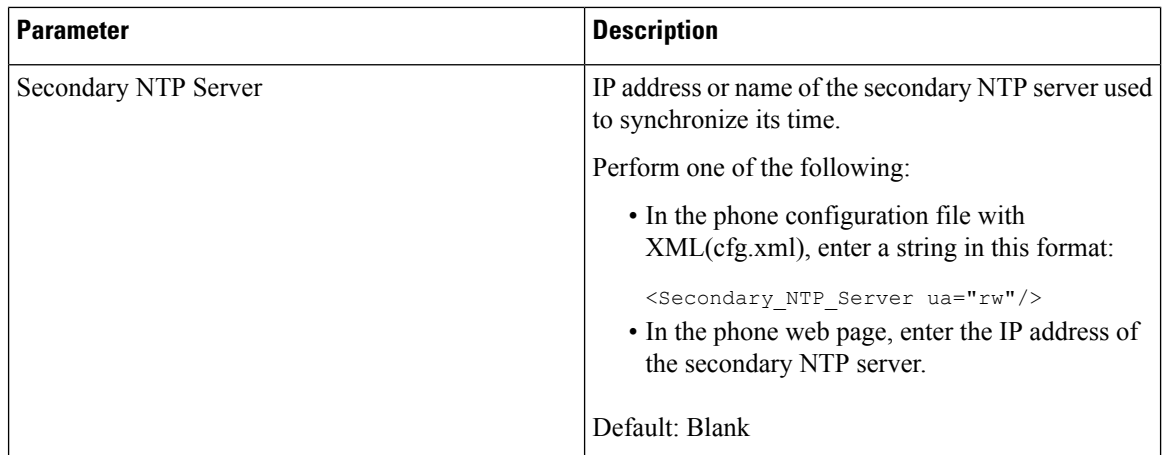

## **Configure the RTP Parameters**

### **Before you begin**

Access the phone administration web page. See Access the Phone Web [Interface,](#page-117-0) on page 100.

### **Procedure**

**Step 1** Select **Voice** > **SIP**.

**Step 2** In the **RTP Parameters** section, set the Real-Time Transport Protocol (RTP) parameter values as described in RTP [Parameters,](#page-374-0) on page 357.

**Step 3** Click **Submit All Changes**.

### <span id="page-374-0"></span>**RTP Parameters**

The following table defines the function and usage of the parameters in the RTP Parameters section under the SIP tab in the phone web interface. It also defines the syntax of the string that is added in the phone configuration file with XML(cfg.xml) code to configure a parameter.

**Table 57: RTP Parameters**

| <b>Parameter</b>    | <b>Description</b>                                                                                                    |  |
|---------------------|----------------------------------------------------------------------------------------------------|--|
| RTP Port Min        | Minimum port number for RTP transmission and<br>reception.                                                                                                    |  |
|                     | Perform one of the following:                                                                                                    |  |
|                     | • In the phone configuration file with<br>XML(cfg.xml), enter a string in this format:                                                                                     |  |
|                     | <rtp min<="" port="" th=""></rtp>                                                                                                    |  |
|                     | ua="na">16384<br>• In the phone web page, enter an appropriate port<br>number.                                                                                             |  |
|                     | Allowed values: 2048 to 49151                                                                                                    |  |
|                     | If the value range (RTP Port Max - RTP Port Min)<br>is less than 16 or you configure the parameter<br>incorrectly, the RTP port range (16382 to 32766) is<br>used instead. |  |
|                     | Default: 16384                                                                                                    |  |
| <b>RTP Port Max</b> | Maximum port number for RTP transmission and<br>reception.                                                                                                    |  |
|                     | Perform one of the following:                                                                                                    |  |
|                     | • In the phone configuration file with<br>XML(cfg.xml), enter a string in this format:                                                                                     |  |
|                     | <rtp max<="" port="" th=""></rtp>                                                                                                    |  |
|                     | ua="na">16482<br>• In the phone web page, enter an appropriate port                                                                                                    |  |
|                     | number.                                                                                                    |  |
|                     | Allowed values: 2048 to 49151                                                                                                    |  |
|                     | If the value range (RTP Port Max - RTP Port Min)<br>is less than 16 or you configure the parameter<br>incorrectly, the RTP port range (16382 to 32766) is<br>used instead. |  |
|                     | Default: 16482                                                                                                    |  |

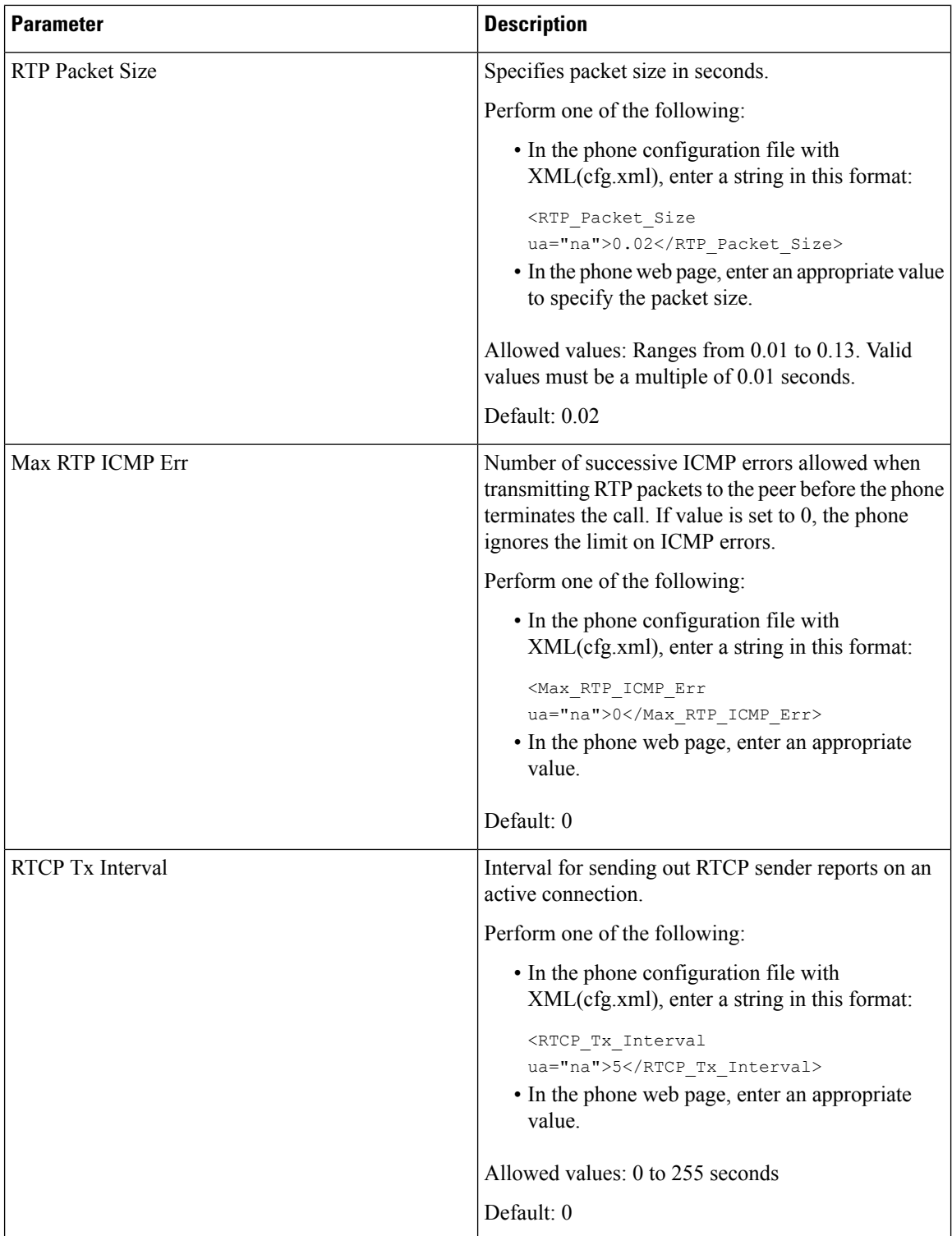

i.

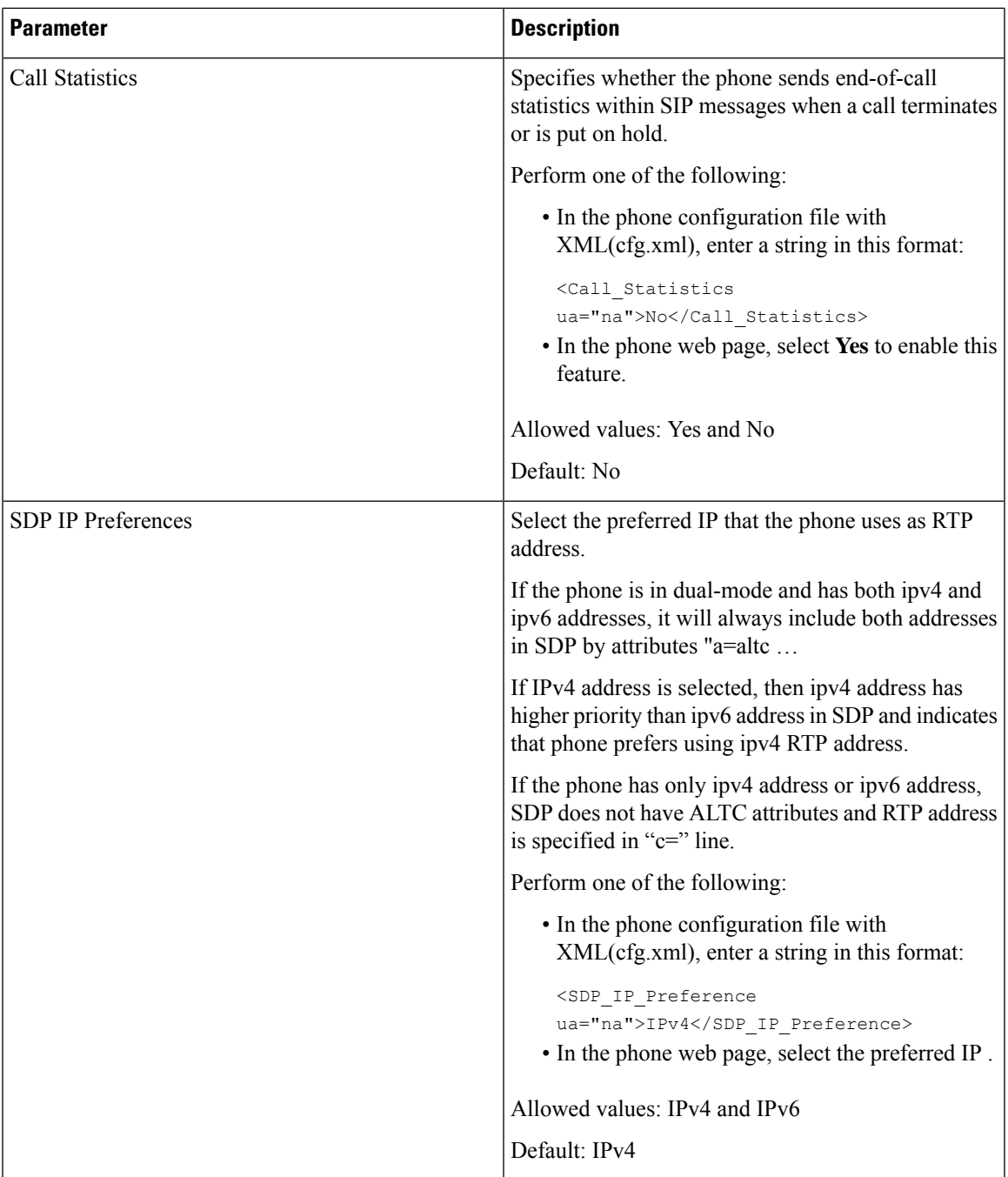

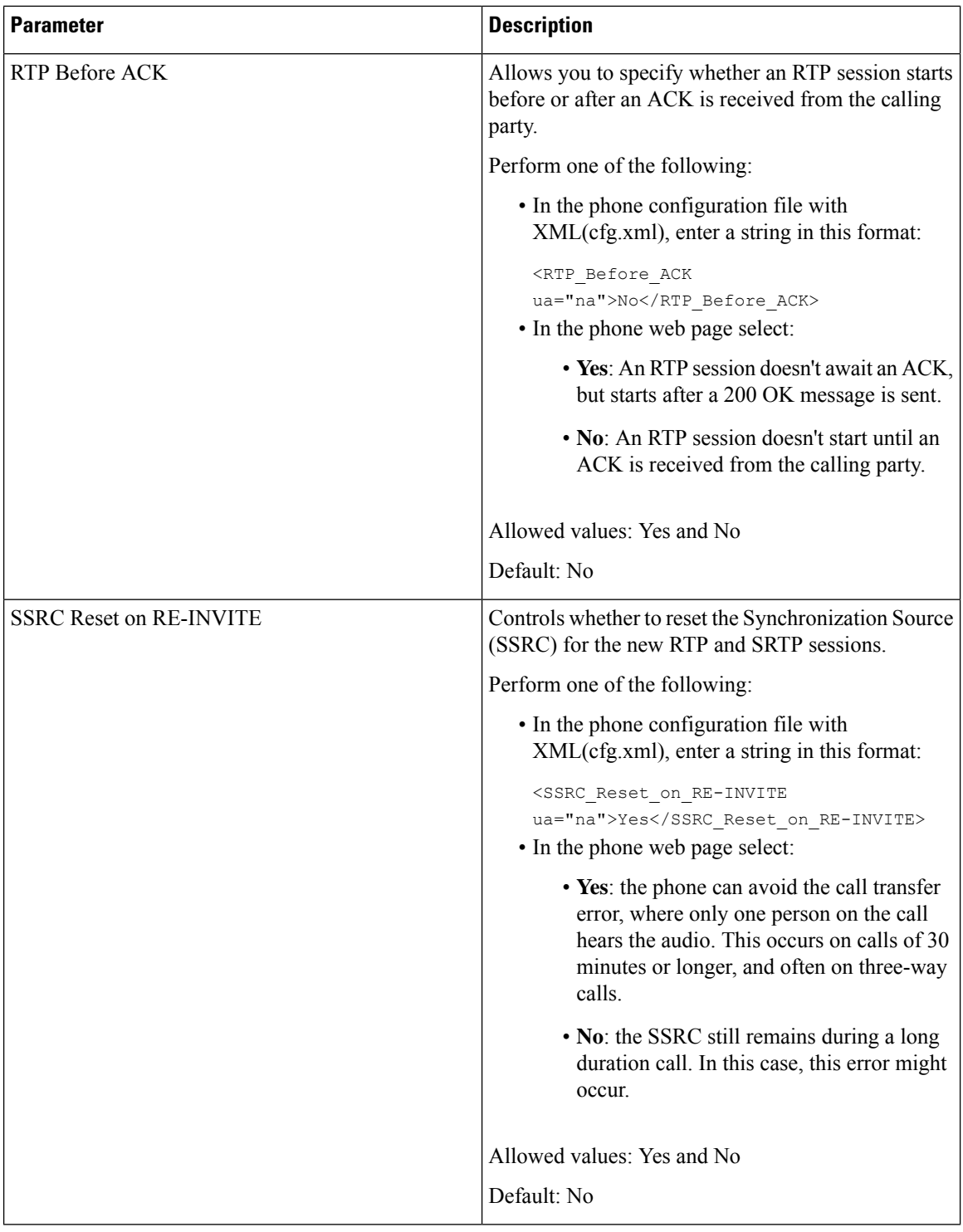

### **Enable SSRC Reset for the New RTP and SRTP Sessions**

You can enable the **SSRC Reset on RE-INVITE** to avoid a call transfer error, where only one person on the call hears the audio. This error occurs on calls of 30 minutes or longer, and often on three-way calls.

### **Before you begin**

Access the phone administration web page. See Access the Phone Web [Interface,](#page-117-0) on page 100.

### **Procedure**

```
Step 1 Select Voice > SIP.
```
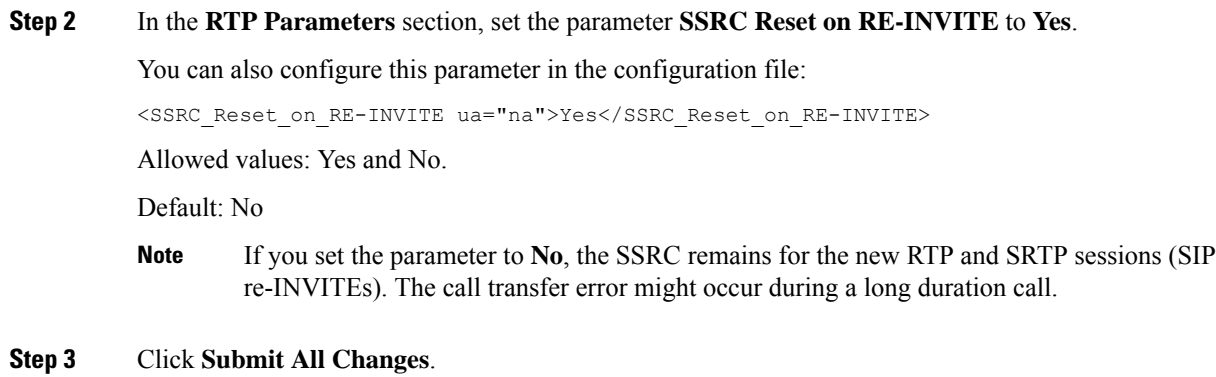

## **Control SIP and RTP Behaviour in Dual Mode**

You can control SIP and RTP parameters with SIP IP Preference and SDP IP Preference fields when phone is in dual mode.

SIP IP Preference parameter defines which IP address phone tries first when it is in dual mode.

| <b>IP Mode</b> | <b>SIP IP</b><br><b>Preference</b> | <b>Address List from DNS, Priority, Result</b>                              | <b>Failover Sequence</b> |
|----------------|------------------------------------|-----------------------------------------------------------------------------|--------------------------|
|                |                                    | <b>P1 - First Priority Address</b>                                          |                          |
|                |                                    | <b>P2 - Second Priority Address</b>                                         |                          |
| Dual<br>Mode   | IPv4                               | P1-1.1.1.1, 2009:1:1:1:1                                                    | 1.1.1.1 > 2009:1:1:1:1 > |
|                |                                    | $P2 - 2.2.2.2, 2009:2:2:2::2$                                               | $2.2.2 \ge 2009:2:2:2$   |
|                |                                    | <b>Result:</b> Phone will send the SIP messages to 1.1.1.1<br>first.        |                          |
| Dual<br>Mode   | IPv6                               | P1-1.1.1.1, 2009:1:1:1:1                                                    | 2009:1:1:1:1             |
|                |                                    | P2 - 2.2.2.2, 2009:2:2:2:2                                                  | 1.1.1.1 > 2009:2:2:2:2 > |
|                |                                    | <b>Result:</b> Phone will send the SIP messages to<br>$2009:1:1:1:1$ first. | 2222                     |

**Table 58: SIP IP Preference and IP Mode**

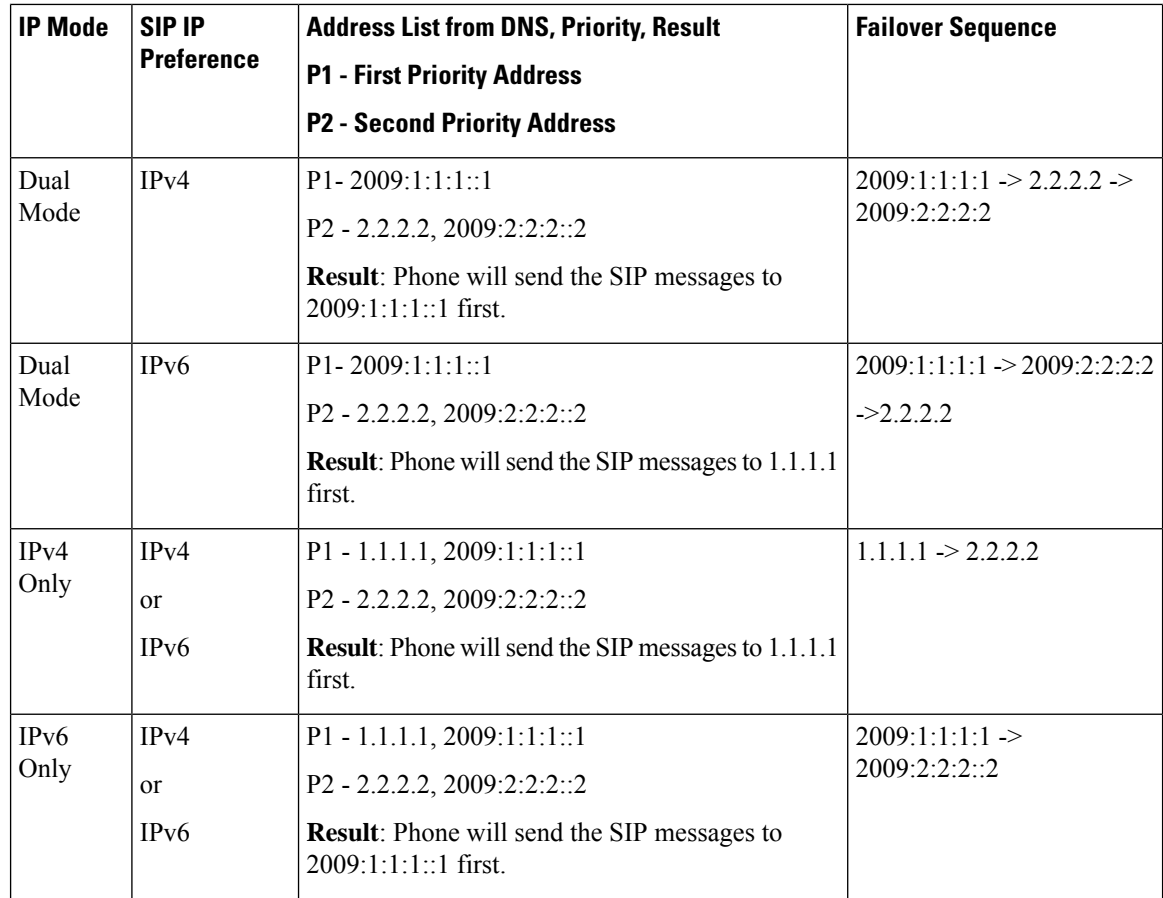

SDP IP Preference - ALTC helps peers in dual-mode negotiate RTP address family.

### **Before you begin**

Access the phone administration web page. See Access the Phone Web [Interface,](#page-117-0) on page 100.

### **Procedure**

- **Step 1** Select **Voice** > **SIP**.
- **Step 2** In the **SIP Parameters** section, select **IPv4** or **IPv6** in the **SIP IP Preference** field. For details, see **SDP IP Preference** field in the SIP [Parameters,](#page-359-0) on page 342 table.
- **Step 3** In the **RTP Parameters** section, select **IPv4** or **IPv6** in the **SDP IP Preference** field. For details, see **SDP IP Preference** in the RTP [Parameters,](#page-374-0) on page 357 table.

## **Configure the SDP Payload Types**

Your Cisco IP Phone supports RFC4733. You can choose from three audio-video transport (AVT) options to send DTMF pulses to the server.

Configured dynamic payloads are used for outbound calls only when the Cisco IP Phone presents a Session Description Protocol (SDP) offer. For inbound calls with an SDP offer, the phone follows the caller's assigned dynamic payload type.

The Cisco IP Phone uses the configured codec names in outbound SDP. For incoming SDP with standard payload types of 0-95, the phone ignores the codec names. For dynamic payload types, the phone identifies the codec by the configured codec names. The comparison is case-sensitive, so you need to set the name correctly.

You can also configure the parameters in the phone configuration file (cfg.xml). To configure each of the parameters, see the syntax of the string in SDP [Payload](#page-381-0) Types, on page 364.

#### **Before you begin**

Access the phone administration web page. See Access the Phone Web [Interface,](#page-117-0) on page 100.

#### **Procedure**

- **Step 1** Select **Voice** > **SIP**.
- **Step 2** In the **SDP [Payload](#page-381-0) Types** section, set the value as specified in SDP Payload Types, on page 364.
	- **AVT Dynamic Payload**—is any nonstandard data. Both sender and receiver must agree on a number. The range is from 96 to 127. The default is 101.
	- **AVT 16kHz Dynamic Payload** —is any nonstandard data. Both sender and receiver must agree on a number. The range is from 96 to 127. The default is 107.
	- **AVT 48kHz Dynamic Payload** —is any nonstandard data. Both sender and receiver must agree on a number. The range is from 96 to 127. The default is 108.

**Step 3** Click **Submit All Changes**.

I

## <span id="page-381-0"></span>**SDP Payload Types**

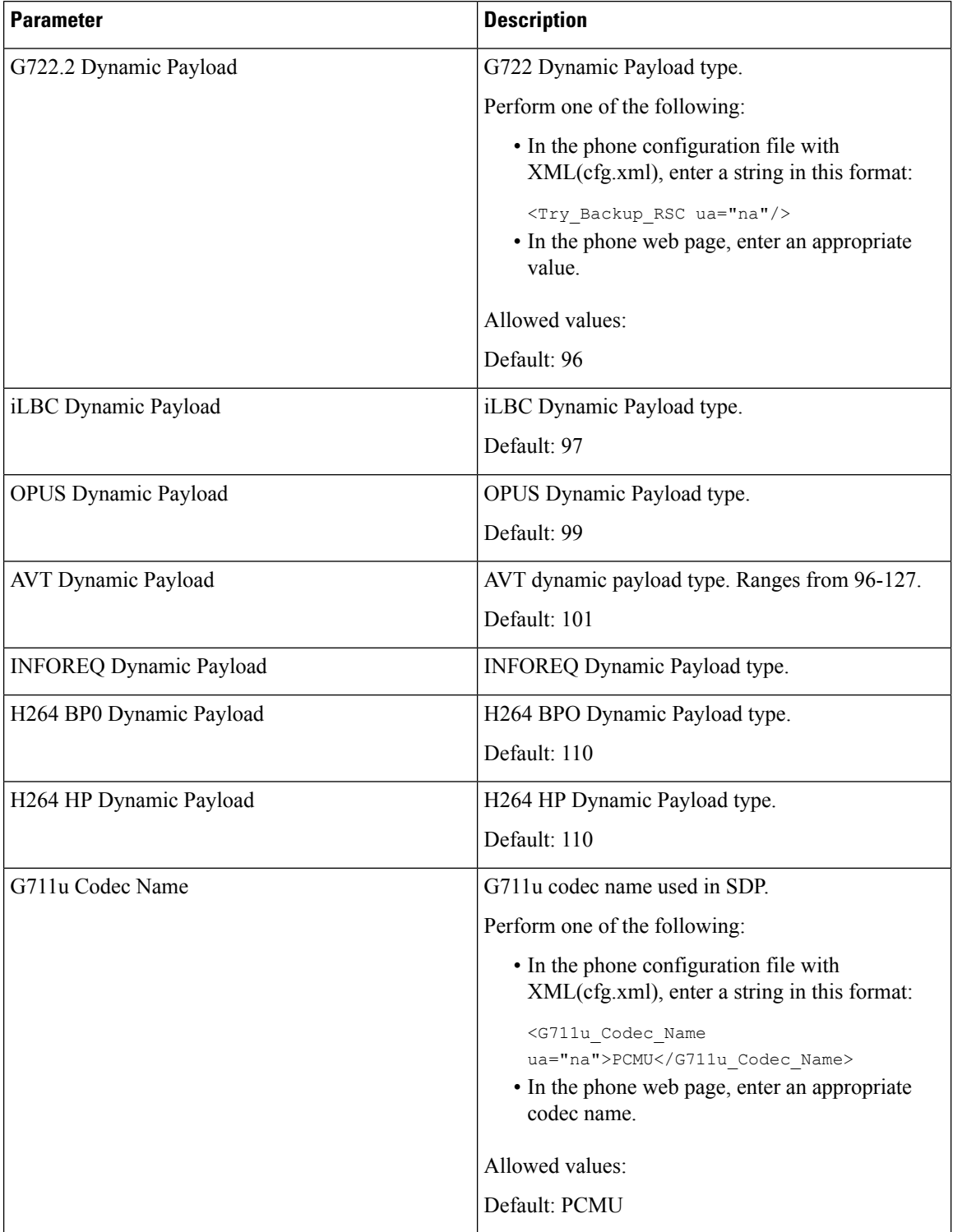

 $\mathbf l$ 

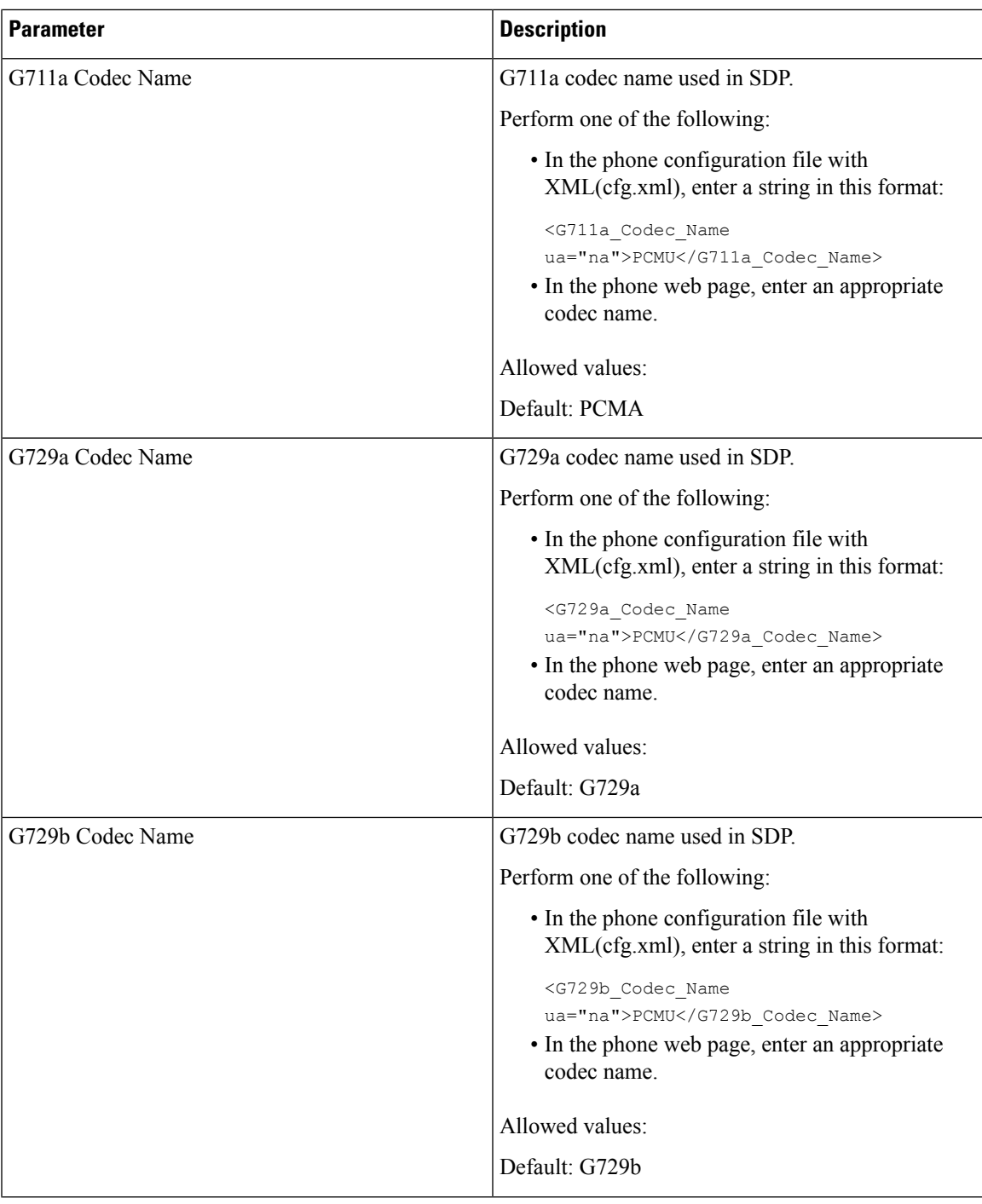

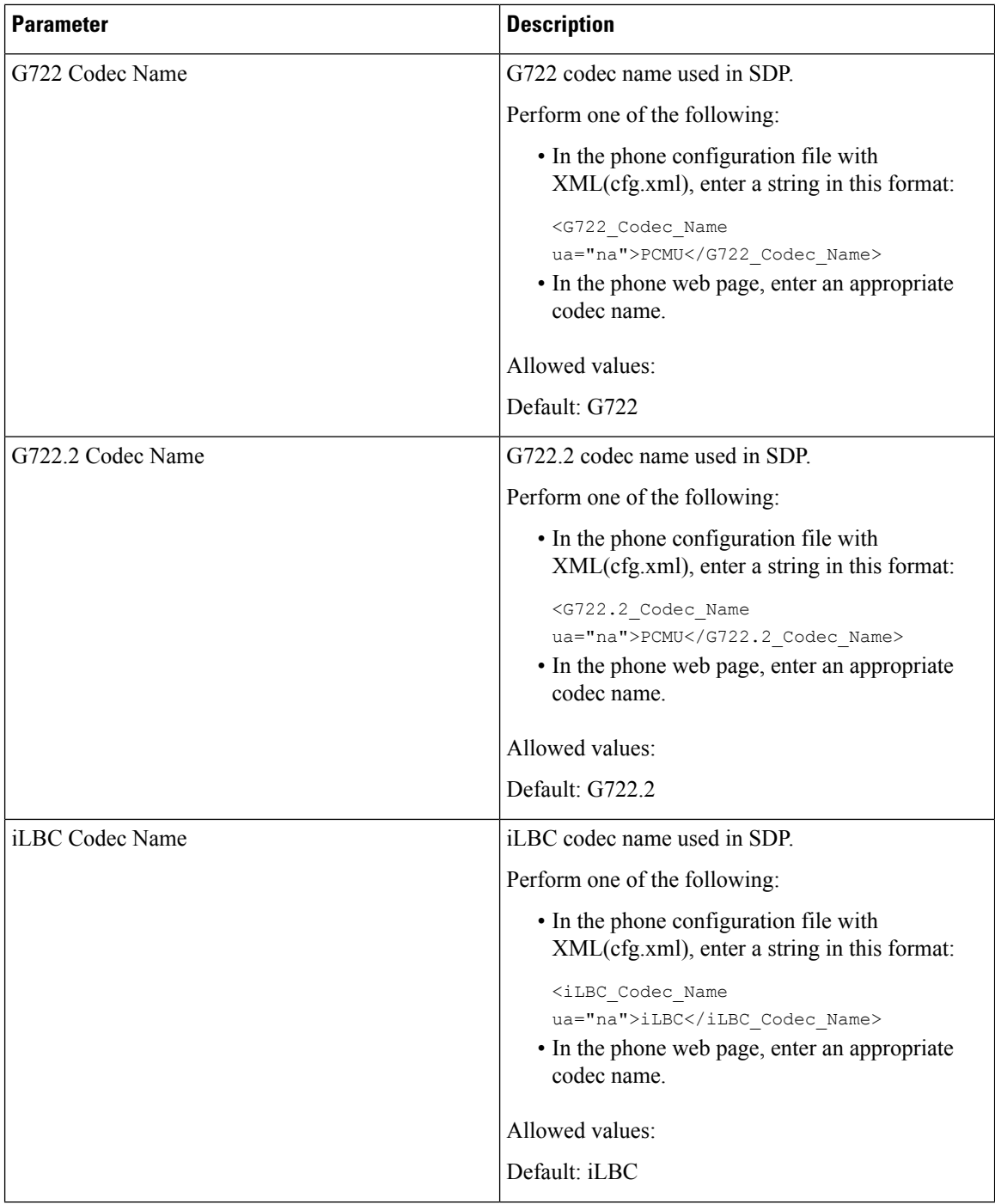

i.

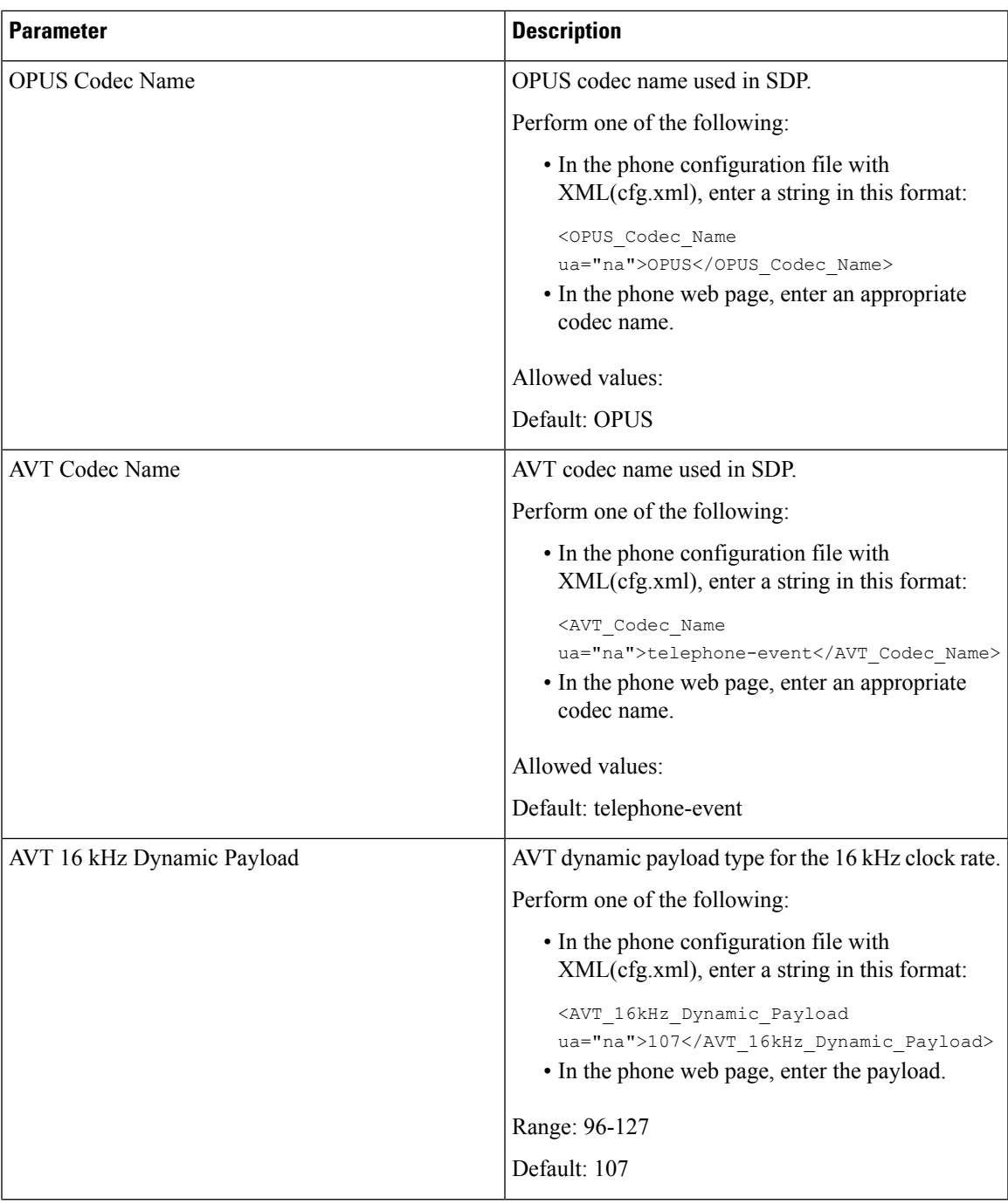

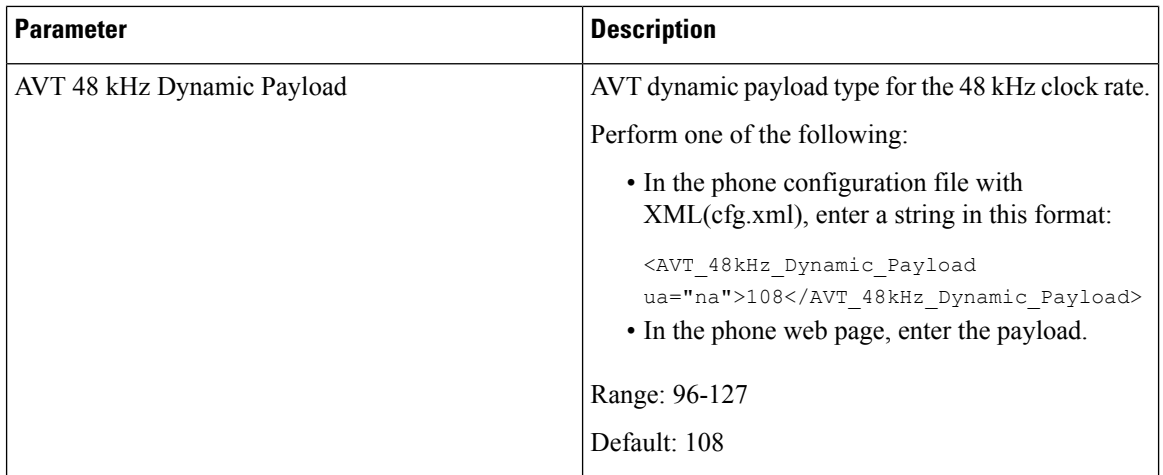

# **Configure the SIP Settings for Extensions**

### **Before you begin**

Access the phone administration web page. See Access the Phone Web [Interface,](#page-117-0) on page 100.

### **Procedure**

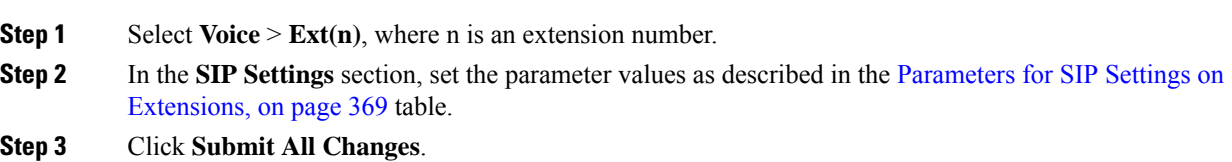

## <span id="page-386-0"></span>**Parameters for SIP Settings on Extensions**

The following table defines the function and usage of the parameters in the SIP Settings section under the Ext(n) tab in the phone web interface. It also defines the syntax of the string that is added in the phone configuration file with XML(cfg.xml) code to configure a parameter.

**Table 59: SIP Settings in Extensions**

| <b>Parameter</b>     | <b>Description</b>                                                                                                    |  |
|----------------------|----------------------------------------------------------------------------------------------------|--|
| <b>SIP</b> Transport | Specifies the transport protocol for SIP messages.                                                                                                    |  |
|                      | Perform one of the following:                                                                                                    |  |
|                      | • In the phone configuration file with<br>XML(cfg.xml), enter a string in this format:                                                                                                    |  |
|                      | <sip 1<br="" transport="">ua="na"&gt;UDP</sip><br>• In the phone web page, select the transport<br>protocol type.                                                                                    |  |
|                      | $\cdot$ UDP                                                                                                    |  |
|                      | $\cdot$ TCP                                                                                                    |  |
|                      | $\cdot$ TLS                                                                                                    |  |
|                      | $\cdot$ AUTO                                                                                                    |  |
|                      | <b>AUTO</b> allows the phone to select the appropriate<br>protocol automatically, based on the NAPTR<br>records on the DNS server. See Configure the<br>SIP Transport, on page 189 for more details. |  |
|                      | Default: UDP                                                                                                    |  |

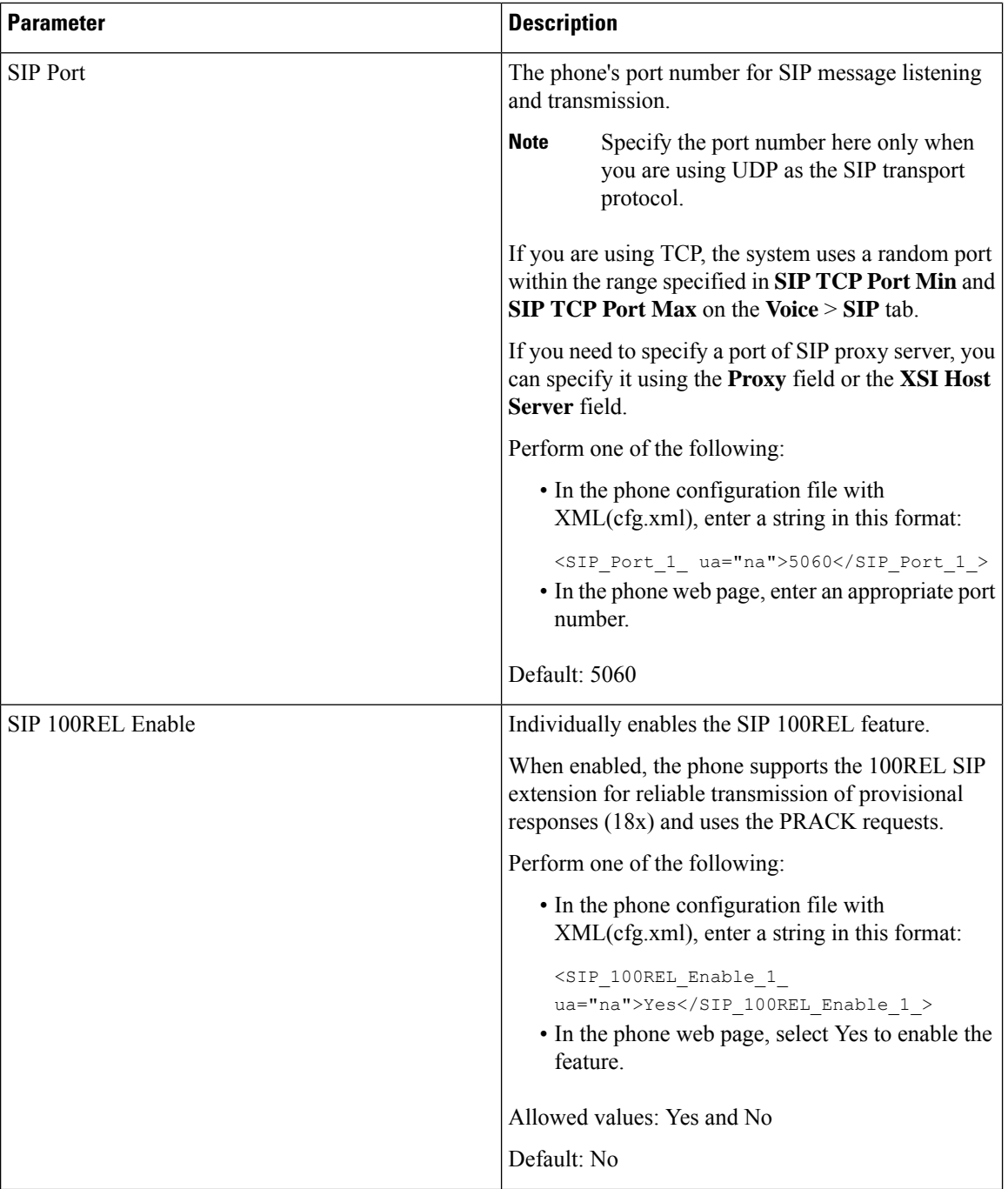

 $\mathbf l$ 

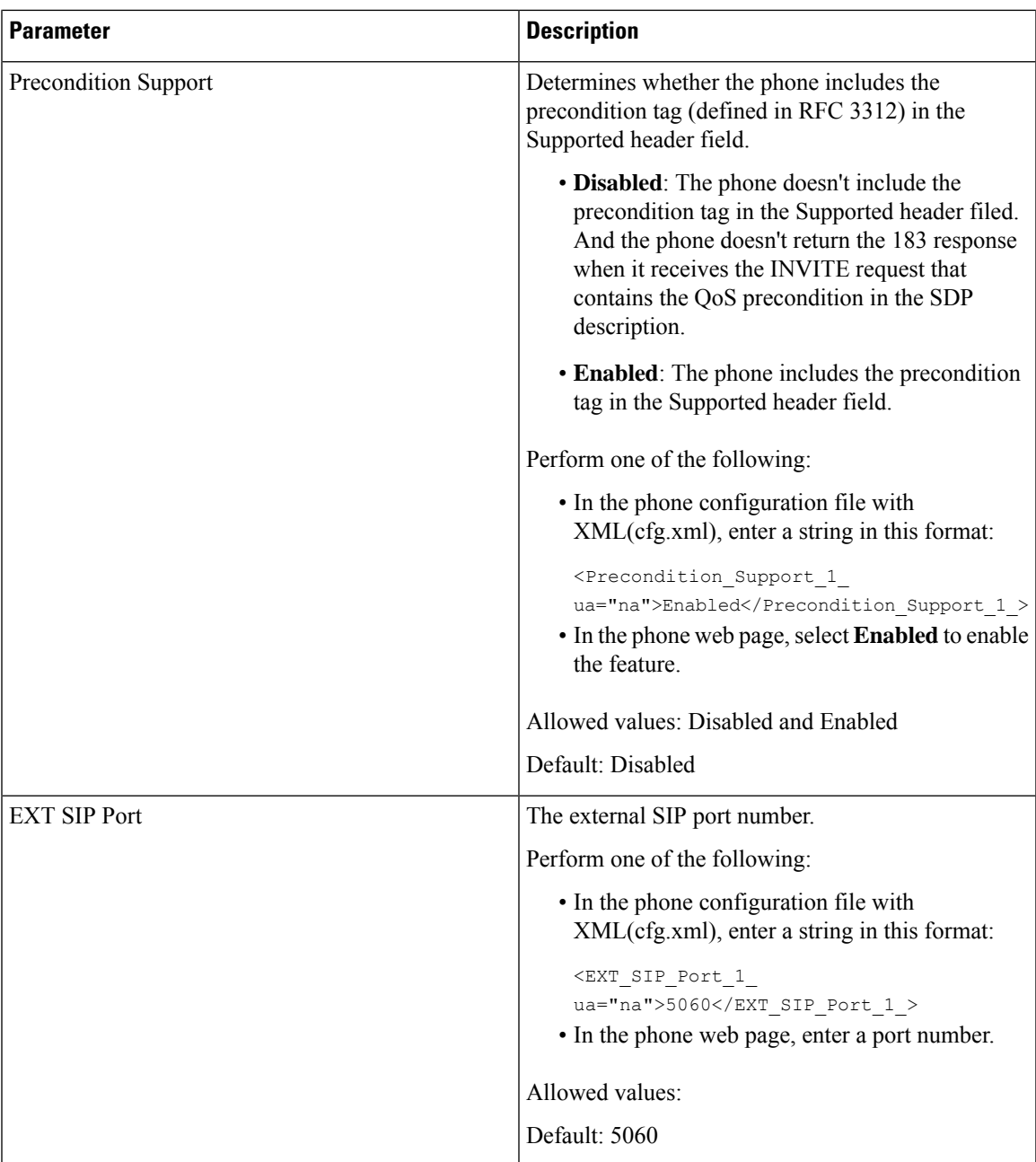

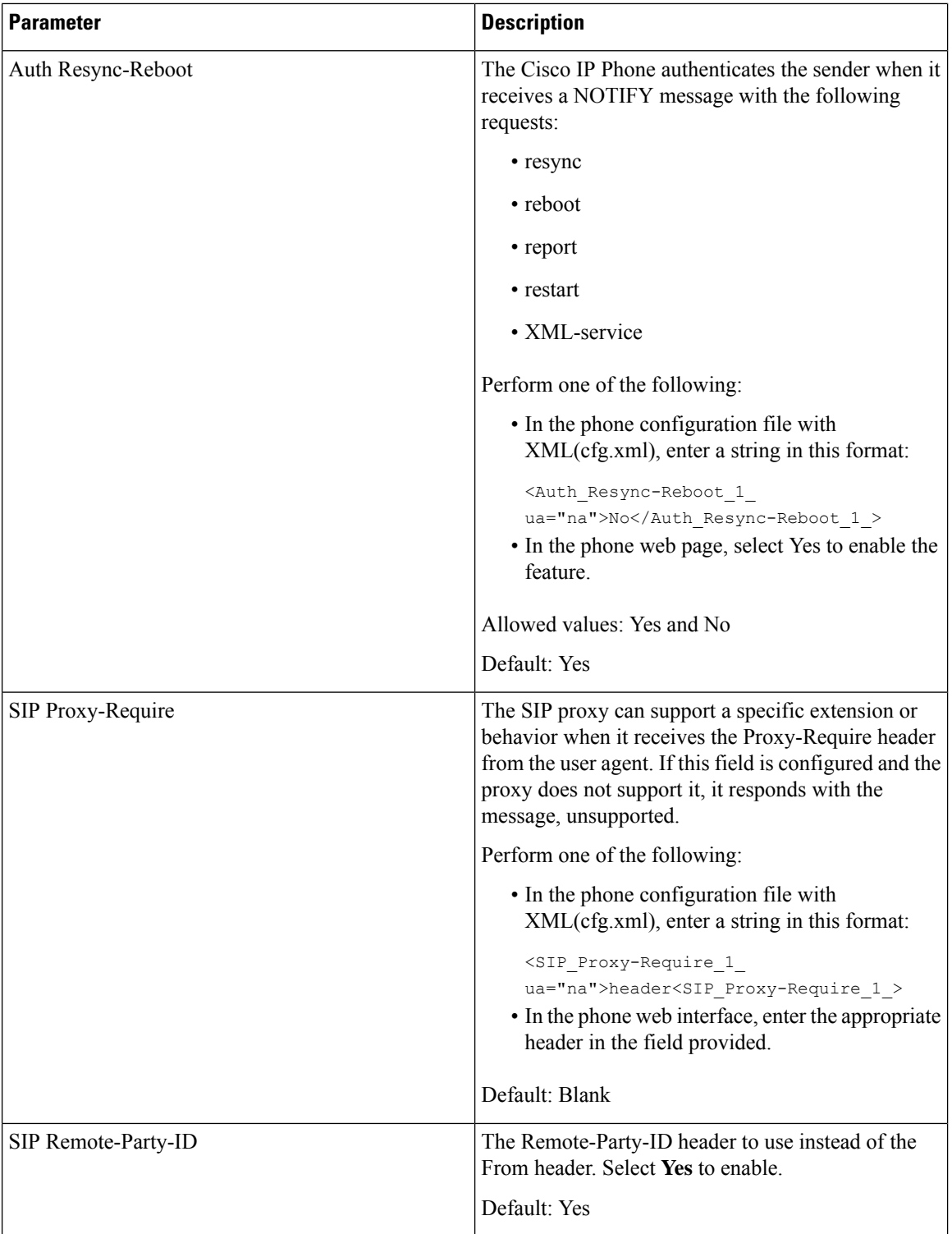

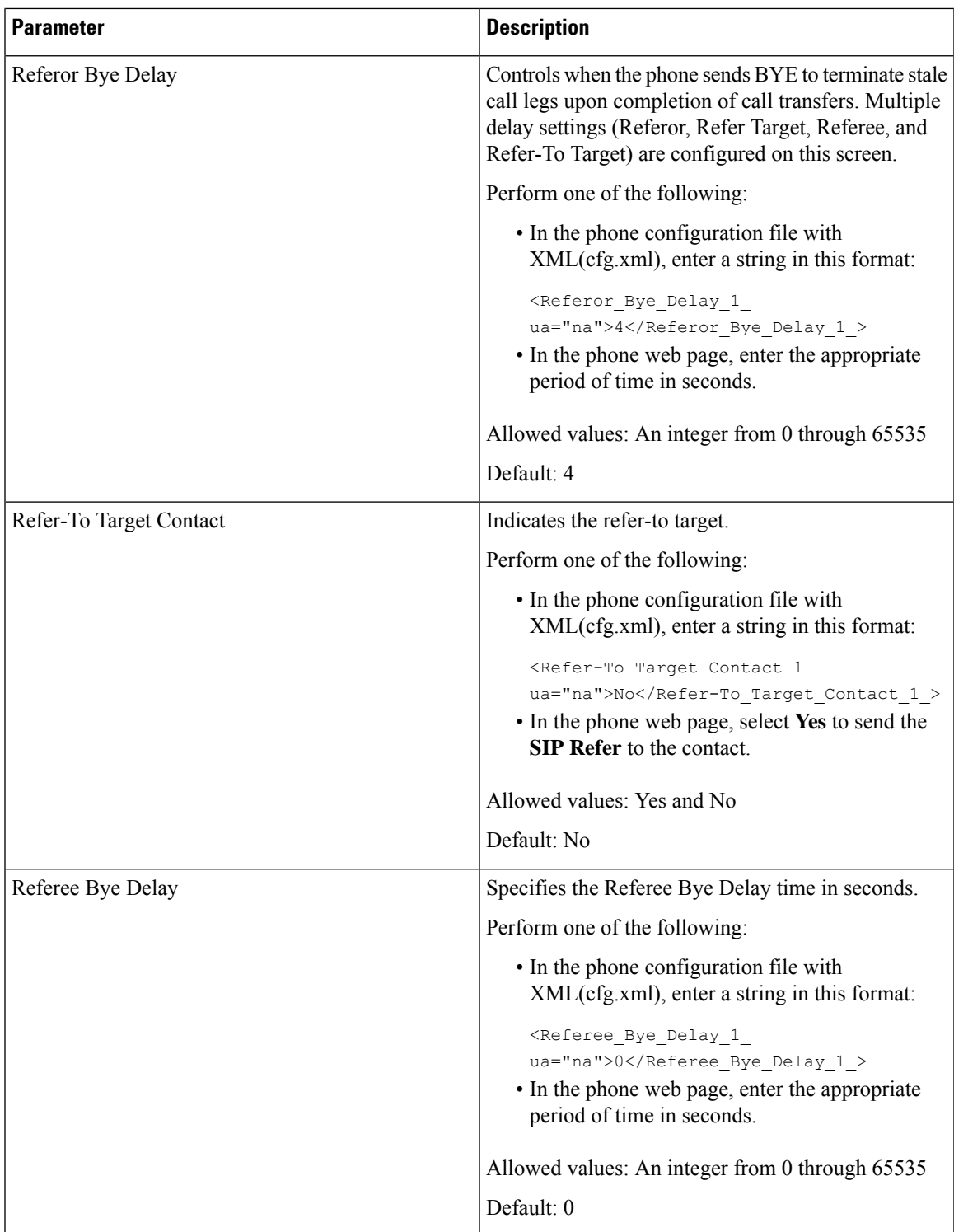

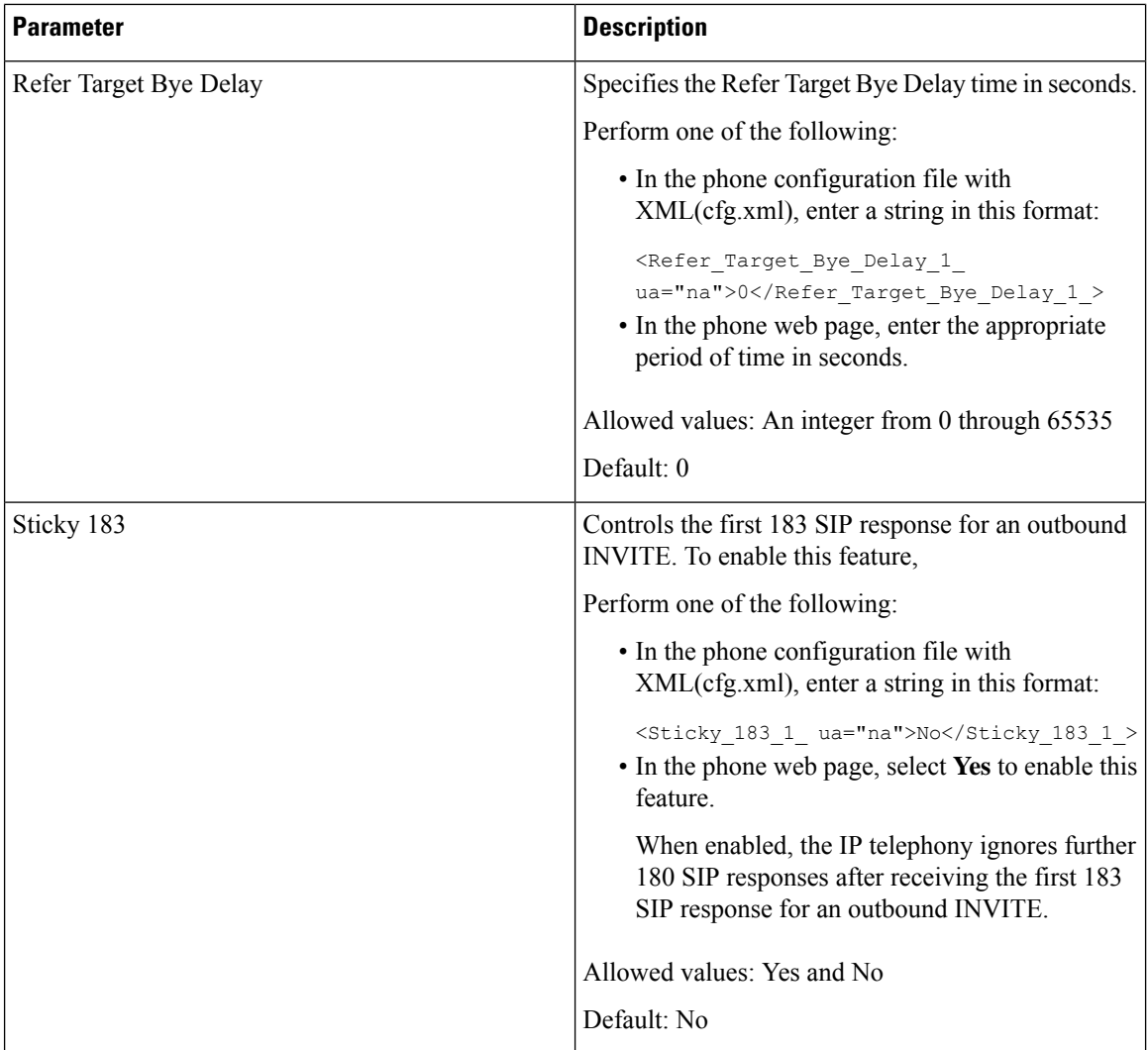

 $\mathbf l$ 

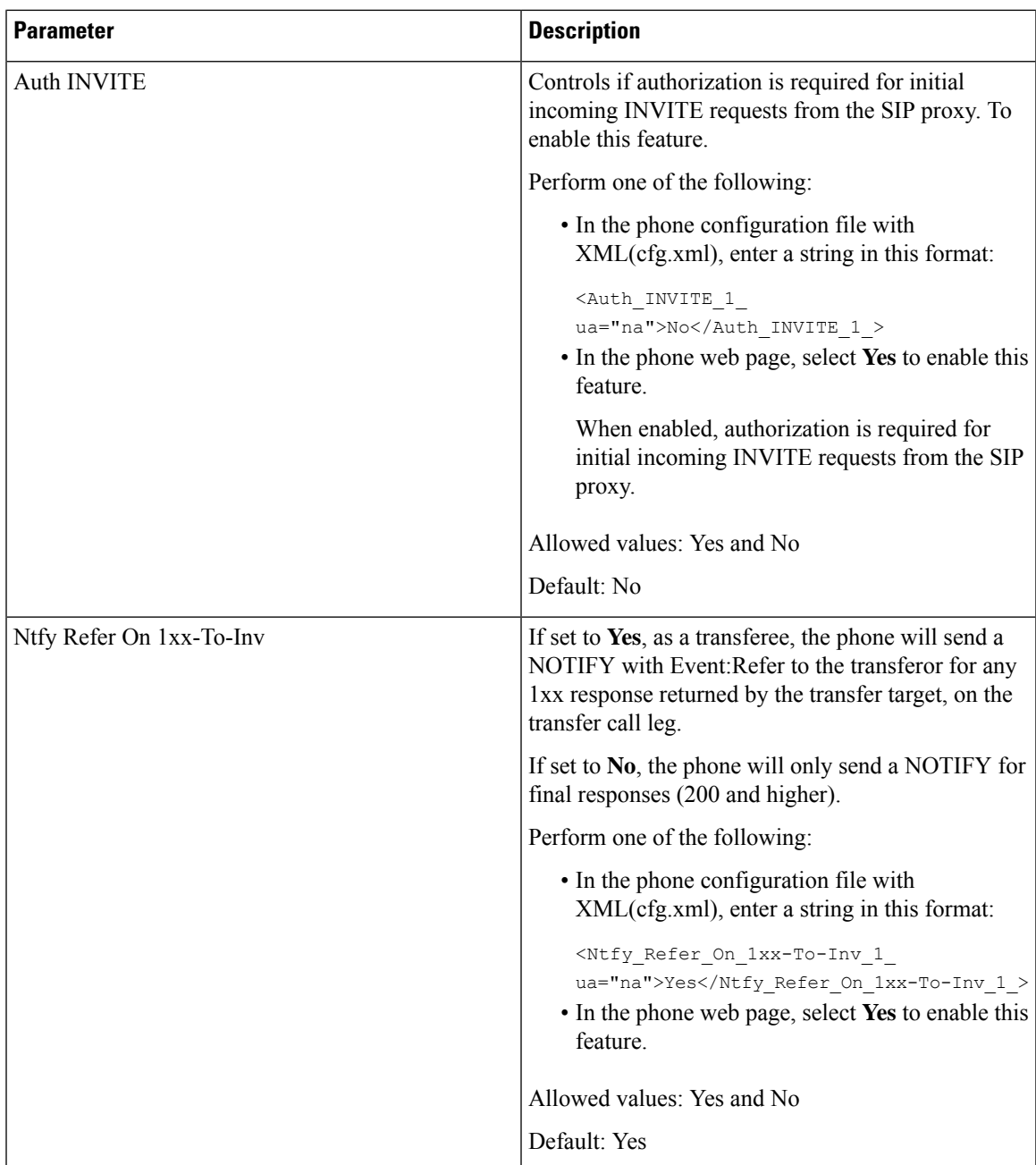

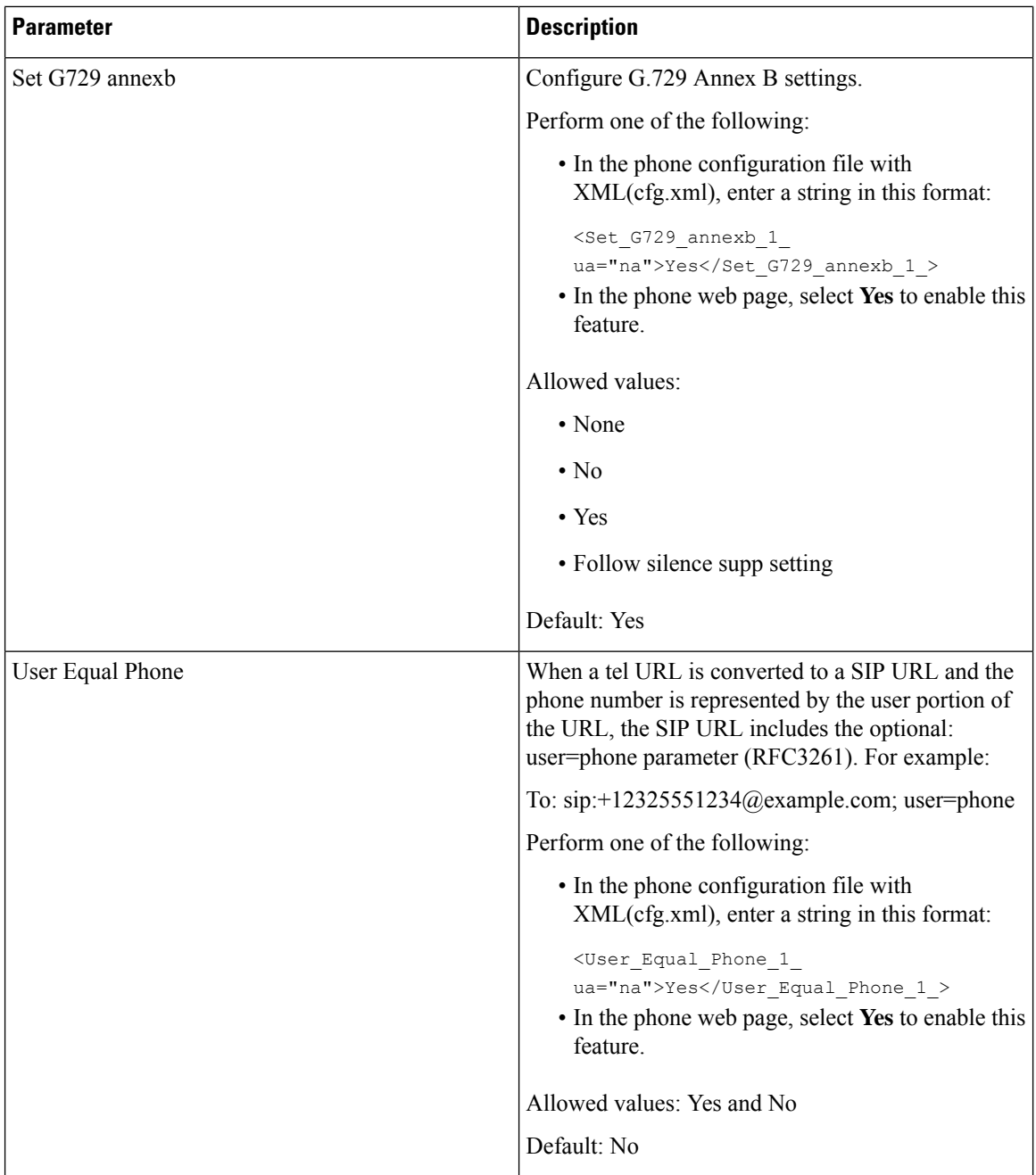

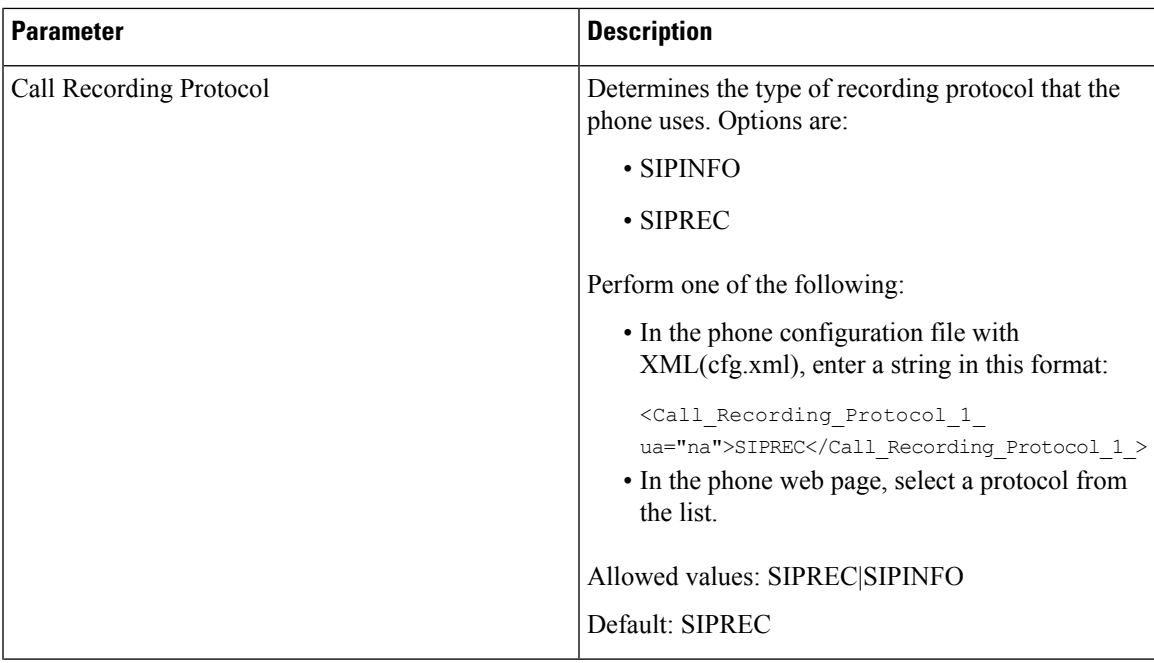

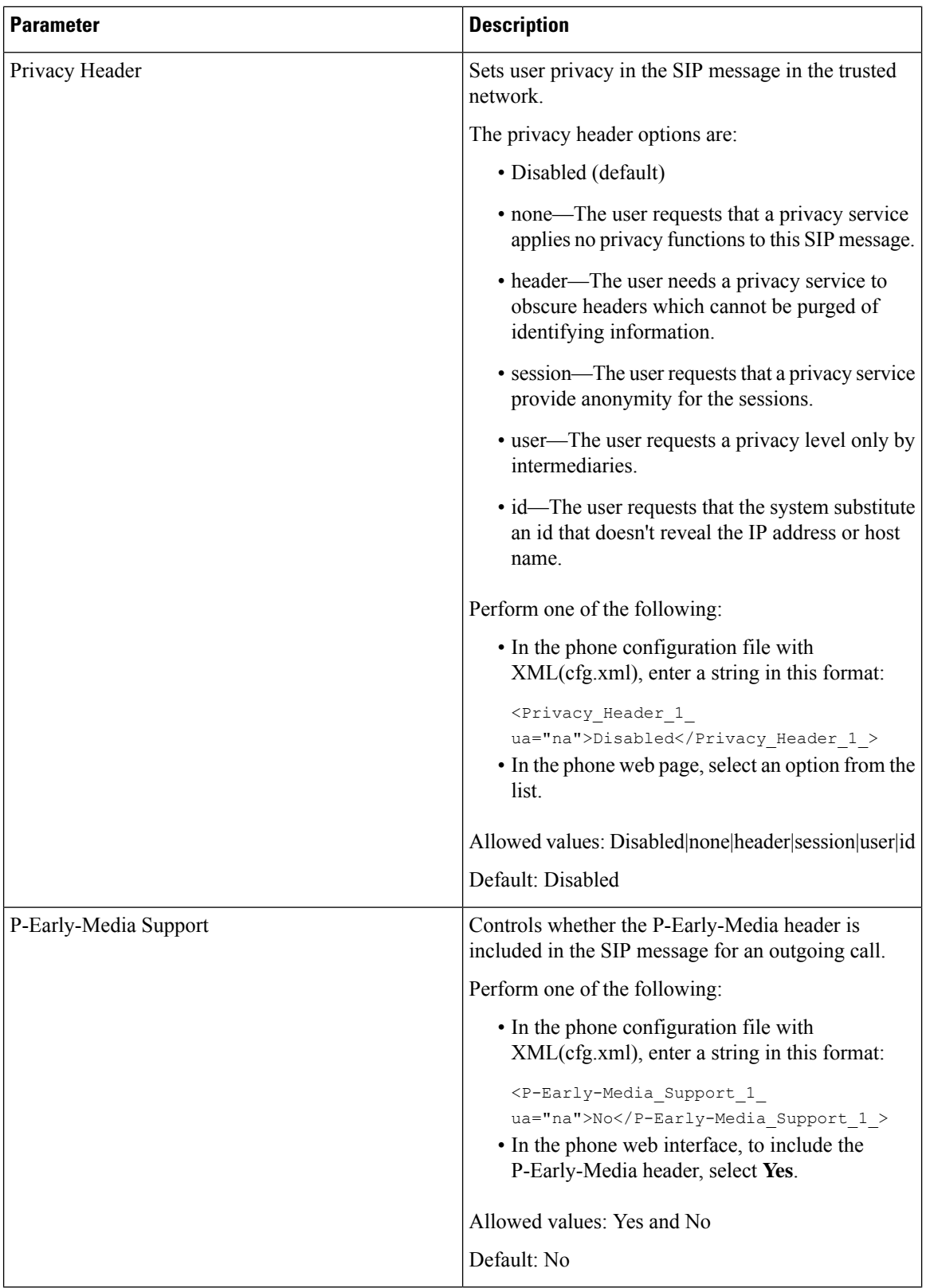
# **Configure the SIP Proxy Server**

#### **Before you begin**

Access the phone administration web page. See Access the Phone Web [Interface,](#page-117-0) on page 100.

#### **Procedure**

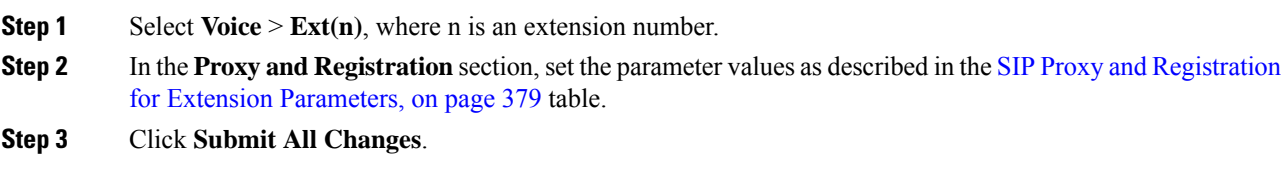

## <span id="page-396-0"></span>**SIP Proxy and Registration for Extension Parameters**

The following table defines the function and usage of the parameters in the Proxy and Registration section under the Ext(n) tab in the phone web interface. It also defines the syntax of the string that is added in the phone configuration file with XML(cfg.xml) code to configure a parameter.

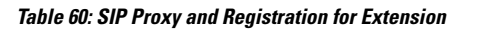

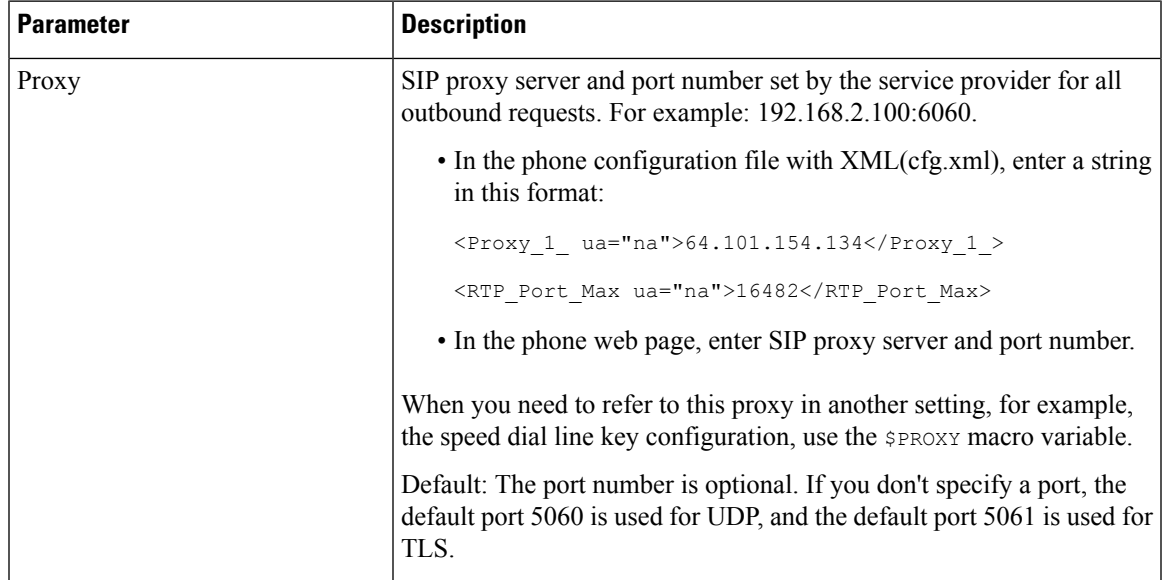

 $\mathbf I$ 

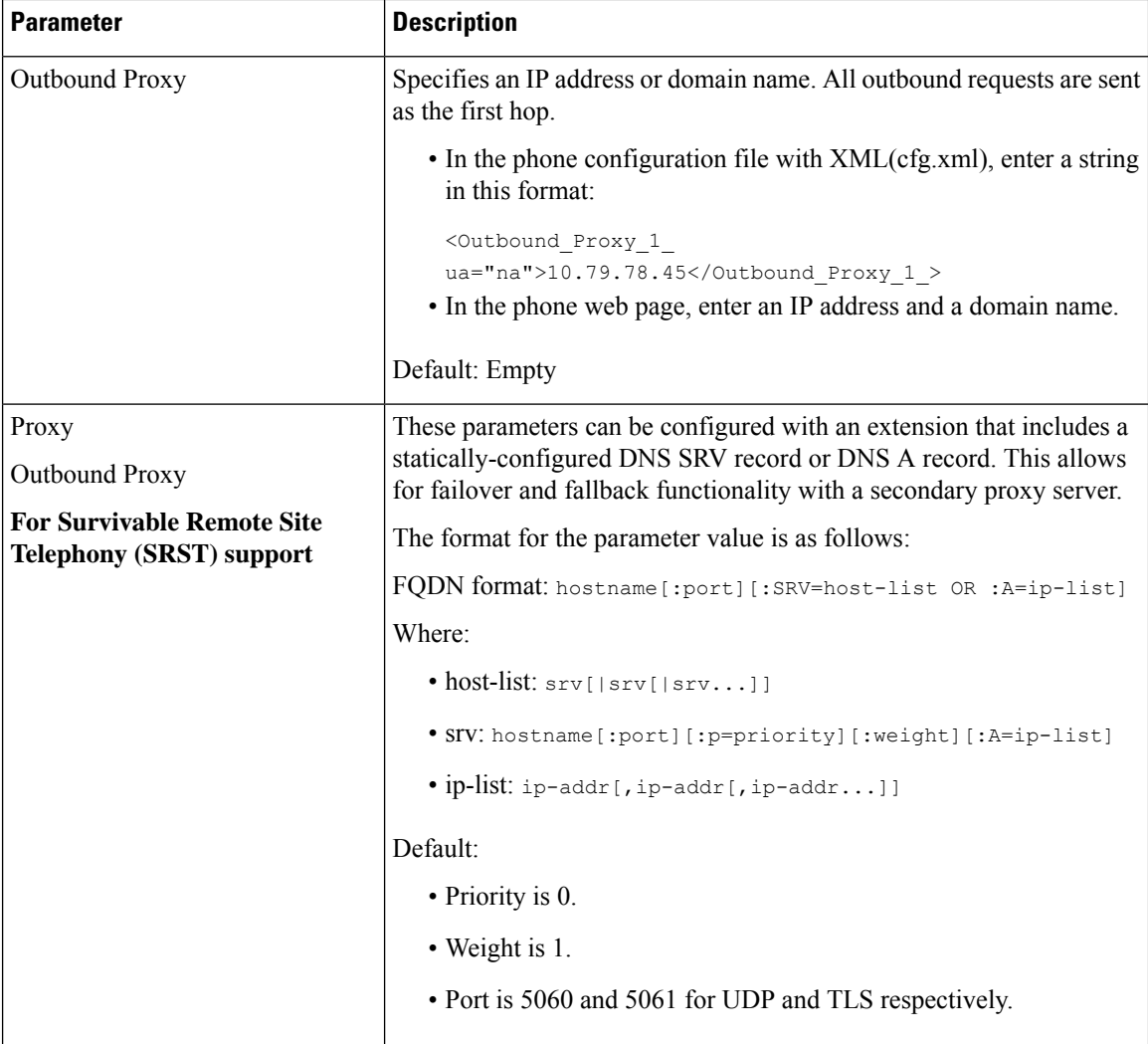

 $\mathbf{l}$ 

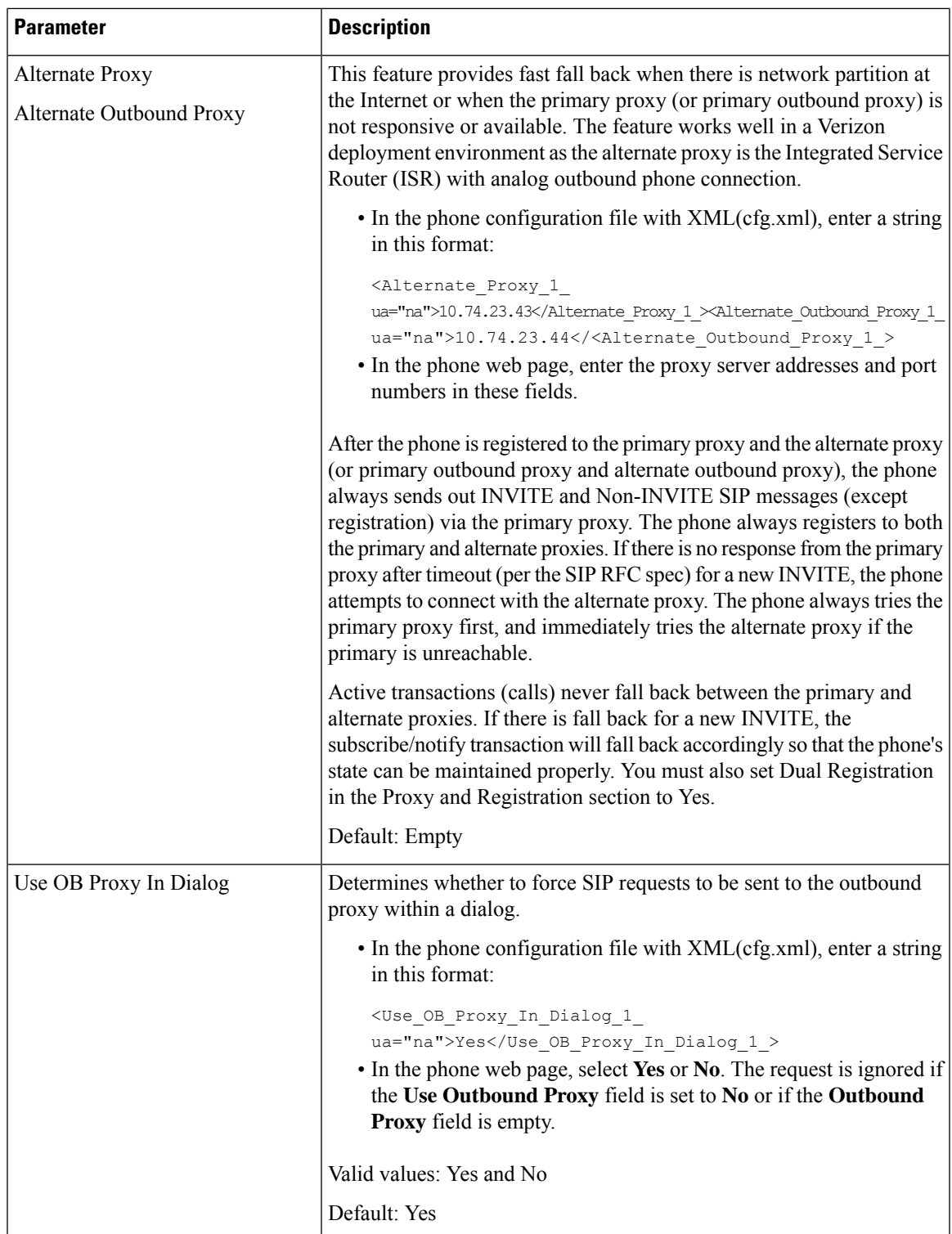

 $\mathbf I$ 

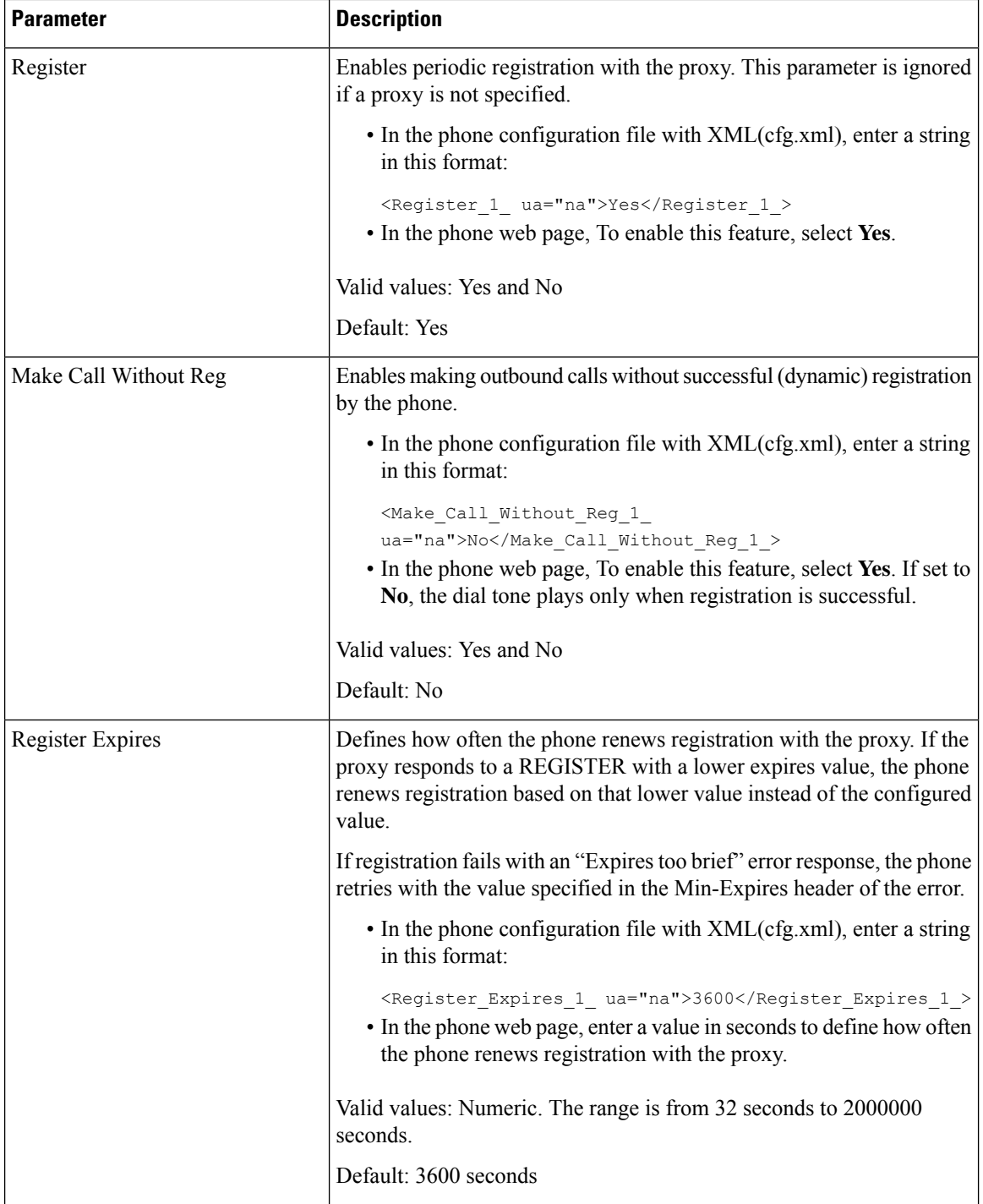

 $\mathbf{l}$ 

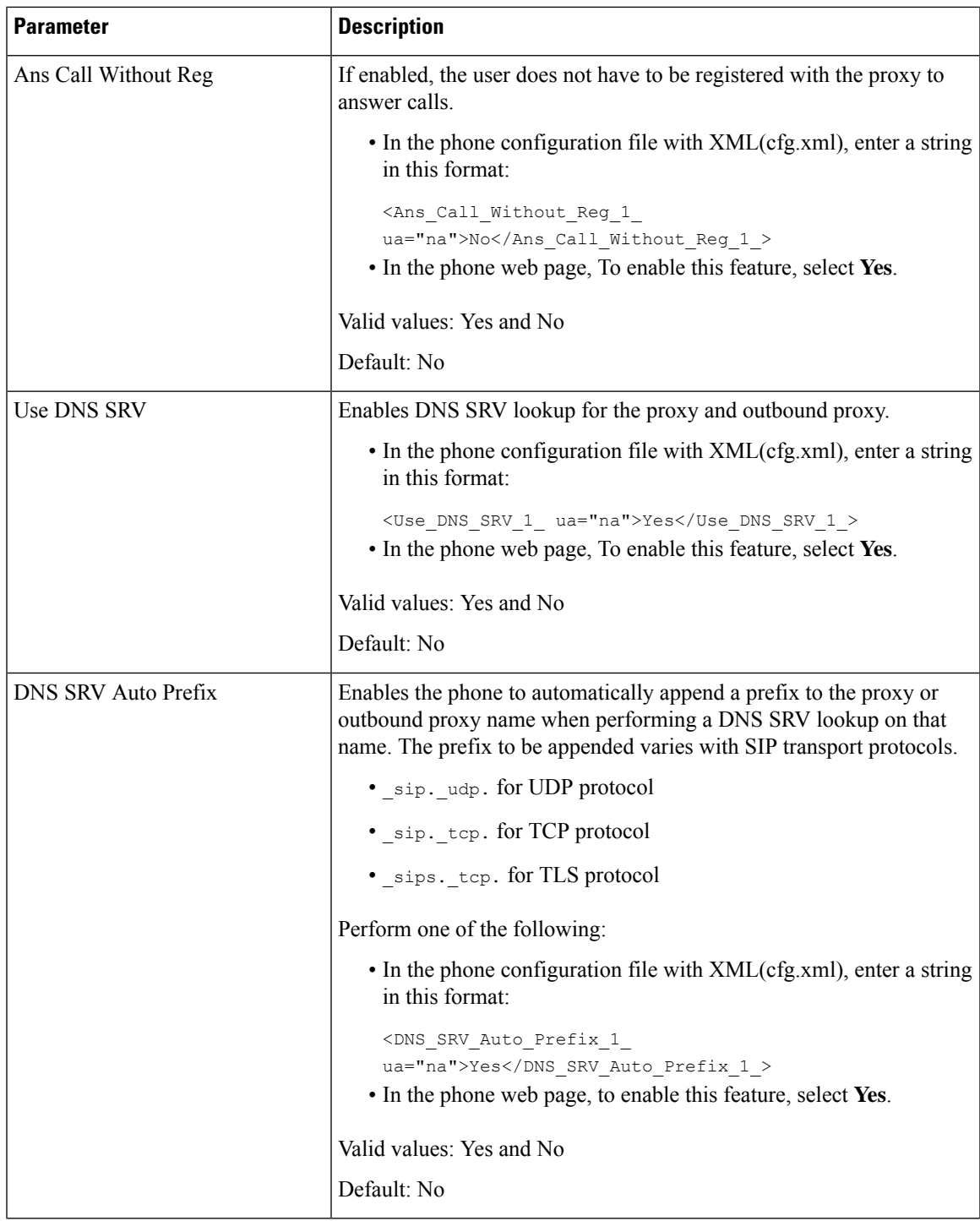

 $\mathbf I$ 

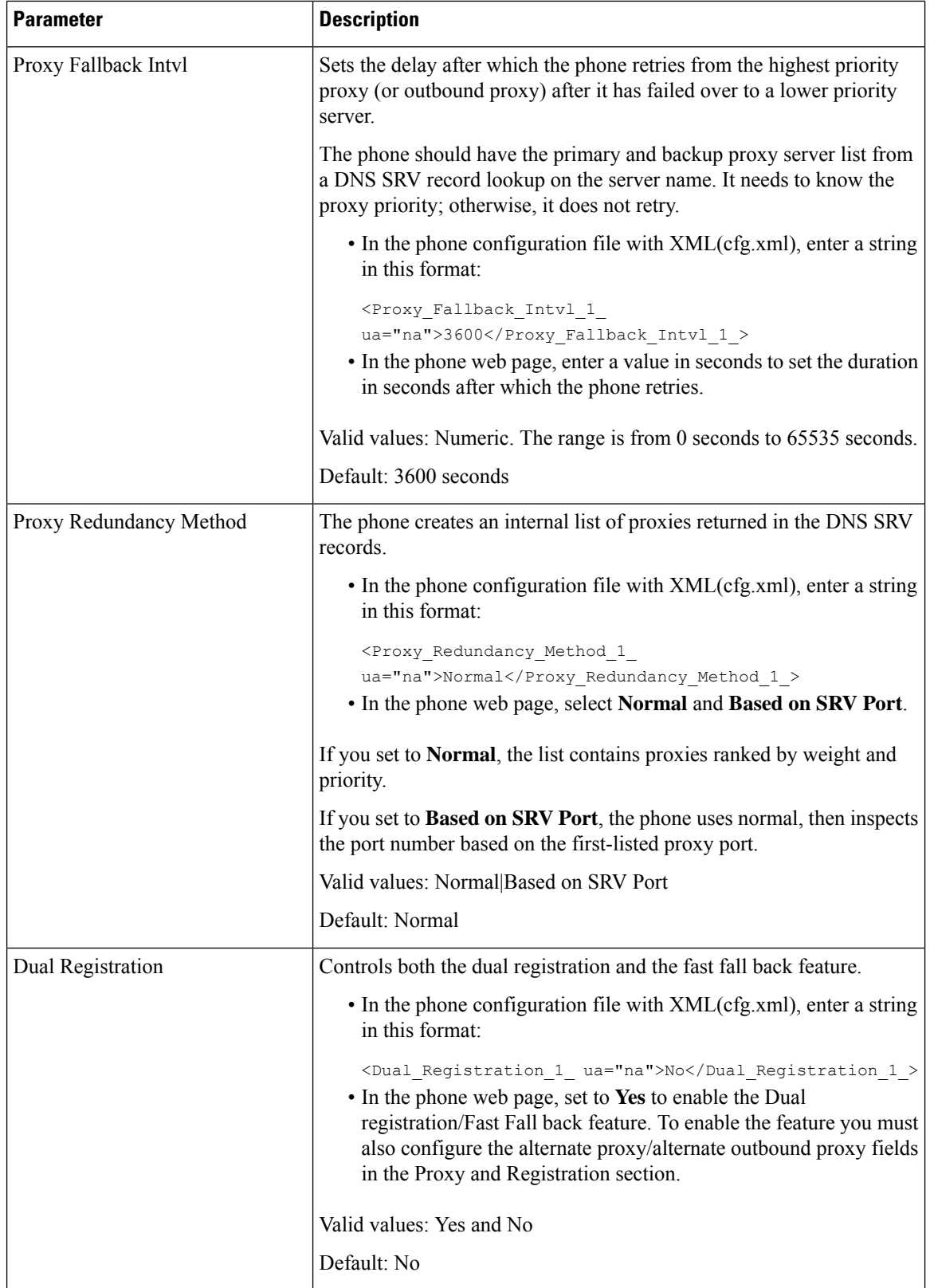

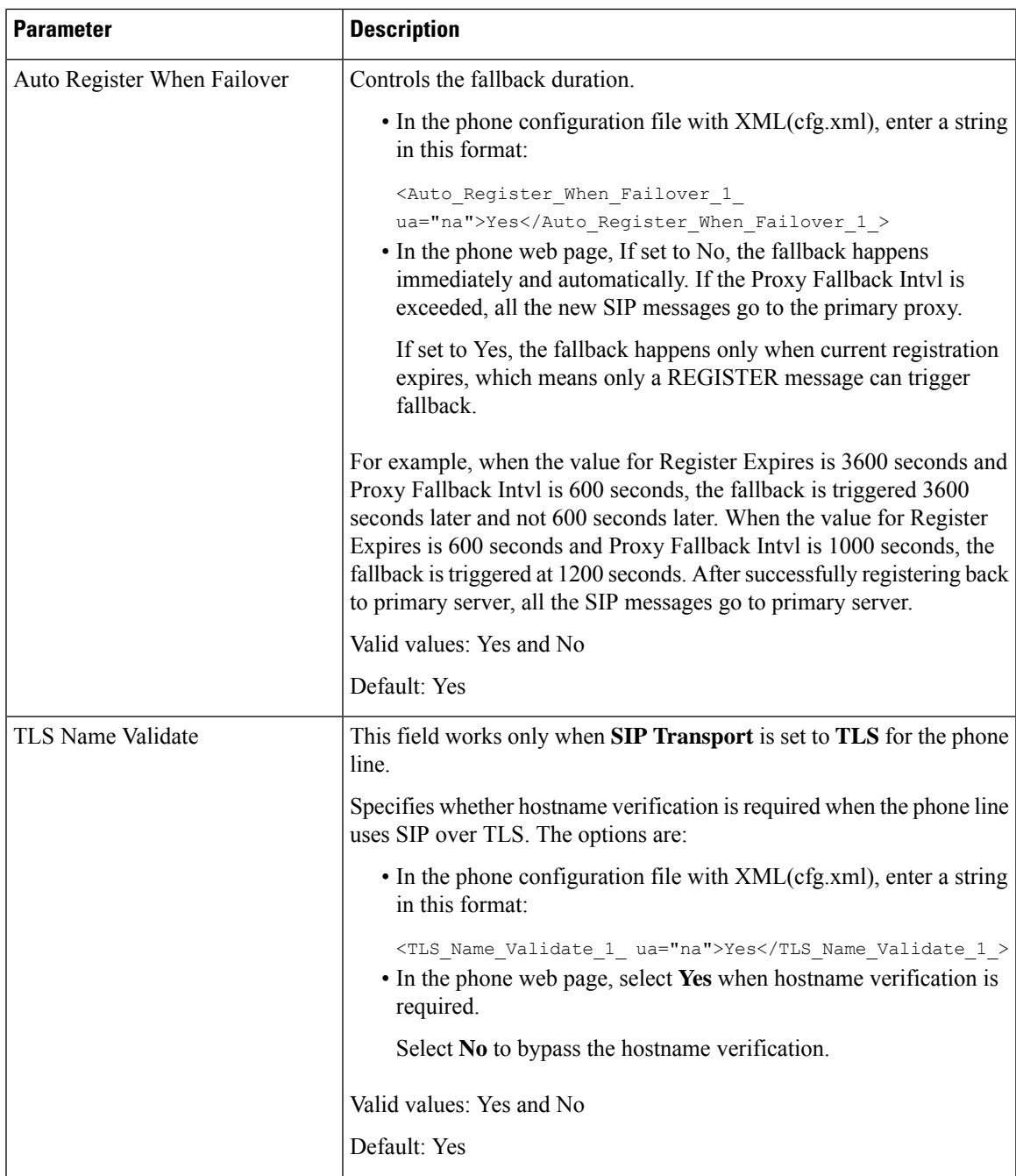

# **Configure the Subscriber Information Parameters**

#### **Before you begin**

Access the phone administration web page. See Access the Phone Web [Interface,](#page-117-0) on page 100.

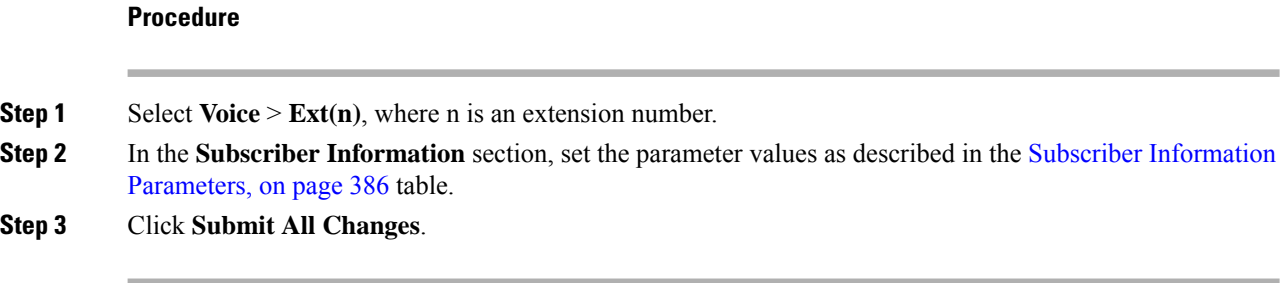

## <span id="page-403-0"></span>**Subscriber Information Parameters**

The following table defines the function and usage of the parameters in the RTP Parameters section under the SIP tab in the phone web interface. It also defines the syntax of the string that is added in the phone configuration file with XML(cfg.xml) code to configure a parameter.

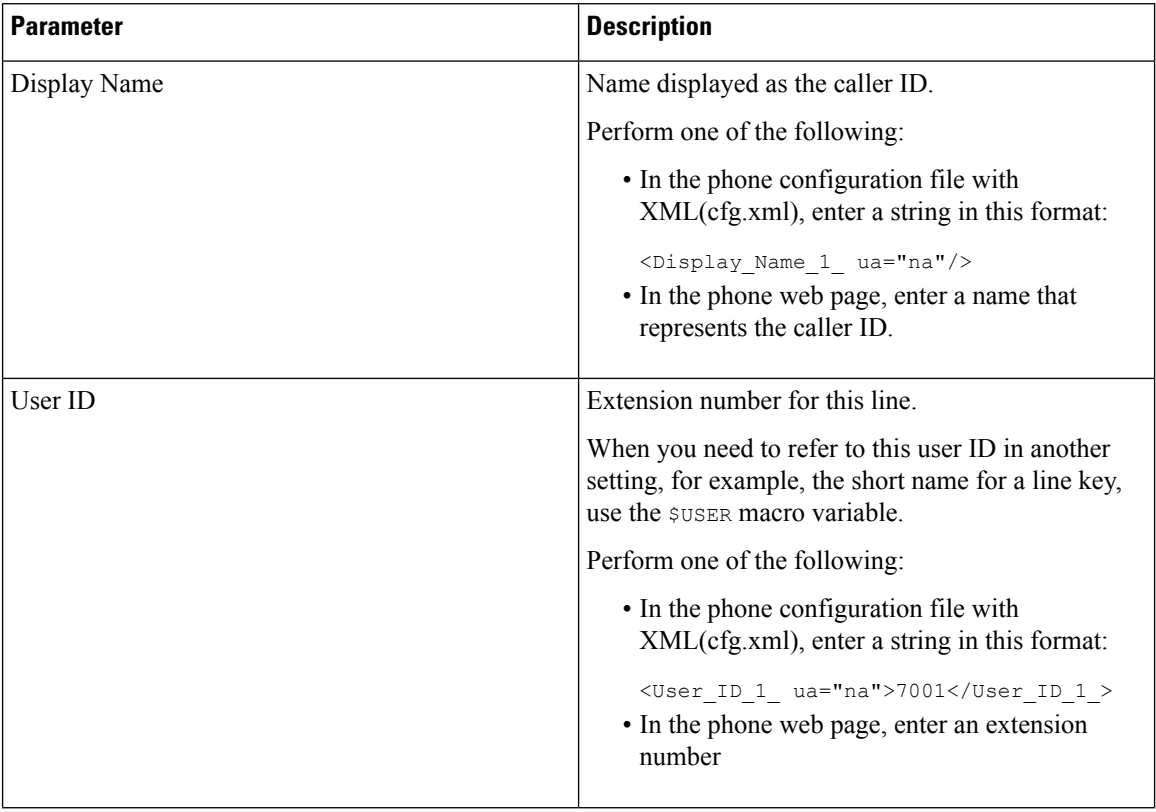

#### **Table 61: Subscriber Information**

 $\mathbf l$ 

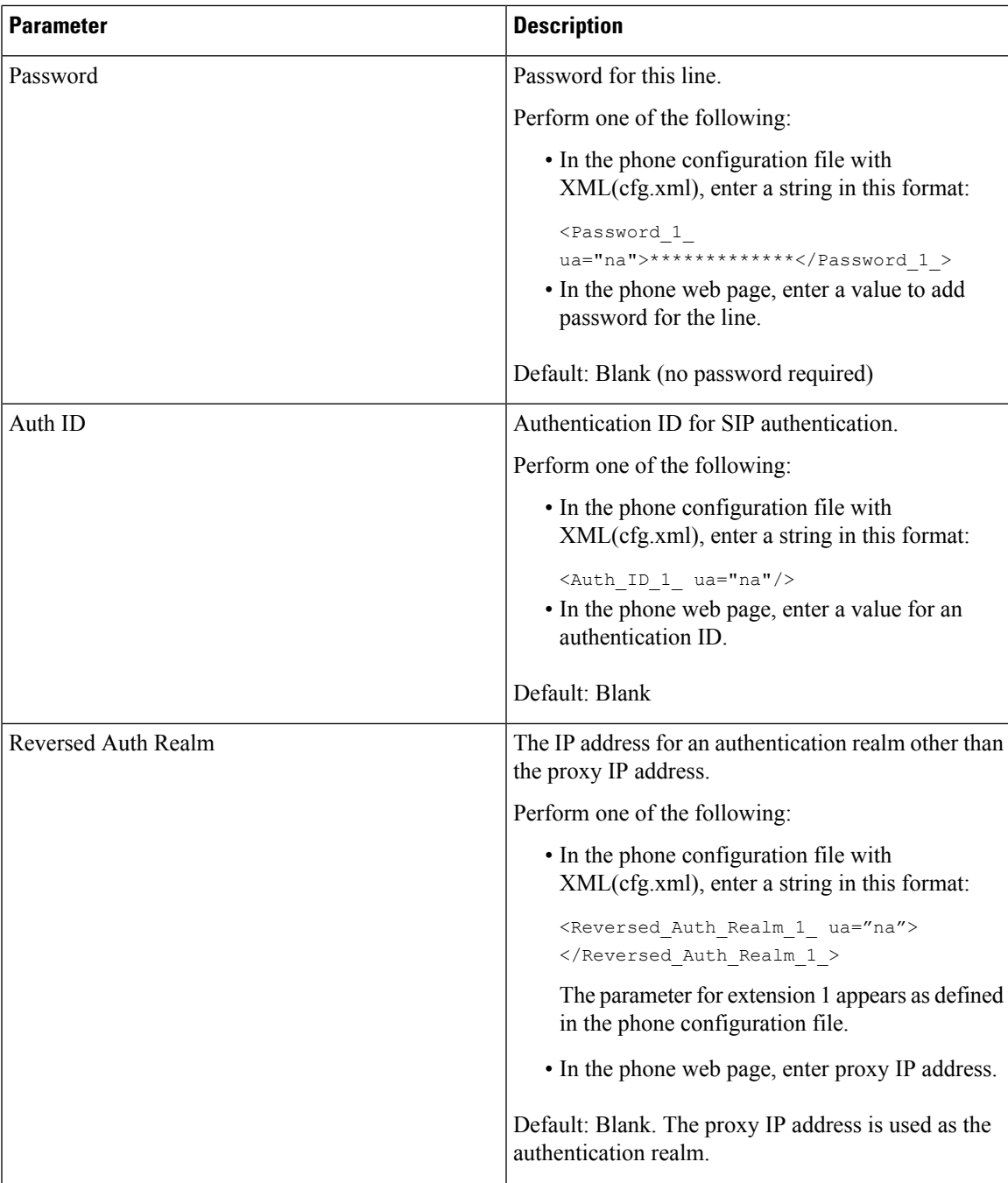

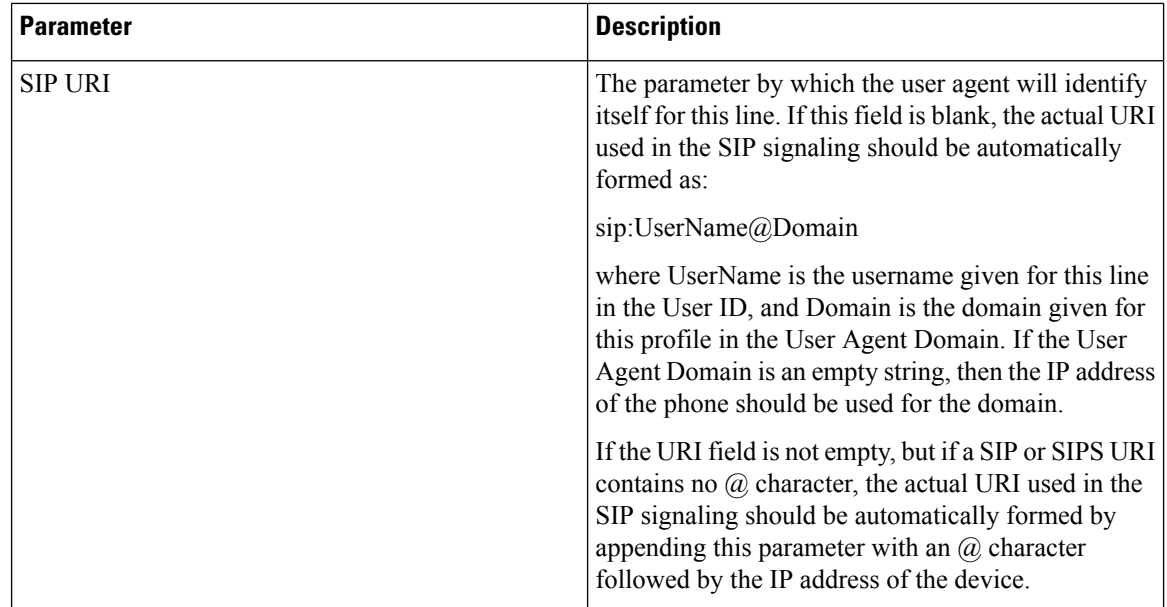

## **Set Up Your Phone to Use OPUS Codec Narrowband**

To improve bandwidth in your network, you can set up your phones to use the narrowband OPUS codec. The narrowband codec won't conflict with the wideband codec.

#### **Before you begin**

Access the Phone Web [Interface,](#page-117-0) on page 100

#### **Procedure**

- **Step 1** Select **Voice** > **Ext** <n> where (n) is the number of the extension to configure.
- **Step 2** In the **SIP Settings** section, set **Use low-bandwidth OPUS** to **Yes**.
- **Step 3** Click **Submit All Changes**.

# **NAT Transversal with Phones**

Network Address Translation (NAT) allows multiple devices to share a single, public, routable, IP address to establish connections over the Internet. NAT is present in many broadband access devices to translate public and private IP addresses. For VoIP to coexist with NAT, NAT traversal is required.

Not all service providers provide NAT traversal. If your service provider does not provide NAT traversal, you have several options:

• **NAT Mapping with Session Border Controller**: We recommend that you choose an service provider that supports NAT mapping through a Session Border Controller. With NAT mapping provided by the service provider, you have more choices in selecting a router.

Ш

- **NAT Mapping with SIP-ALG Router**: NAT mapping can be achieved by using a router that has a SIP Application Layer Gateway (ALG). By using a SIP-ALG router, you have more choices in selecting an service provider.
- **NAT Mapping with a Static IP Address**: NAT mapping with an external (public) static IP address can be acheived to ensure interoperability with the service provider. The NAT mechanism used in the router must be symmetric. For more information, see Determine Symmetric or [Asymmetric](#page-413-0) NAT, on page 396.

Use NAT mapping only if the service provider network does not provide a Session Border Controller functionality. For more information on how to configure NAT mapping with a static IP, see [Configure](#page-408-0) NAT [Mapping](#page-408-0) with the Static IP Address , on page 391.

• NAT Mapping with STUN: If the service provider network does not provide a Session Border Controller functionality and if the other requirements are met, it is possible to use Session Traversal Utilities for NAT (STUN) to discover the NAT mapping. For information on how to configure NAT mapping with STUN, see [Configure](#page-412-0) NAT mapping with STUN, on page 395.

# **Enable NAT Mapping**

You must enable NAT mapping to set NAT parameters.

#### **Before you begin**

Access the phone administration web page. See Access the Phone Web [Interface,](#page-117-0) on page 100.

#### **Procedure**

- **Step 1** Select **Voice** >  $\text{Ext}(n)$ .
- **Step 2** Set up the fields as described in NAT Mapping [Parameters,](#page-407-0) on page 390.
- **Step 3** Click **Submit All Changes**.

## <span id="page-407-0"></span>**NAT Mapping Parameters**

The following table defines the function and usage of NAT Mapping parameters in the NAT Settings section under the Voice $\geq$ Ext(n) tab in the phone web interface. It also defines the syntax of the string that is added in the phone configuration file with XML(cfg.xml) code to configure a parameter.

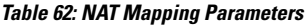

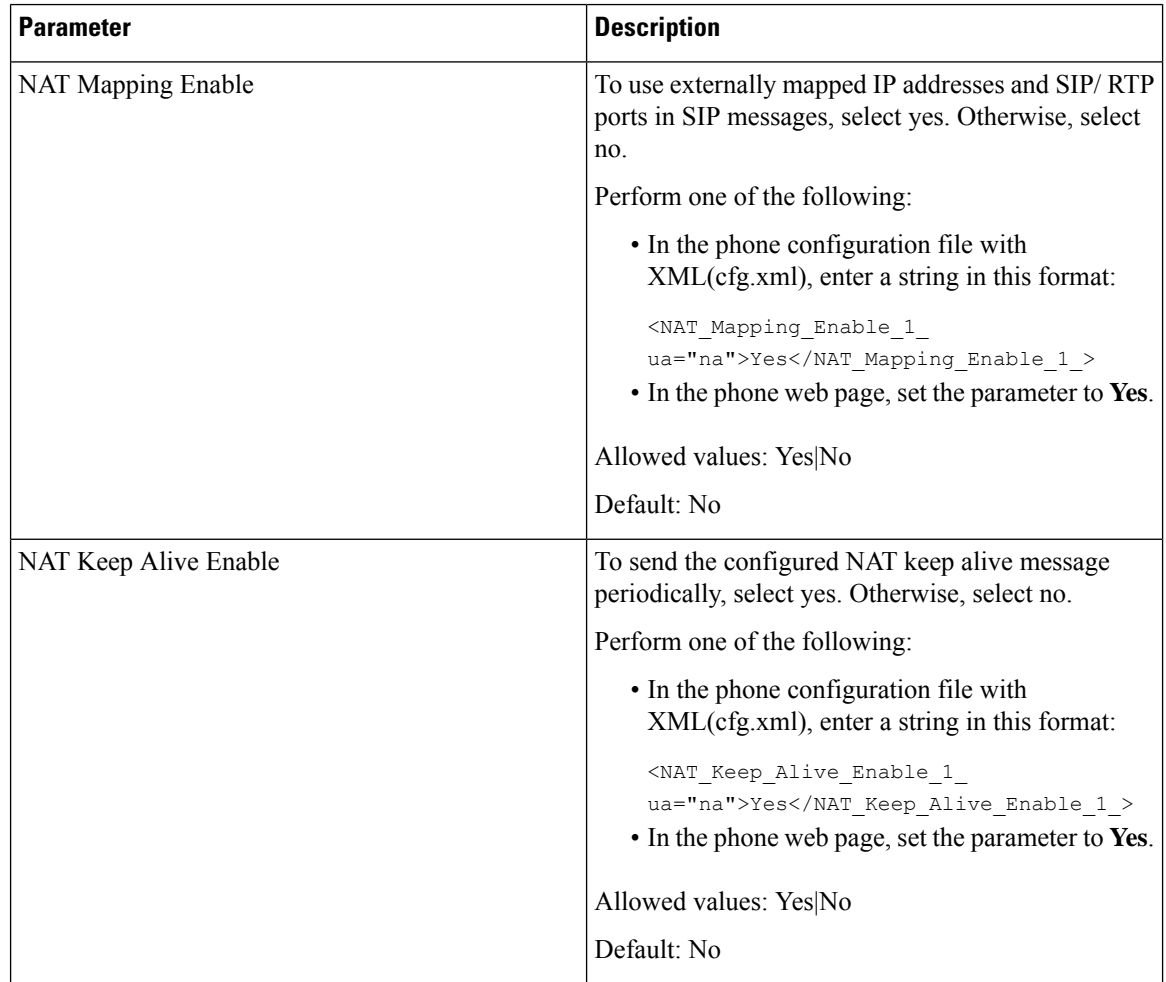

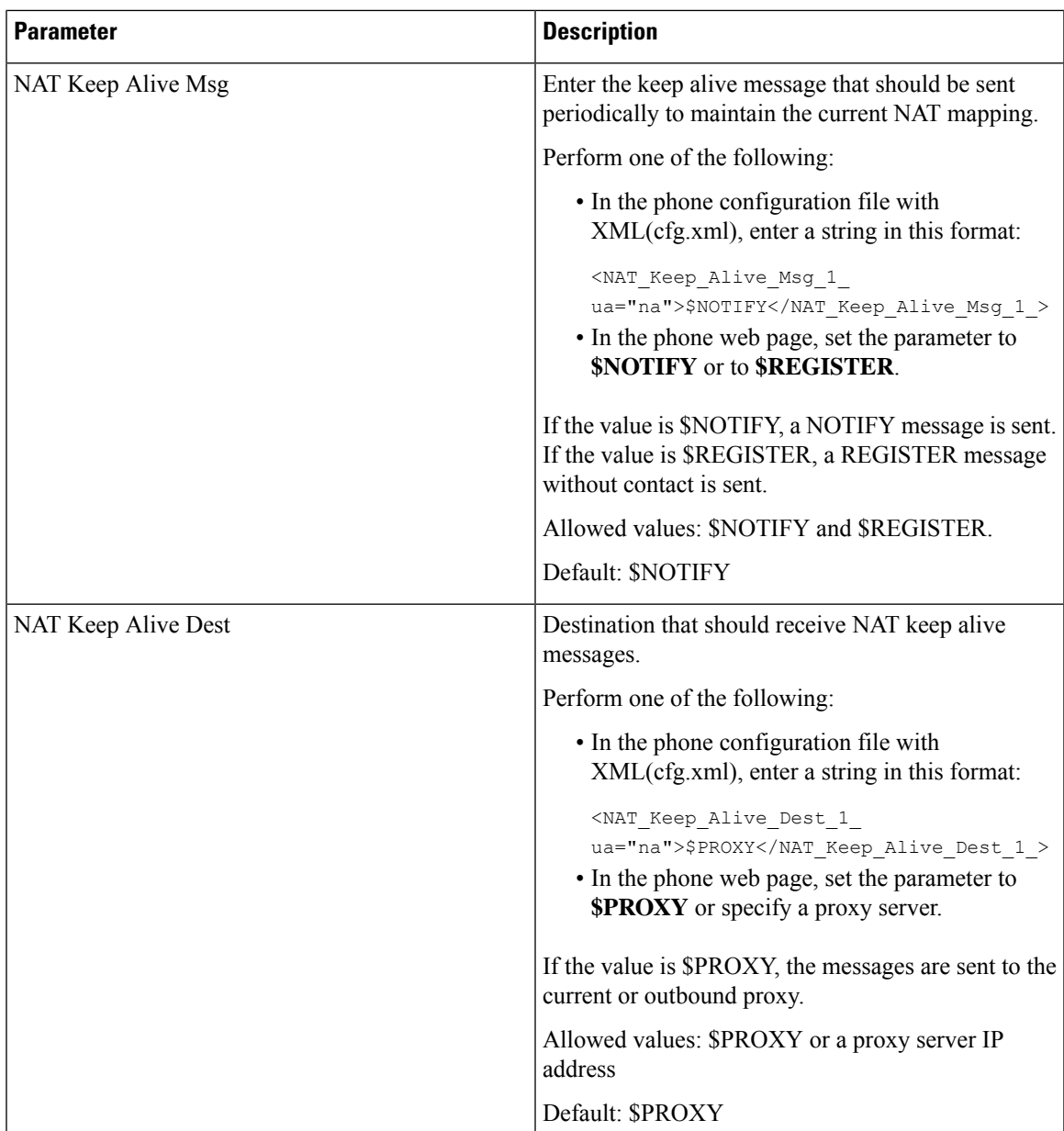

# <span id="page-408-0"></span>**Configure NAT Mapping with the Static IP Address**

You can configure NAT mapping on the phone to ensure interoperability with the service provider.

#### **Before you begin**

- Access the phone administration web page. See Access the Phone Web [Interface,](#page-117-0) on page 100.
- You must have an external (public) IP address that is static.
- The NAT mechanism used in the router must be symmetric.

#### **Procedure**

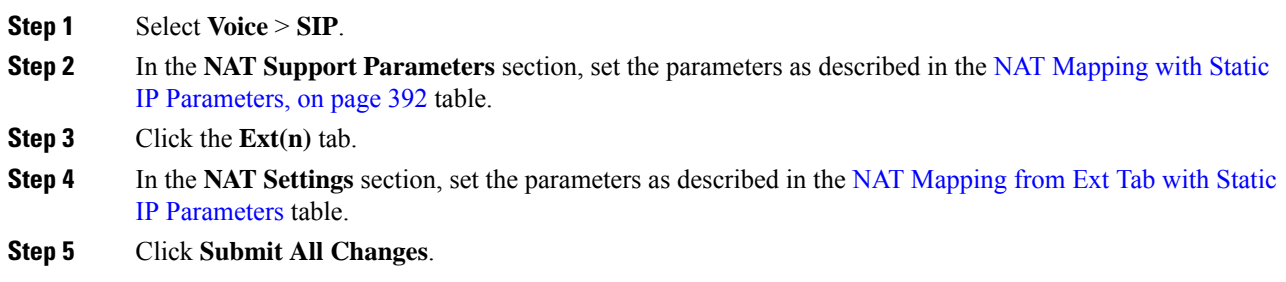

#### **What to do next**

Configure the firewall settings on your router to allow SIP traffic.

## <span id="page-409-0"></span>**NAT Mapping with Static IP Parameters**

The following table defines the function and usage of NAT mapping with Static IP parameters in the NAT Support Parameters section under the Voice>SIP tab in the phone web interface. It also defines the syntax of the string that is added in the phone configuration file with XML(cfg.xml) code to configure a parameter.

**Table 63: NAT Mapping with Static IP Parameters**

| <b>Parameter</b>       | <b>Description</b>                                                                  |
|------------------------|-------------------------------------------------------------------------------------|
| Handle VIA<br>received | Enables the phone to process the received parameter in the VIA header.              |
|                        | Perform one of the following:                                                       |
|                        | • In the phone configuration file with XML(cfg.xml), enter a string in this format: |
|                        | <handle received="" ua="na" via="">Yes</handle>                                     |
|                        | • In the phone web page, set to Yes.                                                |
|                        | Default: No                                                                         |
| Handle VIA rport       | Enables the phone to process the rport parameter in the VIA header.                 |
|                        | Perform one of the following:                                                       |
|                        | • In the phone configuration file with XML(cfg.xml), enter a string in this format: |
|                        | <handle rport="" ua="na" via="">Yes</handle>                                        |
|                        | • In the phone web page, set to Yes.                                                |
|                        | Default: No                                                                         |

 $\mathbf{l}$ 

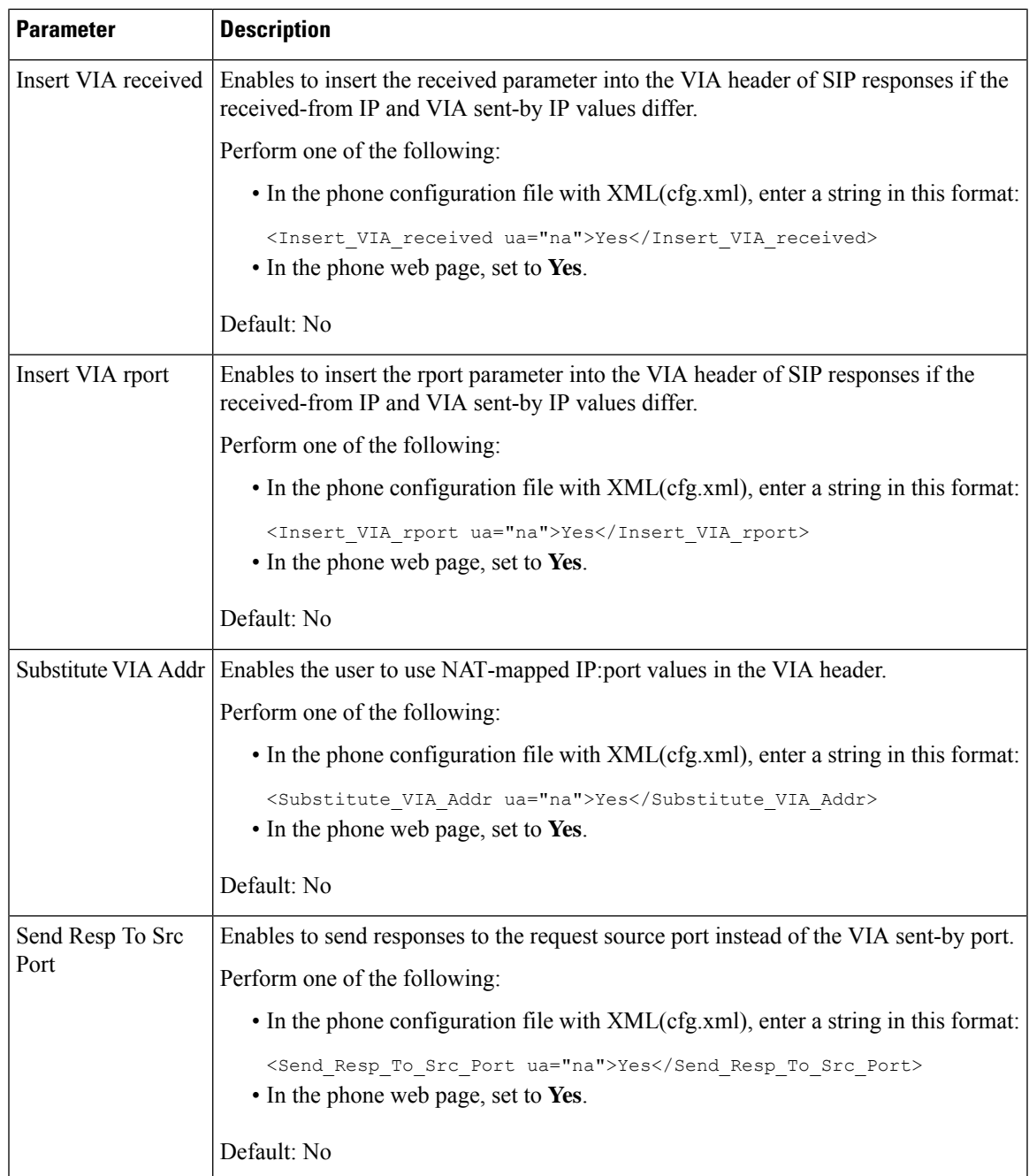

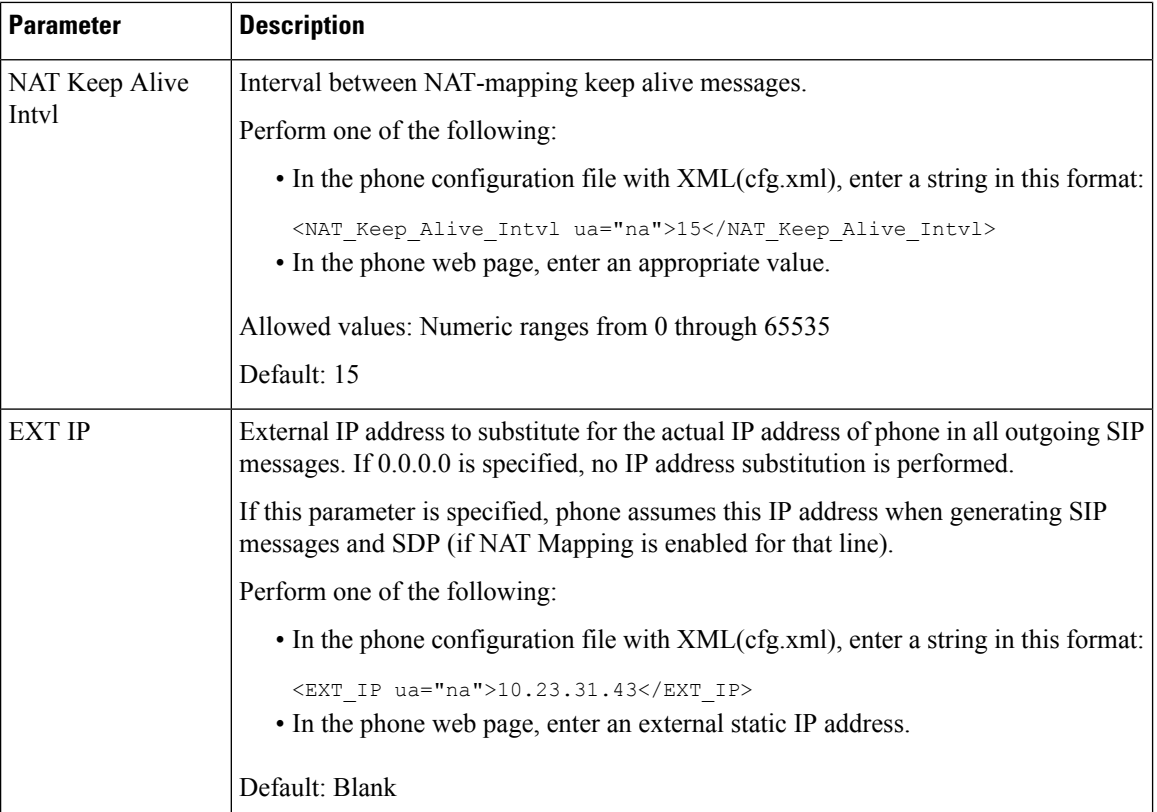

<span id="page-411-0"></span>The following table defines the function and usage of NAT mapping with Static IP parameters in the NAT Support Parameters section under the Voice>Ext tab in the phone web interface. It also defines the syntax of the string that is added in the phone configuration file with XML(cfg.xml) code to configure a parameter.

#### **Table 64: NAT Mapping from Ext Tab**

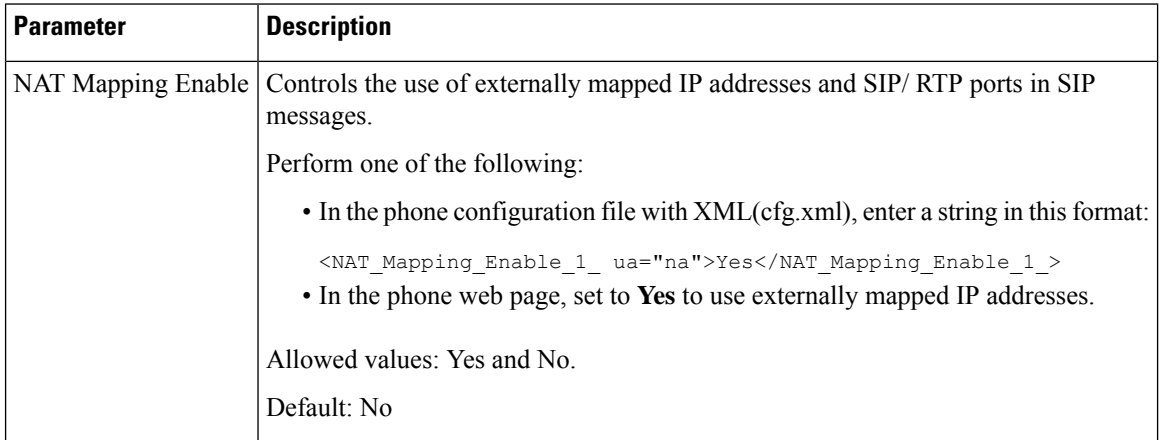

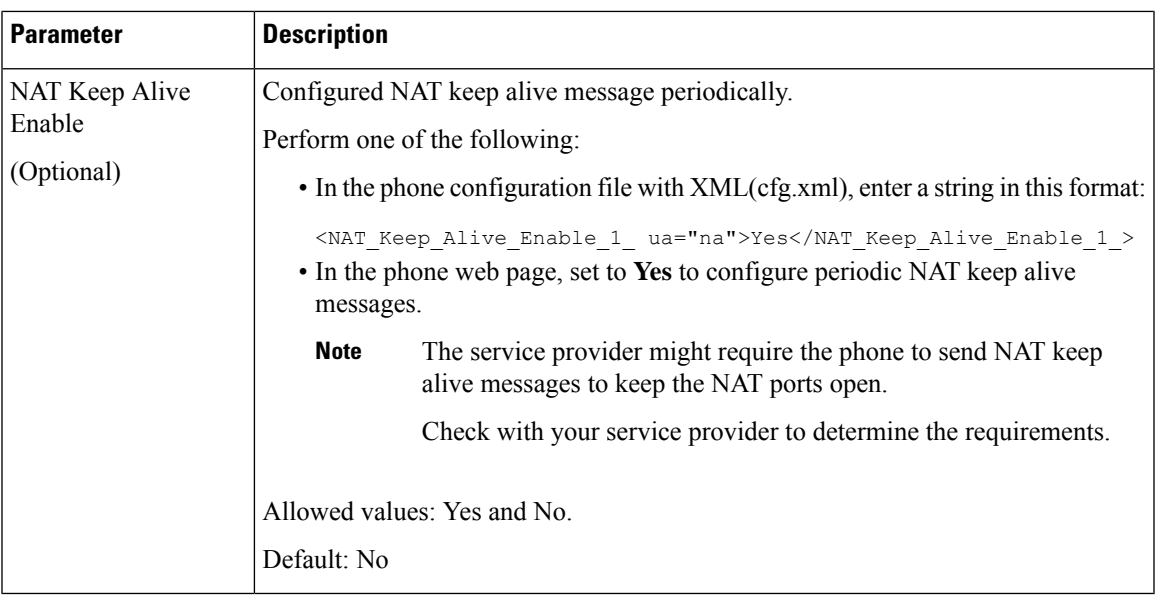

# <span id="page-412-0"></span>**Configure NAT mapping with STUN**

If the service provider network does not provide a Session Border Controller functionality and if the other requirements are met, it is possible to use Session Traversal Utilities for NAT (STUN) to discover the NAT mapping. The STUN protocol allows applications operating behind a network address translator (NAT) to discover the presence of the network address translator and to obtain the mapped (public) IP address (NAT addresses) and the port number that the NAT has allocated for the User Datagram Protocol (UDP) connections to remote hosts. The protocol requires assistance from a third-party network server (STUN server) located on the opposing (public) side of the NAT, usually the public Internet. This option is considered a last resort and should be used only if the other methods are not available. To use STUN:

- The router must use asymmetric NAT. See Determine Symmetric or [Asymmetric](#page-413-0) NAT, on page 396.
- A computer running STUN server software is available on the network. You can also use a public STUN server or set up your own STUN server.

#### **Before you begin**

Access the phone administration web page. See Access the Phone Web [Interface,](#page-117-0) on page 100.

#### **Procedure**

- **Step 1** Select **Voice** > **SIP**.
- **Step 2** In the **NAT Support Parameters** section, set the **Handle VIA received**, **Insert VIA received**, **Substitute VIA Addr**, **Handle VIA rport**, **Insert VIA rport**, and **Send Resp To Src Port** parameters as described in the NAT Mapping with Static IP [Parameters,](#page-409-0) on page 392 table.
- **Step 3** Set the parameters as described in the NAT Mapping with STUN [Parameters](#page-413-1) table.
- **Step 4** Click the **Ext(n)** tab.
- **Step 5** In the **NAT** Settings section, set the parameters as described in the NAT [Mapping](#page-411-0) from Ext Tab with Static IP [Parameters](#page-411-0) table.

#### **Step 6** Click **Submit All Changes**.

#### **What to do next**

Configure the firewall settings on your router to allow SIP traffic.

## **NAT Mapping with STUN Parameters**

<span id="page-413-1"></span>The following table defines the function and usage of NAT mapping with STUN parameters in the NAT Support Parameters section under the Voice>SIP tab in the phone web interface. It also defines the syntax of the string that is added in the phone configuration file with XML(cfg.xml) code to configure a parameter.

**Table 65: NAT Mapping with STUN Parameters**

| <b>Parameter</b>   | <b>Description</b>                                                                                                    |
|--------------------|----------------------------------------------------------------------------------------------------|
| <b>STUN Enable</b> | Enables the use of STUN to discover NAT mapping.                                                                                                    |
|                    | Perform one of the following:                                                                                                    |
|                    | • In the phone configuration file with<br>XML(cfg.xml), enter a string in this format:                                                                                              |
|                    | <stun enable="" ua="na">Yes</stun><br>• In the phone web page, set to Yes to enable the<br>feature.                                                                                 |
|                    | Allowed values: Yes and No.                                                                                                    |
|                    | Default: No                                                                                                    |
| <b>STUN Server</b> | IP address or fully-qualified domain name of the<br>STUN server to contact for NAT mapping discovery.<br>You can use a public STUN server or set up your own<br><b>STUN</b> server. |
|                    | Perform one of the following:                                                                                                    |
|                    | • In the phone configuration file with<br>XML(cfg.xml), enter a string in this format:                                                                                              |
|                    | <stun server="" ua="na"></stun><br>• In the phone web page, enter an IP address or<br>fully-qualified domain name of the STUN server.                                               |
|                    | Allowed values:                                                                                                    |
|                    | Default: Blank                                                                                                    |

#### <span id="page-413-0"></span>**Determine Symmetric or Asymmetric NAT**

STUN does not work on routers with symmetric NAT. With symmetric NAT, IP addresses are mapped from one internal IP address and port to one external, routable destination IP address and port. If another packet is sent from the same source IP address and port to a different destination, a different IP address and port number combination is used. This method is restrictive because an external host can send a packet to a particular port on the internal host only if the internal host first sent a packet from that port to the external host.

This procedure assumes that a syslog server is configured and is ready to receive syslog messages.

To Determine Whether the Router Uses Symmetric or Asymmetric NAT:

#### **Before you begin**

- Verify that the firewall is not running on your PC. (It can block the syslog port.) By default, the syslog port is 514.
- Access the phone administration web page. See Access the Phone Web [Interface,](#page-117-0) on page 100.

#### **Procedure**

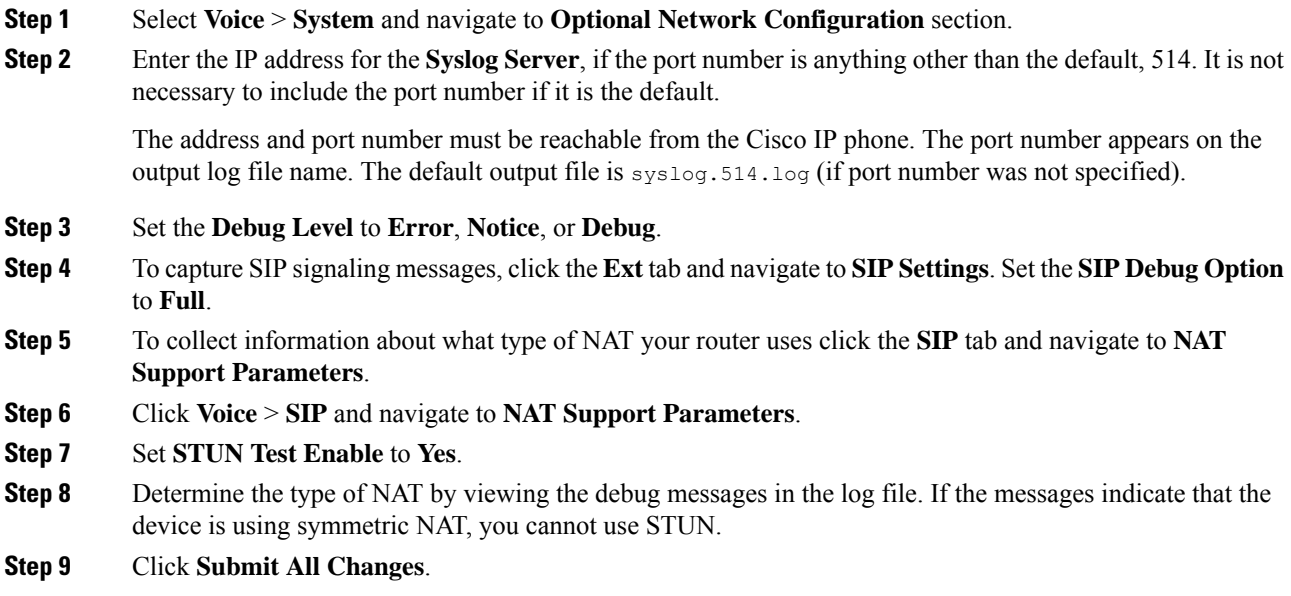

# **Dial Plan**

## **Dial Plan Overview**

Dial plans determine how digits are interpreted and transmitted. They also determine whether the dialed number is accepted or rejected. You can use a dial plan to facilitate dialing or to block certain types of calls such as long distance or international.

Use the phone web user interface to configure dial plans on the IP phone.

This section includes information that you must understand about dial plans, and procedures to configure your own dial plans.

The Cisco IP Phone has various levels of dial plans and processes the digits sequence.

When a user presses the speaker button on the phone, the following sequence of events begins:

- **1.** The phone begins to collect the dialed digits. The interdigit timer starts to track the time that elapses between digits.
- **2.** If the interdigit timer value is reached, or if another terminating event occurs, the phone compares the dialed digits with the IP phone dial plan. This dial plan is configured in the phone web user interface in **Voice** > **Ext(n)** under the **Dial Plan** section.

### **Digit Sequences**

A dial plan contains a series of digit sequences, separated by the **|** character. The entire collection of sequences is enclosed within parentheses. Each digit sequence within the dial plan consists of a series of elements that are individually matched to the keys that the user presses.

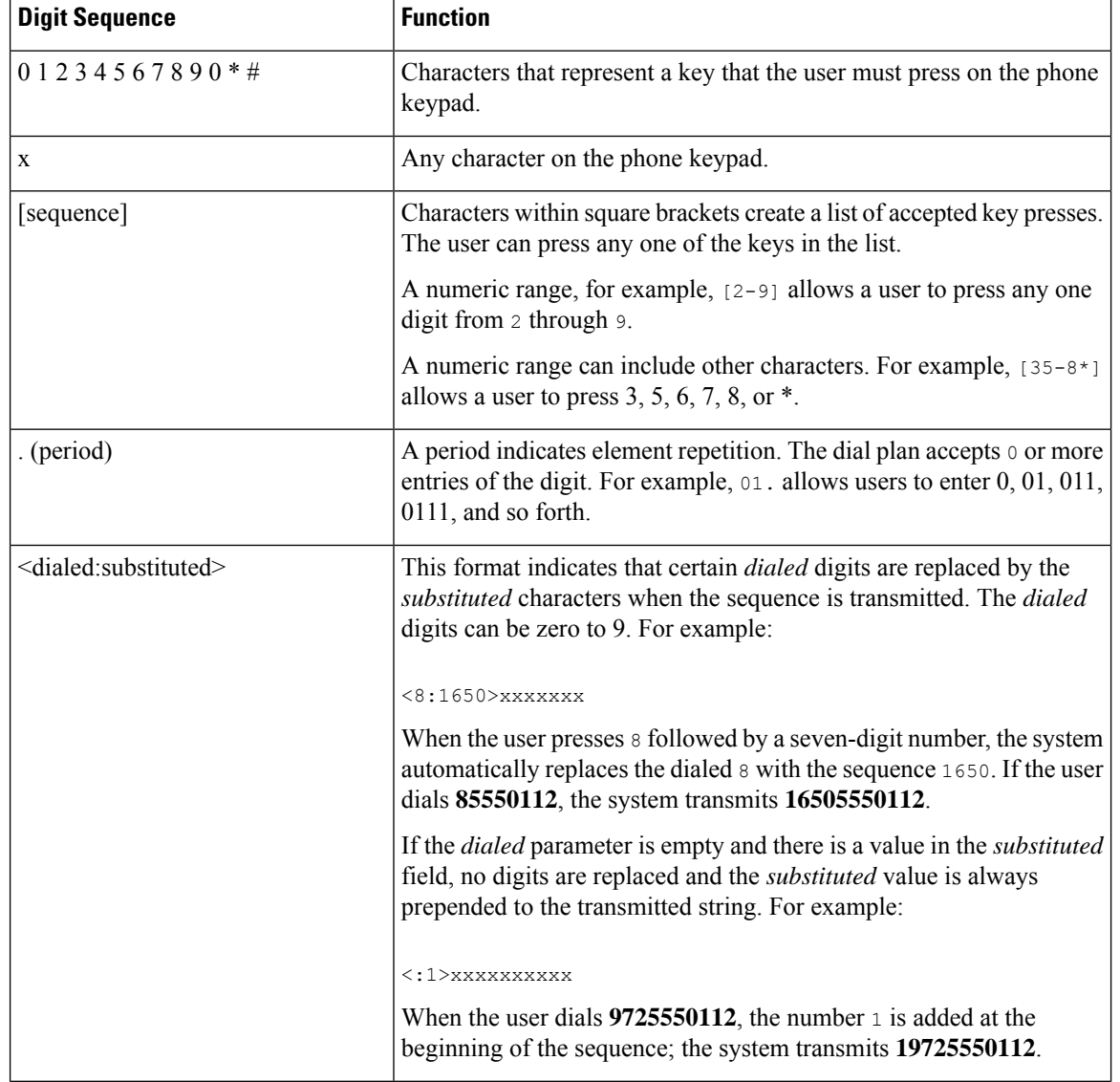

White space is ignored, but can be used for readability.

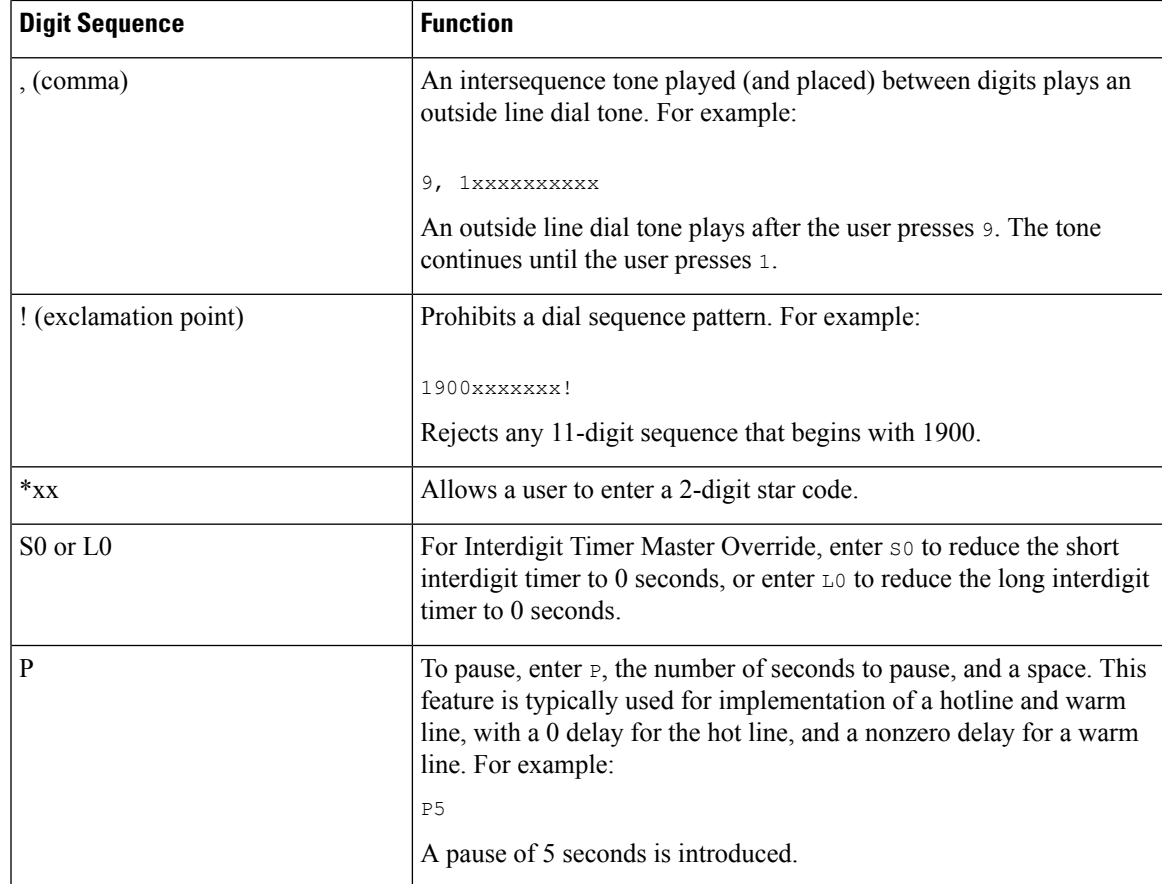

## **Digit Sequence Examples**

The following examples show digit sequences that you can enter in a dial plan.

In a complete dial plan entry, sequences are separated by a pipe character (|), and the entire set of sequences is enclosed within parentheses:

```
( [1-8]xx | 9, xxxxxxx | 9, <:1>[2-9]xxxxxxxxx | 8, <:1212>xxxxxxx | 9, 1 [2-9] xxxxxxxxx
| 9, 1 900 xxxxxxx ! | 9, 011xxxxxx. | 0 | [49]11 )
```
• Extensions on your system:

( [1-8]xx | 9, xxxxxxx | 9, <:1>[2-9]xxxxxxxxx | 8, <:1212>xxxxxxx | 9, 1 [2-9] xxxxxxxxx | 9, 1 900 xxxxxxx ! | 9, 011xxxxxx. | 0 | [49]11 )

 $[1-8]xx$  Allows a user to dial any three-digit number that starts with the digits 1 to 8. If your system uses four-digit extensions, enter the following string:  $[1-8]xxx$ 

• Local dialing with seven-digit number:

```
( [1-8]xx | 9, xxxxxxx | 9, <:1>[2-9]xxxxxxxxx | 8, <:1212>xxxxxxx | 9, 1 [2-9] xxxxxxxxx
| 9, 1 900 xxxxxxx ! | 9, 011xxxxxx. | 0 | [49]111)
```
9, xxxxxxx After a user presses 9, an external dial tone sounds. The user can enter any seven-digit number, as in a local call.

• Local dialing with 3-digit area code and a 7-digit local number:

( [1-8]xx | 9, xxxxxxx | 9, <:1>[2-9]xxxxxxxxx | 8, <:1212>xxxxxxx | 9, 1 [2-9] xxxxxxxxx | 9, 1 900 xxxxxxx ! | 9, 011xxxxxx. | 0 | [49]11 )

9,  $\lt:$ :1>[2-9]xxxxxxxxx This example is useful where a local area code is required. After a user presses 9, an external dial tone sounds. The user must enter a 10-digit number that begins with a digit 2 through 9. The system automatically inserts the 1 prefix before it transmits the number to the carrier.

• Local dialing with an automatically inserted 3-digit area code:

```
( [1-8]xx | 9, xxxxxxx | 9, <:1>[2-9]xxxxxxxxx | 8, <:1212>xxxxxxx | 9, 1 [2-9] xxxxxxxxx
| 9, 1 900 xxxxxxx ! | 9, 011xxxxxx. | 0 | [49]11 )
```
8, <:1212>xxxxxxx This example is useful where a local area code is required by the carrier but most calls go to one area code. After the user presses 8, an external dial tone sounds. The user can enter any seven-digit number. The system automatically inserts the 1 prefix and the 212 area code before it transmits the number to the carrier.

• U.S. long-distance dialing:

```
( [1-8]xx | 9, xxxxxxx | 9, <:1>[2-9]xxxxxxxxx | 8, <:1212>xxxxxxx | 9, 1 [2-9] xxxxxxxxx
| 9, 1 900 xxxxxxx ! | 9, 011xxxxxx. | 0 | [49]11 )
```
9, 1  $[2-9]$  xxxxxxxx After the user presses 9, an external dial tone sounds. The user can enter any 11-digit number that starts with 1 and is followed by a digit 2 through 9.

• Blocked number:

( [1-8]xx | 9, xxxxxxx | 9, <:1>[2-9]xxxxxxxxx | 8, <:1212>xxxxxxx | 9, 1 [2-9] xxxxxxxxx | 9, 1 900 xxxxxxx ! | 9, 011xxxxxx. | 0 | [49]11 )

9, 1 900 xxxxxxx ! This digit sequence is useful if you want to prevent users from dialing numbers that are associated with high tolls or inappropriate content, such as 1-900 numbers in the U.S. After the user presses 9, an external dial tone sounds. If the user enters an 11-digit number that starts with the digits 1900, the call is rejected.

• U.S. international dialing:

```
( [1-8]xx | 9, xxxxxxx | 9, <:1>[2-9]xxxxxxxxx | 8, <:1212>xxxxxxx | 9, 1 [2-9] xxxxxxxxx
| 9, 1 900 xxxxxxx ! | 9, 011xxxxxx. | 0 | [49]11 )
```
9, 011xxxxxx After the user presses 9, an external dial tone sounds. The user can enter any number that starts with 011, as in an international call from the U.S.

• Informational numbers:

```
( [1-8]xx | 9, xxxxxxx | 9, <:1>[2-9]xxxxxxxxx | 8, <:1212>xxxxxxx | 9, 1 [2-9] xxxxxxxxx
| 9, 1 900 xxxxxxx ! | 9, 011xxxxxx. | 0 | [49]11 )
```
0 | [49]11 This example includes two-digit sequences, separated by the pipe character. The first sequence allows a user to dial 0 for an operator. The second sequence allows the user to enter 411 for local information or 911 for emergency services.

Ш

## **Acceptance and Transmission of the Dialed Digits**

When a user dials a series of digits, each sequence in the dial plan is tested as a possible match. The matching sequences form a set of candidate digit sequences. As the user enters more digits, the set of candidates diminishes until only one or none is valid. When a terminating event occurs, the IP PBX either accepts the user-dialed sequence and initiates a call, or else rejects the sequence as invalid. The user hears the reorder (fast busy) tone if the dialed sequence is invalid.

The following table explains how terminating events are processed.

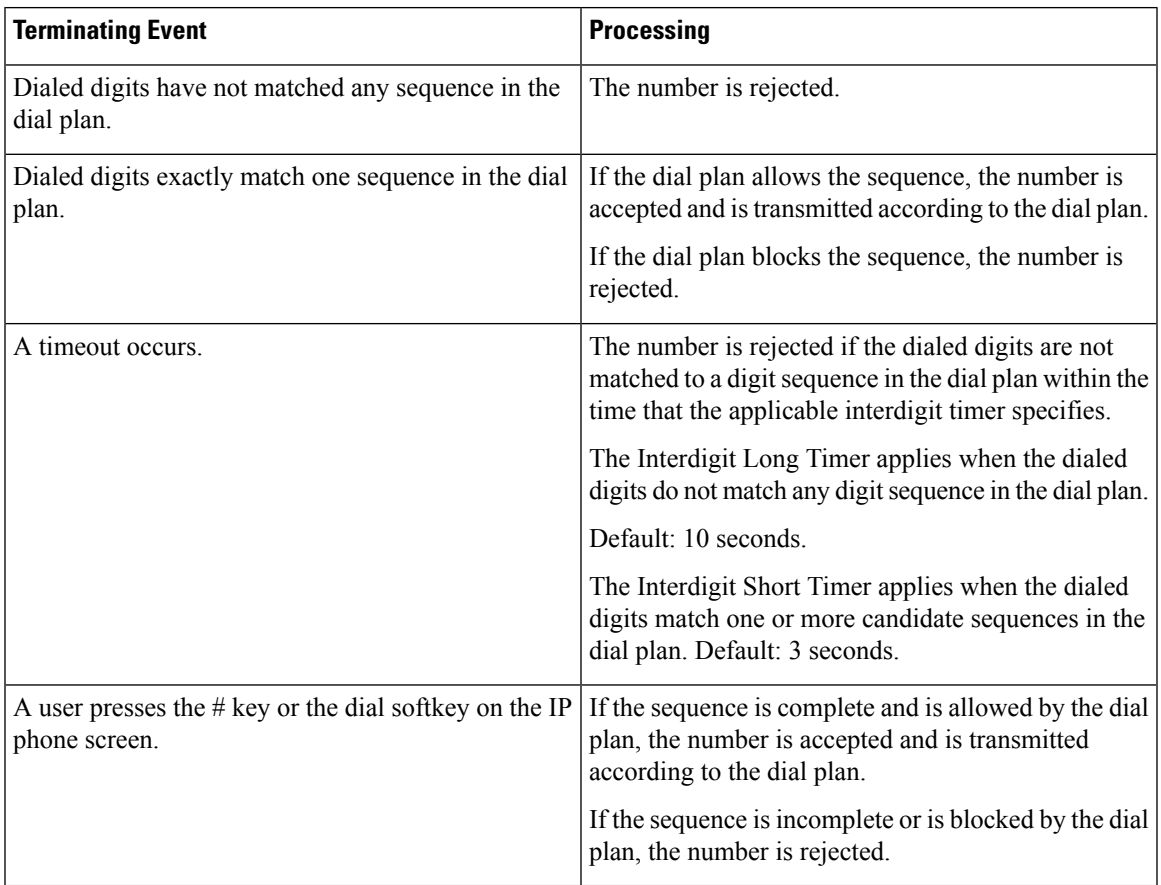

### **Dial Plan Timer (Off-Hook Timer)**

You can think of the Dial Plan Timer as the off-hook timer. This timer starts when the phone goes off hook. If no digits are dialed within the specified number of seconds, the timer expires and the null entry is evaluated. Unless you have a special dial plan string to allow a null entry, the call is rejected.

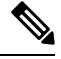

The timer before a number is dialed is whichever shorter of the dial plan default timer and the dial tone timer set in the **Dial Tone** field on the **Regional** tab. **Note**

#### **Syntax for the Dial Plan Timer**

**SYNTAX:**  $(Ps\le n)$  dial plan)

- **s:** The number of seconds; The timer before a number is dialed is whichever shorter of the dial plan default timer and the dial tone timer set in the **Dial Tone** field. With the timer set to 0 seconds, the call transmits automatically to the specified extension when the phone goes off hook.
- **n:** (optional): The number to transmit automatically when the timer expires; you can enter an extension number or a DID number. No wildcard characters are allowed because the number is transmitted as shown. If you omit the number substitution,  $\langle \cdot \rangle$  the user hears a reorder (fast busy) tone after the specified number of seconds.

#### **Examples for the Dial Plan Timer**

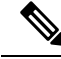

**Note**

The actual timer before a number is dialed is whichever shorter of the dial plan default timer and the dial tone timer set in the **Dial Tone** field. In the following examples, the dial tone timer is assumed to be longer than the dial plan timer.

Allow more time for users to start dialing after taking a phone off hook:

(P9 | (9,8<:1408>[2-9]xxxxxx | 9,8,1[2-9]xxxxxxxxx | 9,8,011xx. | 9,8,xx.|[1-8]xx)

P9 means that after taking a phone off hook, a user has 9 seconds to begin dialing. If no digits are pressed within 9 seconds, the user hears a reorder (fast busy) tone. By setting a longer timer, you allow more time for users to enter digits.

To create a hotline for all sequences on the System Dial Plan:

```
(P9<:23> | (9,8<:1408>[2-9]xxxxxx | 9,8,1[2-9]xxxxxxxxx | 9,8,011xx. | 9,8,xx.|[1-8]xx)
```
P9<:23> means that after taking the phone off hook, a user has 9 seconds to begin dialing. If no digits are pressed within 9 seconds, the call is transmitted automatically to extension 23.

To create a hotline on a line button for an extension:

```
(P0 <:1000>)
```
With the timer set to 0 seconds, the call is transmitted automatically to the specified extension when the phone goes off hook. Enter this sequence in the Phone Dial Plan for Ext 2 or higher on a client phone.

#### **Interdigit Long Timer (Incomplete Entry Timer)**

You can think of this timer as the incomplete entry timer. This timer measures the interval between dialed digits. It applies as long as the dialed digits do not match any digit sequences in the dial plan. Unless the user enters another digit within the specified number of seconds, the entry is evaluated as incomplete, and the call is rejected. The default value is 10 seconds.

This section explains how to edit a timer as part of a dial plan. Alternatively, you can modify the Control Timer that controls the default interdigit timers for all calls.

#### **Syntax for the Interdigit Long Timer**

**SYNTAX:** L:s, (dial plan)

- **s:** The number of seconds; if no number is entered after L:, the default timer is 5 seconds. With the timer set to 0 seconds, the call is transmitted automatically to the specified extension when the phone goes off hook.
- Note that the timer sequence appears to the left of the initial parenthesis for the dial plan.

#### **Example for the Interdigit Long Timer**

L:15, (9,8<:1408>[2-9]xxxxxx | 9,8,1[2-9]xxxxxxxxx | 9,8,011xx. | 9,8,xx.|[1-8]xx)

L:15 means that this dial plan allows the user to pause for up to 15 seconds between digits before the Interdigit Long Timer expires. This setting is especially helpful to users such as sales people, who are reading the numbers from business cards and other printed materials while dialing.

#### **Interdigit Short Timer (Complete Entry Timer)**

You can think of this timer as the complete entry timer. This timer measures the interval between dialed digits. The timer applies when the dialed digits match at least one digit sequence in the dial plan. Unless the user enters another digit within the specified number of seconds, the entry is evaluated. If the entry is valid, the call proceeds. If the entry is invalid, the call is rejected.

Default: 3 seconds.

#### **Syntax for the Interdigit Short Timer**

#### **SYNTAX 1:** S:s, (dial plan)

Use this syntax to apply the new setting to the entire dial plan within the parentheses.

#### **SYNTAX 2:** *sequence* Ss

Use this syntax to apply the new setting to a particular dialing sequence.

**s:** The number of seconds; if no number is entered after S, the default timer of 5 seconds applies.

#### **Examples for the Interdigit Short Timer**

To set the timer for the entire dial plan:

S:6, (9,8<:1408>[2-9]xxxxxx | 9,8,1[2-9]xxxxxxxxx | 9,8,011xx. | 9,8,xx.|[1-8]xx)

S:6 means that while the user enters a number with the phone off hook, the user can pause for up to 15 seconds between digits before the Interdigit Short Timer expires. This setting is especially helpful to users such as sales people, who are reading the numbers from business cards and other printed materials while dialing.

Set an instant timer for a particular sequence within the dial plan:

(9,8<:1408>[2-9]xxxxxx | 9,8,1[2-9]xxxxxxxxxS0 | 9,8,011xx. | 9,8,xx.|[1-8]xx)

9,8,1[2-9]xxxxxxxxxS0 means that with the timer set to 0, the call is transmitted automatically when the user dials the final digit in the sequence.

## **Edit the Dial Plan on the IP Phone**

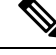

You can edit the dial plan in the XML configuration file. Locate the Dial Plan n parameter in the XML configuration file, where n denotes the extension number. Edit the value of this parameter. The value must be specified in the same format as in the **Dial Plan** field on the phone administration web page, described below. **Note**

#### **Before you begin**

Access the phone administration web page. See Access the Phone Web [Interface,](#page-117-0) on page 100.

#### **Procedure**

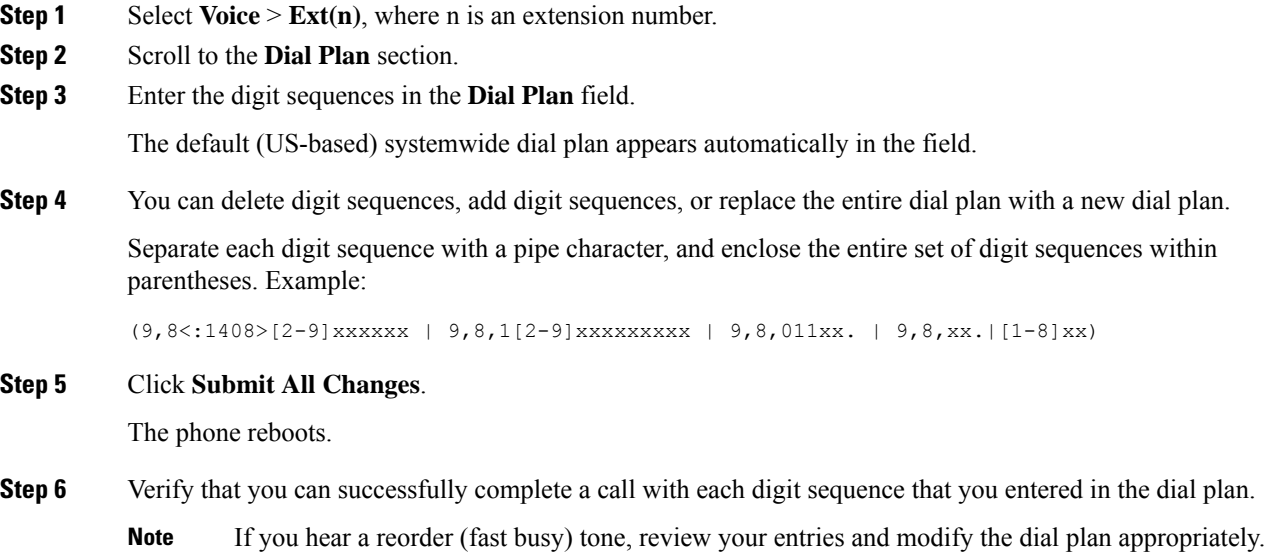

# **Regional Parameters Configuration**

## **Regional Parameters**

In the phone web user interface, use the **Regional** tab to configure regional and local settings, such as control timer values, dictionary server script, language selection, and locale to change localization. The Regional tab includes these sections:

- Call Progress Tones—Displays values of all ringtones.
- Distinctive Ring Patterns—Ring cadence defines the ringing pattern that announces a telephone call.

Ш

- Control Timer Values—Displays all values in seconds.
- Vertical Service Activation Codes—Includes Call Back Act Code and Call Back Deact Code.
- Outbound Call Codec Selection Codes—Defines the voice quality.
- Time—Includes local date, local time, time zone, and Daylight Saving Time.
- Language—Includes Dictionary Server Script, Language Selection, and Locale.

# **Set the Control Timer Values**

If you need to edit a timer setting only for a particular digit sequence or type of call, you can edit the dial plan.

#### **Before you begin**

Access the phone administration web page. See Access the Phone Web [Interface,](#page-117-0) on page 100.

#### **Procedure**

**Step 1** Select **Voice** > **Regional**. **Step 2** Set the **Reorder Delay**, **Interdigit Long Timer**, and **Interdigit Short Timer** parameters as described in the **Control Timer Values (sec)** table. **Step 3** Click **Submit All Changes**.

### **Parameters for Control Timer Values (sec)**

The following table defines the function and usage of Control Timer Values parameters in the Control Timer Values(s) Parameters section under the Voice>Regional tab in the phone web interface. It also defines the

syntax of the string that is added in the phone configuration file with XML(cfg.xml) code to configure a parameter.

| <b>Parameter</b>      | <b>Description</b>                                                                                                    |
|-----------------------|----------------------------------------------------------------------------------------------------|
| Reorder Delay         | Delay after far end hangs up before reorder (busy)<br>tone is played.                                                                                                    |
|                       | Perform one of the following:                                                                                                    |
|                       | • In the phone configuration file with<br>XML(cfg.xml), enter a string in this format:                                                                                                    |
|                       | <reorder delay<="" td=""></reorder>                                                                                                    |
|                       | ua="na">255                                                                                                    |
|                       | • In the phone web page, set a value in seconds<br>ranges from 0-255 secs.                                                                                                    |
|                       | $0 =$ plays immediately, inf = never plays. Set to 255<br>to return the phone immediately to on-hook status and<br>to not play the tone.                                                                                                    |
|                       | Allowed values: 0-255 seconds                                                                                                    |
|                       | Default: 255                                                                                                    |
| Interdigit Long Timer | Long timeout between entering digits when dialing.<br>The interdigit timer values are used as defaults when<br>dialing. The Interdigit Long Timer is used after any<br>one digit, if all valid matching sequences in the dial<br>plan are incomplete as dialed. |
|                       | Perform one of the following:                                                                                                    |
|                       | • In the phone configuration file with<br>XML(cfg.xml), enter a string in this format:                                                                                                    |
|                       | <interdigit long="" timer<br="">ua="na"&gt;10</interdigit><br>• In the phone web page, set a value in seconds<br>ranges from 0-64 seconds.                                                                                                    |
|                       | Allowed values: 0–64 seconds                                                                                                    |
|                       | Default: 10                                                                                                    |

**Table 66: Parameters for Control Timer Values (sec)**

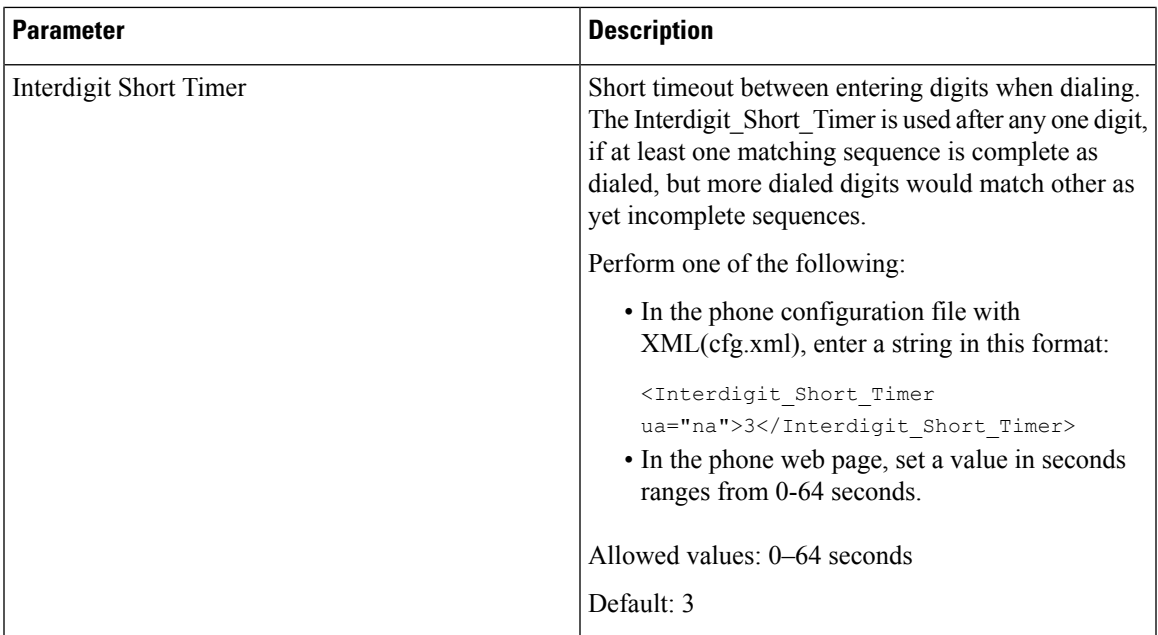

# **Localize Your Cisco IP Phone**

#### **Before you begin**

Access the phone administration web page. See Access the Phone Web [Interface,](#page-117-0) on page 100.

#### **Procedure**

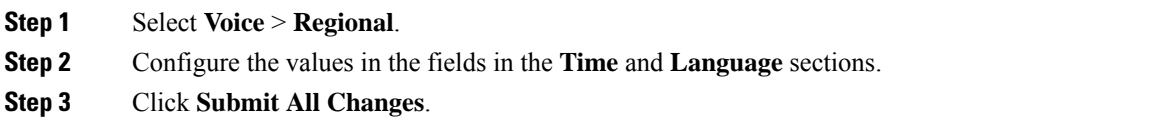

## **Configure Time and Date on Phone Web Page**

You can manually set the time and date on the phone web page.

#### **Before you begin**

Access the Phone Web [Interface,](#page-117-0) on page 100. Review Time and Date [Settings,](#page-425-0) on page 408.

#### **Procedure**

- **Step 1** Select **Voice** > **Regional**.
- **Step 2** In the **Time** section, enter the time and date information.
- **Step 3** Select **Voice** > **User**.

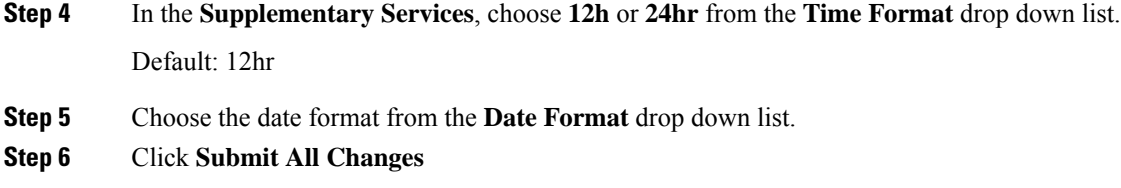

## **Configure Time and Date on the Phone**

You can set the time and date manually on the phone.

#### **Before you begin**

Review the Time and Date [Settings,](#page-425-0) on page 408.

#### **Procedure**

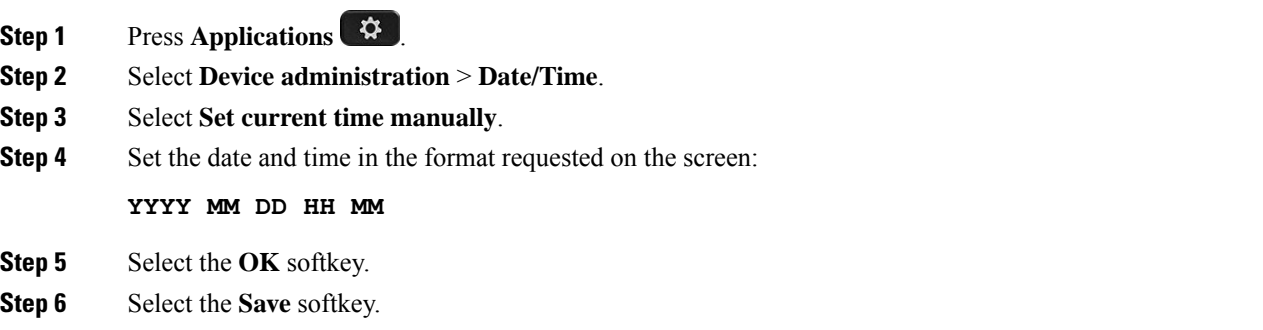

### <span id="page-425-0"></span>**Time and Date Settings**

The Cisco IP Phone obtains the time settings in one of two ways:

• NTP Server— NTP 24-hour time format takes priority over the time you set using the menu options on the phone or web page.

When the phone boots up, it tries to contact the first Network Time Protocol (NTP) server to get and update the time. The phone periodically synchronizes its time with the NTP server, and between updates, it tracks time with its internal clock. The synchronization period is fixed at 64 seconds.

If you manually enter a time, this setting takes effect for now, but on the next NTP synchronization, the NTP time is displayed.

- Manual Setup—You can manually configure the local date and time by using one of the following methods:
	- On the phone web interface
	- On the phone itself

The default format is 12-hour which is overwritten with the 24-hour format as soon as the phone synchronizes with the NTP server.

 $\mathbf{l}$ 

#### **Table 67: Date and Time Parameters**

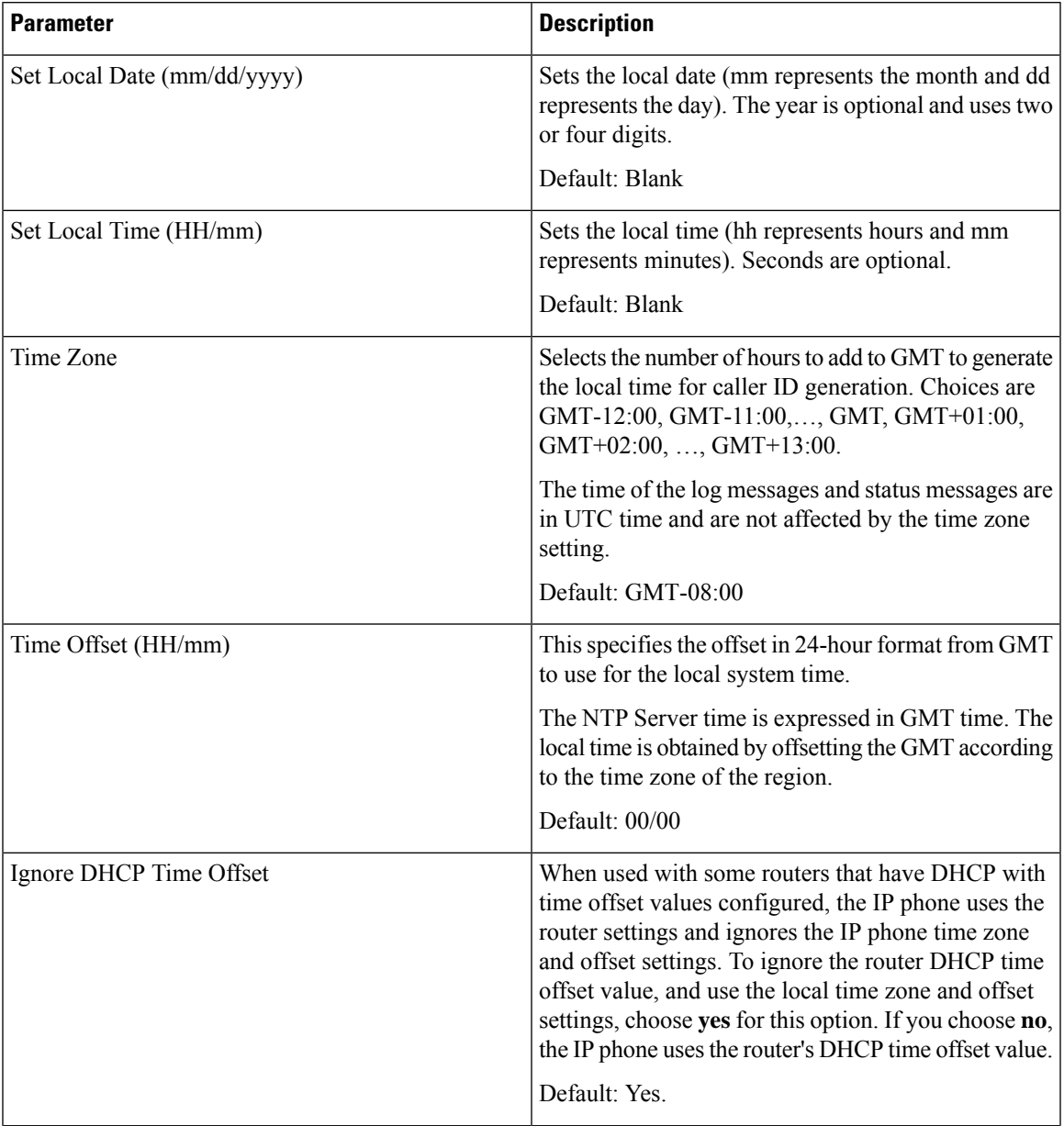

 $\mathbf I$ 

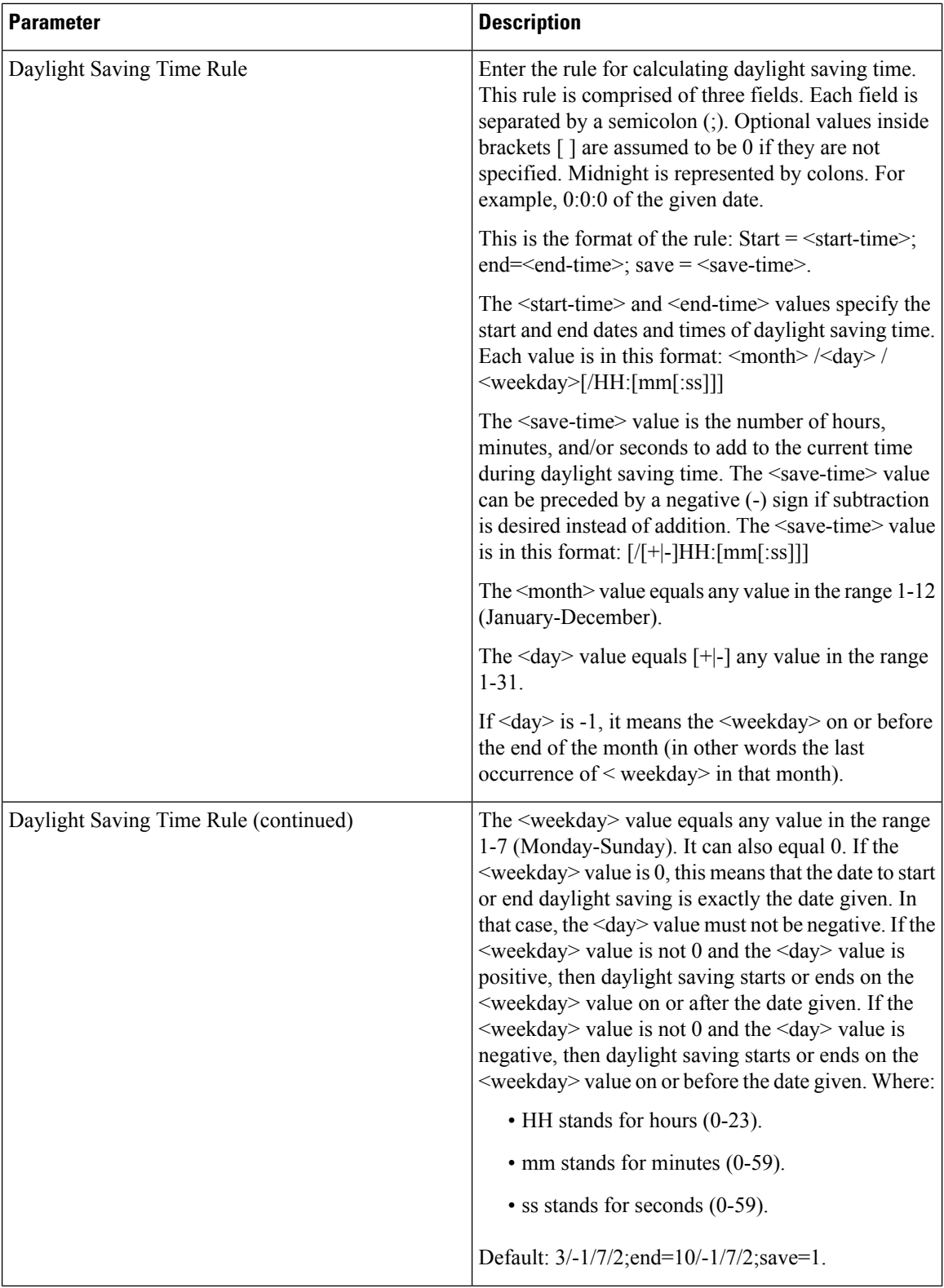

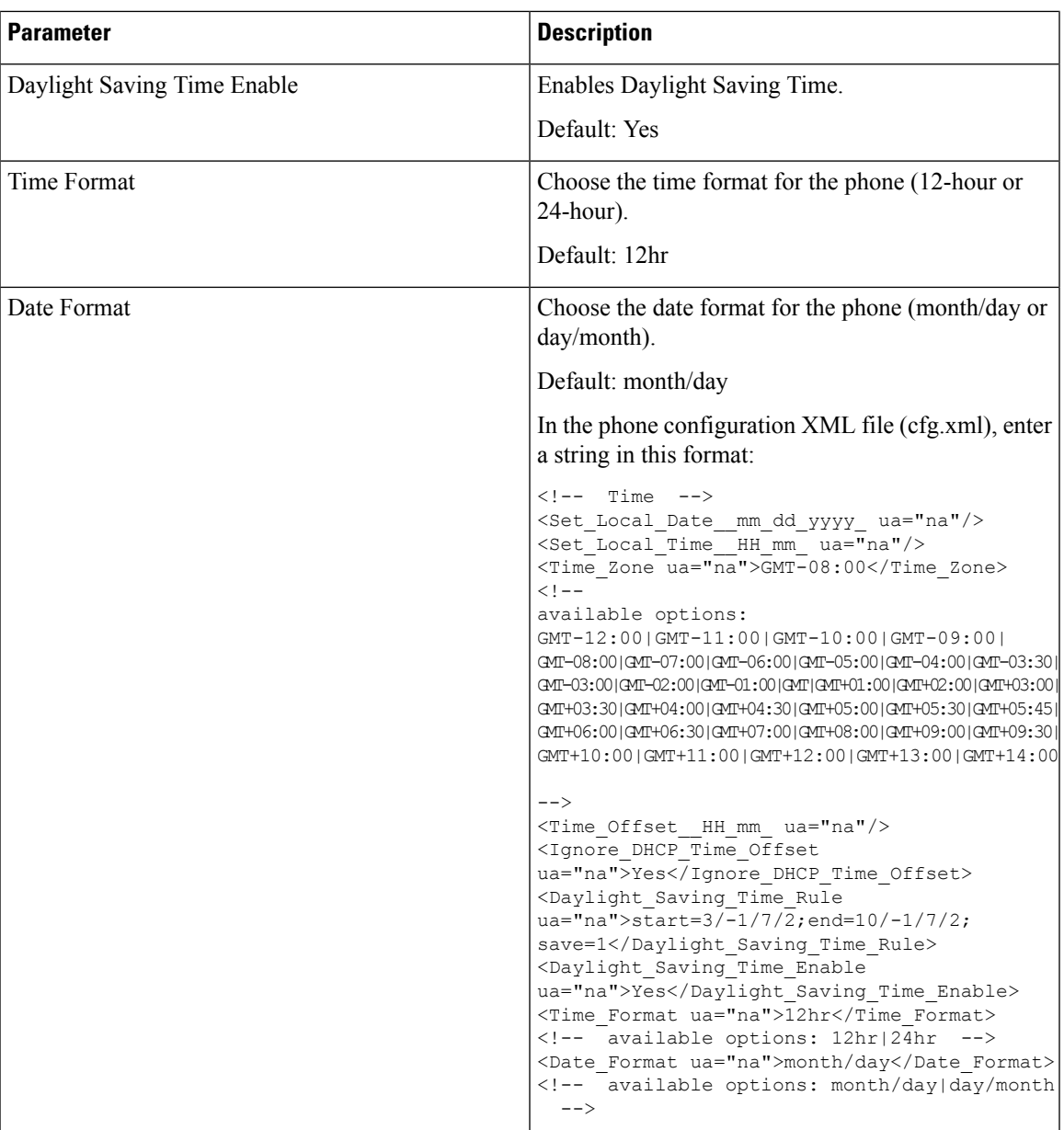

# **Configure Daylight Saving Time**

The phone supports automatic adjustment for daylight saving time.

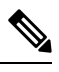

The time of the log messages and status messages are in UTC time. The time zone setting does not affect them. **Note**

#### **Before you begin**

Access the phone administration web page. See Access the Phone Web [Interface,](#page-117-0) on page 100.

#### **Procedure**

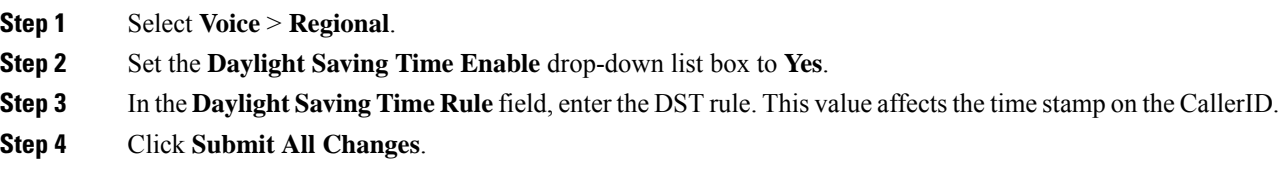

#### **Daylight Saving Time Examples**

The following example configures daylight saving time for the U.S, adding one hour starting at midnight on the second Sunday in March and ending at midnight on the first Sunday in November; add 1 hour (USA, North America):

start=3/8/7/02:0:0;end=11/1/7/02:0:0;save=1

The following example configures daylight saving time for Finland, starting at midnight on the last Sunday in March and ending at midnight on the last Sunday in October:

start=3/-1/7/03:0:0;end=10/-1/7/03:0:0;save=1 (Finland)

The following example configures daylight saving time for New Zealand (in version 7.5.1 and higher), starting at midnight on the last Sunday in September and ending at midnight on the first Sunday of April.

start=9/-1/7/02:0:0;end=4/1/7/02:0:0;save=1 (New Zealand)

The following example configures the daylight saving time starting on the last Monday (on or before April 8) and ending on the first Wednesday (on or after May 8).

```
start=4/-8/1;end=5/8/3;save=1
```
#### **Phone Display Language**

The Cisco IP Phone supports multiple languages for the phone display.

By default, the phone is set up for English. To enable the use of another language, you must set up the dictionary for the language. For some languages, you must also set up the font for the language.

After the setup is complete, you or your users can specify the desired language for the phone display.

#### **Supported Languages for the Phone Display**

On the phone administration web page, go to **Admin Login** > **Advanced** > **Voice** > **Regional**. In the **Language** section, click the **Locale** drop-down list box to see the supported languages for the phone display.

- ar-SA (Arabic)
- bg-BG (Bulgarian)
- ca-ES (Catalan)
- cs-CZ (Czech)
- da-DK (Danish)
- de-DE (German)
- el-GR (Greek)
- en-GB (English-Great Britain)
- en-US (English-United States)
- es-CO (Spanish-Colombia)
- es-ES (Spanish-Spain)
- fi-FI (Finnish)
- fr-CA (French-Canada)
- fr-FR (French)
- he-IL (Hebrew)
- hr-HR (Croatian)
- hu-HU (Hungarian)
- it-IT (Italian)
	- ja-JP (Japanese)
	- ko-KR (Korean)
	- nl-NL (Dutch)
	- nn-NO (Norwegian)
	- pl-PL (Polish)
	- pt-PT (Portuguese)
	- ru-RU (Russian)
	- sk-SK (Slovak)
	- sl-SI (Slovenian)
	- sv-SE (Swedish)
	- tr-TR (Turkish)
	- zh-CN (Chinese)
	- zh-HK (Chinese-Hong Kong SAR)

#### **Set Up Dictionaries and Fonts**

Languages other than English require dictionaries. Some languages also require a font.

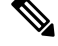

**Note** To enable Latin and Cyrillic languages, you must not add a font file.

#### **Procedure**

**Step 1** Download the locale zip file for your firmware version, from cisco.com. Place the file on your server, and unzip the file.

Dictionaries and fonts for all the supported languages are included in the zip file. Dictionaries are XML scripts. Fonts are standard TTF files.

- **Step 2** On the phone administration web page, go to **Admin Login** > **Advanced** > **Voice** > **Regional**. In the **Language** section, specify the necessary parameters and values in the **Dictionary Server Script** field as described below. Use a semicolon (;) to separate multiple parameter and value pairs.
	- Specify the location of the dictionary and font files with the serv parameter.

For example: serv=http://server.example.com/Locales/

Make sure to include the IP address of the server, the path, and folder name.

Example: serv=http://10.74.128.101/Locales/

- For each language that you want to set up, specify a set of parameters as described below.
	- In these parameter specifications, *n* denotes a serial number. This number determines the sequential order in which the language options are displayed in the**Settings** menu of the phone. **Note**

0 is reserved for US-English, which has a default dictionary. You can use it optionally, to specify your own dictionary.

Use numbers starting with 1 for other languages.

• Specify the language name with the d*n* parameter.

Example for language name for Asian language: d1=Chinese-Simplified

Example for language name for German (Latin and Cyrillic): d2=German

Example for language name for French (Latin and Cyrillic): d1=French

Example for language name for French (Canada) (Latin and Cyrillic) language: d1=French-Canada

Example for language name for Hebrew (RTL language): d1=Hebrew

Example for language name for Arabic (RTL language): d1=Arabic

This name is displayed as a language option in the **Settings** menu of the phone.

• Specify the name of the dictionary file with the x*n* parameter.

Example for Asian language:

Example for French (Latin and Cyrillic) languages:

Example for Arabic (RTL language) language:

Example for French (Canada) language:

Ensure to specify the correct file for the language and phone model that you use.

• If a font is required for the language, specify the name of the font file with the  $f_n$  parameter. For example:

Make sure to specify the correct file for the language and phone model that you use.

See Setup for Latin and Cyrillic [Languages,](#page-431-0) on page 414 for specific details on setting up Latin languages. See Setup for an Asian [Language,](#page-433-0) on page 416 for specific details on setting up an Asian language. See Setup for RTL [Languages,](#page-433-1) on page 416 for specific details on setting up RTL languages.

#### <span id="page-431-0"></span>**Step 3** Click **Submit All Changes**.

#### **Setup for Latin and Cyrillic Languages**

If you use Latin and Cyrillic languages such as French or German, you can configure up to four language options for the phone. List of Latin and Cyrillic languages:
- Hungarian • Bulgarian
- Italian • Catalan
- Portuguese • Croatian
- (Portugal) • Czech
- Norwegian • Danish
	- Polish
- Russian • English
- Slovak  $(UK)$
- Slovenian • Finnish
- Spanish (Columbia) • French (France)
- Spanish (Spain) • French
	- Swedish (Canada)
- German

• Greek

• Dutch

- Turkish
	- Ukraine

To enable the options, set up a dictionary for each language that you want to include. To enable the language, specify a pair of d*n* and x*n* parameters and values in the **Dictionary Server Script** field, for each language that you want to include.

Example for including French and German:

Example for including French (Canada):

```
serv=http://10.74.128.101/Locales/;d1=French-Canada;x1=fr-CA_78xx_68xx-11.3.6.0006xml;
serv=http://10.74.128.101/Locales/;d1=French-Canada;x1=fr-CA_88xx-11.3.6.0006xml;
```
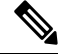

**Note**

In the above examples **http://10.74.128.101/Locales/** is a web folder. The dictionary files are extracted in this web folder and are used in the examples.

To configure this option in the phone configuration XML file (cfg.xml), enter a string in this format:

<!-- Language -->

<Dictionary\_Server\_Scriptua="na">serv=http://10.74.10.215/lcdapi/resync\_files/;d1=French-Canada;x1=fr-CA\_88xx-11.3.6.0006.xml;</Dictionary\_Server\_Script>

<Language\_Selection ua="na">French-Canada</Language\_Selection>

<Locale ua="na">fr-CA</Locale>

Add values for:

• **Language Selection** Parameter as appropriate

For French: **French**

For French (Canada): **French-Canada**

For German: **German**

• **Locale** parameter list as appropriate

For French: **fr-FR**

For French (Canada): **fr-CA**

For German: **de-DE**

After the successful configuration, the user can see the configured language option on the phone under the **Language** menu. User can access the **Language** menu from **Applications** > **Device administration**.

#### **Setup for an Asian Language**

If you use an Asian language such as Chinese, Japanese, or Korean, you can only set up one language option for the phone.

You must set up the dictionary and the font for the language. To do this, specify the  $d1$ ,  $x1$  and  $f1$  parameters and values in the **Dictionary Server Script** field.

Example for setting up Chinese-Simplified:

#### **Setup for RTL Languages**

If you use a Right-to-Left (RTL) language such as Arabic and Hebrew, you can only set up one language option for the phone.

You must set up the dictionary and the font for the language. To do this, specify the d1, x1, and f1 parameters and values in the **Dictionary Server Script** field.

Example for Arabic:

serv=http://server.example.com/Locales;d1=Arabic;x1=ar-SA\_88xx-11.3.4.xml;f1=ar-SA\_88xx-11.3.4.ttf

Example for Hebrew:

serv=http://server.example.com/Locales;d1=Hebrew;x1=he-IL\_88xx-11.3.4.xml;f1=he-IL\_88xx-11.3.4.ttf

Values for **Language Selection** parameter must be **Arabic** or **Hebrew** as appropriate.

Values for **Locale** parameter must be **ar-SA** for Arabic and **he-IL** for Hebrew.

#### **Specify a Language for the Phone Display**

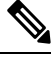

**Note** Your users can select the language on the phone, from **Settings** > **Device Administration** > **Language**.

#### **Before you begin**

The dictionaries and fonts required for the language are set up. See Set Up [Dictionaries](#page-430-0) and Fonts, on page [413](#page-430-0) for details.

I

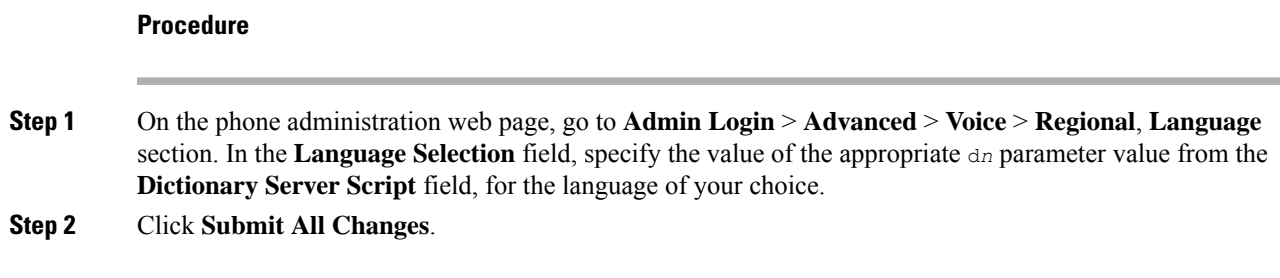

# **Vertical Service Activation Codes**

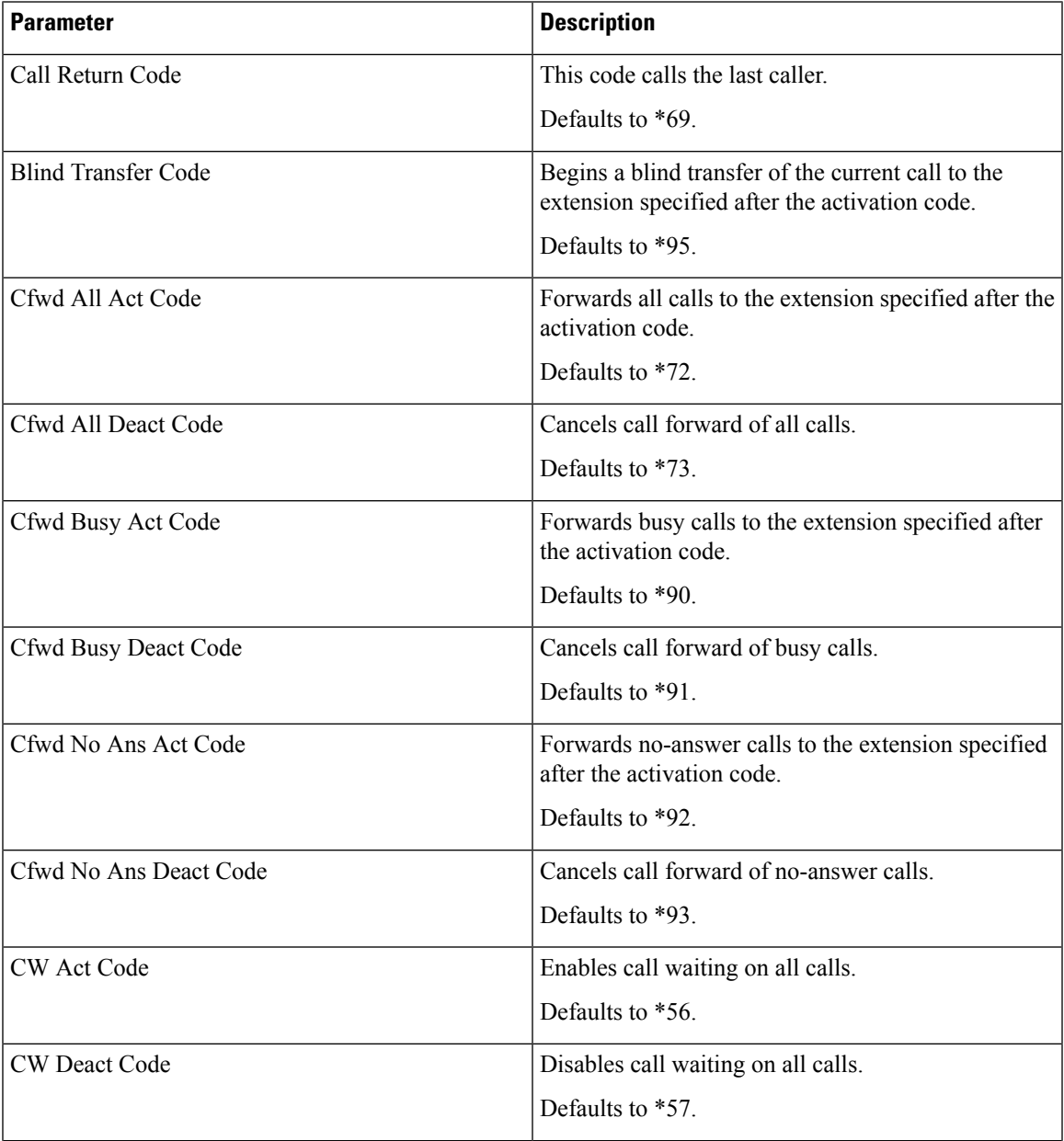

 $\mathbf I$ 

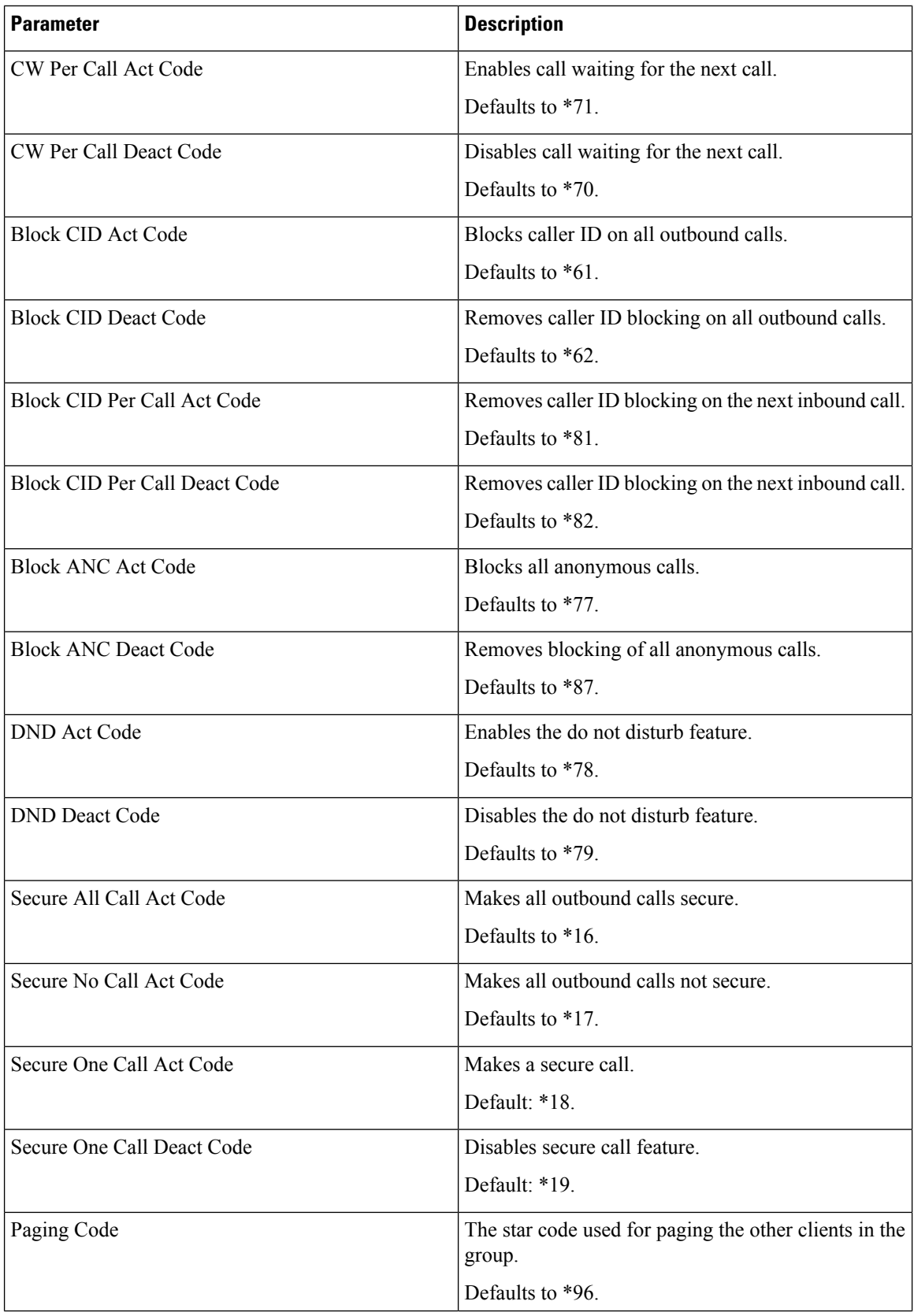

 $\mathbf{l}$ 

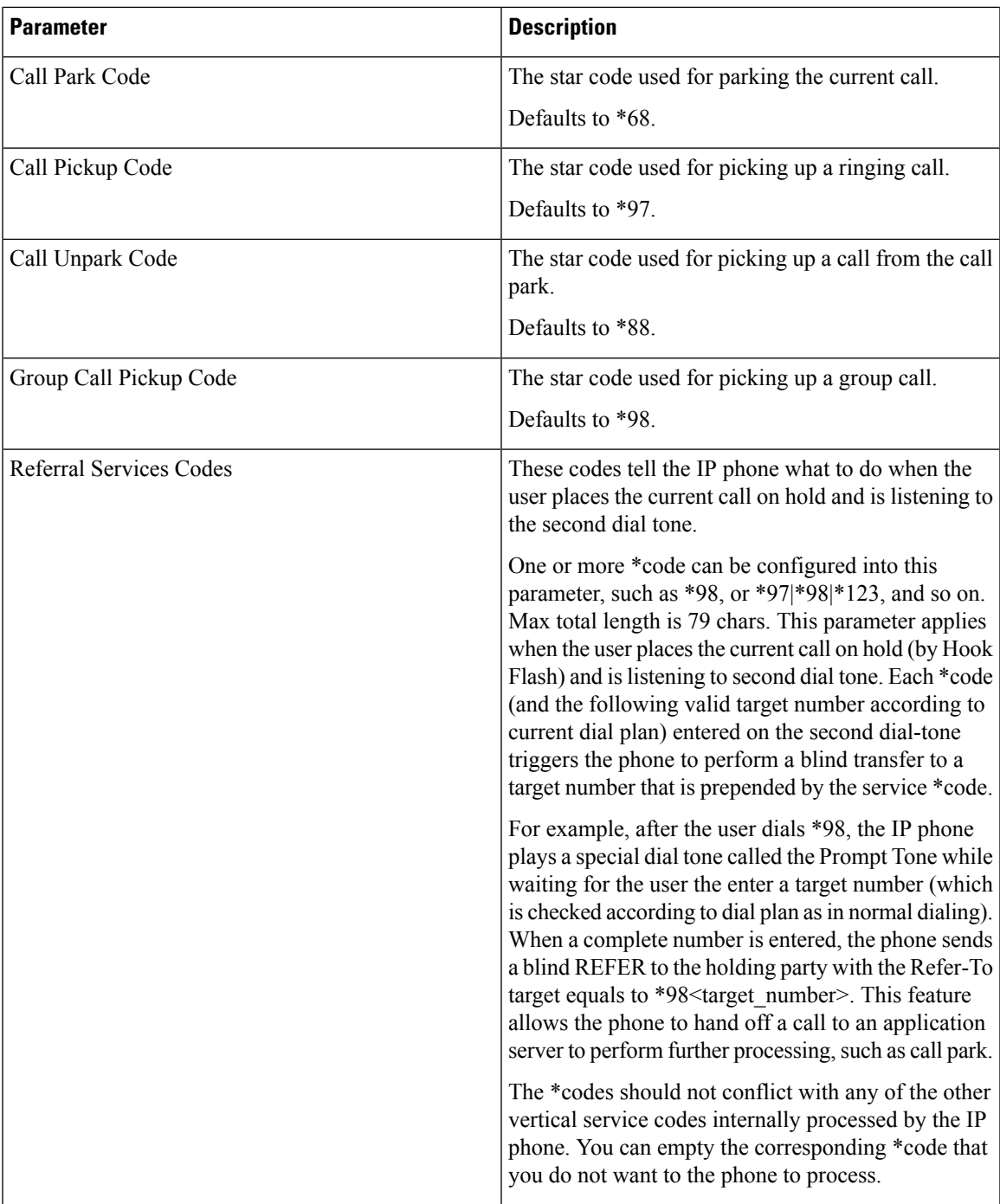

I

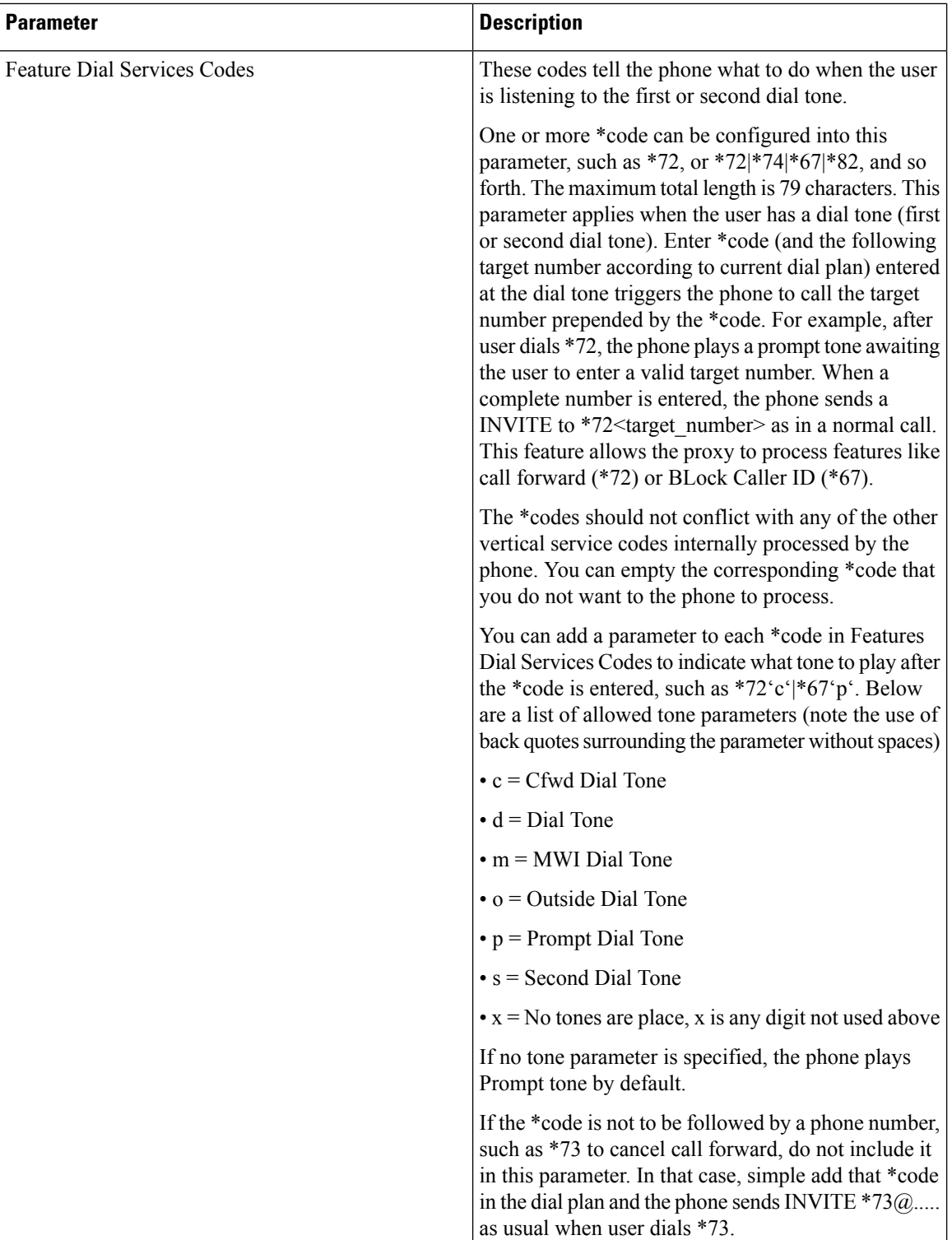

# **Cisco IP Conference Phone 8832 Multiplatform Phones Documentation**

Refer to publicationsthat are specific to your language and phone model, and phone firmware release. Navigate from the following documentation URL:

[https://www.cisco.com/c/en/us/support/collaboration-endpoints/ip-phone-8800-series-multiplatform-firmware/](https://www.cisco.com/c/en/us/support/collaboration-endpoints/ip-phone-8800-series-multiplatform-firmware/tsd-products-support-series-home.html) [tsd-products-support-series-home.html](https://www.cisco.com/c/en/us/support/collaboration-endpoints/ip-phone-8800-series-multiplatform-firmware/tsd-products-support-series-home.html)

I

**Cisco IP Conference Phone 8832 Multiplatform Phones Documentation**

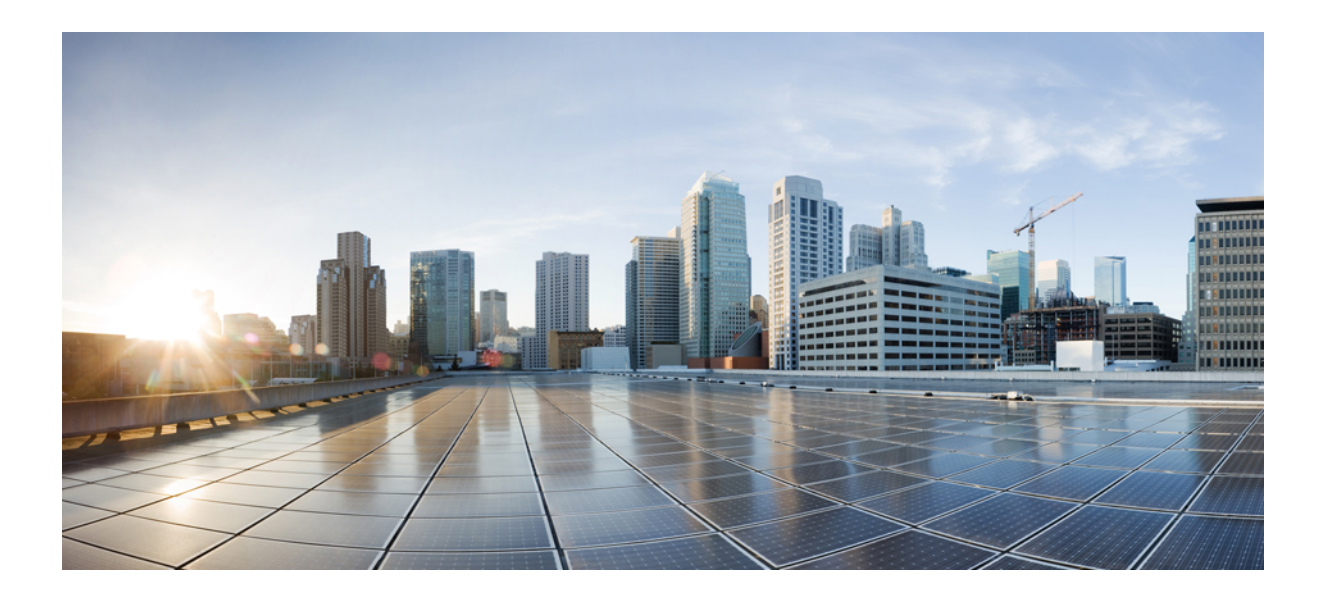

# **<sup>P</sup> ART IV**

# **Troubleshooting**

- [Troubleshooting,](#page-442-0) on page 425
- [Monitoring](#page-454-0) Phone Systems, on page 437
- [Maintenance,](#page-462-0) on page 445

<span id="page-442-0"></span>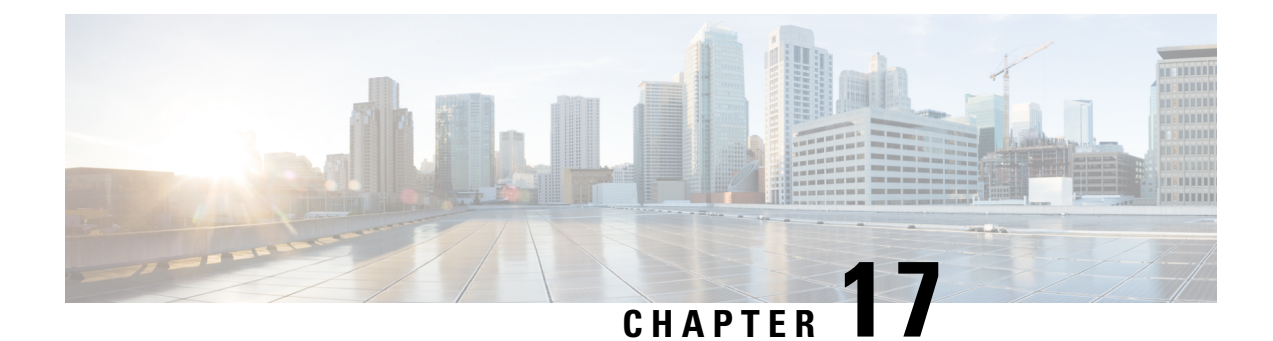

# **Troubleshooting**

- Feature [Troubleshooting,](#page-442-1) on page 425
- Phone Display [Problems,](#page-447-0) on page 430
- [Report](#page-448-0) All Phone Issues from Phone Web Page, on page 431
- Report Phone Issues from Webex [Control](#page-449-0) Hub, on page 432
- [Factory](#page-449-1) Reset the Phone from Phone Web Page, on page 432
- Reboot the Phone from the Webex [Control](#page-450-0) Hub, on page 433
- Report a Phone Problem [Remotely,](#page-450-1) on page 433
- Capture [Packets,](#page-451-0) on page 434
- Voice Quality [Troubleshooting](#page-451-1) Tips, on page 434
- Where to Find Additional [Information,](#page-452-0) on page 435

# <span id="page-442-1"></span>**Feature Troubleshooting**

Here is troubleshooting information related to some of the phone features.

# **ACD Call Information Missing**

#### **Problem**

A call center phone does not see call information during a call.

#### **Solution**

- Check the phone configuration to determine if **Call Information Enable** is set to yes.
- Check the Broadsoft server configuration to determine if the user's Device Profile is configured with "Support Call Center MIME Type".

## **Phone Doesn't Show ACD Softkeys**

#### **Problem**

The phone doesn't display the Agent Sign In or Agent Sign Out softkeys.

#### **Solution**

- Check Broadsoft server configuration to determine if that user has been configured as a call center agent.
- Enable the programmable softkeys (PSK) and add the ACD softkeys to the softkey list. For more information, see [Customize](#page-288-0) Display of the Softkeys, on page 271.
- Check the phone configuration to determine if **BroadSoft ACD** is set to yes.

### **Phone Doesn't Show ACD Agent Availability**

#### **Problem**

The phone doesn't display the Avail or Unavail softkeys for an agent.

#### **Solution**

- **1.** Check Broadsoft server configuration to determine if that user has been configured as a call center agent.
- **2.** Check the phone configuration to determine if **BroadSoft ACD** is set to yes.
- **3.** Set up the **Agt Status** programmable softkey (PSK) and add the ACD softkey to the softkey list. For more information, see [Customize](#page-288-0) Display of the Softkeys, on page 271.
- **4.** Instruct users to press the **Agt Status** key to display the **Available**, **Unavailable**, and **Wrap-up** possible states.
- **5.** Select the desired agent state.

### **Call Doesn't Record**

#### **Problem**

When a user tries to record a call, the recording doesn't takes place.

#### **Cause**

This is often due to configuration issues.

#### **Solution**

- **1.** Set the phone to always record a call.
- **2.** Make a call.

If the recording doesn't start, there are configuration problems. Check the configuration of the BroadWorks and third-party recorder.

If the recording does start:

- **1.** Set the phone to record on demand.
- **2.** Set up Wireshark to capture a trace of the network traffic between the phone and Broadworks when the problem occurs. When you have the trace, contact TAC for further assistance.

Ш

### **An Emergency Call Doesn't Connect to Emergency Services**

#### **Problem**

A user tries to place an emergency call, but the call doesn't connect to the emergency services (fire, police, or emergency services operator).

#### **Solution**

Check the emergency call configuration:

- Company Identifier or location request URL setup isincorrect.See Configure aPhone to Make [Emergency](#page-284-0) [Calls,](#page-284-0) on page 267.
- An incorrect or blank emergency number exists in the Dial Plan setup. See Edit the Dial [Plan](#page-421-0) on the IP [Phone,](#page-421-0) on page 404.

The location request servers (emergency call service provider) did not respond with a phone location, after multiple attempts.

## **Presence Status Doesn't Work**

#### **Problem**

The phone doesn't show presence information.

#### **Solution**

Use UC Communicator as a reference to verify that the account works.

# **Phone Presence Message: Disconnected from Server**

#### **Problem**

Instead of presence information, the user sees the message Disconnected from server.

#### **Solution**

- Check the Broadsoft server configuration to determine if IM&P service is enabled and assigned to that user.
- Check the phone configuration to determine if the phone can connect to the internet and get the XMPP messages.
- Check the XMPP Incoming and Outgoing messages printed in the syslog to make sure it can login successfully.

### **Phone Cannot Access BroadSoft Directory for XSI**

#### **Problem**

The phone displays XSI directory access error.

#### **Solution**

- **1.** Check Broadsoft server configuration for the user login and SIP credentials.
- **2.** Check error messages in syslog.
- **3.** Check information on the error on the phone screen.
- **4.** If HTTPS connection fails, check the error message on the phone screen and in the syslog.
- **5.** Install custom CA for HTTPS connection if the BroadSoft certificate is not signed from phone built-in root CA.

### **Phone Doesn't Show Contacts**

#### **Problem**

The phone doesn't display any contacts in the **All directories** screen when **Search All Enable** and **Browse Mode Enable** are set to **Yes**.

#### **Solution**

- **1.** Check that the personal address book is enabled in the phone.
- **2.** Check that there are contacts in the local personal address book and the Bluetooth-paired phone.

### **Phone Failed to Upload the PRT Logs to the Remote Server**

#### **Problem**

When you tried to generate the Problem Report Tool (PRT) logs on the phone, the generation of the PRT logs succeeded. However, the phone failed to upload the PRT logs to the remote server. The phone screen showed the Error: 109 or Report Problem together with an unavailable URL of a compressed file (for example, tar.gz).

#### **Solution**

Ensure that the web server is enabled on the phone, see [Configure](#page-346-0) the Network from the Phone, on page 329.

The Error: 109 indicates that the PRT upload rule is incorrect.

The Report problem indicates that the PRT upload rule is empty.

To resolve the issue, you must enter a correct PRT upload rule on the phone administration web page.

# **Saved Passwords Become Invalid after Downgrade**

#### **Problem**

You update certain passwords on a phone that uses Firmware Release 11.3(6) or later, and then downgrade the phone to Firmware Release 11.3(5) or older. In this scenario, the updated or saved passwords become invalid after the downgrade.

On the phone with Firmware Release 11.3(6) or later, even though you change the password back to the original one, this issue still occurs after the downgrade.

#### **Solution**

For the Firmware Release 11.3(6) or later, if you update the passwords, you must reconfigure the passwords to avoid the downgrade issue. If not, this issue doesn't occur after the downgrade.

The following table shows the passwords that are affected by the downgrade issue:

#### **Table 68: Password List**

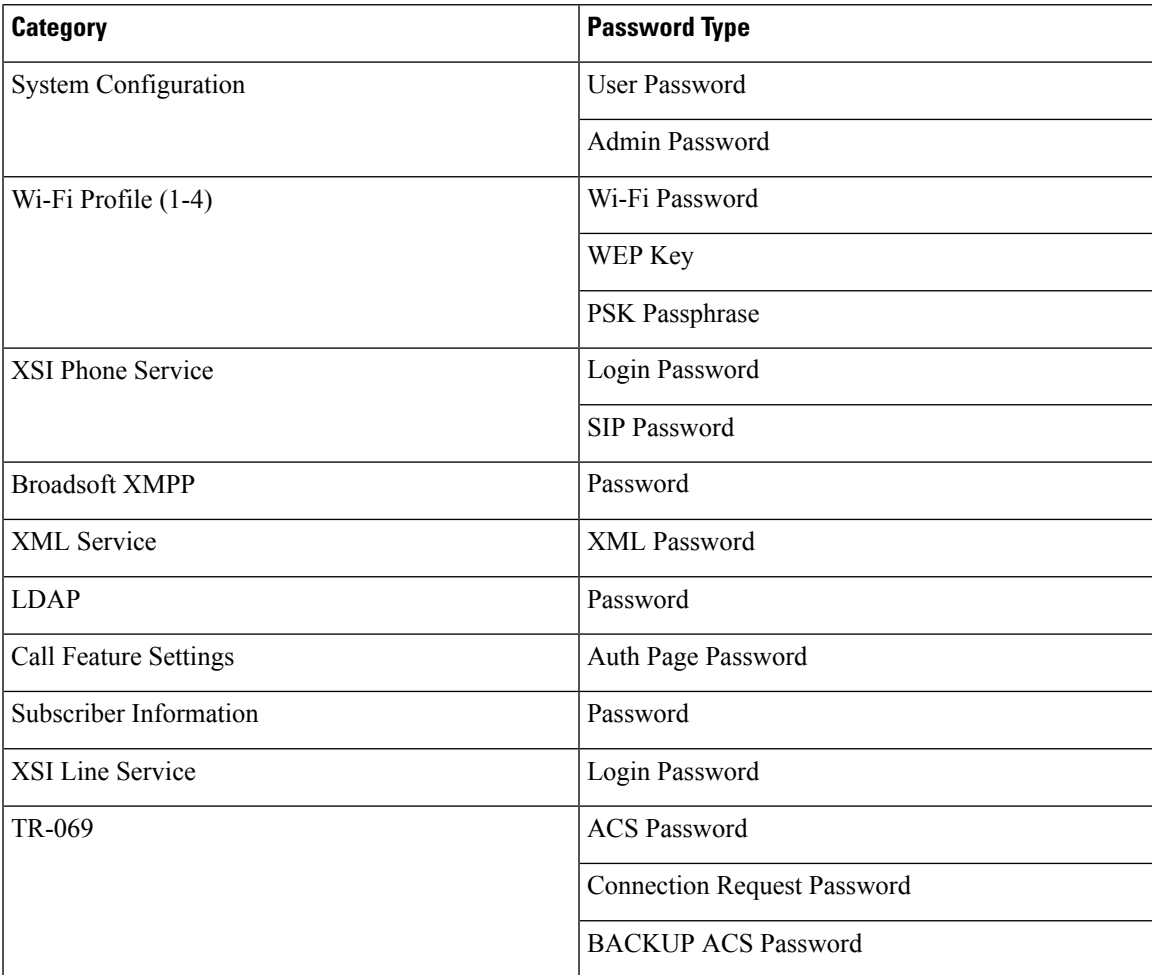

### **Failed to Onboard the Phone to Webex**

#### **Problem**

A phone onboards with the EDOS device activation that uses phone MAC address, and it onboards to the Webex cloud. An administrator deletes the phone user from an organization in Webex Control Hub and then assigns the phone to another user. In this scenario, the phone fails to onboard to the Webex cloud even though it can connect to Webex Calling service. Specifically, the status of the phone in Control Hub is shown as "Offline".

#### **Solution**

Manually perform a factory reset on the phone after a user is deleted in Control Hub. For more information about how to perform a factory reset, see one of the following topics for details:

- Factory Reset the Phone with the [Keypad,](#page-463-0) on page 446
- [Perform](#page-464-0) Factory Reset from Phone Menu, on page 447
- [Factory](#page-464-1) Reset the Phone from Phone Web Page, on page 447

# <span id="page-447-0"></span>**Phone Display Problems**

Your users may see unusual screen displays. Use the following sections to troubleshoot the problem.

### **Phone Displays Irregular Fonts**

#### **Problem**

The phone screen has smaller fonts than expected or there are unusual characters displayed. Examples of unusual characters are letters from a different alphabet from the characters that the locale uses.

#### **Cause**

Possible causes are:

- TFTP server does not have the correct set of locale and font files
- XML files or other files are specified as a font file
- The font and locale files did not download successfully.

#### **Solution**

- Font files and locale files must be in the same directory.
- Do not add or change files in the locale and font folder structure.
- On the phone web page, select **Admin Login** > **Advanced** > **Info** > **Status** and scroll to the **Locale Download Package** section to verify that the locale and font files downloaded successfully. If they did not, try the download again.

## **Phone Screen Displays Boxes Instead of Asian Characters**

#### **Problem**

The phone is set for an Asian language, but the phone shows square boxes instead of Asian characters.

#### **Cause**

Possible causes are:

- TFTP server does not have the correct set of locale and font files.
- The font and locale files did not download successfully.

#### **Solution**

- Font files and locale files must be in the same directory.
- On the phone web page, select **Admin Login** > **Advanced** > **Info** > **Status** and scroll to the **Locale Download Package** section to verify that the locale and font files downloaded successfully. If they did not, try the download again.

# <span id="page-448-0"></span>**Report All Phone Issues from Phone Web Page**

If you are working with Cisco TAC to troubleshoot a problem, they typically require the logs from the Problem Reporting Tool to help resolve the issue. You can generate PRT logs using the phone web page and upload them to a remote log server.

#### **Before you begin**

Access the phone administration web page. See Access the Phone Web [Interface,](#page-117-0) on page 100.

#### **Procedure**

- **Step 1** Select **Info** > **Debug Info**.
- **Step 2** In the **Problem Reports** section, click **Generate PRT**.
- **Step 3** Enter the following information in the **Report Problem** screen:
	- a) Enter the date that you experienced the problem in the **Date** field. The current date appears in this field by default.
	- b) Enter the time that you experienced the problem in the **Time** field. The current time appears in this field by default.
	- c) In the **Select Problem** drop-down list box, choose the description of the problem from the available options.

**Step 4** Click **Submit** in the **Report Problem** screen.

The Submit button is enabled only if you select a value in the **Select Problem** drop-down list box.

You get a notification alert on the Phone Web page that indicates if the PRT upload was successful or not.

# <span id="page-449-0"></span>**Report Phone Issues from Webex Control Hub**

You can issue a phone problem report remotely from the Webex Control Hub, after the phone successfully onboards to Webex cloud.

#### **Before you begin**

- Access the customer view in <https://admin.webex.com/>.
- Access the phone administration web page. See Access the Phone Web [Interface,](#page-117-0) on page 100.
- Problem Report Tool is configured successfully. URL specified in the **PRT Upload Rule** field is valid. See, [Configure](#page-191-0) Problem Report Tool, on page 174.

#### **Procedure**

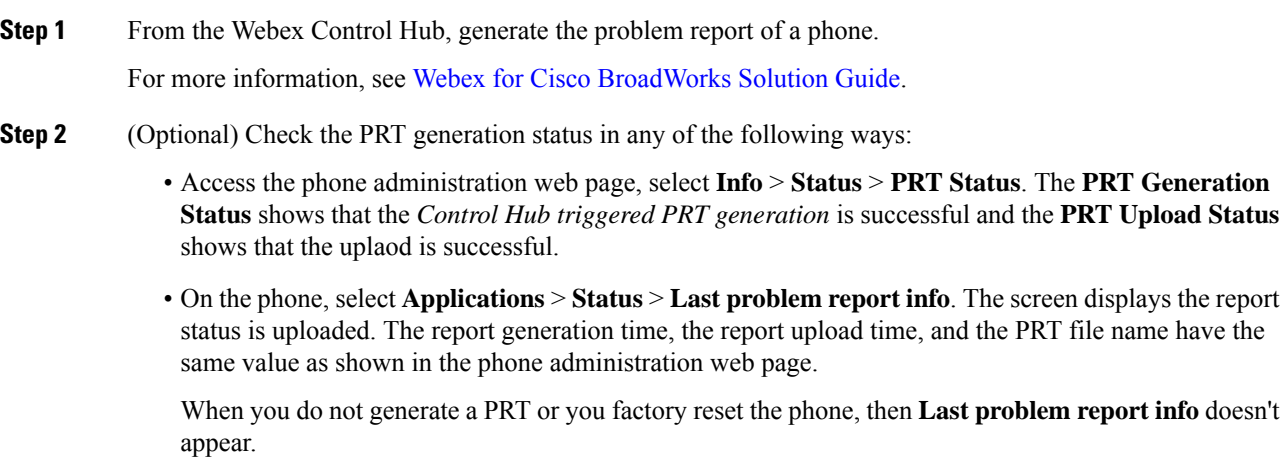

• Access the Webex Control Hub Help Desk and check the values of PRT generation. The values are identical with the values shown on the phone and on the phone administration web page.

# <span id="page-449-1"></span>**Factory Reset the Phone from Phone Web Page**

You can factory reset the phone from the phone web page. The reset only happens if the phone is idle. If the phone is not idle, the phone web page shows a message that the phone is busy and that you need to try again.

#### **Before you begin**

Access the phone administration web page. See Access the Phone Web [Interface,](#page-117-0) on page 100.

#### **Procedure**

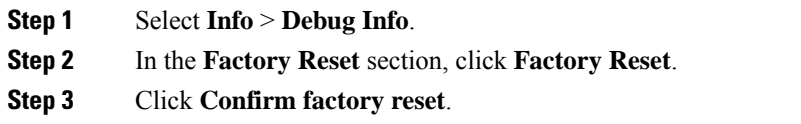

# <span id="page-450-0"></span>**Reboot the Phone from the Webex Control Hub**

You can reboot the phone from the Webex Control Hub remotely, after the phone successfully onboards to Webex cloud. You can only reboot a phone that is in idle state. If it's in use, such as in a call, the phone doesn't reboot.

#### **Before you begin**

- Access the customer view in <https://admin.webex.com/>.
- Access the phone administration web page. See Access the Phone Web [Interface,](#page-117-0) on page 100.

#### **Procedure**

**Step 1** From the Webex Control Hub, reboot a phone.

For more information, see Webex for Cisco [BroadWorks](https://www.cisco.com/c/en/us/td/docs/voice_ip_comm/cloudCollaboration/wx4bwks/Solution_Guide/wbxbw_b_solution-guide.html) Solution Guide.

- **Step 2** (Optional) You can check the reboot reason from any of the following ways after the phone reboots successfully:
	- Access the phone administration web page, select **Info** > **Status** > **Reboot History**. The reboot reason shows as cloud triggered.
	- On the phone, select **Applications** > **Status** > **Reboot history**. The **Reboot history** screen shows that the reboot is cloud triggered.

# <span id="page-450-1"></span>**Report a Phone Problem Remotely**

You can initiate a phone problem report remotely. The phone generates a problem report using the Cisco Problem Report Tool (PRT), with the problem description "Remote PRT Trigger". If you have configured an upload rule for problem reports, the phone uploads the problem report according to the upload rule.

You can see the status of the problem report generation and upload on the phone administration web page. When a problem report is successfully generated, you can download the problem report from the phone administration web page.

#### **Procedure**

To initiate a phone problem report remotely, initiate a SIP-NOTIFY message from the server to the phone, with the Event specified as prt-gen.

# <span id="page-451-0"></span>**Capture Packets**

For troubleshooting purposes you may need to gather a packet capture from an IP Phone.

#### **Before you begin**

Access the phone administration web page. See Access the Phone Web [Interface,](#page-117-0) on page 100.

#### **Procedure**

- **Step 1** Select **Info** > **Debug Info**.
- **Step 2** In the **Problem Report Tool** section, click the **Start Packet Capture** button in the **Packet Capture** field.
- **Step 3** Choose **All** to capture all packets that the phone receives and select **Host IP Address** to capture packets only when source or destination is the IP address of the phone.
- **Step 4** Make phone calls to and from the selected phone.
- **Step 5** When you want to stop the packet capture, click **Stop Packet Capture**.
- **Step 6** Click **Submit**.

You see a file in the **Capture File** field. This file contains the filtered packets.

# <span id="page-451-1"></span>**Voice Quality Troubleshooting Tips**

When you observe significant and persistent changes to metrics, use the following table for general troubleshooting information.

#### **Table 69: Changes to Voice Quality Metrics**

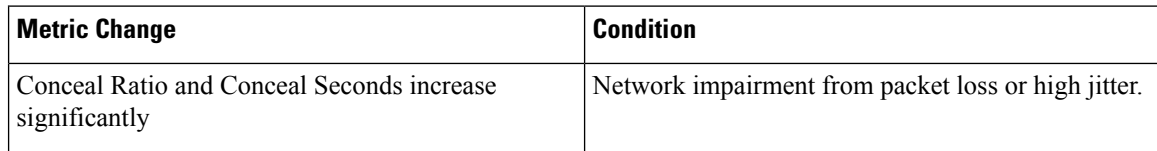

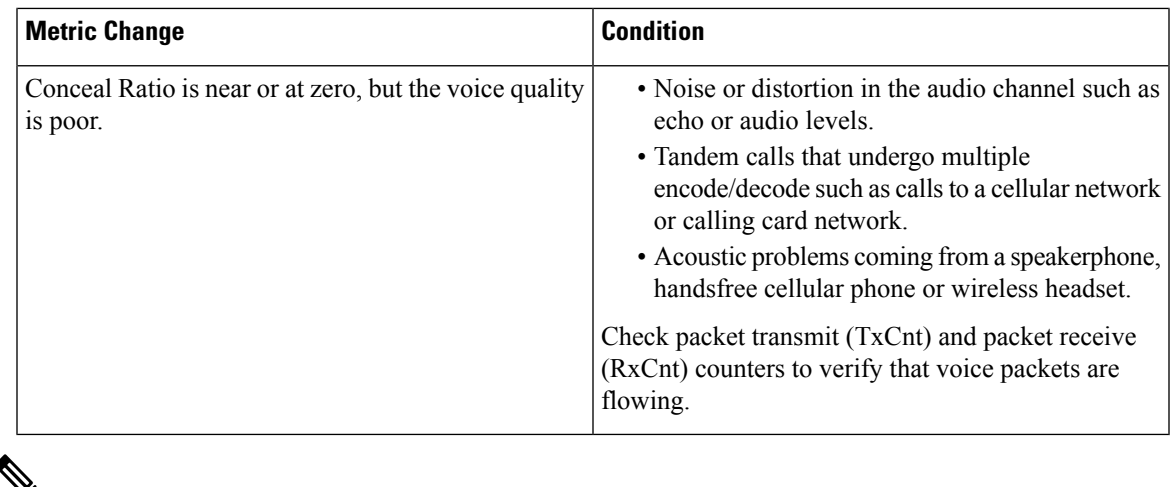

આ

**Note** Voice quality metrics do not account for noise or distortion, only frame loss.

### **Phone Behavior During Times of Network Congestion**

Anything that degrades network performance can affect Cisco IP Phone audio quality, and in some cases, can cause a call to drop. Sources of network degradation can include, but are not limited to, the following activities:

- Administrative tasks, such as an internal port scan or security scan
- Attacks that occur on your network, such as a Denial of Service attack

To reduce or eliminate any adverse effects to the phones, schedule administrative network tasks during a time when the phones are not being used or exclude the phones from testing.

# <span id="page-452-0"></span>**Where to Find Additional Information**

If you have additional questions about troubleshooting your phone, see the *Cisco IP Phone 6800, 7800, and 8800 Series Multiplatform Phones Troubleshooting FAQ* in the the following Cisco website:

[https://www.cisco.com/c/en/us/support/collaboration-endpoints/ip-phone-8800-series-multiplatform-firmware/](https://www.cisco.com/c/en/us/support/collaboration-endpoints/ip-phone-8800-series-multiplatform-firmware/products-tech-notes-list.html) [products-tech-notes-list.html](https://www.cisco.com/c/en/us/support/collaboration-endpoints/ip-phone-8800-series-multiplatform-firmware/products-tech-notes-list.html)

 $\mathbf I$ 

ı

<span id="page-454-0"></span>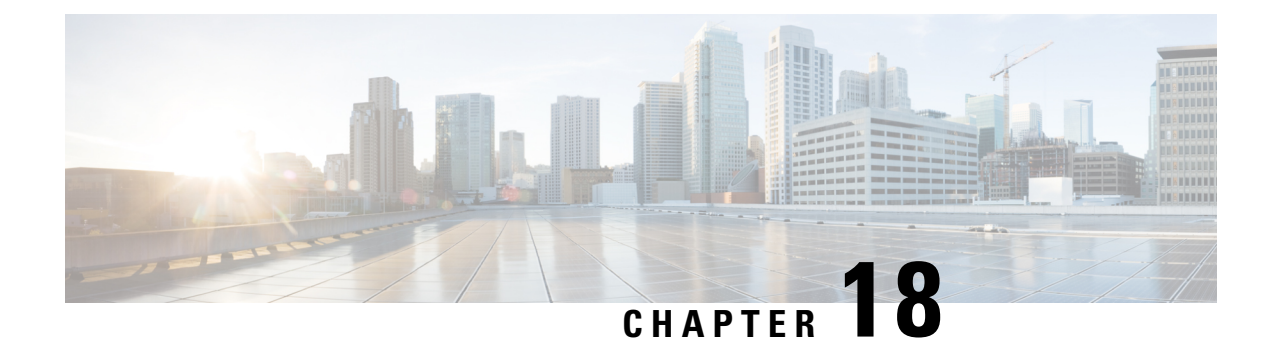

# **Monitoring Phone Systems**

- [Monitoring](#page-454-1) Phone Systems Overview, on page 437
- Cisco IP Phone [Status,](#page-454-2) on page 437
- Reboot [Reasons,](#page-460-0) on page 443

# <span id="page-454-1"></span>**Monitoring Phone Systems Overview**

You can view a variety of information about the phone using the phone status menu on the phone and the phone web pages. This information includes:

- Device information
- Network setup information
- Network statistics
- Device logs
- Streaming statistics

This chapter describes the information that you can obtain from the phone web page. You can use this information to remotely monitor the operation of a phone and to assist with troubleshooting.

# <span id="page-454-2"></span>**Cisco IP Phone Status**

The following sections describes how to view model information, status messages, and network statistics on the Cisco IP Phone.

- Model Information: Displays hardware and software information about the phone.
- Status menu: Provides access to screens that display the status messages, network statistics, and statistics for the current call.

You can use the information that displays on these screens to monitor the operation of a phone and to assist with troubleshooting.

You can also obtain much of this information, and obtain other related information, remotely through the phone web page.

## **Display the Phone Information Window**

#### **Procedure**

- **Step 1** Press **Applications** .
- **Step 2** Select **Status** > **Product information**.

If the user is connected to a secure or authenticated server, a corresponding icon (lock or certificate) displays in the Phone Information Screen to the right of the server option. If the user is not connected to a secure or authenticated server, no icon appears.

The **Product information** screen might show the following information:

- Product name
- Serial number
- MAC address
- Software version
- Configuration version

The information displays only when it has been configured in the configuration file (cfg.xml).

- Hardware version
- VID (version ID)
- Certificate
- Customization

Step 3 To exit the Model Information screen, press  $\epsilon$ .

# **View Phone Information**

#### **Procedure**

To check the current status of the Cisco IP Phone, click the **Info** tab.

The Info tab shows information about all phone extensions, including phone statistics and the registration status.

# **View the Phone Status**

#### **Procedure**

- **Step 1** Press **Settings** .
- **Step 2** Select **Status** > **Phone status** > **Phone status**.

You can view the following information:

- **Elapsed time**—Total time elapsed since the last reboot of the system
- **Tx (Packets)**—Transmitted packets from the phone.
- **Rx (Packets)**—Received packets from the phone.

# **View the Status Messages on the Phone**

#### **Procedure**

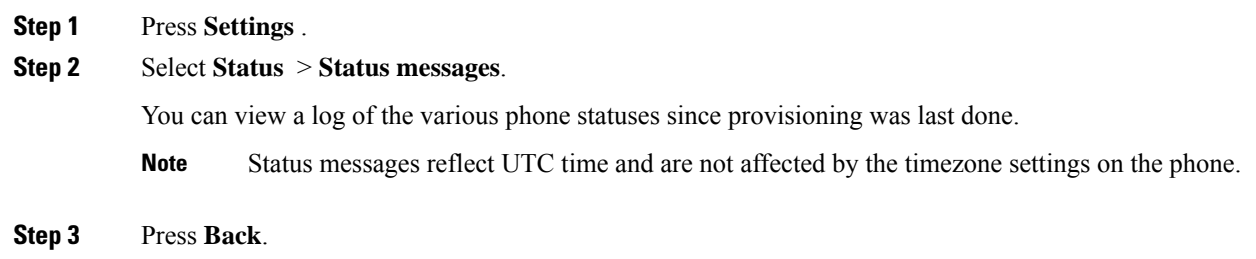

# **View Download Status**

You can view the download status from the phone web page when your user has difficulties with phone registration.

#### **Before you begin**

Access the phone administration web page. See Access the Phone Web [Interface,](#page-117-0) on page 100.

#### **Procedure**

- **Step 1** Select **Info** > **Download Status**.
- **Step 2** View the firmware upgrade, provisioning, and custom CA status details as described in the **Firmware Upgrade Status**, **Provisioning Status**, **Custom CA Status**, and **Screen Status**.

**Step 3** View the Manufacture Installed Certificate (MIC) renewal status details in the **MIC Cert Refresh Status** section.

### **Determine the IP Address of the Phone**

A DHCP server assigns the IP address, so the phone must be booted up and connected to the subnetwork.

#### **Before you begin**

Access the phone administration web page. See Access the Phone Web [Interface,](#page-117-0) on page 100.

#### **Procedure**

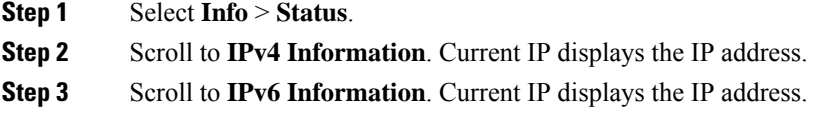

### **View the Network Status**

#### **Procedure**

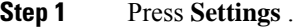

#### **Step 2** Select **Status** > **Network status**.

You can view the following information:

- **Network type**—Indicates the type of Local Area Network (LAN) connection that the phone uses.
- **Network status**—Indicates if the phone is connected to a network.
- **IPv4** status—IP address of the phone. You can see information on IP address, Addressing type, IP status, Subnet mask, Default router, Domain Name Server (DNS) 1, DNS 2 of the phone.
- **IPv6 status** —IP address of the phone. You can see information on IP address, Addressing type, IP status, Subnet mask, Default router, Domain Name Server (DNS) 1, DNS 2 of the phone.
- **VLAN ID**—VLAN ID of the phone.
- **MAC address**—Unique Media Access Control (MAC) address of the phone.
- **Host name**—Displays the current host name assigned to the phone.
- **Domain**—Displays the network domain name of the phone. Default: cisco.com
- **Switch port link**—Status of the switch port.

• **Switch port config**—Indicates speed and duplex of the network port.

## **Voice Quality Monitoring**

To measure the voice quality of calls that are sent and received within the network, Cisco IP Phones use these statistical metrics that are based on concealment events. The DSP plays concealment frames to mask frame loss in the voice packet stream.

- Concealment Ratio metrics—Show the ratio of concealment frames over totalspeech frames. An interval conceal ratio is calculated every 3 seconds.
- Concealed Second metrics—Show the number of seconds in which the DSP plays concealment frames due to lost frames. A severely "concealed second" is a second in which the DSP plays more than five percent concealment frames.

**Note**

Concealment ratio and concealment seconds are primary measurements based on frame loss. A Conceal Ratio of zero indicates that the IP network is delivering frames and packets on time with no loss.

You can access voice quality metrics from the Cisco IP Phone using the Call Statistics screen or remotely by using Streaming Statistics.

### **Display Call Statistics Screen**

You can access the **Call statistics** menu on the phone to display detailed information of the recent calls. For example, call type, caller name, caller number.

#### **Procedure**

**Step 1** Press **Applications** . **Step 2** Select **Status** > **Phone status** > **Call statistics**. **Step 3** To exit the Status menu, press **Back** .

#### **Call Statistics Fields**

The following table describes the items on the Call Statistics screen.

#### **Table 70: Call Statistics Items for the Cisco IP Phone**

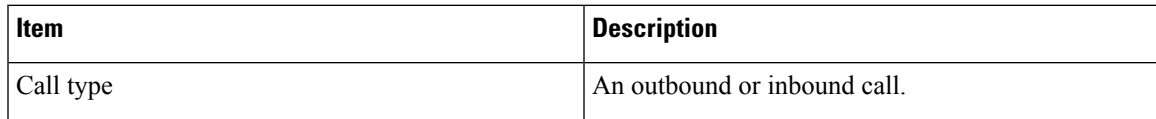

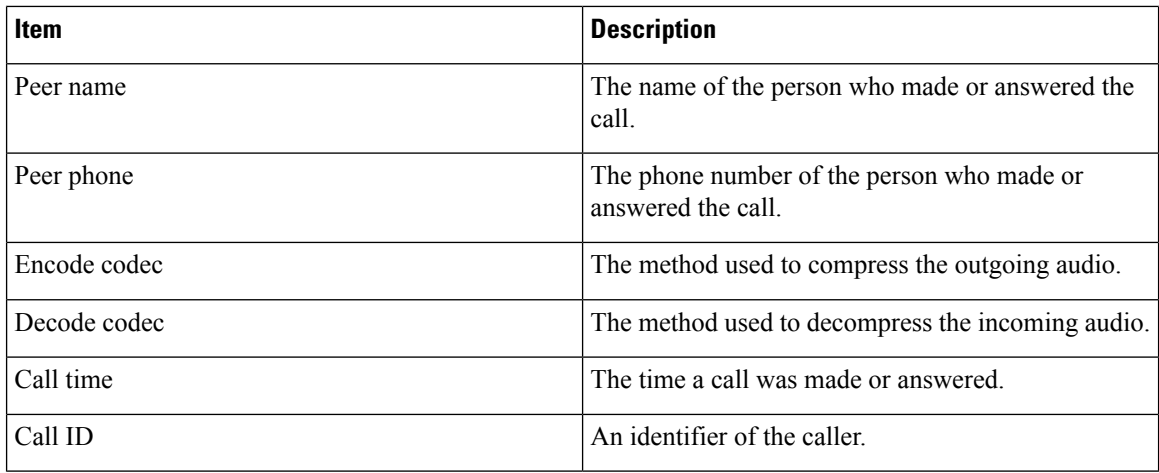

## **View the Customization State in the Configuration Utility**

After the RC download from the EDOS server completes, you can view the customization state of a phone using the web interface.

Here are the descriptions of the remote customization states:

- Open—The phone has booted for the first time and is not configured.
- Aborted—Remote customization is aborted due to other Provisioning like DHCP options.
- Pending—The profile has been downloaded from the EDOS server.
- Custom-Pending—The phone has downloaded a redirect URL from the EDOS server.
- Acquired—In the profile downloaded from the EDOS server, there is a redirect URL for provision configuration. If the redirect URL download from the provisioning server is successful, this state is displayed.
- Unavailable—Remote customization has stopped because the EDOS server responded with an empty provisioning file and the HTTP response was 200 OK.

#### **Procedure**

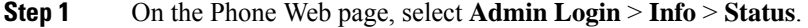

**Step 2** In the **Product Information** section, you can view the customization state of the phone in the **Customization** field.

If any provisioning is failing, you can view the details in the **Provisioning Status** section on the same page.

Ш

# <span id="page-460-0"></span>**Reboot Reasons**

The phone stores the most recent five reasons that the phone was refreshed or rebooted. When the phone is reset to factory defaults, this information is deleted.

The following table describes the reboot and refresh reasons for the Cisco IP Phone.

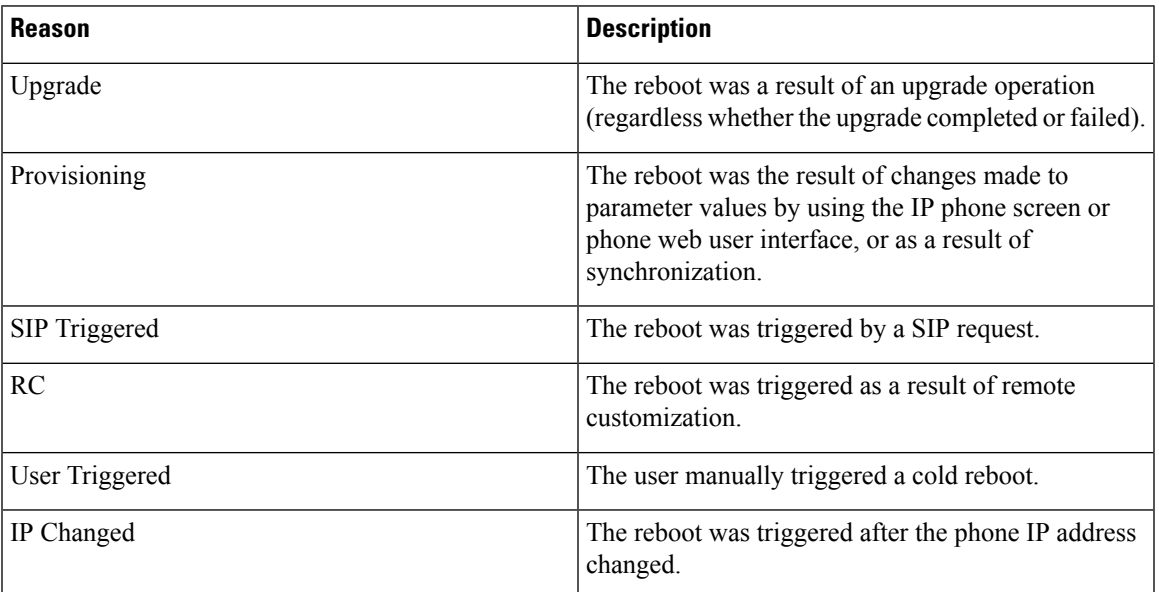

You can view the reboot history as follows:

- From the phone web user interface
- From the IP phone screen
- From the phone Status Dump file (http://*phoneIP*/status.xml or http://*phoneIP*/admin/status.xml)

# **Reboot History on the Phone Web User Interface**

On the **Info** > **System Status** page, the **Reboot History** section displays the device reboot history, the five most recent reboot dates and times, and a reason for the reboot. Each field displays the reason for the reboot and a time stamp that indicates when the reboot took place.

For example:

Reboot Reason 1: [08/13/14 06:12:38] User Triggered Reboot Reason 2: [08/10/14 10:30:10] Provisioning Reboot Reason 3: [08/10/14 10:28:20] Upgrade

The reboot history displays in reverse chronological order; the reason for the most recent reboot displays in **Reboot Reason 1**.

### **Reboot History on the Cisco IP Phone Screen**

**Reboot History** is located under **Apps** > **Admin Settings** > **Status** menu. In the Reboot History window, the reboot entries displays in reverse chronological order, similar to the sequence that displays on the phone web user interface.

### **Reboot History in the Status Dump File**

The reboot history is stored in the Status Dump file (http://*<phone\_IP\_address>*/admin/status.xml).

In this file, tags **Reboot\_Reason\_1** to **Reboot\_Reason\_3** store the reboot history, as shown in this example:

```
<Reboot_History>
<Reboot_Reason_1>[08/10/14 14:03:43]Provisioning</Reboot_Reason_1>
<Reboot_Reason_2>[08/10/14 13:58:15]Provisioning</Reboot_Reason_2>
<Reboot_Reason_3>[08/10/14 12:08:58]Provisioning</Reboot_Reason_3>
<Reboot_Reason_4>
<Reboot_Reason_5>
<Reboot_History/>
```
<span id="page-462-0"></span>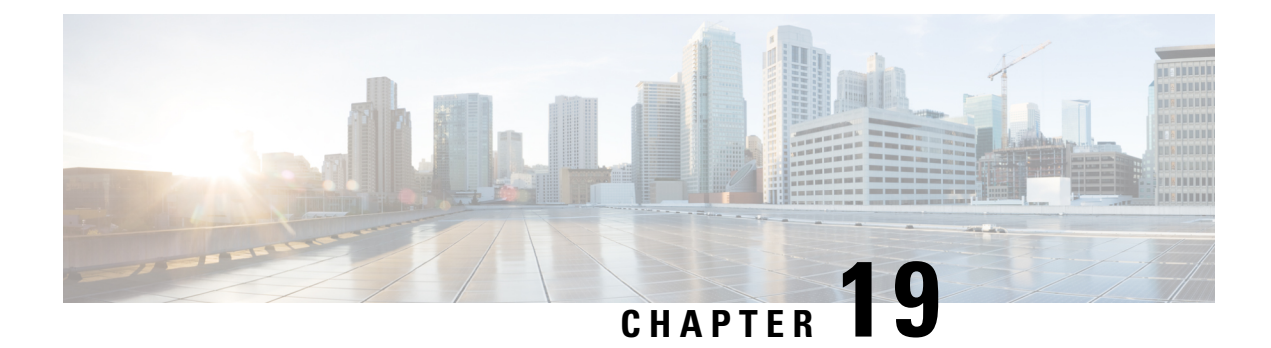

# **Maintenance**

• Basic [Reset,](#page-462-1) on page 445

# <span id="page-462-1"></span>**Basic Reset**

Performing a basic reset of a Cisco IP Phone provides a way to recover when the phone experiences an error. The reset provides a way to reset or restore various configuration and security settings.

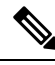

#### **Note**

When you set up emergency calls, the phone requests an updated location whenever a person restarts the phone.

The following table describes the ways to perform a basic reset. You can reset a phone with any of these operations after the phone has started up. Choose the operation that is applicable for your situation.

#### **Table 71: Basic Reset Methods**

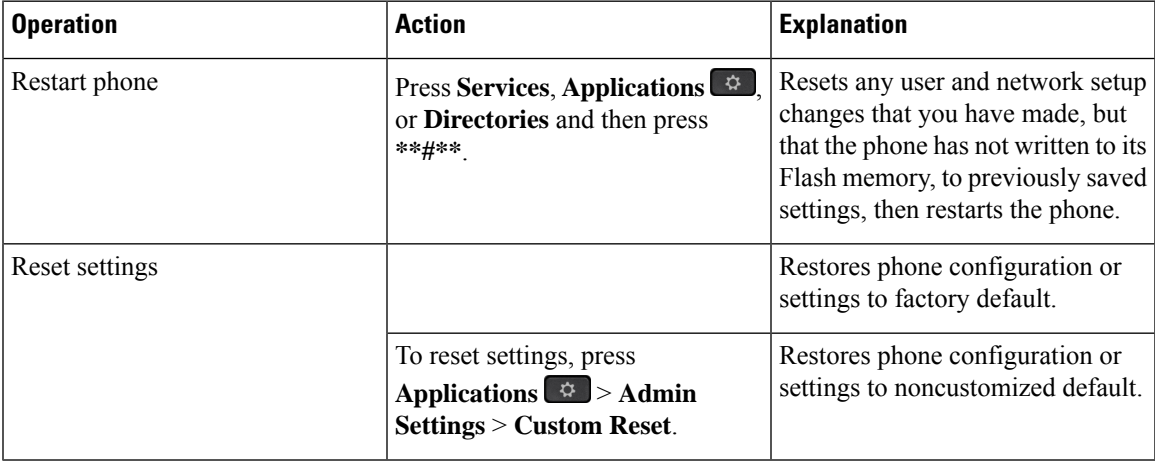

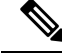

When you set up emergency calls, the phone requests an updated location whenever the you do the following actions: **Note**

- Registers the phone with the call server.
- Restarts the phone (phone is registered).
- Changes the network interface that is used for the SIP registration.
- Changes the IP address of the phone.

# <span id="page-463-0"></span>**Factory Reset the Phone with the Keypad**

Use these steps to reset the phone to factory default settings using the phone keypad.

You have two methods to perform the factory reset by using the keypad:

- **Method 1** (recommended): Press **#** > **123456789\*0#**
- **Method 2**: Press **0** > **369#**

#### **Before you begin**

You must know if your phone is an original hardware release or if the hardware has been updated and re-released.

#### **Procedure**

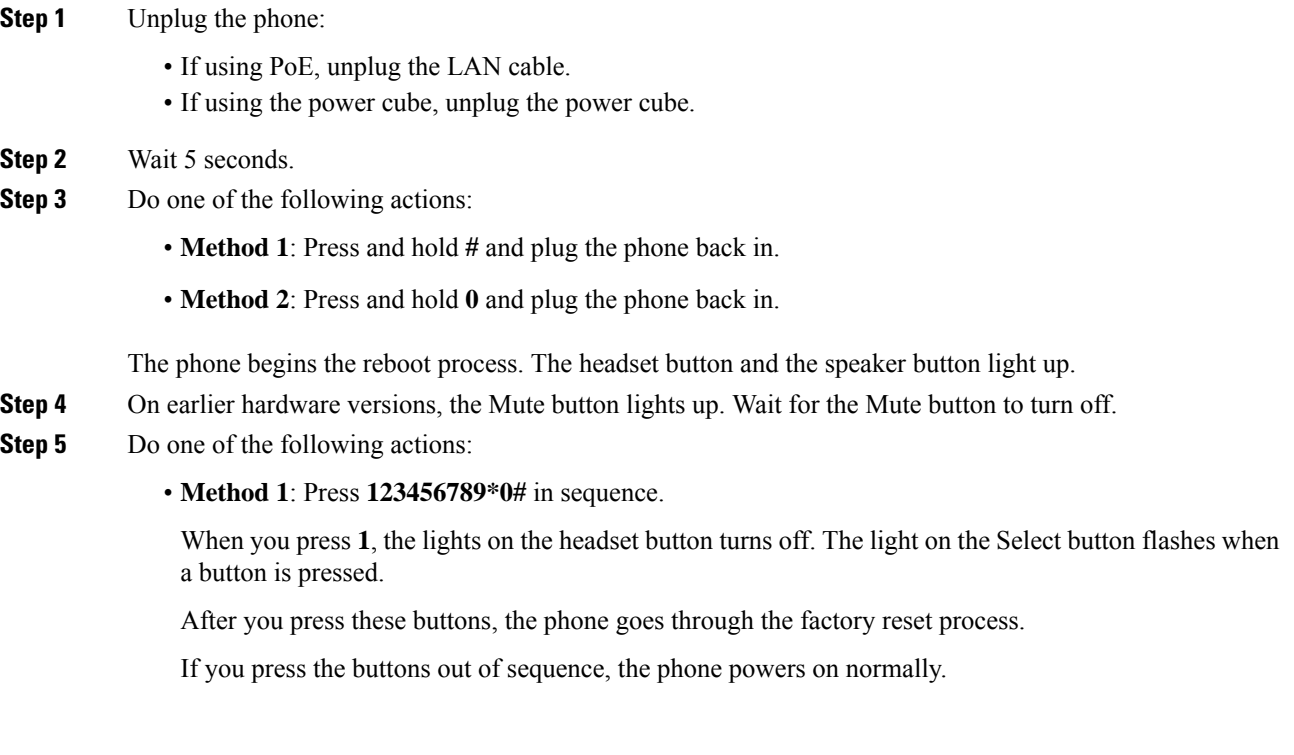

- Do not power down the phone until it completes the factory reset process, and the main screen appears. **Caution**
- **Method 2**: Press **369#** in sequence.

After you press these buttons, the phone still remains on the same screen, and all LEDs change to solid green.

**Step 6** If you use the **Method 2**, unplug and plug in the phone again to reboot it.

After the phone reboots, the main screen appears.

### <span id="page-464-0"></span>**Perform Factory Reset from Phone Menu**

#### **Procedure**

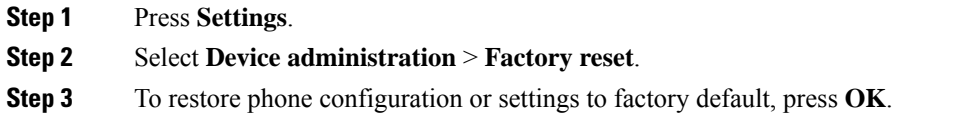

### <span id="page-464-1"></span>**Factory Reset the Phone from Phone Web Page**

You can restore your phone to its original manufacturer settings from the phone web page. After you reset the phone, you can reconfigure it.

#### **Procedure**

Reset your phone from the phone web page from one of the methods:

• Enter the URL in a supported web browser and click **Confirm Factory Reset**.

You can enter URL in the format:

http://<Phone IP>/admin/factory-reset

where:

Phone  $IP = actual IP$  address of your phone.

/admin = path to access admin page of your phone.

factory-reset = command that you need to enter in the phone web page to factory-reset your phone.

• On the phone web page, select **Admin Login** > **Advanced** > **Info** > **Debug Info**.Click **Factory Reset** in the **Factory Reset** section and confirm the factory reset message in the next screen. Click **Submit All Changes**.

### **Identify Phone Issues with a URL in the Phone Web Page**

When the phone doesn't work or doesn't register, a network error or any misconfiguration might be the cause. To identify the cause, add a specific IPaddress or a domain name to the phone admin page. Then, try to access so that the phone can ping the destination and display the cause.

#### **Procedure**

In a supported web browser, enter a URL that consists of your phone IP address and the destination IP that you want to ping. Enter the URL using the format:

http:/<Phone IP>/admin/ping?<ping destination>, where:

*<Phone IP>* = actual IP address of your phone.

*/admin* = path to the access admin page of your phone.

*<ping destination>* = any IP address or domain name that you want to ping.

The ping destination allows only alphanumeric characters, '-', and "\_" (underscores). Otherwise the phone shows an error on the web page. If the *<ping destination>* includes spaces, the phone uses only the first part of the address as the pinging destination.

For example, to ping the 192.168.1.1 address:

http://<Phone IP>/admin/ping?192.168.1.1

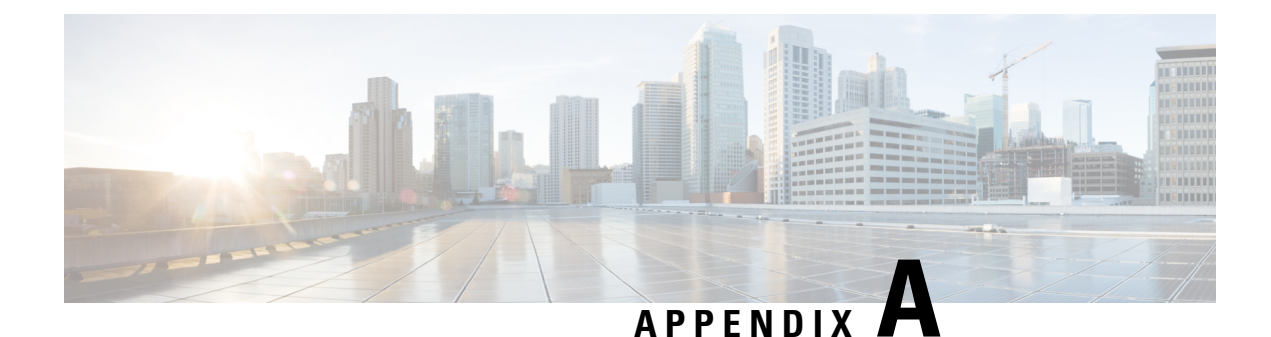

# **Technical Details**

- Network [Protocols,](#page-466-0) on page 449
- Phone Behavior During Times of Network [Congestion,](#page-470-0) on page 453
- SIP and NAT [Configuration,](#page-470-1) on page 453
- Cisco [Discovery](#page-475-0) Protocol, on page 458
- [LLDP-MED,](#page-476-0) on page 459
- Final Network Policy [Resolution](#page-481-0) and QoS, on page 464

# <span id="page-466-0"></span>**Network Protocols**

The Cisco IP Conference Phone 8832 supports several industry-standard and Cisco network protocols that are required for voice communication. The following table provides an overview of the network protocols that the phones support.

**Table 72: Supported Network Protocols on the Cisco IP Conference Phone**

| <b>Network Protocol</b>        | <b>Purpose</b>                                                                                                    | <b>Usage Notes</b>                                                                                                    |
|--------------------------------|----------------------------------------------------------------------------------------------------|----------------------------------------------------------------------------------------------------|
| Bootstrap Protocol (BootP)     | BootP enables a network device, such as<br>the phone, to discover certain startup<br>information, such as its IP address.                                                                                                    |                                                                                                    |
| Cisco Discovery Protocol (CDP) | CDP is a device-discovery protocol that<br>runs on all Cisco-manufactured equipment.<br>A device can use CDP to advertise its<br>existence to other devices and receive<br>information about other devices in the<br>network. | The phone uses CDP to communicate<br>information such as auxiliary VLAN ID,<br>per port power management details, and<br>Quality of Service (QoS) configuration<br>information with the Cisco Catalyst switch. |

 $\mathbf l$ 

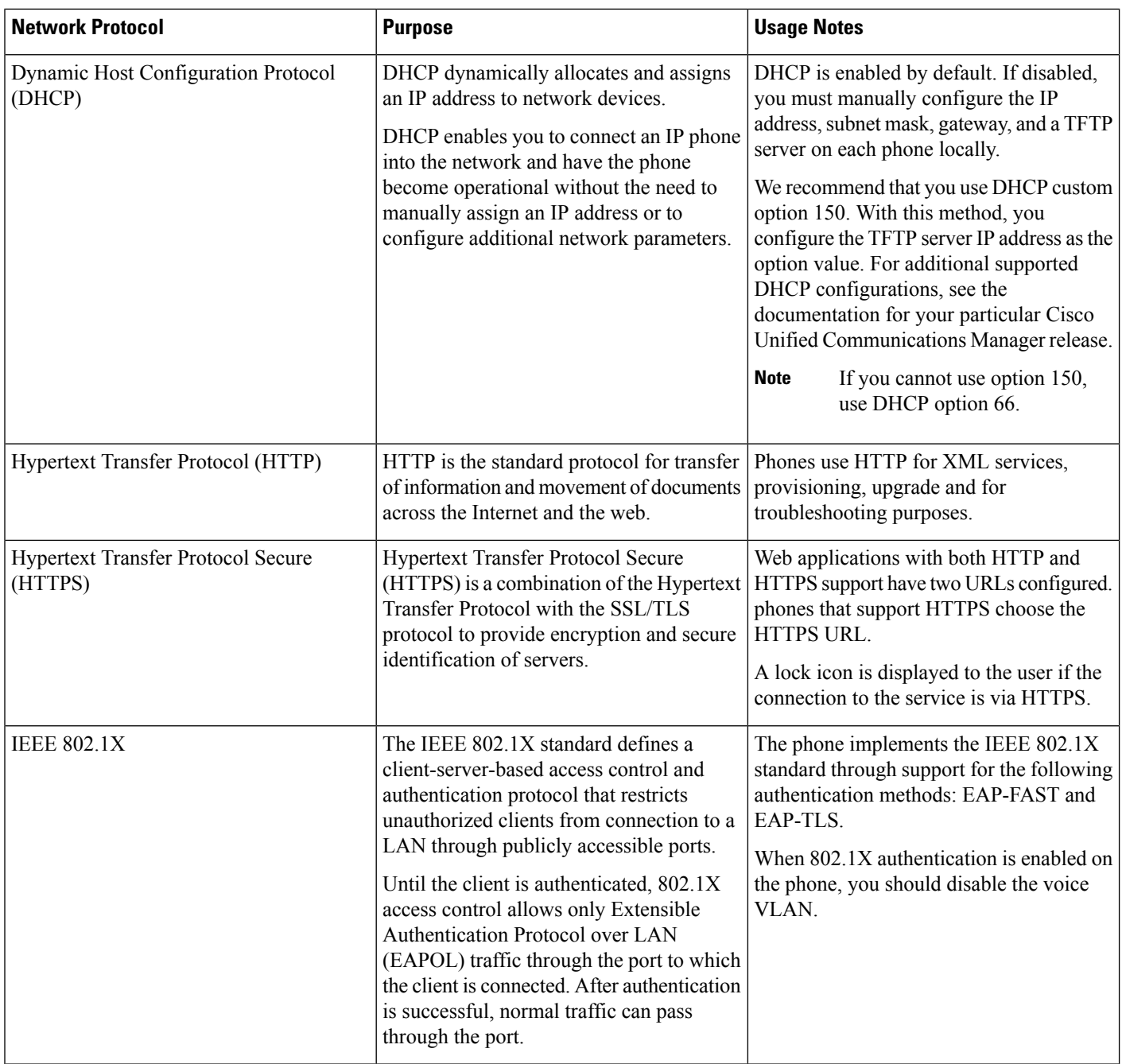

ı
$\mathbf{l}$ 

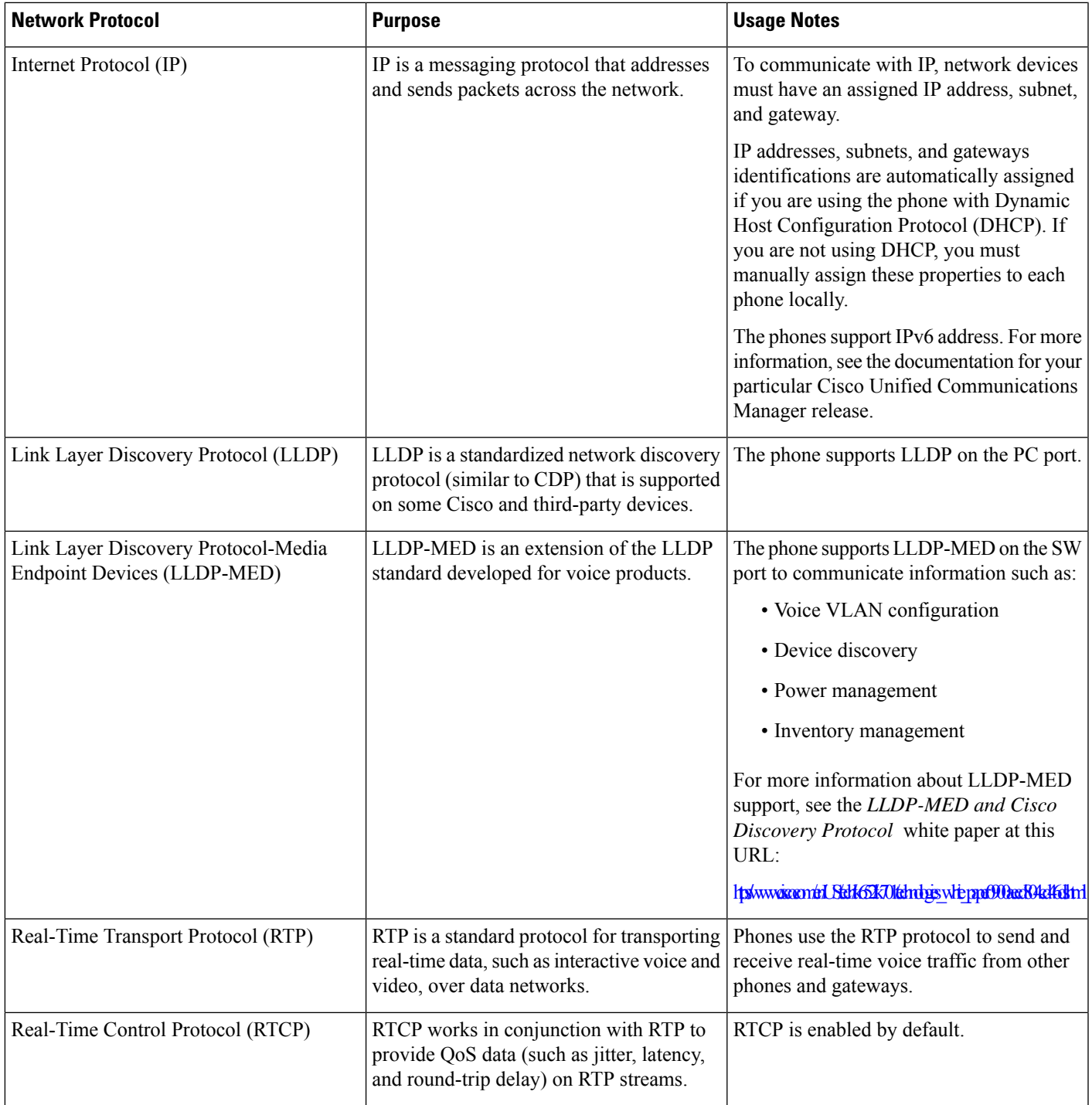

I

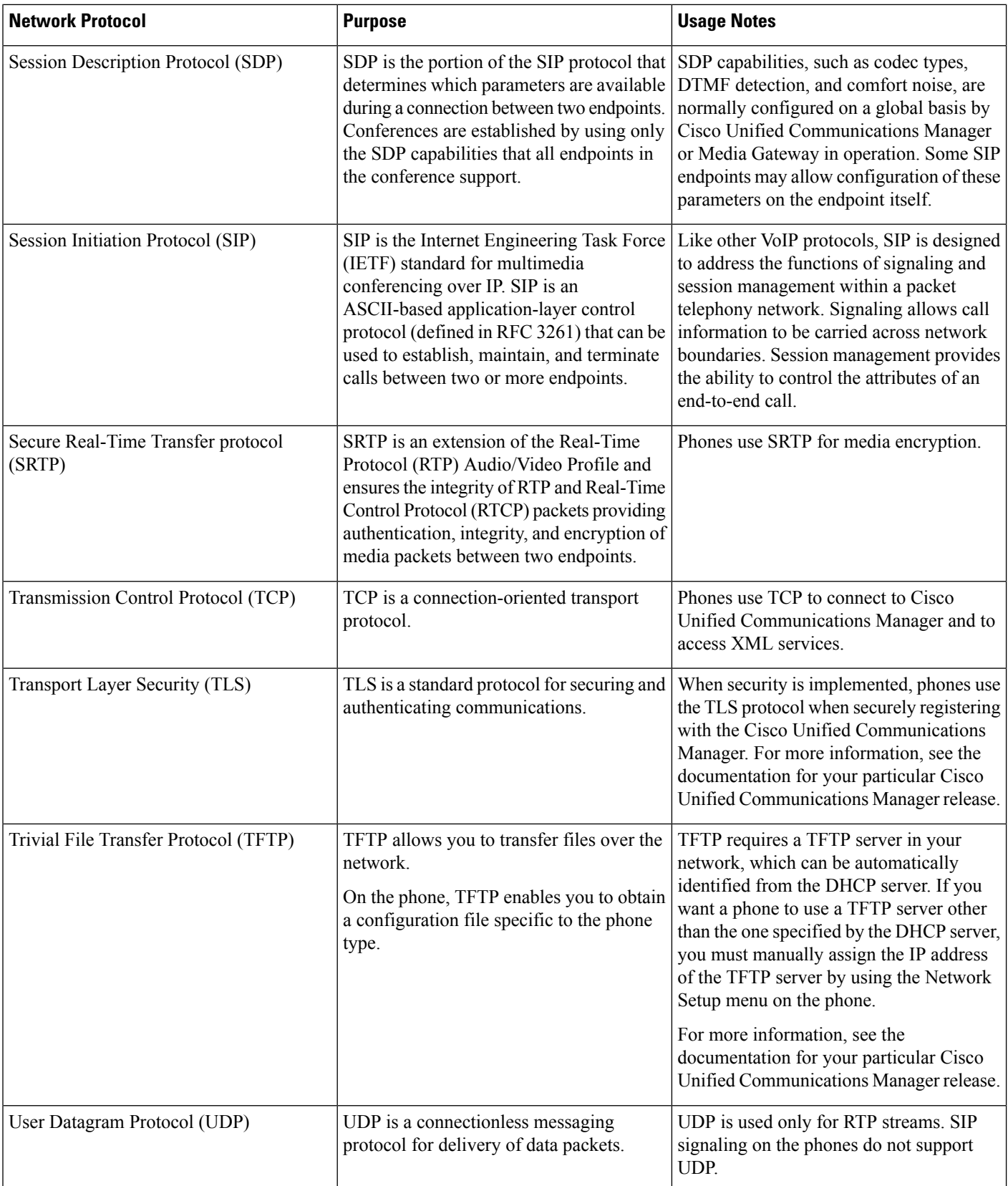

# **Phone Behavior During Times of Network Congestion**

Anything that degrades network performance can affect phone audio and, in some cases, can cause a call to drop. Sources of network degradation can include, but are not limited to, the following activities:

- Administrative tasks, such as an internal port scan or security scan.
- Attacks that occur on your network, such as a Denial of Service attack.

# **SIP and NAT Configuration**

### **SIP and the Cisco IP Phone**

The Cisco IP Phone uses Session Initiation Protocol (SIP), which allows interoperation with all IT service providers that support SIP. SIP is an IETF-defined signaling protocol that controls voice communication sessions in an IP network.

SIP handles signaling and session management within a packet telephony network. *Signaling* allows call information to be carried across network boundaries. *Session management* controls the attributes of an end-to-end call.

In typical commercial IP telephony deployments, all calls go through a SIP Proxy Server. The receiving phone is called the SIP user agent server (UAS), while the requesting phone is called the user agent client (UAC).

SIP message routing is dynamic. If a SIP proxy receives a request from a UAS for a connection but cannot locate the UAC, the proxy forwards the message to another SIP proxy in the network. When the UAC is located, the response routes back to the UAS, and the two UAs connect using a direct peer-to-peer session. Voice traffic transmits between UAs over dynamically assigned ports using Real-time Protocol (RTP).

RTP transmits real-time data such as audio and video; RTP does not guarantee real-time delivery of data. RTP provides mechanisms for the sending and receiving applications to support streaming data. Typically, RTP runs on top of UDP.

#### **SIP Over TCP**

To guarantee state-oriented communications, the Cisco IP Phone can use TCP as the transport protocol for SIP. This protocol provides *guaranteed delivery* that assures that lost packets are retransmitted. TCP also guarantees that the SIP packages are received in the same order that they were sent.

TCP overcomes the problem of UDP port-blocking by corporate firewalls. With TCP, new ports do not need to be open or packets dropped, because TCP is already in use for basic activities, such as internet browsing or e-commerce.

#### **SIP Proxy Redundancy**

An average SIP Proxy Server can handle tens of thousands of subscribers. A backup server allows an active server to be temporarily switched out for maintenance. The phone supports the use of backup servers to minimize or eliminate service disruption.

A simple way to support proxy redundancy is to specify a SIP Proxy Server in the phone configuration profile. The phone sends a DNS NAPTR or SRV query to the DNS server. If configured, the DNS server returns SRV records that contain a list of servers for the domain, with their hostnames, priority, listening ports, and so forth. The phone tries to contact the servers in the order of the priority. The server with a lower number has a higher priority. Up to six NAPTR records and twelve SRV records are supported in a query.

When the phone fails to communicate with the primary server, the phone can failover to a lower-priority server. If configured, the phone can restore the connection back to the primary. Failover and failback support switches between servers with different SIP transport protocols. The phone doesn't perform failback to the primary server during an active call until the call ends and the failback conditions are met.

#### **Example of Resource Records from the DNS Server**

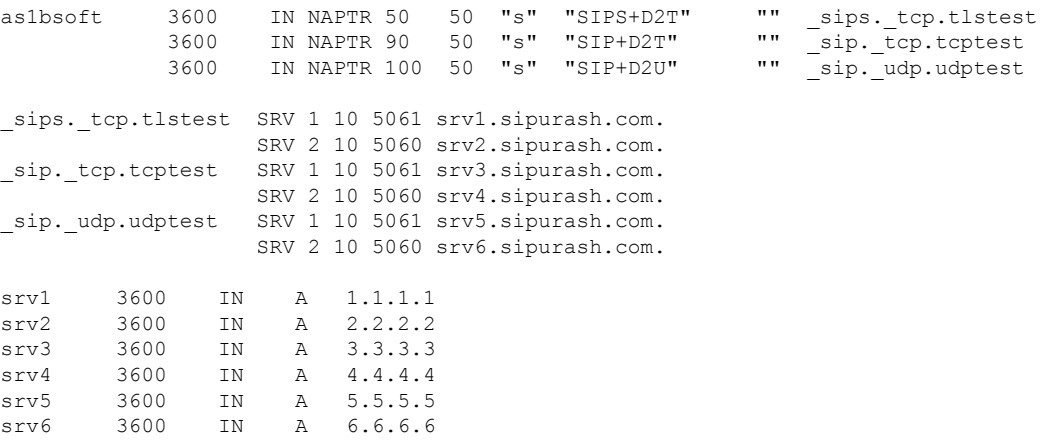

The following example shows the priority of the servers from the perspective of the phone.

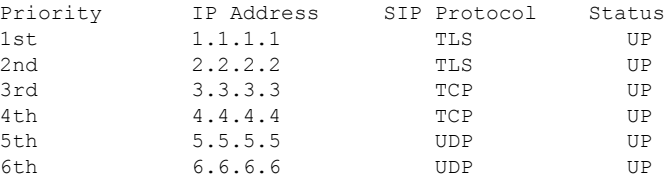

The phone always sends SIP messages to the available address with the top priority and with the status UP in the list. In the example, the phone sends all the SIP messages to the address 1.1.1.1. If the address 1.1.1.1 in the list is marked with the status DOWN, the phone communicates with 2.2.2.2 instead. The phone can restore the connection back to 1.1.1.1 when the specified failback conditions are met. For more details about failover and failback, see SIP Proxy [Failover,](#page-471-0) on page 454 and SIP Proxy [Fallback,](#page-472-0) on page 455.

#### <span id="page-471-0"></span>**SIP Proxy Failover**

The phone performs a failover in any of these cases:

- The phone sends SIP messages and doesn't get responses from the server.
- The server responds with a code that matches the specified code in **Try Backup RSC**.
- The phone gets a TCP disconnection request.

We strongly recommend that you set the **Auto Register When Failover** to **Yes** when **SIP Transport** is set to **Auto**.

You can also configure this extension-specific parameters in the configuration file:

<SIP\_Transport\_*n*\_ ua="na">Auto</SIP\_Transport\_*n*\_> <Auto\_Register\_When\_Failover\_*n*\_ ua="na">Yes</Auto\_Register\_When\_Failover\_*n*\_>

where *n* is the extension number.

#### **Phone Failover Behavior**

When the phone fails to communicate with the currently connected server, it refreshes the server list status. The unavailable server is marked with the status DOWN in the server list. The phone tries to connect to the top-priority server with the status UP in the list.

In the following example, the addresses 1.1.1.1 and 2.2.2.2 aren't available. The phone sends SIP messages to 3.3.3.3, which has the top priority among the servers with the status UP.

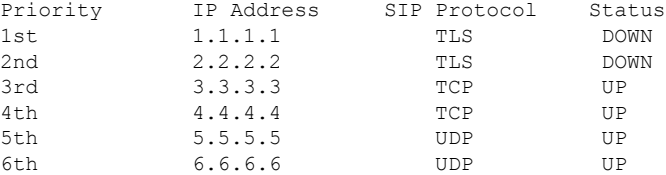

In the following example, there are two SRV records from the DNS NAPTR response. For each SRV record, there are three A records (IP addresses).

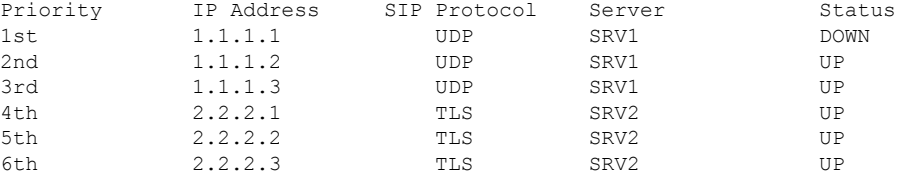

Let's assume that the phone failed to connect to 1.1.1.1 and then registered to 1.1.1.2. When 1.1.1.2 goes down, phone behavior depends on the setting of **Proxy Fallback Intvl**.

- When **Proxy Fallback Intvl** is set to **0**, the phone tries with the addresses in this order: 1.1.1.1, 1.1.1.3, 2.2.2.1, 2.2.2.2, 2.2.2.3.
- When **Proxy Fallback Intvl** is set to a value other than zero, the phone tries with the addresses in this order: 1.1.1.3, 2.2.2.1, 2.2.2.2, 2.2.2.3.

#### <span id="page-472-0"></span>**SIP Proxy Fallback**

The proxy fallback requires a value other than zero specified in the **Proxy Fallback Intvl** field on the **Ext (n)** tab in the phone web interface. If you set this field to 0, the SIP proxy failback feature is disabled. You can also configure this extension-specific parameter in the configuration file in this format:

<Proxy\_Fallback\_Intvl\_*n*\_ ua="na">60</Proxy\_Fallback\_Intvl\_*n*\_>

where *n* is the extension number.

The time when the phone triggers a failback depends on the phone configuration and the SIP transport protocols in use.

To enable the phone to perform failback between different SIP transport protocols, set **SIP Transport** to **Auto** on the **Ext (n)** tab in the phone web interface. You can also configure this extension-specific parameter in the configuration file with the following XML string:

<SIP\_Transport\_*n*\_ ua="na">Auto</SIP\_Transport\_*n*\_>

where *n* is the extension number.

#### **Failback from a UDP Connection**

The failback from a UDP connection is triggered by SIP messages. In the following example, the phone first failed to register to 1.1.1.1 (TLS) at the time T1 since there's no response from the server. When SIP Timer F expires, the phone registers to 2.2.2.2 (UDP) at the time T2 (T2=T1+SIP Timer F). The current connection is on 2.2.2.2 via UDP.

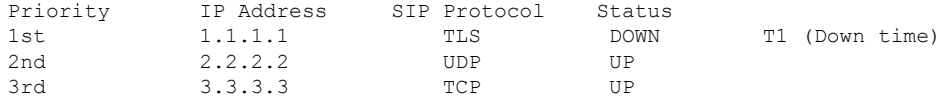

The phone has the following configuration:

<Proxy\_Fallback\_Intvl\_*n*\_ ua="na">60</Proxy\_Fallback\_Intvl\_*n*\_> <Register\_Expires\_*n*\_ ua="na">3600</Register\_Expires\_*n*\_> <SIP\_Timer\_F ua="na">16</SIP\_Timer\_F>

#### where *n* is the extension number.

The phone refreshes the registration at time T2 (T2=(3600-16)\*78%). The phone checks the address list for the availability of the IP addresses and the down time. If  $T2-T1 \ge 60$ , the failed server 1.1.1.1 resumes back to UP and the list is updated to the following. The phone sends SIP messages to 1.1.1.1.

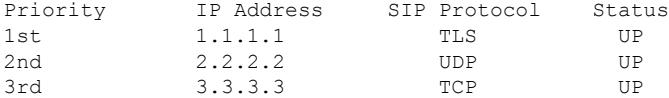

#### **Failback from a TCP or TLS Connection**

The failback from a TCP or TLS connection is triggered by the parameter **Proxy Fallback Intvl**. In the following example, the phone failed to register to 1.1.1.1 (UDP) at the time T1 and thus registered to 2.2.2.2 (TCP). The current connection is on 2.2.2.2 via TCP.

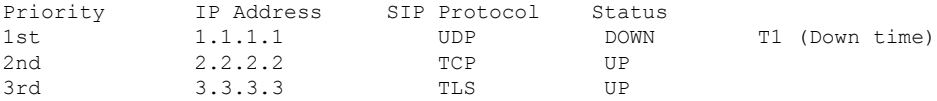

The phone has the following configuration:

```
<Proxy_Fallback_Intvl_n_ ua="na">60</Proxy_Fallback_Intvl_n_>
<Register_Expires_n_ ua="na">3600</Register_Expires_n_>
<SIP_Timer_F ua="na">16</SIP_Timer_F>
```
where *n* is the extension number.

The proxy fallback interval (60 seconds) counts down from T1. The phone triggers proxy failback at the time of T1+60. If you set the proxy fallback interval to 0 in this example, the phone keeps the connection on 2.2.2.2.

#### **Dual Registration**

The phone always registers to both primary (or primary outbound) and alternate (or alternate outbound) proxies. After registration, the phone sends out Invite and Non-Invite SIP messages through primary proxy first. If there is no response for the new INVITE from the primary proxy, after timeout, the phone attempts to connect with the alternate proxy. If the phone fails to register to the primary proxy, it sends an INVITE to the alternate proxy without trying the primary proxy.

Dual registration is supported on a per-line basis. Three added parameters can be configured through web user interface and remote provisioning:

- Alternate Proxy—Default is empty.
- Alternate Outbound Proxy—Default is empty.
- Dual Registration—Default is NO (turned off).

After you configure the parameters, reboot the phone for the feature to take effect.

Specify a value for primary proxy (or primary outbound proxy) and alternate proxy (or alternate outbound proxy) for the feature to function properly. **Note**

#### **Dual Registration and DNS SRV Limitations**

- When Dual Registration is enabled, DNS SRV Proxy Fallback or Recovery must be disabled.
- Do not use Dual Registration along with other Fallback or Recovery mechanisms. For example: Broadsoft mechanism.
- There is no recovery mechanism for feature request. However, the administrator can adjust the reregistration time for a prompt update of the registration state for primary and alternate proxy.

#### **Dual Registration and Alternate Proxy**

When the Dual Register parameter is set to **No**, Alternate Proxy is ignored.

#### **RFC3311**

The Cisco IP Phone supports RFC-3311, the SIP UPDATE Method.

#### **SIP NOTIFY XML-Service**

The Cisco IP Phone supports the SIP NOTIFY XML-Service event. On receipt of a SIP NOTIFY message with an XML-Service event, the phone challenges the NOTIFY with a 401 response if the message does not contain correct credentials. The client must furnish the correct credentials using MD5 digest with the SIP account password for the corresponding line of the IP phone.

The body of the message can contain the XML event Message. For example:

```
<CiscoIPPhoneExecute>
  <ExecuteItem Priority="0" URL="http://xmlserver.com/event.xml"/>
</CiscoIPPhoneExecute>
```
#### Authentication:

```
challenge = MD5( MD5(A1) ":" nonce ":" nc-value ":" cnonce ":" qop-value
":" MD5(A2) )
where A1 = username ":" realm ":" passwd
and A2 = Method ":" digest-uri
```
### **NAT Transversal with Phones**

Network Address Translation (NAT) allows multiple devices to share a single, public, routable, IP address to establish connections over the Internet. NAT is present in many broadband access devices to translate public and private IP addresses. For VoIP to coexist with NAT, NAT traversal is required.

Not all service providers provide NAT traversal. If your service provider does not provide NAT traversal, you have several options:

- **NAT Mapping with Session Border Controller**: We recommend that you choose an service provider that supports NAT mapping through a Session Border Controller. With NAT mapping provided by the service provider, you have more choices in selecting a router.
- **NAT Mapping with SIP-ALG Router**: NAT mapping can be achieved by using a router that has a SIP Application Layer Gateway (ALG). By using a SIP-ALG router, you have more choices in selecting an service provider.
- **NAT Mapping with a Static IP Address**: NAT mapping with an external (public) static IP address can be acheived to ensure interoperability with the service provider. The NAT mechanism used in the router must be symmetric. For more information, see Determine Symmetric or [Asymmetric](#page-413-0) NAT, on page 396.

Use NAT mapping only if the service provider network does not provide a Session Border Controller functionality. For more information on how to configure NAT mapping with a static IP, see [Configure](#page-408-0) NAT [Mapping](#page-408-0) with the Static IP Address , on page 391.

• **NAT Mapping with STUN**: If the service provider network does not provide a Session Border Controller functionality and if the other requirements are met, it is possible to use Session Traversal Utilities for NAT (STUN) to discover the NAT mapping. For information on how to configure NAT mapping with STUN, see [Configure](#page-412-0) NAT mapping with STUN, on page 395.

#### **NAT Mapping with Session Border Controller**

We recommend that you choose an service provider that supports NAT mapping through a Session Border Controller. With NAT mapping provided by the service provider, you have more choices in selecting a router.

#### **NAT Mapping with SIP-ALG Router**

NAT mapping can be achieved by using a router that has a SIP Application Layer Gateway (ALG). By using a SIP-ALG router, you have more choices in selecting an service provider.

# **Cisco Discovery Protocol**

Cisco Discovery Protocol (CDP) is negotiation-based and determines which virtual LAN (VLAN) the Cisco IP Phone resides in. If you are using a Cisco switch, Cisco Discovery Protocol (CDP) is available and is enabled by default. CDP has these attributes:

• Obtains the protocol addresses of neighboring devices and discovers the platform of those devices.

- Shows information about the interfaces your router uses.
- Is media and protocol-independent.

If you are using a VLAN without CDP, you must enter a VLAN ID for the Cisco IP Phone.

# **LLDP-MED**

The Cisco IP Phone supports Link Layer Discovery Protocol for Media Endpoint Devices (LLDP-MED) for deployment with Cisco or other Third-Party network connectivity devices that use a Layer 2 auto discovery mechanism. Implementation of LLDP-MED is done in accordance with IEEE 802.1AB (LLDP) Specification of May 2005, and ANSI TIA-1057 of April 2006.

The Cisco IP Phone operates as a LLDP-MED Media End Point Class III device with direct LLDP-MED links to Network Connectivity Devices, according to the Media Endpoint Discovery Reference Model and Definition (ANSI TIA-1057 Section 6).

The Cisco IP Phone supports only the following limited set of Type-Length-Values (TLV) as an LLDP-MED Media Endpoint device class III:

- Chassis ID TLV
- Port ID TLV
- Time to live TLV
- Port Description TLV
- System Name TLV
- System Capabilities TLV
- IEEE 802.3 MAC/PHY Configuration/Status TLV (for wired network only)
- LLDP-MED Capabilities TLV
- LLDP-MED Network Policy TLV (for application type=Voice only)
- LLDP-MED Extended Power-Via-MDI TLV (for wired network only)
- LLDP-MED Firmware Revision TLV
- End of LLDPDU TLV

The outgoing LLDPDU contains all the preceding TLVs if applicable. For the incoming LLDPDU, the LLDPDU is discarded if any of the following TLVs are missing. All other TLVs are not validated and ignored.

- Chassis ID TLV
- Port ID TLV
- Time to live TLV
- LLDP-MED Capabilities TLV
- LLDP-MED Network Policy TLV (for application type=Voice only)
- End of LLDPDU TLV

The Cisco IPPhone sends out the shutdown LLDPDU if applicable. The LLDPDU frame containsthe following TLVs:

- Chassis ID TLV
- Port ID TLV
- Time to live TLV
- End of LLDPDU TLV

There are some restrictions in the implementation of LLDP-MED on the Cisco IP Phones:

- Storage and retrieval of neighbor information are not supported.
- SNMP and corresponding MIBs are not supported.
- Recording and retrieval of statistical counters are not supported.
- Full validation of all TLVs does not take place; TLVs that do not apply to the phones are ignored.
- Protocol state machines as stated in the standards are used only for reference.

#### **Chassis ID TLV**

For the outgoing LLDPDU, the TLV supports subtype=5 (Network Address). When the IP address is known, the value of the Chassis ID is an octet of the INAN address family number followed by the octet string for the IPv4 address used for voice communication. If the IP address is unknown, the value for the Chassis ID is 0.0.0.0. The only INAN address family supported is IPv4. Currently, the IPv6 address for the Chassis ID is not supported.

For the incoming LLDPDU, the Chassis ID is treated as an opaque value to form the MSAP identifier. The value is not validated against its subtype.

The Chassis ID TLV is mandatory as the first TLV. Only one Chassis ID TLV is allowed for the outgoing and incoming LLDPDUs.

## **Port ID TLV**

For the outgoing LLDPDU, the TLV supports subtype=3 (MAC address). The 6 octet MAC address for the Ethernet port is used for the value of Port ID.

For the incoming LLDPDU, the Port ID TLV is treated as an opaque value to form the MSAP identifier. The value is not validated against its subtype.

The Port ID TLV is mandatory as the second TLV. Only one Port ID TLV is allowed for the outgoing and incoming LLDPDUs.

### **Time to Live TLV**

For the outgoing LLDPDU, the Time to Live TTL value is 180 seconds. This differs from the 120-second value that the standard recommends. For the shutdown LLDPDU, the TTL value is always 0.

The Time to Live TLV is mandatory as the third TLV. Only one Time to Live TLV is allowed for the outgoing and incoming LLDPDUs.

## **End of LLDPDU TLV**

The value is 2-octet, all zero. This TLV is mandatory and only one is allowed for the outgoing and incoming LLDPDUs.

### **Port Description TLV**

For the outgoing LLDPDU, in the Port Description TLV, the value for the port description is the same as "Port ID TLV" for CDP. The incoming LLDPDU, the Port Description TLV, is ignored and not validated. Only one Port Description TLV is allowed for outgoing and incoming LLDPDUs.

### **System Name TLV**

For the Cisco IP Phone, the value is SEP+MAC address.

**Example:** SEPAC44F211B1D0

The incoming LLDPDU, the System Name TLV, is ignored and not validated. Only one System Name TLV is allowed for the outgoing and incoming LLDPDUs.

### **System Capabilities TLV**

For the outgoing LLDPDU, in the System Capabilities TLV, the bit values for the 2 octet system capabilities fields should be set for Bit 2 (Bridge) and Bit 5 (Phone) for a phone with a PC port. If the phone does not have a PC port, only Bit 5 should be set. The same system capability value should be set for the enabled capability field.

For the incoming LLDPDU, the System Capabilities TLV is ignored. The TLV is not validated semantically against the MED device type.

The System Capabilities TLV is mandatory for outgoing LLDPDUs. Only one System Capabilities TLV is allowed.

## **Management Address TLV**

The TLV identifies an address associated with the local LLDP agent (that may be used to reach higher layer entities) to assist discovery by network management. The TLV allowsthe inclusion of both the system interface number and an object identifier (OID) that are associated with this management address, if either or both are known.

- TLV information string length—This field contains the length (in octets) of all the fields in the TLV information string.
- Management address string length—This field contains the length (in octets) of the management address subtype + management address fields.

### **System Description TLV**

The TLV allows the network management to advertise the system description.

• TLV information string length—This field indicates the exact length (in octets) of the system description.

• System description—This field contains an alphanumeric string that is the textual description of the network entity. The system description includes the full name and version identification of the system hardware type, software operating system, and networking software. If implementations support IETF RFC 3418, the sysDescr object should be used for this field.

### **IEEE 802.3 MAC/PHY Configuration/Status TLV**

The TLV is not for autonegotiation, but for troubleshooting purposes. For the incoming LLDPDU, the TLV is ignored and not validated. For the outgoing LLDPDU, for the TLV, the octet value autonegotiation support/status should be:

- Bit 0—Set to 1 to indicate that the autonegotiation support feature is supported.
- Bit 1—Set to 1 to indicate that autonegotiation status is enabled.
- Bit 2-7—Set to 0.

The bit values for the 2 octets PMD autonegotiation advertised capability field should be set to:

- Bit 13—10BASE-T half duplex mode
- Bit 14—10BASE-T full duplex mode
- Bit 11—100BASE-TX half duplex mode
- Bit 10—100BASE-TX full duplex mode
- Bit 15—Unknown

Bit 10, 11, 13 and 14 should be set.

The value for 2 octets operational MAU type should be set to reflect the real operational MAU type:

- 16—100BASE-TX full duplex
- 15-100BASE-TX half duplex
- 11—10BASE-T full duplex
- 10-10BASE-T half duplex

For example, usually, the phone is set to 100BASE-TX full duplex. The value 16 should then be set. The TLV is optional for a wired network and not applicable for a wireless network. The phone sends out this TLV only when in wired mode. When the phone is not set for autonegotiation but specific speed/duplexity, for the outgoing LLDPDU TLV, bit 1 for the octet value autonegotiation support/status should be clear (0) to indicate that autonegotiation is disabled. The 2 octets PMD autonegotiation advertised capability field should be set to 0x8000 to indicate unknown.

## **LLDP-MED Capabilities TLV**

For the outgoing LLDPDU, the TLV should have the device type 3 (End Point Class III) with the following bits set for 2-octet Capability field:

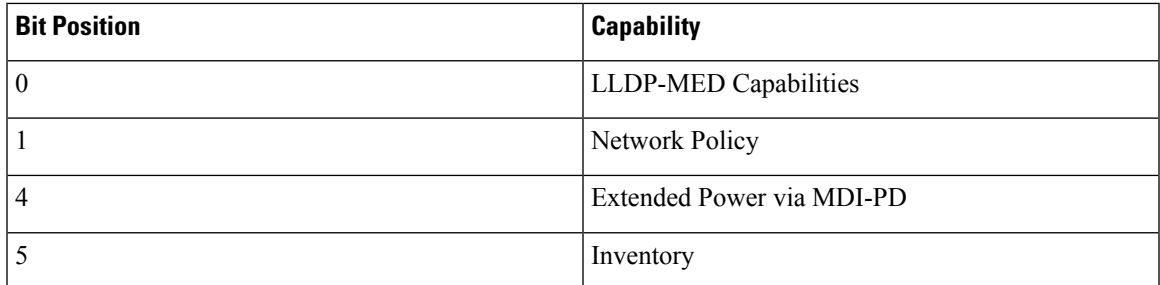

For the incoming TLV, if the LLDP-MED TLV is not present, the LLDPDU is discarded. The LLDP-MED Capabilities TLV is mandatory and only one is allowed for the outgoing and incoming LLDPDUs. Any other LLDP-MED TLVs will be ignored if they present before the LLDP-MED Capabilities TLV.

#### **Network Policy TLV**

In the TLV for the outgoing LLDPDU, before the VLAN or DSCP is determined, the Unknown Policy Flag (U) is set to 1. If the VLAN setting or DSCP is known, the value is set to 0. When the policy is unknown, all other values are set to 0. Before the VLAN is determined or used, the Tagged Flag (T) is set to 0. If the tagged VLAN (VLAN ID  $> 1$ ) is used for the phone, the Tagged Flag (T) is set to 1. Reserved (X) is always set to 0. If the VLAN is used, the corresponding VLAN ID and L2 Priority will be set accordingly. VLAN ID valid value is range from 1-4094. However, VLAN ID=1 will never be used (limitation). If DSCP is used, the value range from 0-63 is set accordingly.

In the TLV for the incoming LLDPDU, Multiple Network Policy TLVs for different application types are allowed.

### **LLDP-MED Extended Power-Via-MDI TLV**

In the TLV for the outgoing LLDPDU, the binary value for Power Type is set to "0 1" to indicate the power type for phone is PD Device. The Power source for the phone is set to "PSE and local" with binary value "1 1". The Power Priority is set to binary "0 0 0 0" to indicate unknown priority while the Power Value is set to maximum power value. The Power Value for the Cisco IP Phone is 12900mW.

For the incoming LLDPDU, the TLV is ignored and not validated. Only one TLV is allowed in the outgoing and incoming LLDPDUs. The phone will send out the TLV for the wired network only.

The LLDP-MED standard was originally drafted in the context of Ethernet. Discussion is ongoing for LLDP-MED for Wireless Networks. Refer to ANSI-TIA 1057, Annex C, C.3 Applicable TLV for VoWLAN, table 24. It is recommended that the TLV is not applicable in the context of the wireless network. This TLV is targeted for use in the context of PoE and Ethernet. The TLV, if added, will not provide any value for network management or power policy adjustment at the switch.

#### **LLDP-MED Inventory Management TLV**

This TLV is optional for Device Class III. For the outgoing LLDPDU, we support only Firmware Revision TLV. The value for the Firmware Revision is the version of firmware on the phone. For the incoming LLDPDU, the TLVs are ignored and not validated. Only one Firmware Revision TLV is allowed for the outgoing and incoming LLDPDUs.

# **Final Network Policy Resolution and QoS**

## **Special VLANs**

VLAN=0, VLAN=1, and VLAN=4095 are treated the same way as an untagged VLAN. Because the VLAN is untagged, Class of Service (CoS) is not applicable.

#### **Default QoS for SIP Mode**

If there is no network policy from CDP or LLDP-MED, the default network policy is used. CoS is based on configuration for the specific extension. It is applicable only if the manual VLAN is enabled and manual VLAN ID is not equal to 0, 1, or 4095. Type of Service (ToS) is based on configuration for the specific extension.

### **QoS Resolution for CDP**

If there is a valid network policy from CDP:

- If the VLAN=0, 1, or 4095, the VLAN will not be set, or the VLAN is untagged. CoS is not applicable, but DSCP is applicable. ToS is based on the default as previously described.
- If the VLAN > 1 and VLAN < 4095, the VLAN is set accordingly. CoS and ToS are based on the default as previously described. DSCP is applicable.
- The phone reboots and restarts the fast start sequence.

### **QoS Resolution for LLDP-MED**

If  $\cos$  is applicable and if  $\cos$  = 0, the default is used for the specific extension as previously described. But the value shown on L2 Priority for TLV for outgoing LLDPDU is based on the value used for extension 1. If CoS is applicable and if  $\cos$  != 0, CoS is used for all extensions.

If DSCP (mapped to ToS) is applicable and if  $DSCP = 0$ , the default is used for the specific extension as previously described. But the value show on DSCP for TLV for outgoing LLDPDU is based on value used for the extension 1. If DSCP is applicable and if DSCP  $!= 0$ , DSCP is used for all extensions.

If the VLAN > 1 and VLAN < 4095, the VLAN is set accordingly. CoS and ToS are based on the default as previously described. DSCP is applicable.

If there is a valid network policy for the voice application from LLDP-MED PDU and if the tagged flag is set, the VLAN, L2 Priority (CoS), and DSCP (mapped to ToS) are all applicable.

If there is a valid network policy for the voice application from LLDP-MED PDU and if the tagged flag is not set, only the DSCP (mapped to ToS) is applicable.

The Cisco IP Phone reboots and restarts the fast start sequence.

## **Coexistence with CDP**

If both CDP and LLDP-MED are enabled, the network policy for the VLAN determines the last policy set or changed with either one of the discovery modes. If both LLDP-MED and CDP are enabled, during startup the phone sends CDP and LLDP-MED PDUs.

Inconsistent configuration and behavior for network connectivity devices for CDP and LLDP-MED modes could result in an oscillating rebooting behavior for the phone due to switching to different VLANs.

If the VLAN is not set by CDP and LLDP-MED, the VLAN ID that is configured manually is used. If the VLAN ID is not configured manually, no VLAN is supported. DSCP is used and the network policy determines LLDP-MED if applicable.

## **LLDP-MED and Multiple Network Devices**

If the same application type is used for the network policy but different Layer 2 or Layer 3 QoS Network policies are received by the phones from multiple network connectivity devices, the last valid network policy is honored. To ensure deterministic and consistent of Network Policy, multiple network connectivity devices should not send out conflicting network policies for the same application type.

ı

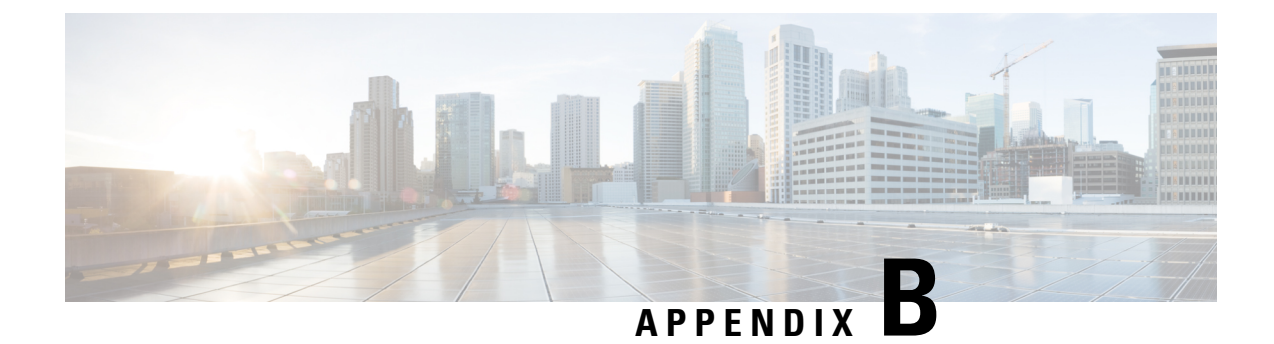

# **TR-069 Parameter Comparison**

• XML and TR-069 Parameter [Comparison,](#page-484-0) on page 467

# <span id="page-484-0"></span>**XML and TR-069 Parameter Comparison**

This table shows the XML parameters that the phones use, with their TR-069 counterpart.

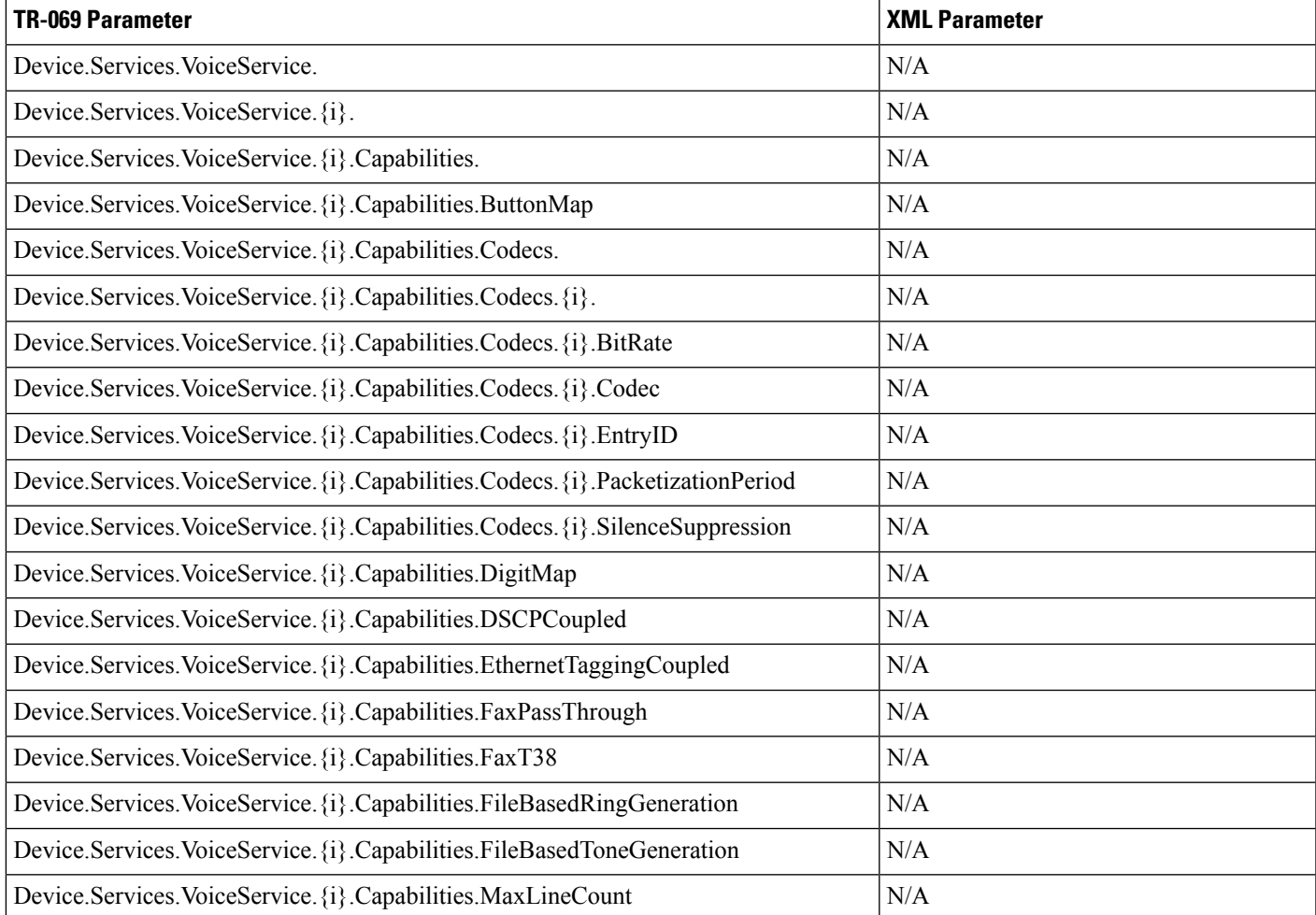

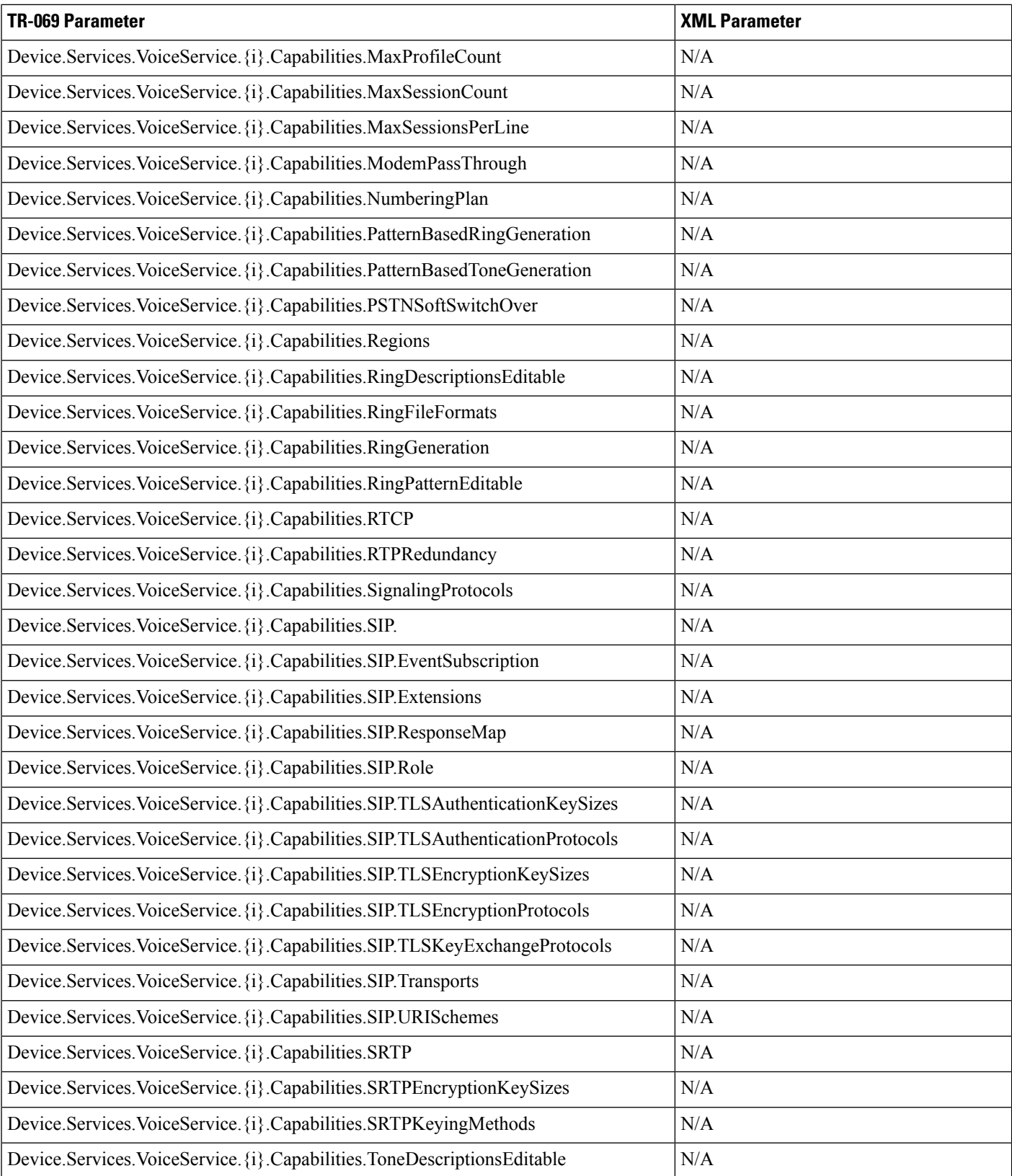

I

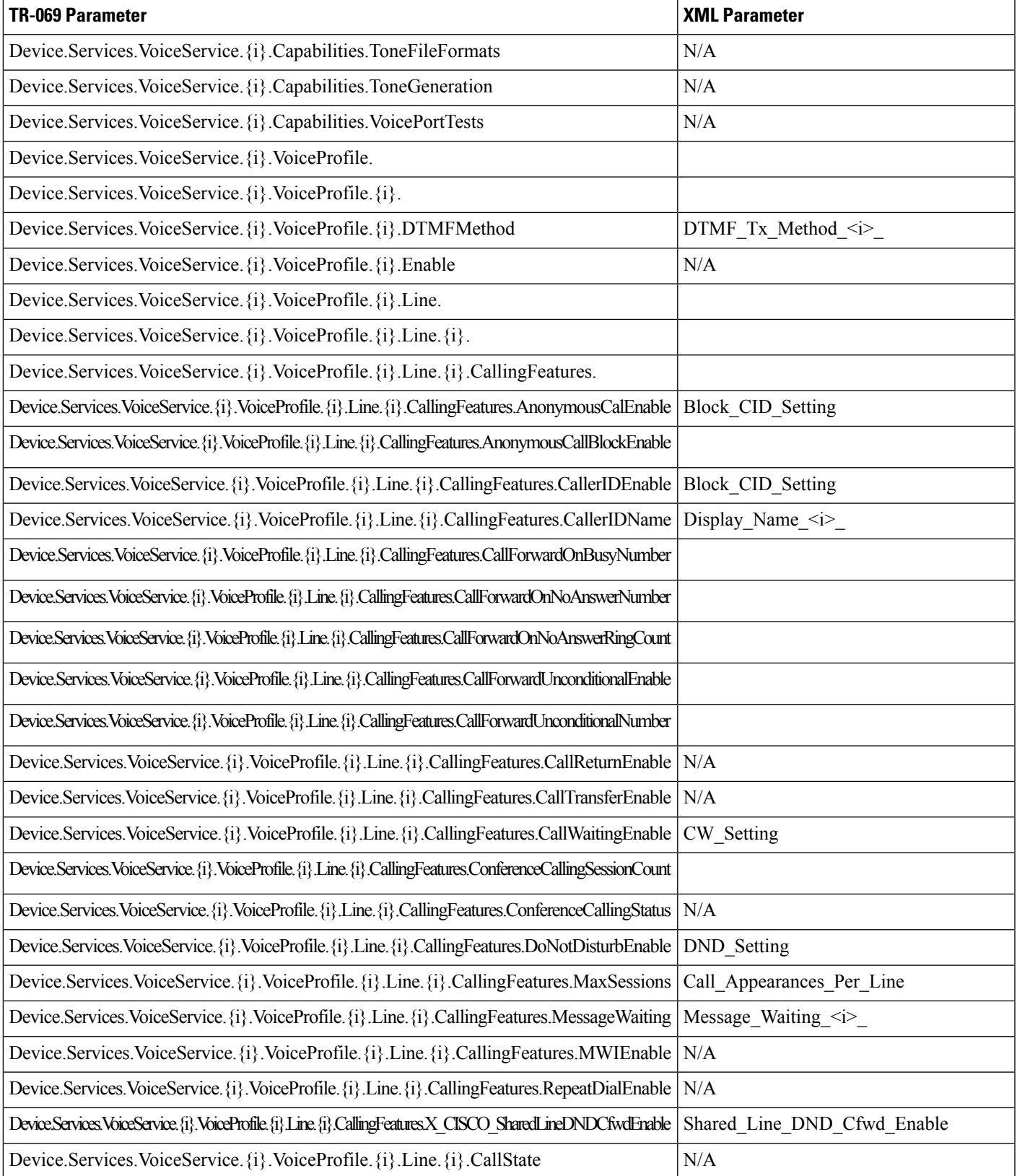

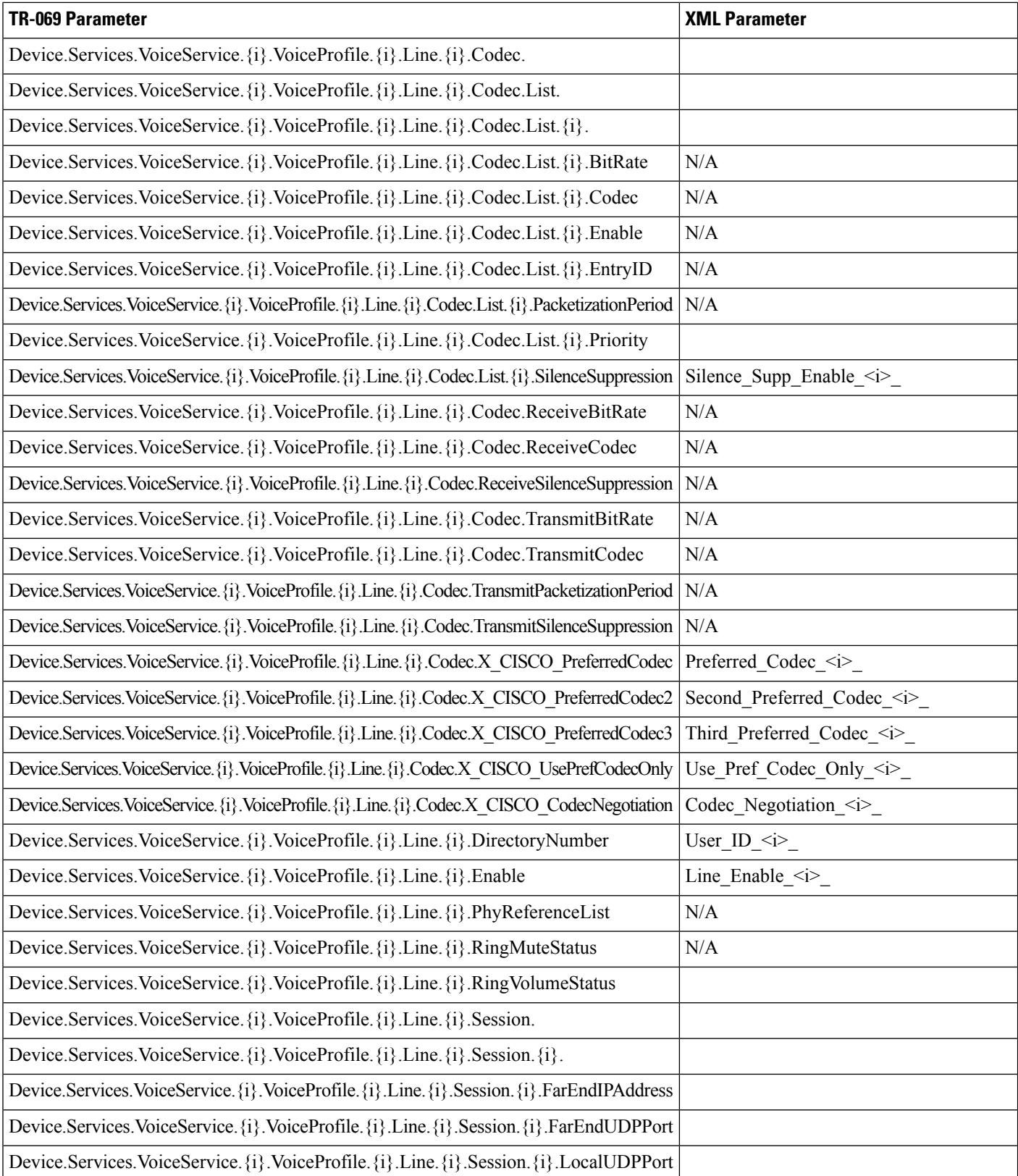

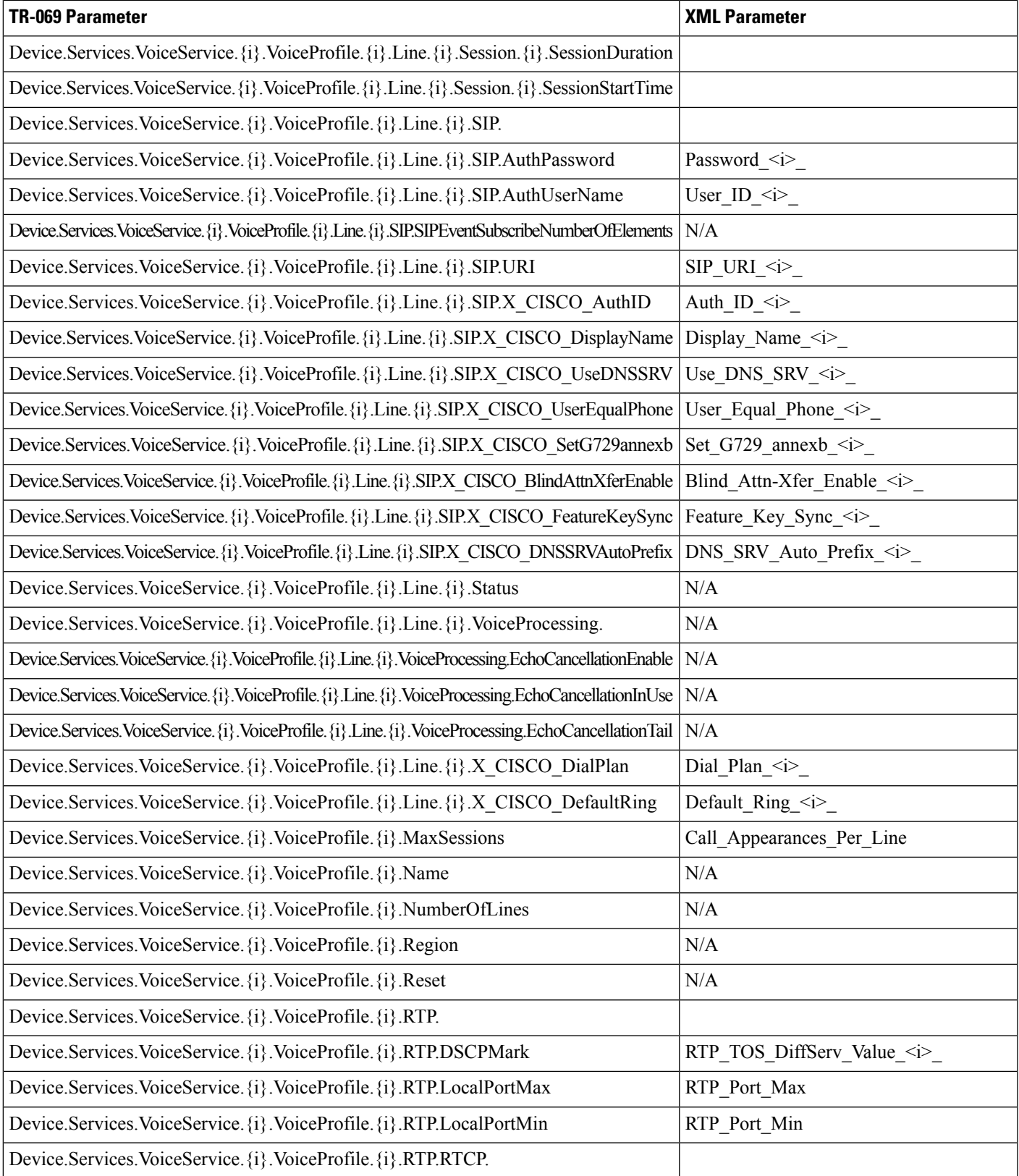

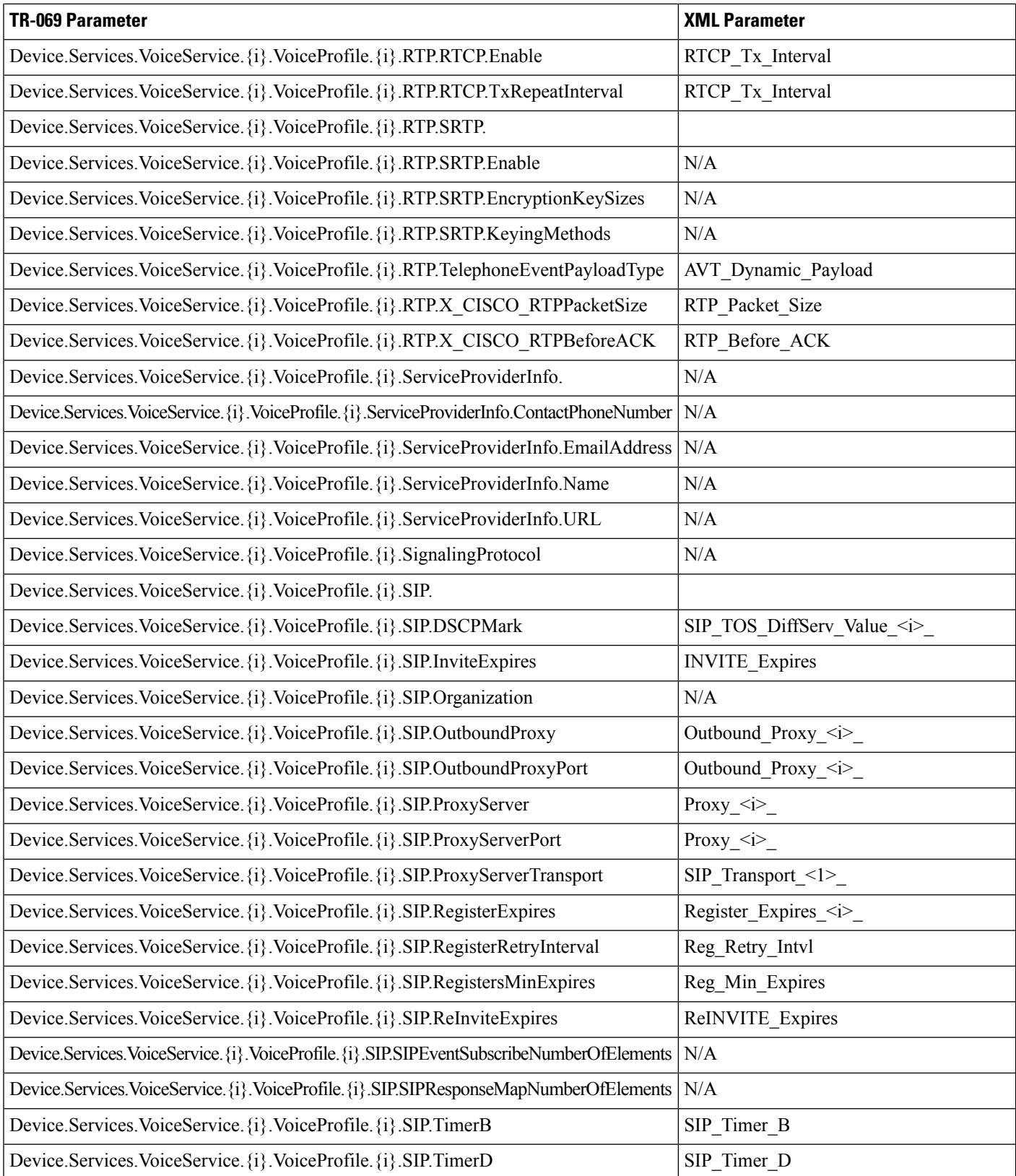

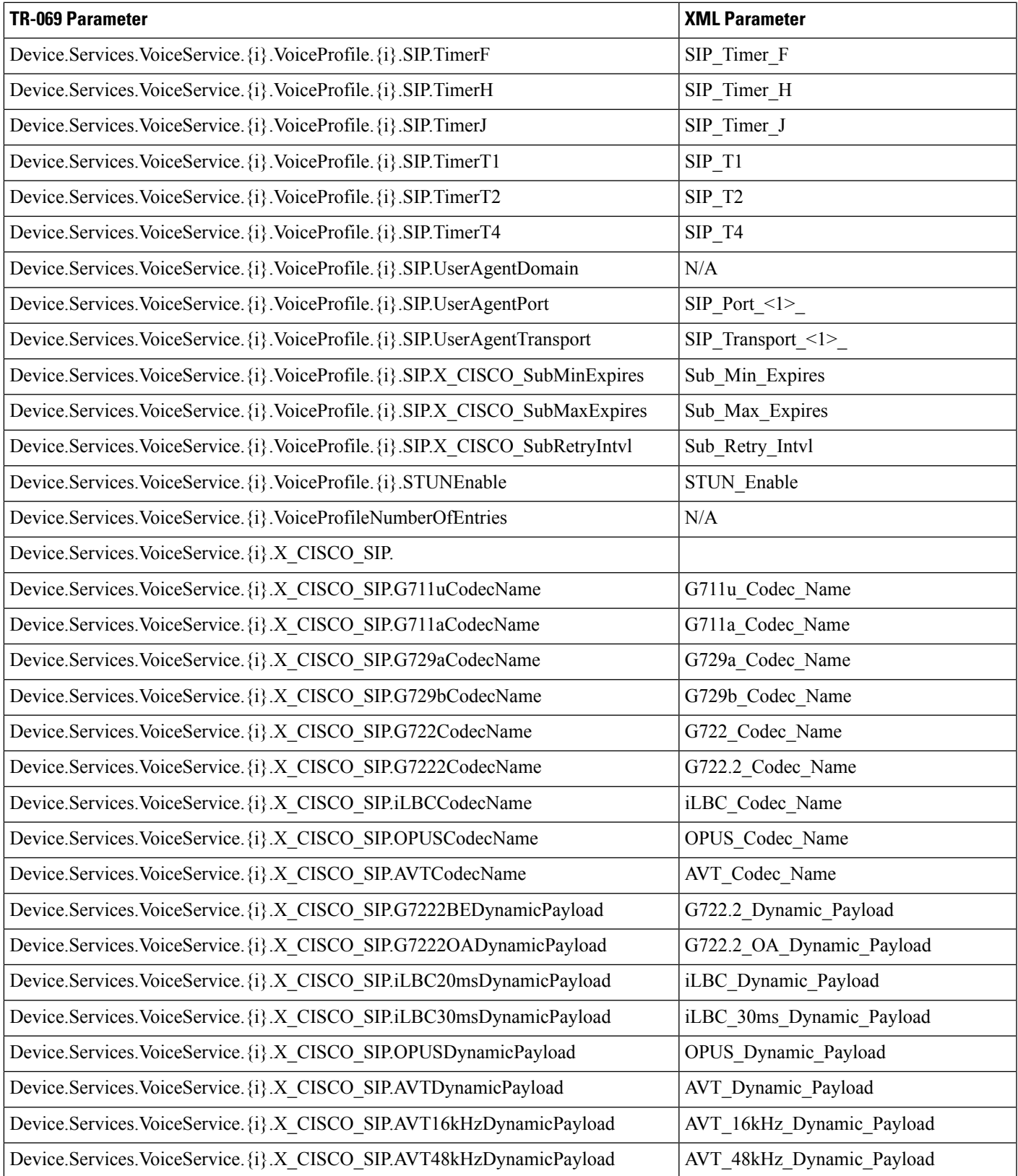

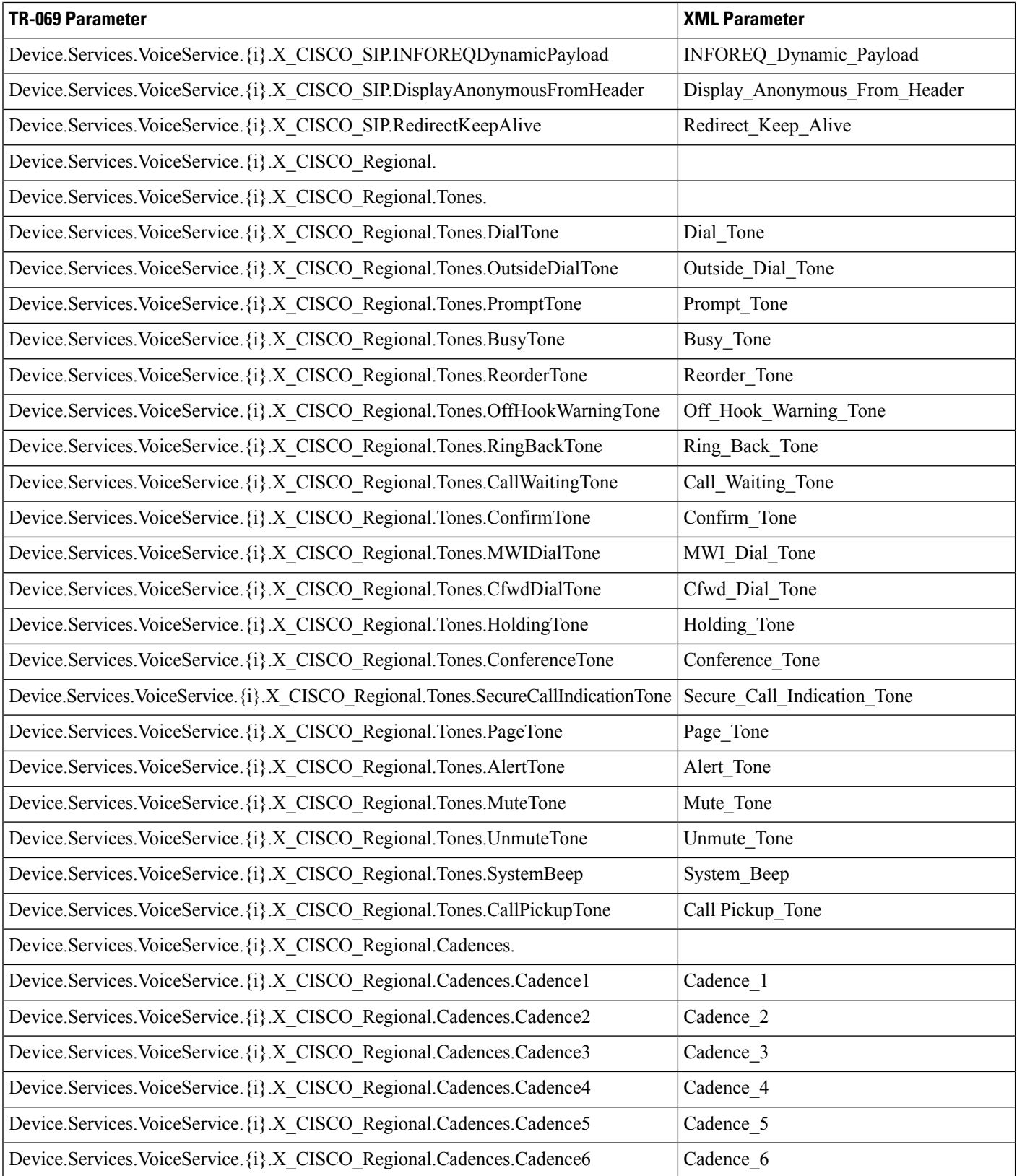

 $\mathbf{l}$ 

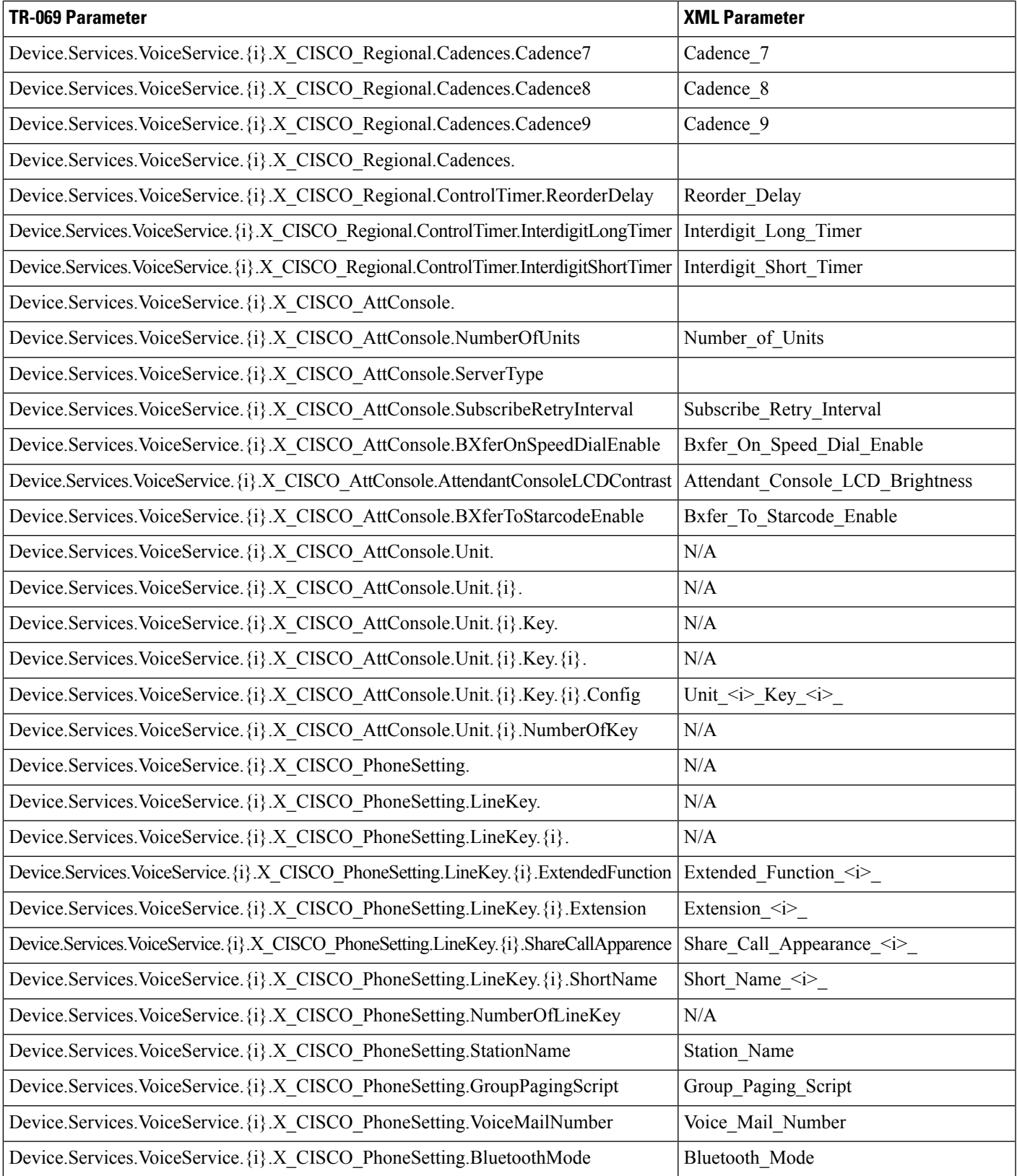

I

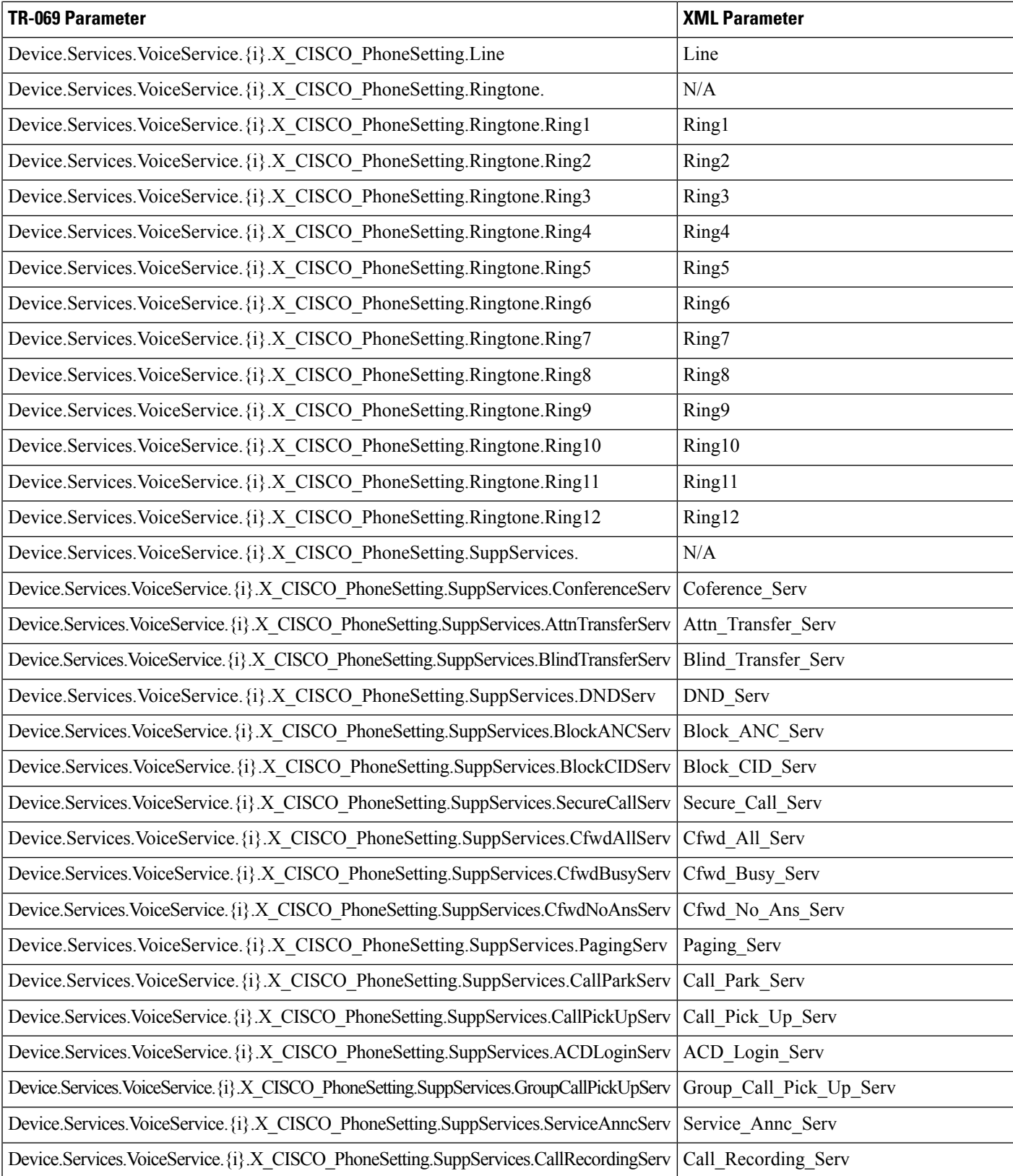

I

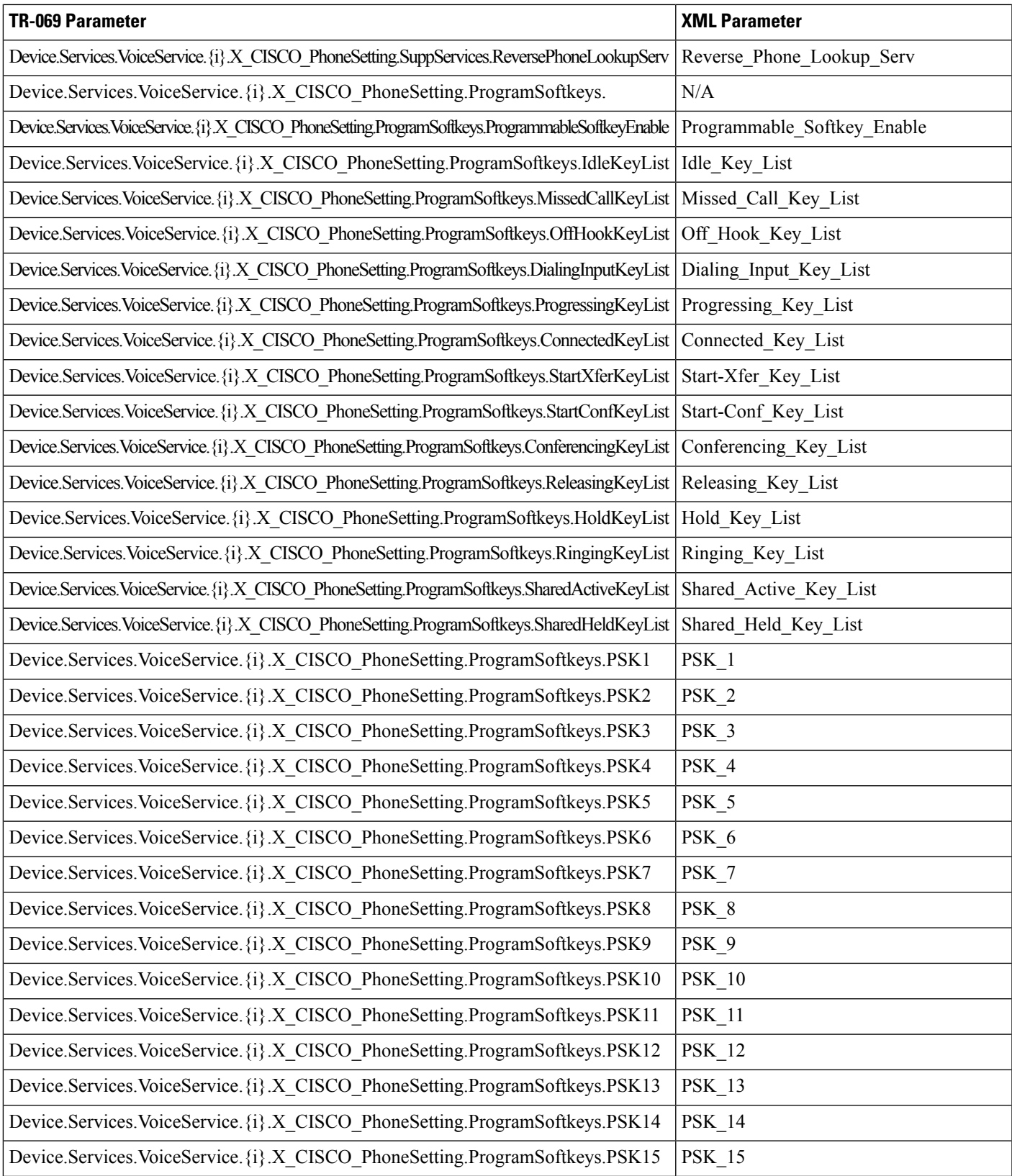

L

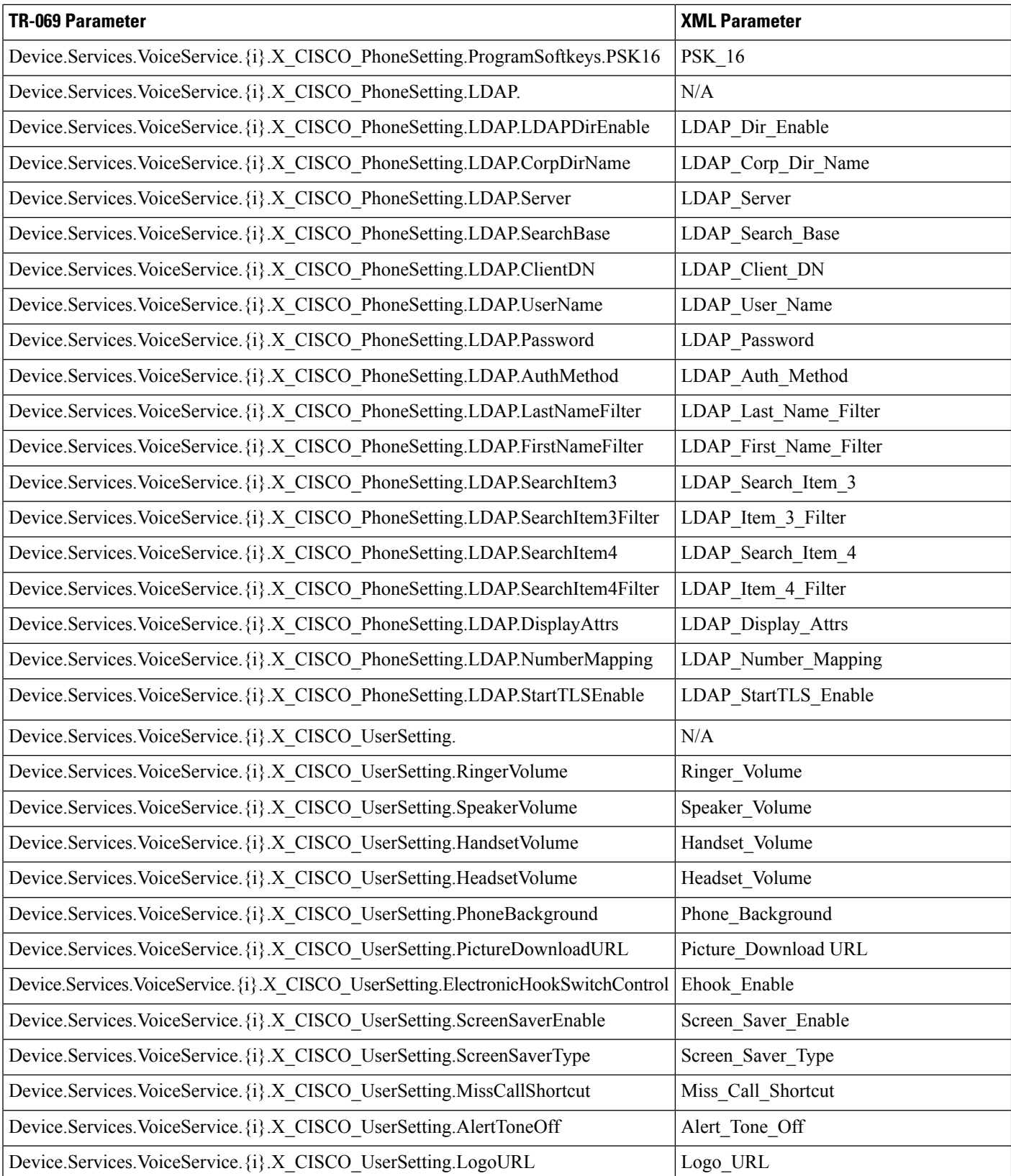

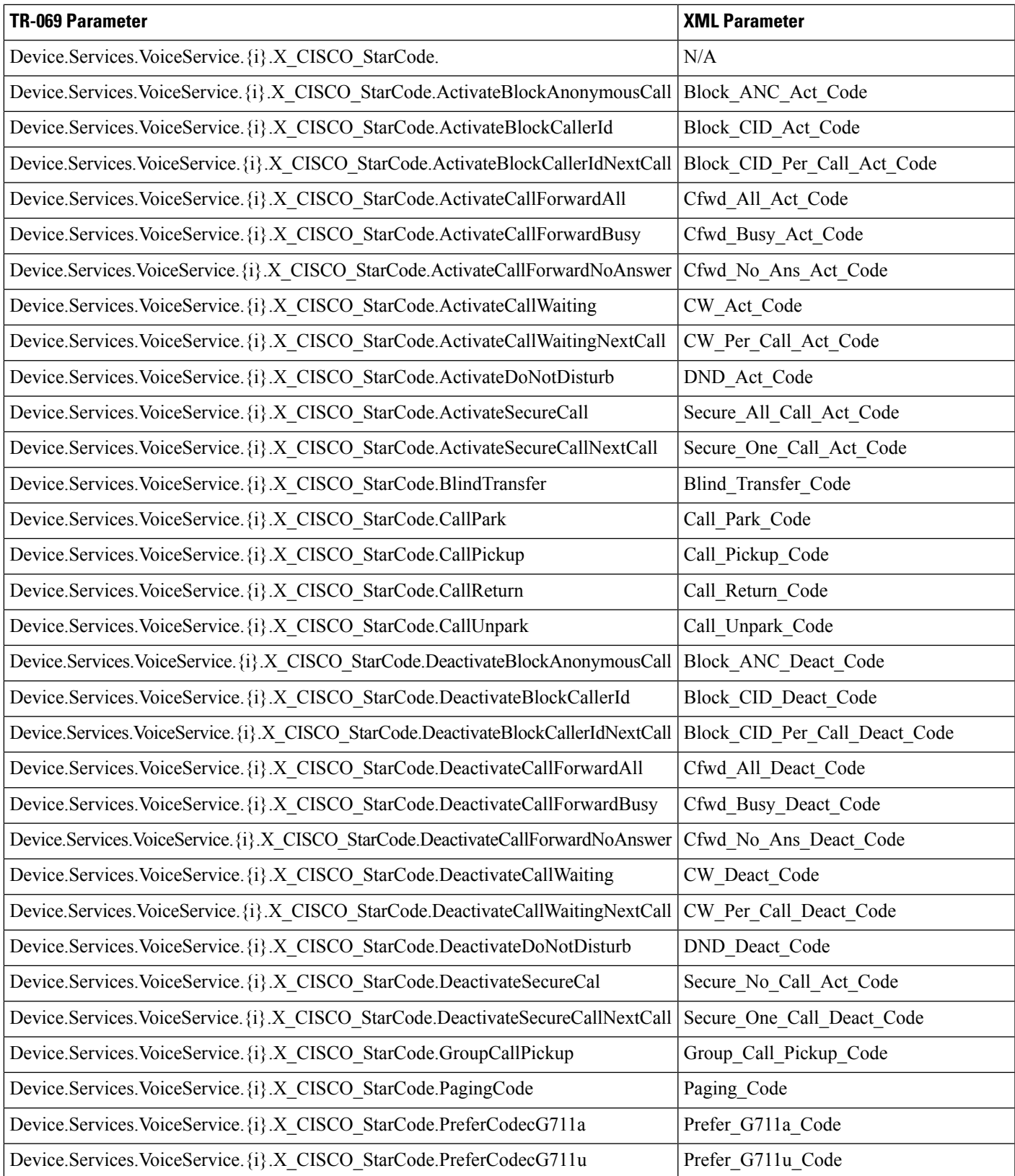

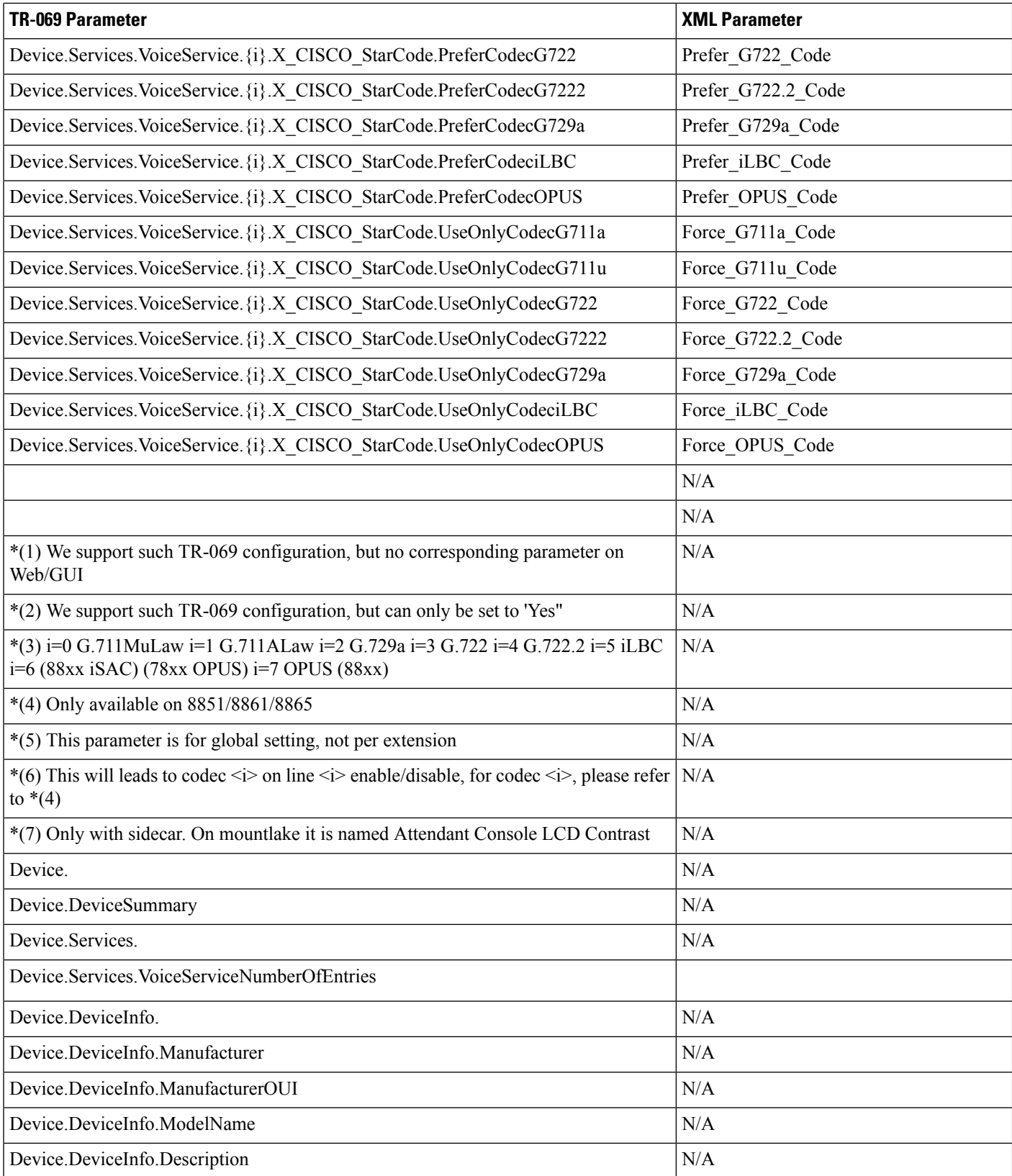

 $\mathbf{l}$ 

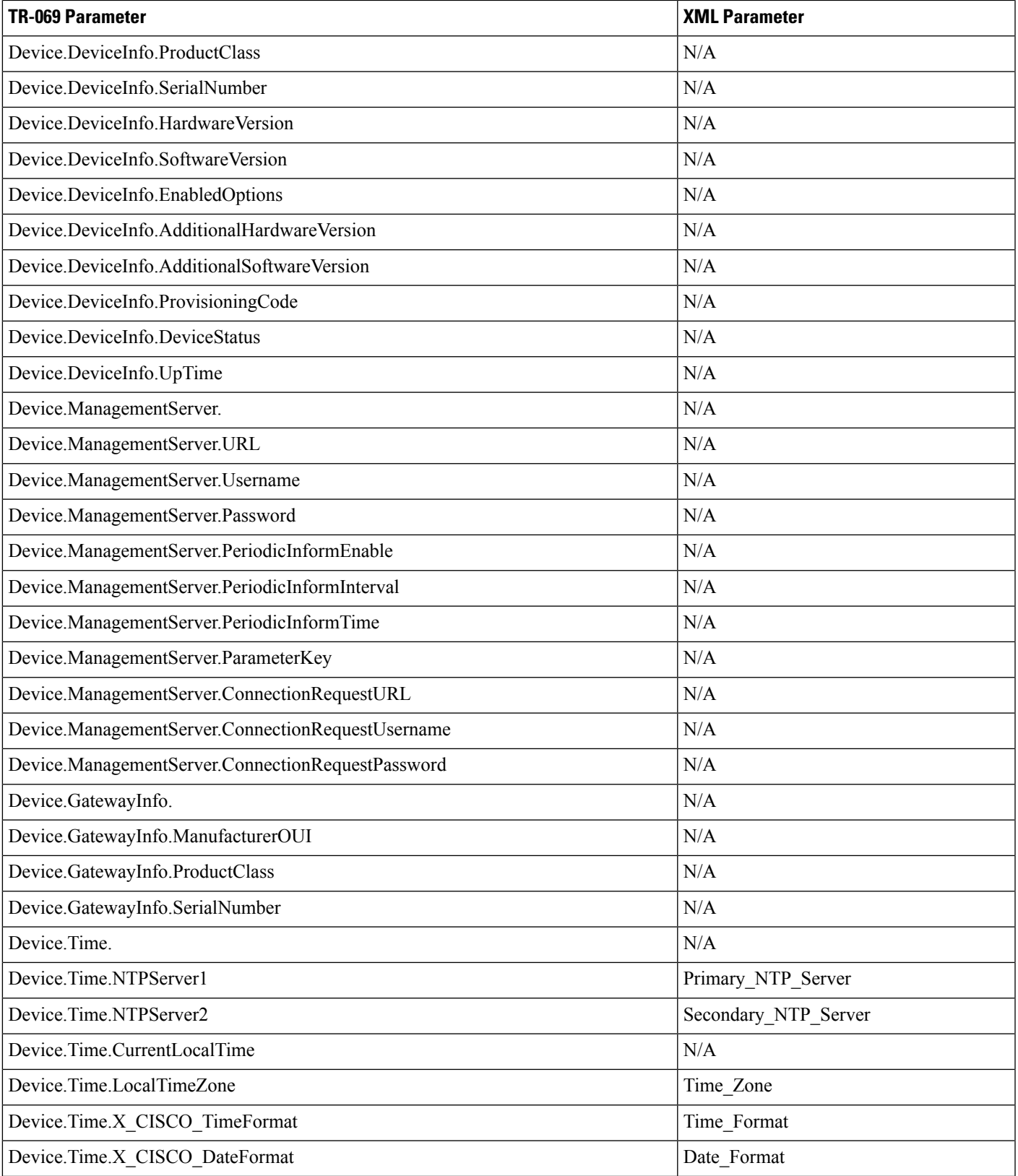

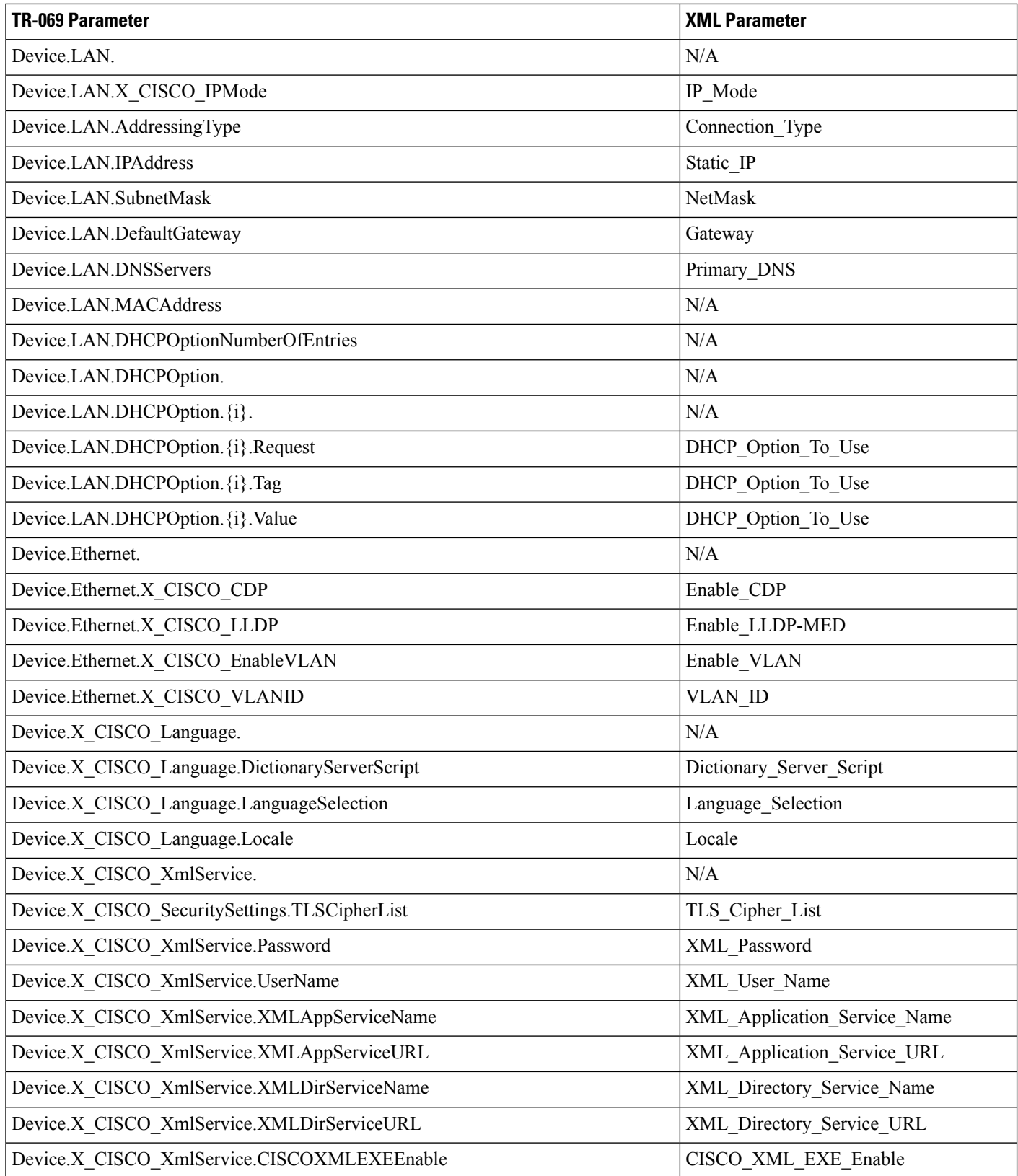

 $\mathbf{l}$ 

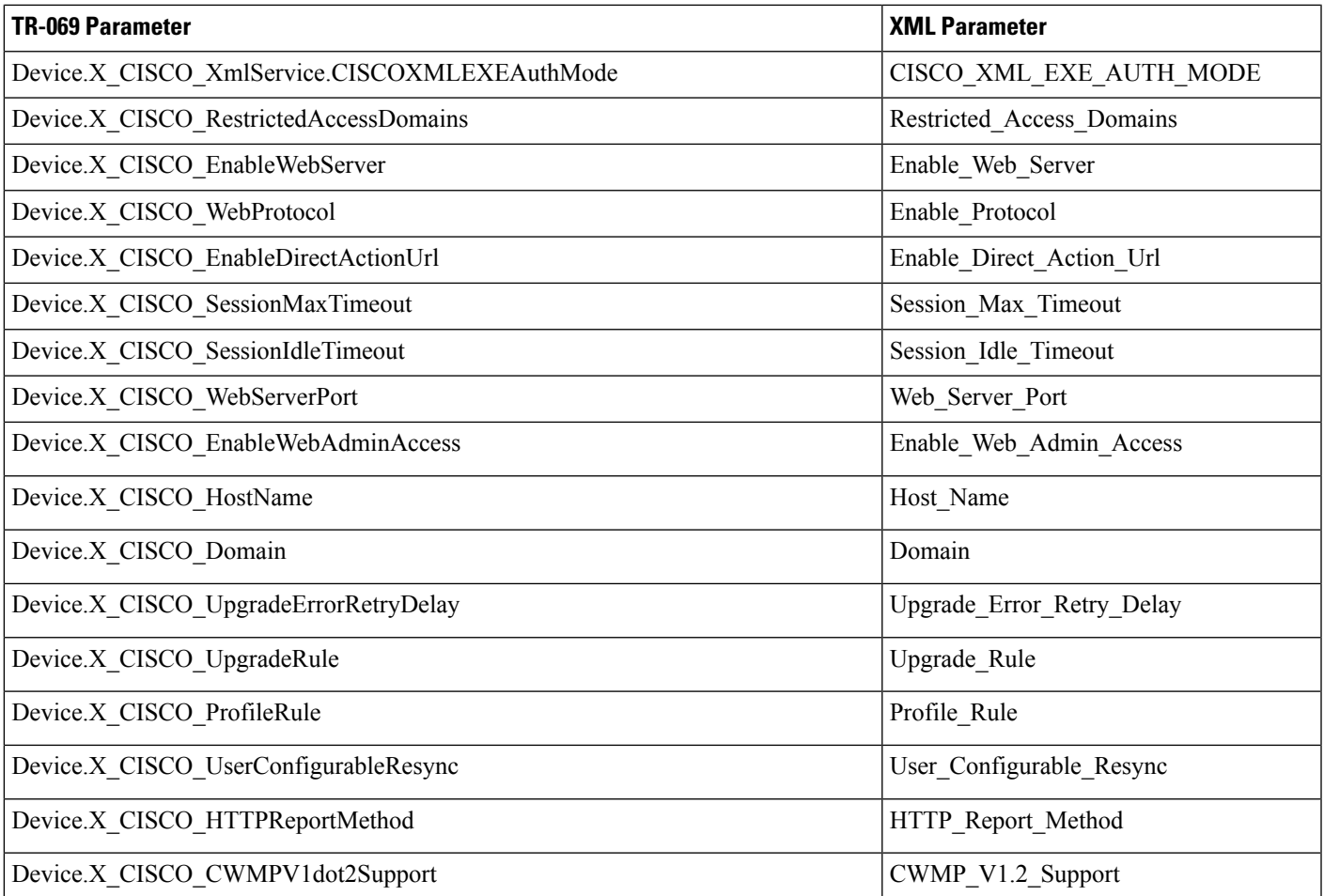